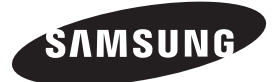

#### **Contact SAMSUNG WORLDWIDE**

If you have any questions or comments relating to Samsung products, please contact the SAMSUNG customer care centre.

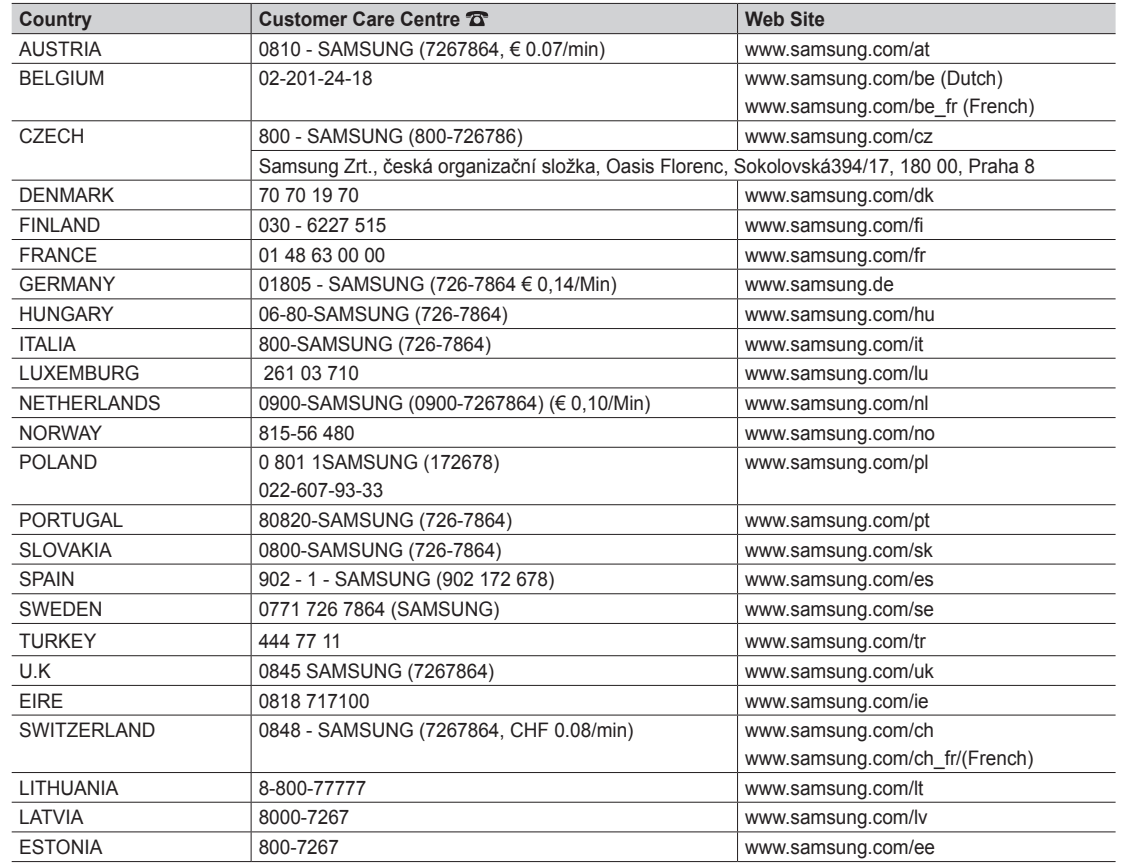

LED TV user manual **LED TV user manual**

SAMSUNG

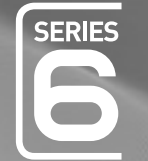

# $\Box$ user manual

## imagine the possibilities

Thank you for purchasing this Samsung product. To receive more complete service, please register your product at www.samsung.com/register

Model \_\_\_\_\_\_\_\_\_\_\_\_\_\_\_Serial No.

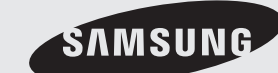

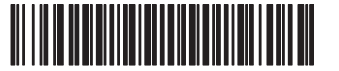

Figures and illustrations in this User Manual are provided for reference only and may differ from actual product appearance. Product design and specifications may be changed without notice.

#### Digital TV notice

- 1. Functionalities related to Digital TV (DVB) are only available in countries/areas where DVB-T (MPEG2 and MPEG4 AVC) digital terrestrial signals are broadcasted or where you are able to access to a compatible DVB-C (MPEG2 and MPEG4 AAC) cable-TV service. Please check with your local dealer the possibility to receive DVB-T or DVB-C signal.
- 2. DVB-T is the DVB European consortium standard for the broadcast transmission of digital terrestrial television and DVB-C is that for the broadcast transmission of digital TV over cable. However, some differentiated features like EPG (Electric Programme Guide), VOD (Video On Demand) and so on, are not included in this specification. So, they cannot be workable at this moment.
- 3. Although this TV set meets the latest DVB-T and DVB-C standards, as of [August, 2008], the compatibility with future DVB-T digital terrestrial and DVB-C digital cable broadcasts cannot be guaranteed.
- 4. Depending on the countries/areas where this TV set is used some cable-TV providers may charge an additional fee for such a service and you may be required to agree to terms and conditions of their business.
- 5. Some Digital TV functions might be unavailable in some countries or regions and DVB-C might not work correctly with some cable service providers. 6. For more information, please contact your local Samsung customer care centre.
	- ✎ The reception quality of TV may be affected due to differences in broadcasting method between the countries. Please check the TV performance in the local SAMSUNG Authorized Dealer, or the Samsung Call Centre whether it can be improved by reconfiguring TV setting or not.

#### Still image warning

Avoid displaying still images (like jpeg picture files) or still image element (like TV programme logo, panorama or 4:3 image format, stock or news bar at screen bottom etc.) on the screen. Constant displaying of still picture can cause ghosting of LED screen, which will affect image quality. To reduce risk of this effect, please follow below recommendations:

- Avoid displaying the same TV channel for long periods.
- Always try do display any image on full screen, use TV set picture format menu for best possible match.
- Reduce brightness and contrast values to minimum required to achieve desired picture quality, exceeded values may speed up the burnout process.
- Frequently use all TV features designed to reduce image retention and screen burnout, refer to proper user manual section for details.

#### Securing the Installation Space

Keep the required distances between the product and other objects (e.g. walls) to ensure proper ventilation. Failing to do so may result in fire or a problem with the product due to an increase in the internal temperature of the product.

✎ When using a stand or wall-mount, use parts provided by Samsung Electronics only.

x If you use parts provided by another manufacturer, it may result in a problem with the product or an injury due to the product falling.

 $\qquad \qquad \text{The appearance may differ depending on the product.}$ 

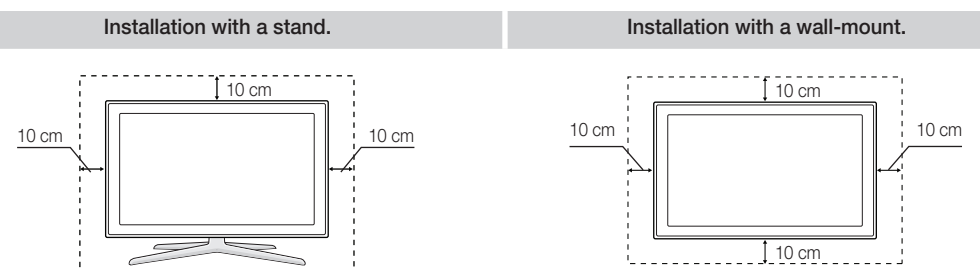

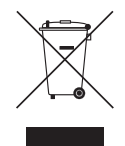

#### Correct Disposal of This Product (Waste Electrical & Electronic Equipment) (Applicable in the European Union and other European countries with separate collection systems)

This marking on the product, accessories or literature indicates that the product and its electronic accessories (e.g. charger, headset, USB cable) should not be disposed of with other household waste at the end of their working life. To prevent possible harm to the environment or human health from uncontrolled waste disposal, please separate these items from other types of waste and recycle them responsibly to promote the sustainable reuse of material resources. Household users should contact either the retailer where they purchased this product, or their local government office, for details of where and how they can take these items for environmentally safe recycling. Business users should contact their supplier and check the terms and conditions of the purchase contract. This product and its electronic accessories should not be mixed with other commercial wastes for disposal.

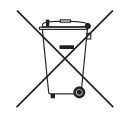

#### Correct disposal of batteries in this product

#### (Applicable in the European Union and other European countries with separate battery return systems)

This marking on the battery, manual or packaging indicates that the batteries in this product should not be disposed of with other household waste at the end of their working life. Where marked, the chemical symbols Hg, Cd or Pb indicate that the battery contains mercury, cadmium or lead above the reference levels in EC Directive 2006/66. If batteries are not properly disposed of, these substances can cause harm to human health or the environment. To protect natural resources and to promote material reuse, please separate batteries from other types of waste and recycle them through your local, free battery return system.

## **Contents**

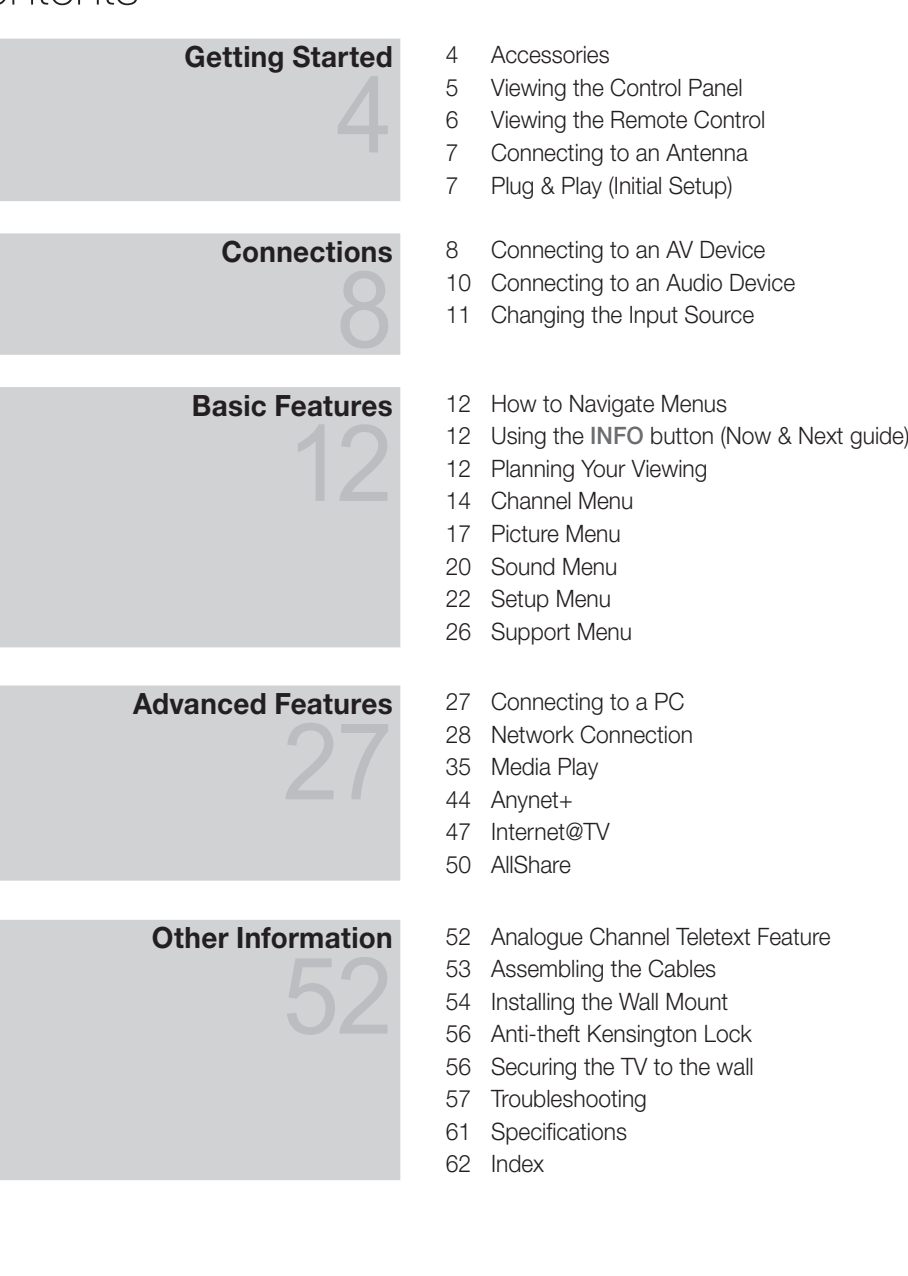

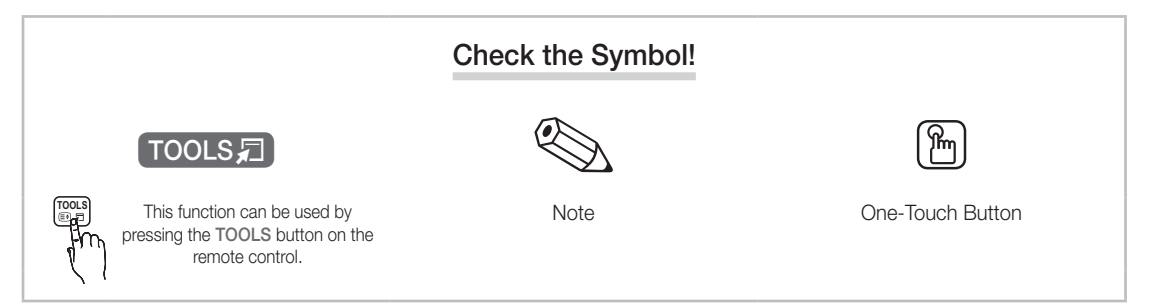

## Getting Started

#### **Accessories**

- ✎ Please make sure the following items are included with your LED TV. If any items are missing, contact your dealer.
- ✎ The items' colours and shapes may vary depending on the models.

✎ Cables not included in the package contents can be purchased separately.

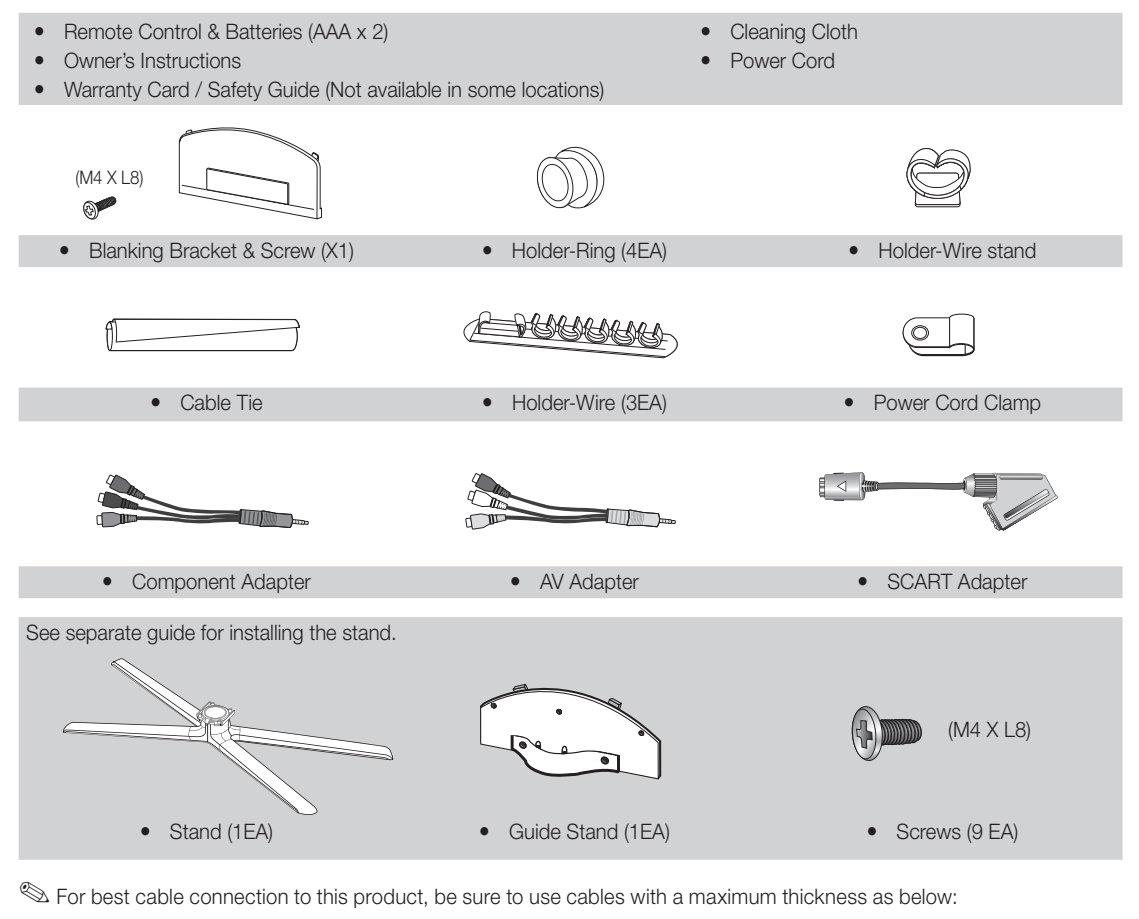

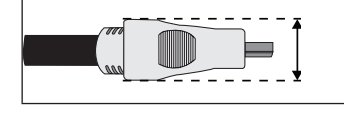

• Maximum thickness - 0.55 inches (14mm)

✎ The product colour and shape may vary depending on the model. Power Indicator Remote control sensor **SAMSUN**  $\mathcal{L}$ SOURCE  $\bigoplus$  MENU -  $\blacktriangleleft$  +  $\vee$  CH  $\land$  $\subset$ Speakers Power Indicator Blinks and turns off when the power is on and lights up in standby mode. Remote control sensor Aim the remote control towards this spot on the TV. SOURCE  $\Box$  Toggles between all the available input sources. In the on-screen menu, use this button as you would use the  $ENTER \rightarrow$  button on the remote control. MENU Displays an on-screen menu, the OSD (on screen display), of your TV's features. Adjusts the volume. In the OSD, use the  $\rightarrow$   $\rightarrow$  buttons as you would use the  $\rightarrow$  $-4+$ and ► buttons on the remote control.  $\times$  CH  $\wedge$ Changes the channels. In the OSD, use the  $\vee$  CH  $\wedge$  buttons as you would use the ▼ and ▲ buttons on the remote control.  $\bullet$  (Power) Turns the TV on or off.

#### Standby mode

Do not leave your TV in standby mode for long periods of time (when you are away on a holiday, for example). A small amount of electric power is still consumed even when the power button is turned off. It is best to unplug the power cord.

Viewing the Control Panel

## Getting Started

**6**

English

**Server Address 1981** 

#### Viewing the Remote Control

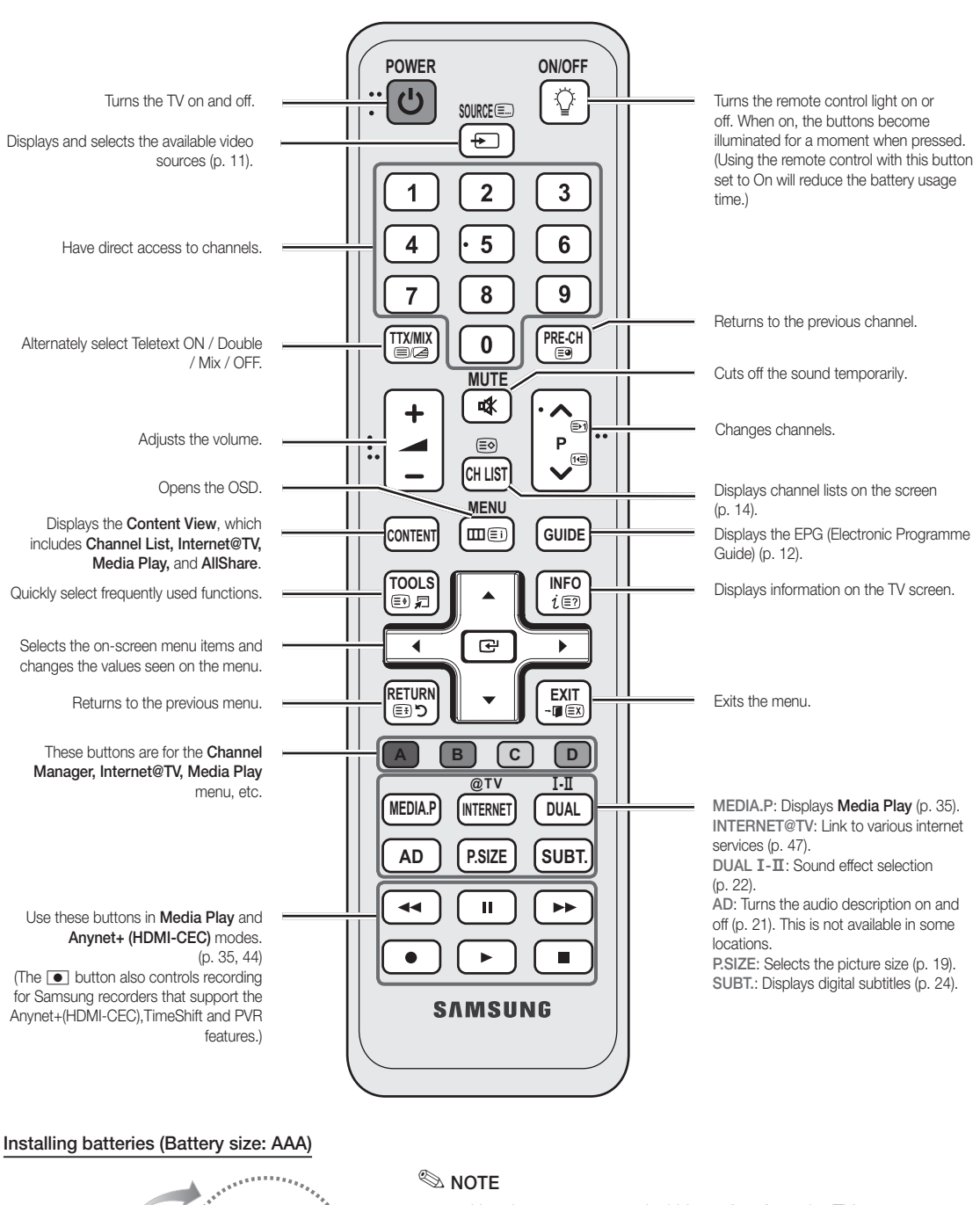

- Use the remote control within 23 feet from the TV.
- Bright light may affect the performance of the remote control. Avoid using nearby special fluorescent light or neon signs.
- The colour and shape may vary depending on the model.

01 Getting Startec Getting Started

#### Connecting to an Antenna

When the TV is initially powered on, basic settings proceed automatically.

**Sect**: Connecting the mains and antenna.

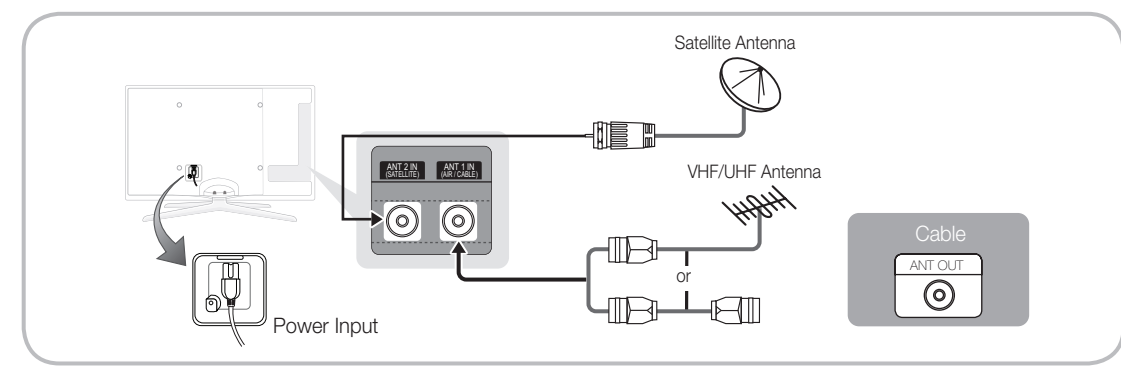

### Plug & Play (Initial Setup)

When the TV is initially powered on, a sequence of on-screen prompts will assist in configuring basic settings. Press the POWER  $\circlearrowleft$  button. Plug & Play is available only when the Input source is set to TV.

✎ To return to the previous step, press the Red button.

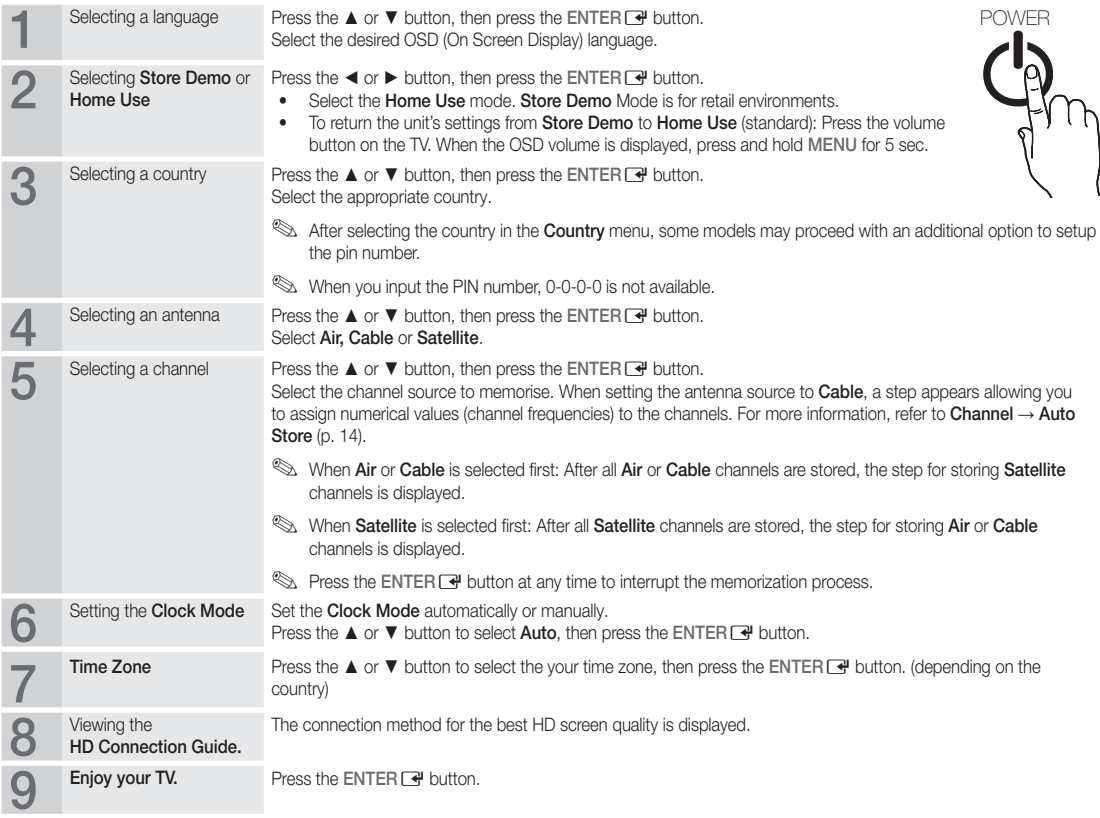

#### If You Want to Reset This Feature...

**7** Select Setup - Plug & Play (Initial Setup). Enter your 4 digit PIN number. The default PIN number is "0-0-0-0." If you want to change the PIN number, use the Change PIN function.

## Connections

#### Connecting to an AV Device

#### Using an HDMI or HDMI/DVI cable: HD connection (up to 1080p)

Available devices: DVD, Blu-ray player, HD cable box, HD STB (Set-Top-Box) satellite receiver, cable box, satellite receiver (STB)

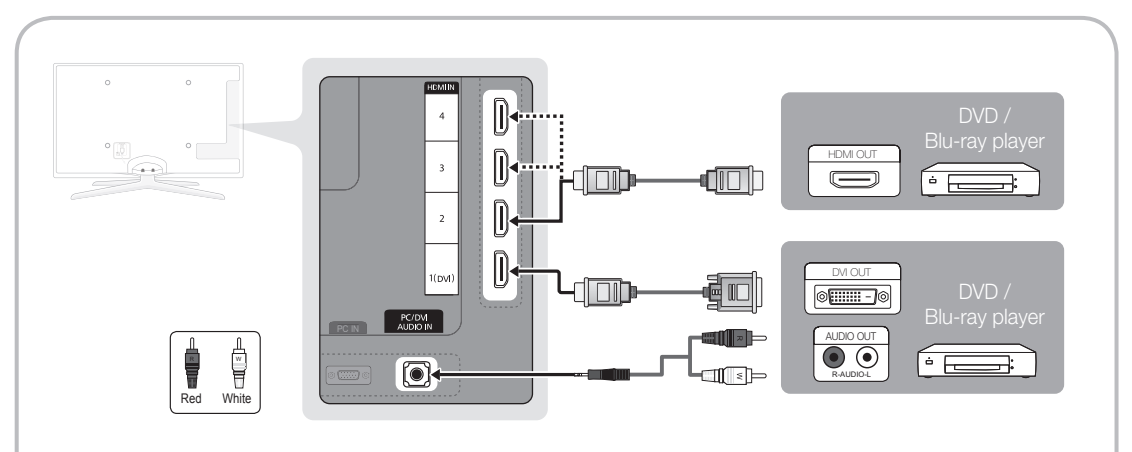

 $\otimes$  HDMI IN 1(DVI), 2, 3, 4, PC/DVI AUDIO IN

- When using an HDMI/DVI cable connection, you must use the HDMI IN 1(DVI) jack. For the DVI cable connection, use a DVI to HDMI cable or DVI-HDMI (DVI to HDMI) adapter for video connection and the PC/DVI AUDIO IN jacks for audio.
- x If an external device such as a DVD / Blu-ray player / cable box / STB satellite receiver supporting a HDMI versions older than 1.3 is connected, the TV may operate abnormally (e.g. no screen display / no sound / annoying flicker / abnormal colour).
- If there is no sound after connecting an HDMI cable, check the HDMI version of the external device. If you suspect the version is older than 1.3, contact the provider of the device to confirm the HDMI version and request an upgrade.
- It is recommended you purchase an HDMI-certified cable. Otherwise, the screen may appear blank or a connection error may occur.

#### Using a Component (up to 1080p) or Audio/Video (480i only) Cable and Scart Cable

Available devices: DVD, Blu-ray player, cable box, STB satellite receiver, VCR

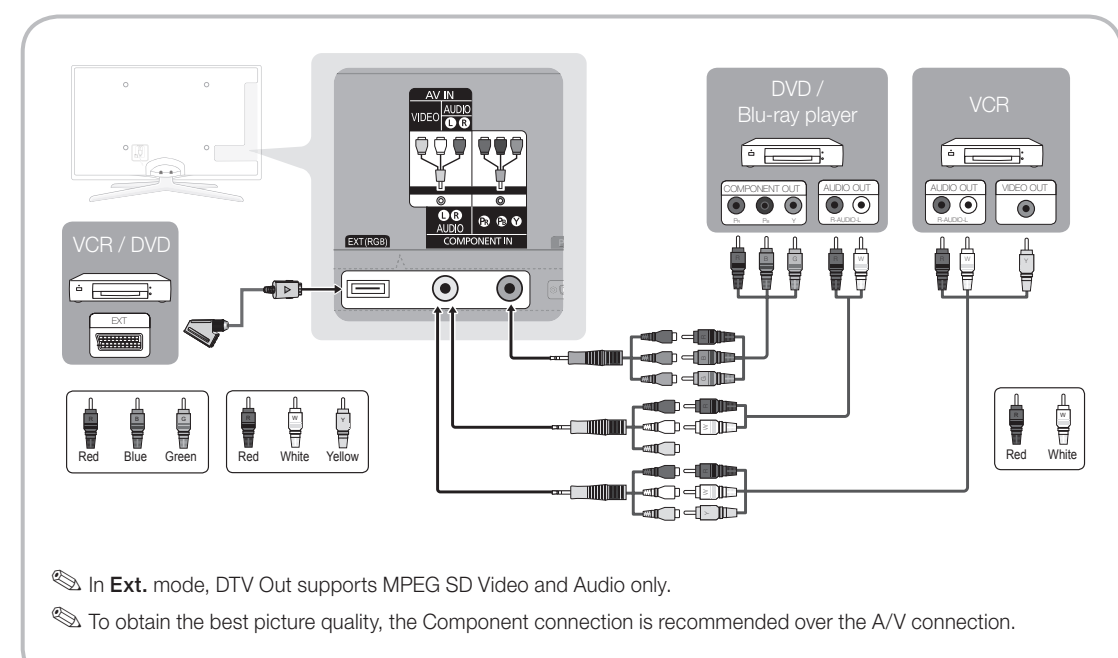

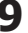

## Connections

#### Connecting to an Audio Device

#### Using an Optical (Digital) or Audio (Analogue) Cable or Headphone Connection

Available devices: digital audio system, amplifier, DVD home theatre

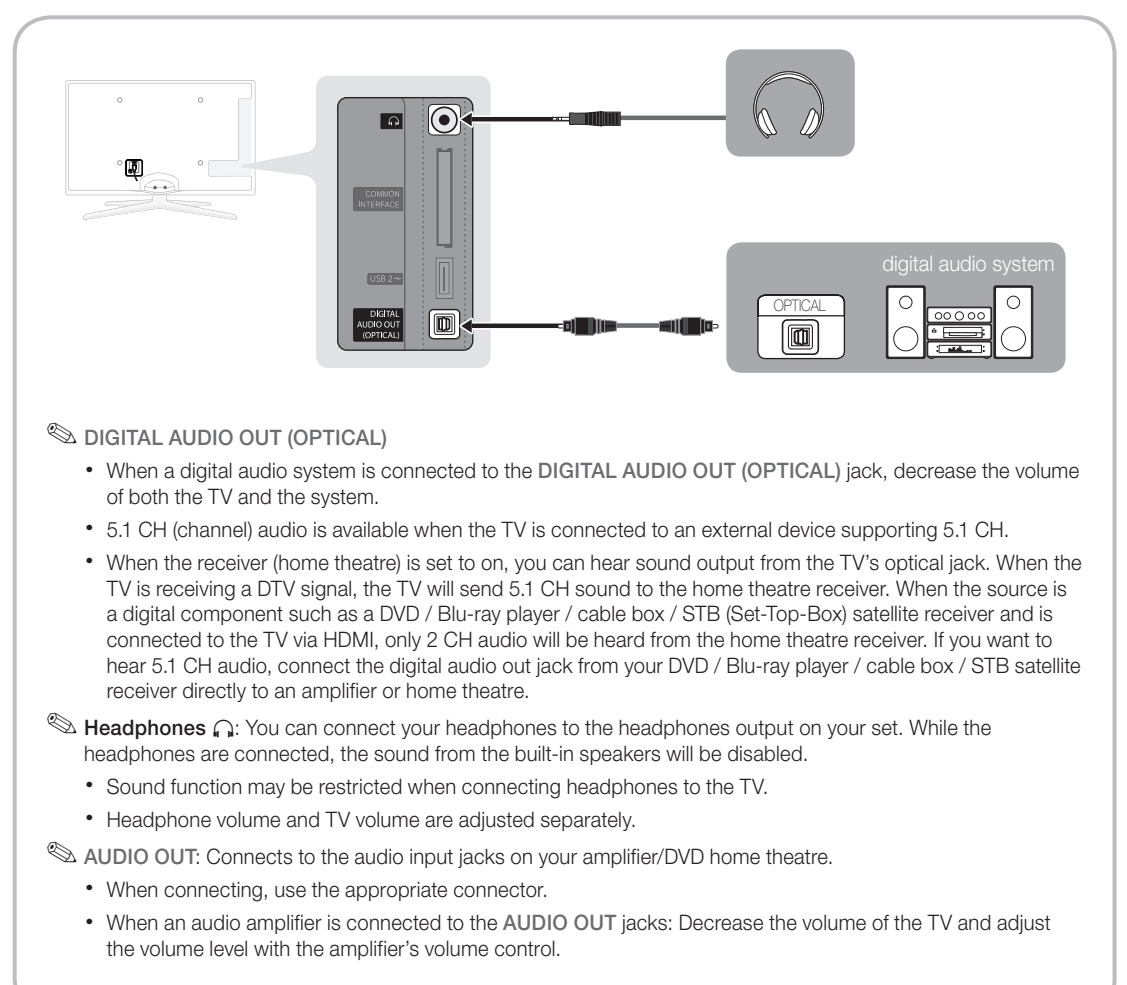

#### CONNECTIONS COMMON INTERFACE Slot

To watch paid channels, the "CI or CI+ CARD" must be inserted.

- If you don't insert the "CI or CI+ CARD," some channels will display the message "Scrambled Signal".
- The pairing information containing a telephone number, the "CI or CI+ CARD" ID the Host ID and other information will be displayed in about 2~3 minutes. If an error message is displayed, please contact your service provider.
- When the configuration of channel information has finished, the message "Updating Completed" is displayed, indicating the channel list is updated.

#### ✎ NOTE

- You must obtain a "CI or CI+ CARD" from a local cable service provider.
- When removing the "CI or CI+ CARD", carefully pull it out with your hands since dropping the "CI or CI+ CARD" may cause damage to it.
- Insert the "CI or CI+ CARD" in the direction marked on the card.
- The location of the COMMON INTERFACE slot may be different depending on the model.
- x "CI or CI+ CARD" is not supported in some countries and regions; check with your authorized dealer.
- If you have any problems, please contact a service provider.
- Insert the "CI or CI+ CARD" that supports the current antenna settings. The screen will be distorted or will not be seen.
- When you are watching the satellite TV, remove the "CI or CI+ CARD" of terrestrial and cable. The screen will be distorted or will not be seen.

#### Changing the Input Source

### Source List

HDMI4 / USB

Use to select TV or other external input sources such as DVD / Blu-ray players / cable box / STB satellite receiver connected to the TV.

■ TV / Ext. / PC / AV / Component / HDMI1/DVI / HDMI2 / HDMI3 /

**Source List**, connected inputs will be highlighted. **Ext.** and PC always stay activated.

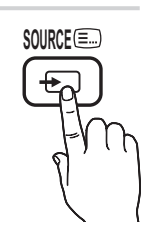

### Edit Name

VCR / DVD / Cable STB / Satellite STB / PVR STB / AV Receiver / Game / Camcorder / PC / DVI PC / DVI Devices / TV / IPTV / Blu-ray / HD DVD / DMA: Name the device connected to the input jacks to make your input source selection easier.

✎ When a PC with a resolution of 1920 x 1080 @ 60Hz is connected to the HDMI IN 1(DVI) port, you should set to DVI PC mode under Edit Name.

✎ When connecting an HDMI/DVI cable to the HDMI IN 1(DVI) port, you should set to DVI PC or DVI Devices mode under Edit Name.

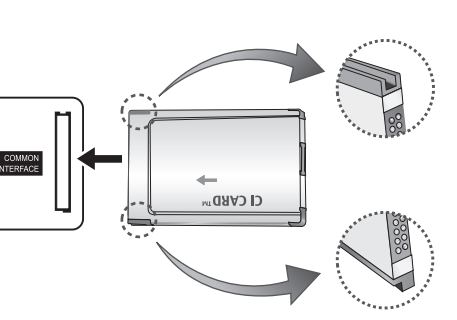

#### How to Navigate Menus **MUTE**

Before using the TV, follow the steps below to learn how to Eclore daily the TV, tollow the steps below to learn how to

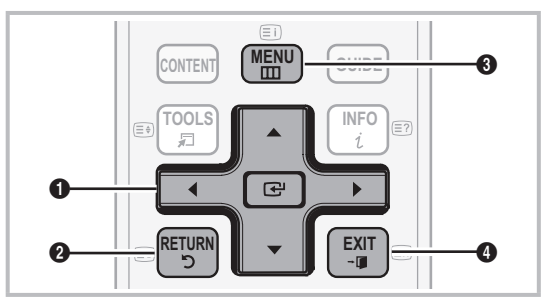

- **1** ENTER  $\vec{F}$  / Direction button: Move the cursor and select an item. Confirm the setting.
- **2** RETURN button: Returns to the previous menu.
- $\bullet$  **MENU** button: Displays the main on-screen menu.
- **4** EXIT button: Exits the on-screen menu.

#### How to Operate the OSD (On Screen Display)

The access step may differ depending on the selected menu.

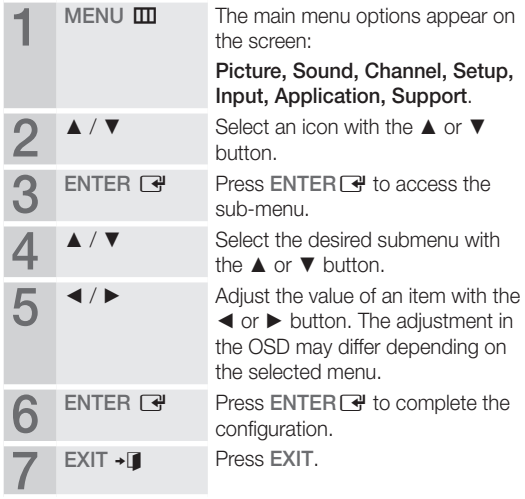

#### Using the INFO button (Now & Next guide)

The display identifies the current channel and the status of certain audio-video settings.

The Now & Next guide shows daily TV programme information for each channel according to the broadcasting time.

- Scroll <, ► to view information for a desired programme while watching the current channel.
- Scroll **▲**, ▼ to view information for other channels. If you want to move to the currently selected channel, press the  $ENTER \rightarrow$  button.

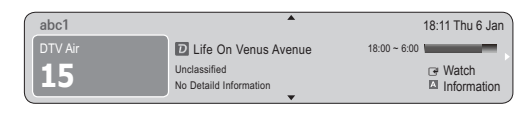

### Planning Your Viewing

## Guide

The EPG (Electronic Programme Guide) information is provided by broadcasters. Using programme schedules provided by broadcasters, you can specify programmes you want to watch in advance so that the channel automatically changes to the selected programme channel at the specified time. Programme entries may appear blank or out of date depending on a channel status.

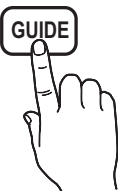

#### Using Channel View

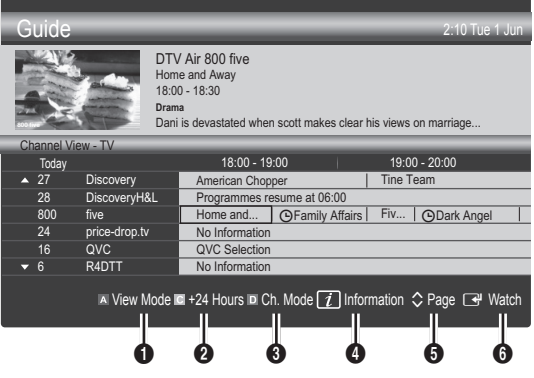

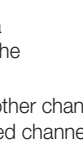

**INFO**

#### Using Scheduled View

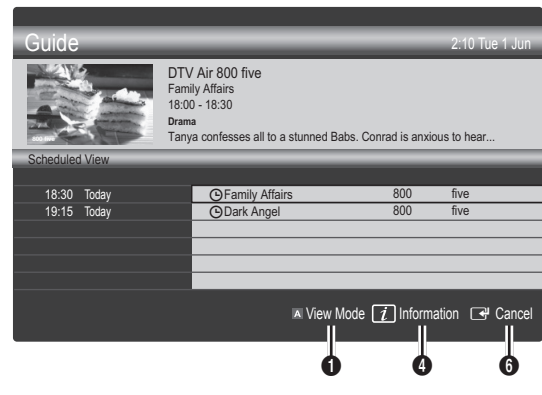

- **1 In Red (View Mode):** View the list of programmes that are playing now or coming up.
- **E** Yellow (+24 Hours): Viewing the list of programmes to be broadcasted after 24 hours.
- **3 E** Blue (Ch. Mode): Select the type of channels you want to display on the Channel View window.
	- The Ch. Mode differs according to the antenna source.
- **4** Information: Displays details of the selected programme.
- $\bigcirc$   $\Diamond$  (Page): Move to next or previous page.
- **6** ENTER<sub>IS</sub> button
	- When selecting the current programme, you can watch the selected programme.
	- When selecting the future programme, you can reserve to watch the selected programme. To cancel the schedule, press the ENTER  $\rightarrow$  button again and select Cancel Schedules.

## Channel Manager

Delete or set favourites channels and use the programme guide for digital broadcasts. Select a channel in the Channels, My Channels, Satellite or Scheduled screen.

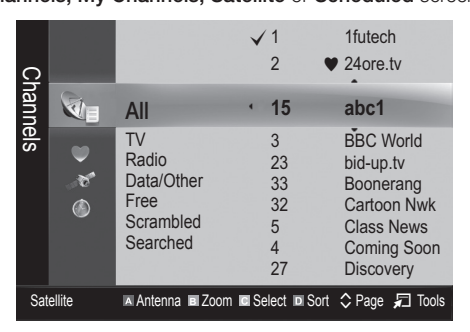

- Channels: Shows the channel list according to channel type.
- \* My Channels: Shows the group of the channel.
- **Satellite:** Shows the channel list according to satellite signal.
- **① Scheduled**: Shows all the currently reserved programmes.
- **We Using the colour buttons with the Channel Manager** 
	- **Ex Red (Antenna): Toggle among Air, Cable or** Satellite.
	- **B** Green (**Zoom**): Enlarges or shrinks a channel number.
	- **E** Yellow (Select): Select desired channels and press the Yellow button to set all the selected channels at the same time. The  $\checkmark$  mark appears to the left of the selected channels.
	- **E** Blue (Sort): Change the list ordered by channel name or channel number.
	- $\Diamond$  (Page): Move to next or previous page.
	- $\sqrt{2}$  (Tools): Displays the Channel Manager option menu. (The options menus may differ depending on the situation.)

#### Channel Status Display Icons

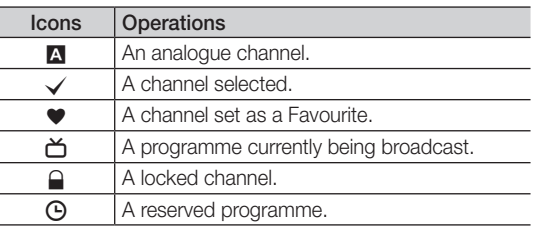

## Using Favourite Channels

## **W** My Channels

## (in Channel Manager)

Shows all favourite channels.

- Edit My Channels TOOLS <sub>2</sub>: You can set the selected channels to desired my channels group.
- $\mathcal{L}$  The " $\bullet$ " symbol will be displayed and the channel will be set as a my channel.
	- 1. Select a channel and press the TOOLS button.
	- 2. Add or delete a channel in the my channel groups you want among 1, 2, 3 and 4.
		- One or more groups can be selected.
	- 3. After you have changed the settings, the channel list for each group can be viewed in my channels.

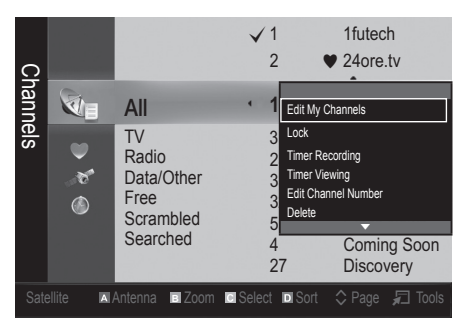

## Channel List

You can see all the channels searched.

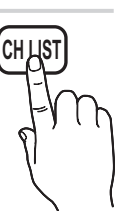

#### Channel Menu

## ¦ Returning Channels

## Antenna (Air / Cable / Satellite)

Before your television can begin memorising the available channels, you must specify the type of signal source that is connected to the TV (i.e. an Air, Cable or Satellite system).

## **Country**

The PIN input screen appears. Enter your 4 digit PIN number.

- **Digital Channel:** Change the country for digital channels.
- Analogue Channel: Change the country for analogue channels.

## Auto Store

Scans for a channel automatically and stores in the TV.

- ✎ Automatically allocated programme numbers may not correspond to actual or desired programme numbers. If a channel is locked using the Child Lock function, the PIN input window appears.
- Antenna Source (Air / Cable / Satellite): Select the antenna source to memorise.

#### When Antenna Source is set to Air or Cable:

Channel Source (Digital & Analogue / Digital / Analogue): Select the channel source to memorise.

When selecting  $Cable \rightarrow Digital & Analogue$  or Digital: Provide a value to scan for cable channels.

Search Mode (Full / Network / Quick): Scans for all channels with active broadcast stations and stores them in the TV.

 $\mathbb S$  If you select Quick, you can set up the Network, Network ID, Frequency, Modulation, and Symbol Rate manually by press the button on the remote control.

Network (Auto / Manual): Selects the Network ID setting mode among Auto or Manual.

Network ID: When Network is Manual, you can set up Network ID using the numeric buttons.

Frequency: Displays the frequency for the channel. (differs in each country)

Modulation: Displays available modulation values. Symbol Rate: Displays available symbol rates.

#### When Antenna Source is set to Satellite:

- Channel Type (All / TV / Radio): Select the Channel type to memorise.
- **Satellite:** Selects the satellite to scan.
- Scan Mode (All Channels / Free Channels Only): Selects the scanning mode of the selected satellite.

#### Manual Store

Scans for a channel manually and stores in the TV.

If a channel is locked using the **Child Lock** function, the PIN input window appears.

#### When Antenna Source is set to Air or Cable:

- Digital Channel: When scanning has finished, channels are updated in the channel list.
	- $\mathbb{S}$  When selecting Antenna  $\rightarrow$  Air: Channel, Frequency, Bandwidth
	- $\mathcal{L}$  When selecting Antenna  $\rightarrow$  Cable: Frequency, Modulation, Symbol Rate
- Analogue Channel (Programme, Colour System, Sound System, Channel, Search): If there is abnormal sound or no sound, reselect the sound standard required.
- ✎ Channel mode
	- P (programme mode): When tuning is complete, the broadcasting stations in your area have been assigned to position numbers from P0 to P99. You can select a channel by entering the position number in this mode.
	- C (aerial channel mode) / S (cable channel mode): These two modes allow you to select a channel by entering the assigned number for each aerial broadcasting station or cable channel.

#### When Antenna Source is set to Satellite:

- Satellite: Selects the satellite using the up/down buttons.
- **Transponder:** Selects the transponder using the up/ down buttons.
- Scan Mode (All Channels / Free Channels Only): Selects either free or all channels to store.
- Network Search (Disable / Enable): Enable / Disable network search using the up/down buttons.
- Signal Quality: Display the current status of broadcasting signal.
- ✎ Information on a satellite and its transponder is subject to change depending on the broadcasting conditions.
- **When setting is completed, move to Search and press** the ENTER **+** button. Channel scan is started.

## Satellite System Setup

The PIN input screen appears. Enter your 4 digit PIN number. Satellite System Setup is available when Antenna is set to Satellite. Before running Auto Store, set

Satellite System Setup. Then channel scan is run normally.

- Satellite Selection: You can choose the satellites for this TV.
- LNB Power (Off / On): Enables or disables the power supply for the LNB.
- LNB Settings: Configures the outdoor equipment.
	- **Satellite**: Selects the satellite for receiving digital broadcasts.
	- Transponder: Selects a transponder from the list or adds a new transponder.
	- DiSEqC Mode: Selects DiSEqC mode for the selected LNB.
	- Lower LNB Oscillators: Sets the LNB oscillators to a lower frequency.
	- Upper LNB Oscillators: Sets the LNB oscillators to a higher frequency.
	- Tone 22 kHz (Off / On / Auto): Selects the Tone 22 kHz depending on the LNB type. For a universal LNB it should be Auto.
	- Signal Quality: Display the current status of broadcasting signal.
- Positioner Settings: Configures the antenna positioner.

Positioner (On / Off): Enables or disables the positioned control.

Positioner Type (USALS / DiSEqC 1.2): Sets the positioned type between DiSEqC 1.2 and USALS(Universal Satellite Automatic Location System).

- My Longitude: Sets the longitude for my location.
- My Latitude: Sets the latitude for my location.
- Satellite Longitude Settings: Sets the longitude of user defined satellites.

User Mode: Sets the position of satellite antenna according to each satellite. If you store the current position of satellite antenna according to a certain satellite, when the signal of that satellite is needed. the satellite antenna can be moved to pre-populated position.

- Satellite: Selects the satellite to set the position for.
- Transponder: Selects a transponder from the list for signal reception.
- Moving Mode: Selects the movement mode between discrete and continuous movement.
- Step Size: Adjusts the step size degrees for the antenna rotation. Step Size is available when Moving Mode is set to Step.

- Go to Stored Position: Rotates the antenna to the stored satellite position.
- Antenna Position: Adjusts and stores the antenna position for the selected satellite.
- Store Current Position: Stores current position as the selected positioner limit.
- Signal Quality: Display the current status of broadcasting signal.

Installer Mode: Sets limits to the scope of movement of satellite antenna or reset the position. Generally, installation guide uses this function.

- Limit Position (East / West): Selects the direction of the positioner Limit.
- Antenna Position: Adjusts and stores the antenna position for the selected satellite.
- Store Current Position: Stores the current position as the selected positioner Limit.
- Go to Zero: Moves the antenna to the reference position.
- Reset Positioner Limit: Allows the antenna to rotate over the full arc.
- Reset All Setting (OK / Cancel): All satellite settings will be reset to the initial values.

## **Editing Channels**

#### Channel Manager Option Menu

#### (in Channel Manager)

- 1. Select a channel and press the TOOLS button.
- 2. Edit the channel name or number using the Edit Channel Name or Edit Channel Number menu.
- Edit Channel Name (analogue channels only): Assign your own channel name.
- Edit Channel Number (digital channels only): Edit the number by pressing the number buttons desired.

## ¦ Other Features

## Cable Search Option

(depending on the country)

Sets additional search options such as the frequency and symbol rate for a cable network search.

- Freq.Start / Freq.Stop: Set the start or stop frequency (differs in each country)
- Symbol Rate: Displays available symbol rates.
- **Modulation:** Displays available modulation values.

## Channel Manager

#### Channel Manager Option Menu

Set each channel using the **Channel Manager** menu options (Lock / Unlock, Timer Recording, Timer Viewing, Sort, Reorder, Delete, Select All / Deselect All). Option menu items may differ depending on the channel status.

- 1. Select a channel and press the TOOLS button.
- 2. Select a function and change its settings.
- **Lock / Unlock:** Lock a channel so that the channel cannot be selected and viewed.

#### ✎ NOTE

- This function is available only when the Child Lock is set to On.
- The PIN input screen appears. Enter your 4-digit PIN, the default of which is "0-0-0-0". Change the PIN using the Change PIN option.
- Timer Recording (digital channels only): Allows you to record a programme currently being broadcasted or make a reservation to record a programme scheduled for broadcast.
	- ✎ A USB device with 4GB of memory or greater must be connected to the TV.
	- ✎ A USB storage device cannot record until it completes the Device Performance Test.
- Timer Viewing: You can set a desired channel to be displayed automatically at the reserved time. Set the current time first to use this function.
	- ✎ When a digital channel is selected in Channel Manager, press the ► button to view the digital Programme.
- Sort (analogue channels only): This operation allows you to change the programme numbers of the stored channels. This operation may be necessary after using the auto store.
- Reorder (when the Antenna was set to Satellite): Rearrange the channel manager in numerical order.
- Delete: You can delete a channel to display the channels you want.
- Select All / Deselect All: Select all the channels or deselect all the selected channels in the channel manager.

## **Scheduled**

#### (in Channel Manager)

You can view, modify or delete a show you have reserved to watch.

- **Change Info:** Change a show you have reserved to watch.
- **Cancel Schedules:** Cancel a show you have reserved to watch.
- Information: Display a show you have reserved to watch. (You can also change the reservation information.)
- Select All / Deselect All: Select or deselect all reserved programmes.

## Channel List Transfer

The PIN input screen appears. Enter your 4 digit PIN number. Imports or exports the channel map. You should connect a USB storage to use this function.

- Import from USB: Import channel list from USB.
- **Export to USB:** Export channel list to USB. this function is available when USB is connected.

## Fine Tune

(analogue channels only)

If the signal is weak or distorted, fine tune the channel manually.

✎ Fine tuned channels are marked with an asterisk "\*".

**S** To reset the fine-tuning, select Reset.

#### Picture Menu

### ¦ Changing the Preset Picture Mode

## Mode [TOOLS, TI

Select your preferred picture type.

- **Dynamic:** Suitable for a bright room.
- **Standard:** Suitable for a normal environment.
- Natural: Suitable for reducing eye strain. **S** Natural is not available in PC mode.
- Movie: Suitable for watching movies in a dark room.

### ¦ Adjusting Picture Settings

### Backlight / Contrast / Brightness / Sharpness / Colour / Tint (G/R)

Your television has several setting options for picture quality control.

#### ✎ NOTE

- In analogue TV, Ext., AV modes of the PAL system, the Tint (G/R) function is not available.
- In PC mode, you can only make changes to Backlight, Contrast and Brightness.
- Settings can be adjusted and stored for each external device connected to the TV.

#### **Economical Solutions**

## Eco Solution

- Energy Saving (Off / Low / Medium / High / Picture Off / Auto) [TOOLS日]: Adjust the brightness of the TV in order to reduce power consumption. If you select Picture Off, the screen is turned off, but the sound remains on. Press any button except volume button to turn on the screen.
- Eco Sensor (Off / On): To enhance your power savings; the picture settings will automatically adapt to the light in the room.
	- **Secure 15 If you adjust the Backlight, the Eco Sensor will** be set to Off.

Min Backlight: When Eco sensor is On, the minimum screen brightness can be adjusted manually.

- **Sensor** is **On**, the display brightness may change (become slightly darker or brighter) depending on the surrounding light intensity.
- No-Signal Power Off (Off / 15 min / 30 min / 60 min): To avoid unnecessary energy consumption, set how long you want the TV to remain on if it's not receiving a signal.
	- ✎ Disabled when the PC is in power saving mode.

## ¦ Changing the Picture Options

### Advanced Settings

#### (available in Standard / Movie mode)

You can adjust the detailed setting for the screen including colour and contrast.

**S** In PC mode, you can only make changes to Dynamic Contrast, Gamma, White Balance and LED Motion Plus.

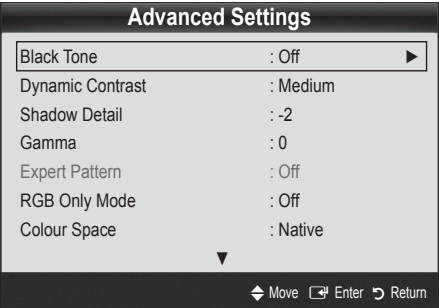

- Black Tone (Off / Dark / Darker / Darkest): Select the black level to adjust the screen depth.
- Dynamic Contrast (Off / Low / Medium / High): Adjust the screen contrast.
- **Shadow Detail (-2~+2):** Increase the brightness of dark images.
- Gamma: Adjust the primary colour intensity.
- Expert Pattern (Off / Pattern1 / Pattern2): By running the Expert Pattern function, the picture can be calibrated without a generator or filter. If the OSD menu disappears or a menu other than the Picture menu is opened, the calibration is saved and the Expert Pattern window disappears.
	- **While the Expert Pattern is running, sound is not** outputted.
	- ✎ Only enabled in DTV, Component and HDMI modes.
- RGB Only Mode (Off / Red / Green / Blue): You can adjust Colour or Tint (G/R) of Red, Green or Blue for the picture from an external device (DVD player, home theatre, etc.).
- Colour Space (Auto / Native / Custom): Adjust the range of colours available to create the image. To adjust Colour, Red, Green, Blue and Reset, set Colour Space to Custom.
- White Balance: Adjust the colour temperature for a more natural picture.

R-Offset / G-Offset / B-Offset: Adjust each colour's (red, green, blue) darkness.

R-Gain / G-Gain / B-Gain : Adjust each colour's (red, green, blue) brightness.

Reset: Resets the White Balance to it's default settings.

- 10p White Balance (Off / On): Controls the white balance in 10 point interval by adjusting the red, green, and blue brightness.
	- Available when the picture mode is set to Movie and when the external input is set to HDMI or Component.
	- Some external devices may not support this function.

Interval: Select interval to adjust.

Red: Adjust the red level.

Green: Adjust the green level.

**Blue:** Adjust the blue level.

Reset: Resets the 10p White Balance to its default settings.

- Flesh Tone: Emphasize pink "Flesh Tone."
- Edge Enhancement (Off / On): Emphasize object boundaries.
- xvYCC (Off / On): Setting the xvYCC mode on increases detail and colour space when watching movies from an external device (e.g. DVD player) connected to the HDMI or Component IN jacks.
	- **EX** Available when the picture mode is set to **Movie** and when the external input is set to HDMI or Component.
	- **Some external devices may not support this** function.
- LED Motion Plus (Off / On): Removes drag from fast scenes with a lot of movement to provide a clear picture.

## Picture Options

✎ In PC mode, you can only make changes to the Colour Tone, Size and Auto Protection Time.

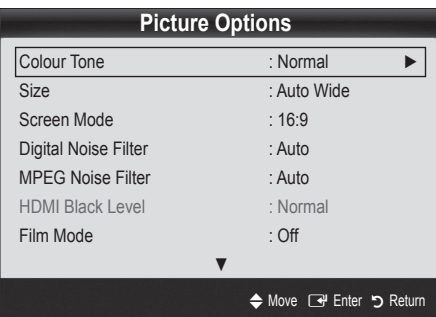

- Colour Tone (Cool / Normal / Warm1 / Warm2)
	- **Warm1** or **Warm2** will be deactivated when the picture mode is Dynamic.
	- ✎ Settings can be adjusted and stored for each external device connected to an input on the TV.
- Size: Your cable box/satellite receiver may have its own set of screen sizes as well. However, we highly recommend you use 16:9 mode most of the time.

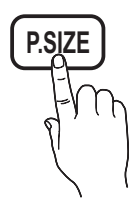

Auto Wide: Automatically adjusts the picture size to the 16:9 aspect ratio.

16:9 : Adiusts the picture size to 16:9 for DVDs or wide broadcasting.

Wide Zoom: Magnifies the picture size more than 4:3.

✎ Adjusts the Position by using ▲, ▼ buttons.

Zoom: Magnifies the 16:9 wide pictures vertically to fit the screen size.

✎ Adjusts the Position or Size by using ▲, ▼ button.

4:3 : The default setting for a movie or normal broadcasting.

✎ Do not watch in 4:3 format for a long time. Traces of borders displayed on the left, right and centre of the screen may cause image retention(screen burn) which are not covered by the warranty.

Screen Fit: Displays the full image without any cut-off when HDMI (720p / 1080i / 1080p) or Component (1080i / 1080p) signals are inputted.

#### $\mathbb{Q}$  note

- Depending on the input source, the picture size options may vary.
- The available items may differ depending on the selected mode.
- In PC mode, only 16:9 and 4:3 modes can be adjusted.
- Settings can be adjusted and stored for each external device connected to an input of the TV.
- After selecting Screen Fit in HDMI (1080i / 1080p) or Component (1080i / 1080p) mode: Adjusts the Position or Size by using **A**,  $\blacktriangledown$ , **◄**,  $\blacktriangleright$  button.
- If you use the Screen Fit function with HDMI 720p input, 1 line will be cut at the top, bottom, left and right as in the overscan function.
- Screen Mode (16:9 / Wide Zoom / Zoom / 4:3): Available only when picture size is set to Auto Wide. You can determine the desired picture size at the 4:3 WSS (Wide Screen Service) size or the original size. Each European country requires different picture size.

✎ Not available in PC, Component or HDMI mode.

Digital Noise Filter (Off / Low / Medium / High / Auto / Auto Visualisation): When the broadcast signal is weak, some static and ghosting may appear. Select one of the options until the best picture is displayed.

Auto Visualisation: When changing analogue channels, displays the intensity of the current signal and defines the screen noise filter.

✎ Only available for analogue channels.

- MPEG Noise Filter (Off / Low / Medium / High / Auto): Reduces MPEG noise to provide improved picture quality.
- HDMI Black Level (Normal / Low): Selects the black level on the screen to adjust the screen depth. ✎ Available only in HDMI mode (RGB signals).
- Film Mode (Off / Auto1 / Auto2): Sets the TV to automatically sense and process film signals from all sources and adjust the picture for optimum quality.
	- ✎ Available in TV, AV, COMPONENT (480i / 1080i) and HDMI (480i / 1080i).

- 100Hz Motion Plus (Off / Clear / Standard / Smooth / Custom / Demo): Removes drag from fast scenes with a lot of movement to provide a clearer picture.
	- ✎ If noise occurs on the screen, please set up the 100Hz Motion Plus to Off. If 100Hz Motion Plus is Custom, you can set up the Blur Reduction, Judder Reduction or Reset manually.
	- **Secure 100Hz Motion Plus is Demo, you can compare** the difference of on and off modes.

**Blur Reduction:** Adjusts the blur reduction level from video sources.

Judder Reduction: Adjusts the judder reduction level from video sources when playing films. Reset: Reset the custom settings.

Auto Protection Time (2 hours / 4 hours / 8 hours / 10 hours / Off): If the screen remains idle with a still image for a certain period of time defined by the user, the screen saver is activated to prevent the formation of ghost images on the screen.

## Picture Reset (OK / Cancel)

Resets your current picture mode to its default settings.

## Setting up the TV with Your PC

Set the input source to PC.

## Auto Adjustment <del>TOOLS</del>a

Adjust frequency values/positions and fine tune the settings automatically.

✎ Not available when connecting with an HDMI/DVI cable.

### Screen

- **Coarse / Fine:** Removes or reduces picture noise. If the noise is not removed by Fine-tuning alone, then adjust the frequency as best as possible (Coarse) and Finetune again. After the noise has been reduced, readjust the picture so that it is aligned to the centre of screen.
- Position: Adjust the PC screen position with direction button ( $\blacktriangle$  /  $\nabla$  /  $\blacktriangle$  /  $\blacktriangleright$ ).
- Image Reset: Resets the image to default settings.

#### Using Your TV as a Computer (PC) Display

Setting Up Your PC Software (Based on Windows XP) Depending on the version of Windows and the video card, the actual screens on your PC may differ in which case the same basic set-up information will almost always be applied. (If not, contact your computer manufacturer or Samsung Dealer.)

- 1. Click on "Control Panel" on the Windows start menu.
- 2. Click on "Appearance and Themes" in the "Control Panel" window and a display dialog-box will appear.
- 3. Click on "Display" and a display dialog box will appear.
- 4. Navigate to the "Settings" tab on the display dialog-box.
- The correct size setting (resolution) [Optimum: 1920 X 1080 pixels]
- If a vertical-frequency option exists on your display settings dialog box, the correct value is "60" or "60 Hz". Otherwise, just click "OK" and exit the dialog box.

#### Sound Menu

### ¦ Changing the Preset Sound Mode

### SRS TheaterSound TOOLS

- Standard: Selects the normal sound mode.
- **Music:** Emphasizes music over voices.
- **Movie:** Provides the best sound for movies.
- **Clear Voice:** Emphasizes voices over other sounds.
- Amplify: Increase the intensity of high-frequency sound to allow a better listening experience for the hearing impaired.

## ¦ Adjusting Sound Settings

### Equalizer

Adjusts the sound mode (standard sound mode only).

- Balance L/R: Adjusts the balance between the right and left speaker.
- 100Hz / 300Hz / 1kHz / 3kHz / 10kHz (Bandwidth Adjustment): Adjusts the level of specific bandwidth frequencies
- Reset: Resets the equalizer to its default settings.

## SRS TruSurround HD (Off / On) TOOLS团

(standard sound mode only)

This function provides a virtual 5.1 channel surround sound experience through a pair of speakers using HRTF (Head Related Transfer Function) technology.

## SRS TruDialog (Off / On)

(standard sound mode only)

This function allows you to increase the intensity of a voice over background music or sound effects so that dialog can be heard more clearly.

## Audio Language

(digital channels only)

Change the default value for audio languages.

**S** The available language may differ depending on the broadcast.

## Audio Format

(digital channels only)

When sound is emitted from both the main speaker and the audio receiver, a sound echo may occur due to the decoding speed difference between the main speaker and the audio receiver. In this case, use the TV Speaker function.

**EXAudio Format** option may differ depending on the broadcast. 5.1ch Dolby digital sound is only available when connecting an external speaker through an optical cable.

## Audio Description

(not available in all locations) (digital channels only)

This function handles the Audio Stream for the AD (Audio Description) which is sent along with the Main audio from the broadcaster.

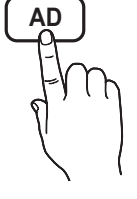

- Audio Description (Off / On): Turn the audio description function on or off.
- **Volume:** Adjust the audio description volume.

## Auto Volume (Off / Normal / Night)

To equalize the volume level on each channel, set to **Normal**.

Night: This mode provides an improved sound experience compared to **Normal** mode, making almost no noise. It is useful at night.

## Speaker Select (External Speaker / TV Speaker)

A sound echo may occur due to a difference in decoding speed between the main speaker and the audio receiver. In this case, set the TV to External Speaker.

- **When Speaker Select** is set to External Speaker, the volume and MUTE buttons will not operate and the sound settings will be limited.
- **When Speaker Select** is set to External Speaker
	- \* TV Speaker: Off, External Speaker: On
- **When Speaker Select** is set to TV Speaker
	- \* TV Speaker: On, External Speaker: On

✎ If there is no video signal, both speakers will be mute.

## Additional Setting

(digital channels only)

- DTV Audio Level (MPEG / HE-AAC): This function allows you to reduce the disparity of a voice signal (which is one of the signals received during a digital TV broadcast) to a desired level.
	- ✎ According to the type of broadcast signal, MPEG / HE-AAC can be adjusted between -10dB and 0dB.
	- ✎ To increase or decrease the volume, adjust between the range 0 and -10 respectively.
- SPDIF Output: SPDIF (Sony Philips Digital InterFace) is used to provide digital sound, reducing interference going to speakers and various digital devices such as a DVD player.

Audio Format: During the reception of a digital TV broadcast, you can select the Digital Audio output (SPDIF) format from the options PCM or Dolby Digital.

✎ By connecting to 5.1ch speakers in a Dolby Digital setup, maximize your interactive 3D sound experience.

Audio Delay: Correct audio-video sync problems, when watching TV or video, and when listening to digital audio output using an external device such as an AV receiver (0ms ~ 250ms).

- Dolby Digital Comp (Line / RF): This function minimizes signal disparity between a dolby digital signal and a voice signal (i.e. MPEG Audio, HE-AAC, ATV Sound).
	- Select Line to obtain dynamic sound, and RF to reduce the difference between loud and soft sounds at night time.

Line: Set the output level for signals greater or less than -31dB (reference) to either -20dB or -31dB.

RF: Set the output level for signals greater or less than -20dB (reference) to either -10dB or -20dB.

## Sound Reset (OK / Cancel)

Reset all sound settings to the factory defaults.

## Selecting the Sound Mode

When you set to **Dual**  $I-I$ , the current sound mode is displayed on the screen.

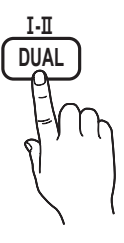

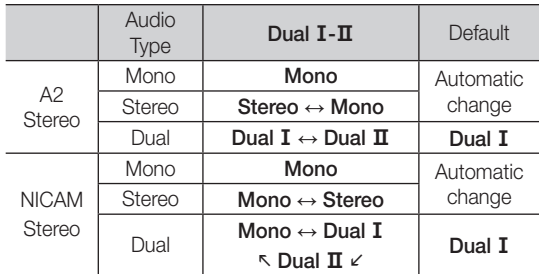

✎ If the stereo signal is weak and an automatic switching occurs, then switch to the mono.

✎ Only activated in stereo sound signal.

Only available when the Input source is set to TV.

#### Setup Menu

### Setting the Time

### Time

- Clock: Setting the clock is for using various timer features of the TV.
	- $[\mathbb{M}]$  The current time will appear every time you press the INFO button.
	- ✎ If you disconnect the power cord, you have to set the clock again.

#### Clock Mode (Auto / Manual)

- **EX** Depending on the broadcast station and signal, the auto time set up may not be correct. In this case, set the time manually.
- ✎ The antenna must be connected in order to set the time automatically.

Clock Set: Set the Day, Month, Year, Hour and Minute manually.

**Example 3** Available only when Clock Mode is set to Manual.

Time Zone (depending on the country): Select your time zone.

- When Country is set to Others, you can use this function.
- **Secure This function is only available when the** Clock Mode is set to Auto.

## Using the Sleep Timer

- **Sleep Timer [TOOLS月]: Automatically shuts off the TV** after a preset period of time. (30, 60, 90, 120, 150 and 180 minutes).
	- **S** To cancel Sleep Timer, select Off.

## Setting the On / Off Timer

Timer 1 / Timer 2 / Timer 3: Three different on / off timer settings can be made. You must set the clock first.

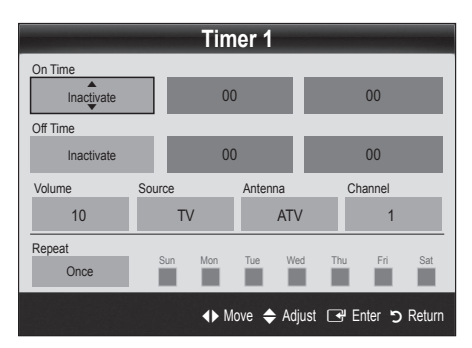

On Time / Off Time: Set the hour, minute, and activate / inactivate. (To activate timer with the setting you've chosen, set to Activate.)

Volume: Set the desired volume level.

Source: Select TV or USB content to be played when the TV is turned on automatically. (USB can be selected only when a USB device is connected to the TV)

Antenna (when the Source is set to TV): Select ATV or DTV.

Channel (when the Source is set to TV): Select the desired channel.

Contents (when the Source is set to USB): Select a folder in the USB device containing music or photo files to be played when the TV is turned on automatically. ✎ NOTE

- If there is no music file on the USB device or the folder containing a music file is not selected, the Timer function does not operate correctly.
- When there is only one photo file in the USB device, the Slide Show will not play.
- If a folder name is too long, the folder cannot be selected.
- Each USB you use is assigned its own folder. When using more than one of the same type of USB, make sure the folders assigned to each USB have different names.

Repeat: Select Once, Everyday, Mon~Fri, Mon~Sat, Sat~Sun or Manual to set at you convenience. If you select Manual, you can set up the day you want to activate the timer.

 $\mathbb{S}$  The  $\checkmark$  mark indicates the day is selected.

✎ Auto Power Off (available only when the TV is turned on by Timer): The TV will be automatically turned off after 3 hours of being left idle to prevent overheating.

## ¦ Locking Programmes

## **Security**

**S** The PIN input screen appears before the setup screen.

- ✎ Enter your 4-digit PIN, the default of which is "0-0-0-0". Change the PIN using the Change PIN option.
- Child Lock (Off / On): Lock channels in Channel Manager, to prevent unauthorized users, such as children, from watching unsuitable programme.

 $\otimes$  Available only when the **Input** source is set to TV.

Parental Lock (depending on the country): Prevent unauthorized users, such as children, from watching unsuitable programme with a user-defined 4-digit PIN code. If selected channel is locked, the " $\mathsf{Q}$ " symbol will be displayed.

Allow All: Unlock All TV ratings (Not supported in France).

- **When Parental Lock** is set to 18, the PIN input screen appears before changing the channels (France only).
- Change PIN: Change your personal ID number required to set up the TV.
	- ✎ If you forget the PIN code, press the remote control buttons in the following sequence, which resets the PIN to "0-0-0-0": POWER (off)  $\rightarrow$  $MUTE \rightarrow 8 \rightarrow 2 \rightarrow 4 \rightarrow POWER$  (on).

## ¦ Other Features

### Language

- Menu Language: Set the menu language.
- Teletext Language: Set a desired language for teletext. **S** English is the default in cases where the selected language is unavailable in the broadcast.
- Preference (Primary Audio Language / Secondary Audio Language / Primary Subtitle Language / Secondary Subtitle Language / Primary Teletext Language / Secondary Teletext Language): Select a language, which will be the default language when a channel is selected.

## **Subtitle**

Use this menu to set the **Subtitle** mode.

- Subtitle (Off / On): Switches subtitles on or off.
- Mode (Normal / Hearing Impaired): Sets the subtitle mode.
	-
- Subtitle Language: Sets the subtitle language.
	- ✎ If the programme you are watching does not support the Hearing Impaired function, Normal automatically activates even if the Hearing Impaired mode is selected.
	- **S** English is the default in cases where the selected language is unavailable in the broadcast.

## Digital Text (Disable / Enable)

#### (UK only)

If the programme broadcasts with digital text, this feature is enabled.

## Network (Network Type / Network Setup / Network Test / SWL(Samsung Wireless Link) / SWL connect)

For details on set up options, refer to the "Network Connection" instructions (p. 28).

## General

■ Game Mode (Off / On): When connecting to a game console such as PlayStation™ or Xbox™, you can enjoy a more realistic gaming experience by selecting game mode.

#### ✎ NOTE

- Precautions and limitations for game mode
	- To disconnect the game console and connect another external device, set Game Mode to Off in the setup menu.
	- If you display the TV menu in Game Mode, the screen shakes slightly.
- Game Mode is not available when the input source is set to TV or PC.
- After connecting the game console, set Game Mode to On. Unfortunately, you may notice reduced picture quality.
- If Game Mode is On:
	- Picture mode is set to Standard and Sound mode is set to Movie.
	- Equalizer is not available.

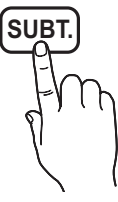

- **BD Wise (Off / On):** Provides the optimal picture quality for Samsung DVD, Blu-ray and Home Theatre products which support **BD Wise**. When **BD Wise** is turned On, the picture mode is automatically changed to the optimal resolution.
	- **EX** Available when connecting Samsung products that support **BD Wise** through a HDMI cable.
- Menu Transparency (Bright / Dark): Se t the Transparency of the menu.
- Melody (Off / Low / Medium / High): Set so that a melody plays when the TV is turned on or off.

### ¦ Common Interface

- CI Menu: This enables the user to select from the CAMprovided menu. Select the CI Menu based on the menu PC Card.
- Application Info: View information on the CAM inserted into the CI slot and on the "CI or CI+ CARD" which is inserted into the CAM. You can install the CAM anytime whether the TV is on or off.
- 1. Purchase a CI CAM module at your nearest dealer or by phone.
- 2. Firmly insert the "CI or CI+ CARD" into the CAM in the direction of the arrow.
- 3. Insert the CAM with the "CI or CI+ CARD" into the common interface slot, in the direction of the arrow so that it aligns parallel with the slot.
- 4. Check if you can see a picture on a scrambled signal channel.

## Wireless Remote Control

Turn wireless remote controls on or off or give permission to wireless remote controls.

## ¦ Picture In Picture (PIP)

## PIP TOOLS<sup>2</sup>

You can watch the TV tuner and one external video source simultaneously. PIP (Picture-in-Picture) does not function in the same mode.

#### ✎ NOTE

- For PIP sound, refer to the Sound Select instructions.
- If you turn the TV off while watching in PIP mode, the PIP window will disappear.
- You may notice that the picture in the PIP window becomes slightly unnatural when you use the main screen to view a game or karaoke.
- While Internet@TV is in operation, the PIP function cannot be used.
- PIP settings

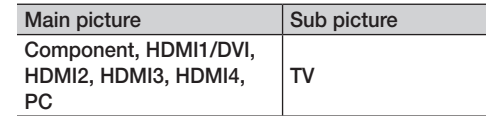

- PIP (Off / On): Activate or deactivate the PIP function.
- **Channel:** Select the channel for the sub-screen.
- Size  $(\Box) / \Box$ ): Select a size for the sub-picture.
- **Position (** $\Box$  /  $\Box$  /  $\Box$ ): Select a position for the sub-picture.
- Sound Select (Main / Sub): You can choose the desired sound (Main / Sub) in PIP mode.

#### Support Menu

### Self Diagnosis

- ✎ Self Diagnostic might take few seconds, this is part of the normal operation of the TV.
- Picture Test (Yes / No): Use to check for picture problems.
- Sound Test (Yes / No): Use the built-in melody sound to check for sound problems.
	- ✎ If you hear no sound from the TV's speakers, before performing the sound test, make sure Speaker Select is set to TV Speaker in the Sound menu.
	- ✎ The melody will be heard during the test even if Speaker Select is set to External Speaker or the sound is muted by pressing the MUTE button.
- Signal Information: (digital channels only) HDTV channel's reception quality is either perfect or the channels are unavailable. Adjust your antenna to increase signal strength.
- Troubleshooting: If the TV seems to have a problem, refer to this description.
	- ✎ If none of these troubleshooting tips apply, contact the Samsung customer service centre.

## Software Upgrade

Software Upgrade can be performed via a broadcasting signal or by network connection or downloading the latest firmware from "www.samsung.com," to a USB memory device.

Current Version the software already installed in the TV.

✎ Software is represented as "Year/Month/Day\_Version".

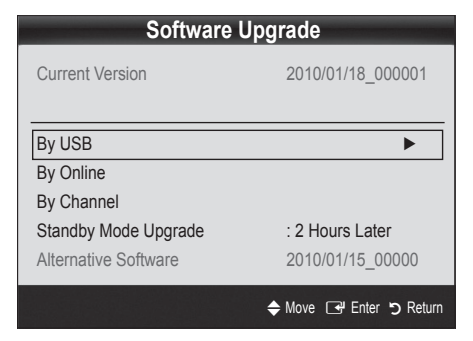

#### Installing the Latest Version

**By USB: Insert a USB** drive containing the firmware upgrade file, downloaded from "www.samsung. com," into the TV. Please be careful not to disconnect the power or remove the USB drive until

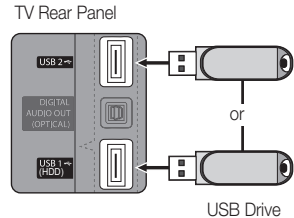

upgrades are complete. The TV will be turned off and on automatically after completing the firmware upgrade. When software is upgraded, video and audio settings you have made will return to their default settings. We advise you to to write down your settings so that you can easily reset them after the upgrade.

- By Online: Upgrade the software using the Internet.
	- ✎ First, configure your network. For detailed procedures on using the Network Setup, refer to the "Network Connection" instructions.
	- ✎ If the internet connection doesn't operate properly, the connection may be broken. Please retry downloading. If the problem persists, download by USB and upgrade.
- By Channel: Upgrade the software using the broadcasting signal.
	- ✎ If the function is selected during the software transmission period, software will be automatically searched and downloaded.
	- ✎ The time required to download the software is determined by the signal status.
- Standby Mode Upgrade: A manual upgrade will be automatically performed at selected time. Since the power of the unit is turned on internally, the screen may be turned on slightly for the LED product. This phenomenon may continue for more than 1 hour until the software upgrade is complete.
- Alternative Software (backup): Displays the software version downloaded through By Online. During the software upgrading, When the Upgrade will discontinue from last step, this function be activated.

## HD Connection Guide

Refer to this information when connecting external devices to the TV.

## Contact Samsung

View this information when your TV does not work properly or when you want to upgrade the software. You can find information regarding our call centres, and how to download products and software.

## Advanced Features

#### Connecting to a PC

#### Using an HDMI/DVI Cable / a D-sub Cable

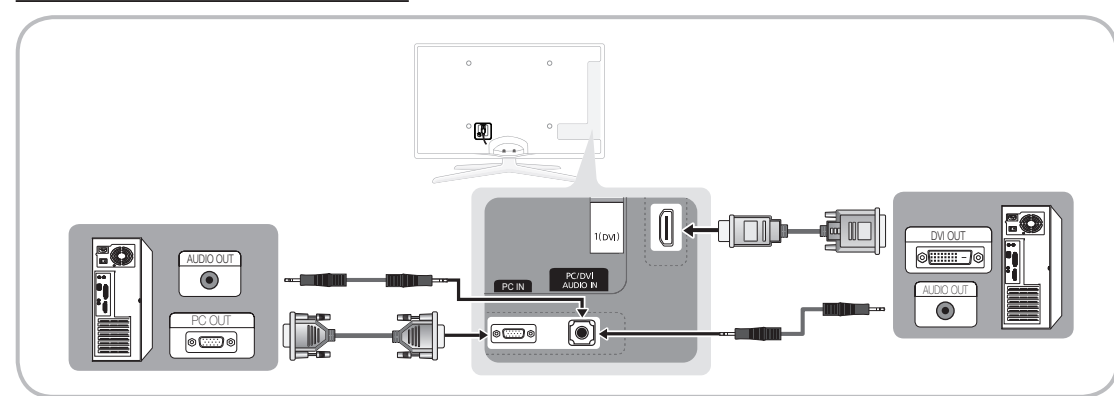

### Display Modes (D-Sub and HDMI/DVI Input)

Optimal resolution is 1920 X 1080 @ 60 Hz.

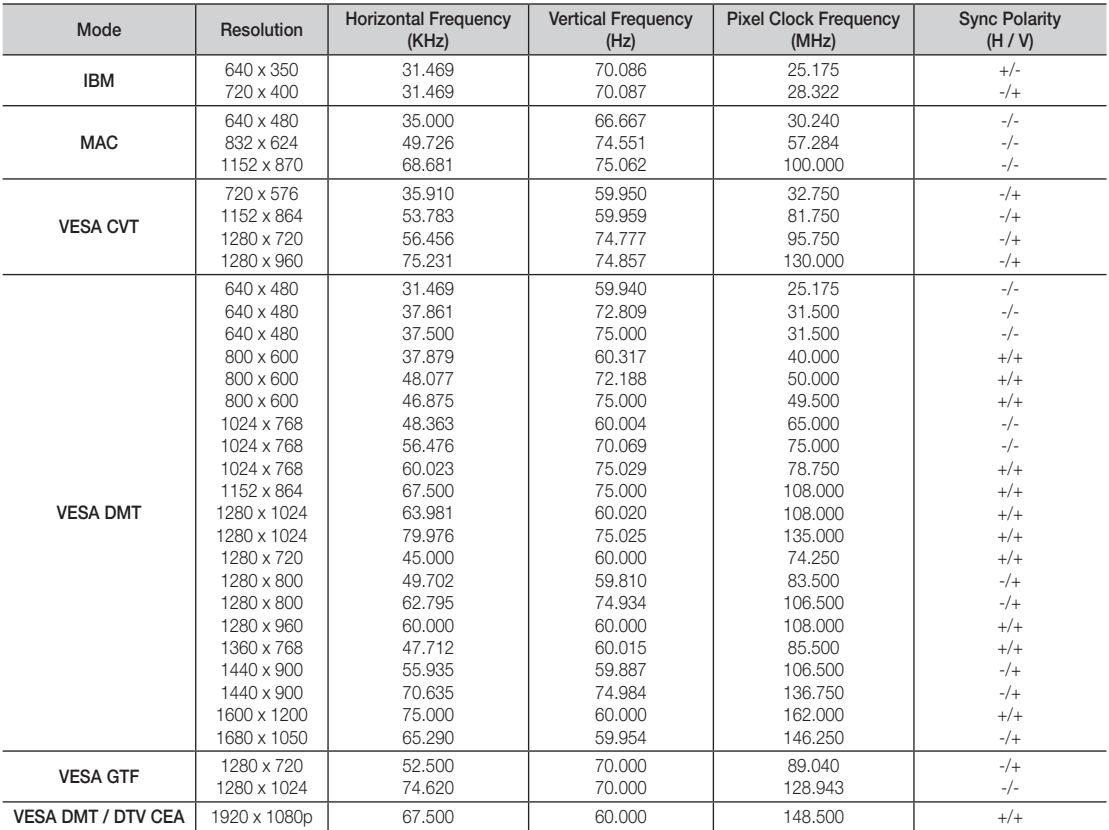

### ✎ NOTE

- For HDMI/DVI cable connection, you must use the HDMI IN 1(DVI) jack.
- The interlace mode is not supported.
- The set might operate abnormally if a non-standard video format is selected.
- Separate and Composite modes are supported. SOG(Sync On Green) is not supported.

## Advanced Features

#### Network Connection

You can set up your TV so that it can access the Internet through your local area network (LAN) using a wired or wireless connection.

### ¦ Connecting to a Wired Network

You can attach your TV to your LAN using cable in three ways:

You can attach your TV to your LAN by connecting the LAN port on the back of your TV to an external modem using a Cat 5 cable. See the diagram below.

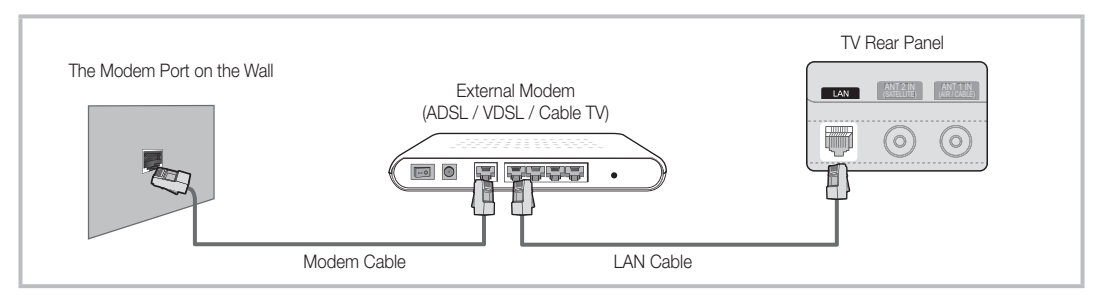

You can attach your TV to your LAN by connecting the LAN port on the back of your TV to a IP Sharer which is connected to an external modem. Use Cat 5 cable for the connection. See the diagram below.

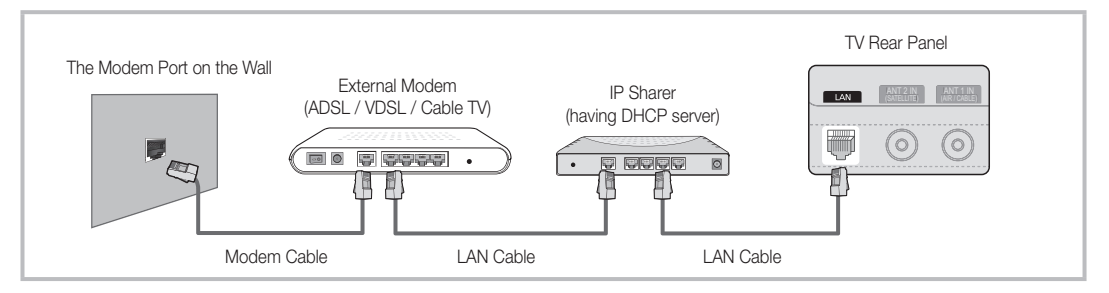

Depending on how your network is configured, you may be able to attach your TV to your LAN by connecting the LAN port on the back of your TV directly to a network wall outlet using a Cat 5 cable. See the diagram below. Note that the wall outlet is attached to a modem or router elsewhere in your house.

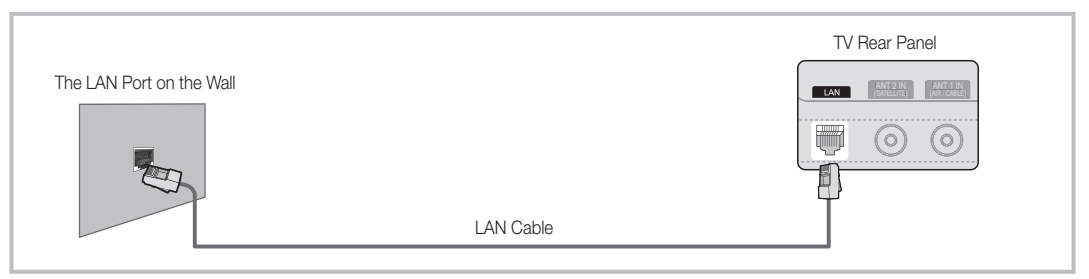

If you have a Dynamic Network, you should use an ADSL modem or router that supports Dynamic Host Configuration Protocol (DHCP). Modems and routers that support DHCP automatically provide the IP address, subnet mask, gateway, and DNS values your TV needs to access the Internet so you don't have to enter them manually. Most home networks are Dynamic Networks.

Some networks require a Static IP address. If your network requires a Static IP address, you must enter the IP address, subnet mask, gateway, and DNS values manually on your TV's Cable Setup Screen when you set up the network connection. To get the IP address, subnet mask, gateway, and DNS values, contact your Internet Service Provider (ISP). If you have a Windows computer, you can also get these values through your computer.

✎ You can use ADSL modems that support DHCP if your network requires a Static IP address. ADSL modems that support DHCP also let you use Static IP addresses.

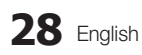

## Network Setup (Auto)

Use the Automatic Network Setup when connecting your TV to a network that supports DHCP. To set up your TV's cable network connection automatically, follow these steps:

#### How to set up automatically

- 1. Connect your TV to your LAN as described in the previous section.
- 2. Turn on your TV, press the MENU button on your remote, use the ▲ or ▼ button to select Setup, and then press the  $ENTER \rightarrow$  button.
- 3. Use the ▲ or ▼ button to select Network in the Setup menu, and then press the  $ENTER \rightarrow$  button. The Network screen appears.

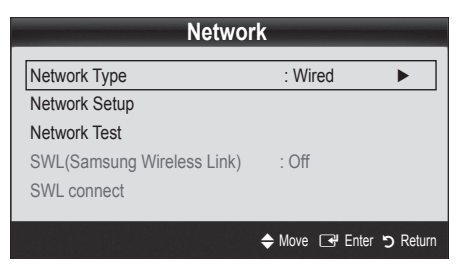

- 4. On the Network screen, select Network Type.
- 5. Set Network Type to Wired.
- 6. Select Network Setup. The Network Setup screen appears.

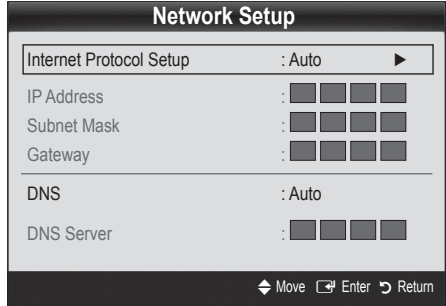

- 7. Set Internet Protocol Setup to Auto.
- 8. Auto acquires and enters the needed Internet values automatically.
- 9 When done, press the RETURN button on your remote.
- 10. Select Network Test to check the Internet connectivity.
- 11. If the Network Function has not acquired the network connection values, go to the directions for Manual.

## Network Setup (Manual)

Use the Manual Network Setup when connecting your TV to a network that requires a Static IP address.

#### Getting the Network Connection Values

To get the Network connection values on most Windows computers, follow these steps:

- 1. Right click the Network icon on the bottom right of the screen.
- 2. In the pop-up menu that appears, click Status.
- 3. On the dialog that appears, click the Support tab.
- 4. On the Support Tab, click the Details button. The Network connection values are displayed.

#### How to set up manually

To set up your TV's cable network connection manually, follow these steps:

- 1. Follow Steps 1 through 6 in the "How to set up automatically" procedure.
- 2. Set Internet Protocol Setup to Manual.
- 3. Press the ▼ button on your remote to go to the first entry field.
- 4. Enter the IP Address, Subnet Mask, Gateway, and **DNS Server** values. Use the number buttons on your remote to enter numbers and the arrow buttons to move from one entry field to another.
- 5. When done, press the RETURN button on your remote.
- 6. Select Network Test to check the Internet connectivity.

## Advanced Features

### ¦ Connecting to a Wireless Network

To connect your TV to your network wirelessly, you need a wireless router or modem and a Samsung Wireless LAN Adapter (WIS09ABGN, WIS09ABGN2, WIS10ABGNA), which you connect to your TV's back or side panel USB jack. See the illustration below.

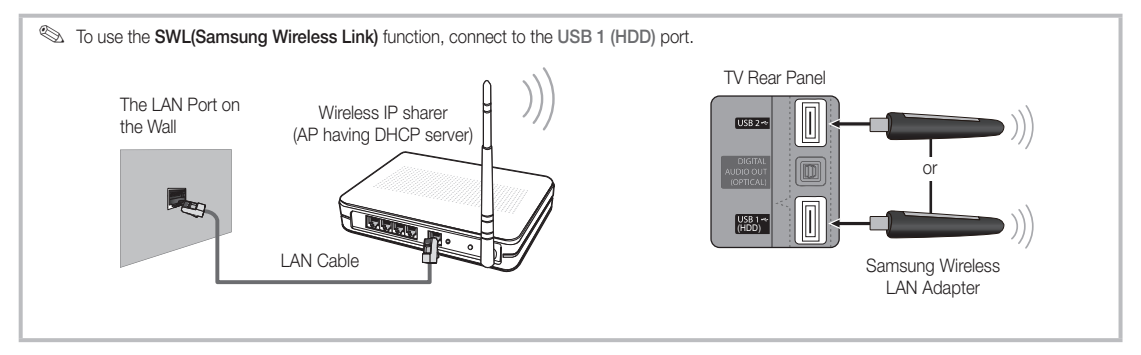

Samsung's Wireless LAN adapter is sold separately and is offered by select retailers, Ecommerce sites and Samsungparts. com. Samsung's Wireless LAN adapter supports the IEEE 802.11A/B/G and N communication protocols. Samsung recommends using IEEE 802.11N. When you play the video over a IEEE 802.11B/G connection, the video may not play smoothly.

#### $\mathbb{Z}$  NOTE

- x You must use the "Samsung Wireless LAN Adapter" (WIS09ABGN, WIS09ABGN2, WIS10ABGN) to use a wireless network.
- Samsung's Wireless LAN Adapter is sold separately. The Samsung Wireless LAN Adapter is offered by select retailers, Ecommerce sites and Samsungparts.com.
- To use a wireless network, your TV must be connected to a wireless IP sharer. If the wireless IP sharer supports DHCP, your TV can use a DHCP or static IP address to connect to the wireless network.
- Select a channel for the wireless IP sharer that is not currently being used. If the channel set for the wireless IP sharer is currently being used by another device nearby, this will result in interference and communication failure.
- x If you apply a security system other than the systems listed below, it will not work with the TV.
- If Pure High-throughput (Greenfield) 802.11N mode is selected and the Encryption type is set to WEP, TKIP or TKIP-AES (WPS2Mixed) for your AP, Samsung TVs will not support a connection in compliance with new Wi-Fi certification specifications.
- x If your AP supports WPS (Wi-Fi Protected Setup), you can connect to the network via PBC (Push Button Configuration) or PIN (Personal Identification Number). WPS will automatically configure the SSID and WPA key in either mode.
- x If your router, modem, or device isn't certified, it may not connect to the TV via the "Samsung Wireless LAN Adapter."
- Connection Methods: You can setup the wireless network connection six ways.
	- Samsung Auto Configuration
	- PBC (WPS)
	- Auto Setup (Using the Auto Network Search function)
	- Manual Setup
	- SWL(Samsung Wireless Link)
	- Ad-Hoc
- All of Samsung Wireless LAN Adapter should be connected directly to the TV's USB port. USB HUB are not supported.

#### **Notice**

The picture may appear corrupted or have static for some channels when the TV is connected to the Samsung Wireless LAN Adapter. In such a case, establish a connection using one of the following methods or connect the Samsung Wireless LAN Adapter using a USB cable in a place that is not affected by radio interference.

Connect using the USB right angle adapter Connect via an extension cable

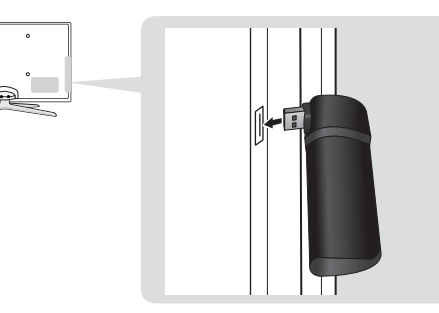

## Network Setup (Samsung Auto Configuration)

This function is available in APs (Access Points) that support Samsung Auto Configuration. If your AP does not, you can connect through PBC (WPS), auto, or manually.

- **S** This function is available when **SWL(Samsung** Wireless Link) is set to Off.
- ✎ You can check for equipment that supports Samsung Auto Configuration on www.samsung.com.

#### How to set up using Samsung Auto Configuration

- 1. Place the AP and TV next to each other and turn them on.
	- ✎ Because the booting times of applications differ, you may have to wait for approximately 2 minutes.
	- ✎ If the LAN cable connected the WAN port of AP during Samsung Auto Configuration, you are able to complete until internet connection test. If you do not connect, Samsung Auto Configuration will check only device connecting of AP (Not check internet).
- 2. After 2 minutes, connect the Samsung Wireless LAN Adapter to the TV. When the Samsung Wireless LAN Adapter is established, the pop-up window appears.
- 3. As soon as a connection is established, place the AP in parallel with the Samsung Wireless LAN Adapter giving a gap no larger than 25cm.

Method 1 Method 2

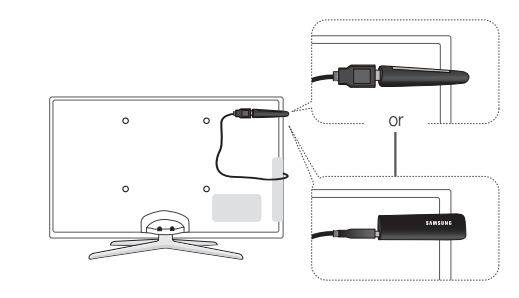

- 4. Wait until the connection is automatically established.
	- ✎ If the connection fails, reset the AP and then try again.
	- **Sext** If Samsung Auto Configuration does not connect your TV to your AP, a pop-up window appears on the screen notifying you of the failure. Reset the AP, and then try again. If the connection fails again, choose one of the other connection setup methods, PBC (WPS), auto, or manual.
- 5. After the connection is established, locate the sharer at the desired location.
	- ✎ If the AP settings have been changed or it is the first time you use the new AP after purchase, you need to set up again beginning from Step 1.

## Network Setup (PBC (WPS))

#### How to set up using PBC (WPS)

If your router has a PBC (WPS) button, follow these steps:

- 1. Connect your TV to your LAN as described in the previous section.
- 2. Turn on your TV, press the MENU button on your remote, use the ▲ or ▼ button to select Setup, and then press the  $ENTER \rightarrow$  button.
- 3. Use the ▲ or ▼ button to select Network in the Setup menu, and then press the  $ENTER$  button.
- 4. On the Network screen, select Network Type.
- 5. Set Network Type to Wireless.
- 6. Select Network Setup. The Network Setup screen appears.

## Advanced Features

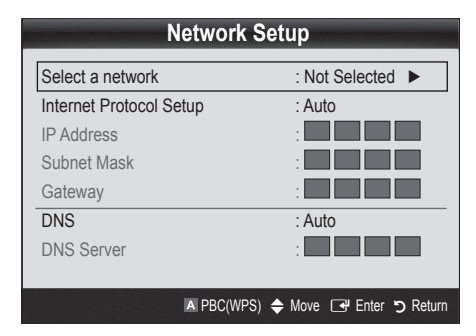

- 7. Press the Red button on your remote.
- 8. Press the PBC (WPS) button on your router within 2 minutes. Your TV player automatically acquires all the network setting values it needs and connects to your network.
- 9. After the network connection is set up, press the RETURN button to exit the Network Setup screen.

## Network Setup (Auto)

Most wireless networks have an optional security system that requires devices that access the network to transmit an encrypted security code called an Access or Security Key. The Security Key is based on a Pass Phrase, typically a word or a series of letters and numbers of a specified length you were asked to enter when you set up security for your wireless network. If you use this method of setting up the network connection, and have a Security Key for your wireless network, you will have to enter the Pass Phrase during the setup process.

#### How to set up automatically

To set up the wireless connection automatically, follow these steps:

- 1. Follow Steps 1 through 6 in the "How to set up using PBC (WPS)" (p. 31).
- 2. Press the ▼ button to select Internet Protocol Setup, and then press the ENTER  $\rightarrow$  button. Press the  $\blacktriangle$  or ▼ button to select Auto, and then press the ENTER button.
- **3.** Press the ▲ button to go to **Select a Network**, and then press the  $ENTER$   $\rightarrow$  button. The **Network** function searches for available wireless networks. When done, it displays a list of the available networks.
- 4. In the list of networks, press the **A** or  $\blacktriangledown$  button to select a network, and then press the  $ENTER \rightarrow$  button.
	- ✎ If the AP is set to Hidden (Invisible), you have to select Add Network and enter the correct Network Name (SSID) and Security Key to establish the connection.
- 5. If the Security/PIN pop-up appears, go to Step 6. If the Network Connecting Screen appears, go to Step 10.
- 6. Press the ▲ or ▼ button to select Security or PIN. For most home networks, you would select Security (for Security Key). The Security Screen appears.

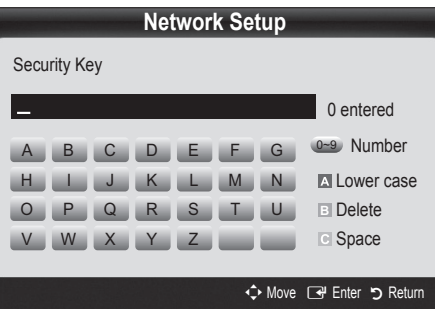

- 7. On the Security screen, enter your network's Pass Phrase.
	- ✎ You should be able to find the Pass Phrase on one of the set up screens you used to set up your router or modem.
- 8. To enter the Pass Phrase, follow these general directions:
	- Press the number buttons on your remote to enter numbers.
	- Use the direction buttons on your remote to move from button to button on the Security Key screen.
	- Press the Red button to change case or display symbols/characters.
	- To a enter letter or symbol, move to the letter or symbol, and then press the  $ENTER \rightarrow$  button.
	- To delete the last letter or number you entered, press the Green button on your remote.
- 9. When done, press the Blue button on your remote. The Network Connecting screen appears.
- 10. Wait until the connection confirmation message is displayed, and then press the  $ENTER$  button. The Network Setup screen re-appears.
- 11. To test the connection, press the RETURN button to select Network Test, and then press the ENTER  $\mathbb{F}$ button.

## Network Setup (Ad-Hoc)

You can connect to a mobile device without an access point through the "Samsung Wireless LAN Adapter" by using a peer to peer network.

**S** This function is available when **SWL(Samsung** Wireless Link) is set to Off.

#### How to connect to new Ad-hoc device

- 1. Follow Steps 1 through 6 in the "How to set up using PBC (WPS)" (p. 31).
- 2. Choose Select a network. A list of devices/networks appears.
- 3. While in the device list, press the Blue button on the remote.
	- ✎ The message Ad-hoc is a direct Wi-Fi connection with cell phone or PC. The existing network system may have limited functionality. Do you want to change the network connection? is displayed.
- 4. Input the generated Network Name (SSID) and Security Key into the device you want to connect.

#### How to connect an existing Ad-hoc device

- 1. Follow Steps 1 through 6 in the "How to set up using PBC (WPS)" (p. 31).
- 2. Choose Select a network. The Device/Network list appears.
- 3. Select the device you want in the Device list.
- 4. If security key is required, input the security key.
	- ✎ If network doesn't operate normally, check the Network Name (SSID) and Security Key again. An incorrect Security Key may cause a malfunction.

## Network Setup (Manual)

If the other methods do not work, you need to enter the Network setting values manually.

#### Getting the Network Connection Values

To get the Network connection values on most Windows computers, follow these steps:

- 1. Right click the Network icon on the bottom right of the screen.
- 2. In the pop-up menu, click Status.
- 3. On the dialog that appears, click the Support tab.
- 4. On the Support tab, click the Details button. The Network settings are displayed.

#### How to set up manually

To enter the Network connection values manually, follow these steps:

- 1. Follow Steps 1 through 6 in the "How to set up using PBC (WPS)" (p. 31).
- 2. Press the ▼ button to select Internet Protocol Setup, and then press the ENTER $\rightarrow$  button. Press the  $\blacktriangle$ or ▼ button to select Manual, and then press the  $ENTER$  button.
- 3. Press the ▼ button to go to the first entry field (IP Address).
- 4. Use the number buttons to enter numbers.
- 5. When done with each field, use the ► button to move successively to the next field. You can also use the other arrow buttons to move up, down, and back.
- 6. Enter the IP Address, Subnet Mask, and Gateway values.
- 7. Press the  $\blacktriangle$  or  $\nabla$  button to go to DNS.
- 8. Press the ▼ button to go to the first DNS entry field. Enter the numbers as above.
- 9. When done, press the ▲ button to go to Select a Network. Select your network, and then press the  $ENTER$  button.
- 10. Go to Step 4 in the "How to set up automatically" (p. 32), and follow the directions from that point on.

## Advanced Features

## SWL(Samsung Wireless Link)

This function lets you connect a Samsung device that supports the PBC (WPS) to your TV. You can connect devices to the TV even if a sharer is not connected to the TV.

- $\otimes$  To use the Internet@TV, the AP (access point) must be connected to the wireless network.
- ✎ If a Samsung Wireless LAN Adapter is connected to the USB 2 port, the network may not operate normally. We recommend to connecting it to the USB 1 (HDD) port.
- ✎ Only sharers using the 2.4 Ghz band are supported. Sharers using the 5 Ghz band are not supported.

## SWL connect

You can directly connect a device that supports the PBC (WPS) to the TV.

**S** This function is available when **SWL(Samsung** Wireless Link) is set to On.

#### How to connect Samsung Wireless Link

For the procedures to establish a connection, refer to the following:

- 1. Follow Steps 1 through 5 in the "How to set up using PBC (WPS)" (p. 31).
- 2. Select SWL(Samsung Wireless Link) by using the ▼ button and press the  $ENTER$  button to turn it On.
- 3. Select SWL connect by using the ▼ button and press the  $ENTER$  button.
- 4. If the "Press the PBC button on the PBC(WPS) supported device to connect within 120 seconds." message appears, press the PBC button on the device to connect.
	- ✎ For more information, refer to the wireless network setup manual of the device to be connected.
- 5. If the device is connected properly to the TV after starting count on message box then message box will be disappeared automatically.
	- ✎ If the connection fails, please retry after 2 minutes.

#### If Your TV Fails to Connect to the Internet

Your TV may not be able to connect to the Internet because your ISP has permanently registered the MAC address (a unique identifying number) of your PC or modem, which it then authenticates each time you connect to the Internet as a way of preventing unauthorized access. As your TV has a different MAC address, your ISP can not authenticate its MAC address, and your TV can not connect.

To resolve this problem, ask your ISP about the procedures required to connect devices other than a PC (such as your TV) to the Internet.

If your Internet service provider requires an ID or password to connect to the Internet, your TV may not be able to connect to the Internet. If this is the case, you must enter your ID or password when connecting to the Internet.

The internet connection may fail because of a firewall problem. If this is the case, contact your Internet service provider.

If you cannot connect to the Internet even after you have followed the procedures of your Internet service provider, please contact Samsung Electronics at 1-800-SAMSUNG.

#### Media Play

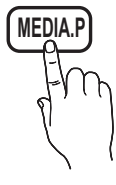

Enjoy recorded tv, photos, music and/or movie files saved on a USB Mass Storage Class (MSC) device and/or your PC.

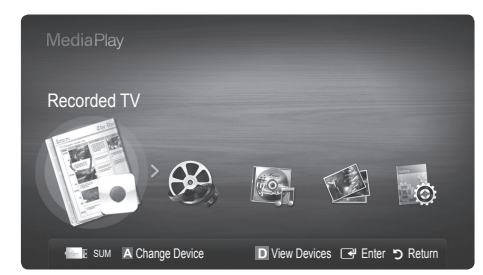

### Connecting a USB Device

- 1. Turn on your TV.
- 2. Connect a USB device containing recorded ty, photo, music and/or movie files to the USB 1 (HDD) or USB 2 jack on the side of the TV.
- 3. When USB is connected to the TV, popup window appears. Then you can select Media Play.

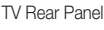

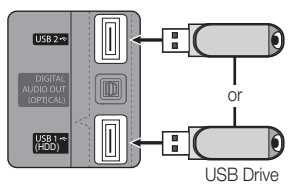

### ¦ Connecting to the PC through network

You can play pictures, music and videos saved on your PC through a network connection in the Media Play mode.

✎ If you use Media Play through saved file on your PC, you should download "PC Share Manager" and users manual from "www.samsung.com."

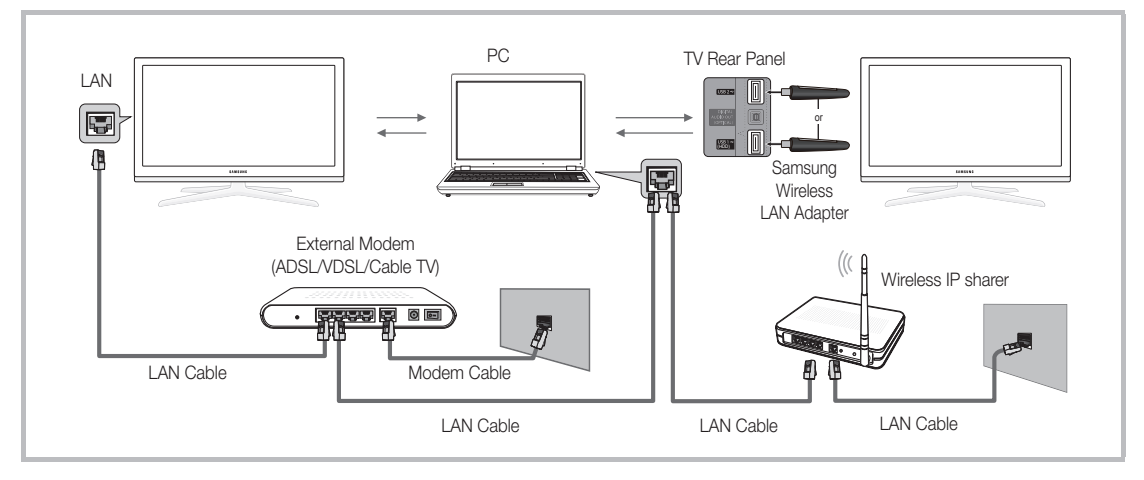

- 1. For more information on how to configure your network, refer to "Network Connection" (p. 28).
	- You are recommended to locate both TV and PC in same subnet. The first 3 parts of the subnet address of the TV and the PC IP addresses should be the same and only the last part (the host address) should be changed. (e.g. IP Address: 123.456.789.\*\*)
- 2. Using a LAN cable, connect between the external modem and the PC onto which the Samsung PC Share Manager programme will be installed.
	- You can connect the TV to the PC directly without connecting it through a Sharer (Router).

## Advanced Features

 $\otimes$  No supported functions when connecting to the PC through network:

- The Background Music and Background Music Setting functions.
- Sorting files by preference in the Photos, Music, and Videos folders.
- The  $\blacktriangleleft$  (REW) or  $\blacktriangleright$  (FF) button while a movie is playing.

✎ The Divx DRM, Multi-audio, embedded caption does not supported.

**Samsung PC Share manager should be permitted by the firewall programme on your PC.** 

**When you use Media Play** mode through a network connection, According to functions of the provided server:

- The sorting method may vary.
- The scene search function may not be supported.
- The Play Continuously function, which resumes playing of a video, may not be supported.
- The Play Continuously function does not support multiple users. (It will have only memorised the point where the most recent user stopped playing.)
- The ◀ or ► button may not work depending on the content information.
- You may experience file shuttering while playing a video in Media Play through a network connection.

 $\mathcal{L}$  It might not work properly with unlicenced multimedia files.

**Weed-to-Know List before using Media Play** 

- MTP (Media Transfer Protocol) is not supported.
- The file system supports FAT16, FAT32 and NTFS.
- x Certain types of USB Digital camera and audio devices may not be compatible with this TV.
- Media Play only supports USB Mass Storage Class (MSC) devices. MSC is a Mass Storage Class Bulk-Only Transport device. Examples of MSC are Thumb drives, Flash Card Readers and USB HDD (USB HUB are not supported). Devices should be connected directly to the TV's USB port.
- Before connecting your device to the TV, please back up your files to prevent them from damage or loss of data. SAMSUNG is not responsible for any data file damage or data loss.
- x Connect a USB HDD to the dedicated port, USB 1 (HDD) port.
- Do not disconnect the USB device while it is loading.
- The higher the resolution of the image, the longer it takes to display on the screen.
- The maximum supported JPEG resolution is 15360X8640 pixels.
- x For unsupported or corrupted files, the "Not Supported File Format" message is displayed.
- If the files are sorted by Basic View, up to 1000 files can be displayed in each folder.
- MP3 files with DRM that have been downloaded from a non-free site cannot be played. Digital Rights Management (DRM) is a technology that supports the creation of content, the distribution and management of the content in an integrated and comprehensive way, including the protection of the rights and interests of the content providers, the prevention of the illegal copying of contents, as well as managing billings and settlements.
- If more than 2 PTP devices are connected, you can only use one at a time.
- If more than two MSC devices are connected, some of them may not be recognized. A USB device that requires high power (more than 500mA or 5V) may not be supported.
- If an over-power warning message is displayed while you are connecting or using a USB device, the device may not be recognized or may malfunction.
- If the TV has been no input during time set in Auto Protection Time, the Screensaver will run.
- The power-saving mode of some external hard disk drives may be released automatically when connected to the TV.
- x If a USB extension cable is used, the USB device may not be recognized or the files on the device may not be read.
- If a USB device connected to the TV is not recognized, the list of files on the device is corrupted or a file in the list is not played, connect the USB device to the PC, format the device and check the connection.
- x If a file deleted from the PC is still found when Media Play is run, use the "Empty the Recycle Bin" function on the PC to permanently delete the file.
## 04 Advanced Advanced Features Features

#### Screen Display

Move to the file you desired using the up/down/right/left buttons and then press the ENTER  $\blacktriangleright$  or  $\blacktriangleright$  (Play) button. The file is played.

**Supports the View Devices and Home in Media Play homepage.** 

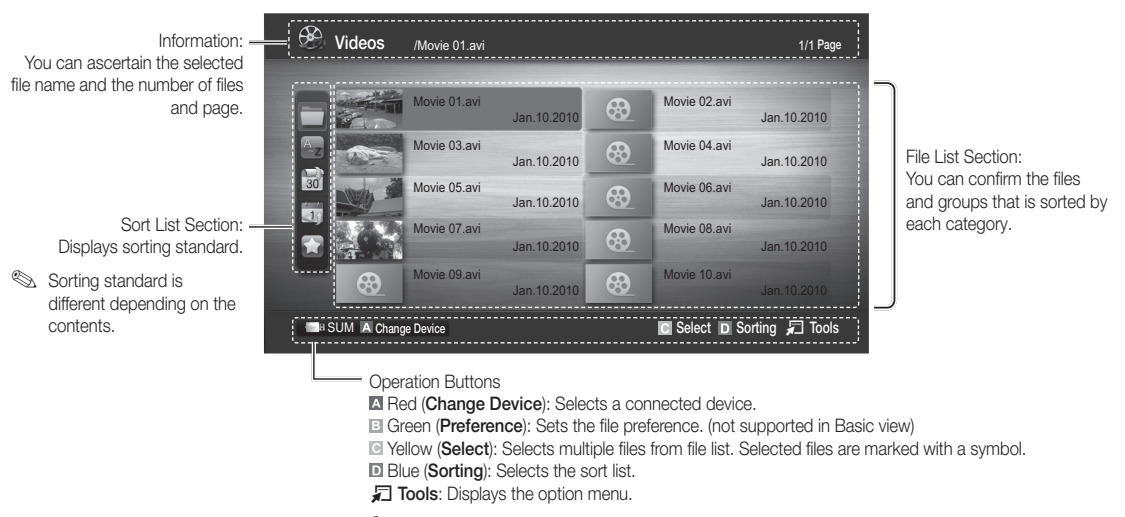

Sulsing the (REW) << or DO (FF) button, file list can move to next or previous page.

#### Recorded TV

To use the recording or Timeshift Mode function, the connected USB device must be available for recording. Device format is recommended to use USB HDD.

✎ During the Device formatting, do not disconnect the device while formatting is in progress. If you format the device, all files will be deleted.

#### Playing Recorded TV Programme

- 1. Press the ◄ or ► button to select Recorded TV, then press the ENTER  $\rightarrow$  button in the Media Play menu.
- 2. Press the ◄/►/▲/▼ button to select the desired file in the file list.
- 3. Press the ENTER  $\rightarrow$  button or  $\rightarrow$  (Play) button.
	- The selected file is displayed on the top with its playing time.
	- During playing the recorded TV programme, you can search using the ◀ and ► button. Summer with the △ and ► button. Summer with Select Disorting The Summer with the Sorting The Summer with the Summer with the Summer with the Summer with the Summer with the Summer with the Summer

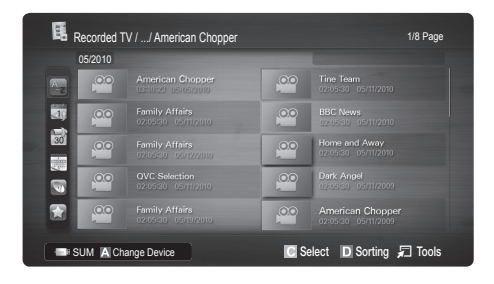

## Advanced Features

#### Using the Timeshift Mode function [TOOLS月]

If you missed a live broadcast, you can see from the recorded broadcast using this feature.

When the Timeshift Mode is set to Auto, the TV stores the channel you watch currently to record automatically. When the Timeshift Mode is set to Manual, if you press the  $\square$  (Play) button, the TV stores the channel from the point of view you want to record.

#### $\mathbb{Z}$  note

- x Recorded videos are DRM (digital rights management) protected and cannot be played on a PC or other TVs, nor can they be played when the main board of the TV is changed.
- Data broadcasts cannot be recorded.
- The availability of both recording and the Timeshift Mode function may differ depending on picture quality and the free space on the hard disk drive.
- x If you press the ▲ or ▼ button, you can see the current channel being on air, or can see the start point the recorded broadcast.
- The Timeshift Mode operates for a maximum of 90 minutes.
- \* After the Timeshift Mode function has run for the maximum time, the time information will be fixed to "00:00:00." Note that if you have paused the recording the TV will automatically resume playback.
- If the 5% free memory space limit of the USB storage device is reached, the current recording process will be closed.
- x When recording is performed by both the PVR (Personal Video Recorder) function and a device that supports the HDMI-CEC feature, recording by the PVR function takes precedence.
- During a playback or the Timeshift Mode, the picture will be displayed according to the display settings of the TV.
- x If you change the input source during recording, the screen will go blank until the change is completed.
- An application which supports neither the recording nor the Timeshift Mode function will close automatically if you try to use it during either function.
- A message may appear in front of the application window indicating that the recording or the Timeshift Mode function is closed.
- **\* Timeshift Mode** function is not supported for radio channels.
- The recording and the Timeshift Mode functions are disabled for channels locked with Child Lock.
- If the USB device has failed the Device Performance Test, the USB device must go through the Device Format and Device Performance Test again before you record with the Guide or Channel Manager.
- The recording and Timeshif Modet functions can only be used with a USB storage device that completed the Device Performance Test.
- \* If you attempt the recording or Timeshift Mode function with a device that did not have the Device Performance Test, the function will not start.
- If you press  $\bullet$  (REC) on the remote control while the **Channel Manager** screen is being displayed or record with Timer Recording, the TV may start or stop recording 1 or 2 seconds later than you intended due to the time needed to process the command.
- If a USB device dedicated to recording is connected, existing Timeshift Mode or recording files that were saved abnormally will automatically be deleted.
- $\cdot$  If you switch to external input mode during recording, the recording will continue but the  $\bullet$  (REC) button will be disabled.
- If any function that turns off the TV (Sleep Timer, Off timer, etc.) is set for a time that conflicts with recording, the TV will be turned off once the recording is complete.

#### Videos

#### Playing Video

- 1. Press the ◀ or ▶ button to select Videos, then press the ENTER + button in the Media Play menu.
- 2. Press the ◀/▶/▲/▼ button to select the desired file in the file list.
- 3. Press the ENTER  $\rightarrow$  button or  $\rightarrow$  (Play) button.
	- The selected file is displayed on the top with its playing time.
	- If video time information is unknown, play time and progress bar are not displayed.
	- During playing the video, you can search using the ◄ and ► button.

✎ In this mode, you can enjoy movie clips contained on a Game, but you cannot play the Game itself.

• Supported Subtitle Formats

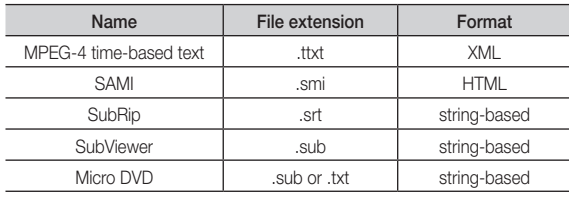

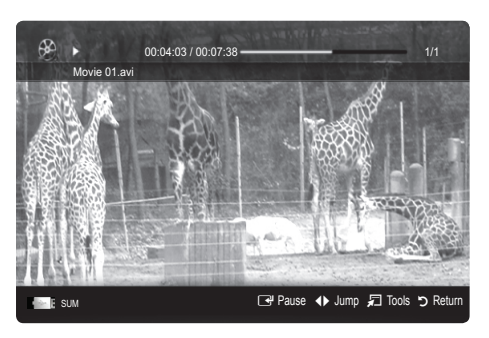

• Supported Video Formats

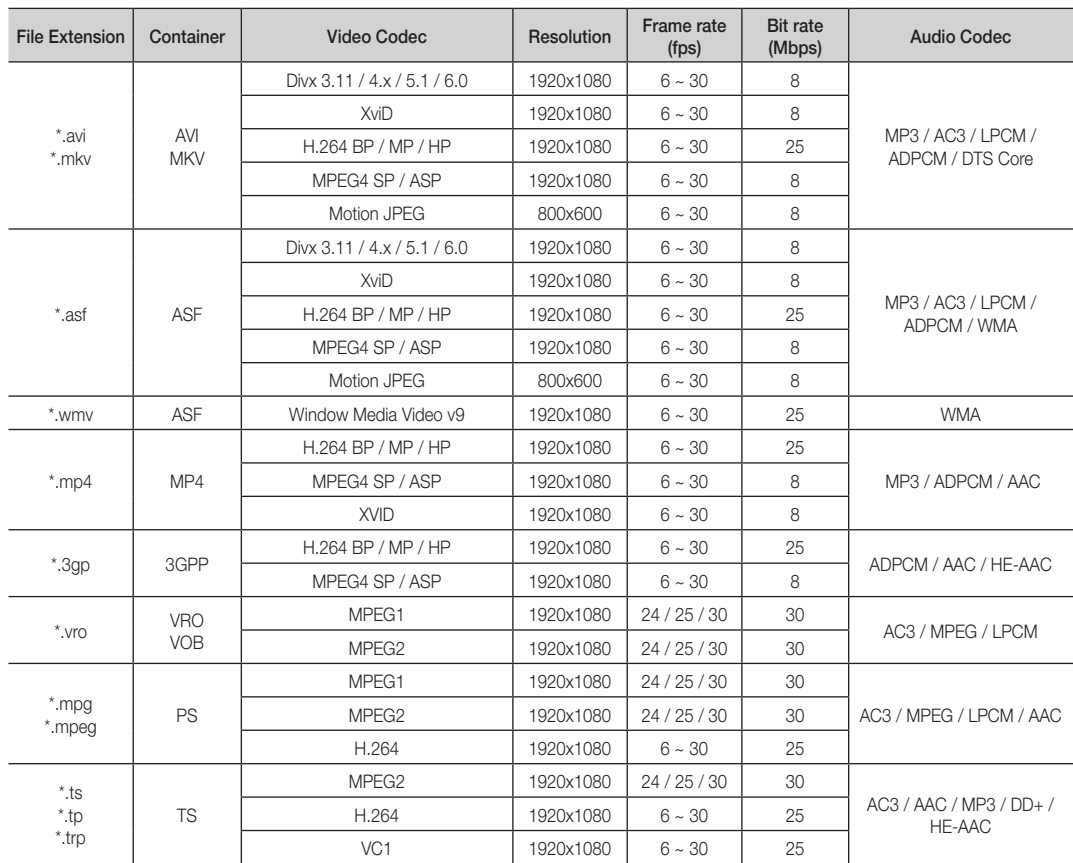

## Advanced Features

#### Other Restrictions

**SEX NOTE** 

- If there are problems with the contents of a codec, the codec will not be supported.
- If the information for a Container is incorrect and the file is in error, the Container will not be able to play correctly.
- Sound or video may not work if the contents have a standard bitrate/frame rate above the compatible Frame/sec listed in the table above.
- If the Index Table is in error, the Seek (Jump) function is not supported.

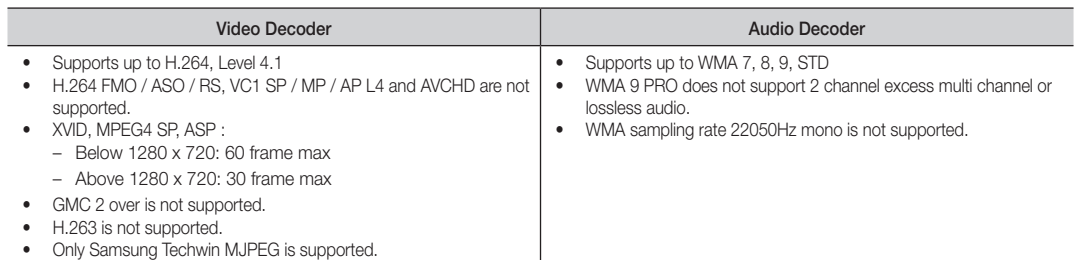

#### Playing recorded TV or movie file continuously (Resume Play)

If you exit the playing Recorded TV or Videos function, it can be played later from the point where it was stopped.

- <sup>●</sup> If you press the ENTER<sup>®</sup> button (Chaptering) during playing the file, you can explore scene divided into 5 chapters you want.
- 1. Select the movie file you want to play continuously by pressing the ◄ or ► button to select it from the file list section.
- 2. Press the  $\boxed{\blacktriangleright}$  (Play) / ENTER  $\boxed{\blacktriangleright}$  button.
- 3. Select Play Continuously (Resume Play) by pressing the Blue button. The Movie will begin to play from where it was stopped.
	- ✎ The Blue button is available when resuming play.
	- $\mathcal{L}$  If the Cont. movie play help function is set to On in the Settings menu, a pop-up message will appear when you resume play a movie file.

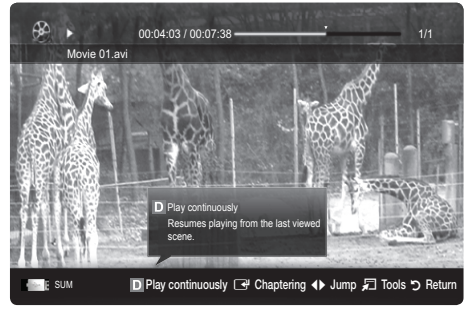

#### **Music**

#### Playing Music

- 1. Press the ◄ or ► button to select Music, then press the  $ENTER \rightarrow$  button in the Media Play menu.
- 2. Press the ◄/►/▲/▼ button to select the desired file in the file liet.
- 3. Press the ENTER  $\rightarrow$  button or  $\rightarrow$  (Play) button.
	- During playing the music, you can search using the ◄ and ► button.
	- $\leftarrow$  (REW) and  $\rightarrow$  (FF) buttons do not function during play.
- ✎ Only displays the files with MP3 and PCM file extension. Other file extensions are not displayed, even if they are saved on the same USB device.

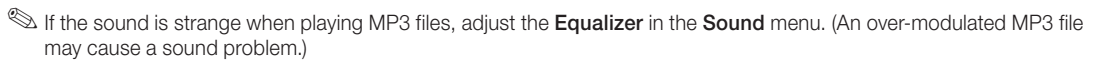

You can create My Playlist selecting the desired music in the file, and can play My Playlist.

#### Photos

#### Viewing a Photo (or Slide Show)

- 1. Press the ◀ or ▶ button to select Photos, then press the  $ENTER$  button in the **Media Play** menu.
- 2. Press the ◄/►/▲/▼ button to select the desired file in the file list.
- 3. Press the ENTER  $\rightarrow$  button or  $\rightarrow$  (Play) button.
	- While a photo list is displayed, press the  $\blacktriangleright$  (Play) /  $ENTER \rightarrow$  button on the remote control to start slide show.
	- All files in the file list section will be displayed in the slide show.
	- During the slide show, files are displayed in order from currently being shown.
- ✎ Music files can be automatically played during the slide show if the Background Music is set to On.
- **S** The BGM Mode cannot be changed until the BGM has finished loading.

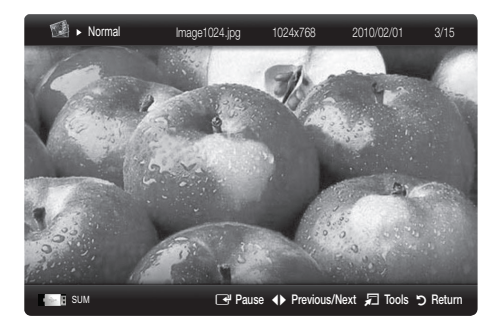

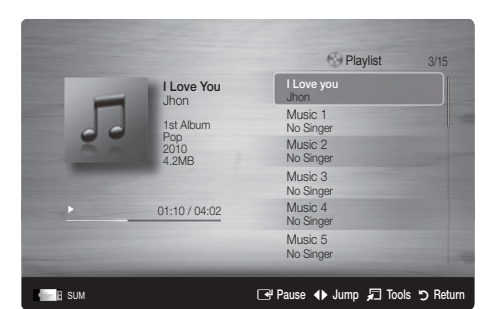

## Advanced Features

#### Playing the Multiple Files

#### Playing the selected recorded TV/video/music/photo files

- 1. Press the Yellow button in the file list to select the desired file.
- 2. Repeat the above operation to select multiple files.
	- ✎ NOTE
		- $\cdot$  The  $\checkmark$  mark appears to the left of the selected files.
		- To cancel a selection, press the Yellow button again.
		- x To deselect all selected files, press the TOOLS button and select Deselect All.
- 3. Press the TOOLS button and select Play Selected Contents.

#### Playing the recorded TV/video/music/photo file group

- 1. While a file list is displayed, move to the any file in desired group.
- 2. Press the TOOLS button and select Play Current Group.

#### **Media Play Additional Function**

#### Sorting the file list

Press the Blue button in the file list to sort the files.

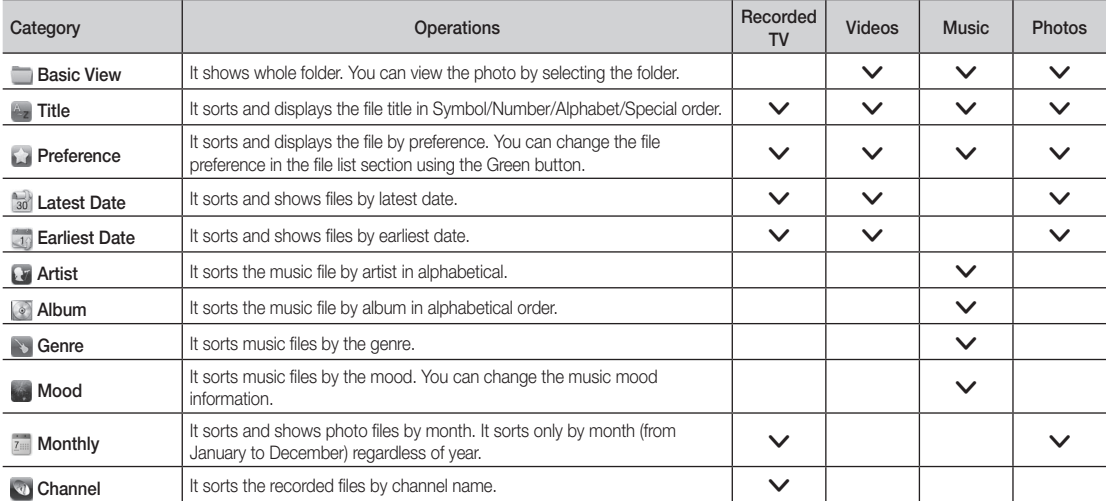

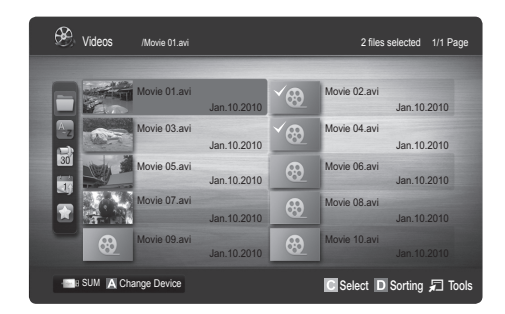

#### Recorded TV/Videos/Music/Photos Play Option menu

During playing a file, press the TOOLS button.

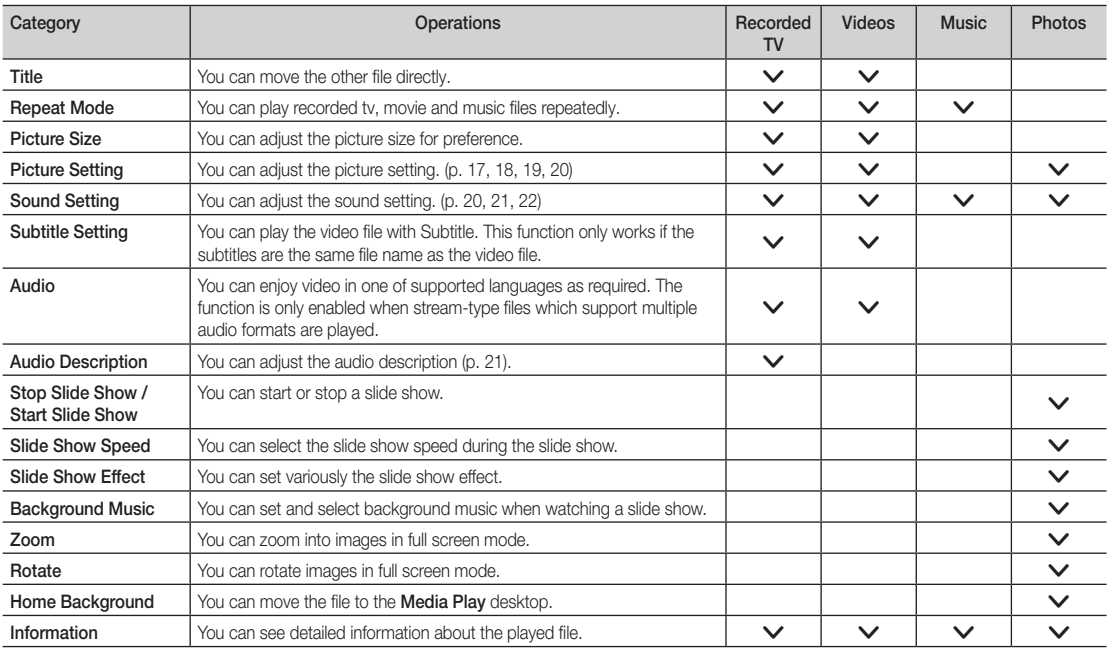

#### **Settings**

#### Using the Setup Menu

- Background Setting: Select to display the background you want.
- Cont. movie play help (Resume Play) (On / Off): Select to display the help pop-up message for continuous movie playback.
- Get the DivX® VOD registration code: Shows the registration code authorized for the TV. If you connect to the DivX web site and register the registration code with a personal account, you can download VOD registration file. If you play the VOD registration using Media Play, the registration is completed.

✎ For more information on DivX® VOD, visit "www.DivX.com."

- Get the DivX® VOD deactivation code: When DivX® VOD is not registered, the registration deactivation code is displayed. If you execute this function when DivX® VOD is registered, the current DivX® VOD registration is deactivated.
- Information: Select to view information about the connected device.

## Advanced Features

#### Anynet+

#### What is Anynet+? [TOOLS月]

Anynet+ is a function that enables you to control all connected Samsung devices that support Anynet+ with your Samsung TV's remote. The Anynet+ system can be used only with Samsung devices that have the Anynet+ feature. To be sure your Samsung device has this feature, check if there is an Anynet+ logo on it.

#### To connect to Home Theatre

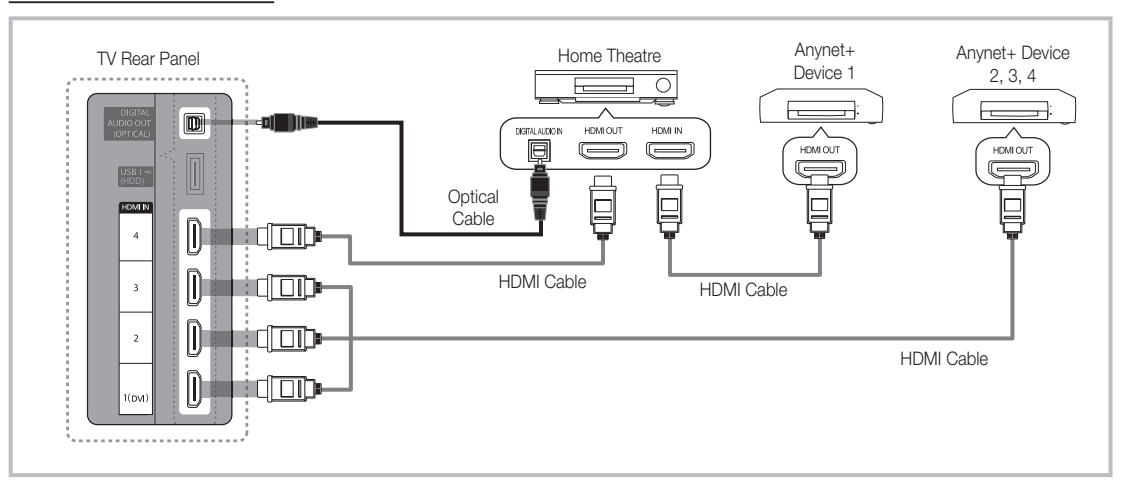

- 1. Connect the HDMI IN (1(DVI), 2, 3 or 4) jack on the TV and the HDMI OUT jack of the corresponding Anynet+ device using an HDMI cable.
- 2. Connect the HDMI IN jack of the home theatre and the HDMI OUT jack of the corresponding Anynet+ device using an HDMI cable.

#### ✎ NOTE

- Connect the Optical cable between the DIGITAL AUDIO OUT (OPTICAL) jack on your TV and the Digital Audio Input on the Home Theatre.
- When following the connection above, the Optical jack only outputs 2 channel audio. You will only hear sound from the Home Theatre's Front, Left and Right speakers and the subwoofer. If you want to hear 5.1 channel audio, connect the DIGITAL AUDIO OUT (OPTICAL) jack on the DVD / Satellite Box (i.e. Anynet Device 1 or 2) directly to the Amplifier or Home Theatre, not the TV.
- Connect only one Home Theatre.
- You can connect an Anynet+ device using the HDMI cable. Some HDMI cables may not support Anynet+ functions.
- Anynet+ works when the AV device supporting Anynet+ is in the standby or on status.
- Anynet+ supports up to 12 AV devices in total. Note that you can connect up to 3 devices of the same type.

#### Anynet+ Menu

The Anynet+ menu changes depending on the type and status of the Anynet+ devices connected to the TV.

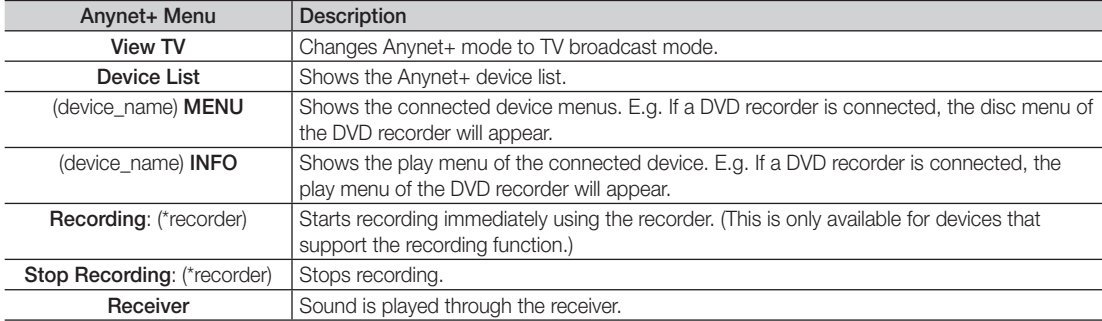

If more than one recording device is connected, they are displayed as (\*recorder) and if only one recording device is connected, it will be represented as (\*device\_name).

#### ¦ Setting Up Anynet+

#### **Setup**

Anynet+ (HDMI-CEC) (Off / On): To use the Anynet+ Function, Anynet+ (HDMI-CEC) must be set to On. ✎ When the Anynet+ (HDMI-CEC) function is disabled, all the Anynet+ related operations are deactivated. Auto Turn Off (No / Yes): Setting an Anynet+ Device to turn off automatically when the TV is turned off.

✎ The active source on the TV must be set to TV to use the Anynet+ function.

✎ Even if an external device is still recording, it may turn off.

#### Switching between Anynet+ Devices

1. Anynet+ devices connected to the TV are listed.

✎ If you cannot find a device you want, press the Red button to refresh the list.

2. Select a device and press the ENTER  $\rightarrow$  button. You can switch to the selected device.

✎ Only when you set Anynet+ (HDMI-CEC) to On in the Application menu, the Device List menu appears.

- Switching to the selected device may take up to 2 minutes. You cannot cancel the operation during the switching operation.
- x If you have selected external input mode by pressing the SOURCE button, you cannot use the Anynet+ function. Make sure to switch to an Anynet+ device by using the **Device List**.

#### **Recording**

You can make a recording of a TV Programme using a Samsung recorder.

- 1. Select Recording.
	- ✎ When there are more than two recording devices
		- When multiple recording devices are connected, the recording devices are listed. Select one recording device in the Device List.
	- When the recording device is not displayed, select **Device List** and press the Red button to search devices.
- 2. Press the EXIT button to exit.
	- $\qquad \qquad \otimes$  You can record the source streams by selecting **Recording**: (device\_name).
	- ✎ Pressing the � (REC) button will record whatever you are currently watching. If you are watching video from another device, the video from the device is recorded.
	- ✎ Before recording, check whether the antenna jack is properly connected to the recording device. To properly connect an antenna to a recording device, refer to the recording device's users manual.

## Advanced Features

#### Listening through a Receiver

You can listen to sound through a receiver (i.e Home Theatre) instead of the TV Speaker.

- 1. Select Receiver and set to On.
- 2. Press the EXIT button to exit.
	- ✎ If your receiver supports audio only, it may not appear in the device list.
	- ✎ The receiver will work when you have properly connected the optical in jack of the receiver to the DIGITAL AUDIO OUT (OPTICAL) jack of the TV.
	- ✎ When the receiver (i.e Home Theatre) is set to On, you can hear sound output from the TV's Optical jack. When the TV is displaying a DTV (aerial) signal, the TV will send out 5.1 channel sound to the receiver. When the source is a digital component such as a DVD and is connected to the TV via HDMI, only 2 channel sound will be heard from the receiver.

#### ✎ NOTE

- \* You can only control Anynet+ devices using the TV remote control, not the buttons on the TV.
- The TV remote control may not work under certain conditions. If this occurs, reselect the Anynet+ device.
- The Anynet+ functions do not operate with other manufacturers' products.

#### ¦ Troubleshooting for Anynet+

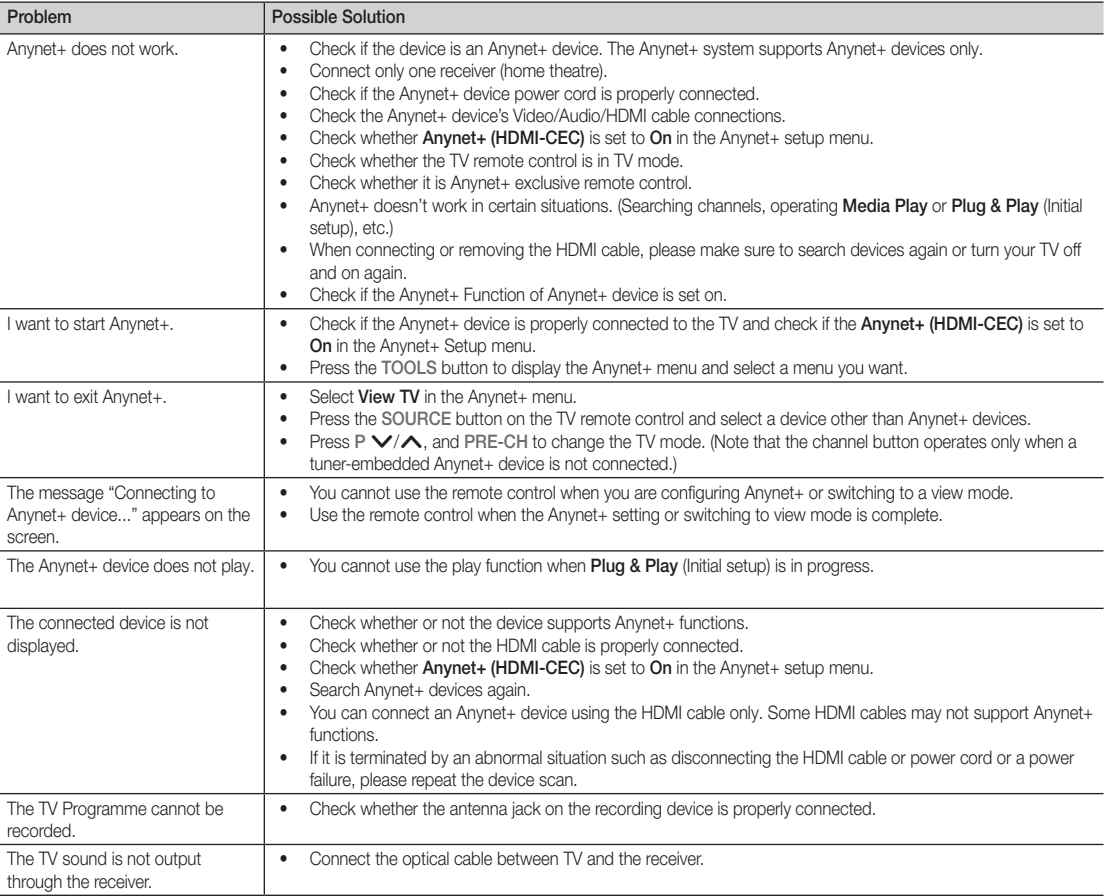

#### Internet@TV

#### Getting Started with Internet@TV

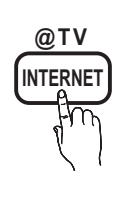

**@TV** Internet@TV brings useful and entertaining contents and services directly from the web to your TV.

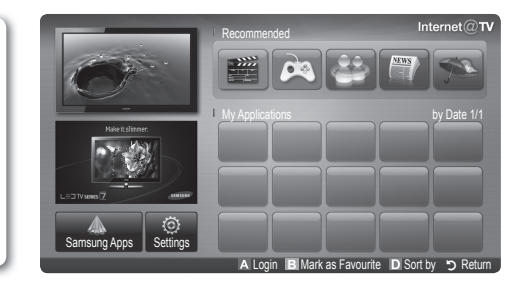

#### ✎ NOTE

- Configure the network settings before using Internet@TV. For more information, refer to "Network Connection" (p. 28).
- Unsupported fonts within the provider's content will not display normally.
- Slow responses and/or interruptions may occur, depending on your network conditions.
- English may be only supported in application depending on region.
- This feature is not available in some locations.
- If you experience a problem using a application, please contact the content provider.
- x According to circumstances of the contents provider, an application's updates or the application itself may be discontinued.
- Depending on your country's regulations, some applications may have limited service or not be supported.

#### Screen Display

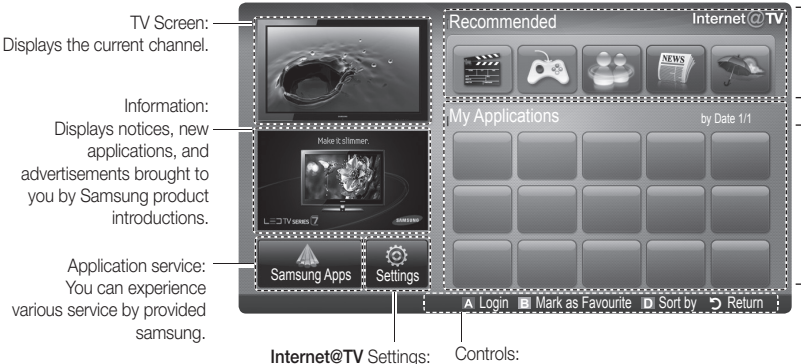

Edit and configure applications and Internet@TV settings.

Recommended Applications: Displays the recommended service by Samsung. You are not able to add or delete a service in this list.

Downloaded Applications: Displays the downloaded applications through the Samsung Apps.

Controls:

• **Example 2** Red (Login): To log in to Internet@TV.

- **B** Green (Mark as Favourite): To mark the applications as a favourite.
- **II Blue (Sort by):** To sort the applications.
- Return: To return to the previous menu.

**S** The colour buttons may work differently depending on the application.

## Advanced Features

#### Account Login

For a application with multiple account, use ◄ and ► to access the different account.

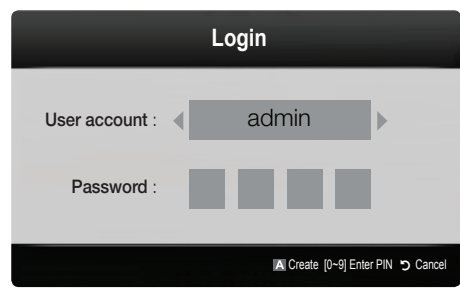

- ✎ For a more enjoyable application experience, register and log in to your account.
- ✎ For instructions on creating an account, refer to Settings → Internet@TV ID → Create.
- 1. Press the Red button in Internet@TV home page.
- 2. Select desired User account, then press the ENTER  $\rightarrow$ button.
	- ✎ If you want create account, press Red button; then create account OSD window appear.

#### 3. Enter the Password.

**When login succeeds. User account** will be displayed on the screen.

#### Setting up Internet@TV

#### Settings

Create IDs and configure Internet@TV settings from this screen. Highlight Settings using **▲** and ▼ buttons and press the  $ENTER \rightarrow$  button.

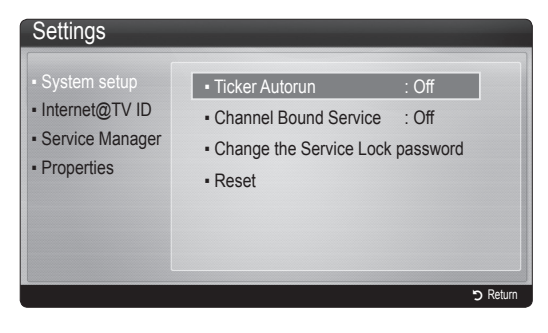

#### **System Setup**

Ticker Autorun (Off / On): Enable/disable ticker autorun upon powering on the TV.

- **Section** The Ticker application provides useful News, Weather, and Stock Market information. The Ticker application on Internet@TV must be downloaded to use this feature.
- $\Diamond$  You must have Ticker application downloaded on Internet@TV to use this feature.

Channel Bound Service (Off / On): Some channels support applications as an Internet data service, allowing you to access the Internet service while watching TV.

✎ Only available if supported by the broadcaster.

#### Change the Service Lock password

- ✎ The default password set is "0-0-0-0."
- ✎ If you forget the password, press the following sequence of remote control buttons to reset the password to "0-0-0-0": POWER (off)  $\rightarrow$  MUTE  $\rightarrow$  $8 \rightarrow 2 \rightarrow 4 \rightarrow$  POWER (on).

Reset: Resets Internet@TV settings to factory default settings.

#### Internet@TV ID

You can use this menu when creating, deleting the account. You can control your account including contents site's account information.

✎ Account is only for internet@TV.

Create: Create an account and link it with desired applications.

#### ✎ NOTE

- x Account will be made less than 10.
- Maximum number of characters is 8.

#### Manager

- Service Site: Register login information for service sites.
- Change Password: Change account password.
- Delete: Delete the account.
- Service Manager: Delete and lock applications installed to Internet@TV.

Lock: Lock the application.

✎ Accessing a locked application requires the password.

Delete: Delete the application.

Properties: Display information about Internet@TV. Use the Check the speed of your internet connection **P Return** option to test your network connection.

#### Using the Internet@TV service

#### Samsung Apps

Samsung Apps is a store for downloading applications to be used on Samsung TV/AV equipment.

Users can enjoy a variety of contents like videos, music, photos, games, useful information etc. using the downloaded applications.

Additional applications will be available hereafter.

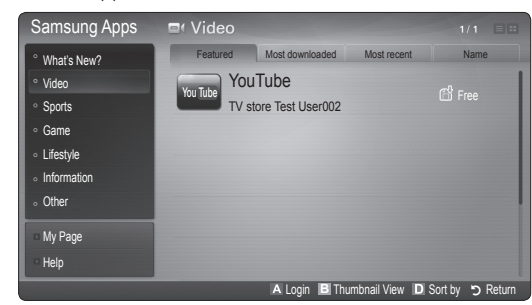

**We Using the colour buttons with the Samsung Apps.** 

- **A** Red (Login): To log in to the internet service.
- **B** Green (Thumbnail View): To change the view mode.
- **Blue (Sort by)**: To sort the widgets by Featured, Most downloaded, Most recent or Name.
- \* D Return: Moves to previous menu.

#### Using the Samsung Apps by category

The following categories are available:

- What's New?: Displays newly registered applications.
- Video: Displays various video media such as movies, TV shows and short length videos.
- Sports: Displays various sports media such as match information, images and short length video.
- Game: Displays various games such as sudoku and chess.
- Lifestyle: Includes various lifestyle media services such as music, personal photo management tools and social networking such as Facebook and Twitter.
- Information: Includes various information services such as news, stocks and weather.
- Other: Includes other miscellaneous services.
- My Page: My Page offers information about already installed applications on the TV like detailed information, download contents etc. It can allows delete or lock the applications.
- Help: If you have questions about Internet@TV, check this section first.

## Advanced Features

#### **AllShare**

#### About AllShare

AllShare connects your TV, mobile phones and other devices which are compatible through a network. On your TV, you can view call arrivals, SMS messages and schedules set on your mobile phones. In addition, you can play media contents including videos, photos and music saved on your mobile phones or the other devices (such as your PC) by controlling them on the TV via the network. Additionally, you can use your TV as a monitor for your mobile when browsing a web page.

✎ For more information, visit "www.samsung.com" or contact the Samsung call centre. Mobile devices may need additional software installation. For details, refer to each device's user's guide.

#### Setting Up AllShare

#### Setup

- Message (On / Off): Enables or disables the message function (for call arrivals, SMS messages and schedules set on your mobile phones).
- Media (On / Off): Enables or disables the media function. When the media function is on, it plays videos, photos and music from a mobile phone or other device that supports AllShare.
- ScreenShare (On / Off): Enables or disables the ScreenShare function for using mobile phone as a remote control.
- TV name: Sets the TV name so you can find it easily on a mobile device.
	- **Sect Iser Input**, you can type on the TV using the OSK (On Screen Keyboard).

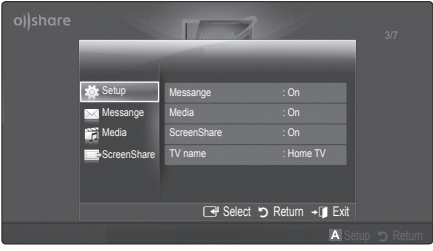

#### Message / Media / ScreenShare

Shows a list of mobile phones or connected devices which have been set up with this TV for using the Message, Media, or ScreenShare function.

- **S** The **Media** function is available in all mobile devices which support **AllShare**.
- Allowed / Denied: Allows/Blocks the mobile phone.
- Delete: Deletes the mobile phone from the list.
	- ✎ This function only deletes the name of the mobile from the list. If the deleted mobile device is turned on or trys to connect to the TV, it may appear on the list again.

#### Using the Message Function

Using this function, you view call arrivals, SMS messages and schedules set on the mobile phone through the alarm window while watching TV.

#### ✎ NOTE

- To disable the alarm window, set Message to Off in Setup of AllShare.
- If OK is selected, or if OK is not selected after the message has appeared three times, the message will be deleted. The message is not deleted from the mobile phone.
- The alarm window can be displayed while using some applications such as **Media Play** etc. To view the contents of a message, switch to TV viewing mode.
- When a message from an unknown mobile phone is displayed, select the mobile phone on the message menu in AllShare and select Denied to block the phone.

#### Message View

If a new SMS message arrives while you are watching TV, the alarm window appears. If you click the OK button, the contents of the message are displayed.

- ✎ You can configure the viewing settings for SMS messages on your mobile phones. For the procedures, refer to the mobile phone manual.
- Some types of characters may be displayed as blank or broken characters.

#### Call Arrival Alarm

If a call arrives while you are watching TV, the alarm window appears.

#### Schedule Alarm

While you are watching TV, the alarm window appears to display the registered event.

- ✎ You can configure viewing settings for schedule contents on your mobile phones. For the procedures, refer to the mobile phone manual.
- Some special characters may be displayed as blank or broken characters.

#### Using the Media Function

An alarm window appears informing the user that the media contents (videos, photos, music) sent from a mobile phone will be displayed on your TV. The contents are played automatically 3 seconds after the alarm window appears. If you press the RETURN or EXIT button when the alarm window appears, the media contents are not played.

#### ✎ NOTE

• If the media function executes for the first time. the warning popup windows appears. Press the ENTER $\vec{F}$  button to select **Allow**, then you can use Media function on that device.

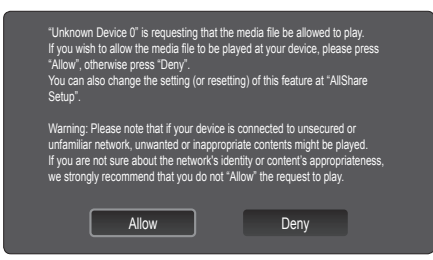

- To turn off the media contents transmission from the mobile phone, set Media to Off in the AllShare setup.
- Contents may not be played on your TV depending on their resolution and format.
- The ENTER<sup>og</sup> and **◀** / ▶ buttons may not work depending on the type of media content.
- Using the mobile device, you can control the media playing. For details, refer to each mobile's user's guide.
- When you want to play media contents from your PC, select the PC icon on the main display of **AllShare**. Then the TV's **Media Play** menu automatically changes. For more detail information, refer to "Media Play" (p. 35).

#### Using ScreenShare Function

Screenshare displays the same web page as provide in mobile. Using ScreenShare, you can open the various contents saved in a mobile phone. For example, the image below displays an access page for contents from a mobile. You can read the mobile's various files and view the phone book and calendar on the TV. Also, in phone book, you can make a call to other person, or can send to SMS.

#### $\mathbb{Z}$  NOTE

- In Samsung mobile, ScreenShare must be installed and the supporting application must be executed; then you can use the ScreenShare function.
- Available buttons on your remote control may vary for each page.
- Doc Viewer can read files in doc format, but cannot modify them.
- The screen display may differ depending on the connected device.

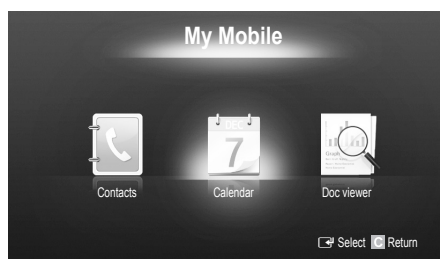

#### Using your Samsung phone to control your TV Simply

Before you can use this feature, you must connect to a Samsung mobile phone that supports ScreenShare functions. When operating the TV with your mobile phone, only the POWER,  $+$ , P $\wedge/\vee$  and MUTE buttons are supported.

**Even if you keep pressing down on a control button** (channel or volume) on the mobile phone, the value will only go up or down by one unit.

## Other Information

#### Analogue Channel Teletext Feature

The index page of the Teletext service gives you information on how to use the service. For Teletext information to be displayed correctly, channel reception must be stable. Otherwise, information may be missing or some pages may not be displayed.

✎ You can change Teletext pages by pressing the numeric buttons on the remote control.

- $\bigcap$   $\textcircled{1}\textcircled{2}$  (Teletext on/mix/off): Activates the Teletext mode for the current channel. Press the button twice to overlap the Teletext mode with the current broadcasting screen. Press it one more time to exit teletext.
- **2**  $\bullet$  (store): Stores the Teletext pages.
- **3** E<sup>\*</sup> (size): Displays the teletext on the upper half of the screen in double-size. To move the text to the lower half of the screen, press it again. For normal display, press it once again.
- $\bigoplus$   $\bigoplus$  (hold): Holds the display at the current page, in the case that there are several secondary pages that follow automaticially. To undo, press it again.
- **6** Colour buttons (red, green, yellow, blue): If the FASTEXT system is used by the broadcasting company, the different topics on a Teletext page are colour-coded and can be selected by pressing the coloured buttons. Press the colour corresponding to the topic of your choice. A new colourcoded page is displayed. Items can be selected in the same way. To display the previous or next page, press the corresponding coloured button.
- **6**  $\Box$  (mode): Selects the Teletext mode (LIST/ FLOF). If pressed during LIST mode, switches the mode to List save mode. In List save mode, you can save a Teletext page into a list using the  $\textcircled{\text{}}$  (store) button.
- **1** E (sub-page): Displays the available sub-page.

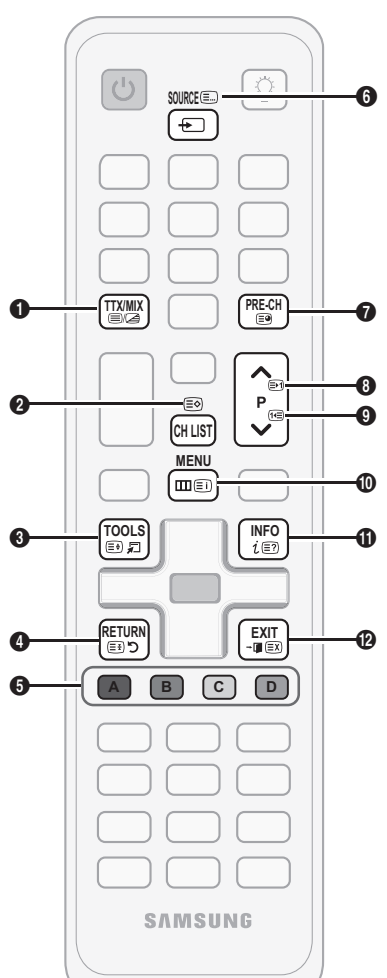

- **2** (page up): Displays the next **8** Teletext page.
	- **1** (page down): Displays the  $\bullet$ previous Teletext page.
- $\boxed{\equiv}$  (index): Displays the index  $\boxed{\bullet}$ (contents) page at any time while you are viewing Teletext.
- $\equiv$  (reveal): Displays the hidden  $\bigoplus$ text (answers to quiz games, for example). To display the normal screen, press it again.
- **EX** (cancel): Shrinks the Teletext **@** display to overlap with the current broadcast.

#### Typical Teletext page

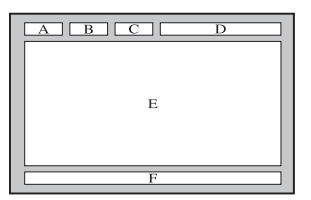

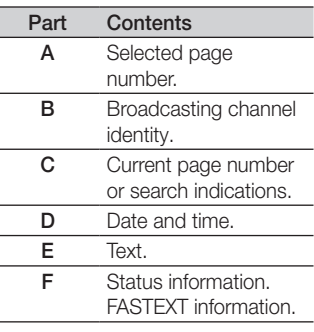

05 Other Information Other Information

#### Assembling the Cables

#### Stand Type

Enclose the cables in the Cable Tie so that the cables are not visible through the transparent stand.

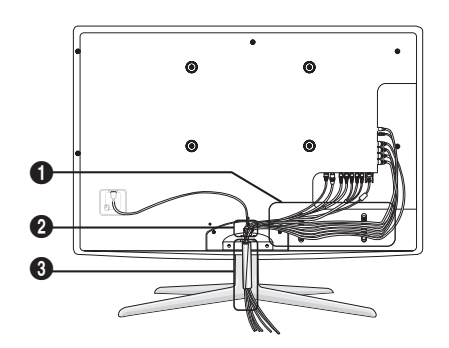

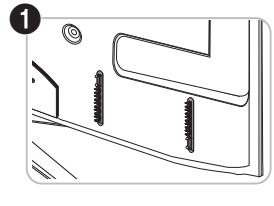

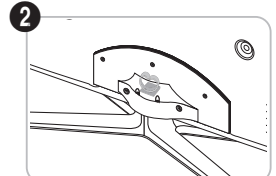

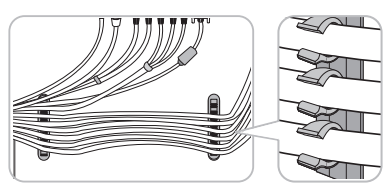

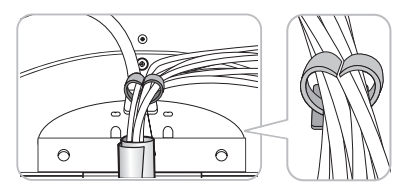

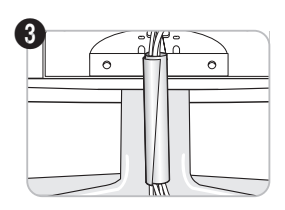

Wall-Mount Type

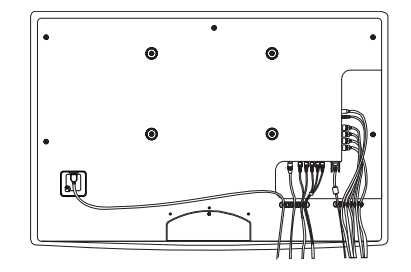

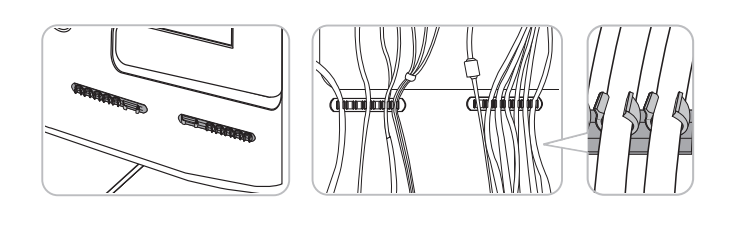

✎ Do not pull the cables too hard when arranging them. This may cause damage to the product's connection terminals.

## Other Information

#### Installing the Wall Mount

#### Assembling the Blanking Bracket

When installing the TV onto a wall, attach the Blanking Bracket as shown.

# Blanking Bracket

#### Assembling Power-Cord

When Installing the TV onto a wall, attach the Power-Cord as shown.

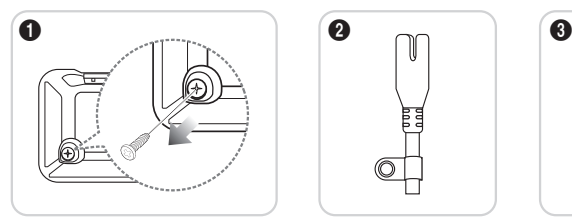

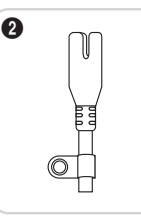

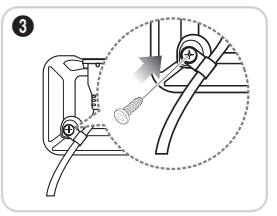

- 1. Remove the screw shown in the first picture above.
- 2. Attach the power cord clamp to the power cord.
- 3. Mount the power cord clamp to the TV, using the removed screw, as shown.

#### Preparing before installing Wall-Mount

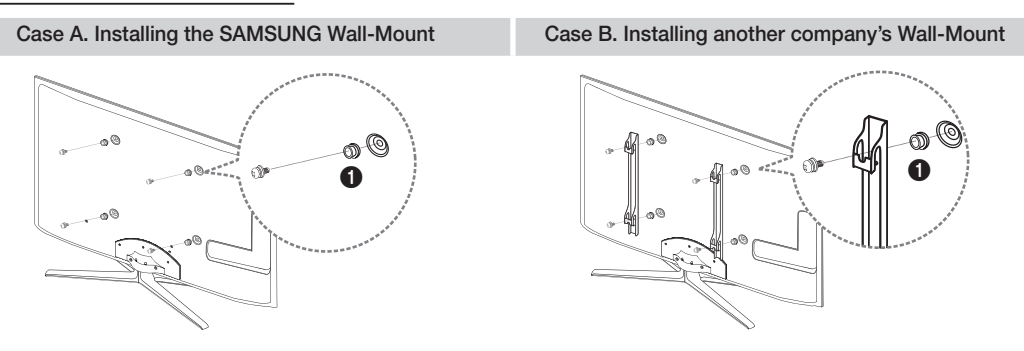

To install a wall-mount, use the Holder-Ring  $\bigcirc$ 

#### Installing the Wall Mount Kit

The wall mount kit (sold separately) allows you to mount the TV on the wall.

For detailed information on installing the wall mount, see the instructions provided with the wall mount. Contact a technician for assistance when installing the wall mount bracket.

Samsung Electronics is not responsible for any damage to the product or injury to yourself or others if you elect to install the TV on your own.

#### Wall Mount Kit Specifications (VESA)

**S** The wall mount kit is not supplied, but sold separately.

Install your wall mount on a solid wall perpendicular to the floor. When attaching to other building materials, please contact your nearest dealer. If installed on a ceiling or slanted wall, it may fall and result in severe personal injury.

#### ✎ NOTE

- Standard dimensions for wall mount kits are shown in the table below.
- When purchasing our wall mount kit, a detailed installation manual and all parts necessary for assembly are provided.
- Do not use screws that do not comply with the VESA standard screw specifications.
- Do not use screws that are longer than the standard dimension or do not comply with the VESA standard screw specifications. Screws that are too long may cause damage to the inside of the TV set.
- For wall mounts that do not comply with the VESA standard screw specifications, the length of the screws may differ depending on the wall mount specifications.
- Do not fasten the screws that are too strongly; this may damage the product or cause the product to fall, leading to personal injury. Samsung is not liable for these kinds of accidents.
- Samsung is not liable for product damage or personal injury when a non-VESA or non-specified wall mount is used or the consumer fails to follow the product installation instructions.

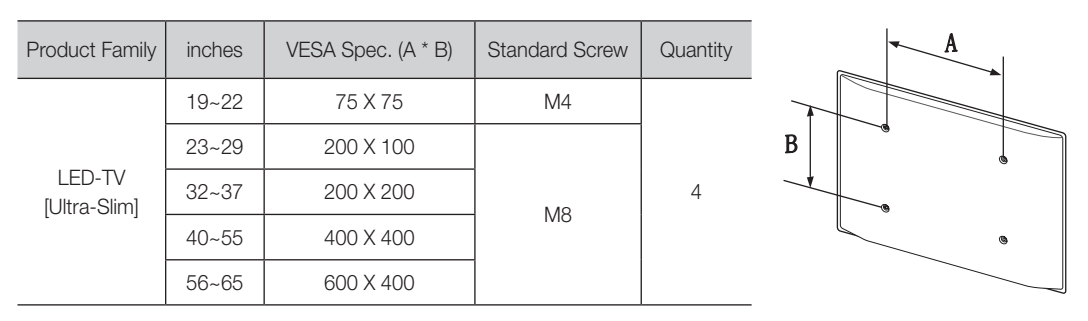

• Do not mount the TV at more than a 15 degree tilt.

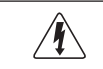

Do not install your Wall Mount Kit while your TV is turned on. It may result in personal injury due to electric shock.

Other Information

#### Anti-theft Kensington Lock

The Kensington Lock is not supplied by Samsung. It is a device used to physically fix the system when using it in a public place. The appearance and locking method may differ from the illustration depending on the manufacturer. Refer to the manual provided with the Kensington Lock for additional information on proper use.

- **EX** Please find a "R" icon on the rear of the TV. A kensington slot is beside the " $\mathbb{R}$ " icon.
- 1. Insert the locking device into the Kensington slot  $\bigcirc$  on the LED TV and turn it in the as shown  $\bigcirc$ .
- 2. Connect the Kensington Lock cable <sup>3</sup>.
- 3. Fix the Kensington Lock to a desk or a heavy stationary object.
- **S** The locking device has to be purchased separately.
- **S** The location of the Kensington slot may be different depending on the TV model.

#### Securing the TV to the wall

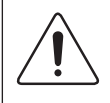

Caution: Pulling, pushing, or climbing onto the TV may cause the TV to fall. In particular, ensure that your children do not hang over or destabilize the TV; doing so may cause the TV to tip over, resulting in serious injuries or death. Follow all safety precautions provided in the included Safety Flyer. For added stability and safety, install the anti-fall device as follows.

#### To Avoid the TV from Falling

- Put the screws into the clamps and firmly fasten them onto the wall. Confirm that the screws have been firmly installed onto the wall.
	- ✎ You may need additional material such as an anchor depending on the type of wall.
	- ✎ Since the necessary clamps, screws, and string are not supplied, please purchase these additionally.
- 2. Remove the screws from the back centre of the TV, put the screws into the clamps, and then fasten the screws onto the TV again.
	- Screws may not be supplied with the product. In this case, please purchase the screws of the following specifications.
	- **Screw Specifications** 
		- For a  $19 \sim 22$  inch: M4
		- $\cdot$  For a 23  $\sim$  65 inch : M8
- 3. Connect the clamps fixed onto the TV and the clamps fixed onto the wall with a strong cable and then tie the string tightly.
	- ✎ NOTE
		- Install the TV near to the wall so that it does not fall backwards.
		- It is safe to connect the string so that the clamps fixed on the wall are equal to or lower than the clamps fixed on the TV.
		- Untie the string before moving the TV.
- 4. Verify all connections are properly secured. Periodically check connections for any sign of fatigue for failure. If you have any doubt about the security of your connections, contact a professional installer.

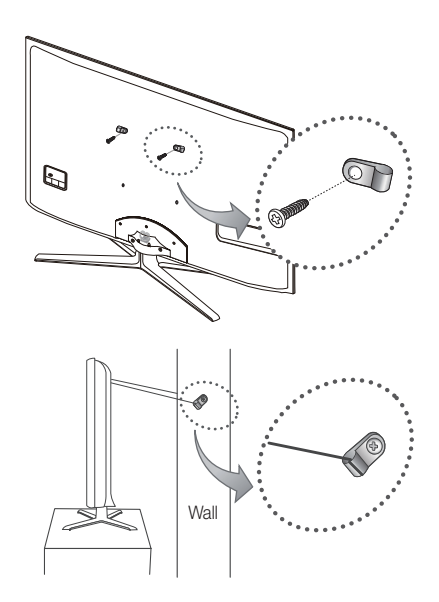

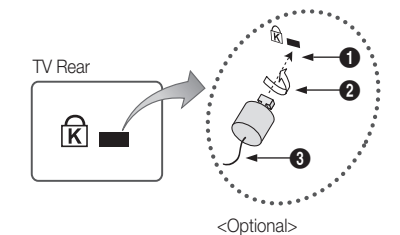

#### Troubleshooting

If you have any questions about the TV, first refer to this list. If none of these troubleshooting tips apply, please visit "www. samsung.com," then click on Support, or contact the call centre listed on the back-cover of this manual.

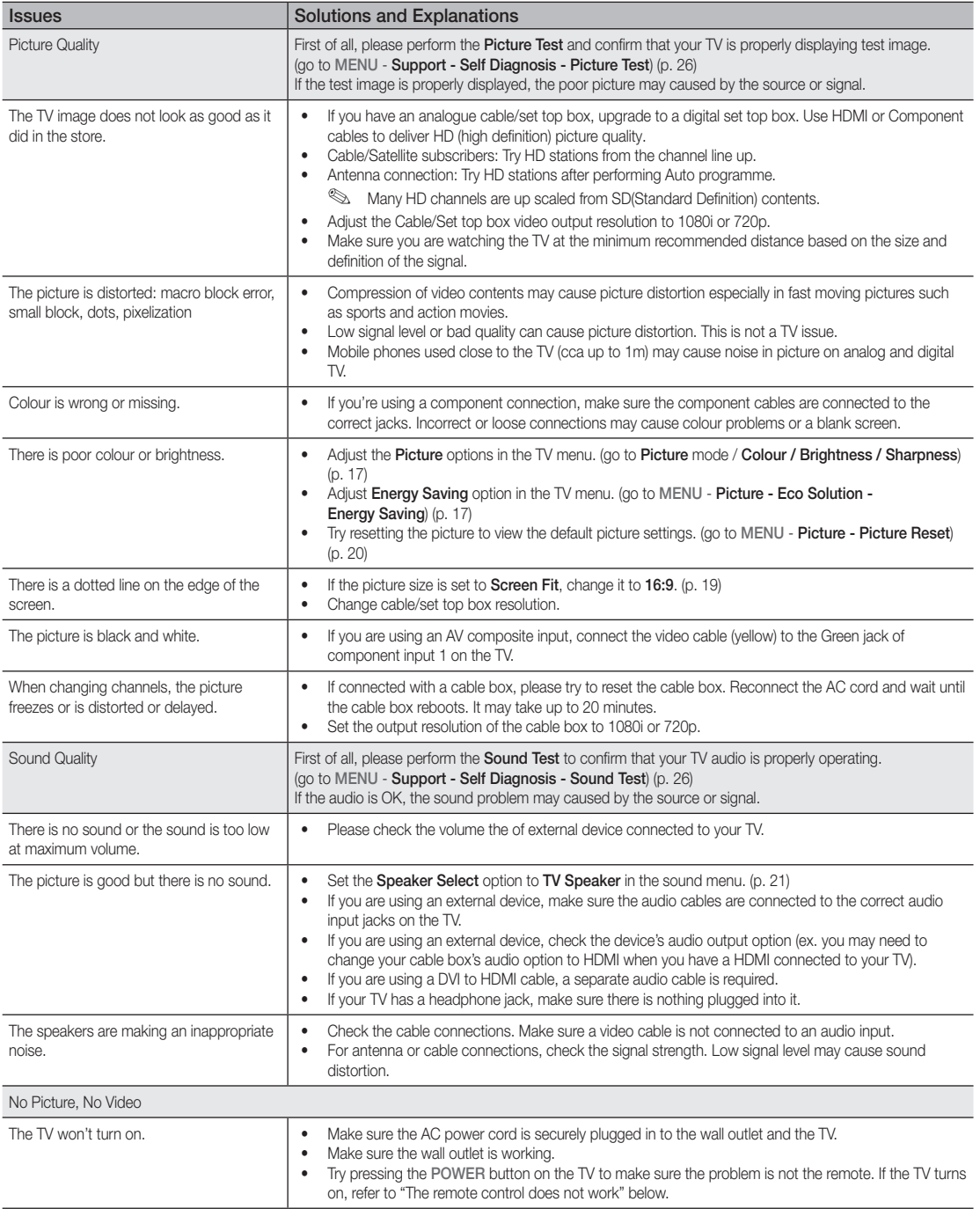

## Other Information

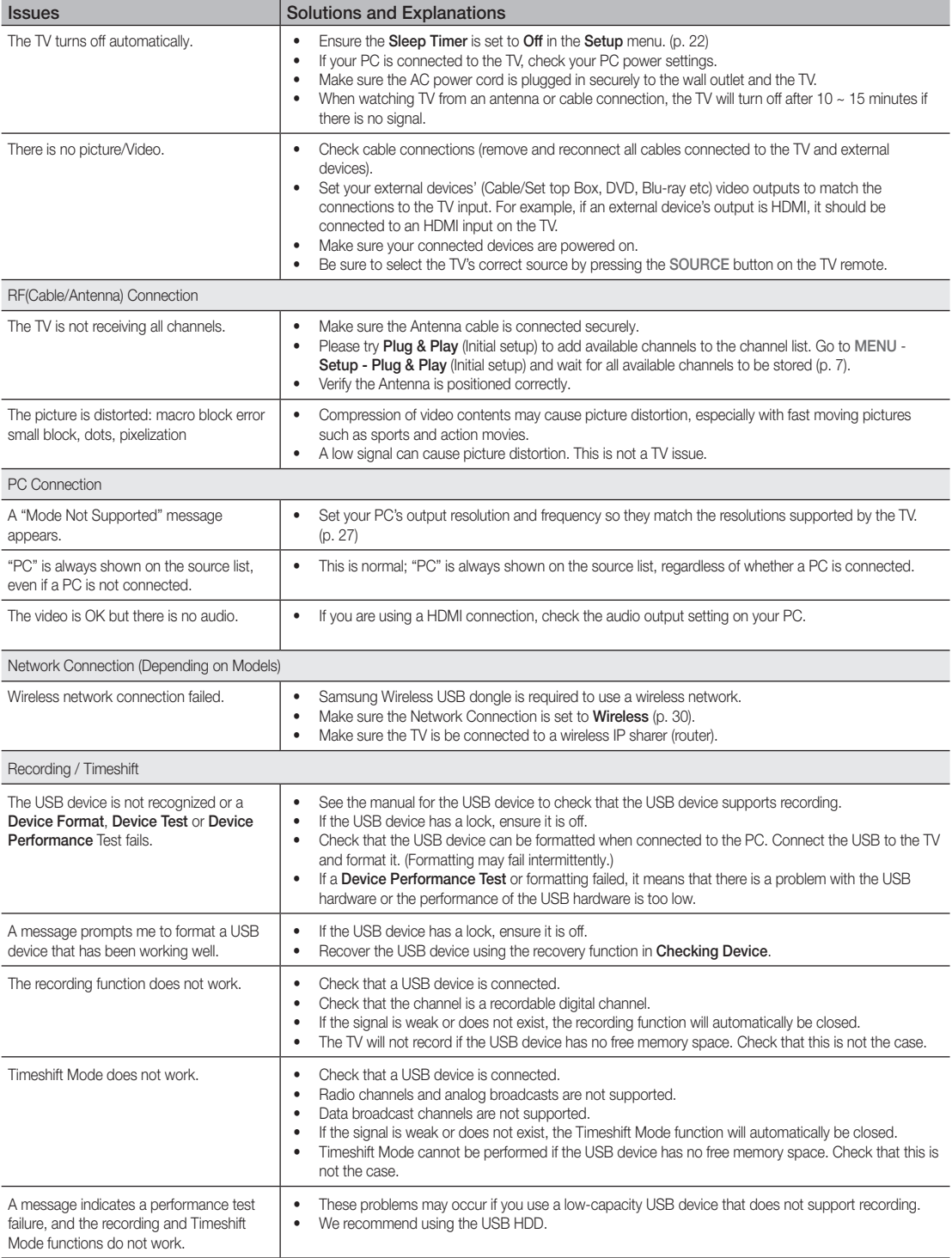

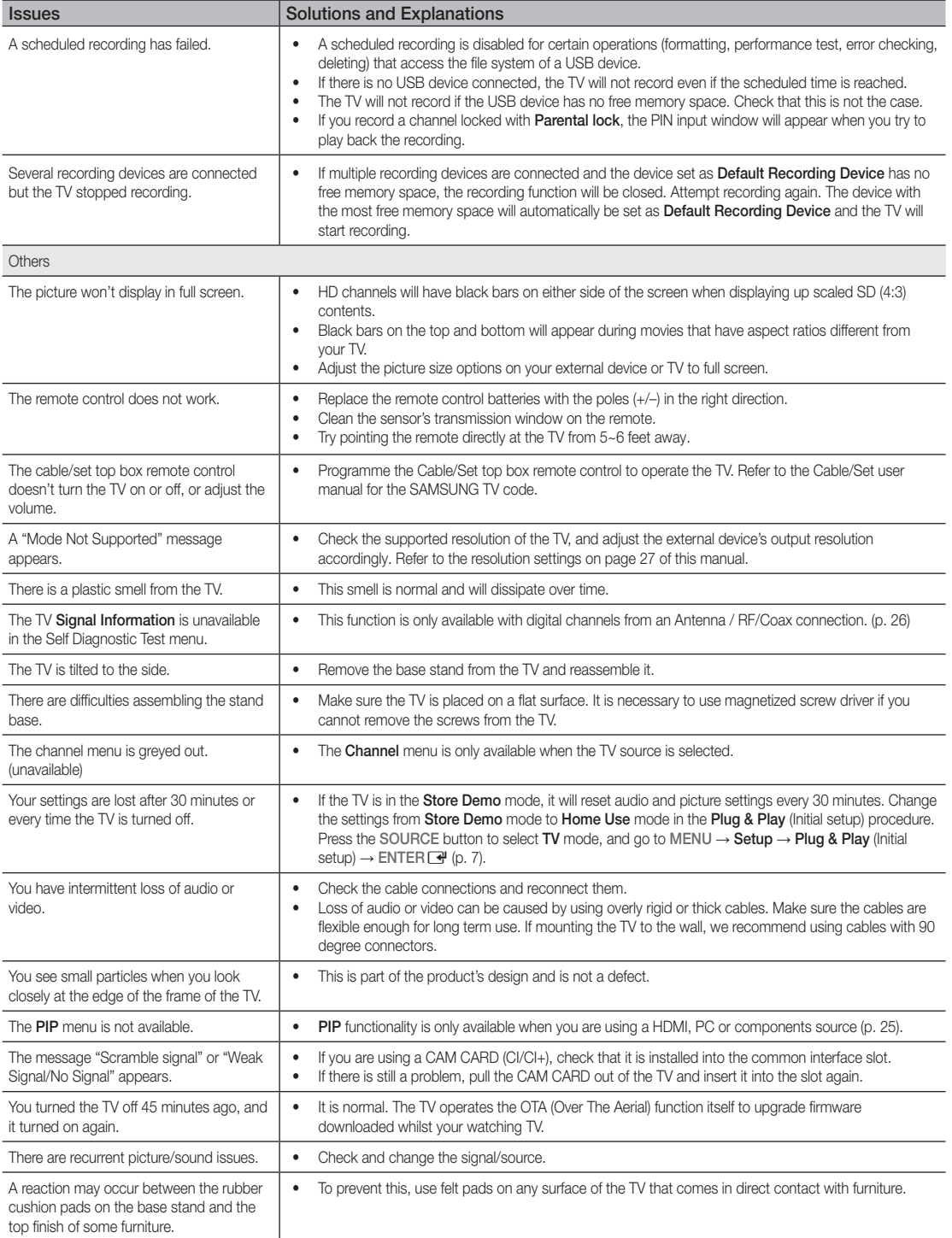

✎ This TFT LED panel uses a panel consisting of sub pixels which require sophisticated technology to produce. However, there may be a few bright or dark pixels on the screen. These pixels will have no impact on the performance of the product.

## Other Information

**Licence** 

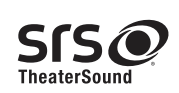

TheaterSound, SRS and the  $\oslash$  symbol are trademarks of SRS Labs, Inc. TheaterSound technology is incorporated under licence form SRS Lab, Inc.

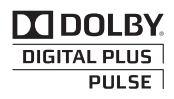

Manufactured under licence from Dolby Laboratories. Dolby and the double-D symbol are trademarks of Dolby Laboratories.

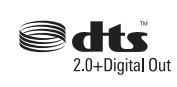

Manufactured under licence under U.S. Patent #'s: 5,451,942; 5,956,674; 5,974,380; 5,978,762; 6,487,535 & other U.S. and worldwide patents issued & pending. DTS and the Symbol are registered trademarks. & DTS 2.0+ Digital Out and the DTS logos are trademarks of DTS, Inc. Product Includes software. © DTS, Inc. All Rights Reserved.

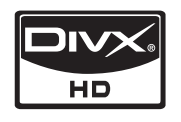

DivX Certified to play DivX video up to HD 1080p, including premium content.

ABOUT DIVX VIDEO: DivX® is a digital video format created by DivX,Inc. This is an official DivX Certified device that plays DivX video. Visit www.divx.com for more information and software tools to convert your files into DivX video. ABOUT DIVX VIDEO-ON-DEMAND: This DivX Certified® device must be registered in order to play DivX Video-on-Demand (VOD) content.

To generate the registration code, locate the DivX VOD section in the device setup menu.

Go to vod.divx.com with this code to complete the registration process and learn more about DivX VOD. Pat. 7,295,673; 7,460,688; 7,519,274

#### Open Source Licence Notice

In the case of using open source software, Open Source Licences are available on the product menu. Open Source Licence Notice is written only English.

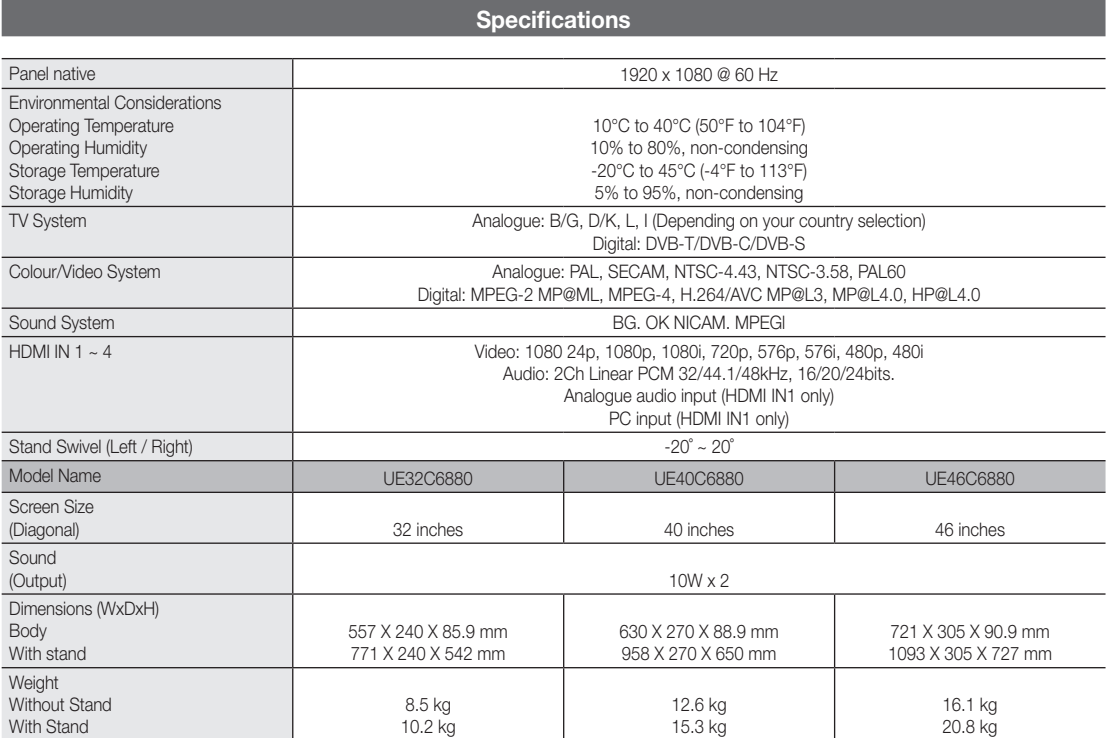

✎ Design and specifications are subject to change without prior notice.

✎ For information about power supply, and more about power consumption, refer to the label attached to the product.

## Other Information

#### A

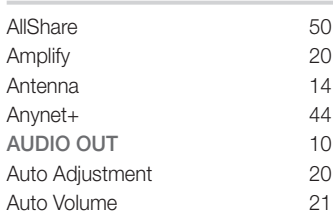

#### B

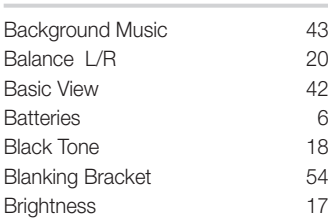

#### C

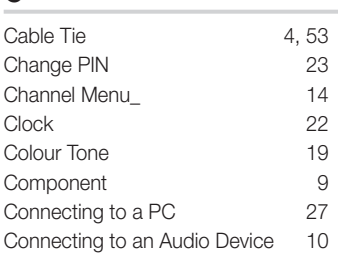

#### D

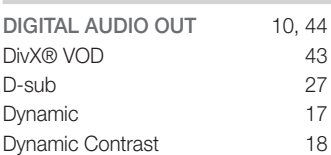

#### E

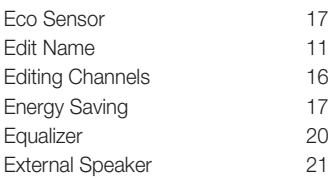

#### Index

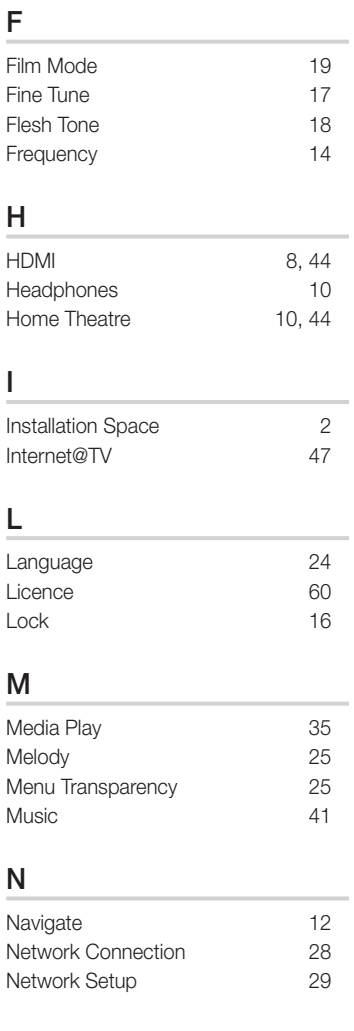

## $\overline{O}$

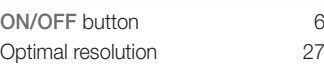

#### P

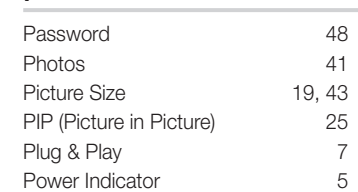

## R

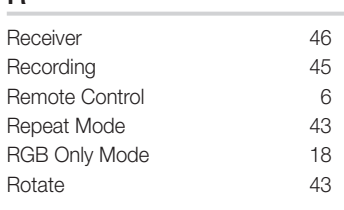

#### S

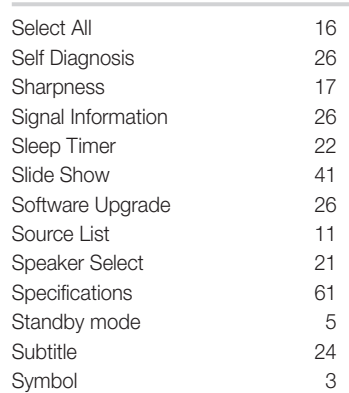

#### T

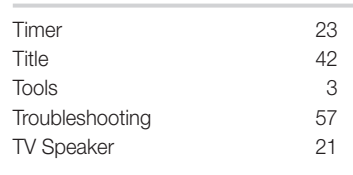

#### U

USB Drive 26, 35

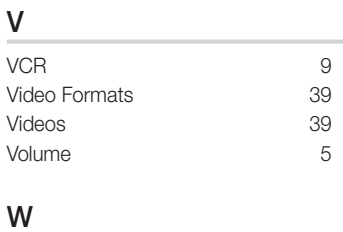

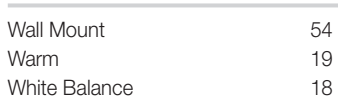

# *This page is intentionally left blank.*

Die Abbildungen und Illustrationen in diesem Handbuch dienen nur zur Information und können vom tatsächlichen Aussehen des Geräts abweichen. Änderungen an Ausführung und technischen Daten vorbehalten.

#### Hinweis zu Digitalfernsehen

- 1. Die Funktionalitäten für Digitalfernsehen (DVB) stehen nur in Ländern/Regionen zur Verfügung, in denen digitale terrestrische DVB-T-Signale (MPEG2 und MPEG4 AVC) gesendet werden oder in denen Sie Zugang zu einem kompatiblen Kabelfernsehdienst mit DVB-C (MPEG2 und MPEG4 AAC) haben können. Fragen Sie Ihren örtlichen Händler, wenn Sie Informationen über die Verfügbarkeit von DVB-T oder DVB-C in Ihrer Gegend benötigen.
- 2. DVB-T ist der Standard des europäischen DVB-Konsortiums für die terrestrische Versorgung mit digitalem terrestrischem Fernsehen, und DVB-C ist das Konsortium für die Versorgung mit digitalem Kabelfernsehen. Allerdings werden manche Unterscheidungsmerkmale wie EPG (Electric Programme Guide), VOD (Video On Demand) usw. in dieser Spezifikation nicht berücksichtigt. Deshalb können sie zum jetzigen Zeitpunkt noch nicht eingesetzt werden.
- 3. Zwar hält dieses Fernsehgerät die aktuellen Standards der DVB-T- und DVB-C-Spezifikationen [Version August 2008] ein, aber es kann nicht garantiert werden, dass die Kompatibilität mit zukünftigen digitalen terrestrischen DVB-T und DBV-C-Signalen gewahrt bleibt.
- 4. In Abhängigkeit von den Ländern/Regionen, in denen dieses Fernsehgerät eingesetzt wird, verlangen manche Kabelfernsehanbieter zusätzliche Gebühren für solch einen Dienst, und möglicherweise wird verlangt, dass Sie den Vertragsbedingungen des Unternehmens zustimmen.
- 5. Manche Digitalfernsehfunktionen sind in einigen Ländern oder Regionen möglicherweise nicht verfügbar, und DVB-C-Signale kann das Gerät bei manchen Kabelfernsehanbietern möglicherweise nicht fehlerfrei verarbeiten.
- 6. Für weitere Informationen setzen Sie sich bitte mit dem Samsung-Kundendienstzentrum in Verbindung.
	- ✎ Die Empfangsqualität des Fernsehgeräts kann durch Unterschiede bei den Sendeverfahren in verschiedenen Ländern beeinträchtigt werden. Kontrollieren Sie die Leistung des Fernsehgeräts bei Ihrem örtlichen SAMSUNG-Händler oder wenden Sie sich an das Samsung-Callcenter um festzustellen, ob sich die Empfangsqualität durch Ändern der Fernseheinstellungen verbessern lässt.

#### Warnung bei Standbildern

Vermeiden Sie die Anzeige von Standbildern (wie z. B. JPEG-Bilddateien) oder Standbildelementen (wie z. B. Senderlogos, Panorama- oder 4:3-Bilder, Aktien- oder Laufschriften mit Nachrichten am unteren Bildschirmrand usw.) auf dem Bildschirm. Durch lang anhaltende Anzeige von Standbildern kann es zu Schattenbildern auf dem LED-Bildschirm kommen, wodurch die Bildqualität beeinträchtigt wird. Um die Gefahr dieses Effekts zu vermindern, befolgen Sie bitte die nachfolgenden Empfehlungen:

- Vermeiden Sie es, für lange Zeit denselben Fernsehsender anzuzeigen.
- Versuchen Sie, Abbildungen immer als Vollbild anzuzeigen. Verwenden Sie das Bildformatmenü des Fernsehgeräts, um die beste Anzeigemöglichkeit zu finden. Reduzieren Sie die Helligkeits- und Kontrastwerte soweit wie möglich, um immer noch die gewünschte Bildqualität zu erreichen. Zu hohe Werte können das
- Ausbrennen beschleunigen.
- Verwenden Sie regelmäßig alle Funktionen Ihres Fernsehgeräts, die dazu dienen, das Einbrennen von Bildern und das Ausbrennen des Bildschirms zu reduzieren. Weitere Informationen hierzu finden Sie in den entsprechenden Abschnitten des Benutzerhandbuchs.

#### Absichern des Aufstellbereichs

Halten Sie die erforderlichen Abstände zwischen dem Gerät und anderen Objekten (z.B. Wänden) ein, um ausreichende Lüftung sicherzustellen. Wenn Sie dies nicht tun, besteht die Gefahr, dass aufgrund eines Anstiegs der Temperatur im Innern des Geräts ein Brand ausbricht oder andere Probleme mit dem Gerät auftreten.

✎ Wenn Sie einen Standfuß oder eine Wandhalterung einsetzen, verwenden Sie ausschließlich Teile von Samsung Electronics.

x Wenn Sie Teile eines anderen Herstellers verwenden, kann es zu Problemen mit dem Gerät oder zu Verletzungen kommen, weil das Gerät herunterfällt.

**S** Das Aussehen kann sich ie nach Gerät unterscheiden.

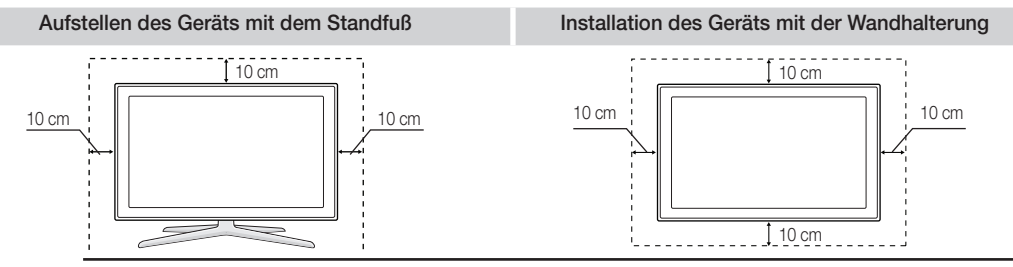

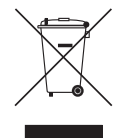

#### Korrekte Entsorgung dieses Produkts (Elektromüll)

(Anzuwenden in den Ländern der Europäischen Union und anderen europäischen Ländern mit einem separaten Sammelsystem)

Die Kennzeichnung auf dem Produkt bzw. auf der dazugehörigen Literatur gibt an, dass es nach seiner Lebensdauer nicht zusammen mit dem normalen Haushaltsmüll entsorgt werden darf. Entsorgen Sie dieses Gerät bitte getrennt von anderen Abfällen, um der Umwelt bzw. der menschlichen Gesundheit nicht durch unkontrollierte Mullbeseitigung zu schaden. Hecyceln Sie das Gerat, um die nachhaltige Wiederverwertung von stofflichen Hessourcen zu fordern.<br>Private Nutzer sollten den Händler, bei dem das Produkt gekauft wur Gerät auf umweltfreundliche Weise recyceln können. Gewerbliche Nutzer sollten sich an Ihren Lieferanten wenden und die Bedingungen des Verkaufsvertrags konsultieren. Dieses Produkt darf nicht zusammen mit anderem Gewerbemüll entsorgt werden.

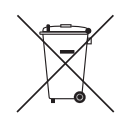

Korrekte Entsorgung der Batterien dieses Produkts (In den Ländern der Europäischen Union und anderen europäischen Ländern mit einem separaten Altbatterie-Rücknahmesystem)

Die Kennzeichnung auf dem Produkt bzw. auf der dazugehörigen Literatur gibt an, dass es nach seiner Lebensdauer nicht zusammen mit dem normalen Haushaltsmüll entsorgt werden darf. Entsorgen Sie dieses Gerät bitte getrennt von anderen Abfällen, um der Umwelt bzw. der menschlichen Gesundheit nicht durch unkontrollierte Müllbeseitigung zu schaden. Hecyceln Sie das Gerät, um die nachhaltige Wiederverwertung von stofflichen Ressourcen zu<br>fördern. Private Nutzer sollten den Händler, bei dem das Produkt gekauft wur wie sie das Gerät auf umweltfreundliche Weise recyceln können. Gewerbliche Nutzer sollten sich an Ihren Lieferanten wenden und die Bedingungen des Verkaufsvertrags konsultieren. Dieses Produkt darf nicht zusammen mit anderem Gewerbemüll entsorgt werden.

## Inhalt

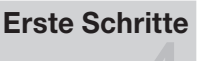

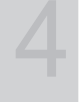

#### Anschlüsse

#### Verbinden mit einer Antenne Plug & Play (Anfangseinstellung)

#### Anschließen an ein AV-Gerät

- Anschließen an ein Audiogerät
- Signalquellen wählen

Navigieren in den Menüs

Programmzeitschrift)

Verwenden der INFO Taste (Elektronische

 Zubehör Bedienfeld Fernbedienung

#### Grundfunktionen

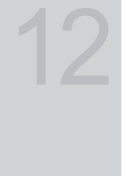

## Erweiterte Funktionen

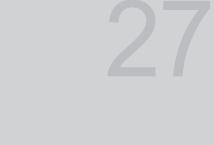

#### Weitere Informationen

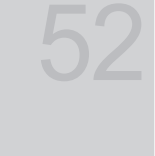

#### Bildmenü Tonmenü

Einstellungsmenü

 Fernsehplanung Kanalmenü

- Unterstützungsmenü
- Anschließen an einen PC
- Netzwerkverbindung
- Media Play
- Anynet+
- Internet@TV
- AllShare
- Videotext für Analogkanäle
- Verlegen der Kabel
- Anbringen der Wandhalterung
- Kensington-Schloss als Diebstahlsicherung
- Befestigen des Fernsehgeräts an der Wand
- Fehlerbehebung
- Technische Daten
- Index

#### Achten Sie auf das Symbol!

TOOLS<sup>T</sup>

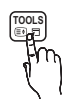

**mous** Diese Funktion können Sie durch Martin (Hinweis Martin Martin Martin Zielwahltaste Zielwahltaste Diese T Drücken der Taste TOOLS auf der Fernbedienung aufrufen.

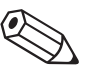

ſm

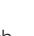

## Erste Schritte

#### Zubehör

✎ Überprüfen Sie die Verpackung Ihres LED-Fernsehgeräts auf Vollständigkeit. Falls Komponenten fehlen sollten, setzen Sie sich bitte mit Ihrem Händler in Verbindung.

✎ Farbe und Form der Teile können sich je nach Modell unterscheiden.

✎ Kabel, die nicht zum Paketinhalt gehören, können gesondert erworben werden.

- Fernbedienung und 2 Batterien (Typ AAA)
- y Garantiekarte / Sicherheitshinweise (nicht überall verfügbar)
- Reinigungstuch

• Bedienungsanleitung

- 
- Netzkabel

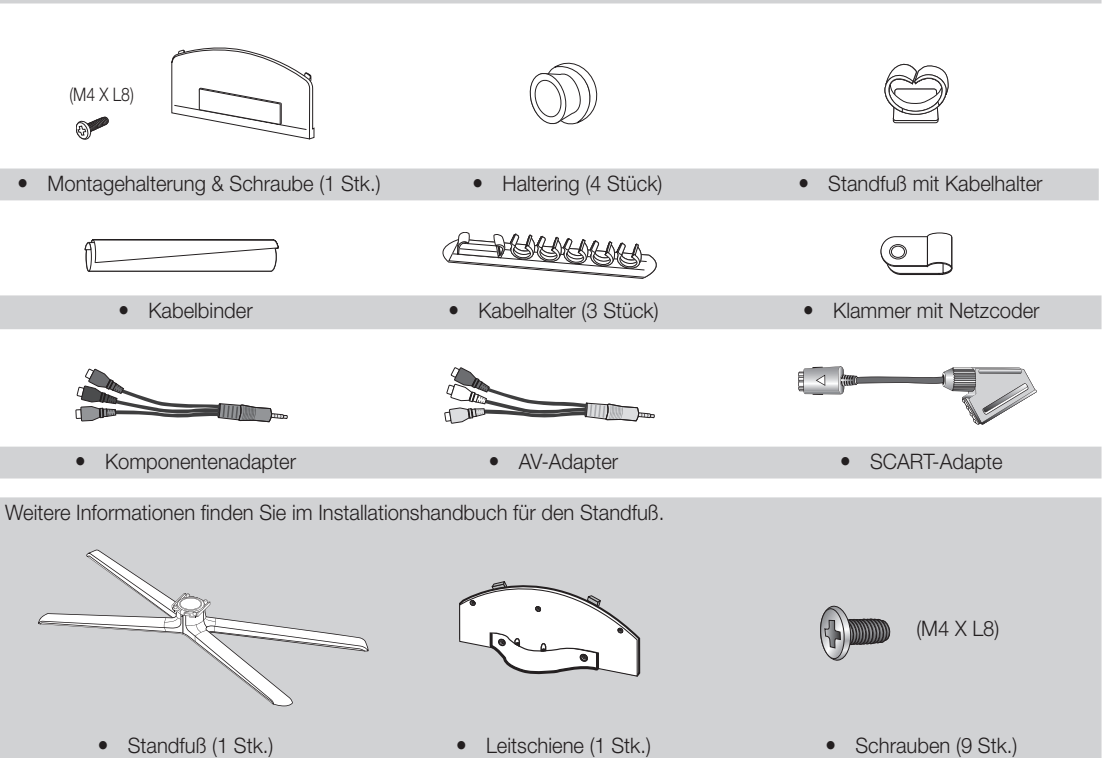

✎ Die optimale Kabelverbindung ist bei diesem Gerät gewährleistet, wenn Sie Kabel mit den nachfolgend angegebenen Maßen verwenden.

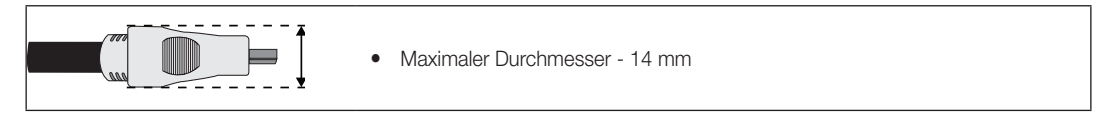

51 Erste Erste Schritte **Schritte** 

#### Bedienfeld

✎ Form und Farbe des Geräts können sich je nach Modell unterscheiden.

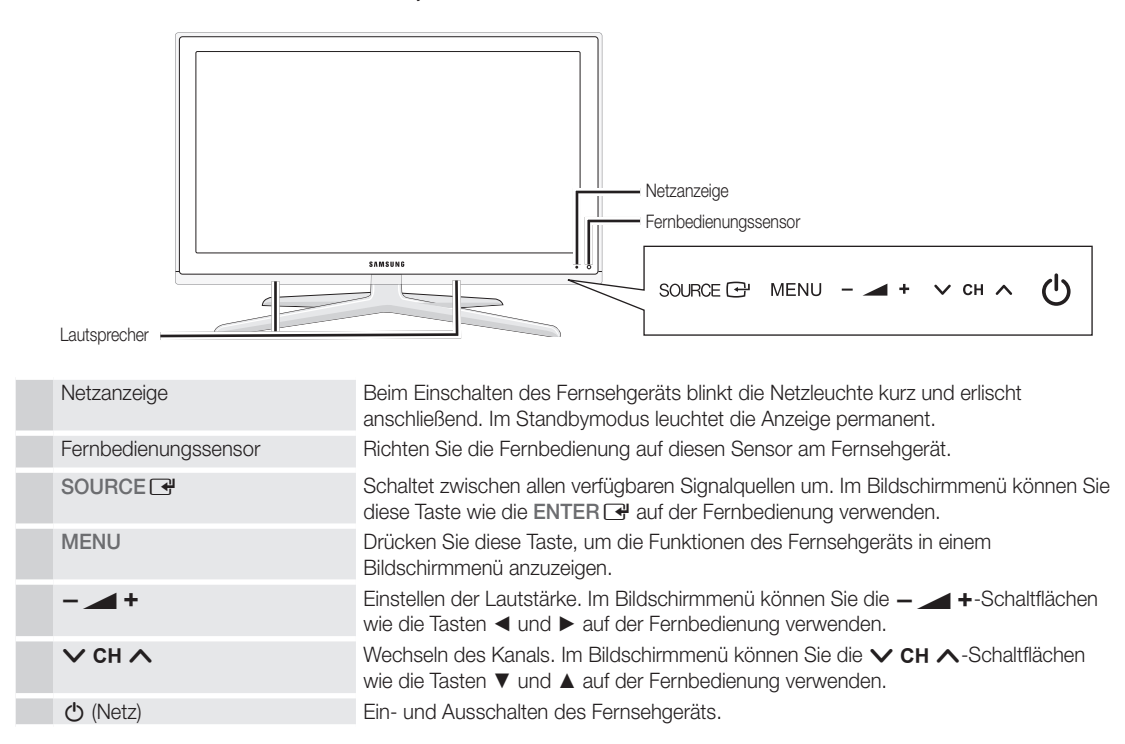

#### Standby-Modus

Der Standby-Modus ist nicht für längere Phasen der Abwesenheit gedacht (z. B. wenn Sie verreist sind). Eine kleine Menge Strom wird auch dann noch verbraucht, wenn das Gerät mit dem Netzschalter ausgeschaltet wurde. Es ist am besten, das Netzkabel aus der Steckdose zu ziehen.

## Erste Schritte

#### Fernbedienung

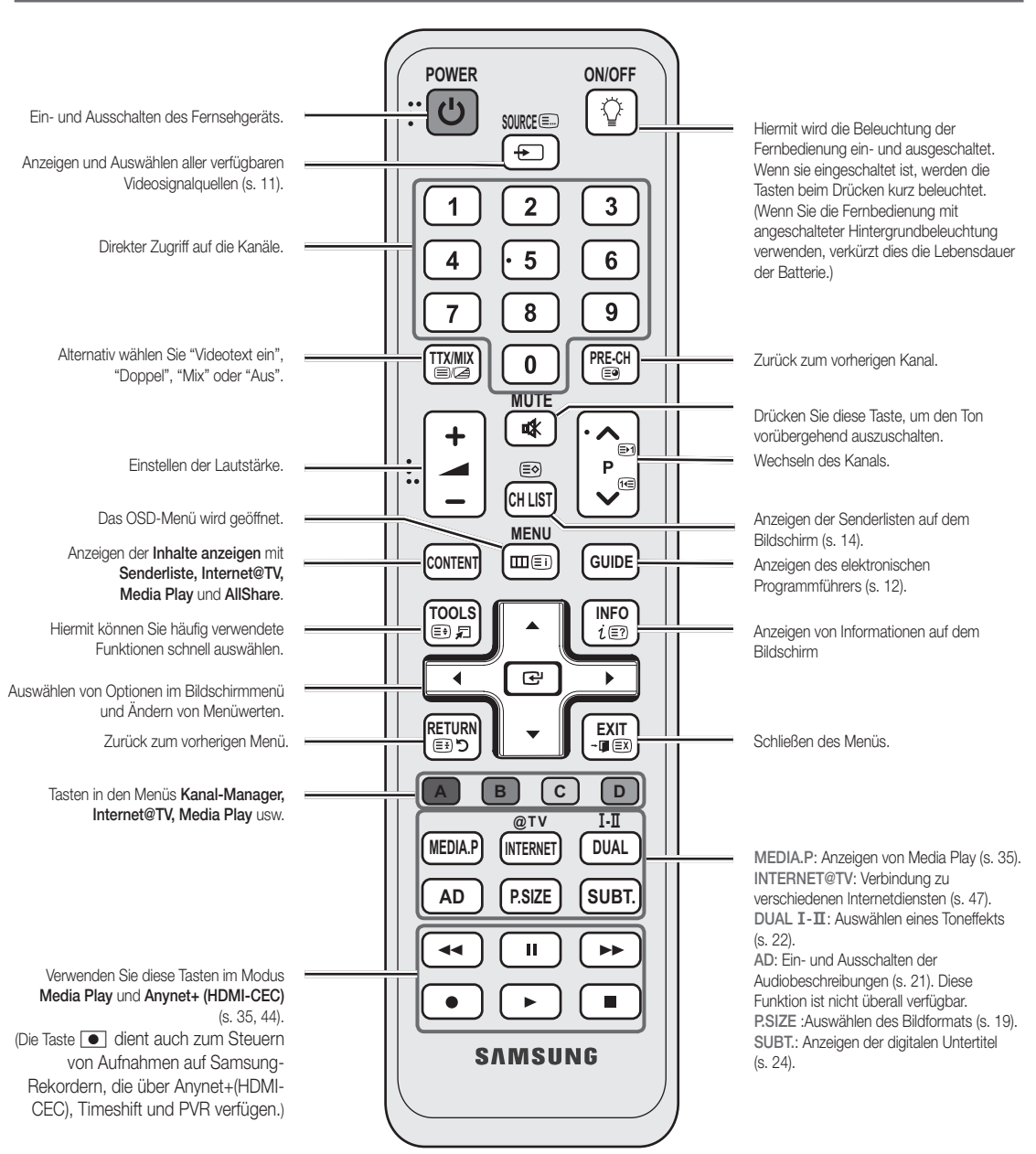

#### Einlegen von Batterien (Batteriegröße: AAA)

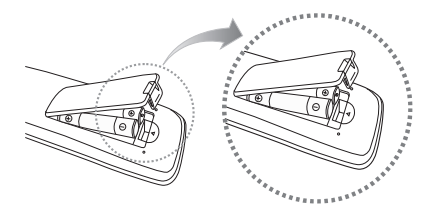

#### **SHINWEIS**

- x Setzen Sie die Fernbedienung bis zu einer Entfernung von maximal 7 m ein.
- Helles Licht kann die Leistung der auf der Fernbedienung verschlechtern. Vermeiden Sie Leuchtstoffröhren oder ein Neonschild in der Nähe der Fernbedienung.
- x Form und Farbe können sich je nach Modell unterscheiden.

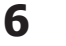

#### Verbinden mit einer Antenne

Wenn das Fernsehgerät zum ersten Mal eingeschaltet wird, werden automatisch die Grundeinstellungen vorgenommen.

✎ Voreinstellung: Anschließen ans Stromnetz und an die Fernsehantenne.

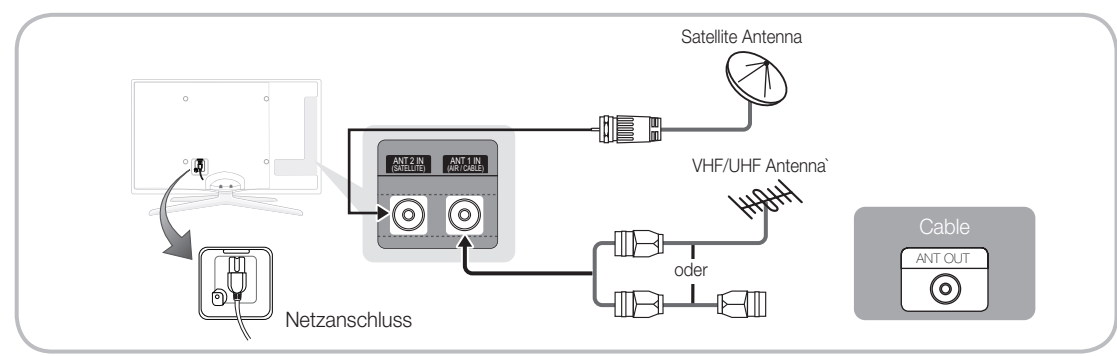

#### Plug & Play (Anfangseinstellung)

Wenn das Fernsehgerät erstmals eingeschaltet wird, helfen eine Reihe aufeinanderfolgender Abfragen beim Durchführen der Grundeinstellungen. Drücken Sie auf POWER  $\circlearrowleft$ . Plug & Play ist nur verfügbar, wenn die Eingang squelle auf TV eingestellt ist.

✎ Um zum vorherigen Schritt zurückzukehren, drücken Sie die rote Taste.

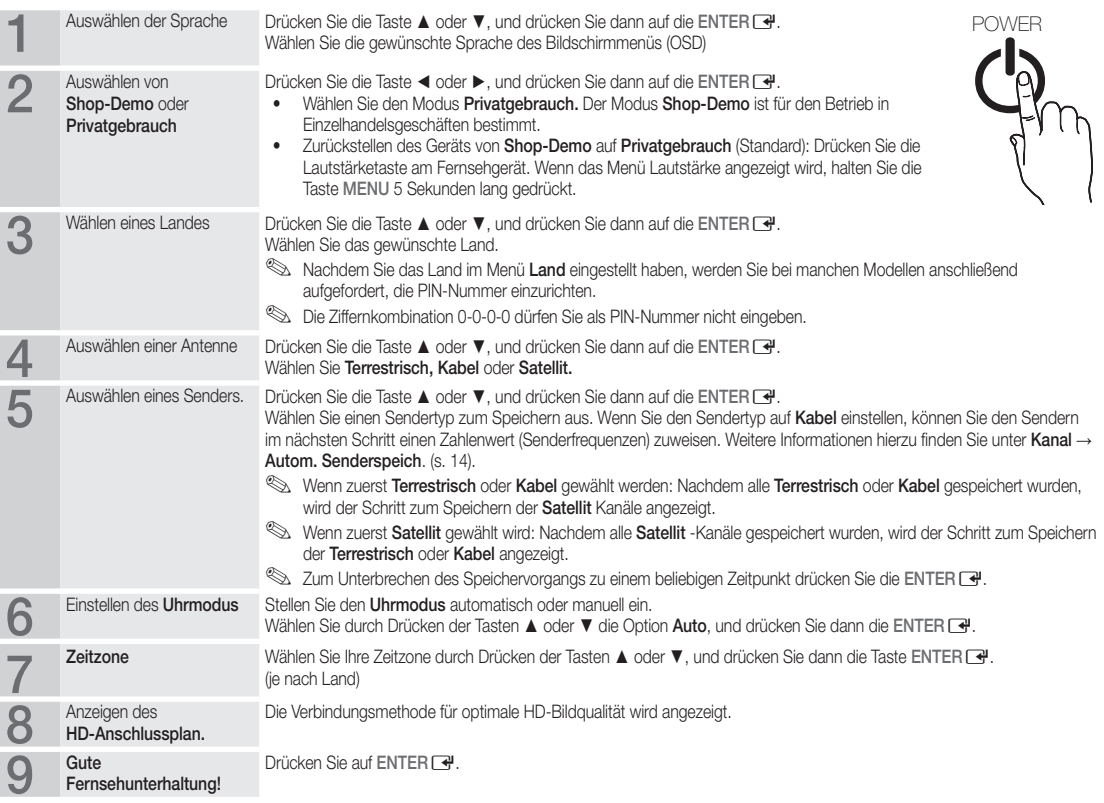

#### So setzen Sie diese Funktion zurück

Wählen Sie Einstell. - Plug & Play (Anfangseinstellung). Geben Sie nun Ihre vierstellige PIN ein. Die Standard-PIN lautet "0-0-0-0". Wenn Sie die PIN ändern möchten, verwenden Sie die Funktion PIN ändern.

#### Anschließen an ein AV-Gerät

#### Mit Hilfe eines HDMI oder HDMI/DVI-Kabels: HD-Anschluss (max. 1080p)

Verfügbare Geräte: DVD, Blu-ray-Player, HD-Kabelreceiver, HD-Satellitenreceiver, Kabelreceiver, Satellitenreceiver

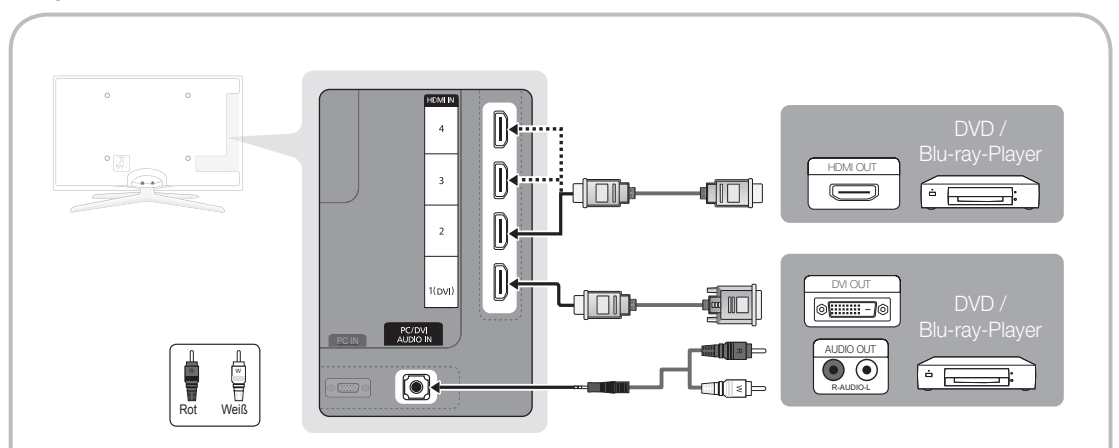

#### $\otimes$  HDMI IN 1(DVI), 2, 3, 4, PC/DVI AUDIO IN

- x Eine Verbindung über HDMI/DVI-Kabel kann nur über den HDMI IN 1(DVI)-Anschluss erfolgen. Verwenden Sie ein DVI/HDMI-Kabel oder einen DVI/HDMI-Adapter (DVI auf HDMI) für den DVI-Kabelanschluss und die PC/DVI AUDIO IN-Anschlüsse für die Audioverbindung.
- x Wenn ein externes Gerät wie ein DVD- / Blu-Ray-Player / Kabelreceiver / Satellitenreceiver mit Untertsützung für HDMI-Versionen älter als 1,3 angeschlossen wird, funktioniert das Fernsehgerät möglicherweise nicht wie erwartet (z. B. kein Bild / kein Ton / störendes Flackern / falsche Farben).
- x Wenn nach dem Anschließen eines HDMI-Kabels keine Tonausgabe erfolgt, überprüfen Sie die HDMI-Version des externen Geräts. Wenn Sie vermuten, dass die Version älter als 1,4 ist, wenden Sie sich an den Lieferanten des Geräts, um die HDMI-Version zu bestätigen und ein Upgrade anzufordern.
- x Es wird empfohlen, ein zertifiziertes HDMI-Kabel zu erwerben. Andernfalls kann es passieren, dass der Bildschirm leer bleibt oder ein Verbindungsfehler auftritt.

#### Verwenden von Komponentenkabeln (bis 1080p), Audio/Video-Kabeln (nur 480i)Kabel oder Scartkabeln

Verfügbare Geräte: DVD-Player, Blu-ray-Player, Kabelreceiver, Satellitenreceiver, Videorekorder

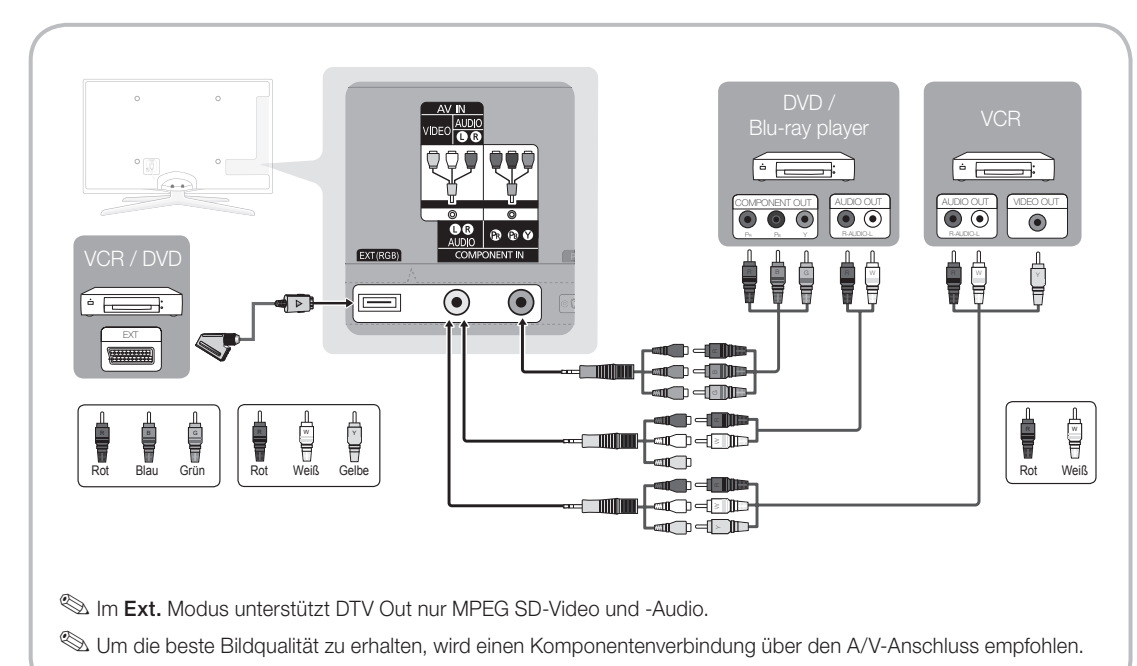

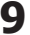

#### Anschließen an ein Audiogerät

#### Mit einem Glasfaserkabel (digital) oder einem (analogen) Audiokabel oder dem Kopfhöreranschlusses

Verfügbare Geräte: Digital-Audiosystem, Verstärker, DVD-Heimkino

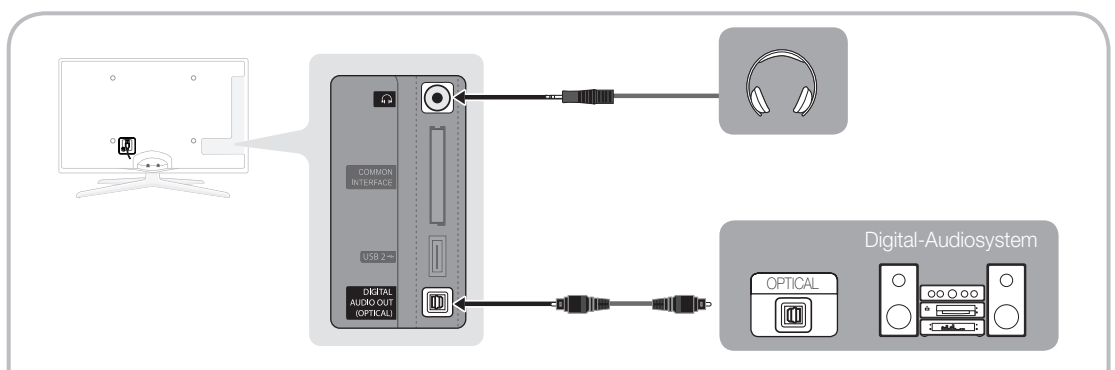

#### ✎ DIGITAL AUDIO OUT (OPTICAL)

- x Wenn ein Digital Audio-System mit dem DIGITAL AUDIO OUT (OPTICAL)-Anschluss verbunden ist, reduzieren Sie die Lautstärke von Fernsehgerät und System.
- x 5,1-Kanalton ist möglich, wenn das Fernsehgerät an ein externes Gerät angeschlossen ist, das 5,1-Kanalton unterstützt.
- x Wenn der Receiver (Heimkinosystem) angeschaltet ist, können Sie den Ton hören, der vom optischen Ausgang des Fernsehgeräts zur Verfügung gestellt wird. Wenn das Fernsehgerät ein (terrestrisches) DTV-Signal empfängt, überträgt das Fernsehgerät 5,1-Kanalton an den Receiver des Heimkinosystems. Wenn es sich bei der Signalquelle um eine digitale Komponente wie beispielsweise einen DVD-Player/Blu-Ray-Player/ Kabel- / Satellitenreceiver (Set-Top-Box) handelt, der über HDMI an das Fernsehgerät angeschlossen ist, kann der Receiver des Heimkinosystems nur Zweikanalton wiedergeben. Wenn Sie 5,1-Kanalton wünschen, müssen Sie den digitalen Ausdioausgang am DVD- / Blu-Ray-Player / Kabel- / Satellitenreceiver (Set-Top-Box) direkt an einen Verstärker oder ein Heimkinosystem anschließen.
- ✎ Kopfhörer <sup>H</sup> : Sie können Ihre Kopfhörer an den Kopfhörer-Ausgang Ihres Fernsehgeräts anschließen. Wenn Kopfhörer angeschlossen sind, ist die Tonwiedergabe über die eingebauten Lautsprecher abgeschaltet.
	- x Wenn Sie Kopfhörer an das Fernsehgerät anschließen, ist die Tonfunktion eingeschränkt.
	- x Die Lautstärke der Kopfhörer und des Fernsehgeräts werden getrennt geregelt.

✎ AUDIO OUT: Zum Anschließen an die Audioeingänge Ihres Verstärker-/DVD-Heimkinosystems.

- x Verwenden Sie für den Anschluss den richtigen Stecker.
- x Ein Audioverstärker ist mit den AUDIO OUT-Anschlüssen verbunden: Vermindern Sie die Lautstärke des Fernsehers und stellen Sie die Lautstärke mit dem Lautstärkeregler des Verstärkers ein.
#### ANSCHLÜSSE COMMON INTERFACE-STECKPLATZ

Um Bezahlsender zu sehen, müssen Sie eine "CI" oder "CI+"-Karte einsetzen.

- Wenn Sie keine "CI" oder "CI+"-Karte einsetzen, wird bei einigen Kanälen die Meldung "Gestörtes Signal" angezeigt.
- Die Verbindungsinformationen mit Telefonnummer, Kennung der "CI" oder "CI+"-Karte, Hostkennung und anderen Angaben wird nach ungefähr 2 bis 3 Minuten angezeigt. Wenn eine Fehlermeldung angezeigt wird, wenden Sie sich bitte an Ihren Dienstanbieter.
- Wenn die Kanalinformationskonfiguration abgeschlossen ist, wird die Meldung "Udating Completed" Aktualisierung abgeschlossen angezeigt. Dies bedeutet, dass die Kanalliste aktualisiert ist.

#### **SHINWEIS**

- Sie können die "CI" oder "CI+"-Karte bei einem der örtlichen Kabelnetzbetreiber erwerben.
- Ziehen Sie die "CI" oder "CI+"-Karte vorsichtig mit den Händen heraus. Sie könnte beim Herunterfallen ansonsten beschädigt werden.
- \* Die Richtung, in der Sie die "CI" oder "CI+"-Karte einsetzen müssen, ist auf der Karte markiert.
- Die Position des COMMON INTERFACE-Steckplatzes ist modellabhängig.
- x "CI" oder "CI+"-Karten werden in einigen Ländern und Regionen nicht unterstützt. Fragen Sie diesbezüglich Ihren offiziellen Händler.
- x Bei Problemen wenden Sie sich an den Dienstanbieter.
- Setzen Sie eine "CI" oder "CI+"-Karte ein, die für die aktuellen Antenneneinstellungen geeignet ist. Andernfalls ist das Bild gestört oder es fällt aus.
- Wenn Sie über Satellit fernsehen, müssen Sie die "Cl" oder "Cl+"-Karte für den terrestrischen und Kabelempfang entfernen. Andernfalls ist das Bild gestört oder es fällt aus.

#### Signalquellen wählen

## **Quellen**

Hiermit wählen Sie, ob das Fernsehgerät mit einem Fernsehsignal versorgt wird oder an andere externe Signaleingänge wie z. B. DVD- / Blu-Ray-Player / Kabelreceiver / Satellitenreceiver (Set-Top Box) angeschlossen ist.

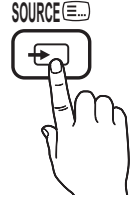

- TV / Ext. / PC / AV / Komponenten / HDMI1/DVI / HDMI2 / HDMI3 / HDMI4 / USB
	- **S** Bei Quellen werden die angeschlossenen Signalquellen hervorgehoben.
	- **S** Ext. und PC bleiben immer aktiviert.

### Name bearb.

- Videorekorder / DVD / Kabelreceiver / Satellitenreceiver / PVR-Receiver / AV-Receiver / Spiel / Camcorder / PC / DVI PC / DVI-Geräte / TV / IPTV / Blu-Ray / HD DVD / DMA: Vergeben Sie Namen für die an die Eingangsbuchsen angeschlossenen Geräte, um die Auswahl der Signalquelle zu vereinfachen.
	- ✎ Wenn ein PC mit einer Auflösung von 1920 x 1080 bei 60 Hz mit dem HDMI IN 1(DVI)-Anschluss verbunden wird, stellen Sie den Anschluss unter Name bearb. auf den DVI PC-Modus ein.
	- ✎ Wenn Sie ein HDMI/DVI-Kabel mit dem HDMI IN 1(DVI)-Anschluss verbinden, stellen Sie den Anschluss unter Name bearb. auf den Modus DVI PC oder DVI-Geräte ein.

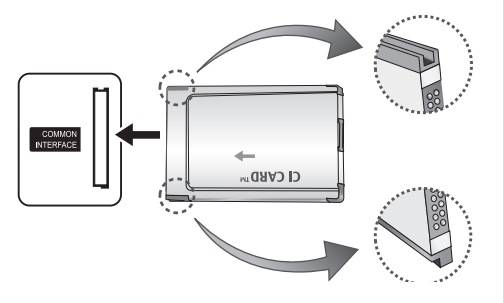

# Grundfunktionen

#### **Navigieren in den Menüs MUTE**

Vor dem ersten Einsatz des Fernsehgeräts führen Sie die folgenden Schritte aus, um zu erfahren, wie Sie im Menü navigieren und verschiedene Funktionen auswählen und **CH LIST** einstellen.

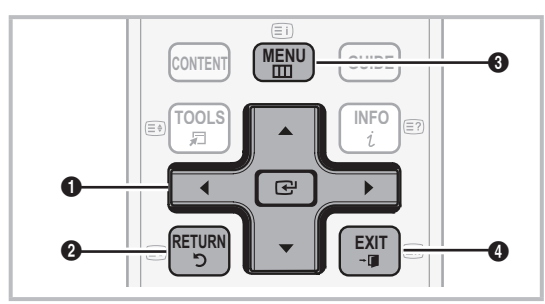

- **1** ENTER  $\rightarrow$  / Richtungstaste: Cursor bewegen und Elemente auswählen. Einstellungen bestätigen.
- **2** Taste RETURN: Zurück zum vorherigen Menü.<br> **19** Taste RETURN: Zurück zum vorherigen Menü.<br>
19 Taste MENU: Bildschirmmenü anzeigen.
- <sup>3</sup> Taste MENU: Bildschirmmenü anzeigen.
- **4** Taste EXIT: Bildschirmmenü schließen.

#### Bedienung des Bildschirmmenüs (OSD)

Die Zugriffsmethoden können in Abhängigkeit vom jeweiligen Menü variieren.

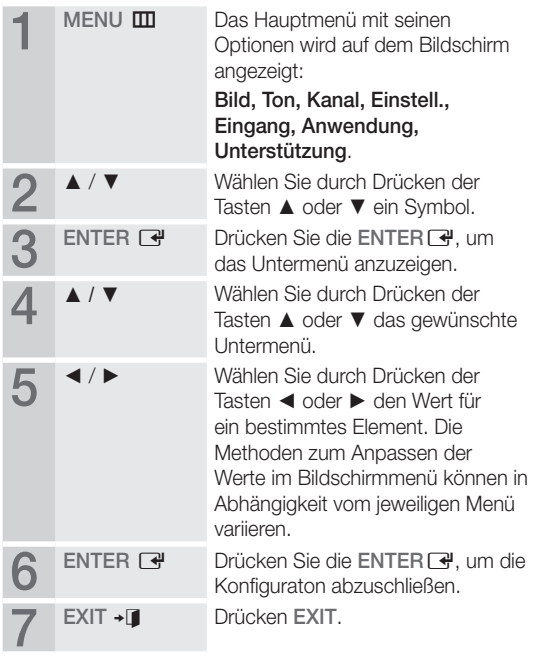

#### Verwenden der INFO Taste (Elektronische Programmzeitschrift)

Auf dem Bildschirm werden der aktuelle Kanal und bestimmte Audio/Video-Einstellungen angezeigt.

Die elektronische Programmführer zeigt entsprechend der Sendezeit für jeden Kanal tagesaktuelle Fernsehprogramminformation an.

- y Blättern Sie mit ◄, ►, um Informationen zu einem gewünschten Programm anzuzeigen, während Sie einen anderen Sender anzeigen.
- y Blättern Sie mit ▲, ▼, um Informationen für andere Kanäle anzuzeigen. Wenn Sie zum ausgewählten Sender wechseln möchten, drücken Sie auf die ENTER Taste.

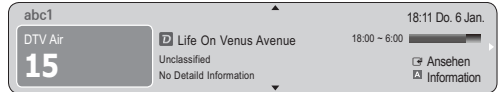

### Fernsehplanung

## TV-Programm

Die Informationen des elektronischen Programmführers werden von den Sendern zur Verfügung gestellt. Mit Hilfe der von den Sendern zur Verfügung gestellten Programmpläne können Sie im Voraus Programme angeben, die Sie sehen möchten, so dass das Fernsehgerät zur angegebenen Zeit

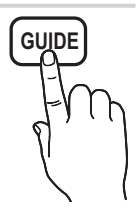

**INFO**

i

automatisch zum Kanal des gewählten Programms wechselt. Je nach Aktualität der Senderinformationen können Programmplätze leer oder veraltet sein.

#### Verwenden der Kanalansicht

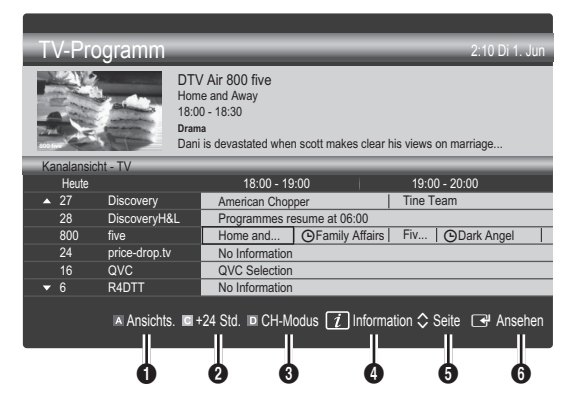

#### Verwenden der Programmieransicht

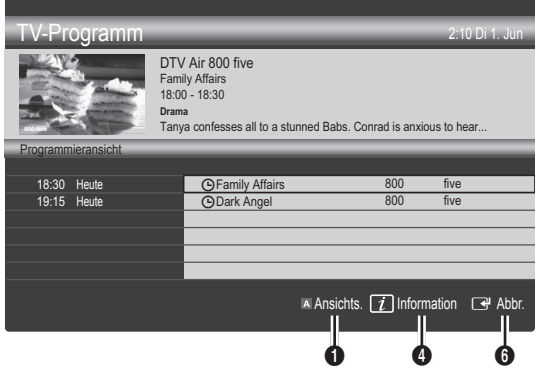

- **1 E** Rot (Ansichts.): Anzeigen der Programme, die gerade laufen oder demnächst anfangen.
- **E Gelb (+24 Std.): Anzeigen der Programme, die nach** 24 Stunden gesendet werden.
- **3 E** Blau (CH-Modus): Wählen Sie die Art der Kanäle aus, die Sie im Fenster Kanalansicht anzeigen möchten.
	- Der CH-Modus unterscheidet sich je nach Antennensignal.
- **4** Information: Anzeigen von Details zum ausgewählten Programm.
- 6  $\Diamond$  (Seite): Weiter zur nächsten oder vorherigen Seite.
- **6** Taste ENTER
	- Wenn Sie ein laufende Programm auswählen, können Sie es ansehen.
	- Wenn Sie ein zukünftiges Programm auswählen, können Sie es vormerken. Um die Programmierung abzubrechen, drücken Sie erneut auf die ENTER und wählen Sie Programm, abbr...

## Kanal-Manager

Mit diesem Menü können Sie Favoriten löschen oder einstellen und den Programmführer für digitale Sendungen verwenden. Wählen Sie im Fenster Sender, Eigene Kanäle, Satellit oder Vorgemerkt einen Sender.

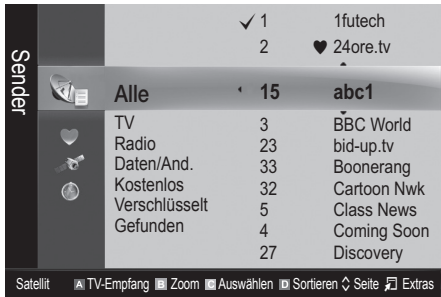

- Sender: Anzeigen der Senderliste anhand des Sendertyps.
- **Eigene Kanäle:** Anzeigen der Gruppe des Senders.
- **Satellit:** Anzeigen der Senderliste anhand des Satellitensignals.
- **③ Scheduled:** Anzeigen aller vorgemerkten Programme.
- ✎ Verwenden der Farbtasten in Verbindung mit dem Kanal-Manager
	- **Example Rot (TV-Empfang):** Wählen Sie abwechselnd Terrestrisch, Kabel oder Satellit.
	- **B** Grün (Zoom): Hiermit vergrößern oder verkleinern Sie die Sendernummer.
	- **·** Gelb (Auswählen): Markieren Sie die gewünschten Kanäle und drücken Sie die gelbe Taste, um alle markierten Kanäle zugleich einzustellen. Links neben dem Namen der gewählten Kanäle wird das Zeichen  $\checkmark$  angezeigt.
	- **E** Blau (Sortieren): Ändern der Sortierung in der Kanalliste (nach Kanalnamen oder Kanalnummer).
	- $\Diamond$  (Seite): Weiter zur nächsten oder vorherigen Seite.
	- 月 (Extras): Hiermit zeigen Sie das Optionsmenü Kanal-Manager an. (Der Inhalt des Menüs "Optionen" hängt von der jeweiligen Situation ab.)

#### Symbole zur Anzeige des Kanalstatus

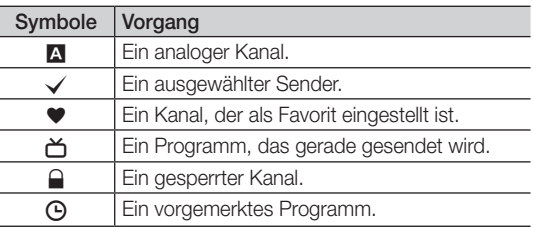

## Grundfunktionen

### ¦ Verwenden von Favoriten

## **\*** Eigene Kanäle

#### (im Kanal-Manager)

Hiermit zeigen Sie alle Favoritenkanäle an.

- Eigene Kanäle bearbeiten TOOLS月: Sie können die gewählten Sender zu der gewünschten Gruppe eigener Sender hinzufügen.
- <sup>●</sup> Das Symbol "♥" wird angezeigt, und der Sender wird als Eigene Kanäle festgelegt.
	- 1. Wählen Sie einen Kanal und drücken Sie die Taste TOOLS.
	- 2. Sie können einen Kanal der Gruppen 1, 2, 3 und 4 der eigenen Kanäle hinzufügen oder löschen.
		- \* Sie können eine oder mehrere Gruppen auswählen.
	- 3. Nachdem Sie die Einstellungen geändert haben, kann die Senderliste für jede Gruppe angezeigt werden in Eigene Kanäle.

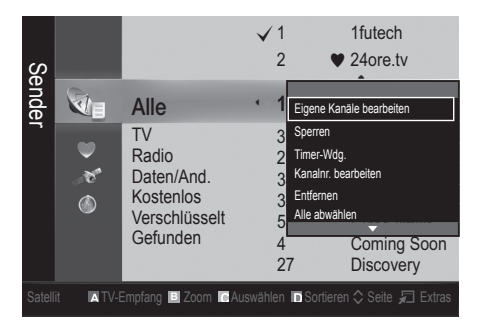

## **Senderliste**

Sie können alle gesuchten Kanäle anzeigen.

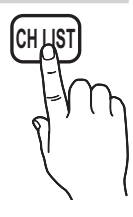

#### Kanalmenü

## Zurücksetzen von Kanälen

## Antennentyp (Terrestrisch / Kabel / Satellit)

Ehe Ihr Fernseher beginnen kann, die verfügbaren Kanäle zu speichern, müssen Sie die Art der Signalquelle angeben, die an das Fernsehgerät angeschlossen ist (z. B.: Terrestrisch, Kabel oder Satellit).

### Land

Der Eingabefenster für die PIN wird geöffnet. Geben Sie nun Ihre vierstellige PIN ein.

- Digitaler Sender: Sie können das Land für die digitalen Sender ändern.
- Analogsender: Sie können das Land für die analogen Sender ändern.

## Autom. Senderspeich.

Automatisches Suchen nach einem Kanal und Speichern im Fernsehgerät.

- ✎ Die automatisch zugewiesenen Programmplätze entsprechen unter Umständen nicht den gewünschten Programmplätzen. Wenn ein Kanal mit der Funktion Kindersicherung gesperrt wurde, wird das Eingabefenster für die PIN geöffnet.
- Antennentyp (Terrestrisch / Kabel / Satellit): Wählen Sie einen Antennentyp zum Speichern aus.

#### Bei Einstellung von Antennentyp auf Terrestrisch oder Kabel:

Sendertyp (Digital und Analog / Digital / Analog): Wählen Sie einen Sendertyp zum Speichern aus.

Bei Auswahl von Kabel → Digital und Analog oder Digital: Wert für die Suche nach Kabelkanälen eingeben. Suchlaufmodus (Voll / Netzwerk / Schnell): Das Fernsehgerät durchsucht automatisch alle Kanäle mit aktiven Sendern und speichert sie im Fernsehgerät.

**Wenn Sie Schnell wählen, können Sie Netzwerk,** Netzwerkkennung, Frequenz, Modulation und Symbolrate durch Drücken der Taste auf der auf der Fernbedienung manuell einstellen.

Netzwerk (Auto / Manuell): Auswählen der Einstellmethode für die Netzwerkkennung zwischen Auto oder Manuell.

Netzwerkkennung: Wenn das Netzwerk auf Manuell eingestellt ist, können Sie die Netzwerkkennung mit den Zifferntasten eingeben.

Frequenz: Hiermit zeigen Sie die Frequenz des Kanals an. (Je nach Land unterschiedlich)

Modulation: Hiermit zeigen Sie die verfügbaren Modulationswerte an.

Symbolrate: Hiermit zeigen Sie die verfügbaren Symbolraten an.

#### Antennentyp ist auf Satellit eingestellt:

- Sendertyp (Alle / TV / Radio): Wählen Sie einen Sendertyp zum Speichern aus.
- Satellit: Auswählen des Satelliten zum Durchsuchen.
- Suchmodus (Alle Kanäle/ Nur freie Kanäle): Auswählen des Suchmodus für den gewählten Satelliten.

## Sender manuell speichern

Manuelles Suchen nach einem Kanal und Speichern im Fernsehgerät.

**Wenn ein Kanal mit der Funktion Kindersicherung** gesperrt wurde, wird das Eingabefenster für die PIN geöffnet.

#### Bei Einstellung von Antennentyp auf Terrestrisch oder Kabel:

- Digitaler Sender: Nach Abschluss des Suchlaufs werden die Kanäle in der Kanalliste aktualisiert.
	- ✎ Bei Auswahl von TV-Empfang <sup>→</sup> Terrestrisch : Kanal, Frequenz, Bandbreite
	- ✎ Bei Auswahl von TV-Empfang <sup>→</sup> Kabel : Frequenz, Modulation, Symbolrate
- Analogsender (Programm, Fernsehnorm, Tonsystem, Kanal, Suchen): Falls kein oder nur schlechter Ton zu hören sein sollte, wählen Sie einen anderen Audiostandard aus.
- ✎ Kanalmodus
	- P (Programm-Modus): Nach Abschluss der Einstellungen sind die Sender lhrer Region unter den Programmplätzen P0 bis maximal P99 gespeichert. In diesem Modus können Sie Sender durch Eingabe des Programmplatzes auswählen.
	- x <sup>C</sup> (Terrestrische Kanäle) / S (Kabelkanäle): In diesen beiden Modi können Sie Sender durch Eingabe der Nummer anwählen, die dem terrestischen Sender oder dem Kabelkanal zugeordnet ist.

#### Antennentyp ist auf Satellit eingestellt:

- Satellit: Auswählen des Satelliten mit den Auf/Ab-Tasten.
- Transponder: Auswählen des Transponders mit den Auf/Ab-Tasten.
- Suchmodus (Alle Kanäle / Nur freie Kanäle): Auswählen der freien oder aller Kanäle zum Speichern.
- Netzwerksuche (Deaktivieren / Aktivieren): Aktivieren/ Deaktivieren der Netzwerksuche mithilfe der Auf/Ab-Tasten.
- Signalqualität: Zeigen Sie den aktuellen Status des Sendesignals an.
- ✎ Die Informationen zu den Satelliten und ihren Transpondern hängen von den Sendebedingungen ab und können sich jederzeit ändern.
- ✎ Nach Abschluss der Einstellungen wechseln Sie zu Suchen, und drücken Sie die ENTER<sup>®</sup>. Der Kanalsuchlauf wird gestartet.

## Satellitensystem einrichten

Der Eingabefenster für die PIN wird geöffnet. Geben Sie nun Ihre vierstellige PIN ein. Die Option

Satellitensystem einrichten ist verfügbar, wenn TV-Empfang auf Satellit eingestellt ist. Ehe Sie Autom. Senderspeich. ausführen, nehmen Sie die Einstellungen unter Satellitensystem einrichten vor. Dann wir die Kanalsuche normal durchgeführt.

- Satellitenauswahl: Sie können die Satelliten für dieses Fernsehgerät auswählen.
- LNB-Versorgung (Ein / Aus): Aktivieren bzw. Deaktivieren der Stromversorgung des LNB.
- LNB-Einstellungen: Konfigurieren der Außenanlagen.
	- Satellit: Auswählen des Satelliten für den Empfang von Digitalsendungen.
	- Transponder: Auswählen eines Transponders aus der Liste oder Hinzufügen eines neuen Transponders.
	- DiSEqC-Modus: Auswählen des DiSEqC-Modus für das gewählte LNB.
	- Unterste LNB-Frequenz: Einstellen einer niedrigeren LNB-Frequenz.
	- Oberste LNB-Frequenz: Einstellen einer höheren LNB-Frequenz.
	- Trägerton 22 kHz (Aus / Ein / Auto): Auswählen eines Trägertons mit 22 kHz je nach LNB-Typ. Bei einem universellen LNB wählen Sie Auto.
	- Signalqualität: Zeigen Sie den aktuellen Status des Sendesignals an.
- Positionierereinstellungen: Konfigurieren des Antennenpositionierers.

Positionierer (Ein / Aus): Aktivieren oder Deaktivieren der Positionssteuerung.

Positioniertyp (USALS / DiSEqC 1.2): Umschalten des Positionierertyps zwischen DiSEqC 1.2 und USALS (Universal Satellite Automatic Location System).

- Längengrad: Einstellen des Längengrads für den eigenen Standort.
- Breitengrad: Einstellen des Breitengrads für den eigenen Standort.
- Längengrad für benutzerdefinierte Satelliten: Einstellen des Längengrads für benutzerdefinierte Satelliten.

Benutzermodus: Einstellen der Satellitenantenne auf die Positionen der verschiedenen Satelliten. Wenn Sie die aktuelle Position der Satellitenantenne für einen bestimmten Satelliten speichern, kann die Satellitenantenne in die definierte Position geschwenkt werden, wenn das Signal dieses Satelliten gewünscht wird.

- Satellit: Auswählen des Satelliten, um dessen Position einzustellen.
- Transponder: Auswählen eines Transponders für den Signalempfang aus der Liste.
- Bewegungsmodus: Auswählen des Bewegungsmodus: Schritte oder kontinuierlich.
- Schrittweite: Einstellen der Schrittweite für die Antennendrehung in Winkelgrad. Die Schrittweite können Sie nur einstellen, wenn der Bewegungsmodus auf Schritt eingestellt ist.

## Grundfunktionen

- Zu gespeicherter Position wechseln: Schwenken der Antenne zur gespeicherten Satellitenpositionen.
- Antennenposition: Einstellen und Speichern der Antennenposition des gewählten Satelliten.
- Aktuelle Position speichern: Speichern der aktuellen Position als gewähltes Positionierlimit.
- Signalqualität: Zeigen Sie den aktuellen Status des Sendesignals an.

Installationsmodus: Einstellen der Begrenzungen für den Bewegungsumfang der Satellitenantenne oder Zurücksetzen der Position. Allgemein wird diese Funktion vom Installateur verwendet.

- Endposition (Ost / West): Auswählen der Richtung für die Positionierergrenze.
- Antennenposition: Einstellen und Speichern der Antennenposition des gewählten Satelliten.
- Aktuelle Position speichern: Speichern der aktuellen Position als Positionierergrenze.
- Position neu einstellen: Bewegen der Antenne in die Bezugsposition.
- Neue Positionergrenze: Zulassen, dass die Antenne über den gesamten Schwenkbereich gedreht werden kann.
- Alle Einstellungen zurücksetzen (OK / Abbr.): Die Stelliteneinstellungen werden auf die Werkseinstellungen zurückgesetzt.

### ¦ Bearbeiten von Kanälen

#### Optionsmenü Kanal-Manager

#### (im Kanal-Manager)

- 1. Wählen Sie einen Kanal und drücken Sie die Taste TOOLS.
- 2. Bearbeiten Sie den Namen oder die Nummer des Kanals mit den Menübefehlen Sendernamen bearbeiten oder Kanalnr. bearbeiten.
- Sendernamen bearbeiten (nur Analogkanäle): Weisen Sie einen Kanalnamen Ihrer Wahl zu.
- Kanalnr. bearbeiten (nur Digitalkanäle): Bearbeiten Sie die Nummer durch Drücken der gewünschten Zifferntasten.

## ¦ Weitere Funktionen

## Suchoptionen für Kabel

#### (je nach Land)

Einstellen weiterer Suchoptionen für die Kanalsuche im Kabelnetz (z. B. Frequenz oder Symbolrate).

- Startfrequenz / Stoppfrequenz: Einstellen der Startund Stoppfrequenz (je nach Land unterschiedlich)
- Symbolrate: Hiermit zeigen Sie die verfügbaren Symbolraten an.
- Modulation: Hiermit zeigen Sie die verfügbaren Modulationswerte an.

## Kanal-Manager

#### Optionsmenü Kanal-Manager

Stellen Sie den Kanal mit den Menübefehlen im Kanal-Manager ein (Sperren / Freigabe, Timer-Aufnahme, Timer-Wdg., Sortieren, Neu sortieren, Entfernen, Alle wählen / Alle abwählen). Der Inhalt des Optionsmenüs hängt vom jeweiligen Kanalstatus ab.

- 1. Wählen Sie einen Kanal und drücken Sie die Taste TOOLS.
- 2. Wählen Sie eine Funktion aus, und ändern Sie deren Einstellungen.
- Sperren / Freigabe: Sie können einen Kanal sperren, sodass er nicht ausgewählt und angezeigt werden kann.

#### $\mathbb{S}$  hinweis

- Diese Funktion ist nur verfügbar, wenn die Kindersicherung aktiviert ist Ein.
- Der Eingabefenster für die PIN wird geöffnet. Geben Sie die vierstellige Standard-PIN ein: "0-0-0-0". Ändern Sie die PIN mit der Option PIN ändern.
- Timer-Aufnahme (nur Digitalkanäle): Hiermit können Sie ein Programm aufnehmen, das gerade gesendet wird, oder die Aufnahme eines später gesendeten Programms vormerken.
	- ✎ Es muss ein USB-Gerät mit mindestens 4 GB Speicher an das Fernsehgerät angeschlossen sein.
	- ✎ USB-Speichergeräte können erst dann für Aufnahmen verwendet werden, nachdem der Geräte-Leistungstest durchgeführt wurde.
- Timer-Wdg.: Sie können einen Kanal einstellen, der bei Erreichen einer bestimmten Zeit automatisch angezeigt wird. Um diese Funktion verwenden zu können, müssen Sie zuerst die aktuelle Uhrzeit einstellen.
	- Wenn Sie im Kanal-Manager einen digitalen Kanal gewählt haben und die Taste ► drücken, wird das digitale Programm angezeigt.
- Sortieren (nur Analogkanäle): Mit diesem Vorgang können Sie die Programmnummern gespeicherter Sender ändern. Das ist möglicherweise nach dem automatischen Speichern von Sendern erforderlich.
- Neu sortieren (sofern TV-Empfang auf Satellit eingestellt wurde): Sortieren des Kanal-Managers in numerischer Reihenfolge.
- Entfernen: Sie können Kanäle löschen, damit nur die gewünschten Kanäle angezeigt werden.
- Alle wählen / Alle abwählen: Wählen Sie alle Kanäle aus oder deaktivieren Sie alle im Kanal-Manager ausgewählten Kanäle.

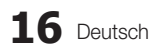

## **S** Programmiert

#### (im Kanal-Manager)

Mit dieser Menüoption können Sie eine vorgemerkte Sendung anzeigen, ändern oder löschen.

- Info ändern: Mit dieser Menüoption können Sie die Vormerkung einer Sendung ändern.
- Programmierung abbrechen: Mit dieser Menüoption können Sie die Vormerkrung einer Sendung stornieren.
- Information: Anzeigen einer vorgemerkten Sendung. (Sie können auch die Vormerkinformationen auswählen).
- Alle wählen / Alle abwählen: Wählen oder Abwählen aller vorgemerkten Programme.

## Listenübertr. abbrechen

Der Eingabefenster für die PIN wird geöffnet. Geben Sie nun Ihre vierstellige PIN ein. Importieren oder Exportieren der Kanaltabelle. Schließen Sie einen USB-Speicher an, um diese Funktion zu verwenden.

- Von USB importieren: Importieren der Kanalliste vom USB-Speicher.
- Auf USB exportieren: Exportieren der Kanalliste auf den USB-Speicher: Diese Funktion ist verfügbar, wenn ein USB-Speicher angeschlossen ist.

## Feinabstimmung

(nur analoge Kanäle)

Wenn das Signal schwach oder gestört ist, können Sie die Feinabstimmung manuell vornehmen.

- **Sein abgestimmte Kanäle sind mit einem Sternchen** markiert ..\*".
- **Wählen Sie Zurückset.**, wenn Sie die Feinabstimmung zurücksetzen möchten.

#### Bildmenü

## ¦ Ändern des voreingestellten Bildmodus

## Modus (TOOLS)

Wählen Sie Ihren bevorzugten Bildtyp aus.

- Dynamisch : Für helle Zimmer geeignet.
- Standard: Für normale Umgebungen geeignet.
- Natürlich: Für geringe Augenbelastung geeignet. **S** Natürlich ist im PC-Modus nicht verfügbar.
- Film: Geeignet für ds Anzeigen von Filmen in einem abgedunkelten Zimmer.

## ¦ Anpassen der Bildeinstellungen

### Hintergrundbel. / Kontrast / Helligkeit / Schärfe / Farbe / Farbton (G/R)

Das Gerät verfügt über mehrere Einstellmöglichkeiten für die Bildqualität:

#### **SHINWEIS**

- Im Modus TV, Ext., AV des PAL-Systems steht die Funktion Farbton (G/R) nicht zur Verfügung.
- x Im PC-Modus können Sie nur Hintergrundbel., Kontrast und Helligkeit einstellen.
- x Sie können die Einstellungen für jedes externe Gerät festlegen und speichern, das an das Fernsehgerät angeschlossen ist.

### ¦ Möglichkeiten zum Sparen

## Öko-Lösung

- Energiesparmod. (Aus / Gering / Mittel / Hoch / Bild aus / Auto) TOOLS月: Mit dieser Funktion stellen Sie die Helligkeit des Fernsehgeräts ein, um den Stromverbrauch zu senken. Wenn Sie Bild aus wählen, wird der Bildschirm abgeschaltet, aber der Ton bleibt an. Drücken Sie eine beliebige Taste außer der Lautstärketaste, um den Bildschirm wieder anzuschalten.
- Öko-Sensor (Aus / Ein): Um noch mehr Energie zu sparen; werden die Bildeinstellungen automatisch an die Lichtverhältnisse im Zimmer angepasst.
	- **Wenn Sie Hintergrundbel.** einstellen, wird der Öko-Sensor deaktiviert Aus.

Min. Hintergr.bel.: Wenn der Öko-Sensor aktiviert Ein ist, können Sie die minimale Bildhelligkeit manuell einstellen.

- Wenn Öko-Sensor aktiviert ist Ein, kann sich die Helligkeit der Anzeige je nach Helligkeit der Umgebung ändern (etwas heller oder dunkler werden).
- Kein Sig. Standby (Aus / 15 min. / 30 min. / 60 min.): Um unnötigen Energieverbrauch zu verhindern, stellen Sie ein, wie lange das Fernsehgerät angeschaltet bleiben soll, wenn es kein Signal empfängt.
	- ✎ Deaktiviert, wenn der PC im Stromsparmodus läuft.

## Grundfunktionen

## Ändern der Bildoptionen

## Erweiterte Einstellungen

#### (verfügbar nur im Modus Standard / Film)

Sie können verschiedene Detaileinstellungen für Ihren Fernseher vornehmen, unter anderem für Farbe und Kontrast.

**S** Im PC-Modus können Sie nur Optimalkontrast, Gamma, Weißabgleich und LED Motion Plus einstellen.

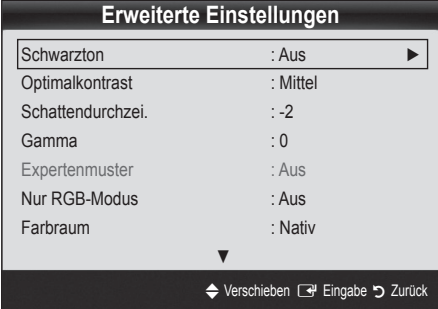

- Schwarzton (Aus / Dunkel / Dunkler / Max. dunkel): Wählen Sie den Schwarzwert aus, um die Bildschirmtiefe einzustellen.
- Optimalkontrast (Aus / Gering / Mittel / Hoch): Stellen Sie den Bildkontrast ein.
- Schattendurchzei. (-2~+2): Erhöhen Sie die Helligkeit dunkler Bilder.
- Gamma: Einstellen der Intensität der Primärfarbe.
- Expertenmuster (Aus / Muster 1 / Muster 2): Durch Ausführen der Expertenmuster kann das Bild ohne einen Generator oder Filter kalibriert werden. Wenn das Bildschirmenü verschwindet oder ein anderes Menü als Bild geöffnet wird, ist die Kalibrierung gespeichert und das Fenster Expertenmuster wird geschlossen.
	- **Solange Expertenmuster** ausgeführt wird, erfolgt keine Tonausgabe.
	- ✎ Nur verfügbar im Modus DTV, Component und HDMI.
- Nur RGB-Modus (Aus / Rot / Grün / Blau): Sie können die Farbe oder den Farbton (G/R) der Bildanteile Rot, Grün oder Blau von einem externen Gerät (DVD-Player, Heimkinosystem usw.) einstellen.
- Farbraum (Auto / Nativ / Benutzerdef.): Stellen Sie den Bereich der Farben ein, aus denen das Bild erstellt wird. Wenn Sie Farbe, Rot, Grün, Blau und Zurückset. anpassen möchten, stellen Sie Farbraum auf Benutzerdef. ein.
- Weißabgleich: Einstellen der Farbtemperatur für ein natürlicheres Bild.

R-Offset / G-Offset / B-Offset: Einstellen der Dunkelheit jeder Farbe (Rot, Grün und Blau). R-Gain / G-Gain / B-Gain : Sie können die Helligkeit jeder Farbe (Rot, Grün und Blau) einstellen. Zurückset.: Hiermit setzen Sie den Weißabgleich auf die Standardwerte zurück.

- 10 P Weißabgleich (Aus / Ein): Steuern des Weißabgleichs in 10-PunktS-Schritten durch Einstellen der Helligkeit des roten, grünen und blauen Signals.
	- ✎ Diese Funktion ist verfügbar, wenn der Bildmodus auf Film und der externe Eingang auf HDMI oder Komponente eingestellt ist.
	- ✎ Manche USB-Geräte unterstützen diese Funktion möglicherweise nicht.

Intervall: Wählen Sie die Einstellintervall.

Rot: Einstellen des Rotpegels.

Grün: Einstellen des Grünpegels.

Blau: Einstellen des Blaupegels.

Zurückset.: ZUrücksetzen von 10 P Weißabgleich auf die Standardwerte zurück.

- Hautton: Betonen des Rosaanteils im "Hautton".
- Kantenglättung (Aus / Ein): Hervorheben von Objektbegrenzungen.
- xvYCC (Aus / Ein): Durch Aktivieren des xvYCC-Modus vergrößern Sie die Detailtreue und den Farbraum beim Abspielen von Filmen auf einem externen Gerät (z. B. DVD-Player), das an den HDMI- oder Component IN-Eingang angeschlossen ist.
	- ✎ Diese Funktion ist verfügbar, wenn der Bildmodus auf Film und der externe Eingang auf HDMI oder Komponente eingestellt ist.
	- ✎ Manche USB-Geräte unterstützen diese Funktion möglicherweise nicht.
- LED Motion Plus (Aus / Ein): Beseitigt das Verschwimmen schneller Szenen mit viel Bewegung und sorgt für ein klares Bild.

## Bildoptionen

**S** PC-Modus können Sie nur Farbtemp., Größe und Autom. Schutzzeit einstellen.

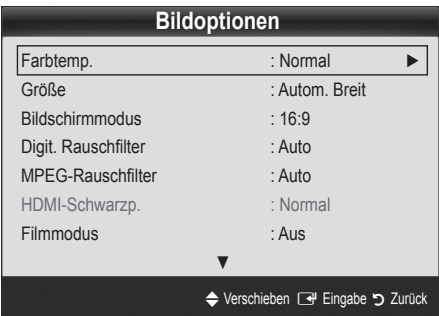

#### Farbtemp. (Kalt / Normal / Warm1 / Warm2)

- **Warm1** oder **Warm2** werden nur aktiviert, wenn der Bildmodus auf Dynamisch eingestellt ist.
- ✎ Sie können die Einstellungen für jedes externe Gerät einstellen und speichern, das Sie an das Fernsehgerät angeschlossen haben
- Größe: Möglicherweise verfügt auch Ihr Kabel-/Satellitenreceiver über eigene Bildschirmformate. Allerdings empfehlen wir dringend, dass Sie die meiste Zeit den 16:9-Modus verwenden.

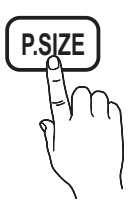

Autom. Breit: Mit dieser Option stellen Sie das Bildformat automatisch auf das Seitenverhältnis 16:9 ein.

16:9: Wählen Sie diese Option aus, um als Bildformat das Seitenverhältnis 16:9 für DVDs oder Breitbildsendungen einzustellen.

Breitenzoom: Diese Option vergrößert das Bild auf mehr als 4:3.

✎ Einstellen der Position mit den Tasten ▲, ▼.

Zoom: Vergrößern des 16:9-Breitbilds auf die volle Bildschirmhöhe.

**S** Einstellen der Position oder Größe mit den Tasten ▲, ▼.

4:3: Dies ist die Standardeinstellung zum Anzeigen von Filmen und herkömmlichen Fernsehsendungen.

✎ Verwenden Sie nicht über längere Zeit hinweg das 4:3-Format. Spuren der links, rechts und in der Mitte angezeigten Rahmen können zum Einbrennen von Bildern (Einbrennen) führen, was nicht von der Garantie abgedeckt ist.

Bildschirmanp.: Mit dieser Funktion wird das ganze Bild auch bei Versorgung mit HDMI- (720p/1080i/1080p) oder Komponentensignalen (1080i/1080p) vollständig und ohne Beschneidung angezeigt.

#### **SHINWEIS**

- Je nach Signalquelle können die Bildgrößenoptionen variieren.
- Die verfügbaren Elemente können in Abhängigkeit vom ausgewählten Modus variieren.
- x Im PC-Modus können nur die Modi 16:9 und 4:3 eingestellt werden.
- Sie können die Einstellungen für jedes externe Gerät einstellen und speichern, das Sie an einen Eingang des Fernsehgeräts angeschlossen haben.
- Nach Auswahl von Bildschirmanp. im Modus HDMI (1080i / 1080p) oder Component (1080i/1080p): Einstellen der Position oder Größe mit den Tasten ▲, ▼, ◄, ►.
- Wenn Sie die Funktion Bildschirmanp. zusammen mit einem HDMI 720p-Signal verwenden, wird eine Zeile wie bei Overscan oben, unten, links und rechts abgeschnitten.
- Bildschirmmodus (16:9 / Breitenzoom / Zoom / 4:3): Verfügbar nur, wenn die Bildgröße auf Autom. Breit eingestellt ist. Sie können die gewünschte Bildgröße beim 4:3-Breitbilddienst oder der Originalgröße bestimmen. Für jedes Europäische Land ist eine andere Bildgröße erforderlich.
	- ✎ Diese Funktion ist im PC-, Komponenten- oder HDMI-Modus nicht verfügbar.
- Digit. Rauschfilter (Aus / Gering / Mittel / Hoch / Auto / Autovisualisierung): Wenn das Sendesignal schwach ist, können statisches Rauschen und Geisterbilder erscheinen. Wählen Sie diejenige der Optionen, bei der das beste Bild angezeigt wird.

Autovisualisierung: Beim Wechseln von Analogkanälen werden die Stärke des aktuellen Signals anzeigt und der Rauschfilter der Anzeige festgelegt.

✎ Nur für Analogkanäle verfügbar.

- MPEG-Rauschfilter (Aus / Gering / Mittel / Hoch / Auto): Reduziert das MPEG-Rauschen, um besserte Bildqualität zu ermöglichen.
- HDMI-Schwarzp. (Normal / Gering): Sie können den Schwarzwert direkt auf dem Bildschirm auswählen, um die Bildschirmtiefe anzupassen.

✎ Nur im HDMI-Modus (RGB-Signale) verfügbar.

- Filmmodus (Aus / Auto1 / Auto2): Sie können das Fernsehgerät so einstellen, dass eine Filmsignal aus allen Quellen automatisch empfangen und verarbeitet und das Bild auf die optimale Qualität eingestellt werden kann.
	- ✎ Verfügbar bei TV, AV, COMPONENT (480i / 1080i) und HDMI (480i / 1080i).

## Grundfunktionen

- 100Hz Motion Plus (Aus / Klar / Standard / Glätten / Benutzerdef. / Demo): Beseitigt das Verschwimmen schneller Szenen mit viel Bewegung und sorgt für ein klareres Bild.
	- ✎ Im Fall von Bildrauschen sollten Sie 100Hz Motion Plus deaktivieren Aus. Wenn 100Hz Motion Plus auf Benutzerdef. eingestellt ist, können Sie Unschärfemind., Judder-Minderung einstellen oder ein manuelles Zurückset. durchführen.
	- Wenn 100Hz Motion Plus auf Demo eingestellt ist, können Sie den Unterschied zwischen aktivierter und deaktivierter Funktion darstellen.

Unschärfemind.: Hiermit passen Sie die Unschärfeminderung bei Videosignalen an. Judder-Minderung: Hiermit passen Sie die Minderung

stockender Bewegungen beim Abspielen von Filmen an. Zurückset.: Hiermit setzen Sie die benutzerdefinierten Einstellungen zurück.

Autom. Schutzzeit (nach 2 Std. / 4 Std. / 8 Std. / 10 Std. / Aus): Wenn der Bildschirm über einen längeren, vom Benutzer festgelegten Zeitraum hinweg das gleiche Standbild anzeigt, wird der Bildschirmschoner aktiviert, um die Entstehung von Nachbildern auf dem Bildschirm zu verhindern.Vor dem ersten Verwenden der 3D-Funktion

## Bild zurücksetzen (OK / Abbr.)

Zurücksetzeb Ihres aktuellen Bildmodus auf ihre Standardeinstellungen.

## ¦ Einstellen des Fernsehgeräts mithilfe Ihres PCs

Stellen Sie die Signalquelle auf PC ein.

## Autom. Einstellung roous,

Stellen Sie die Frequenzen/Positionen ein und lassen Sie die Feinstellung automatisch durchführen.

✎ Nicht verfügbar bei Anschluss mit einem HDMI/DVI-Kabel.

## PC-Bildschirm

- Grob / Fein: Entferneb oder Reduzieren von Bildrauschen. Falls sich das Bildrauschen durch die Feinabstimmung allein nicht beheben lässt, stellen Sie zunächst die Frequenz möglichst genau ein (Grob) Führen Sie dann erneut eine Feinabstimmung durch. Nachdem Sie das Bildrauschen durch die Grob- und Feinabstimmung des Bildes verringert haben, stellen Sie die Position des Bildes so ein, dass es auf dem Bildschirm zentriert ist.
- Position: Einstellen der Position des PC-Fensters mit den Richtungstasten (▲ / ▼ / ◄ / ►).
- Bild zurücksetzen : Zurücksetzen des Bilds auf die Standardwerte.

#### Verwenden Ihres Computers als Computerbildschirm (PC)

Konfigurieren Ihrer PC-Software (unter Windows XP) Je nach der Version von Windows und der Grafikkarte können die tatsäch angezeigten Dialogfelder auf Ihrem PC abweichen. In fast jedem Fall aber werden die gleichen grundlegenden Einstellungen vorgenommen. (Wenden Sie sich andernfalls an den Computerhersteller oder Samsung-Händler.)

- 1. Klicken Sie im Startmenü von Windows auf "Systemsteuerung".
- 2. Wenn das Fenster der Systemsteuerung angezeigt wird, klicken Sie auf "Darstellung und Designs". Ein Dialogfeld wird geöffnet.
- 3. Klicken Sie auf "Anzeige". Anschließend wird ein Dialogfeld angezeigt.
- 4. Klicken Sie nun auf die Registerkarte "Einstellungen".
- Stellen Sie die Bildschirmauflösung auf folgenden Wert: [1920 x 1080 Pixel]
- Wenn das Dialogfeld eine Option für die Bildschirmfrequenz enthält, muss als Einstellung "60" oder "60 Hz" ausgewählt werden. Andernfalls klicken Sie einfach auf OK, um das Dialogfeld zu schließen.

#### Tonmenü

## ¦ Ändern des Tonmodus

### **SRS TheaterSound TOOLS**

- Standard: Auswahl des normalen Tonmodus.
- Musik: Betont die Musik im Verhältnis zu Stimmen.
- Film: Ermöglicht optimale Tonwiedergabe für Filme.
- Klare Stimme: Betont Stimmen im Verhältnis zu anderen Geräuschen.
- Verstärken : Erhöht die Lautstärke hochfrequenter Töne, damit hörgeschädigte Personen den Ton besser verstehen können.

### ¦ Anpassen der Toneinstellungen

### **Equalizer**

Anpassen des Tonmodus (nur im Standardmodus).

- Balance L/R: Anpassen der Balance zwischen dem linken und dem rechten Lautsprecher.
- 100Hz / 300Hz / 1 kHz / 3 kHz / 10 kHz (Einstellung der Frequenzbänder): Einstellen der Lautstärke für die unterschiedlichen Frequenzbänder.
- Zurückset.: Zurücksetzen der Equalizereinstellungen auf die Standardwerte.

## SRS TruSurround HD (Aus / Ein) TOOLS团

(nur im Standardtonmodus)

Diese Funktion ermöglicht durch HRTF-Technologie (Head Related Trasfer Function) virtuellen 5.1 Kanalton bei einem einzigen Lautsprecherpaar.

## SRS TruDialog (Aus / Ein)

(nur im Standardtonmodus)

Mitr dieser Funktion können SIe die Lautstärke einer Stimme gegenüber der Hintergrundmusik oder den Toneffekten erhöhen, so dass Dialoge besser zu verstehen sind.

## Wiedergabesprache

(nur digitale Sender)

Sie können die Standardsprache für Audio ändern.

✎ Welche Sprache verfügbar ist, hängt von der jeweiligen Sendung ab.

## Audioformat

(nur digitale Sender)

Wenn Sie für die Tonausgabe sowohl den Hauptlautsprecher als auch den Audioreceiver verwenden, kann es aufgrund der Geschwindigkeitsunterschiede beim Dekodieren durch die beiden Systeme zu einem Echoeffekt kommen. Verwenden Sie in diesen Fall die TV-Lautsprecher.

 $\mathbb{S}$  Die Audioformat-Option richtet sich nach der jeweiligen Sendung. Dolby Digital-5.1-Kanalton steht nur zur Verfügung, wenn Sie einen externer Lautsprecher über ein optisches Kabel anschließen.

## Audio für Sehgeschädigte

(nicht überall verfügbar) (nur Digitalkanäle) Diese Funktion verarbeitet den Audiostream für den Audiokommentar AD (Audio für Sehgeschädigte), der vom Sender zusammen mit dem Vordergrundton übertragen wird.

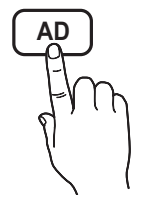

- Audio für Sehgeschädigte (Aus / Ein): Hiermit wird der Audiokommentar für Sehbehinderte ein- und ausgeschaltet.
- Lautstärke: Hiermit regeln Sie die Lautstärke des Audiokommentars für Sehgeschädigte.

## Autom. Lautst. (Aus / Normal / Nacht)

Wählen Sie **Normal**, um die verschiedenen Kanäle auf die gleiche Lautstärke einzustellen.

Nacht : Dieser Modus ermöglicht besseren Ton als der Modus Normal, denn er ist fast rauschfrei. Das ist beispielsweise bei Nacht nützlich.

## Lautsprecher auswählen (Ext. Lautsprecher / TV-Lautsprecher)

Es kann aufgrund unterschiedlicher

Decodierungsgeschwindigkeiten des Hauptlautsprechers und des Audioreceivers zu Echoeffekten kommen. Stellen Sie das Fernsehgerät in diesem Fall auf Ext. Lautsprecher ein.

- ✎ Wenn Lautsprecher auswählen auf Ext. Lautsprecher eingestellt ist, funktionieren die Lautstärketasten und die Stummschaltung MUTE nicht und die Einstellmöglichkeiten für den Ton sind beschränkt.
- ✎ Wenn Lautsprecher auswählen auf Ext. Lautsprecher eingestellt ist.
	- \* TV-Lautsprecher: Aus, Ext. Lautsprecher: Ein
- **Wenn Lautsprecher auswählen auf TV-Lautsprecher** eingestellt ist.
- \* TV-Lautsprecher: Ein, Ext. Lautsprecher: Ein ✎ Ohne Videosignal werden beide Lautsprecher
- stummgeschaltet.

## Zusätzliche Einstellung

(nur digitale Sender)

- DTV-Audio-Lautst. (MPEG / HE-AAC): Mit dieser Funktion können Sie die Ungleichheit eines Stimmensignals (dies ist eines der bei einer digitalen Fernsehsendung empfangenen Signale) auf die gewünschte Höhe reduzieren.
	- **Entsprechend dem Typ des Sendesignals kann** MPEG / HE-AAC im Bereich von -10 dB bis 0 dB eingestellt werden.
	- ✎ Um die Lautstärke zu erhöhen oder zu vermindern, stellen Sie den Bereich zwischen 0 bzw. -10 ein.
- SPDIF-Ausgabe: SPDIF (Sony Philips Digital InterFace) ermöglicht digitalen Ton und reduziert die an Lautsprecher und verschiedene andere digitale Geräte (z. B. DVD-Player) übertragenen Störungen.

Audioformat : Während des Empfangs einer digitalen Fernsehsendung können Sie bei den Optionen PCM oder Dolby Digital das digitale Audioausgabeformat (SPDIF) auswählen.

✎ Durch Anschließen von 5.1-Kanallautsprechern in einer Dolby Digital-Konfiguration maximieren Sie Ihre interaktive 3D-Raumerfahrung.

Audioverzögerung: Korrektur von Audio/Video-Fehlsynchronisierungen (0 bis 250 ms), wenn Sie Fernsehsendungen oder Videos ansehen und die digitalen Audiosignale mit einem externen Gerät (z, B. einem AV-Receiver) ausgeben.

## Grundfunktionen

- Dolby Digital-Komp. (Line / RF): Diese Funktion minimiert die Lautstärkeunterschiede zwischen einem Dolby Digital-Signal und einem Sprachsignal (d.h. MPEG-Audio, HE-AAC, ATV-Ton).
	- Wählen Sie Line, um Ton mit großer Dynamik zu erzielen, und RF, um beispielsweise bei Nacht die Lautstärkeunterschiede zwischen lauten und leisen Tönen zu reduzieren.

Line: Hiermit stellen Sie die Lautstärke von Signalen mit mehr oder weniger als -31 dB (Bezugswert) auf entweder -20 dB oder -31 dB ein.

RF: Hiermit stellen Sie die Lautstärke von Signalen mit mehr oder weniger als -20 dB (Bezugswert) auf entweder -10 dB oder -20 dB ein.

## Ton zurücksetzen (OK / Abbr.)

Hiermit setzen Sie alle Toneinstellungen auf die Standardwerte zurück.

## ¦ Tonmodus auswählen

Wenn Sie Dual I-II einstellen, wird der aktuelle Tonwiedergabemodus auf dem Bildschirm angezeigt.

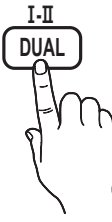

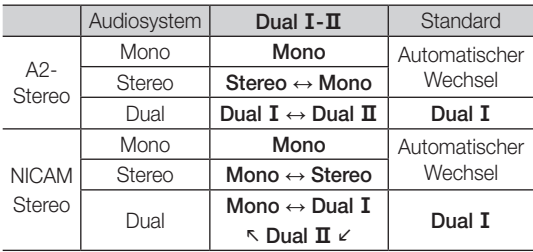

- **S** Falls das Stereosignal schwach ist und automatisch umgeschaltet wird, sollten Sie zu mono wechseln.
- ✎ Diese Funktion ist nur bei einem Stereosignal aktiviert.
- **S** Nur verfügbar, wenn die Eingangsquelle auf TV eingestellt ist.

#### Einstellungsmenü

## ¦ Einstellen der Uhrzeit

### Zeit

- Uhr : Die Uhr muss eingestellt werden, damit Sie die verschiedenen Timerfunktionen des Fernsehgeräts verwenden können.
	- O Jedes Mal, wenn Sie die Taste INFO drücken, wird
	- die aktuelle Zeit angezeigt. ✎ Wenn Sie das Netzkabel ziehen, müssen Sie die
	- Uhr erneut einstellen.

#### Uhrmodus (Auto / Manuell)

- ✎ Je nach Sendestation und Signal ist die automatisch eingestellte Zeit möglicherweise nicht korrekt. In diesem Fall müssen Sie die Zeit manuell einstellen.
- ✎ Die Antenne muss angeschlossen sein, damit die Zeit automatisch eingestellt werden kann.

#### Zeit einstellen: Manuelles Einstellen von Tag, Monat, Jahr, Stunde und Minute.

**S** Verfügbar nur, wenn der Uhrmodus auf Manuell eingestellt ist.

Zeitzone (je nach Land): Wählen Sie Ihre Zeitzone.

- ✎ Sie können diese Funktion nur verwenden, wenn Land auf Andere eingestellt ist.
- ✎ Diese Funktion ist nur verfügbar, wenn die Uhrmodus aktiviert ist Ein.

## ¦ Verwenden des Sleep-Timers

- Sleep-Timer TOOLS 二: Mit dieser Funktion wird das Fernsehgerät nach Ablauf einer vorher eingestellten Zeit automatisch abgeschaltet. (30, 60, 90, 120, 150 und 180 Minuten).
	- **W** Um den Sleep-Timer abzubrechen, wählen Sie Aus.

### ¦ Einstellen des Ein-/Ausschalttimers

Timer 1 / Timer 2 / Timer 3: Sie können drei verschiedene Einstellungen für den Ein-/Ausschalttimer vornehmen. Voraussetzung dafür ist, dass Sie die Uhr gestellt haben.

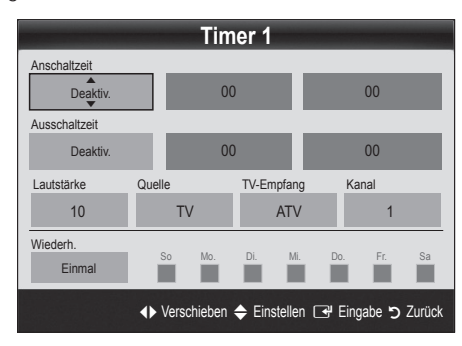

Anschaltzeit / Ausschaltzeit: Stellen Sie Stunde und Minute ein und aktivieren bzw. deaktivieren Sie die Funktion. (Wenn Sie mit den Einstellungen fertig sind, aktivieren Sie den Timer mit Aktivieren.)

Lautstärke: Stellen Sie die gewünschte Lautstärke ein. Quelle: Sie können den TV oder USB-Inhalt einstellen, der beim automatischen Einschalten des Fernsehers wiedergegeben wird. (USB kann nur dann ausgewählt werden, wenn ein USB-Gerät an den Fernseher angeschlossen ist)

TV-Empfang (wenn Quelle auf TV eingestellt ist) : Wählen Sie ATV oder DTV.

Kanal (wenn Quelle auf TV eingestellt ist) : Wählen Sie den gewünschten Kanal.

Inhalt (wenn Quelle auf USB eingestellt ist) : Wählen Sie auf dem USB-Gerät einen Ordner mit Musik- oder Fotodateien, die beim automatischen Anschalten des Fernsehgeräts angezeigt werden.

**SEX HINWEIS** 

- Die Timerfunktion arbeitet nicht fehlerfrei. wenn es auf dem USB-Gerät keine Musikdatei gibt oder der Ordner mit der Musikdatei nicht markiert ist.
- x Wenn auf dem USB-Gerät nur eine Fotodatei gespeichert ist, wird keine Diashow gestartet.
- x Wenn der Ordnername zu lang ist, kann der Ordner nicht ausgewählt werden.
- x Jedem USB-Gerät, das Sie verwenden, wird ein eigener Ordner zugewiesen. Wenn Sie mehr als eine SUB-Gerät den selben Typs verwenden, vergewissern Sie sich, dass die den einzelnen USB-Geräten zugewiesenen Ordner unterschiedliche Namen tragen.

Wiederh.: Wählen Sie Einmal, Täglich, Mo - Fr, Mo - Sa, Sa - So oder Manuell, um den Wert Ihren Wünschen entsprechend einzustellen. Wenn Sie Manuell wählen, können Sie den Tag einstellen, an dem der Timer aktiviert werden soll.

✎ Das Symbol c zeigt an, dass der Tag gewählt ist.

✎ Automatische Ausschaltung (nur dann verfügbar, wenn das Fernsehgerät von Timer eingeschaltet wurde): Um eine eventuelle Überhitzung zu verhindern, wird das Fernsehgerät nach 3 Stunden im Leerlauf automatisch ausgeschaltet.

### ¦ Sperren von Programmen

#### Sicherheit

- ✎ Der Eingabefenster für die PIN wird angezeigt, ehe das Einstellungsfenster geöffnet wird.
- ✎ Geben Sie die vierstellige Standard-PIN ein: "0-0-0-0". Ändern Sie die PIN mit der Option PIN ändern.
- Kindersicherung (Aus / Ein): Sie können Kanäle im Kanal-Manager sperren, damit unberechtigte Benutzer, z. B. Kinder, für sie nicht geeignete Sendungen sehen.
	- **S** Nur verfügbar, wenn die Eingang squelle auf TV eingestellt ist.
- Sicherungsstufe (je nach Land): Mit einem benutzerdefinierten 4-stelligen PIN-Code verhindern Sie, dass unbefugte Benutzer (z. B. Kinder), ungeeignete Sendungen sehen. Wenn der ausgewählte Kanal gesperrt ist, wird das Symbol " $\cap$ " angezeigt.

Alle zul.: Hiermit können Sie alle Altersbeschränkungen aufheben (in Frankreich nicht möglich).

- Wenn die Funktion Sicherungsstufe auf 18 eingestellt ist, wird das Eingabefenster für die PIN geöffnet, ehe Sie zu dem Kanal wechseln (nur Frankreich).
- PIN ändern: Sie können Ihre zum Einrichten des Fernsehgeräts benötigte persönliche Kennnummer ändern.
	- ✎ Wenn Sie den PIN-Code vergessen haben, drücken Sie die Fernbedienungstasten in der angegebenen Reihenfolge, um die PIN auf "0-0-0-0" zurückzusetzen: POWER (Aus)  $\rightarrow$  MUTE  $\rightarrow$  8  $\rightarrow$  2  $\rightarrow$  4  $\rightarrow$  POWER (Ein).

## Grundfunktionen

## ¦ Weitere Funktionen

### Sprache

- Menüsprache: Einstellen der Menüsprache
- Teletextsprache: Einstellen der gewünschten Teletextsprache.
	- **Englisch ist der Standardwert in Fällen, wo die** ausgewählte Sprache für die Sendung nicht verfügbar ist.
- Voreinstellung (Primäre Wiedergabesprache / Sekundäre Wiedergabesprache / Primäre Untertitelsprache / Sekundäre Untertitelsprache / Primäre Teletextsprache / Sekundäre Teletextsprache): Wählen Sie eine Sprache aus, die als Standardsprache verwendet wird, wenn Sie einen Kanal auswählen.

## Untertitel

Mit diesem Menü legen Sie den Untertitelmodus fest.

Untertitel (Aus / Ein): Untertitel aktivieren oder deaktivieren.

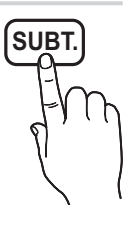

- Modus (Normal / Hörgeschädigt): Hiermit können Sie den Modus der Untertitelfunktion einstellen.
- Untertitelsprache: Hiermit können Sie die Untertitelsprache festlegen.
	- ✎ Wenn das Programm, das Sie gerade sehen, die Funktion Hörgeschädigt nicht unterstützt, wird selbst bei der Einstellung Normal automatisch die Einstellung Hörgeschädigt aktiviert.
	- ✎ Englisch ist der Standardwert in Fällen, wo die ausgewählte Sprache für die Sendung nicht verfügbar ist.

## Digitaltext (Deaktivieren / Aktivieren)

#### (Nur Großbritannien)

Wenn das Programm mit Digitaltext gesendet wird, ist diese Funktion aktiviert.

## Netzwerk (Netzwerktyp / Netzwerk einrichten / Netzwerktest / SWL (Samsung Wireless Link) / SWL verbinden)

Genaue Beschreibungen zum Einstellen der Optionen finden Sie bei den Anweisungen zum "Netzwerkanschluss" (S. 28).

## Allgemein

■ Spielemodus (Aus / Ein): Wenn Sie eine Spielekonsole wie PlayStation™ oder Xbox™ anschließen, können Sie durch Auswählen des Spielemodus ein realitätsnaheres Spielerlebnis genießen.

#### **SHINWEIS**

- Vorsichtsmaßnahmen und Einschränkungen im Spielemodus
	- Wenn Sie die Spielekonsole wieder vom Gerät trennen und ein anderes externes Gerät anschließen möchten, deaktivieren Aus Sie den Spielemodus mit Hilfe des Einrichtmenüs.
	- Wenn Sie im Spielemodus das TV-Menü anzeigen, zittert das Bild leicht.
- Spielemodus ist nicht verfügbar, wenn die Signalquelle auf TV oder PC eingestellt ist.
- x Nach dem Anschließen der Spielekonsole aktivieren Ein Sie den Spielemodus. Sie bemerken möglicherweise reduzierte Bildqualität.
- Bei aktiviertem Ein Spielemodus:
	- Der Bild ist eingestellt auf Standard und der Ton auf Film.
	- Der Equalizer ist nicht verfügbar.

03

- BD Wise (Aus / Ein): Ermöglicht optimale Bildqualität für Samsung DVD, Blu-Ray und Heimkinoprodukte, die BD Wise unterstützen. Wenn BD Wise aktiviert Ein ist, wird der Bildmodus automatisch auf die optimale Auflösung eingestellt.
	- ✎ Verfügbar nur, wenn Sie über ein HDMI-Kabel Geräte von Samsung anschließen, die über **BD Wise verfügen.**
- Menütransparenz (Hell / Dunkel): Stellen Sie die Transparenz des Menüs ein.
- Melodie (Aus / Gering / Mittel / Hoch): Verwenden Sie diese Funktion, wenn Sie möchten, dass beim Ein- oder Ausschalten des Fernsehgeräts eine Melodie abgespielt wird.

### ¦ Common Interface

- **CI-Menü:** Hiermit kann der Benutzer seine Auswahl in dem vom CAM-Modul bereitgestellten Menü treffen. Wählen Sie das CI-Menü ausgehend vom Menü "PC-Karte".
- Anwendungsinformationen: Anzeigen von Informationen zu dem in den CI Steckplatz eingesetzen CAM und zur "CI" oder "CI+"-Karte, die in das CAM eingesetzt wurde. Sie können das CAM-Modul unabhängig davon anschließen, ob das Fernsehgerät angeschaltet ist oder nicht.
- 1. Sie können das CI-CAM-Modul bei Ihrem nächsten Händler oder durch telefonische Bestellung erwerben.
- 2. Schieben Sie die "CI" oder "CI+"-Karte in Richtung des Pfeils in das CAM-Modul ein, bis sie fest sitzt.
- 3. Setzen Sie das CAM mit der "CI" oder "CI+"-Karte in Richtung des Pfeils so in den Common Interface-Steckplatz ein, dass es parallel zum Steckplatz ausgerichtet ist.
- 4. Kontrollieren Sie, ob Sie ein Bild sehen oder ein gestörtes Signal.

## Fernbedienung

Schalten Sie die drahtlose Fernbedienung ein oder aus, bzw. lassen Sie drahtlose Fernbedienungen zu.

## ¦ Bild-im-Bild (PIP)

## PIP TOOLS<sup>2</sup>

Sie können gleichzeitige das Fernsehbild und das Bild von einer externen Signalquelle anzeigen. PIP (Picture In Picture) funktioniert nicht für zwei gleiche Signalquellen.

#### ✎ HINWEIS

- Informationen zum Ton bei der PIP-Funktion erhalten Sie bei den Anweisungen zu Ton wählen.
- Wenn Sie das Fernsehgerät im PIP-Modus ausschalten und wieder einschalten, wird das PIP-Fenster nicht mehr angezeigt.
- x Möglicherweise wirkt das Bild im PIP-Fenster leicht unnatürlich, wenn Sie den Hauptbildschirm zum Anzeigen von Spielen oder für Karaoke verwenden.
- \* Solange Sie Internet@TV einsetzen, können Sie die PIP-Funktion nicht verwenden.
- x PIP-Einstellungen

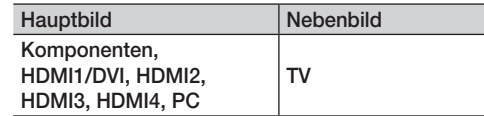

- PIP (Aus / Ein): Aktivieren oder deaktivieren Sie die PIP-Funktion.
- Kanal: Hiermit wählen Sie den Kanal für das Teilbild.
- Größe ( $\Box$ ): Wählen Sie eine Größe für das PIP-Bild.
- **Position (** $\Box$  /  $\Box$ ): Wählen Sie eine Position für das PIP-Bild.
- Ton wählen (Erster Tuner / Zweiter Tuner): Sie können die gewünschte Tonquelle (Erster Tuner / Zweiter Tuner) für den PIP-Modus auswählen.

#### Unterstützungsmenü

## Eigendiagnose

- ✎ Der Selbsttest kann einige Minuten dauern. Dies ist eine normale Funktion des Fernsehgeräts.
- Bildtest (Ja / Nein): Dient zur Analyse von Bildproblemen.
- Audiotest (Ja / Nein): Verwenden Sie die integrierte Melodie, um Tonprobleme zu ermitteln.
	- ✎ Wenn die Fernsehlautsprecher keinen Ton ausgeben, müssen Sie vor dem Audiotest sicherstellen, dass Lautsprecher auswählen im Ton menü auf TV-Lautsprecher eingestellt ist.
	- ✎ Die Melodie ist im Test auch dann zu hören, wenn Lautsprecher auswählen auf Ext. Lautsprecher eingestellt ist, oder wenn der Ton mit der Taste MUTE stumm geschaltet wurde.
- Signalinformation: (Nur digitale Kanäle nur) Die Empfangsqualität des HDTV-Kanals ist entweder perfekt, oder die Kanäle sind nicht verfügbar. Stellen Sie Ihre Antenne so ein, dass die Signalstärke zunimmt.
- Fehlerbehebung: Wenn das Fernsehgerät scheinbar ein Problem hat, schlagen Sie zuerst bei diesen Beschreibungen nach.
	- ✎ Wenn keiner dieser Tipps zur Fehlerbehebung hilft, wenden Sie sich an das Samsung-Kundendienstzentrum.

## Software-Update

Das Software-Update kann über das Fernsehsignal durchgeführt werden, oder durch Herunterladen der neuesten Firmware von samsung.com auf ein USB-Speichergerät.

Aktuelle Version gibt die Version der Software an, die bereits im Fernsehgerät installiert ist.

✎ Die Software wird angegeben als "Jahr/Monat/Tag\_ Version".

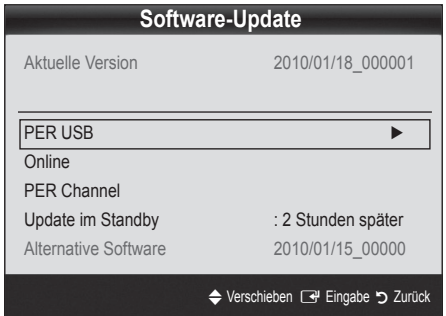

#### Installieren der aktuellsten Version

PER USB: Legen Sie ein USB-Laufwerk mit dem gespeicherten Firmwareupgrade von "www.samsung.com" in das Fernsehgerät ein. Achten Sie beim Einspielen des Updates darauf, die **Stromversorgung** 

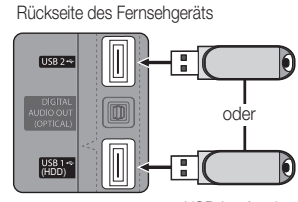

USB-Laufwerk

nicht zu unterbrechen und das USB-Laufwerk nicht zu entfernen, bis das Update abgeschlossen ist. Das Fernsehgerät wird automatisch ab- und wieder angeschaltet, wenn das Firmwareupdate abgeschlossen ist. Nachdem die Software aktualisiert wurde, sind die Video- und Audioeinstellungen wieder auf die Standardwerte zurückgesetzt. Wir empfehlen, Ihre Einstellungen aufzuschreiben, damit Sie sie nach dem Update einfach wieder einstellen können.

- Online: Aktualisierung der Software über das Internet.
	- ✎ Konfigurieren Sie zuerst Ihr Netzwerk. Detaillierte Verfahrensbeschreibungen zum Einrichten des Netzwerks finden Sie unter "Netzwerkverbindung".
	- ✎ Wenn die Internetverbindung nicht richtig funktioniert, kann es sein, dass die Verbindung unterbrochen ist. Wiederholen Sie den Download-Versuch. Wenn das Problem fortbesteht, laden Sie per USB herunter und aktuilisieren Sie dann.
- PER Channel: Aktualisierung der Software über das Sendesignal.
	- ✎ Wenn Sie diese Funktion während des Übertragungszeitraums für Software wählen, sucht die Funktion automatisch nach neuer Software und lädt sie herunter.
	- ✎ Die zum Herunterladen der Software erforderliche Zeit hängt vom Signalstatus ab.
- Update im Standby : Zur gewählten Zeit erfolgt das manuelle Update automatisch. Da die Stromversorgung des Geräts intern eingeschaltet wird, kann der LED-Bildschirm ein wenig beleuchtet sein. Dieser Zustand kann etwas mehr als eine Stunde andauern, bis die Softwareaktualisierung abgeschlossen ist.
- Alternative Software (Sicherung): Anzeigen der Softwareversion, die mit Online heruntergeladen wurde. Wenn das Update im letzten Schritt unterbrochen wird, wird diese Funktion aktiviert.

## HD-Anschlussplan

Beachten Sie diese Informationen, wenn Sie externe Geräte an den Fernseher anschließen.

## Samsung kontaktieren

Zeigen Sie diese Informationen an, wenn Ihr Fernseher nicht ordnungsgemäß arbeitet oder wenn Sie die Software aktualisieren möchten. Sie können Informationen zu unseren Callcentern und zum Herunterladen von Produkten und Software finden.

#### Anschließen an einen PC

#### Mit Hilfe eines HDMI/DVI-Kabels oder eines D-Sub-Kabels

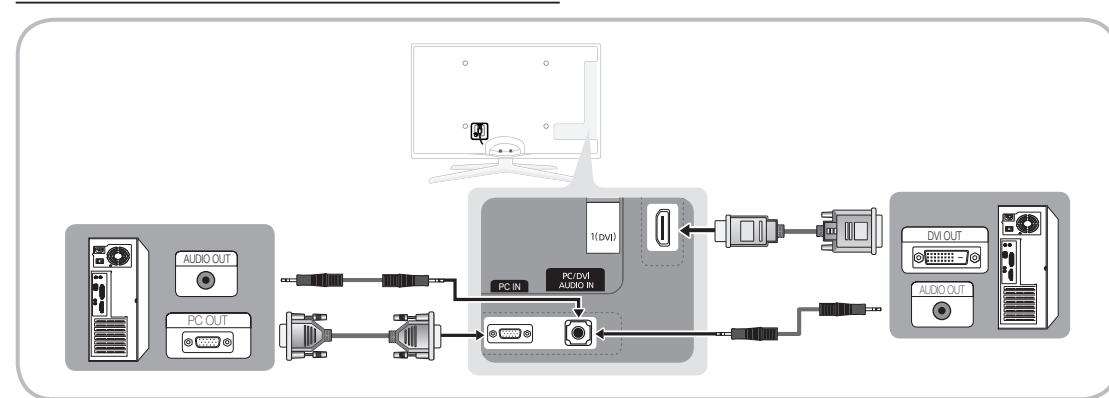

#### Anzeigemodi (D-Sub- und HDMI/DVI-Eingang)

Die optimale Auflösung beträgt 1920 x 1080 bei 60 Hz.

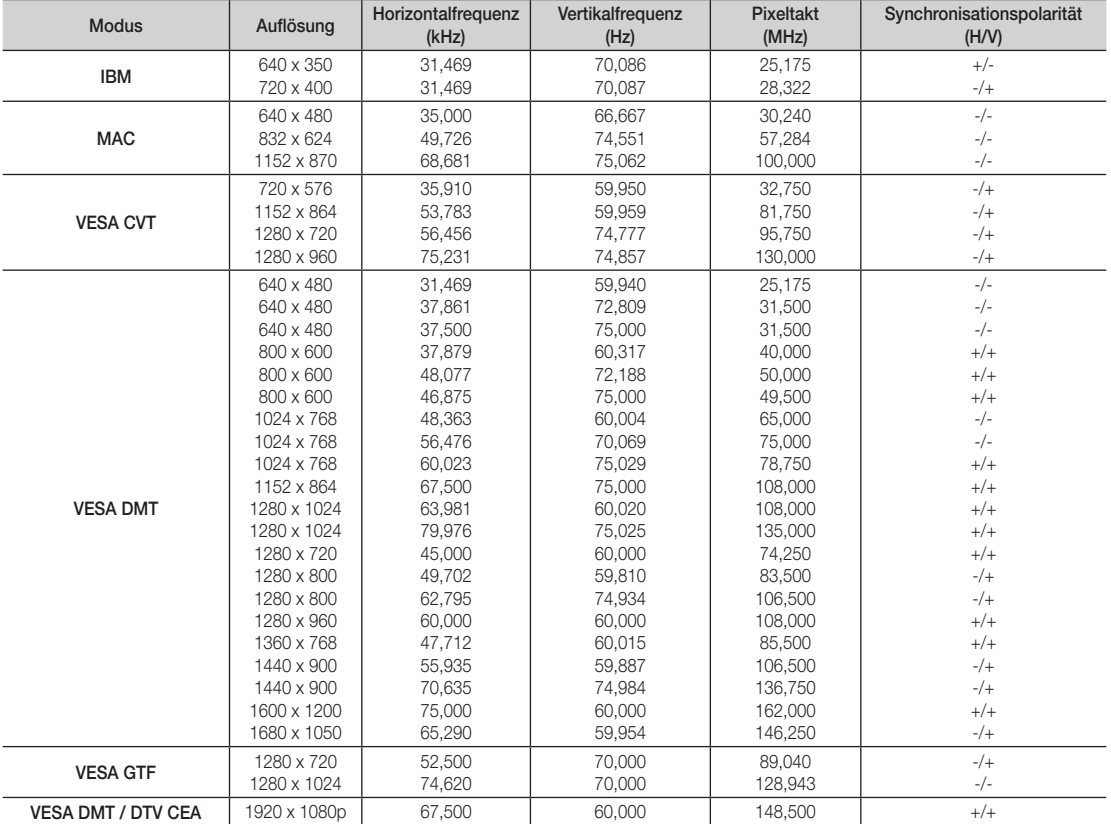

#### **SHINWEIS**

- x Bei einem Anschluss über HDMI/DVI-Kabel müssen Sie den HDMI IN 1(DVI)-Anschluss verwenden.
- x Das Zeilensprungverfahren wird nicht unterstützt.
- x Das Fernsehgerät funktioniert möglicherweise nicht ordnungsgemäß, wenn kein Standardmodus ausgewählt wird.
- x Separate- und Composite-Modus werden unterstützt. SOG (Sync On Green) wird nicht unterstützt.

#### Netzwerkverbindung

Sie können Ihr Fernsehgerät so einrichten, dass es über Ihr lokales Netzwerk (LAN) und eine Kabel- oder WLAN-Verbindung auf das Internet zugreifen kann.

#### ¦ Verbindung mit einem Kabelnetzwerk herstellen

Sie können Ihr Fernsehgerät auf dreierlei Weise an Ihr LAN anschließen:

Sie können Ihr Fernsehgerät über den LAN-Anschluss auf der Rückseite des Geräts direkt über ein CAT5-Kabel an ein externes Modem und Ihr LAN anschließen. Siehe nachfolgende Abbildung.

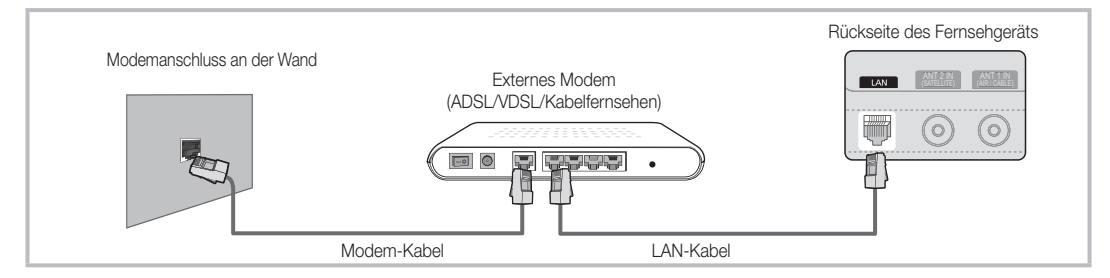

Sie können Ihr Fernsehgerät über den LAN-Anschluss auf der Rückseite des Geräts mit einem IP-Sharer verbinden, der an ein externes Modem angeschlossen ist, und so die Verbindung zum LAN herstellen. Verwenden Sie ein CAT5-Kabel für den Anschluss. Siehe nachfolgende Abbildung.

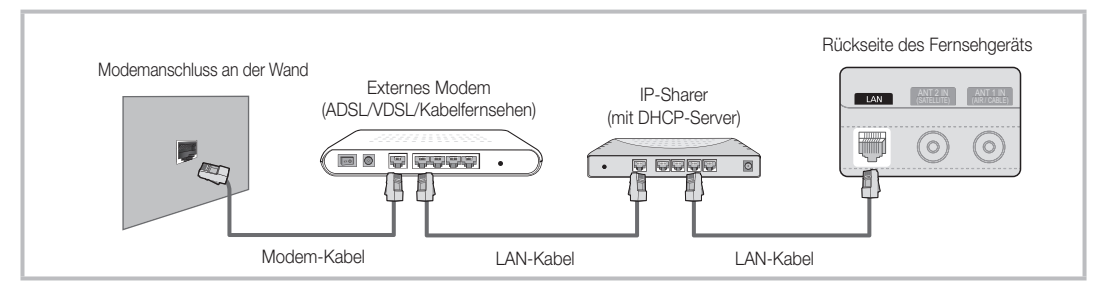

Je nachdem, wie Ihr Netzwerk aufgebaut ist, können Sie Ihr Fernsehgerät möglicherweise auch an Ihr LAN anschließen, indem Sie den LAN-Anschluss auf der Rückseite des Geräts direkt über ein CAT5-Kabel mit einer Netzwerkdose verbinden. Siehe nachfolgende Abbildung. Beachten Sie, dass die Netzwerkdose mit einem Modem oder Router irgendwo in Ihrem Haus verbunden sein muss.

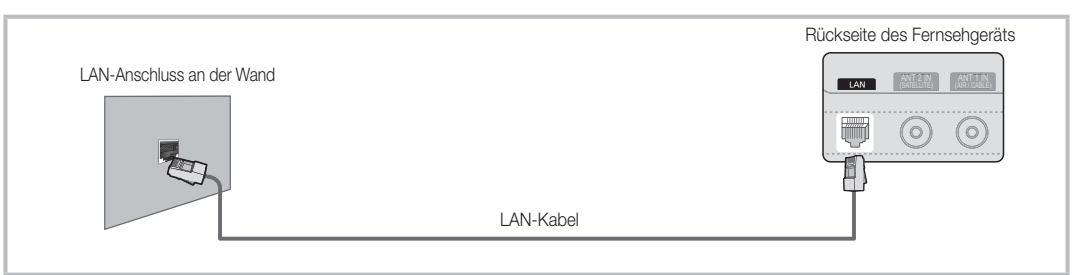

Wenn Sie ein dynamisches Netzwerk verwenden, sollten Sie ein ADSL-Modem oder einen Router verwenden, der DHCP (Dynamic Host Configuration Protocol) unterstützt. Modems und Router, die DHCP unterstützen, stellen für IP-Adresse, Teilnetzmaske, Gateway und DNS automatisch die Werte zur Verfügung, die Ihr Fernsehgerät benötigt, um auf das Internet zuzugreifen. Sie brauchen sie also nicht mehr manuell einzugeben. Die meisten Privatnetzwerk nutzen DHCP. Manche Netzwerk erfordern jedoch eine statische IP-Adresse. Wenn Ihr Netzwerk eine statische IP-Adresse benötigt, müssen Sie die Werte für IP-Adresse, Teilnetzmaske, Gateway und DNS manuell über das Konfigurationsfenster Ihres Fernsehgeräts eingeben, wenn Sie die Netzwerkverbindung einrichten. Um die Werte für IP-Adresse, Teilnetzmaske, Gateway und DNS zu erhalten, wenden Sie sich an Ihren Internet Service Provider (ISP). Wenn Sie einen Windows-Computer einsetzen, können Sie diese Werte über Ihren Computer beziehen.

✎ Sie können ADSL-Modems verwenden, die DHCP unterstützen, wenn Ihr Netzwerk eine statische IP-Adresse benötigt. Auch ADSL-Modems, die DHCP unterstützen, ermöglichen die Verwendung von statischen IP-Adressen.

## Eingang einrichten (Auto)

Verwenden Sie Eingang einrichten - automatisch, wenn Sie Ihr Fernsehgerät an ein Netzwerk anschließen, das DHCP unterstützt. Um die Kabelnetzwerkverbindung Ihres Fernsehgeräts automatisch einzurichten, gehen Sie folgendermaßen vor:

#### So konfigurieren Sie automatisch

- 1. Schließen Sie Ihr Fernsehgerät wie im vorherigen Abschnitt beschrieben an Ihr LAN an.
- 2. Schalten Sie das Fernsehgerät ein, drücken Sie die MENU-Taste auf Ihrer Fernbedienung und dann ▲ oder ▼, um Einstell. zu wählen. Drücken Sie dann auf die ENTER $\overrightarrow{H}$ .
- 3. Verwenden Sie die Tasten ▲ oder ▼, um Netzwerk im Menü Einstell. auszuwählen, und drücken Sie dann die ENTER<sub>E</sub>. Das Fenster Netzwerk wird geöffnet.

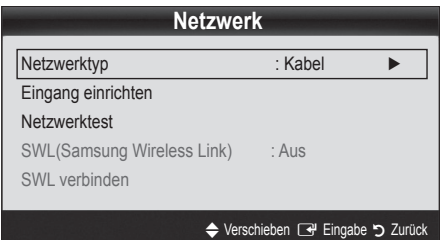

- 4. Wählen Sie im Fenster Netzwerk den Netzwerktyp.
- 5. Stellen Sie Netzwerktyp auf Kabel ein.
- 6. Wählen Sie Eingang einrichten. Das Fenster Eingang einrichten wird geöffnet.

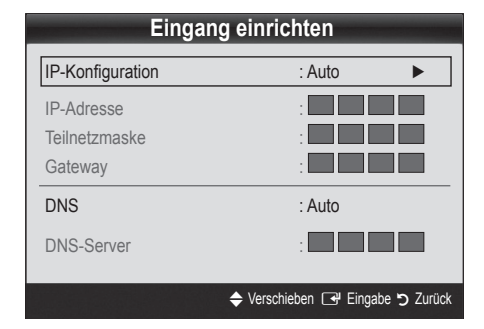

- 7. Stellen Sie IP-Konfiguration auf Auto.
- 8. Mit Auto werden die erforderlichen Internetparameter automatisch bezogen und eingegeben.
- 9 Drücken Sie auf der Fernbedienung die Taste RETURN, wenn Sie fertig sind.
- 10. Wählen Sie Netzwerktest, um die Internetverbindung zu überprüfen.
- 11. Wenn die Funktion Netzwerk die Parameter für die Netzwerkverbindung nicht beziehen konnte, fahren Sie mit den Anweisungen für Manuell fort.

## Eingang einrichten (Manuell)

Verwenden Sie Eingang einrichten - manuell, wenn Sie Ihr Fernsehgerät an ein Netzwerk anschließen, das eine statische IP-Adresse erfordert.

#### Beziehen der Werte für die Netzwerkverbindung

Um die Werte für die Netzwerkverbindung der meisten Windows-Computer abzurufen, gehen Sie folgendermaßen vor:

- 1. Klicken Sie mit der rechten Maustaste auf das Netzwerksymbol in der unteren rechte Ecke des Bildschirms.
- 2. Klicken Sie im angezeigten Kontextmenü auf Status.
- 3. Klicken Sie im angezeigten Dialogfeld auf die Registerkarte Unterstützung.
- 4. Klicken Sie auf der Registerkarte Unterstützung auf Details. Die Parameter der Netzwerkverbindung werden angezeigt.

#### Manuelle Konfiguration

Um die Kabelnetzwerkverbindung Ihres Fernsehgeräts manuell einzurichten, gehen Sie folgendermaßen vor:

- 1. Befolgen Sie die Anweisungen der Schritte 1 bis 6 im Abschnitt "So konfigurieren Sie automatisch".
- 2. Stellen Sie IP-Konfiguration auf Manuell ein.
- 3. Drücken Sie die Taste ▼ Ihrer Fernbedienung, um in das erste Eingabefeld zu wechseln.
- 4. Geben Sie die Werte für IP-Adresse, Teilnetzmaske, Gateway und DNS-Server ein. Verwenden Sie die Zifferntasten auf Ihrer Fernbedienung, um Zahlen einzugeben, und die Pfeiltasten, um von einem Eingabefeld zum nächsten zu wechseln.
- 5. Drücken Sie auf der Fernbedienung die Taste RETURN, wenn Sie fertig sind.
- 6. Wählen Sie Netzwerktest, um die Internetverbindung zu überprüfen.

### ¦ Verbindung mit einem Drahtlosnetzwerk herstellen

Um Ihr Fernsehgerät drahtlos an Ihr Netzwerk anzuschließen, benötigen Sie einen Funkrouter oder ein Funkmodem sowie einen Samsung WLAN-Adapter (WIS09ABGN, WIS09ABGN2, WIS10ABGNA), den Sie mit dem hinteren oder seitlichen USB-Anschluss verbinden. Siehe nachfolgende Abbildung.

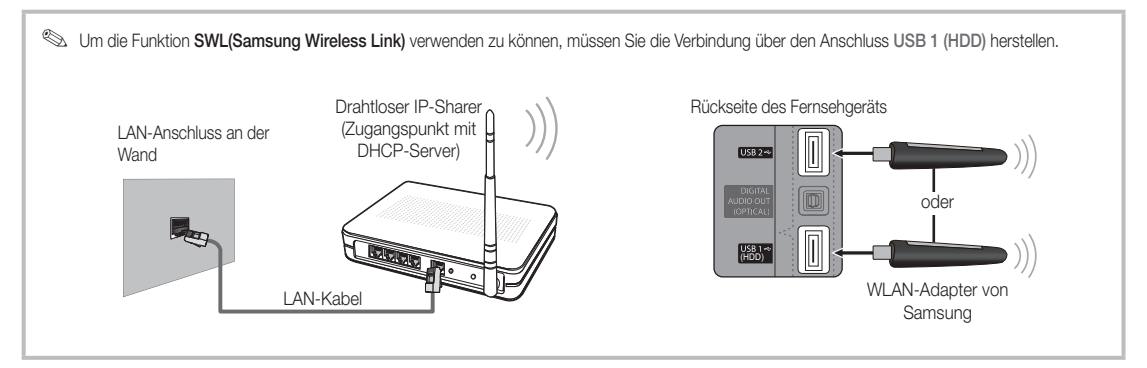

Der Samsung WLAN-Adapter wird bei ausgewählten Einzelhändlern, E-Commerce-Sites und unter samsungparts.com angeboten. Der Samsung WLAN-Adapter unterstützt die Kommunikationsprotokolle IEEE 802.11 A/B/G und N. Samsung empfiehlt, IEEE 802.11 N zu verwenden. Wenn Sie Video über die IEEE 802.11B/G-Verbindung anzeigen, wird das Videobild möglicherweise nicht ohne Unterbrechungen angezeigt.

#### **SHINWEIS**

- x Sie müssen den "Samsung Wireless LAN Adapter" (WIS09ABGN, WIS09ABGN2, WIS10ABGNA) verwenden, wenn Sie mit einem Drahtlosnetzwerk arbeiten möchten.
- Der WLAN-Adapter von Samsung ist gesondert erhältlich. Der WLAN-Adapter von Samsung wird bei Spezialanbietern, Internetshops und bei Samsungparts.com angeboten.
- x Wenn Sie mit einem Drahtlosnetzwerk arbeiten möchten, müssen Sie Ihr Fernsehgerät an einen drahtlosen IP-Sharer anschließen. Wenn der drahtlose IP-Sharer DHCP unterstützt, kann Ihr Fernsehgerät über DHCP oder über eine statische IP-Adresse mit dem Drahtlosnetzwerk verbunden werden.
- x Wählen Sie einen zurzeit unbenutzten Kanal für den drahtlosen IP-Sharer. Wenn der für den drahtlosen IP-Sharer eingestellte Kanal von einem anderen Gerät in der Nähe belegt ist, führt dies zu Störungen und die Datenübertragung scheitert.
- x Wenn Sie ein anderes Sicherheitssystem als die nachfolgend angeführten verwenden, so kann es zusammen mit dem Fernsehgerät nicht eingesetzt werden.
- x Wenn Sie im 802.11N-Modus Pure High-throughput (Greenfield) wählen und als Verschlüsselungstyp ist für Ihren Zugangspunkt WEP, TKIP oder TKIP-AES (WPS2Mixed) eingestellt, so unterstützt das Samsung-Fernsehgerät eine Verbindung gemäß der Spezifikation für die neue Wi-Fi-Zertifizierung nicht.
- x Wenn Ihr Zugangspunkt WPS (Wi-Fi Protected Setup) unterstützt, können Sie die Netzwerkverbindung mittels PBC (Push Button Configuration) oder PIN (Personal Identification Number) herstellen. WPS konfiguriert den SSID- und WPA-Schlüssel in jedem Modus automatisch.
- x Wenn Ihr Router, Modem oder Gerät nicht zertifiziert ist, kann es die Verbindung zum Fernseher möglicherweise nicht über den "Samsung WLAN Adapter" herstellen.
- x Verbindungsmethoden Sie können die WLAN-Verbindung auf sechs Arten einrichten.
	- Samsung Auto-Konfiguration
	- PBC (WPS)
	- Automatisches Setup (mit der automatischen Netzwerksuche)
	- Manuelles Setup
	- SWL(Samsung Wireless Link)
	- Ad-hoc
- \* Es kann sein, dass der Samsung WLAN-Adapter nicht erkannt wird oder nicht korrekt arbeitet, wenn eine Verbindung über einen USB-Hub oder über ein anderes als das von Samsung mitgelieferte USB-Verlängerungskabel hergestellt wird.

#### Hinweis

Das Bild kann bei manchen Kanälen gestört oder verrauscht sein wenn das Fernsehgerät an den WLAN-Adapter von Samsung angeschlossen ist. Stellen Sie in solch einem Fall die Verbindung in einer der nachfolgend genannten Weisen her oder schließen Sie den Samsung WLAN-Adapter mit einem USB-Kabel so an, dass er nicht durch Funkinterferenzen gestört wird.

#### Methode 1 Methode 2

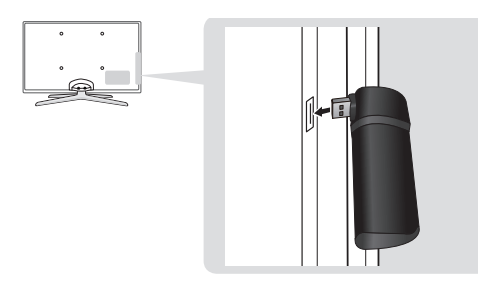

### Eingang einrichten (Samsung Auto-Konfiguration)

Diese Funktion steht für Zugangspunkte zur Verfügung, die Samsung Auto Configuration unterstützen. Wenn Ihr Zugangspunkt dies nicht unterstützt, können Sie die Verbindung über PBC (WPS), automatische Netzwerksuche oder manuell herstellen.

- ✎ Diese Funktion ist verfügbar, wenn SWL(Samsung Wireless Link) deaktiviert ist Aus.
- ✎ Sie können unter www.samsung.com nach Geräten suchen, die Samsung Auto Configuration unterstützen.

#### Autokonfiguration

- 1. Stellen Sie den Zugangspunkt und das Fernsehgerät neben einander und schalten Sie sie ein.
	- ✎ Da sich die Startzeiten der jeweiligen Anwendungen unterscheiden, kann es sein, dass Sie etwa 2 Minuten warten müssen.
	- ✎ Wenn das LAN-Kabel bei Samsung-Autokonfiguration an den WAN-Anschluss des Zugangspunkts angeschlossen wird, können Sie den Vorgang bis zum Internetverbindungstest durchführen. Wenn Sie es nicht anschließen, überprüft Samsung-Autokonfiguration nur den Anschluss des Geräts an den Zugangspunkt (nicht aber die Internetverbindung).
- 2. Schließen Sie den Samsung WLAN-Adapter nach 2 Minuten an das Fernsehgerät an. Wenn der Samsung WLAN-Adapter eingerichtet ist, wird ein Popup-Fenster geöffnet.
- 3. Sobald die Verbindung hergestellt ist, stellen Sie den Zugangspunkt parallel in einem Abstand von maximal 25 cm neben den Samsung WLAN-Adapter.

Verbinden mit Hilfe des USB-90°-Adapters Verbinden mit Hilfe eines Verlängerungskabels

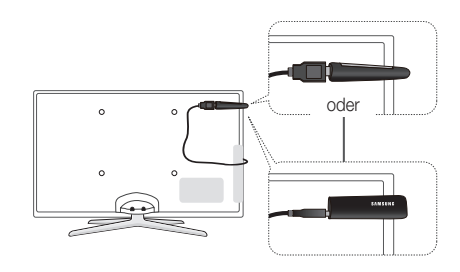

- 4. Warten Sie, bis die Verbindung automatisch hergestellt wurde.
	- ✎ Wenn der Verbindungsversuch fehlschlägt, setzen Sie den Zugangspunkt zurück und wiederholen Sie den Versuch.
	- ✎ Wenn Sie Ihr Fernsehgerät über Samsung-Autokonfiguration nicht mit Ihrem Zugangspunkt verbinden können, wird ein Popupfenster geöffnet, mit dem Sie über den Fehlschlag informiert werden. Setzen Sie den Zugangspunkt zurück, und wiederholen Sie den Versuch. Wenn die Verbindung wieder nicht aufgebaut wird, wählen Sie eine der anderen Verbindungsmethoden (PBC (WPS), Auto oder Manuell.
- 5. Nachdem die Verbindung steht, stellen Sie den Sharer am gewünschten Standort auf.
	- ✎ Wenn sich die Einstellungen des Zugangspunkts geändert haben oder wenn Sie den Zugangspunkt nach dem Kauf erstmals verwenden, müssen Sie den Vorgang ab dem ersten Schritt wiederholen.

## Eingang einrichten (PBC (WPS))

#### Einrichten mit PBC (WPS)

Wenn Ihr Router eine PBC (WPS)-Taste aufweist, gehen Sie folgendermaßen vor:

- 1. Schließen Sie Ihr Fernsehgerät wie im vorherigen Abschnitt beschrieben an Ihr LAN an.
- 2. Schalten Sie das Fernsehgerät ein, drücken Sie die MENU-Taste auf Ihrer Fernbedienung und dann ▲ oder ▼, um Einstell. zu wählen. Drücken Sie dann auf die ENTER $\overline{R}$ .
- 3. Verwenden Sie die Tasten ▲ oder ▼, um Netzwerk im Menü Einstell. auszuwählen, und drücken Sie dann die  $ENTER$
- 4. Wählen Sie im Fenster Netzwerk den Netzwerktyp.
- 5. Stellen Sie Netzwerktyp auf Drahtlos.
- 6. Wählen Sie Eingang einrichten. Das Fenster Eingang einrichten wird geöffnet.

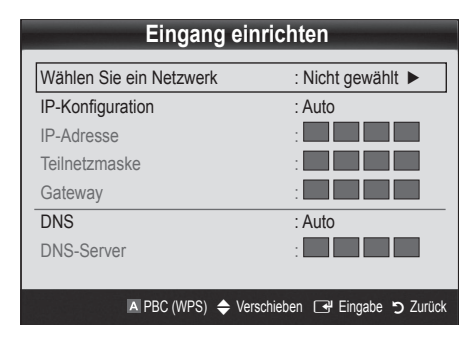

- 7. Drücken Sie die rote Taste Ihrer Fernbedienung.
- 8. Drücken Sie innerhalb von 2 Minuten die PBC (WPS)- Taste am Router. Ihr Fernsehgerät bezieht automatisch alle benötigten Netzwerkeinstellungen und stellt die Verbindung zu Ihrem Netzwerk her.
- 9. Nachdem die Netzwerkverbindung eingerichtet ist, drücken Sie auf die RETURN-Taste, um das Fenster Eingang einrichten zu schließen.

## Eingang einrichten (Auto)

Die meisten Funknetzwerke verfügen über ein optionales Sicherheitssystem, mit dem alle Geräte, die auf das Netzwerk zugreifen wollen, einen verschlüsselten Sicherheitscode (den so genannten Zugriffs- oder Sicherheitsschlüssel) übertragen müssen. Als Sicherheitsschlüssel dient ein Kennwort (normalerweise ein Wort bestimmter Länge oder einer definierte Anzahl von Buchstaben und Zahlen), das Sie eingeben mussten, als Sie die Sicherheitsmerkmale Ihres Funknetzwerks konfigurierten. Wenn Sie diese Methode verwenden, um die Netzwerkverbindung einzurichten und Sie verwenden einen Sicherheitsschlüssel für Ihr Funknetzwerk, müssen Sie bei der Konfiguration das Kennwort eingeben.

#### So konfigurieren Sie automatisch

Um die Funknetzwerkverbindung automatisch einzurichten, gehen Sie folgendermaßen vor:

- 1. Befolgen Sie die Anweisungen der Schritte 1 bis 6 im Abschnitt "Einrichten mit PBC (WPS)" (s. 31).
- 2. Wählen Sie durch Drücken der Taste ▼ die Option IP-Konfiguration, und drücken Sie dann die ENTER Wählen Sie durch Drücken der Tasten ▲ oder ▼ die Option Auto, und drücken Sie dann die ENTER :
- 3. Wählen Sie Wählen Sie ein Netzwerk durch Drücken der Taste ▲, und drücken Sie dann die ENTER Die Netzwerk funktion sucht nach verfügbaren Funknetzwerken. Nach Abschluss der Suche wird eine Liste der verfügbaren Netzwerke angezeigt.
- 4. Markieren Sie durch Drücken der Tasten ▲ oder ▼ ein Netzwerk in der Netzwerkliste, und drücken Sie dann die  $ENTER$  $.$ 
	- ✎ Wenn der Zugangspunkt ausgeblendet (versteckt) ist, müssen Sie Netzwerk hinzufügen wählen und den Name des Netzwerks (SSID) sowie den Sicherheitsschlüssel richtig eingeben, um die Verbindung aufzubauen.
- 5. Wenn das Sicherheitsfenster zur Eingabe der PIN geöffnet wird, fahren Sie mit Schritt 6 fort. Wenn das Fenster für die Netzwerkverbindung geöffnet wird, fahren Sie mit Schritt 10 fort.
- 6. Wählen Sie mit den Tasten ▲ oder ▼ die Option Sicherheit oder PIN. In den meisten Privatnetzwerken verwenden Sie Sicherheit (für Sicherheitsschlüssel). Das Fenster Sicherheit wird geöffnet.

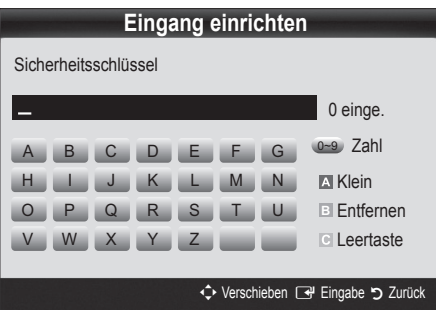

- 7. Geben Sie im Fenster Sicherheit das Kennwort Ihres Netzwerks ein.
	- ✎ Sie können das Kennwort wahrscheinlich in einem der Konfigurationsfenster finden, die Sie beim Einrichten des Routers oder Modems verwendet hatten.
- 8. Bei der Eingabe des Kennworts beachten Sie diese allgemeinen Hinweise:
	- Drücken Sie auf die Zifferntasten Ihrer Fernbedienung, um Zahlen einzugeben.
	- Verwenden Sie die Navigationstasten Ihrer auf der Fernbedienung, um im Fenster Sicherheitsschlüssel zwischen den Schaltflächen zu wechseln.
	- Drücken Sie die rote Taste, um zwischen Groß- und Kleinschreibung umzuschalten oder um Zeichen/ Symbole anzuzeigen.
	- Wenn Sie einen Buchstaben oder ein Symbol eingeben möchten, navigieren Sie zu dem Buchstaben oder Symbol und drücken Sie dann die  $ENTER$  $<sup>4</sup>$ .</sup>
	- Um den letzten Buchstaben oder die letzte Zahl zu löschen, drücken Sie auf die grüne Taste Ihrer Fernbedienung.
- 9. Wenn Sie fertig sind, drücken Sie die blaue Taste Ihrer Fernbedienung. Das Fenster Netzwerkverbindung wird geöffnet.
- 10. Warten Sie, bis die Verbindungsbestätigung angezeigt wird, und drücken Sie dann die ENTER<sub>E.</sub> Das Fenster Eingang einrichten wird wieder angezeigt.
- 11. Um die Verbindung zu testen, drücken Sie die Taste RETURN, um Netzwerktest zu wählen, und drücken Sie dann die ENTER<sub>[4]</sub>.

## Eingang einrichten (Ad-Hoc)

Mit dem "Samsung Wireless LAN Adapter" können Sie die Verbindung zu einem Mobilgerät mit Hilfe eines Peer-to-Peer-Netzwerks auch ohne Zugriffspunkt herstellen.

✎ Diese Funktion ist verfügbar, wenn SWL(Samsung Wireless Link) deaktiviert ist Aus.

#### So stellen Sie eine Verbindung mit einem neuen Ad-hoc-Netzwerk her

- 1. Befolgen Sie die Anweisungen der Schritte 1 bis 6 im Abschnitt "Einrichten mit PBC (WPS)" (s. 31).
- 2. Wählen Sie Wählen Sie ein Netzwerk. Eine Liste der Geräte/Netzwerke wird angezeigt.
- 3. In der Geräteliste drücken Sie die blaue Taste auf der Fernbedienung.
	- ✎ Die Meldung Ad-hoc ist eine direkte Wi-Fi-Verbindung mit dem Mobiltelefon oder PC. Möglicherweise ist das vorhandene Netzwerk funktional eingeschränkt. Möchten Sie die Netzwerkverbindung wechseln? wird angezeigt.
- 4. Geben Sie den generierten Name des Netzwerks (SSID) und den Sicherheitsschlüssel in das Gerät ein, mit dem Sie sich verbinden möchten.

#### So stellen Sie eine Verbindung mit einem vorhandenen Ad-hoc-Gerät her

- 1. Befolgen Sie die Anweisungen der Schritte 1 bis 6 im Abschnitt "Einrichten mit PBC (WPS)" (s. 31).
- 2. Wählen Sie Wählen Sie ein Netzwerk. Die Geräte-/ Netzwerkliste wird angezeigt.
- 3. Wählen Sie ein Gerät aus der Geräteliste.
- 4. Wenn ein Sicherheitsschlüssel erforderlich ist, geben Sie diesen ein.
	- ✎ Wenn das Netzwerk nicht fehlerfrei arbeitet, kontrollieren Sie noch einmal Name des Netzwerks (SSID) und den Sicherheitsschlüssel. Ein falscher Sicherheitsschlüssel kann Störungen verursachen.

## Eingang einrichten (Manuell)

Wenn keine andere Methode funktioniert, müssen Sie die Werte für die Netzwerkkonfiguration manuell eingeben.

#### Beziehen der Werte für die Netzwerkverbindung

Um die Werte für die Netzwerkverbindung der meisten Windows-Computer abzurufen, gehen Sie folgendermaßen vor:

- 1. Klicken Sie mit der rechten Maustaste auf das Netzwerksymbol in der unteren rechte Ecke des Bildschirms.
- 2. Klicken Sie im angezeigten Kontextmenü auf Status.
- 3. Klicken Sie im angezeigten Dialogfeld auf die Registerkarte Unterstützung.
- 4. Klicken Sie auf der Registerkarte Unterstützung auf Details. Die Netzwerkeinstellungen werden angezeigt.

#### Manuelle Konfiguration

Um die Werte für die Netzwerkverbindung manuell einzugeben, gehen Sie folgendermaßen vor:

- 1. Befolgen Sie die Anweisungen der Schritte 1 bis 6 im Abschnitt "Einrichten mit PBC (WPS)" (s. 31).
- 2. Wählen Sie durch Drücken der Taste ▼ die Option IP-Konfiguration, und drücken Sie dann die ENTER **B**. Wählen Sie durch Drücken der Tasten ▲ oder ▼ die Option Manuell, und drücken Sie dann die ENTER $\overline{R}$ .
- 3. Drücken Sie die Taste ▼, um in das erste Eingabefeld (für die IP-Adresse) zu wechseln.
- 4. Geben Sie Zahlen mit den Zifferntasten ein.
- 5. Wenn Sie die Eingabe in einem Feld abgeschlossen haben, wechseln Sie mit der Taste ► zum jeweils nächsten Feld. Sie können auch die anderen Pfeiltasten verwenden, um sich nach oben, unten oder zurück zu navigieren.
- 6. Geben Sie die Werte für IP-Adresse, Teilnetzmaske und Gateway ein.
- 7. Wechseln Sie mit der Taste ▲ oder ▼ nach DNS.
- 8. Drücken Sie die ▼-Taste, um zum ersten Feld für die DNS-Eingabe zu wechseln. Geben Sie die Ziffern wie oben beschrieben ein.
- 9. Wenn Sie damit fertig sind, drücken Sie die ▲-Taste, um zu Wählen Sie ein Netzwerk zu wechseln. Wählen Sie Ihr Netzwerk und drücken Sie dann auf die ENTER
- 10. Fahren Sie nun mit Schritt 4 der Beschreibung unter "So konfigurieren Sie automatisch" (s. 32) fort, und befolgen Sie die Anweisungen ab diesem Punkt.

## SWL(Samsung Wireless Link)

Mit dieser Funktion können Sie ein Samsung-Gerät anschließen, dass PBC (WPS) mit Ihrem Fernsehgerät unterstützt. Sie können auch dann Geräte an Ihren Fernseher anschließen, wenn kein Sharer an das Fernsehgerät angeschlossen ist.

- ✎ Um Internet@TV zu verwenden, muss der Zugriffspunkt mit dem Funknetzwerk verbunden sein.
- ✎ Wenn der Samsung WLAN-Adapter an USB 2 angeschlossen ist, funktioniert das Netzwerk möglicherweise nicht richtig. Wir empfehlen, diesen an USB 1 (HDD) anzuschließen.
- ✎ Nur Sharer im 2,4 Ghz-Band werden unterstützt. Sharer im 5 Ghz-Band werden nicht unterstützt.

## SWL verbinden

Sie können Geräte, die PBC (WPS) unterstützen, direkt an Ihren Fernseher anschließen.

✎ Diese Funktion ist verfügbar, wenn SWL(Samsung Wireless Link) deaktiviert ist Ein.

#### Verbinden mit Samsung Wireless Link

Das Verfahren zum Aufbauen einer Verbindung ist nachfolgend beschrieben.

- 1. Befolgen Sie die Anweisungen der Schritte 1 bis 5 im Abschnitt "Einrichten mit PBC (WPS)" (s. 31).
- 2. Wählen Sie SWL (Samsung Wireless Link) mit der ▼-Taste, und drücken Sie die ENTER<sup>®</sup>, um die Funktion zu aktivieren.
- 3. Wählen Sie SWL verbinden mit der ▼-Taste, und drücken Sie die ENTER $\overline{F}$ .
- 4. Wenn die Meldung "Drücken Sie die PBC-Taste auf dem Gerät, das durch den PBC(WPS) unterst. wird, um sich innerh. von 120 Sek. zu verb." angezeigt wird, drücken Sie die PBC-Taste, um die Verbindung herzustellen.
	- ✎ Weitere Informationen erhalten Sie im Handbuch zur WLAN-Konfiguration des Geräts, das Sie anschließen möchten.
- 5. Wenn das Gerät nach Beginn mit Zählung im Meldungsfenster richtig mit dem Fernsehgerät verbunden ist, wird das Meldungsfenster automatisch geschlossen.
	- ✎ Wenn die Verbindung fehlschlägt, wiederholen Sie den Versuch nach 2 Minuten.

#### Ihr Fernsehgerät bekommt keine Verbindung mit dem Internet

Es kann sein, dass Ihr Fernseher keine Internetverbindung aufbauen kann, weil Ihr ISP die MAC-Adresse (eine eindeutige Kennnummer) Ihres PCs oder Modems registriert hat, und anhand dieser die Authentifizierung vornimmt, wenn Sie sich mit dem Internet verbinden. Auf diese Weise soll unbefugter Zugriff verhindert werden. Da Ihr Fernsehgerät eine andere Mac-Adresse besitzt, kann Ihr ISP diese Adresse bei der Authentifizierung nicht verifizieren und Ihr Fernsehgerät kann sich nicht mit dem Internet verbinden. Fragen Sie in diesem Fall Ihren Internetprovider, auf welche Weise die Verbindung durch andere Geräte als Ihren PC (z. B. Ihr Fernsehgerät) hergestellt werden kann.

Wenn Ihr Internet-Provider eine Kennung oder ein Kennwort erfordert, um die Verbindung zum Internet herzustellen, kann Ihr Fernsehgerät möglicherweise keine Internetverbindung aufbauen. Wenn dies der Fall ist, müssen Sie Ihre ID oder Ihr Kennwort eingeben, wenn Sie eine Internetverbindung herstellen möchten. Die Internetverbindung kann auch aufgrund von Problemen mit der Firewall fehlschlagen. Setzen Sie sich in diesem Fall mit Ihrem Internetprovider in Verbindung.

Wenn Sie selbst dann noch keine Internetverbindung aufbauen können, nachdem Sie die Anweisungen Ihres Internet-Providers eingehalten haben, setzen Sie sich unter 01805 - SAMSUNG mit Samsung Electronics in Verbindung.

#### Media Play

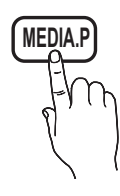

Mit dieser Funktion können Sie auf einem USB-Speichermedium (MSC) oder Ihrem PC gespeicherte Fernsehsendungen, Foto-, Musik und/oder Filmdateien

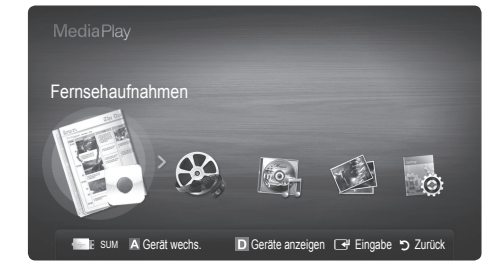

Rückseite des Fernsehgeräts

 $\boxed{\mathbb{D}}$ 

USB<sub>1</sub>

**USSES** 

### ¦ Anschließen eines USB-Geräts

- 1. Schalten Sie den Fernseher ein.
- 2. Schließen Sie ein USB-Gerät mit Fernsehaufnahmen, Foto-, Musik und/oder Filmdateien an die USB 1 (HDD) oder USB 2-Buchse seitlich am Fernsehgerät an.
- 3. Wenn ein USB-Gerät an den Fernseher angeschlossen ist, wird ein Fenster geöffnet. Nun können Sie Media Play wählen.

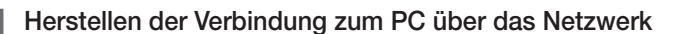

Sie können die auf Ihrem PC gespeicherten Videos, Bilder und Musikstücke im Media Play-Modus über eine Netzwerkverbindung wiedergeben.

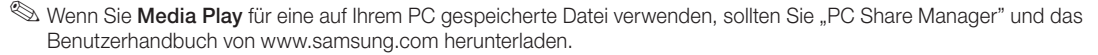

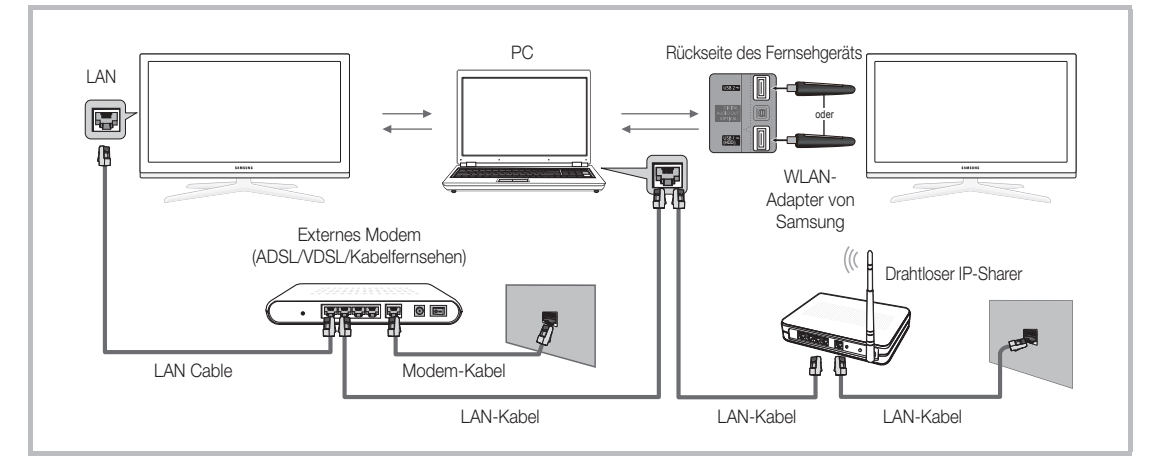

- 1. Weitere Informationen zum Konfigurieren Ihres Netzwerks finden Sie unter "Netzwerkverbindung" (S. 28).
	- Wir empfehlen Ihnen, sowohl das Fernsehgerät als auch den PC in gleichem Teilnetz anzuordnen. Die ersten 3 Teile der Teilnetzadresse des Fernsehgeräts und der IP-Adressen des PCs müssen übereinstimmen und nur der letzte Teil darf geändert werden. (z.B.: IP-Adresse: 123.456.789.\*\*)
- 2. Schließen Sie den PC, auf dem das Programm Samsung PC Share Manager installiert wird, über ein Netzwerkkabel an das externe Modem an.
	- Sie können das Fernsehgerät direkt an den PC anschließen, ohne vorher einen Sharer (Router) dazwischen zu schalten.

USB-Laufwerk

oder

✎ Die folgenden Funktionen werden beim Anschluss an einen PC über das Netzwerk nicht unterstützt:

- **·** Die Funktionen für die Hintergrundmusik und die Einstellung der Hintergrundmusik.
- **\*** Benutzerdefinierte Sortierung von Dateien in den Ordnern Fotos, Musik und Film.
- Die Tasten << (Rücklauf) oder <a>>
<a>
<a>
(Vorlauf), während ein Film abgespielt wird.

✎ Divx DRM, Multi-Audio und eingebettete Beschriftung werden nicht unterstützt.

✎ Sie müssen Samsung PC Share Manager in der Firewall Ihres PCs freigeben.

**Sei Verwendung von Media Play** über eine Netzwerkverbindung, wirken die folgenden Funktionen entsprechend der Konfiguration des Servers:

- Die Sortiermethode kann variieren.
- \* Möglicherweise wird die Funktion zur Suche von Szenen nicht unterstützt.
- Möglicherweise wird die Funktion Ununterbrochen abspielen nicht unterstützt, mit der die Widergabe eines Videos foertgesetzt wird.
	- Die Funktion Ununterbrochen abspielen unterstützt maximal einen Benutzer. (Gespeichert wird nur die Stelle, an der der letzte Benutzer die Wiedergabe unterbrochen hat.)
- x Die Funktionen ◄ und ► stehen je nach Inhalt möglicherweise nicht zur Verfügung.
- x Möglicherweise kommt es zu Anzeigeaussetzern, während Sie ein Video mit Media Play über eine Netzwerkverbindung abspielen.

✎ Möglicherweise treten bei lizenzfreien Multimediadateien weniger Probleme auf.

**We Das sollten Sie vor dem Einsatz von Media Play unbedingt wissen** 

- MTP (Media Transfer Protocol) wird nicht unterstützt.
- Als Dateisystem wird ausschließlich FAT16, FAT32 und NTFS unterstützt.
- x Einige Typen von USB-Digitalkameras und -Audiogeräten sind eventuell nicht mit diesem Fernseher kompatibel.
- x Media Play unterstützt ausschließlich USB-Massenspeichergeräte vom Typ MSC (Mass Storage Class). MSC-Geräte sind Massenspeicher zur Übertragung von Daten. Beispiele für MSC sind Thumb-Laufwerke und Flash Card-Lesegeräte sowie USB HDD (USB-HUB wird nicht unterstützt). Die Geräte müssen direkt mit dem USB-Anschluss des Fernsehers verbunden werden.
- x Ehe Sie Ihr Gerät an das Fernsehgerät anschließen, sichern Sie Ihre Dateien, um eventuellem Datenverlust vorzubeugen. SAMSUNG haftet nicht für Verlust und Beschädigung von Daten.
- x Schließen Sie eine USB-Festplatte an den dafür reservierten USB 1 (HDD)-Anschluss an.
- Trennen Sie das USB-Gerät nicht, solange Daten geladen werden.
- Je höher die Auflösung des Bilds, desto länger dauert es, um es auf dem Bildschirm anzuzeigen.
- x Die maximal unterstützte JPEG-Auflösung beträgt 15360x8640 Pixel.
- x Bei nicht unterstützten oder beschädigten Dateien wird die Meldung "Dateiformat wird nicht unterstützt" angezeigt.
- x Wenn der Sortierschlüssel auf Basisansicht eingestellt ist, können bis zu 1000 Dateien in einem Ordner angezeigt werden.
- x MP3-Dateien mit DRM, die von einer nicht-lizenzfreien Site heruntergeladen worden sind, können nicht abgespielt werden. Digital Rights Management (DRM) ist eine Technologie, die das Erstellen von Inhalten und die Distribution und das Management der Inhalte integriert und umfassend unterstützt. Dies beinhaltet den Schutz der Rechte und der Interessen der Content-Provider, die Verhütung von unerlaubtem Kopieren der Inhalte sowie das Management von Abrechnung und Bezahlung.
- Wenn mehr als 2 PTP Geräte angeschlossen sind, können Sie nur jeweils eines verwenden.
- x Wenn mehr als zwei MSC-Geräte angeschlossen sind, werden einige davon möglicherweise nicht anerkannt. Ein USB-Gerät, das hohe elektrische Leistung (mehr als 500 mA oder 5 V) abfordert, wird möglicherweise nicht unterstützt.
- x Wenn eine Überstrom-Warnung angezeigt wird, während Sie ein USB-Gerät anschließen oder verwenden, wird das Gerät möglicherweise nicht erkannt oder weist eine Störung auf.
- Wenn während der in Autom. Schutzzeit eingestellten Zeit kein Fernsehsignal ansteht, wird der Bildschirmschoner aktiviert.
- x Der Stromsparmodus mancher externer Festplattenlaufwerke kann automatisch ausgelöst werden, wenn sie an das Fernsehgerät angeschlossen sind.
- x Bei Verwendung eines USB-Verlängerungskabels wird das USB-Gerät möglicherweise nicht erkannt, oder die auf dem Gerät gespeicherten Dateien können nicht gelesen werden.
- x Wenn das an das Fernsehgerät angeschlossene USB-Gerät nicht erkannt wird, die Liste der Dateien auf dem Gerät beschädigt aussieht oder eine Datei in der Liste nicht abgespielt wird, schließen Sie das USB-Gerät an den PC an, formatieren Sie das Gerät und überprüfen Sie die Verbindung.
- x Wenn eine mit dem PC gelöschte Datei unter Media Play weiterhin gefunden wird, verwenden Sie die Funktion

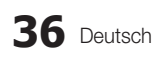

"Papierkorb leeren" des PCs, um die Datei dauerhaft zu löschen.

### **Bildschirmanzeige**

Navigieren Sie mit den Pfeiltasten (Auf/Ab/Rechts/Links) zu der gewünschten Datei und drücken Sie dann die ENTER GU oder die Taste � (Wiedergabe). Die Datei wird wiedergegeben.

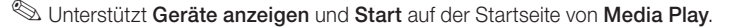

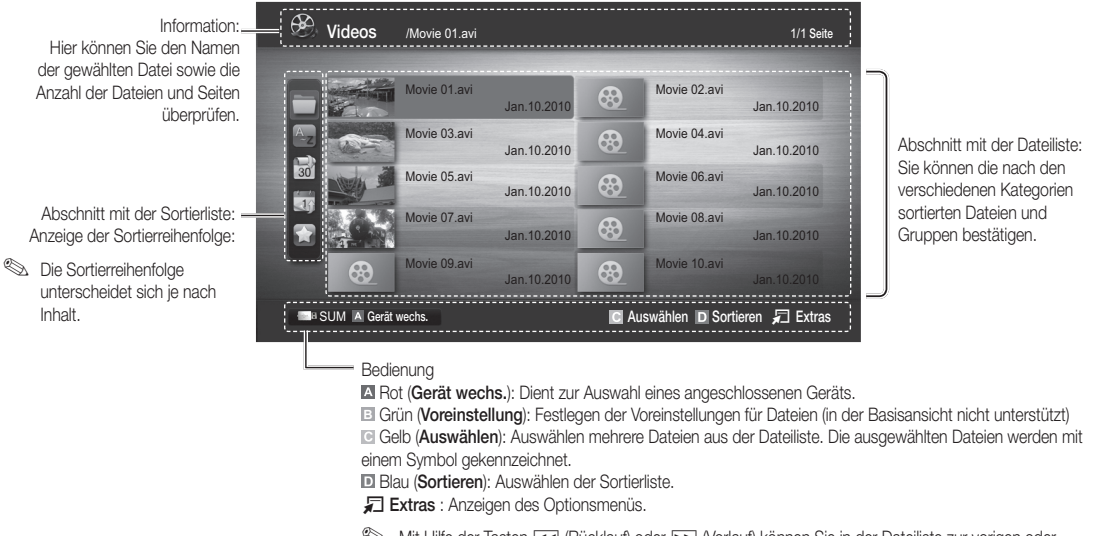

✎ Mit Hilfe der Tasten � (Rücklauf) oder µ (Vorlauf) können Sie in der Dateiliste zur vorigen oder nächsten Seite wechseln.

## TV-Aufzeichnung

Um die Aufnahme- oder Timeshift-Modus-Funktion zu verwenden, muss das angeschlossene USB-Gerät für die Aufnahme zur Verfügung stehen. Gerät formatieren wird empfohlen, wenn Sie eine USB-Festplatte verwenden möchten.

✎ Trennen Sie nicht die Verbindung, während das Gerät formatiert wird. Beim Formatieren des Geräts werden alle Dateien gelöscht.

#### Wiedergabe aufgenommener Fernsehsendungen

- 1. Wählen Sie durch Drücken der Tasten ◄ oder ► die Option TV-Aufzeichnung, und drücken Sie dann im ENTER Media Play-Menü auf die ENTER
- 2. Wählen Sie die gewünschte Datei mit den Tasten ◄/►/▲/▼ aus der Dateiliste aus.
- 3. Drücken Sie auf die ENTER  $\overline{F}$  oder die  $\overline{F}$ (Wiedergabetaste).
	- Die ausgewählte Datei wird zusammen mit der Abspieldauer oben angezeigt.
	- Während der Wiedergabe des aufgezeichneten Fernsehprogramms können Sie mit den Tasten ◄ und ► suchen.

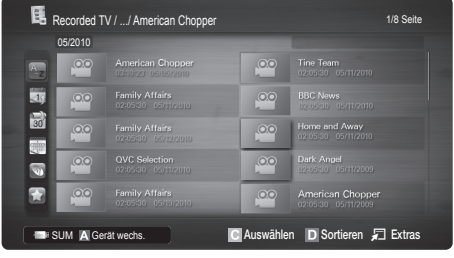

#### Verwenden der Timeshift-Modus-Funktion [TOOLS月]

Wenn Sie eine Sendung verpassen, können Sie sie mit dieser Funktion später ansehen.

Wenn Timeshift-Modus auf Auto eingestellt ist, speichert das Fernsehgerät automatisch den Kanal, den Sie gerade sehen. Wenn Timeshift-Modus auf Manuell eingestellt ist und Sie drücken die Taste [>] (Wiedergabe), speichert das Fernsehgerät den Kanal ab der von Ihnen gewünschten Stelle.

#### $\mathbb{S}$  HINWEIS

- x Videoaufnahmen werden durch das DRM-System (DRM, digital rights management) geschützt und können werden auf einem PC noch auf anderen Fernsehgeräten abgespielt werden. Dies gilt auch nach einem eventuellen Tausch der Hauptplatine des Fernsehgeräts.
- Übertragungen von Datendiensten können nicht aufgezeichnet werden.
- Die Aufnahme- wie auch Timeshift-Modus-Funktion sind je nach Bildqualität und freiem Speicherplatz auf der Festplatte möglicherweise nicht verfügbar.
- x Wenn Sie die Taste ▲ oder ▼ drücken, sehen Sie den gerade gesendeten Kanal oder Sie sehen den Startpunkt der aufgenommenen Sendung.
- Die Timeshift-Modus-Funktion kann einen Zeitbereich von max. 90 Minuten abdecken.
- Nachdem die Timeshift-Modus-Funktion ihre maximale Dauer erreicht hat, werden die Zeitinformationen bei "00:00:00" eingefroren. Hinweis: Wenn Sie die Aufnahme angehalten haben, setzt das Fernsehgerät die Wiedergabe automatisch wieder fort.
- Wenn die Grenze von 5 % freiem Speicherplatz auf dem USB-Gerät erreicht ist, wird die aktuelle Aufnahme abgebrochen.
- x Wenn die Aufnahme zugleich durch den PVR (Personal Video Recorder) und ein Gerät erfolgt, das die HDMI-CEC-Funktion unterstützt, hat die Aufnahme mit der PVR-Funktion Vorrang.
- \* Bei der Wiedergabe oder bei Einsatz der Timeshift-Modus-Funktion gelten für die Anzeige des Bilds die Einstellungen des Fernsehgeräts.
- x Wenn Sie während der Aufnahme die Signalquelle ändern, wird auf dem Bildschirm solange kein Bild angezeigt, bis die Umschaltung durchgeführt ist.
- \* Anwendungen, die weder Aufnahmen noch die Timeshift-Modus-Funktion unterstützen, werden automatisch beendet, wenn Sie versuchen, sie bei Einsatz einer der beiden Funktionen zu verwenden.
- x In diesem Fall erscheint möglicherweise über dem Anwendungsfenster eine Meldung, dass die Aufnahme bzw. die Timeshift-Modus-Funktion beendet wurden.
- x Timeshift-Modus wird bei Radiokanälen nicht unterstützt.
- Aufnahmen und die Timeshift-Modus-Funktion sind bei Kanälen, die mit der Kindersicherung gesperrt wurden, nicht möglich.
- Wenn das USB-Gerät den Geräte-Leistungstest nicht besteht, müssen Sie zuerst das USB-Gerät formatieren und dann noch einmal den Geräte-Leistungstest durchlaufen, ehe Sie mit TV-Programm oder Kanal-Manager Aufnahmen durchführen können.
- Die Funktionen für Aufnahmen und Timeshift-Modus können nur mit einem USB-Speichergerät durchgeführt werden, das den Geräte-Leistungstest bestanden hat.
- Die Funktion wird nicht aktiviert, Aufnahmen oder Timeshift-Modus mit einem Gerät durchführen möchten, das den Geräte-Leistungstest nicht bestanden hat.
- Wenn Sie die Taste  $\Box$  (REC) auf der Fernbedienung drücken, während der Kanal-Manager angezeigt wird oder wenn Sie eine Timer-Aufnahme durchführen möchten, startet oder beendet das Fernsehgerät die Aufnahme 1 oder 2 Sekunden später als beabsichtigt. Dies liegt daran, dass das Gerät ein wenig Zeit zum Verarbeiten des Befehls benötigt.
- Wenn ein USB-Gerät speziell für Aufnahmen angeschlossen ist, werden Timeshift-Modus- oder Aufnahmedateien, die fehlerhaft gespeichert wurden, automatisch gelöscht.
- x Wenn Sie beim Aufnehmen zum Modus für externen Signaleingang wechseln, läuft die Aufnahme zwar weiter, aber die Aufnahmetaste  $\bullet$  (REC) wird deaktiviert.
- Wenn Sie eine Funktion zum Abschalten des Fernsehers (Sleep-Timer, Abschalttimer usw.) auf eine Zeit eingestellt haben, die im Konflikt mit einer Aufnahme steht, so wird das Fernsehgerät erst ausgeschaltet, wenn die Aufnahme beendet ist.

### Videos

#### Wiedergabe von Videos

- 1. Wählen Sie durch Drücken der Tasten ◄ oder ► die Option Videos, und drücken Sie dann im Media Play-Menü auf die  $ENTER$  $.$
- 2. Wählen Sie die gewünschte Datei mit den Tasten ◄/►/▲/▼ aus der Dateiliste aus.
- 3. Drücken Sie auf die ENTER **+** oder die **|** (Wiedergabetaste).
	- Die ausgewählte Datei wird zusammen mit der Abspieldauer oben angezeigt.
	- Wenn die Zeitinformationen für das Video nicht vorhanden sind. werden Wiedergabezeit und Fortschrittsbalken nicht angezeigt.
	- Während der Wiedergabe des Videos können Sie mit den Tasten ◄ und ► suchen.
- ✎ In diesem Modus können Sie zwar die Filme aus einem Spiel wiedergeben, nicht aber das eigentliche Spiel spielen.
- Unterstützte Formate für Untertitel

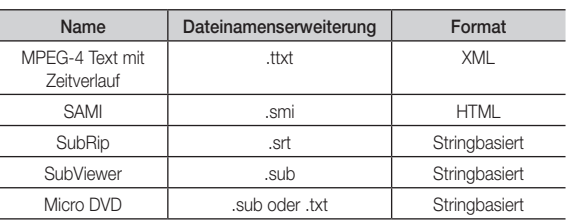

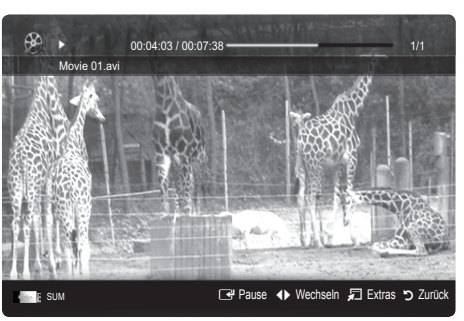

• Unterstützte Videoformate

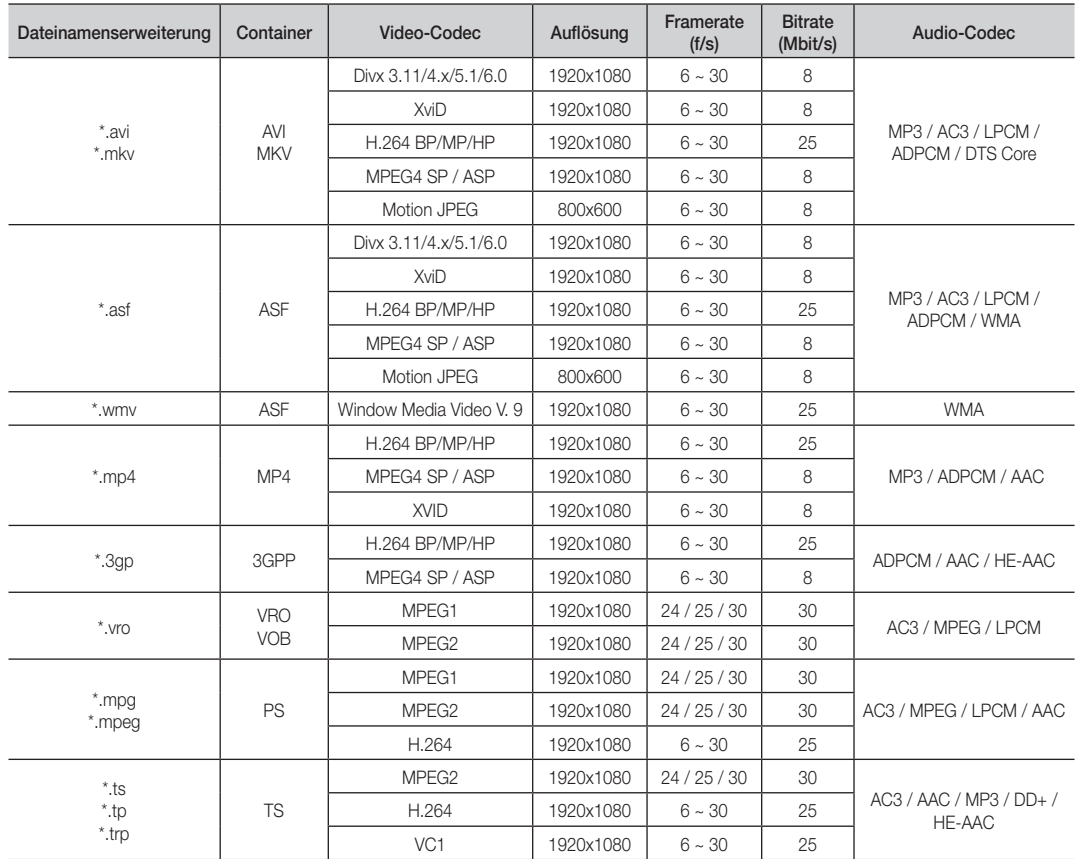

#### Weitere Einschränkungen

#### **S** HINWEIS

- x Wenn es Probleme mit dem Inhalt eines Codecs gibt, wird der Codec nicht unterstützt.
- x Wenn die Informationen für einen Container falsch sind und die Datei einen Fehler aufweist, wird der Container nicht korrekt abgespielt.
- x Ton oder Bild stehen möglicherweise nicht zur Verfügung, wenn der Inhalt ein Standardbitrate/Framerate aufweist, die über dem in der obigen Tabelle aufgeführten Wert der kompatiblen Framerate (Frames/Sekunde) liegt.
- x Wenn die Indextabelle einen Fehler aufweist, wird die Suchfunktion (Sprungfunktion) nicht unterstützt.

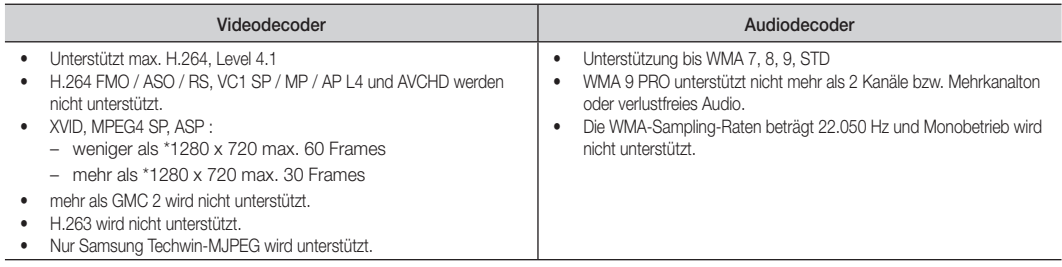

#### Wiedergabe eines Films oder einer Aufzeichnung fortsetzen (Wiedergabe fortsetzen)

Wenn Sie die Wiedergabefunktion für Videos oder Aufzeichnungen beenden, kann die Wiedergabe später ab dem Punkt fortgesetzt werden, an dem Sie unterbrochen haben.

- ✎ Wenn Sie die ENTERE (Kap. festl.) bei der Wiedergabe der Datei drücken, können Sie Szenen in den von Ihnen angelegten Kapiteln durchsuchen.
- 1. Wählen Sie die Filmdatei, dessen Wiedergabe Sie fortsetzen möchten. Drücken Sie dazu in der Dateiliste auf ◄ oder ►.
- 2. Drücken Sie auf  $\blacktriangleright$  (Wiedergabetaste) / ENTER  $\blacktriangleright$ .
- 3. Wählen Sie mit der blauen Taste die Funktion für Fortlauf. wiederg. (Wiedergabe fortsetzen). Die Filmwiedergabe wird dort fortgesetzt, wo Sie sie angehalten hatten.
	- ✎ Die blaue Taste ist verfügbar, wenn Sie die Wiedergabe fortsetzen.
	- **Wenn Hilfe zu Schleifenbetrieb im Menü Einstell.** aktiviert wurde Ein, wird eine Meldung angezeigt, wenn Sie die Wiedergabe einer Filmdatei fortsetzen.

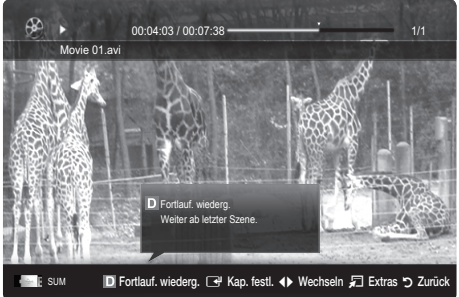

### Musik

#### Wiedergeben von Musik

- 1. Wählen Sie durch Drücken der Tasten ◄ oder ► die Option Musik, und drücken Sie dann im Media Play-Menü auf die  $ENTER$
- 2. Wählen Sie die gewünschte Datei mit den Tasten ◄/►/▲/▼ aus der Dateiliste aus.
- 3. Drücken Sie auf die ENTER **+** oder die **D** (Wiedergabetaste).
	- Während der Wiedergabe des musik können Sie mit den Tasten ◄ und ► suchen.
	- Die Tasten <■ (Rücklauf) und → (Vorlauf) sind bei der Wiedergabe funktionslos.

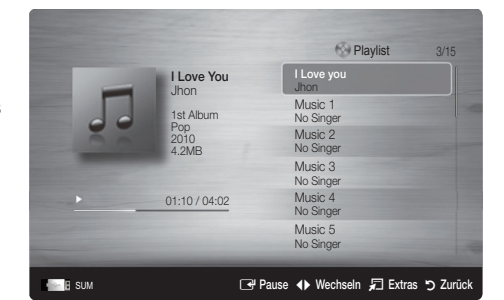

- ✎ Angezeigt werden nur Dateien mit der Dateinamenserweiterung MP3 oder PCM. Dateien mit anderer Dateinamenserweiterung werden nicht angezeigt, auch wenn sie auf dem gleichen USB-Gerät gespeichert sind.
- ✎ Wenn der Ton beim Abspielen von MP3-Dateien "schräg" klingt, stellen Sie im Menü Ton den Equalizer ein. (Bei übermodulierten MP3-Dateien kann es zu Tonproblemen kommen.)
- Sie können Eig. Wdg.-Liste erstellen, indem Sie das gewünschte Musikstück aus der Datei wählen, und dann mit Eig. Wdg.-Liste wiedergeben.

## Fotos

#### Anzeigen eines Fotos (oder einer Diashow)

- 1. Wählen Sie durch Drücken der Tasten ◄ oder ► die Option Fotos, und drücken Sie dann im Media Play-Menü auf die ENTER
- 2. Wählen Sie die gewünschte Datei mit den Tasten ◄ / ► / ▲ / ▼ aus der Dateiliste aus.
- 3. Drücken Sie auf die ENTER<sup>→</sup> oder die ▶ (Wiedergabetaste).
	- Drücken Sie auf der Fernbedienung die Taste � (Wiedergabe) / ENTERE, während die Fotoliste angezeigtwird, um die Diashow zu starten.
	- Alle Dateien in der Dateiliste werden für in der Diashow angezeigt.
	- Die Bilder werden nacheinander, beginnend mit der aktuell angezeigten Datei angezeigt.

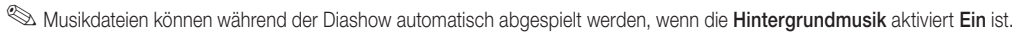

**S** Der HGM-Modus kann erst geändert werden, wenn die Hintergrundmusik fertig geladen ist.

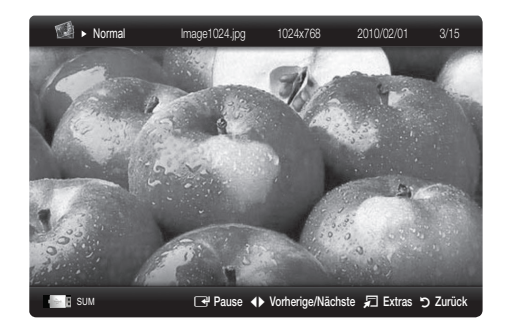

### ¦ Wiedergabe mehrerer Dateien

#### Abspielen ausgewählter TV-Aufzeichnung/Video/Musik/Fotodateien

- 1. Drücken Sie die gelbe Taste in der Dateiliste, um die gewünschte Datei auszuwählen.
- 2. Wiederholen Sie den obigen Vorgang, um mehrere Dateien auszuwählen.

#### **S** HINWEIS

- x Links neben dem Namen der gewähten Datei wird das Symbol  $\checkmark$  angezeigt.
- x Drücken Sie die gelbe Taste noch einmal, um die Auswahl einer Datei zu stornieren.
- x Um die Auswahl sämtlicher Dateien aufzuheben, drücken Sie die Taste TOOLS und wählen Sie dann Alle abwählen.

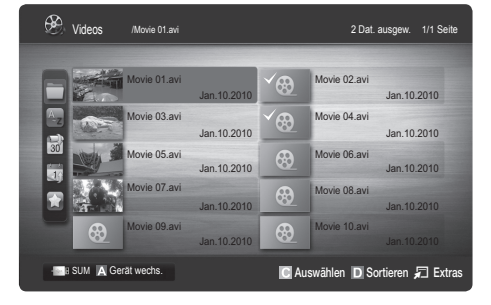

3. Drücken Sie die Taste TOOLS und wählen Sie Ausgew. Inhalte wiederg.

#### Abspielen einer TV-Aufzeichnung/Video/Musik/Fotodateigruppe

- 1. Während eine Dateiliste angezeigt wird, navigieren Sie zu einer Datei aus der gewünschten Gruppe.
- 2. Drücken Sie die Taste TOOLS und wählen Sie Gruppe abspielen.

### ¦ Media Play-Zusatzfunktionen

#### Sortieren der Dateiliste

Drücken Sie in der Dateiliste die blaue Taste, um die Dateien zu sortieren.

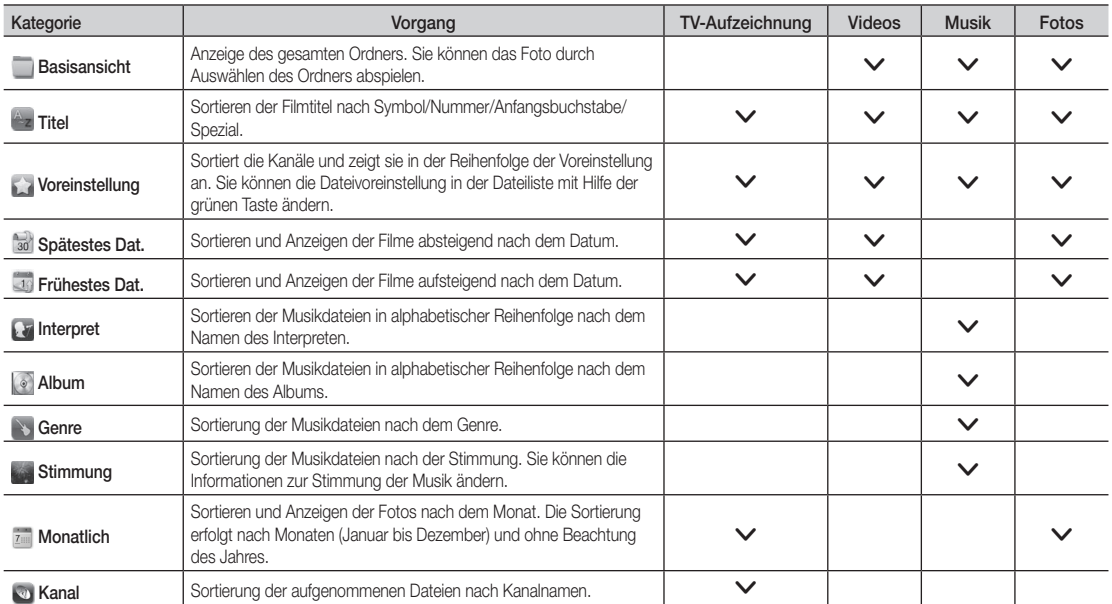

#### Optionsmenü für die Wiedergabe von Aufnahmen/Video/Musik/Fotos

Drücken Sie während der Wiedergabe die Taste TOOLS.

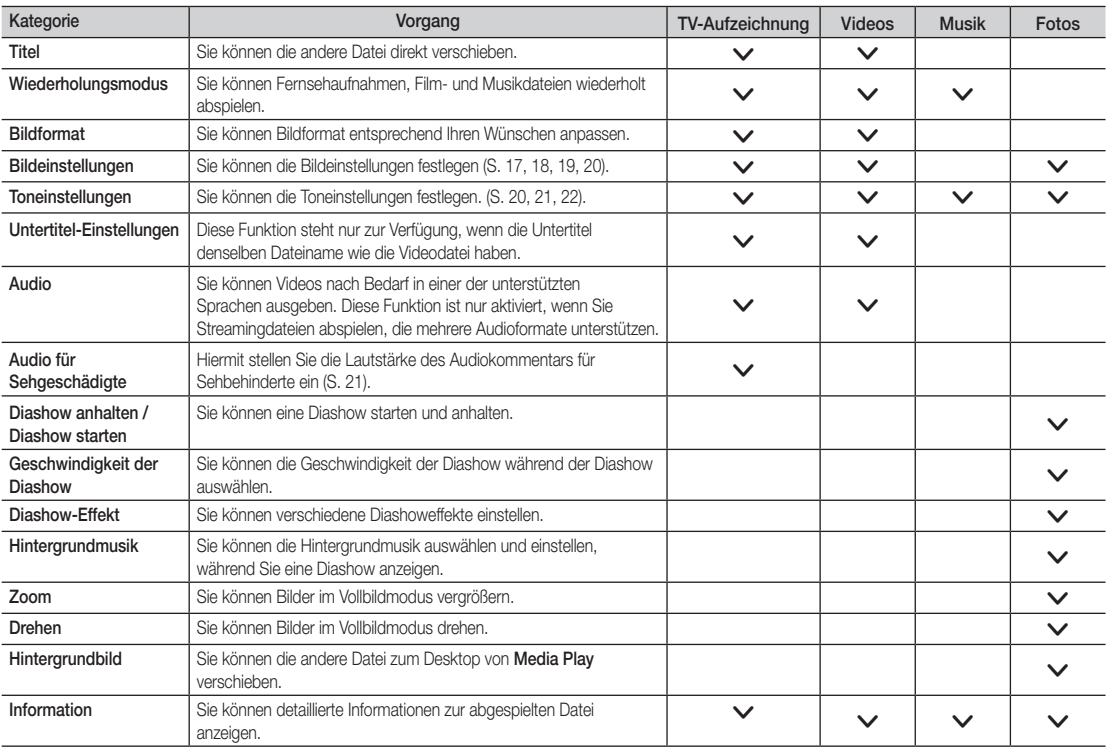

### Einstell.

#### Verwenden des Menüs Einstellungen

- Hintergrundeinstellung: Wählen Sie den gewünschten Hintergrund aus.
- Hilfe zu Schleifenbetrieb (Wiedergabe fortsetzen) (Ein / Aus): Hiermit öffnen Sie das Popupfenster mit Informationen zum Schleifenbetrieb.
- Divx® VOD-Registrierungscode abrufen: Hiermit zeigen Sie den Registrierungscode für den Fernseher an. Wenn Sie eine Verbindung zur DivX-Website herstellen, und den Registrierungscode für ein Privatkonto registrieren, können Sie VOD-Registrierungsdatei herunterladen. Wenn Sie die VOD-Registrierung mit Media Play abspielen, wird die Registrierung abgeschlossen.

✎ Weitere Informationen zu DivX® VOD finden Sie unter www.DivX.com.

- Divx® VOD-Deaktivierungscode abrufen: Wenn DivX® VOD nicht registriert ist, wird der Deaktivierungscode für die Registrierung angezeigt. Wenn Sie diese Funktion ausführen, wenn DivX® VOD registriert ist, wird die aktuelle DivX® VOD-Registrierung deaktiviert.
- Information: Hiermit zeigen Sie die Informationen zum angeschlossenen Gerät an.

#### Anynet+

#### Was ist Anynet+? [TOOLS月]

Bei Anynet+ handelt es sich um eine Funktion, mit der Sie alle angeschlossenen Samsung-Geräte, die Anynet+ unterstützen, mit der Fernbedienung für Ihr Samsung-Fernsehgerät steuern können. Das Anynet+-System unterstützt nur Anynet+-fähige Samsung-Geräte. Wenn Sie wissen möchten, ob Ihr Samsung-Gerät diese Funktion unterstützt, suchen Sie das Anynet+-Logo auf Ihrem Gerät.

#### Anschluss an das Heimkinosystem

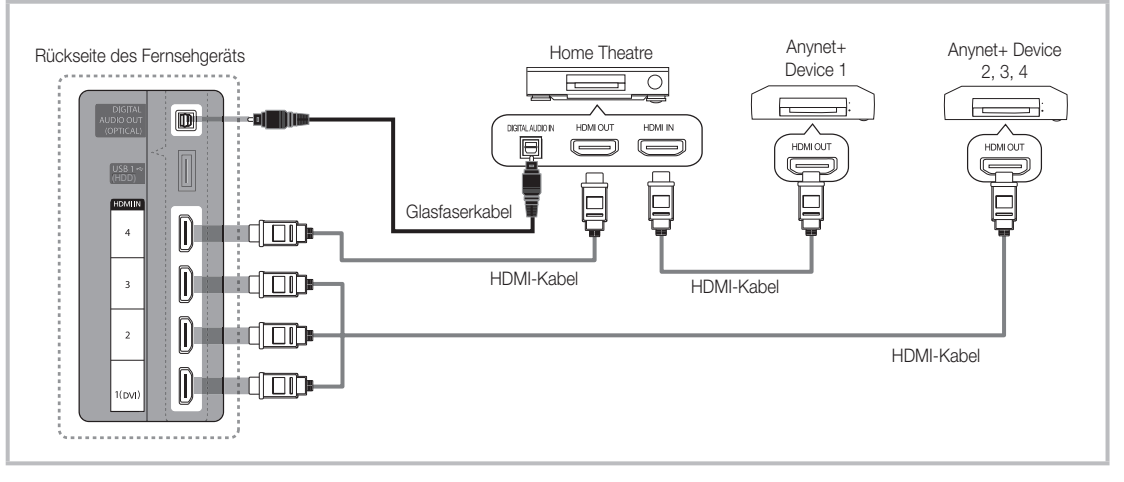

- 1. Verbinden Sie einen der Anschlüsse HDMI IN (1(DVI), 2, 3 oder 4) am Fernsehgerät mit dem HDMI OUT-Anschluss am entsprechenden Anynet+-Gerät. Verwenden Sie hierfür ein HDMI-Kabel.
- 2. Verbinden Sie den HDMI IN-Anschluss des Heimkinosystems mit dem HDMI OUT-Anschluss des entsprechenden Anynet+-Geräts. Verwenden Sie hierfür das HDMI-Kabel.

#### **SHINWEIS**

- x Verbinden Sie DIGITAL AUDIO OUT (OPTICAL)-Anschluss am Fernsehgerät und den Digital Audio-Eingang des Heimkinosystems mit Hilfe des Glasfaserkabels.
- x Bei obiger Vorgehensweise überträgt der optische Anschluss nur 2-Kanalaudio. Die Tonausgabe erfolgt also nur über den linken und rechten Frontlautsprecher sowie den Subwoofer des Heimkinosystems. Wenn Sie 5.1-Kanalton wünschen, müssen Sie den DIGITAL AUDIO OUT (OPTICAL)-Ausgang des DVD-Players oder des Satellitenreceivers (also Anynet-Gerät 1 oder 2) direkt an einen Verstärker oder ein Heimkinosystem und nicht an das Fernsehgerät anschließen.
- x Schließen Sie nur ein Heimkinosystem an.
- x Sie können Anynet+-Geräte mithilfe eines HDMI-Kabels verbinden. Manche HDMI-Kabel unterstützen möglicherweise keine Anynet+-Funktionen.
- x Anynet+ arbeitet, wenn das AV-Gerät, das Anynet+ unterstützt, im Standby-Modus oder angeschaltet ist.
- x Anynet+ unterstützt maximal 12 AV-Geräte. Beachten Sie, dass Sie maximal 3 Geräte des gleichen Typs anschließen können.

#### Anynet+-Menü

Der Inhalt des Anynet+-Menüs hängt vom Typ und Status der an das Fernsehgerät angeschlossenen Anynet+-Geräte ab.

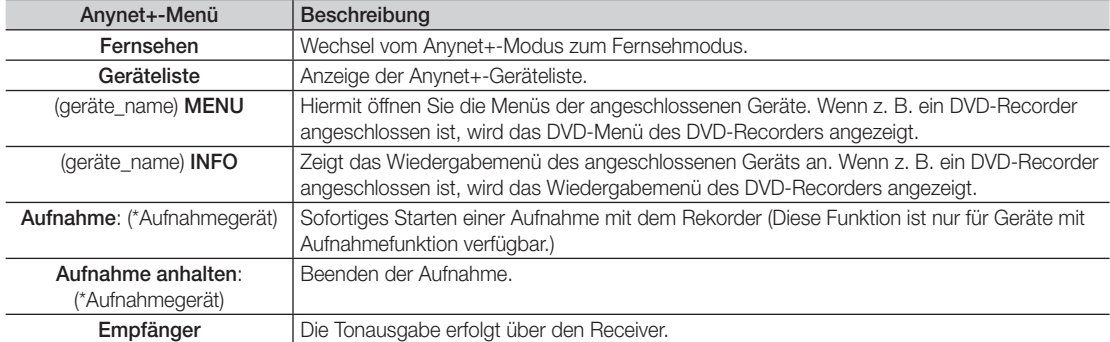

Bei Anschluss von mehr als einem Aufnahmegerät werden sie als (\*Aufnahmegerät) angezeigt, bei Anschluss eines einzigen Aufnahmegeräts erfolgt die Anzeige als (\*Geräte\_Name).

#### Einrichten von Anynet+

#### **Finstell**

Anynet+ (HDMI-CEC) (Aus / Ein): Damit Sie die Funktionen von Anynet+ nutzen können, muss Anynet+ (HDMI-CEC) aktiviert Ein sein.

Wenn die Funktion "Anynet+ (HDMI-CEC)" deaktiviert wird, sind auch alle Vorgänge in Verbindung mit Anynet+ deaktiviert.

Autom. Ausschalten (Nein / Ja): Automatisches Abschalten von Anynet+-Geräten durch Abschalten des Fernsehgeräts.

- ✎ Damit Sie Anynet+ verwenden können, muss die Geräteauswahl der Fernbedienung auf TV eingestellt sein.
- ✎ Selbst wenn das externe Gerät noch aufnimmt, wird es möglicherweise abgeschaltet.

#### ¦ Wechseln zwischen Anynet+-Geräten

1. Nun werden die an das Fernsehgerät angeschlossenen Anynet+-Geräte aufgelistet.

✎ Wenn Sie das gewünschte Gerät nicht finden, drücken Sie die rote Taste, um die Liste zu aktualisieren.

- 2. Wählen Sie ein Gerät und drücken Sie die ENTER <sup>3</sup>. Sie können zum ausgewählten Gerät wechseln.
	- ✎ Nur wenn Sie Anynet+ (HDMI-CEC) im Menü Anwendung aktivieren Ein, wird die Geräteliste angezeigt.
	- x Das Umschalten zum ausgewählten Gerät kann bis zu 2 Minuten dauern. Sie können diesen Vorgang während des Umschaltens nicht abbrechen.
	- x Wenn Sie mit der Taste SOURCE eine externe Signalquelle eingestellt haben, können Sie die Anynet+-Funktion nicht verwenden. Achten Sie darauf, immer nur mit der Geräteliste zu einem Anynet+-Gerät zu wechseln.

#### ¦ Aufnahme

Sie können Fernsehprogramme mit einem Samsung-Recorder aufnehmen.

#### 1. Wählen Sie Aufnahme.

- ✎ Mehr als zwei Aufnahmegerät angeschlossen
	- x Wenn mehrere Aufnahmegeräte angeschlossen sind, werden diese in einer Liste angezeigt. Wählen Sie eine Gerät aus der Geräteliste.
- Wenn das Aufnahmegerät nicht angezeigt wird, wählen Sie Geräteliste und drücken Sie die rote Taste, um nach Geräten zu suchen.
- 2. Zum Beenden drücken Sie die Taste EXIT.
	- Sie können das Signal der jeweiligen Quelle aufnehmen. Wählen Sie hierzu Aufnahme: (geräte\_name).
	- ✎ Durch Drücken von � (REC) wird die laufende Sendung aufgenommen. Wenn Sie Bilder aus einer anderen Signalquelle anzeigen, wird das Videosignal aus dieser Quelle aufgenommen.
	- ✎ Überprüfen Sie vor der Aufnahme, ob der Antennenstecker ordnungsgemäß am Aufnahmegerät angeschlossen ist. Informationen zur richtigen Antennenverbindung mit dem Aufnahmegerät finden Sie im Benutzerhandbuch des Aufnahmegeräts.

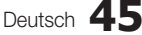

## ¦ Tonwiedergabe mit einem Receiver

Sie können die Tonwiedergabe über einen Receiver (d. h. Heimkinosystem) anstelle des TV-Lautsprechers laufen lassen.

- 1. Wählen Sie Empfänger und aktivieren Sie ihn Ein.
- 2. Zum Beenden drücken Sie die Taste EXIT.
	- ✎ Wenn Ihr Receiver nur Audiosignale unterstützt, wird er in der Geräteliste möglicherweise nicht angezeigt.
	- ✎ Der Receiver kann eingesetzt werden, wenn Sie den optischen Eingang des Receivers mit dem optischen Ausgang des Fernsehgeräts DIGITAL AUDIO OUT (OPTICAL) verbunden haben.
	- ✎ Wenn der Receiver (d. h. Heimkinosystem) angeschaltet ist, können Sie den Ton so hören, wie er vom optischen Ausgang der Fernsehgeräts zur Verfügung gestellt wird. Wenn das Fernsehgerät ein (terrestrisches) DTV-Signal anzeigt, überträgt das Fernsehgerät 5.1-Kanalton an den Receiver. Wenn es sich bei der Signalquelle um eine digitale Komponente wie beispielsweise einen DVD-Player handelt, der über HDMI an das Fernsehgerät angeschlossen ist, kann der Receiver nur 2-Kanalton wiedergeben.

#### **SHINWEIS**

- Sie können Anynet+-Geräte nur mit der TV-Fernbedienung nicht aber mit den Tasten am Fernsehgerät steuern.
- x Die TV-Fernbedienung funktioniert unter bestimmten Umständen nicht. Wählen Sie in diesem Fall erneut das Anynet+-Gerät.
- Die Anynet+-Funktionen sind für Geräte anderer Hersteller nicht verfügbar.

### ¦ Fehlerbehebung für Anynet+

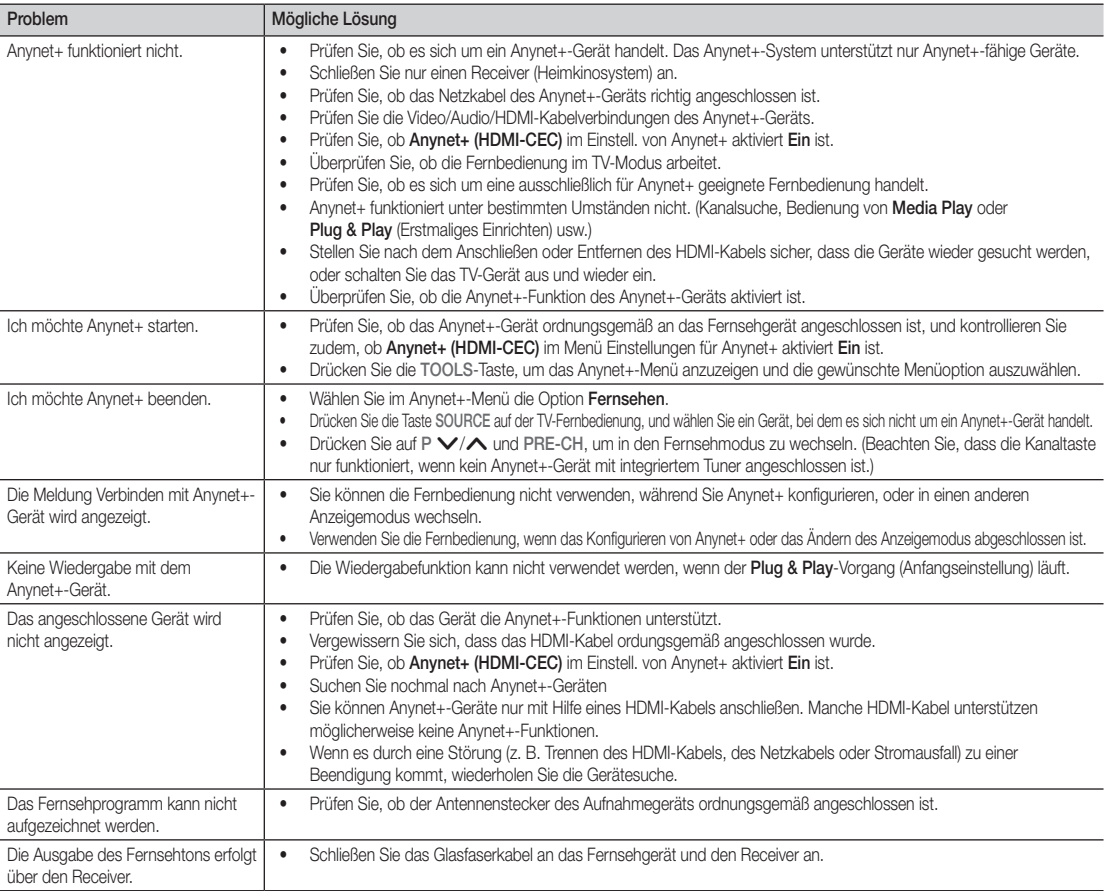
#### Internet@TV

#### ¦ Erste Schritte mit Internet@TV

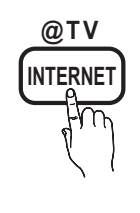

**@ TV** Internet@TV bringt nützliche und unterhaltende Inhalte und Dienste direkt aus dem Internet auf Ihr Fernsehgerät.

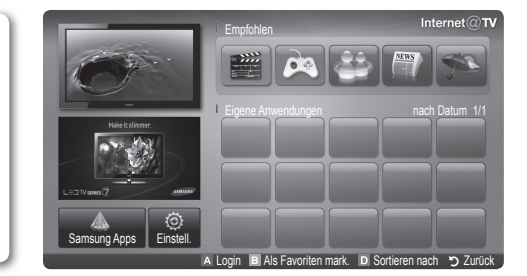

#### **SHINWEIS**

- Konfigurieren Sie die Netzwerkeinstellungen, bevor Sie Internet@TV verwenden. Weitere Informationen finden Sie unter "Netzwerkverbindung" (S. 28).
- Nicht unterstützte Schriftarten im Inhalt des Providers werden nicht normal angezeigt.
- Je nach den vorliegenden Bedingungen im Netzwerk sind langsame Reaktionszeiten und/oder Unterbrechungen möglich.
- Je nach Region wird möglicherweise nur Englisch als Sprache der Anwendung unterstützt.
- x Diese Funktion ist nicht überall verfügbar.
- Bei Problemen mit einem Anwendungsdienst wenden Sie sich an den Anbieter der Inhalte.
- x Entsprechend den Vorgaben des Inhaltsanbieters können die Aktualisierungen einer Anwendung oder die Anwendung selbst eingestellt werden.
- x Manche Anwendungen werden, je nach den gesetzlichen Bestimmungen Ihres Landes, möglicherweise nicht unterstützt oder stehen nur eingeschränkt zur Verfügung.

#### Bildschirmanzeige

Fernsehbildschirm: Anzeige des aktuellen Kanals.

Information: Anzeige von Hinweisen, neuen Anwendungen und Werbung, die Samsung Ihnen mit Produkteinführungen anbietet.

Anwendungsdienst: Sie können verschiedene von Samsung zur Verfügung gestellte Anwendungen verwenden. Internet@TV-Einstellungen:

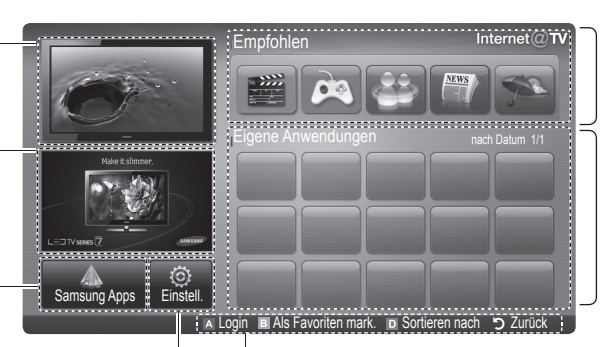

Empfohlene Anwendungen: Anzeigen des von Samsung empfohlenen Diestes. Sie können keinen Dienst zu dieser Liste hinzufügen oder darauf löschen.

Heruntergeladene Anwendungen: Anzeigen der heruntergeladenen Anwendungen über die Samsung Apps.

Steuerelemente:

Bearbeiten und konfigurieren Sie die Anwendungen und Einstellungen für Internet@TV.

- **El Rot (Login): Anmelden bei Internet@TV.**
- **B** Grün (Als Favoriten mark.): Markieren der Anwendung als Favorit.
- **El Blau (Sortieren nach):** Sortieren der Anwendungen.
	- • R Zurück: Zurück zum vorherigen Menü.
- **S** Das Farbtasten arbeiten je nach Anwendung möglicherweise unterschiedlich.

# Erweiterte Funktionen

#### Anmeldung beim Konto

Bei einer Anwendung mit mehreren Konten verwenden Sie ◄ und ► für den Zugriff auf die verschiedenen Konten.

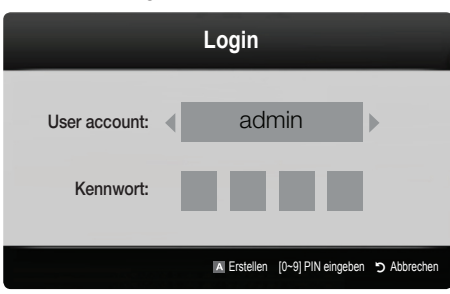

- ✎ Mehr Spaß mit Anwendungen ist möglich, wenn Sie sich bei Ihrem Konto anmelden.
- ✎ Informationen zum Anlegen eines Kontos erhalten Sie unter Einstellungen → Internet@TV-ID → Erstellen.
- 1. Drücken Sie auf der Starteite von Internet@TV auf die rote Taste.
- 2. Wählen Sie das gewünschte User account und drücken Sie dann die ENTER F. Taste.
	- ✎ Wenn Sie ein Konto erstellen möchten, drücken Sie die rote Taste, und legen Sie das Konto mit Hilfe des dann angezeigten Bildschirmfensters an.
- 3. Geben Sie das Kennwort ein.
	- ✎ Nach erfolgreicher Anmeldung wird das User account auf dem Bildschirm angezeigt.

### ¦ Konfigurieren von Internet@TV

#### **Finstell**

Erstellen von IDs und Konfigurieren von Internet@TV von diesem Fenster aus. Markieren Sie Einstellungen mit den Tasten ▲ und ▼, und drücken Sie die ENTER<sub>E.</sub>

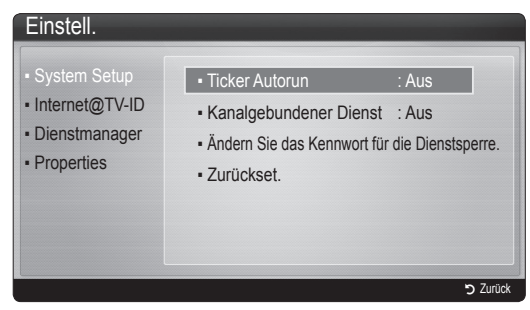

#### **Systemkonfiguration**

Ticker Autorun (Off / On): Ticker beim Einschalten des Fernsehers aktiviert/deaktiviert.

- **S** Die Anwendung Ticker stellt Nachrichten sowie Wetter- und Marktinformationen zur Verfügung. Sie müssen die Anwendung Ticker von Internet@TV herunterladen, damit Sie die Funktion verwenden können.
- Sie müssen die Anwendung Ticker nach Internet@TV herunterladen, damit Sie die Funktion verwenden können.

Kanalgebundener Dienst (Aus / Ein): Einige Kanäle unterstützen Anwendungen als Internet-Datendienst, sodass Sie beim Fernsehen auf das Internet zugreifen können.

✎ Nur verfügbar, wenn es vom Sender unterstützt wird.

#### Ändern Sie das Kennwort für die Dienstsperre.

- ✎ In der Standardeinstellung lautet das Kennwort "0-0-0-0".
- ✎ Wenn Sie das Kennwort vergessen haben, drücken Sie die Fernbedienungstasten in der folgenden Reihenfolge, um das Kennwort auf "0-0-0-0" zurückzusetzen: POWER (Aus) → MUTE  $\rightarrow$  8  $\rightarrow$  2  $\rightarrow$  4  $\rightarrow$  POWER (Ein).

Zurückset.: Zurücksetzen von Internet@TV auf die werkseitigen Standardeinstellungen.

#### ■ Internet@TV-ID

Sie können dieses Menü verwenden, wenn Sie ein Konto erstellen oder löschen. Sie können Ihr Konto zusammen mit den Kontoinformationen für die Inhaltssite steuern. ✎ Das Konto gilt nur für internet@TV.

Erstellen: Erstellen Sie ein Konto und verbinden Sie es mit den gewünschten Anwendungen.

- **S** HINWEIS
	- Sie können maximal 10 Konten erstellen.
	- x Die maximale Zeichenzahl beträgt 8.

#### Manager

- Service Site: Registrieren Sie die Anmeldeinformationen für Dienstwebsites.
- Change Password: Ändern des Kennworts.
- Entfernen: Löschen Sie das Konto.
- Dienstmanager: Löschen und Sperren von Widgets, die unter Internet@TV installiert sind.

Sperren: Sperren der Anwendung.

✎ Für den Zugriff auf eine gesperrte Anwendung müssen Sie das Kennwort eingeben.

Entfernen: Löschen der Anwendung.

Properties: Anzeigen von Informationen zu Internet@ TV. Verwenden Sie die Option Geschwindigkeit der Internetverbindung prüfen, um Ihre Netzwerkverbindung zu prüfen.

# ¦ Verwenden des Internet@TV-Dienstes

# Samsung Apps

Samsung Apps ist ein Speicher, aus dem Sie Anwendungen herunterladen können, die auf Ihren Samsung TV/AV-Geräten verwendet werden können.

Mit Hilfe der heruntergeladenen Anwendungen können die Benutzer eine Vielzahl von Inhalten (z. B. Videos, Musik, Fotos, Spiele, nützliche Informationen usw.) nutzen.

Zusätzlichen Anwendungen später dazukommen.

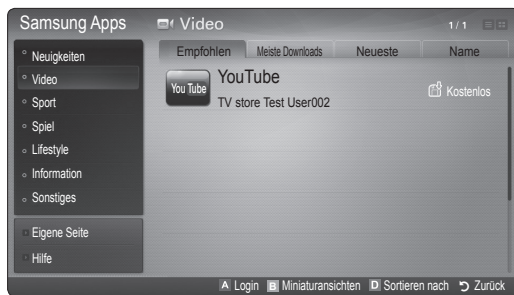

✎ Verwenden der Farbtasten in Verbindung mit den Samsung Apps.

- **Example Rot (Login):** Anmeldung zum Internetdienst.
- x **<sup>B</sup>** Grün (Miniaturansichten): Ändern des Anzeigemodus.
- **Blau (Sortieren nach)**: Sortieren der Widgets nach Empfohlen, Meiste Downloads, Neueste oder Name.
- \* J Zurück: Zurück ins vorherige Menü.

#### Verwenden der Samsung Apps nach Kategorie

Folgende Kategorien sind verfügbar:

- Neuigkeiten: Anzeigen neu registrierter Anwendungen.
- Video: Anzeigen verschiedener Videomedien wie Filme, Fernsehshows und Kurzvideos.
- Sport: Anzeigen verschiedener Sportmedien wie Spielinformationen, Bilder und Kurzvideos.
- Spiel: Anzeigen verschiedener Spiele wie Sudoku oder Schach.
- **Eifestyle**: Bietet verschiedene Lifestyle-Medien wie Musikangebote, Verwaltungstools für private Fotos und soziale Netzwerke wie Facebook und Zwitter.
- Information: Bietet verschiedene Informationsdienste wie Nachrichten, Aktienkurse und Wetter.
- Sonstiges: Beinhaltet verschiedene andere Dienste.
- **Eigene Seite: Mit Eigene Seite erhalten Sie** Informationen über bereits auf dem Fernsehgerät installierte Anwendungen. Dies sind z. B. Detailangaben, heruntergeladene Inhalte usw. Sie können die Anwendungen löschen oder sperren.
- Hilfe: Wenn Sie Fragen zu Internet@TV haben, schauen Sie zuerst in diesem Abschnitt nach.

# Erweiterte Funktionen

#### **AllShare**

### ¦ Informationen zu AllShare

AllShare verbindet Ihr Fernsehgerät und Ihre Mobiltelefone und Ihre anderen zum Fernseher kompatiblen Geräte über ein Netzwerk mit Ihrem Fernsehgerät. Auf Ihrem Fernseher können Sie eingehende Aufrufe, SMS-Nachrichten und Zeitpläne anzeigen, die auf Ihren Mobiltelefonen gespeichert sind. Außerdem können Sie die auf Mobiltelefonen oder anderen Geräten (z. B. Ihrem PC) gespeicherten Medieninhalte wie Videos, Photos und Musik abspielen, indem Sie sie über das Netzwerk auf dem Fernseher steuern. Außerdem können Sie Ihr Fernsehgerät als Monitor für Ihr Mobiltelefon benutzen, wenn Sie eine Webseite anzeigen.

✎ Weitere Informationen erhalten Sie unter www. samsung.com, oder wenden Sie sich an ein Samsung-Callcenter. Auf dem Mobilgerät muss möglicherweise zusätzliche Software installiert werden. Weitere Informationen hierzu finden Sie im Benutzerhandbuch zum Gerät.

#### ¦ Konfigurieren von AllShare

#### Einstell.

- Meldung (Aus / Ein): Aktivieren oder Deaktivieren der Nachrichtenfunktion (für eingehende Aufrufe, SMS-Nachrichten und Zeitpläne auf Ihren Mobiltelefonen).
- Medien (Aus / Ein): Aktivieren bzw. Deaktivieren der Medienfunktion. Wenn die Medienfunktion aktiviert ist, können Sie Videos, Fotos und Musik von einem Mobiltelefon oder einem anderen Gerät abspielen, das AllShare unterstützt.
- ScreenShare (Aus / Ein): Aktivieren oder Deaktivieren der ScreenShare-Funktion, mit der Sie ein Mobiltelefon als Fernbedienung verwenden können.
- TV-Name: Festlegen eines Namens für den Fernseher, damit Sie ihn im Mobilgerät einfach finden können.
	- **Wenn Sie Ben.-Eingabe** wählen, können Sie den Namen des Fernsehers mit der Bildschirmtastatur eingeben.

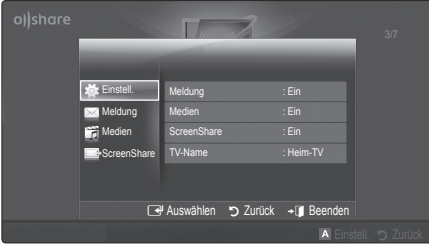

# Meldung / Medien / ScreenShare

Anzeigen einer Liste der Mobiltelefone oder angeschlossenen Geräte, mit denen Sie die Meldung, Medien oder ScreenShare-Funktion in Verbindung mit diesem Fernsehgerät verwenden können.

- **S** Die Medien-Funktion steht in allen Mobilgeräten zur Verfügung, sofern diese AllShare unterstützen.
- **Erlaubt / Verboten: Hiermit lassen Sie das Mobiltelefon** zu bzw. sperren es.
- Entfernen: Hiermit entfernen Sie das Mobiltelefon aus der Liste.
	- ✎ Mit dieser Funktion wird aber nur der Name des Mobilgeräts aus der Liste entfernt. Wenn das entfernte Mobilgerät wieder angeschaltet wird oder eine Verbindung zum Fernseher herstellen möchten, wird es möglicherweise wieder in der Liste angezeigt.

#### Verwenden der Meldung-Funktion

Mit dieser Funktion können Sie die eingegangenen Anrufe, SMS-Nachrichten und Zeitpläne vom Mobiltelefon im Alarmfenster anzeigen, während Sie das Fernsehgerät verwenden.

#### **SHINWEIS**

- x Um dieses Alarmfenster nicht anzuzeigen, deaktivieren Aus Sie Meldung bei den Einstell. von AllShare.
- Wenn OK gewählt wird oder wenn OK nach dreimaliger Anzeige der Nachricht nicht gewählt wird, wird die Nachricht gelöscht. Die Nachricht wird nicht vom Mobiltelefon gelöscht.
- Das Alarmfenster kann angezeigt werden, während Sie Anwendungen wie Media Play usw. verwenden. Um den Inhalt der Nachricht zu sehen, schalten Sie in diesem Fall auf Fernsehmodus um.
- Wenn eine Nachricht von einem unbekannten Mobiltelefon angezeigt wird, wählen Sie das Mobiltelefon im Nachrichtenmenü von AllShare und wählen Sie dann Verboten, um das Telefon zu sperren.

#### Nachrichtenansicht

Wenn eine neue SMS-Nachricht ankommt, während Sie fernsehen, wird das Alarmfenster geöffnet. Wenn Sie auf OK klicken, wird der Inhalt der Nachricht angezeigt.

- ✎ Sie können die Anzeigeeinstellungen für SMS-Nachrichten auf Ihren Mobiltelefonen konfigurieren. Anweisungen finden im Handbuch des Mobiltelefons.
- **W** Manche Zeichen werden möglicherweise als Leerzeichen oder unlesbar angezeigt.

#### Alarm bei eingehendem Anruf

Wenn ein Anruf eingeht, während Sie fernsehen, wird das Alarmfenster geöffnet.

#### Kalenderalarm

Während Sie fernsehen, wird das Alarmsignalfenster geöffnet, um die registrierte Sendung anzuzeigen.

- ✎ Sie können die Anzeigeeinstellungen für die Zeitplaninhalte auf Ihren Mobiltelefonen konfigurieren. Anweisungen finden im Handbuch des Mobiltelefons.
- ✎ Manche Sonderzeichen werden möglicherweise als Leerzeichen oder unlesbar angezeigt.

#### Verwenden der Medienfunktion

Ein Alarmsignalfenster wird geöffnet und informiert den Benutzer, dass die vom Mobiltelefon gesendeten Medieninhalte (Videos, Fotos, Musik) auf dem Fernseher angezeigt werden. Der Inhalt wird automatisch 3 Sekunden nach dem Öffnen des Alarmfensters angezeigt. Wenn Sie bei geöffnetem Alarmfenster auf RETURN oder EXIT drücken, werden die Medieninhalte nicht wiedergegeben.

#### ✎ HINWEIS

x Beim ersten Verwenden der Medienfunktion wird ein Warnhinweis angezeigt. Drücken Sie die ENTER um Zulassen, zu wählen. Danach können Sie die Medienfunktion auf diesem Gerät verwenden.

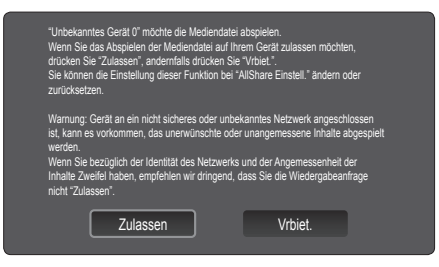

- x Um die Übertragung von Medieninhalten des Mobiltelefons zu deaktivieren, müssen Sie die Medien bei den Einstellungen für AllShare deaktivieren Aus.
- x Die Inhalte können je nach Auflösung und Format möglicherweise nicht auf Ihrem Fernseher angezeigt werden.
- x Die ENTERE und die Tasten ◄ / ► sind möglicherweise je nach Medieninhalt deaktiviert.
- x Sie können die Medienwiedergabe mit dem Mobiltelefon steuern. Weitere Informationen hierzu finden Sie im Benutzerhandbuch zum Mobiltelefon.
- Wenn Sie Medieninhalte von Ihrem PC abspielen möchten, wählen Sie das PC-Symbol auf der Hauptanzeige von AllShare. Das Menü Media Play der Fernsehgeräts ändert sich automatisch. Weitere Informationen finden Sie unter "Media Play" (S. 35).

#### Verwenden der ScreenShare-Funktion

Screenshare zeigt die gleiche Website wie das Mobilgerät an. Mit Hilfe von ScreenShare können Sie die verschiedenen Inhalte von einem Mobiltelefon öffnen. Zum Beispiel zeigt die Abbildung auf der rechten Seite eine Zugriffsseite für den Inhalt von einem Mobiltelefon. Sie können die verschiedenen Dateien des Mobiltelefons und das Telefonbuch und den Kalender auf dem Fernseher anzeigen. Auch können Sie andere vom Telefonbuch aus anrufen oder eine SMS senden.

#### $\mathbb Q$  HINWEIS

- Im Samsung-Mobiltelefon muss ScreenShare installiert sein und die entsprechende Anwendung muss laufen; damit Sie die ScreenShare-Funktion verwenden können.
- x Welche Tasten auf Ihrer Fernbedienung verfügbar sind, richtet sich nach der jeweils angezeigten Seite.
- **Doc Viewer** kann Dateien im Doc-Format lesen, sie können aber nicht bearbeitet werden.
- x Die Bildschirmanzeige ann sich je nach angeschlossenem Gerät unterscheiden.

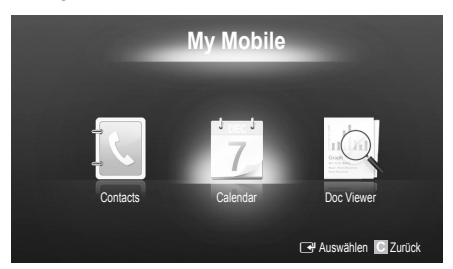

#### Verwenden eines Samsung-Telefons zur einfachen Steuerung des Fernsehgeräts

Damit Sie diese Funktion verwenden können, müssen Sie ein Mobiltelefon anschließen, das ScreenShare-Funktionen unterstützt. Wenn Sie das Fernsehgerät mit Ihrem Mobiltelefon bedienen, werden nur die Tasten POWER,  $\rightarrow$   $+$ ,  $\mathsf{P} \wedge/\mathsf{V}$  und MUTE unterstützt.

**Selbst wenn Sie eine Reglertaste (Kanal oder** Lautstärke) des Mobiltelefons gedrückt halten, ändert sich der Wert jeweils nur um eine Einheit.

# Weitere Informationen

#### Videotext für Analogkanäle

Auf der Videotext-Indexseite finden Sie Verwendungshinweise zum Videotext. Für die korrekte Anzeige von Teletextinformationen muss der Senderempfang einwandfrei sein. Andernfalls können Informationen unvollständig sein oder einige Seiten nicht angezeigt werden.

- ✎ Sie können die Videotextseiten durch Drücken der Zifferntasten auf der Fernbedienung wechseln.
- $\bigcap$   $\textcircled{1}\right)$  /  $\textcircled{2}$  /  $\textcircled{2}$ Aktiviert den Videotextmodus des aktuellen Kanals. Drücken Sie die Taste zweimal, um die Videotextinformationen gleichzeitig mit der aktuellen Sendung auf dem Bildschirm einzublenden.
- **2** E<sup>o</sup> (Speichern): Videotextseiten speichern.
- **3**  $\bigoplus$  (Größe): Anzeige von Videotext in doppelter Größe in der oberen Hälfte des Bildschirms. Drücken Sie die Taste erneut, um den Text in die untere Hälfte des Bildschirms zu verschieben. Für normale Anzeige drücken Sie die Taste noch einmal.
- **4 EE** (Halten): Falls die ausgewählte Seite mit Unterseiten verknüpft ist, wird die Anzeige an der aktuellen Seite gehalten. Drücken Sie die Taste erneut, um den Vorgang rückgängig zu machen.
- **6** Farbtasten (rot, grün, gelb, blau): Wenn der Sender das FASTEXT-System verwendet, sind die verschiedenen Themen auf den Videotextseiten farbig gekennzeichnet und können mit den Farbtasten auf der Fernbedienung angewählt werden. Treffen Sie Ihre Wahl mit der entsprechenden Farbtaste. Eine neue farblich codierte Seite wird angezeigt. Die Auswahl der Elemente kann auf dieselbe Weise erfolgen. Drücken Sie die entsprechende Farbtaste, um die vorherige oder nächste Seite anzuzeigen.
- **6**  $\boxed{\equiv}$  (Modus): Auswählen des Videotextmodus (LISTE / FLOF). Wenn Sie diese Taste im Modus LIST (Liste) drücken, wird in den Listenspeichermodus umgeschaltet. Im Listenspeichermodus können Sie mit der Taste  $\equiv$  (Speichern) Videotextseiten in einer Liste speichern.

 $y \vee y$ **SOURCE** 6  $\overline{\bigoplus}$ **TTX/MIX PRE-CH**  $\bf{0}$  $\bm{o}$  $\bm{0}$ 0 ⊕ Þ  $\boldsymbol{0}$ **CH LIST MENU**  $m \odot$ ጠ **TOOLS**<br>图月 **INFO**  $\mathbf{a}$ ብ **RETURN EXIT** @ 4 **A B C D** A **SAMSUNG** 

- **<sup>■</sup>** (Untergeordnete Seite): Anzeigen einer verfügbaren Unterseite.
- 2 (Nächste Seite anzeigen): 8 Anzeigen der nächsten Videotextseite.
- **1** (Vorherige Seite anzeigen): **0** Anzeigen der vorherigen Videotextseite.
- **Ei** (Index): Anzeigen der **1** Videotext-Indexseite (Inhalt) während Sie Videotext verwenden.
- (Anzeigen): Anzeigen von verborgenem Text (z. B. Antworten bei Quizsendungen). Drücken Sie die Taste erneut, um Videotext auszublenden.
	- 7 (Abbrechen): Verkleinern @ der Videotextanzeige, um sie gleichzeitig mit der aktuellen Sendung anzeigen.

#### Eine typische Videotextseite

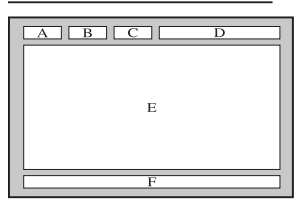

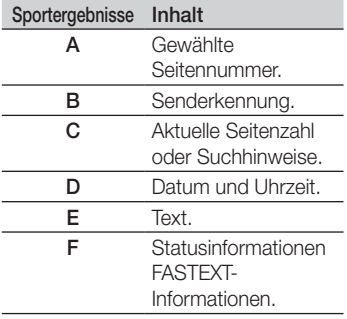

05 Weitere Informationen Weitere Informationen

### Verlegen der Kabel

#### Typ des Standfußes

Verstecken Sie die Kabel im Kabelschlauch, damit sie durch den transparenten Standfuß hindurch nicht zu sehen sind.

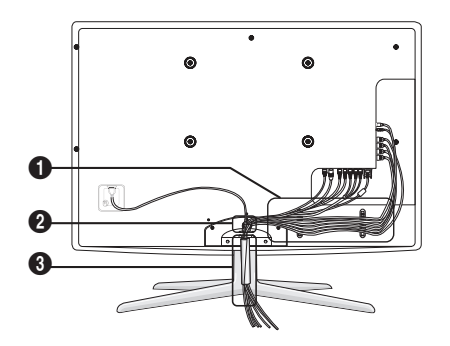

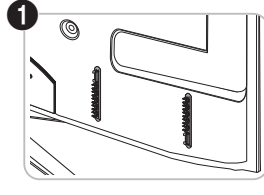

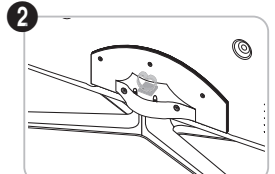

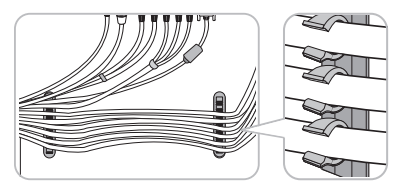

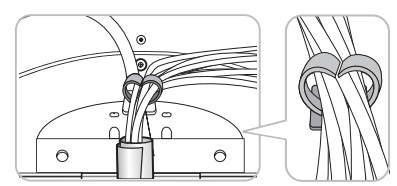

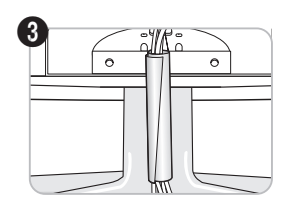

Ausführung für Wandhalterung

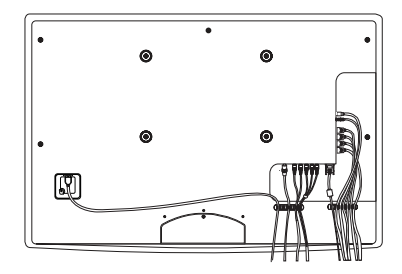

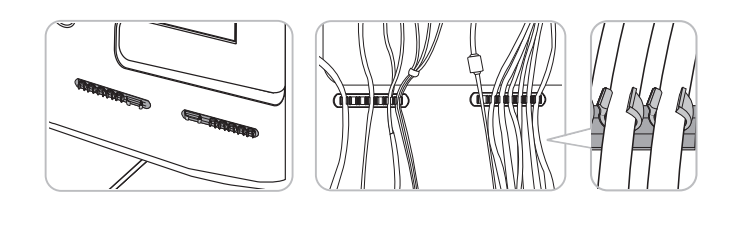

✎ Ziehen Sie beim Ordnen der Kabel nicht zu fest daran. Auf diese Weise kann es zu Beschädigungen der Geräteanschlüsse kommen.

# Weitere Informationen

#### Anbringen der Wandhalterung

#### Montieren der Montagehalterung

Wenn Sie das Fernsehgerät an einer Wand montieren, bringen Sie die Montagehalterung in der dargestellten Weise an.

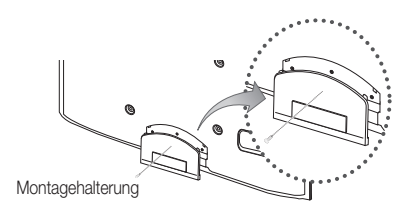

#### Anschließen des Netzkabels

Wenn Sie das Fernsehgerät an einer Wand montieren, bringen Sie das Netzkabel in der dargestellten Weise an.

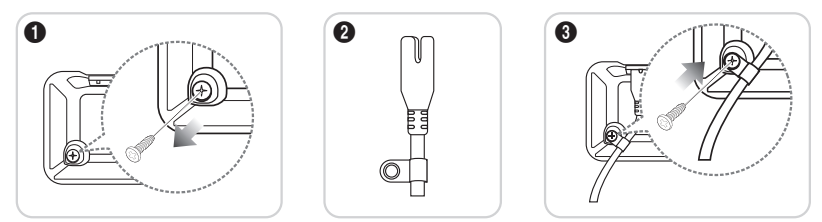

- 1. Entfernen Sie die oben in der ersten Abbildung dargestellten Schraube.
- 2. Bringen Sie die Kabelklammer am Netzkabel an.
- 3. Bringen Sie die Kabelklammer wie dargestellt mit der entfernten Schraube am Fernsehgerät an.

#### Vorbereiten für den Einbau der Wandhalterung

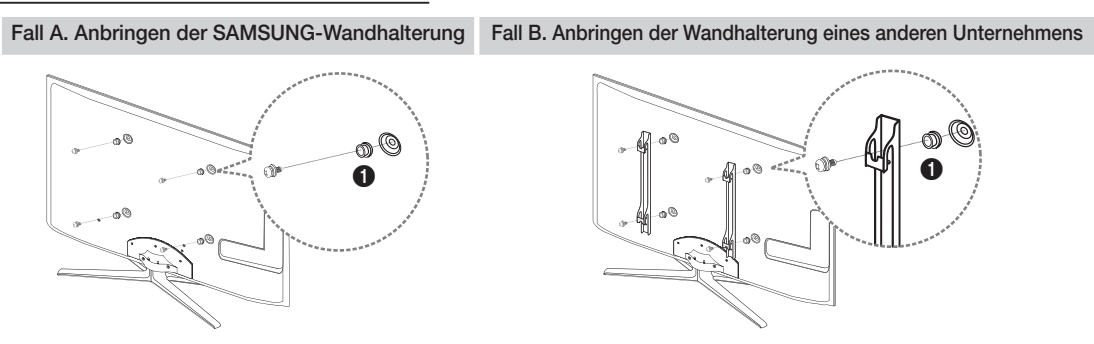

Beim Einbau einer Wandhalterung, verwenden Sie den Haltering  $\bigcirc$ .

#### Anbringen der Wandhalterung

Mit der (separat erhältlichen) Wandhalterung können Sie das Fernsehgerät an einer Wand befestigen.

Detaillierte Informationen zum Montieren der Wandhalterung finden Sie in den Anweisungen, die im Lieferumfang der Wandhalterung enthalten sind. Lassen Sie sich beim Anbringen der Wandhalterung von einem Techniker helfen. Samsung Electronics haftet nicht für Schäden an Gerät oder Personen, wenn die Montage vom Kunden selbst durchgeführt wird.

#### Spezifikation (VESA) der Wandhalterung

✎ Die Wandhalterung wird nicht mitgeliefert, ist aber gesondert erhältlich.

Montieren Sie die Wandhalterung an einer soliden Wand, die senkrecht zum Boden steht. Bei Installation auf anderen Trägermaterialien wenden Sie sich bitte an Ihren Fachhändler. Bei Montage an einer Decke oder schrägen Wand kann es herunterfallen und zu Verletzungen kommen.

#### **SHINWEIS**

- x Die Standardabmessungen der Wandhalterung finden Sie in der nachfolgenden Tabelle.
- x Beim Kauf unserer Wandhalterung erhalten Sie ein detailliertes Installationshandbuch sowie alle für die Montage erforderlichen Teile. Verwenden Sie keine Schrauben, die nicht der VESA-Standardspezifikation für Schrauben entsprechen.
- x Verwenden Sie keine Schrauben, die länger sind als in der VESA-Standardspezifikation für Schrauben angegeben sind. Zu lange Schrauben können Schäden an den inneren Bauteilen des Fernsehgeräts verursachen.
- x Bei Wandhalterungen, die nicht der VESA-Standardspezifikation für Schrauben entsprechen, hängt die Länge der Schrauben von der Spezifikation der Wandhalterung ab.
- \* Ziehen Sie die Schrauben nicht zu fest an, weil Sie auf diese Weise das Gerät beschädigen könnten oder weil das Gerät dadurch herunterfallen und damit Verletzungen verursachen könnte. Samsung haftet nicht bei derartigen Unfällen.
- x Samsung haftet nicht für Geräteschäden oder Verletzungen, wenn eine Wandhalterung verwendet wird, die nicht dem VESA-Standard entspricht oder nicht spezifiziert ist, oder wenn der Verbraucher die Installationsanleitung für das Produkt nicht befolgt.

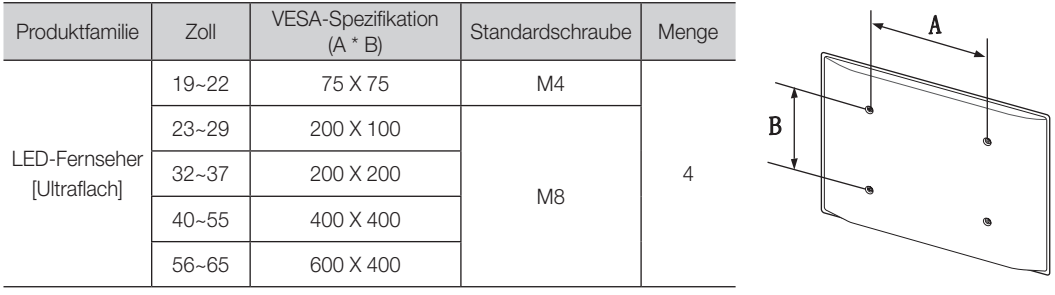

• Montieren Sie das Fernsehgerät nicht in einem Winkel von mehr als 15 Grad.

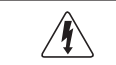

Installieren Sie die Wandhalterung nicht bei angeschaltetem Fernsehgerät. Sie könnten dabei einen Stromschlag erhalten und sich verletzen.

Weitere Informationen

#### Kensington-Schloss als Diebstahlsicherung

Das Kensington-Schloss gehört nicht zum Lieferumfang Ihres Samsung-Geräts. Ein Kensington-Schloss dient zur physischen Sicherung des Systems bei Verwendung in öffentlichen Bereichen. Je nach Hersteller können Aussehen und Verriegelungsverfahren von der Abbildung abweichen. Weitere Informationen zur richtigen Anwendung entnehmen Sie bitte der Bedienungsanleitung des Kensington-Schlosses.

- Suchen Sie das Symbol R auf der Rückseite des Fernsehgeräts. Neben diesem <a>R</a>-Symbol befindet sich der Steckplatz für das Kensington-Schloss.
- 1. Führen Sie das Schloss in den Kensington-Einschub am LED-Fernseher ein  $\bigcirc$ , und drehen Sie es wie in  $\bigcirc$  gezeigt.
- 2. Schließen Sie das Kabel für das Kensington-Schloss an <sup>3</sup>.
- 3. Befestigen Sie das Kensington-Schloss an einem Tisch oder einem schweren feststehenden Objekt.
- **S** Das Schloss muss separat erworben werden.
- ✎ Die Position des Steckplatzes für das Kensington-Schlosses ist modellabhängig.

#### Befestigen des Fernsehgeräts an der Wand

Achtung: Das Fernsehgerät kann hinfallen, wenn Sie daran ziehen, es schieben oder darauf klettern. Stellen Sie insbesondere sicher, dass sich keine Kinder an das Gerät hängen oder es aus dem Gleichgewicht bringen. Anderenfalls könnte das Gerät umkippen und schwere Verletzungen oder den Tod verursachen. Beachten Sie alle Anweisungen der beigefügten Sicherheitshinweise. Noch mehr Stabilität und Sicherheit erreichen Sie, wenn Sie den Kippschutz installieren. Gehen Sie hierzu folgendermaßen vor.

#### ¦ So verhindern Sie, dass das Fernsehgerät umkippt

- 1. Stecken Sie die Schrauben durch die Halterungen und befestigen Sie sie fest an der Wand. Vergewissern Sie sich, dass die Schrauben gut halten.
	- ✎ Je nach Ausführung der Wand benötigen Sie zum Befestigen weiteres Material, wie z. B. einen Dübel.
	- ✎ Da die benötigten Halterungen, Schrauben und das Band nicht zum Lieferumfang gehören, müssen Sie diese Teile gesondert erwerben.
- 2. Entfernen Sie die Schrauben in der Mitte auf der Rückseite des Fernsehgeräts. Setzen Sie diese Schrauben in die Halterungen ein und befestigen Sie die Schrauben dann wieder am Fernsehgerät.
	- ✎ Die Schrauben werden möglicherweise nicht zusammen mit dem Gerät geliefert. Kaufen Sie in diesem Fall Schrauben entsprechend den folgenden Angaben.
	- ✎ Daten der Schrauben
		- x Bei einem 19 22-Zoll-Gerat: M4
		- x Bei einem 23 65-Zoll-Gerät: M8
- 3. Verbinden Sie die Halterungen an der Wand und die Halterung am Fernsehgerät mit einem festen Band miteinander und ziehen Sie das Band dann fest.

#### **SEX HINWEIS**

- Stellen Sie das Fernsehgerät in der Nähe der Wand auf, damit es nicht nach hinten kippen kann.
- x Es ist noch sicherer, wenn die Halterungen an der Wand niedriger als die Halterungen am Fernsehgerät sind.
- Lösen Sie das Band, ehe Sie den Fernsehapparat bewegen.
- 4. Kontrollieren Sie, ob alle Anschlüsse weiterhin fest verbunden sind. Prüfen Sie regelmäßig die Verbindungen auf Zeichen von Ermüdung oder Versagen. Bei Zweifeln hinsichtlich der Sicherheit Ihrer Halterung wenden Sie sich an einen professionellen Installationsbetrieb.

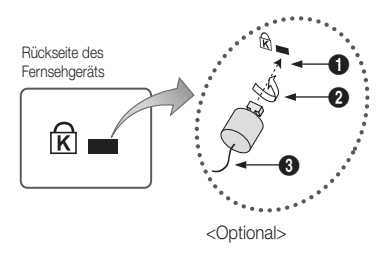

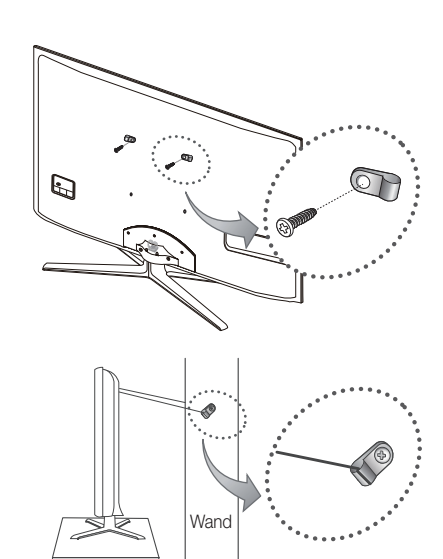

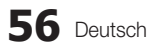

05 Weitere Informationen Weitere Informationen

#### Fehlerbehebung

Bei Fragen zum Fernsehgerät schauen Sie zuerst in dieser Liste nach. Wenn keiner dieser Tipps zur Fehlerbehebung weiterhilft, öffnen Sie die Website "www.samsung.com" und klicken Sie dort auf "Support" oder wenden Sie sich an das in der Liste auf der letzten Seite angegebene Callcenter.

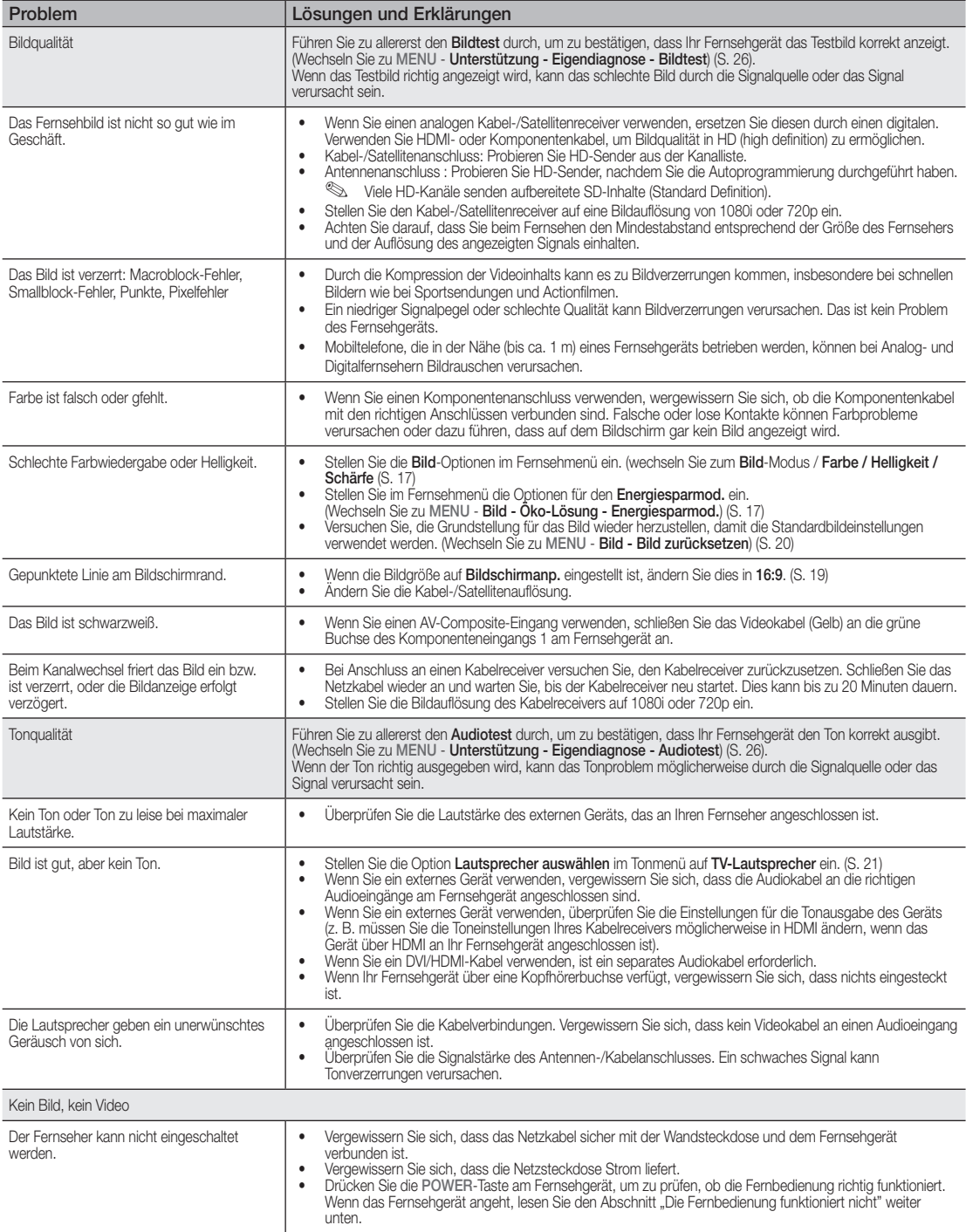

# Weitere Informationen

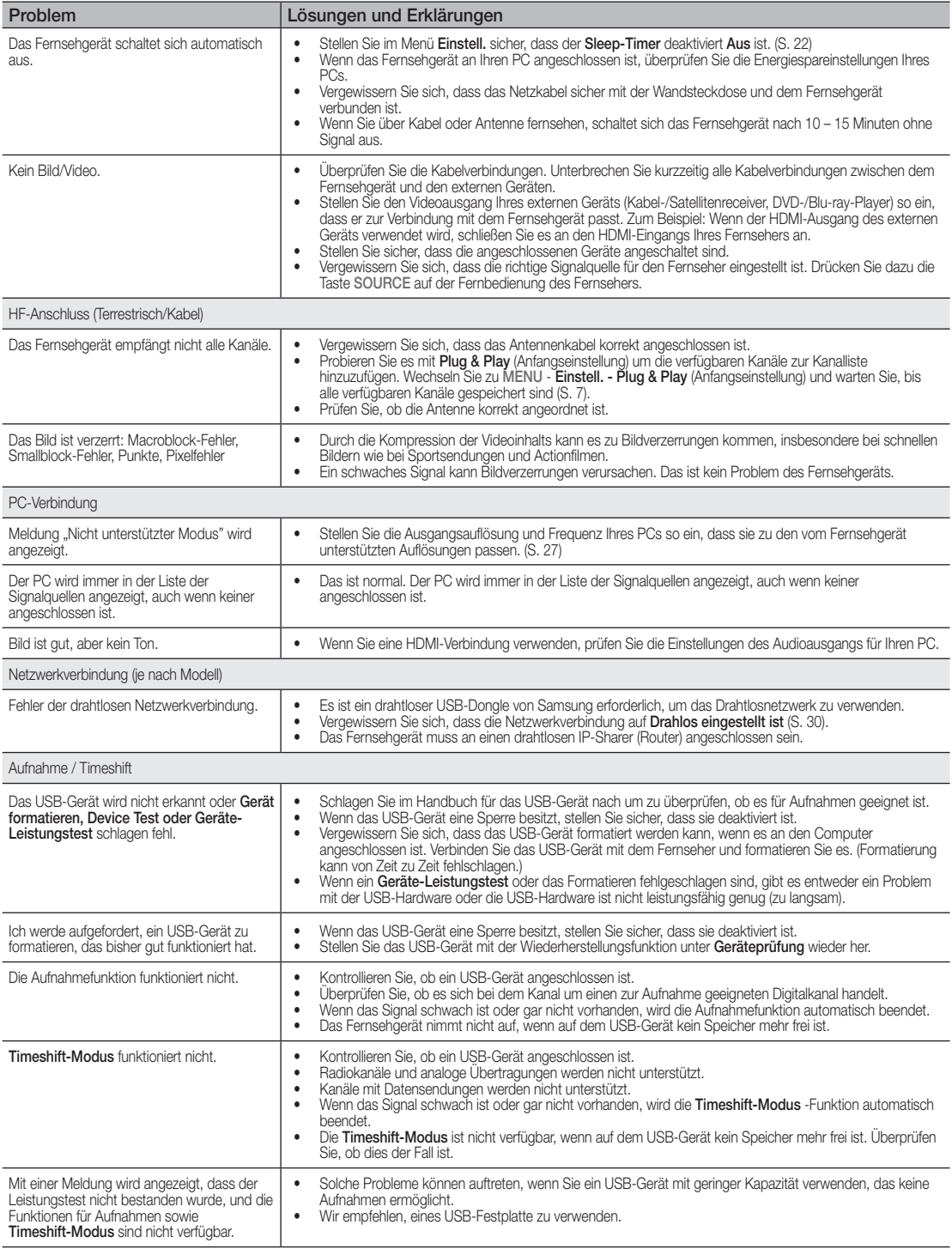

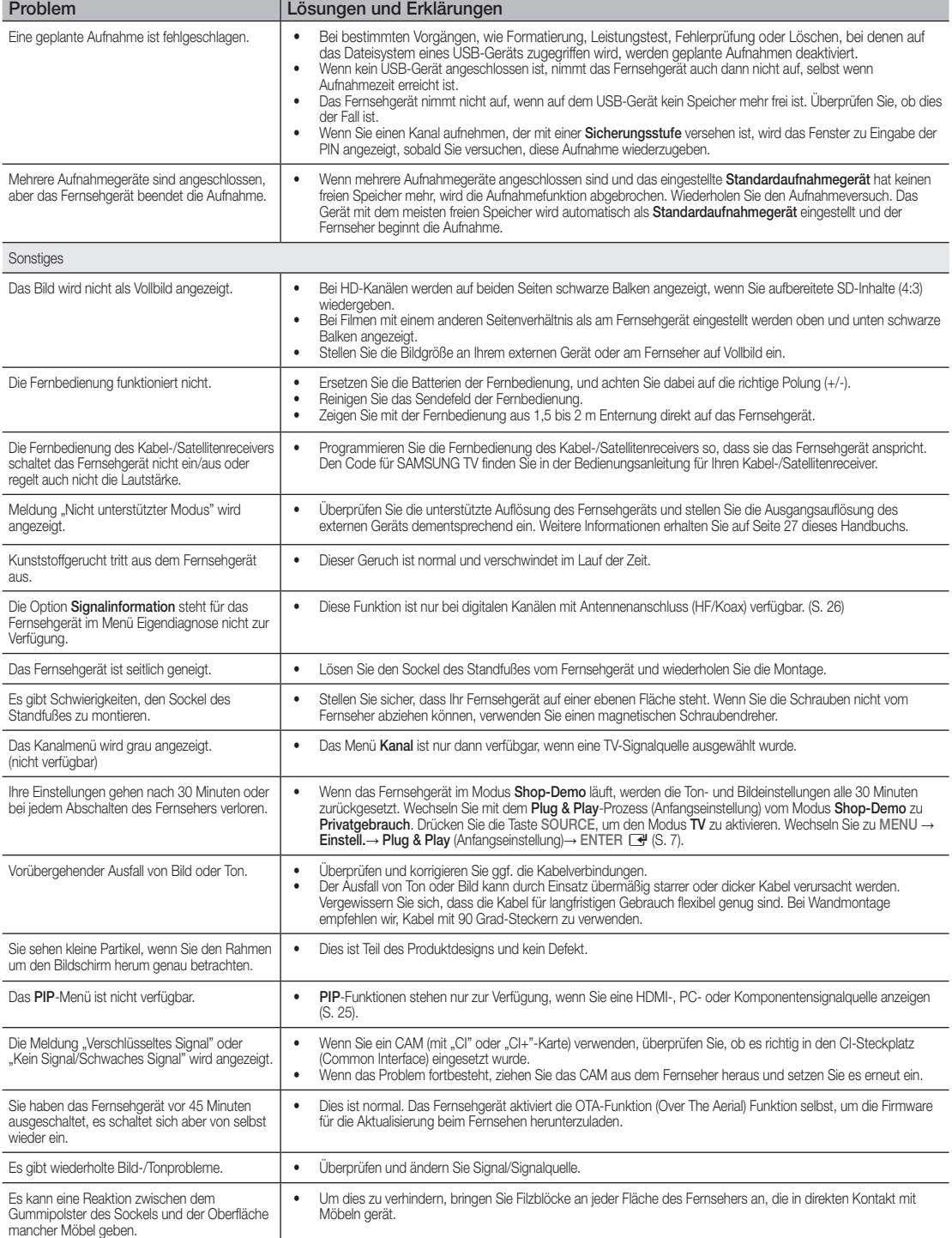

✎ Der TFT-LED-Bildschirm enthält Unterpixel. Hierfür ist eine ausgefeilte Fertigungstechnologie erforderlich ist. Allerdings können ein paar zu helle oder zu dunkle Pixel auf der Bildfläche zu sehen sein. Diese Pixelfehler haben keinen Einfluss auf die Geräteleistung.

# Weitere Informationen

**Lizenz** 

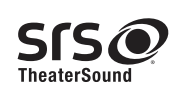

TheaterSound, SRS and the  $\oslash$  symbol are trademarks of SRS Labs, Inc. TheaterSound technology is incorporated under licence form SRS Lab, Inc.

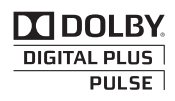

Hergestellt unter Lizenz der Dolby Laboratories: Dolby sowie das Doppel-D-Symbol sind Warenzeichen der Dolby Laboratories.

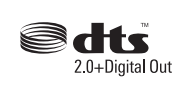

Manufactured under licence under U.S. Patent #'s: 5,451,942; 5,956,674; 5,974,380; 5,978,762; 6,487,535 & other U.S. and worldwide patents issued & pending. DTS and the Symbol are registered trademarks. & DTS 2.0+ Digital Out and the DTS logos are trademarks of DTS, Inc. Product Includes software. © DTS, Inc. All Rights Reserved.

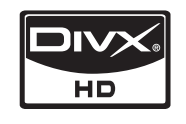

DivX Certified to play DivX video up to HD 1080p, including premium content.

ABOUT DIVX VIDEO: DivX® is a digital video format created by DivX,Inc. This is an official DivX Certified device that plays DivX video. Visit www.divx.com for more information and software tools to convert your files into DivX video. ABOUT DIVX VIDEO-ON-DEMAND: This DivX Certified® device must be registered in order to play DivX Video-on-Demand

(VOD) content.

To generate the registration code, locate the DivX VOD section in the device setup menu.

Go to vod.divx.com with this code to complete the registration process and learn more about DivX VOD. Pat. 7,295,673; 7,460,688; 7,519,274

#### Hinweis zur Open Source-Lizenz

Bei Verwendung einer Open Source-Software, können die Open Source-Lizenzen über das Gerätemenü bezogen werden. Der Open Source-Lizenzhinweis ist in englischer Sprache gehalten.

05 Weitere Informationen Weitere Informationen

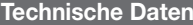

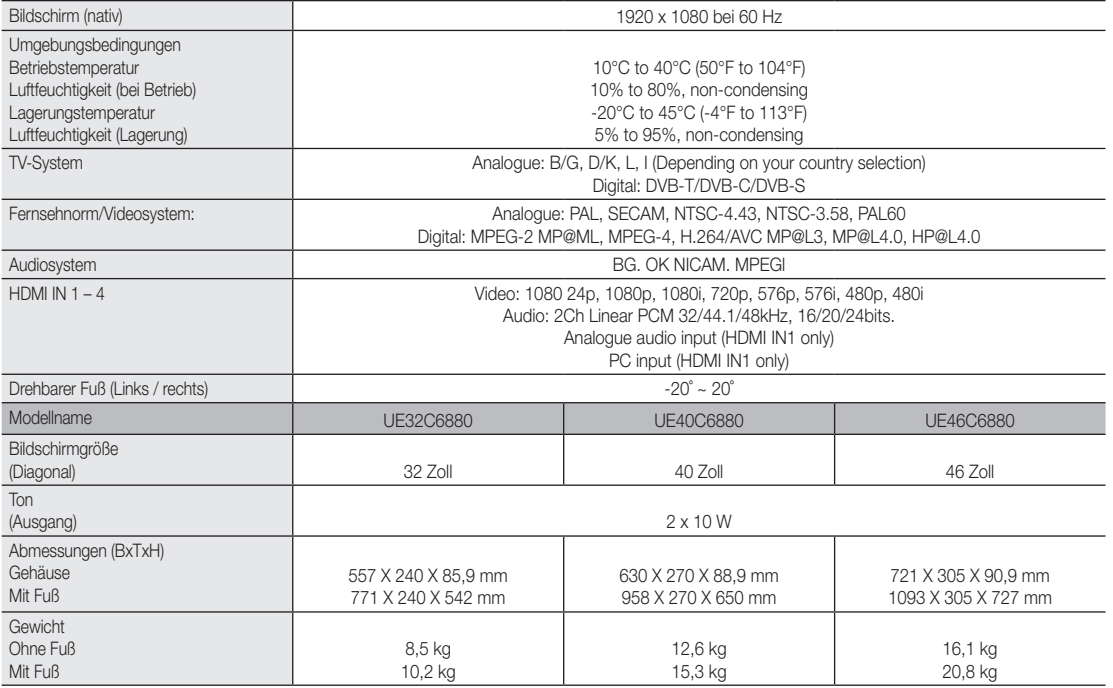

✎ Änderungen der technischen Daten und des Geräte-Designs vorbehalten.

✎ Die technischen Daten zur benötigten Netzspannung zum Energieverbrauch finden Sie auf dem Etikett am Produkt.

# Weitere Informationen

# A

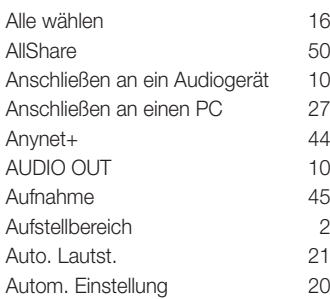

# B

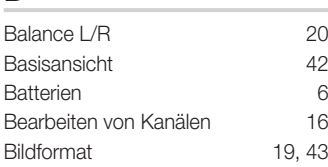

# D

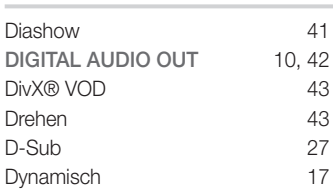

# E

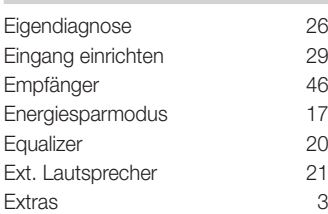

# F

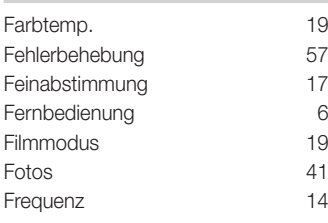

# Index

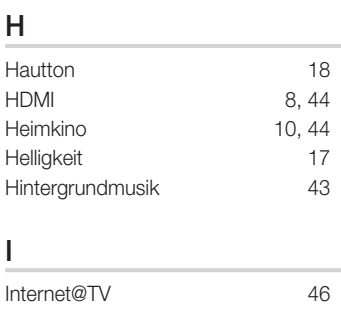

# K

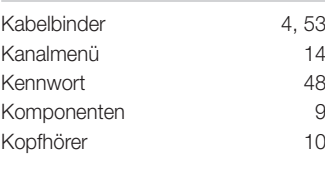

# L

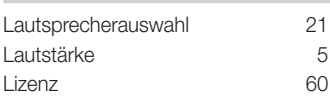

# M

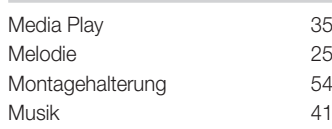

# N

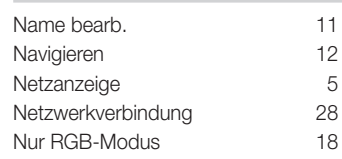

# O

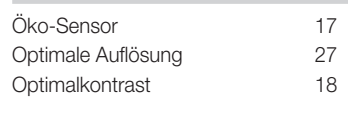

### P

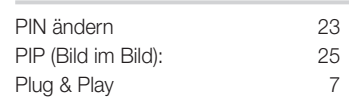

# Q

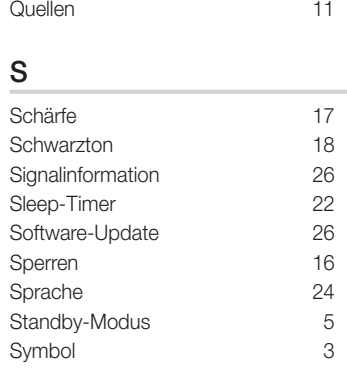

# T

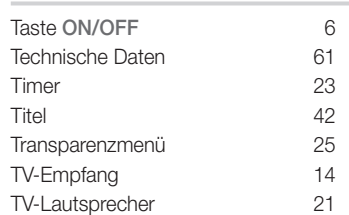

# U

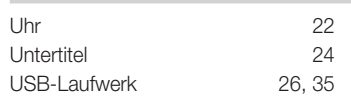

# V

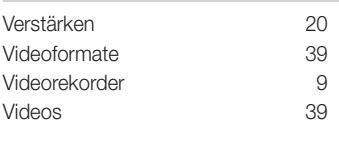

### W

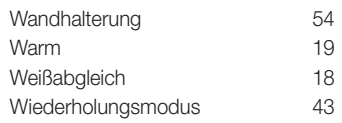

# *This page is intentionally left blank.*

Les figures et illustrations contenues dans ce mode d'emploi sont fournies pour référence uniquement. Elles peuvent différer de l'aspect réel du produit. La conception et les spécifications du produit sont susceptibles d'être modifiées sans préavis.

#### Avis concernant le téléviseur numérique

- 1. Les fonctions relatives à la télévision numérique (DVB) ne sont disponibles que dans les pays ou régions où des signaux terrestres numériques de type DVB-T (MPEG2 et MPEG4 AVC) sont diffusés ou dans lesquels vous avez accès à un service de télévision par câble compatible DVB-C (MPEG2 et MPEG4 AAC). Consultez votre distributeur local pour connaître les possibilités en matière de réception des signaux DVB-T ou DVB-C.
- 2. DVB-T est la norme du consortium européen DVB pour la diffusion de signaux terrestres de télévision numérique. La norme DVB-C est, quant à elle, prévue pour la diffusion des signaux de télévision numérique par câble. Certaines fonctions particulières, telles que le guide électronique des programmes (Electric Program Guide - EPG) ou encore la vidéo à la demande (Video On Demand - VOD), ne sont toutefois pas incluses dans cette spécification. Dès lors, elles ne seront pas traitées pour l'instant.
- 3. Bien que ce téléviseur soit conforme aux dernières normes DVB-T et DVB-C (août 2008), il n'est pas garanti qu'il soit compatible avec les futures diffusions de signaux numériques terrestres DVB-T et par câble DVB-C.
- 4. En fonction du pays ou de la région où vous vous trouvez, certains opérateurs de télévision par câble peuvent facturer des frais supplémentaires pour un tel service. Il se peut également que vous deviez accepter les termes et conditions de ces sociétés.
- 5. Il se peut que certaines fonctions de TV numérique ne soient pas disponibles dans certains pays ou certaines régions et que la réception des signaux DVB-C ne soit pas correcte avec tous les opérateurs.
- 6. Pour plus d'informations, contactez votre service client Samsung.
	- ✎ Les différentes méthodes de diffusion adoptées en fonction des pays peuvent affecter la qualité de réception du téléviseur. Vérifiez le fonctionnement du téléviseur chez votre revendeur agréé SAMSUNG ou contactez le centre d'appel de Samsung pour savoir s'il est possible d'en améliorer les performances en reconfigurant les réglages.

#### Avertissement d'image fixe

Evitez d'afficher sur l'écran des images fixes (telles que des photos au format JPEG) ou des éléments d'images fixes (tels que des logos de programmes TV, un format d'image 4:3 ou panoramique, des bandeaux d'actualités ou d'informations boursières au bas de l'écran, etc.). L'affichage permanent d'images fixes risque, en effet, d'entraîner l'apparition d'images fantôme à l'écran, ce qui peut se traduire par une dégradation de la qualité d'image. Pour atténuer les risques, suivez scrupuleusement les recommandations suivantes:

- Evitez d'afficher le même canal de télévision pendant de longues périodes.
- Essayez toujours d'afficher l'image en plein écran ; pour obtenir une correspondance optimale, utilisez le menu de format d'image du téléviseur.
- Réduisez les valeurs de luminosité et de contraste sur le minimum requis pour obtenir la qualité d'image souhaitée. L'utilisation de valeurs trop élevées risque d'accélérer le processus de brûlure.
- Utilisez fréquemment toutes les fonctions du téléviseur conçues pour réduire le phénomène de rémanence et la brûlure d'écran. Pour plus d'informations à ce sujet, consultez la section appropriée du mode d'emploi.

#### Sécurisation de l'espace d'installation

Maintenez les distances requises entre le produit et les autres objets (par exemple, les murs) afin de garantir une ventilation adaptée. Le non-respect de ces distances peut provoquer un incendie ou un problème au produit en raison d'une augmentation de la température interne de celui-ci.

- **Subcity Lors de l'utilisation d'un pied ou d'un support mural, utilisez uniquement les pièces fournies par Samsung Electronics.** 
	- x L'utilisation de pièces fournies par un autre fabricant peut occasionner un problème au niveau du produit ou la chute de celui-ci, ce qui pourrait vous blesser.

#### ✎ L'aspect peut varier en fonction du produit.

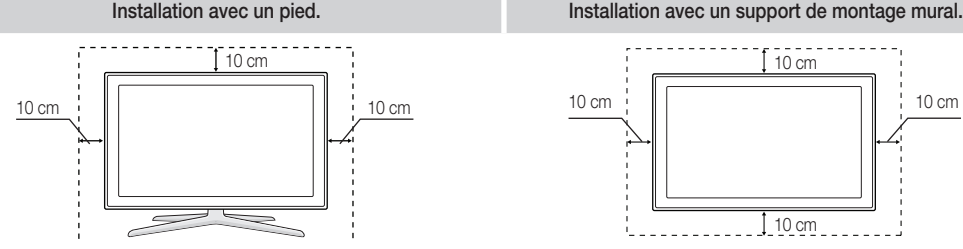

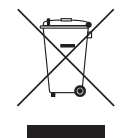

#### Instructions de mise au rebut de ce produit (Déchets d'équipements électriques et électroniques)

(Applicable dans les pays de l'Union Européenne et dans d'autres pays européens pratiquant le tri sélectif) Ce symbole sur le produit, ses accessoires ou sa documentation indique que ni le produit, ni ses accessoires électroniques usagés (chargeur, casque audio, câble USB, etc.) ne peuvent être jetés avec les autres déchets ménagers. La mise au rebut incontrôlée des déchets présentant des risques pour l'environnement et la santé publique, veuillez séparer vos produits et accessoires usagés des autres déchets. Vous favoriserez ainsi le recyclage de la matière qui les compose dans le cadre d'un développement durable. Les particuliers sont invités à contacter le magasin leur ayant vendu le produit ou à se renseigner auprès des autorités locales pour connaître les procédures et les points de collecte de ces produits en vue de leur recyclage. Les utilisateurs professionnels doivent contacter leur fournisseur et consulter les conditions générales du contrat d'achat. Ce produit et ses accessoires ne peuvent être jetés avec les autres déchets professionnels et commerciaux.

#### Élimination des piles de ce produit (Applicable aux pays de l'Union européenne et aux autres pays européens dans lesquels des systèmes de collecte sélective sont mis

en place.)

Le symbole sur la batterie, le manuel ou l'emballage indique que les batteries de ce produit ne doivent pas être éliminées en fin de vie avec les autres déchets ménagers. L'indication éventuelle des symboles chimiques Hg, Cd ou Pb signifie que la batterie contient des quantités de mercure, de cadmium ou de plomb supérieures aux niveaux de référence stipulés dans la directive CE 2006/66. Si les batteries ne sont pas correctement éliminées, ces substances peuvent porter préjudice à la santé humaine ou à l'environnement. Afin de protéger les ressources naturelles et d'encourager la réutilisation du matériel, veillez à séparer les batteries des autres types de déchets et à les recycler via votre système local de collecte gratuite des batteries.

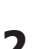

# **Contenu**

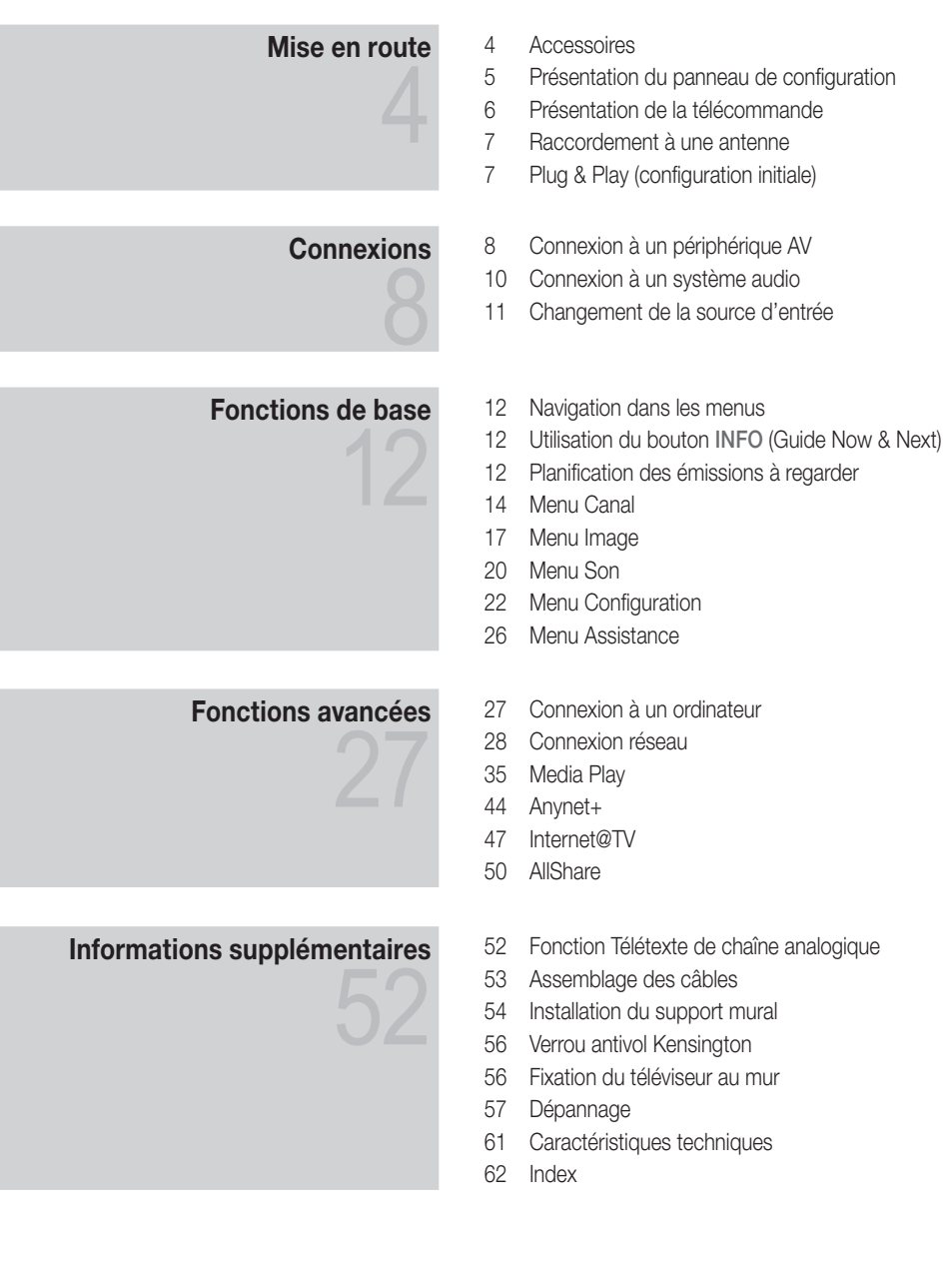

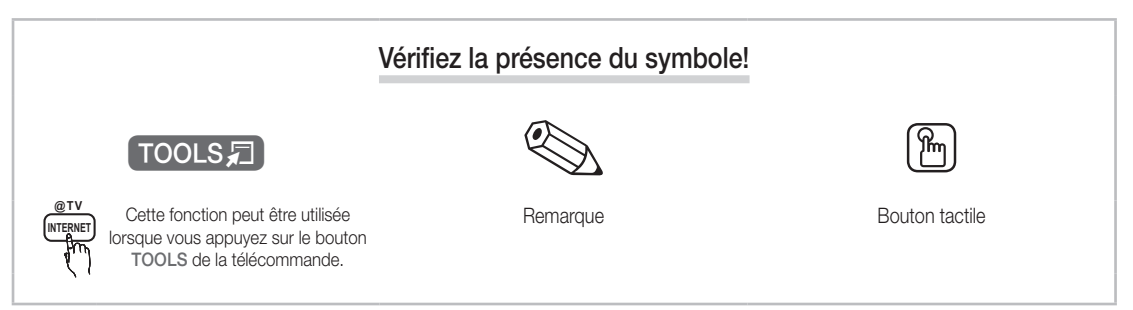

# Mise en route

# Accessoires ✎ Vérifiez que les éléments suivants sont fournis avec votre téléviseur à LED. S'il manque des éléments, contactez votre revendeur. **Secudeurs et les formes des éléments peuvent varier en fonction des modèles. Secables qui ne se trouvent pas dans le contenu de l'emballage peuvent être achetés séparément.** • Télécommande et piles (AAA x 2) • Chiffon de nettoyage • Carte de garantie / Manuel de sécurité (non disponible dans certains pays) • Manuel d'utilisation • Cordon d'alimentation (M4 X L8) ରୀ • Cache et vis (X1)  $\bullet$  Anneau de support (4EA)  $\bullet$  Support du serre-câble RARALA ● Attache de câble y Serre-câble (3EA) → Serre-câble (3EA) → Attache du cordon d'alimentation  $\blacksquare$ • Adaptateur composante Adaptateur AV Type SCART Pour installer le pied, consultez le guide approprié. (M4 X L8) • Pied (1EA) • Support de guidage (1EA) • Vis (9EA) ✎ Pour obtenir la meilleure connexion câblée possible vers cet appareil, utilisez des câbles de l'épaisseur maximale indiquée ci-dessous.

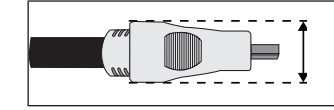

• Epaisseur maximale: 0,55 pouces (14 mm)

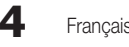

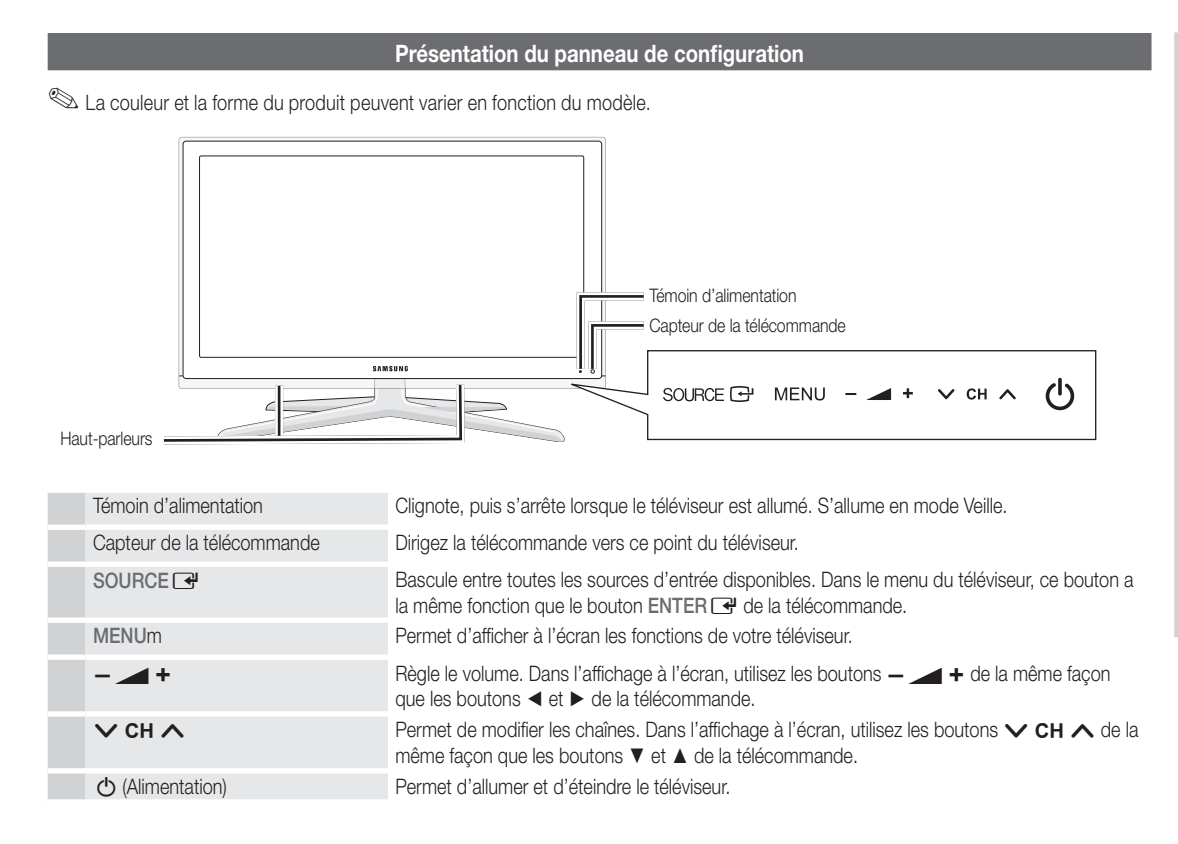

#### Mode Veille

Ne laissez pas le téléviseur en mode Veille pendant de longues périodes (lorsque vous partez en vacances, par exemple). Même s'il est en veille, l'appareil consomme toujours une petite quantité d'énergie. Il est préférable de débrancher le cordon d'alimentation.

51

Mise en route

en route

Mise

# Mise en route

#### Présentation de la télécommande

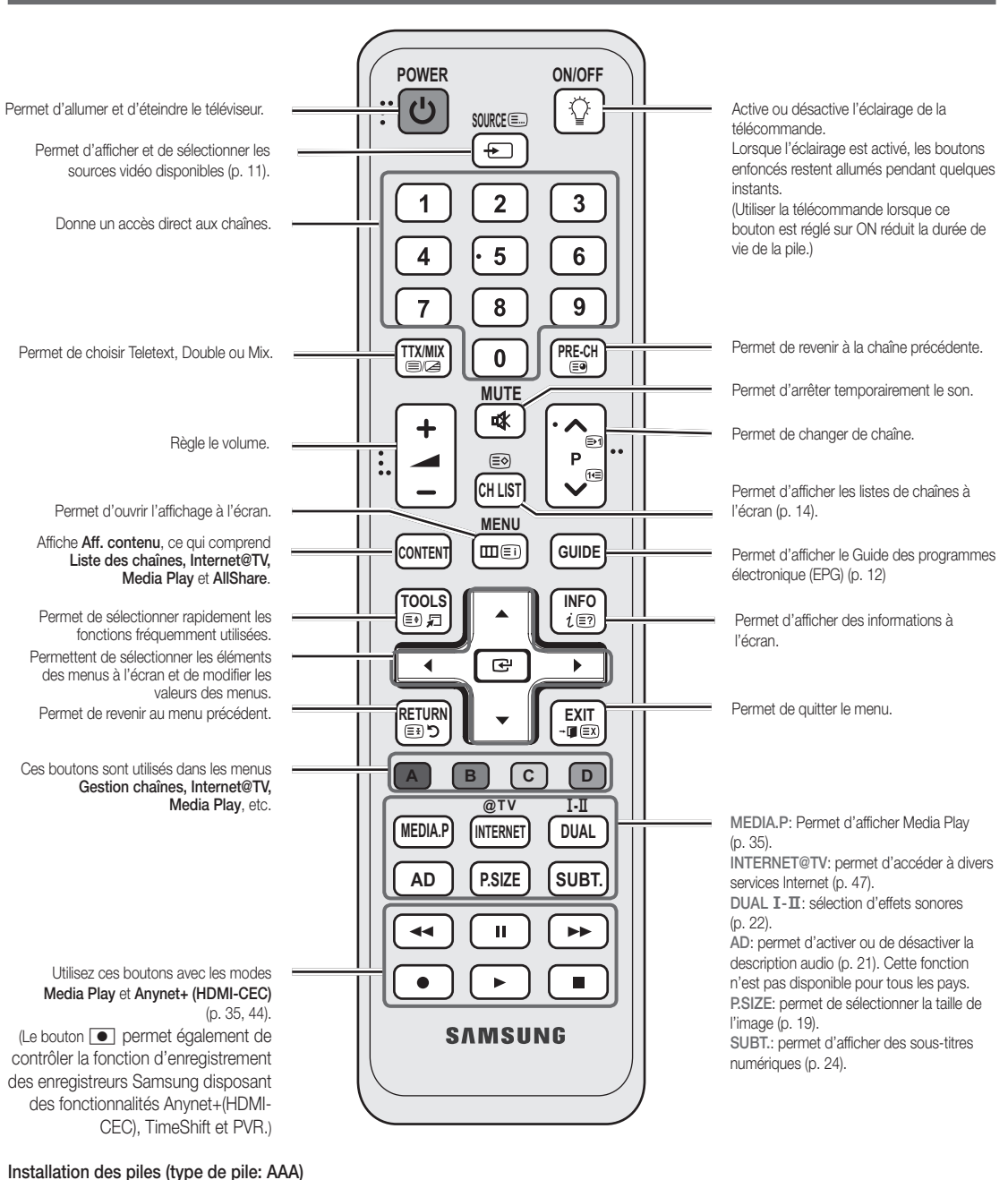

#### ✎ REMARQUE

- x Utilisez la télécommande à une distance maximale de 7 mètres du téléviseur.
- x Une lumière intense peut affecter le bon fonctionnement de la télécommande. Evitez de l'utiliser à proximité d'une lampe fluorescente spéciale ou d'une enseigne au néon.
- La couleur et la forme peuvent varier en fonction du modèle.

*Manuscription* 

01 Mise en route Mise en route

#### Raccordement à une antenne

Lorsque vous allumez le téléviseur pour la première fois, des réglages de base s'effectuent de manière automatique.

✎ Préréglage: connexion du câble d'alimentation et de l'antenne.

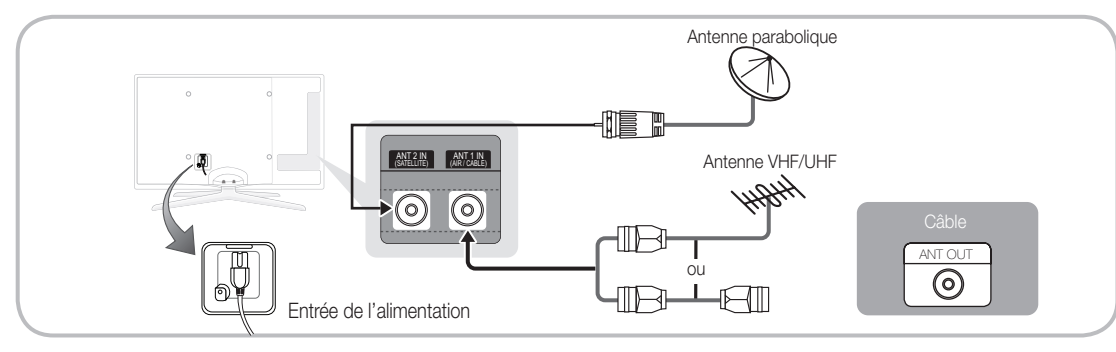

#### Plug & Play (configuration initiale)

Lorsque le téléviseur est allumé pour la première fois, plusieurs invites s'affichent pour vous aider à configurer les réglages de base. Appuyez sur le bouton POWER  $\circlearrowleft$ . Plug & Play est disponible uniquement si la source Entrée est définie sur TV.

✎ Pour revenir à l'étape précédente, appuyez sur le bouton rouge.

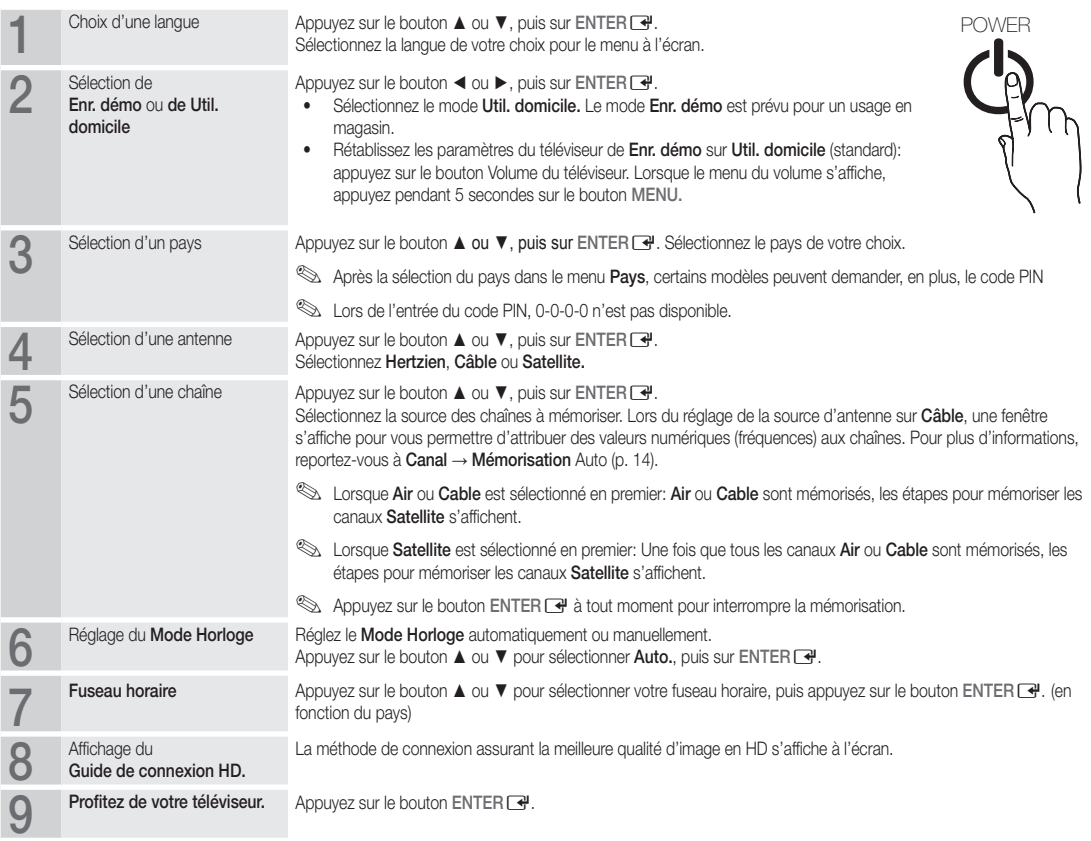

#### Si vous souhaitez réinitialiser cette fonction...

Sélectionnez Configuration - Plug & Play (Configuration initiale). Entrez votre code PIN à quatre chiffres. Le code PIN par défaut est "0-0-0-0". Si vous souhaitez modifier le code PIN, utilisez la fonction Modifier PIN.

**7**

#### Connexion à un périphérique AV

#### Utilisation d'un câble HDMI ou HDMI/DVI : connexion HD (jusqu'à 1 080 p)

Périphériques disponibles: lecteur DVD, lecteur Blu-ray, décodeur câble HD, récepteur satellite HD (boîtier décodeur), décodeur câble, récepteur satellite (décodeur)

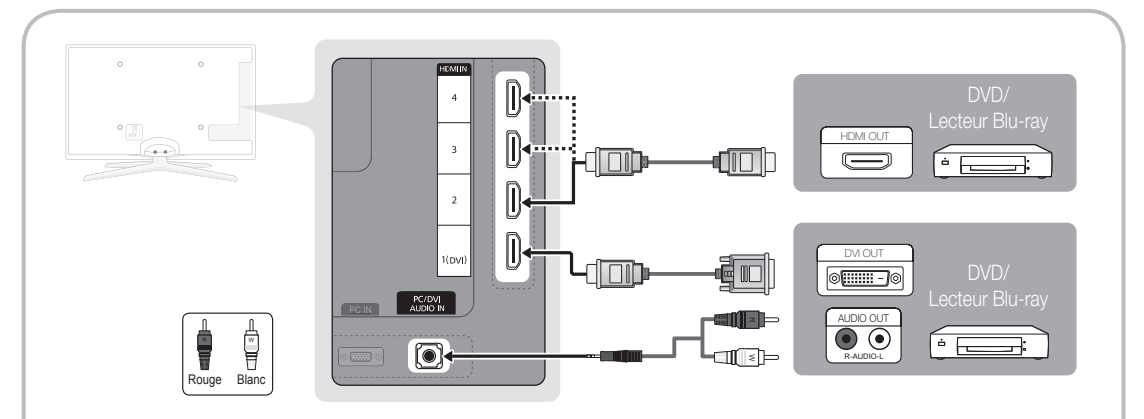

#### $\otimes$  HDMI IN 1(DVI), 2, 3, 4, PC/DVI AUDIO IN

- x Lorsque vous utilisez une connexion avec câble HDMI/DVI, vous devez utiliser la borne HDMI IN 1(DVI). Dans le cas d'une connexion avec câble DVI, utilisez un câble DVI vers HDMI ou un adaptateur DVI-HDMI (DVI vers HDMI) pour la connexion vidéo et les prises PC/DVI AUDIO IN pour le son.
- x Si vous connectez un périphérique externe, tel qu'un lecteur DVD, un lecteur Blu-ray, un décodeur câble, un récepteur satellite (boîtier externe) prenant en charge une version HDMI antérieure à 1.3, il se peut que le téléviseur ne fonctionne pas correctement (par exemple : absence d'image, absence de son, scintillement, couleurs anormales).
- x Si aucun son n'est émis après la connexion d'un câble HDMI, vérifiez la version HDMI du dispositif externe. Si vous pensez qu'il utilise peut-être une version HDMI antérieure à 1.3, contactez le fabricant pour en avoir la confirmation et demander une mise à niveau.
- x Il vous est recommandé d'acheter un câble certifié HDMI. Sinon, il se peut que qu'un écran vierge apparaisse ou qu'une erreur de connexion se produise.

#### Utilisation d'un câble Composante (jusqu'à 1080p) ou Audio/Vidéo (480i uniquement) et utilisation d'un câble Péritel

Périphériques disponibles: Magnétoscope, DVD, lecteur Blu-ray, décodeur câble, récepteur satellite (boîtier externe)

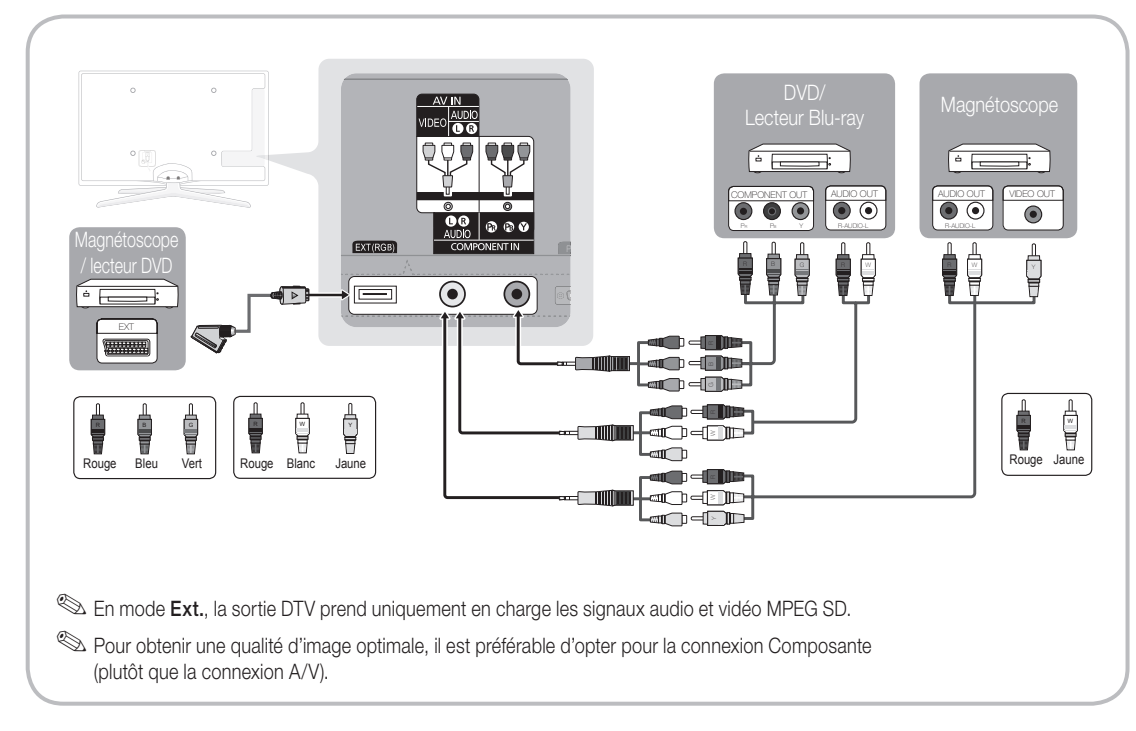

# :cnnexions

#### Connexion à un système audio

#### Utilisation d'une connexion de câble optique (numérique) ou audio (analogique) ou d'une sortie casque

Périphériques disponibles: système audio numérique, amplificateur, système home cinéma DVD

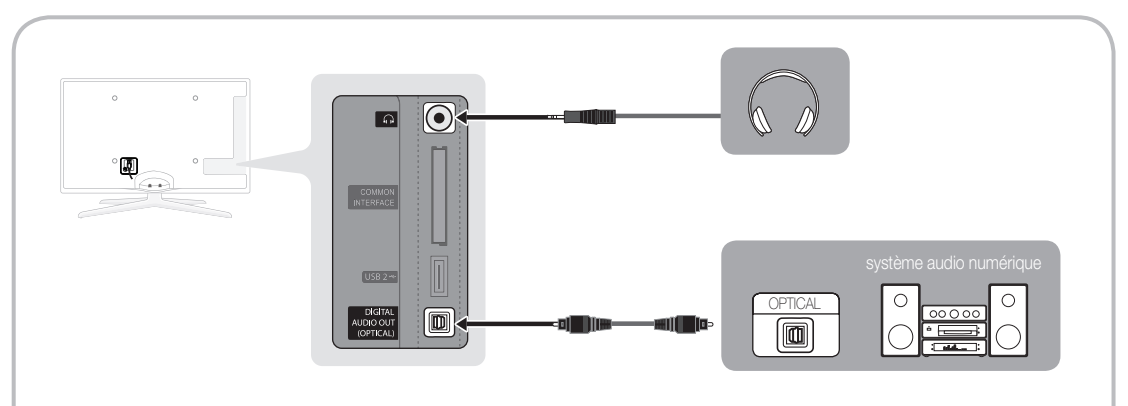

#### ✎ DIGITAL AUDIO OUT (OPTICAL)

- x Lorsqu'un système audio numérique est relié à la prise DIGITAL AUDIO OUT (OPTICAL), baissez le volume du téléviseur et du système.
- x Le mode audio 5,1 est disponible uniquement si le téléviseur est relié à un dispositif externe prenant en charge ce mode.
- x Lorsque le récepteur (home cinéma) est activé, vous pouvez écouter le son sortant de la prise optique du téléviseur. Lorsque le téléviseur reçoit un signal DTV, il envoie du son 5,1 canaux au récepteur du système home cinéma. Si la source est un composant numérique (par exemple, un lecteur DVD, un lecteur Blu-ray, un décodeur câble ou un récepteur satellite) connecté au téléviseur en HDMI, le récepteur home cinéma émet uniquement du son sur 2 canaux. Pour obtenir un son en mode 5,1, reliez la prise de sortie audio numérique du lecteur DVD, du lecteur Blu-ray, du décodeur câble ou du récepteur satellite (boîtier externe) directement à un amplificateur ou un système home cinéma.
- Sasques n: Vous pouvez brancher votre casque à la prise casque du téléviseur. Lorsque le casque est branché, les enceintes intégrées n'émettent plus de son.
	- La fonction Son peut être limitée lorsque des écouteurs sont connectés au téléviseur.
	- x Le volume des écouteurs et celui du téléviseur sont réglés séparément.

✎ AUDIO OUT: pour raccorder la fiche d'entrée audio de votre amplificateur ou système home cinéma DVD.

- x Au moment de la connexion, utilisez le connecteur approprié.
- x Lorsqu'un amplificateur audio est relié aux prises AUDIO OUT: réduisez le volume du téléviseur et réglez le volume à l'aide de l'amplificateur.

#### Emplacement COMMON INTERFACE pour les connexions

Pour regarder les chaînes payantes, la carte d'interface commune (CI(CI+) CARD) doit être insérée.

- Si vous ne l'insérez pas, certaines chaînes afficheront le message "Signal" brouillé".
- y Les informations de pairage contenant un numéro de téléphone, l'ID de la carte d'interface commune (CI(CI+) CARD), l'ID de l'hôte et d'autres informations s'afficheront dans 2 ou 3 minutes. Si un message d'erreur s'affiche, contactez votre fournisseur d'accès.
- Lorsque la configuration des informations sur les canaux est terminée, le message "Mise à jour terminée" s'affiche, indiquant que la liste des chaînes est mise à jour.

#### ✎ REMARQUE

- x Vous devez vous procurer une carte d'interface commune (CI(CI+) CARD) auprès d'un fournisseur local de diffusion par câble.
- x Lorsque vous sortez la carte d'interface commune (CI(CI+) CARD), tirez-la délicatement. Une chute pourrait en effet l'endommager.
- x Insérez la carte d'interface commune (CI(CI+) CARD) dans le sens indiqué sur celle-ci.
- L'emplacement de la fente COMMON INTERFACE peut varier en fonction du modèle.
- x La carte d'interface commune (CI(CI+) CARD) n'est pas prise en charge dans certains pays et certaines régions ; vérifiez auprès de votre revendeur agréé.
- x Si vous rencontrez des problèmes, contactez le fournisseur d'accès.
- x Insérez la carte d'interface commune (CI or CI+ CARD), qui prend en charge les paramètres actuels de l'antenne. L'image sera déformée, voire invisible.
- x Lorsque vous regardez la télévision par satellite, retirez la carte d'interface commune de la diffusion hertzienne ou par câble. L'image sera déformée, voire invisible.

#### Changement de la source d'entrée

#### Liste Source

Permet de sélectionner le téléviseur ou d'autres sources d'entrée externes, telles que des lecteurs DVD/Blu-ray, des décodeurs câble ou des récepteurs satellite (boîtiers décodeurs), connectées au téléviseur.

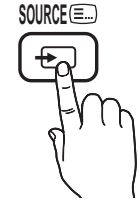

- TV / Ext. / PC / AV / Composant / HDMI1/DVI / HDMI2 / HDMI3 / HDMI4 / USB
	- **Secure 2018** Les entrées connectées sont mises en surbrillance dans la Liste Source.
	- **Les options Ext. et PC sont toujours activées.**

#### Modif. Nom

- Magnétoscope / DVD / Décodeur Câble / Décodeur satellite / Décodeur PVR / Récepteur AV / Jeux / Caméscope / PC / DVI PC / Périph. DVI / TV / IPTV / Blu-ray / HD DVD / DMA: Nommez le périphérique connecté aux prises d'entrée pour faciliter la sélection de la source d'entrée.
	- ✎ Si un PC d'une résolution de 1920 x 1080 à 60 Hz est connecté au port HDMI IN 1(DVI), vous devez régler le mode DVI PC sous Modif. Nom.
	- ✎ Lorsque vous connectez un câble HDMI/DVI au port HDMI IN 1(DVI), vous devez régler le port en mode DVI PC ou Périph. DVI sous Modif. Nom.

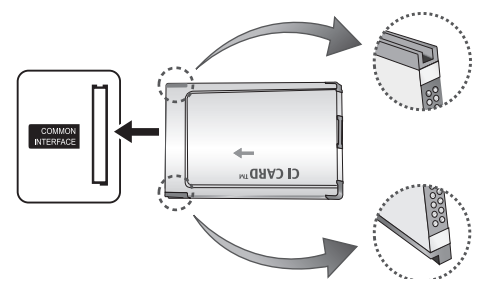

# Fonctions de base

#### **Navigation dans les menus**

Avant d'utiliser le téléviseur, procédez comme suit pour apprendre à naviguer dans le menu afin de sélectionner et de régler les **CH LIST** différentes fonctions.

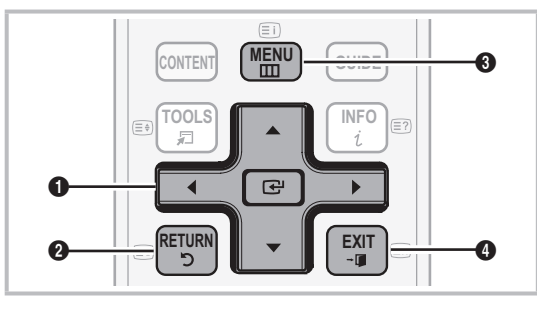

- **A B C D** 1 ENTERE / Bouton de direction : déplacez le curseur pour sélectionner un élément. Confirmez le réglage.
- *O* Bouton RETURN : Permet de revenir au menu précédent.
- **8** Bouton MENU : permet d'afficher le menu principal à l'écran.
- 4 Bouton EXIT : permet de quitter le menu affiché à l'écran.

#### Maniement de l'affichage à l'écran (OSD)

La méthode d'accès peut varier en fonction du menu sélectionné.

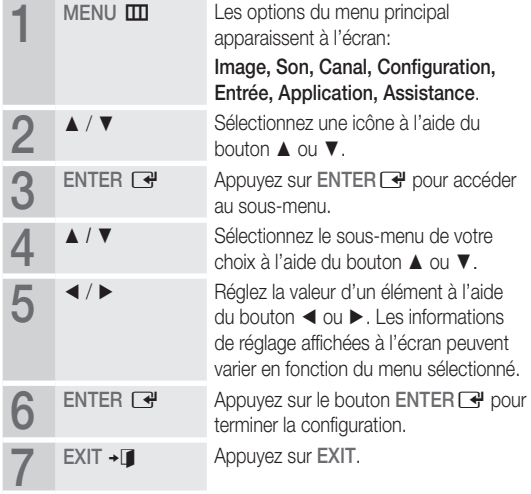

#### Utilisation du bouton INFO (Guide Now & Next)

L'affichage identifie la chaîne en cours et l'état de certains paramètres audio et vidéo. Le Guide Now & Next affiche des informations

quotidiennes sur les programmes de télévision en fonction de l'heure de diffusion.

- y Faites défiler à l'aide des boutons ◄, ► pour afficher des informations sur le programme de votre choix, tout en regardant la chaîne actuelle.
- y Faites défiler à l'aide des boutons ▲, ▼ pour afficher des informations sur d'autres chaînes. Pour accéder à la chaîne actuellement sélectionnée, appuyez sur le bouton ENTER $\rightarrow$ .

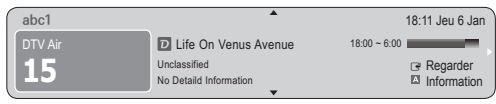

#### Planification des émissions à regarder

#### Guide

Les informations du Guide électronique des programmes (EPG) sont fournies par les diffuseurs. Les programmes planifiés fournis par les diffuseurs vous permettent de planifier les émissions que vous souhaitez regarder, de telle sorte que le téléviseur change automatiquement de chaîne à l'heure indiquée. Des entrées de programmes peuvent être vides ou ne pas être à jour en raison de l'état d'une chaîne.

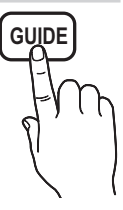

#### Utilisation de la Vue chaînes

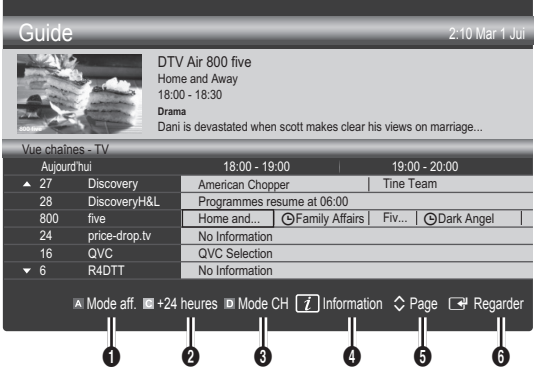

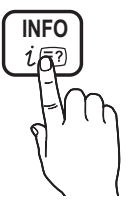

#### Utilisation de l'option Diffusion programmée

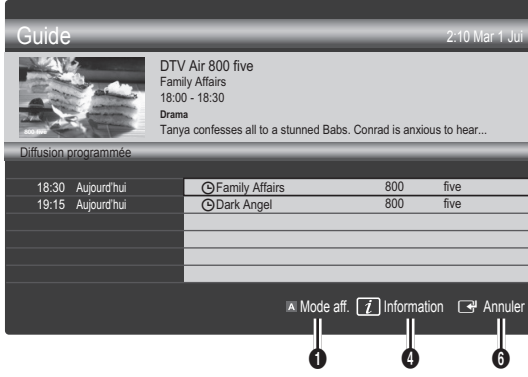

- **1 In Rouge (Mode aff.):** affiche la liste des programmes en cours de diffusion ou à venir.
- **2** Jaune (+24 heures): affiche la liste des programmes qui seront diffusés dans plus de 24 heures.
- **3 E** Le bouton bleu (Mode CH): permet de sélectionner le type des chaînes à afficher dans la fenêtre Vue chaînes:
	- Le Mode CH varie en fonction de la source d'antenne.
- 4 Information: affiche des détails sur le programme sélectionné.
- **6**  $\hat{\heartsuit}$  (Page): passe à la page précédente ou suivante.
- **6** Bouton ENTER
	- Si vous sélectionnez le programme en cours, vous pouvez le regarder.
	- Si vous sélectionnez un programme à venir, vous pouvez le réserver. Pour annuler la programmation, appuyez de nouveau sur ENTER **e** et sélectionnez Annuler progr..

### Gestion chaînes

Supprimez ou définissez des chaînes favorites et utilisez le guide des programmes pour les émissions numériques. Sélectionnez une chaîne dans l'écran Chaînes, Mes chaînes, Satellite ou Programmé.

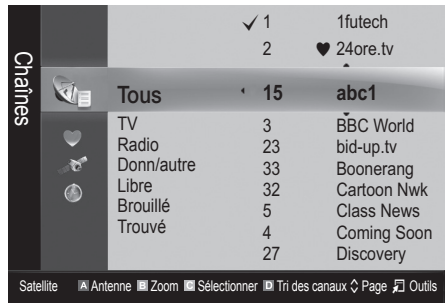

- Chaînes: affiche la liste des chaînes selon le type de chaîne.
- Mes chaînes: affiche le groupe du canal.
- Satellite: affiche la liste des canaux en fonction du signal du satellite.
- **Programmé**: affiche tous les programmes réservés actuellement.
- ✎ Utilisation des boutons de couleur avec la fonction Gestion chaînes
	- **\* El Rouge (Antenne): permet de basculer entre Hertzien,** Câble et Satellite.
	- **B** Vert (Zoom) : agrandit ou réduit un numéro de chaîne.
	- **·**  $\blacksquare$  Jaune (Sélectionner): sélectionnez les chaînes voulues, puis appuyez sur le bouton jaune pour traiter toutes les chaînes sélectionnées en même temps. La marque  $\checkmark$ s'affiche à gauche des chaînes sélectionnées.
	- **E** Bleu (Tri des canaux): change l'ordre des chaînes classées par nom ou par numéro.
	- $\cdot$   $\Diamond$  (Page): passe à la page précédente ou suivante.
	- $\Box$  (Outils): affiche le menu d'options Gestion chaînes. (Les menus options peuvent varier en fonction de la situation.)

#### Icônes d'état des chaînes

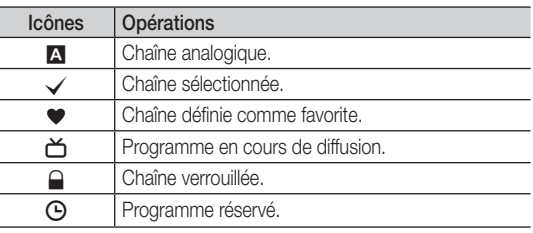

# Fonctions de base

#### ¦ Utilisation des chaînes favorites

#### \* Mes chaînes

#### (dans Gestion chaînes)

Affiche toutes les chaînes favorites.

- Modifier mes chaînes [TOOLS日]: vous pouvez définir les chaînes sélectionnées dans le groupe Mes chaînes souhaité.
- ✎ Le symbole "\*" s'affiche et la chaîne est définie en tant que Ma chaîne.
	- 1. Sélectionnez une chaîne et appuyez sur le bouton TOOLS.
	- 2. Ajoutez ou supprimez une chaîne dans les groupes Ma chaîne de votre choix: 1, 2, 3 ou 4.
		- Vous pouvez sélectionner un ou plusieurs groupes.
	- 3. Une fois les paramètres modifiés, la liste des chaînes pour chaque groupe peut être affichée dans mes chaînes.

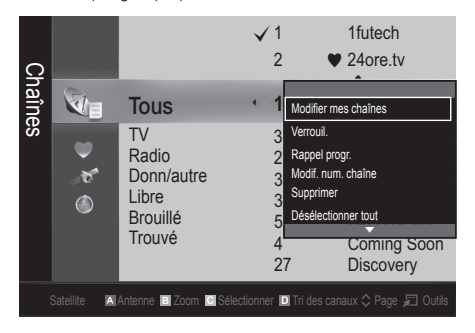

# Liste des chaînes

Vous pouvez afficher toutes les chaînes recherchées.

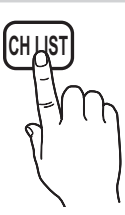

#### Menu Canal

#### ¦ Réinitialisation des chaînes

### Antenne (Hertzien / Câble / Satellite)

Avant que votre téléviseur ne puisse commencer à mémoriser les chaînes disponibles, vous devez spécifier le type de la source du signal reliée au téléviseur (c'est-à-dire : système Hertzien, Câble ou Satellite).

#### Pays

L'écran de saisie du code PIN apparaît. Entrez votre code PIN à quatre chiffres.

- Chaîne numérique: permet de changer de pays pour les chaînes numériques.
- Chaîne analogique: permet de changer de pays pour les chaînes analogiques.

### Mémorisation Auto

Recherche automatiquement une chaîne et la mémorise dans le téléviseur.

- **S** Il est possible que les numéros de programme attribués automatiquement ne correspondent pas aux numéros de programme souhaités ou réels. Si une chaîne est verrouillée par la fonction Verrouillage Parental, la fenêtre de saisie du code PIN s'affiche.
- Antennes (Hertzien / Câble / Satellite): sélectionnez la source d'antenne à mémoriser.

#### Lorsque l'option Antennes est réglée sur Hertzien ou Câble:

Source des chaînes (Numér. et Anal. / Numérique / Analogique): Sélectionnez la source des chaînes à mémoriser.

Lors de la sélection de Câble → Numér. et Anal. ou Numérique : fournissez une valeur à rechercher pour les chaînes câblées.

Mode de rech. (Complet / Réseau / Rapide): recherche toutes les chaînes avec des stations de diffusion actives et les enregistre dans la mémoire du téléviseur.

Si vous sélectionnez Rapide, vous pouvez définir Réseau, ID réseau, Fréquence, Modulation et Taux de symbole manuellement en appuyant sur le bouton de la télécommande.

Réseau (Auto. / Manuel): sélectionnez le mode de réglage ID réseau Auto ou Manuel.

ID réseau: si Réseau est défini sur Manuel, vous pouvez configurer un ID réseau à l'aide des boutons numériques. Fréquence: affiche la fréquence correspondant à la chaîne (varie d'un pays à l'autre)

Modulation: affiche les valeurs de modulation disponibles. Taux de symbole: affiche les taux de symboles disponibles.

#### Lorsque l'option Antennes est réglée sur Satellite:

- Type de canal (Tous / TV / Radio): sélectionnez le type de canal à mémoriser.
- Satellite: permet de sélectionner le satellite à rechercher.
- Mode Recherche (Toutes les chaînes / Gratuites seules): permet de sélectionner le mode de recherche du satellite sélectionné.

#### Mémorisation Manuelle

Recherche manuellement une chaîne et la mémorise dans le téléviseur.

✎ Si une chaîne est verrouillée par la fonction Verrouillage Parental, la fenêtre de saisie du code PIN s'affiche.

#### Lorsque l'option Antennes est réglée sur Hertzien ou Câble:

- Chaîne numérique: Au terme de la recherche, les chaînes de la liste sont mises à jour.
	- ✎ Lors de la sélection de Antenne → Hertzien: Chaîne, Fréquence, Bande passante
	- ✎ Lors de la sélection de Antenne → Câble: Fréquence, Modulation, Taux de symbole
- Chaîne analogique (Programme, Système de Couleur, Système Sonore, Canal, Rechercher): si aucun son ne sort ou si le son produit est anormal, sélectionnez de nouveau la norme son requise.
- ✎ Mode Canal
	- P (Mode Programme) : à la fin du réglage, des numéros de position compris entre P0 et P99 sont attribués aux stations de radiodiffusion de votre région. Dans ce mode, vous pouvez sélectionner un chaîne en saisissant son numéro de position.
	- C (antenne) / S (câble) : ces deux modes vous permettent de sélectionner une chaîne en entrant le numéro affecté à chaque station de radiodiffusion (antenne) ou canal (câble).

#### Lorsque l'option Antennes est réglée sur Satellite:

- Satellite: permet de sélectionner le satellite à l'aide des boutons haut/bas.
- Transpondeur: permet de sélectionner le transpondeur à l'aide des boutons haut/bas.
- Mode Recherche (Toutes les chaînes / Gratuites seules): permet de choisir de mémoriser les chaînes gratuites ou toutes les chaînes.
- Rech. réseau (Désactiver / Activer): permet d'activer/ désactiver la recherche réseau à l'aide des boutons haut/bas.
- Qualité du signal: permet d'afficher l'état actuel du signal de diffusion.
- **Example 1** Les informations concernant un satellite et son transpondeur sont sujettes à des modifications selon les conditions de diffusion.
- **We Une fois le paramétrage terminé, allez sur Rechercher et** appuyez sur le bouton ENTER<sup>e</sup>. La recherche des chaînes commence.

#### Configuration du système satellite

L'écran de saisie du code PIN apparaît. Entrez votre code PIN à quatre chiffres. La fonction Configuration du système satellite est disponible lorsque l'option Antenne est réglée sur Satellite. Before runZning Mémorisation Auto, set Configuration du système satellite. La recherche des chaînes est alors exécutée normalement.

- Sélection du satellite: vous pouvez choisir les satellites pour ce téléviseur.
- Alimentation du LNB (Arrêt / Activé): permet d'activer ou de désactiver l'alimentation du LNB.
- Réglages LNB: configure l'équipement extérieur.
	- Satellite: permet de sélectionner le satellite pour la réception des programmes numériques.
	- Transpondeur: permet de sélectionner un transpondeur dans la liste ou d'en ajouter un nouveau.
	- Mode DiSEqC: permet de sélectionner le mode DiSEqC pour le LNB sélectionné.
	- Osc LNB plus bas: permet de régler les oscillateurs LNB sur une fréquence inférieure.
	- Osc. LNB plus hauts: permet de régler les oscillateurs LNB sur une fréquence supérieure.
	- Tone 22 kHz (Arrêt / Activé / Auto): permet de sélectionner la tonalité 22 KHz en fonction du type de LNB. Pour un LNB universel, elle doit être définie sur Auto.
	- Qualité du signal: permet d'afficher l'état actuel du signal de diffusion.
- Réglages du positionneur: configure le positionneur de l'antenne.

Positionneur (Activé / Arrêt): permet d'activer ou de désactiver le contrôle du positionneur.

Type de posit. (USALS / DiSEqC 1.2): permet de définir le type de positionneur entre DiSEqC 1.2 et USALS (Universal Satellite Automatic Location System).

- Longitude: définit la longitude de mon emplacement.
- Latitude: définit la latitude de mon emplacement.
- Réglages longitude satellite: règle la longitude des satellites définis par l'utilisateur.

Mode Utilisateur: permet de définir la position de l'antenne satellite en fonction de chaque satellite. Si vous mémorisez la position actuelle de l'antenne satellite en fonction d'un satellite donné, lorsque le signal de ce satellite est requis, l'antenne satellite peut se placer dans la position prédéfinie.

- Satellite: permet de sélectionner le satellite pour lequel définir la position.
- Transpondeur: permet de sélectionner un transpondeur dans la liste pour la réception du signal.
- Mode Déplacement: permet de choisir entre le mode de déplacement individuel ou continu.
- Taille des pas: permet de régler les degrés de la taille des pas pour la rotation de l'antenne. L'option Step Size (Taille des pas) est disponible lorsque l'option Moving Mode (Mode Déplacement) est définie sur Step (Pas).

# Fonctions de base

- Aller à une pos. enregistrée: permet de faire pivoter l'antenne jusqu'à la position de satellite enregistrée.
- Position de l'antenne: permet d'ajuster et d'enregistrer la position de l'antenne pour le satellite sélectionné.
- Mémoriser la position actuelle: permet de mémoriser la position actuelle comme limite du positionneur sélectionnée.
- Qualité du signal: permet d'afficher l'état actuel du signal de diffusion.

Mode Installateur: permet de fixer des limites à l'étendue des mouvements de l'antenne satellite ou de réinitialiser la position. En règle générale, le guide d'installation utilise cette fonction.

- Position limite (Est / Ouest): permet de sélectionner la direction de la limite du positionneur.
- Position de l'antenne: permet d'ajuster et d'enregistrer la position de l'antenne pour le satellite sélectionné.
- Mémoriser la position actuelle: permet de mémoriser la position actuelle comme Limite du positionneur sélectionnée.
- Réinitialiser la position: déplace l'antenne jusqu'à la position de référence.
- Redéfinir limite positionneur: autorise l'antenne à effectuer un arc complet.
- Réinit. tous les paramètres (OK / Annuler): toutes les valeurs initiales des paramètres du satellite seront réinitialisées.

#### ¦ Edition des chaînes

#### Menu d'options Gestion chaînes

#### (dans Gestion chaînes)

- 1. Sélectionnez une chaîne et appuyez sur le bouton TOOLS.
- 2. Modifiez le nom ou le numéro de la chaîne à l'aide du menu Modifi. nom de chaîne ou Modif. num. chaîne.
- **Modifi. nom de chaîne** (chaînes analogiques uniquement): attribuez votre propre nom à la chaîne.
- Modif. num. chaîne (chaînes numériques uniquement): Modifiez le numéro en appuyez sur les boutons du numéro souhaité.

#### ¦ Autres fonctionnalités

#### Option de rech. de câble

#### (en fonction du pays)

Définit des options de recherche supplémentaires, telles que la fréquence et le taux de symbole pour une recherche sur un réseau câblé.

- Fréq. début / Fréq. fin: définit la fréquence de début ou de fin (différente dans chaque pays).
- Taux de symbole: affiche les taux de symboles disponibles.
- **Modulation:** affiche les valeurs de modulation disponibles.

### Gestion chaînes

#### Menu d'options Gestion chaînes

Définissez chaque chaîne à l'aide des options du menu Gestion chaînes (Verrouil. / Déverr., Enr. Programmé, Rappel progr., Tri des canaux, Réorganiser, Supprimer, Sélectionner tout / Désélectionner tout). Les options de menu peuvent varier selon l'état de la chaîne.

- 1. Sélectionnez une chaîne et appuyez sur le bouton TOOLS.
- 2. Sélectionnez une fonction et modifiez ses réglages.
- Verrouil. / Déverr.: verrouillez une chaîne afin qu'elle ne puisse pas être sélectionnée ni visualisée.

#### ✎ REMARQUE

- x Cette fonction n'est disponible que si l'option Verrouillage Parental est définie sur Activé
- x L'écran de saisie du code PIN apparaît. Entrez votre code PIN à 4 chiffres ; "par défaut "0-0-0-0". Modifiez le code PIN à l'aide de l'option Modifier PIN.
- Enr. Programmé (chaînes numériques uniquement) : vous permet d'enregistrer un programme en cours de diffusion ou d'établir une réservation pour un programme planifié.
	- ✎ Vous devez connecter au téléviseur un périphérique USB disposant d'une mémoire minimale de 4 Go.
	- ✎ Une unité de stockage USB ne peut pas enregistrer avant d'avoir réalisé le Test de perf. du périph.
- Rappel progr.: vous pouvez programmer l'affichage automatique d'une chaîne déterminée à l'heure prévue. Avant d'utiliser cette fonction, vous devez régler l'heure.
	- ✎ Lorsqu'une chaîne numérique est sélectionnée, appuyez sur le bouton dans Gestion chaînes ► pour afficher le programme numérique.
- Tri des canaux (chaînes analogiques uniquement): cette opération vous permet de changer les numéros de programme des chaînes mémorisées. Cela peut s'avérer nécessaire après avoir utilisé la mémorisation automatique.
- Réorganiser (lorsque l'option Antenne est définie sur Satellite): réorganisez la gestion des chaînes dans l'ordre numérique.
- Supprimer: Vous pouvez supprimer une chaîne afin d'afficher les chaînes de votre choix.
- Sélectionner tout / Désélectionner tout: permet de sélectionner toutes les chaînes ou de désélectionner celles sélectionnées dans le gestionnaire de chaînes.

### **• Programmé**

#### (dans Gestion chaînes)

Vous pouvez voir, modifier ou supprimer une émission que vous avez réservée.

- Infos modif. : modifiez une émission que vous avez réservée.
- Annuler progr.: annulez une émission que vous avez réservée.
- Information: permet d'afficher les informations relatives à une émission que vous avez réservée (et d'en modifier les informations de réservation).
- Sélectionner tout / Désélectionner tout: permet de sélectionner ou de désélectionner tous les programmes réservés.

### Transfert liste chaînes

Entrez votre code PIN à quatre chiffres.

Importe ou exporte la carte des chaînes. Vous devez connecter un périphérique de stockage USB pour utiliser cette fonction.

- Importer depuis le périphérique USB: permet d'importer une liste de chaînes depuis un périphérique USB.
- Exporter vers le périphérique USB: permet d'exporter une liste de chaînes vers un périphérique USB. Cette fonction est disponible lorsqu'un périphérique USB est connecté.

# Réglage fin

Si le signal est faible ou déformé, vous pouvez effectuer manuellement un réglage fin du canal.

- ✎ Si le signal est faible ou déformé, vous pouvez effectuer manuellement un réglage fin du canal. Les chaînes finement réglées sont marquées par un astérisque "\*".
- **S** Pour réinitialiser le réglage précis, sélectionnez Réinit..

#### Menu Image

#### ¦ Changement du mode Image prédéfinie

### Mode (TOOLS)

Sélectionnez le type d'image que vous préférez.

- Dynamique : adapté à un environnement lumineux.
- Standard : adapté à un environnement normal.
- Naturel: permet de réduire la fatigue oculaire.  $\otimes$  L'option **Naturel** n'est pas disponible en mode PC.
- Cinéma: convient au visionnage de films dans une pièce sombre.

### Réglage des paramètres de l'image

#### Rétroéclairage / Contraste / Luminosité / Netteté / Couleur / Teinte (V/R)

Votre téléviseur dispose de plusieurs options de réglage pour le contrôle de la qualité d'image.

#### ✎ REMARQUE

- Dans les modes TV, Ext., AV du système PAL, vous ne pouvez pas utiliser la fonction Teinte (V/R).
- En mode PC, vous ne pouvez modifier que les options Rétroéclairage, Contraste et Luminosité.
- x Les paramètres peuvent être réglés et mémorisés pour chaque dispositif externe connecté au téléviseur.

#### Solutions économiques

### Solution Eco

- Mode éco. (Arrêt / Bas / Moyen / Elevé / Image désactivée / Auto.) TOOLS, permet de régler la luminosité du téléviseur afin de réduire la consommation d'énergie. Si vous sélectionnez *Image désactivée*, l'écran est éteint, mais le son reste activé. Appuyez de nouveau sur n'importe quel bouton pour rallumer l'écran.
- Capteur Eco (Arrêt / Activé) : cette fonction permet d'optimiser vos économies d'énergie ; les réglages de l'image s'adaptent automatiquement en fonction de la luminosité de la pièce.
	- **Sauces** Lors du réglage du Rétroéclairage, l'Capteur Eco passe sur Arrêt.

Rétro-écl. min: Lorsque Capteur Eco est sur Activé, la luminosité minimale de l'écran peut être réglée manuellement.

- Si Capteur Eco est Activé, la luminosité de l'écran peut changer (il devient plus ou moins lumineux) en fonction de l'intensité de la lumière environnante.
- Veille si aucun signal (Arrêt / 15 min / 30 min / 60 min): Pour éviter toute consommation d'énergie inutile, définissez la durée d'activation du téléviseur lorsqu'il ne reçoit pas de signal.
	- ✎ Il est désactivé lorsque le PC est en mode d'économie d'énergie.

#### ¦ Modification des options d'image

#### Paramètres avancés

#### (Disponible en mode Standard / Cinéma)

Vous pouvez régler les paramètres avancés de votre écran, notamment la couleur et le contraste.

**En mode PC, vous ne pouvez modifier que les options** Contraste Dynamique, Gamma, Balance blancs et Balay. rétro. LED.

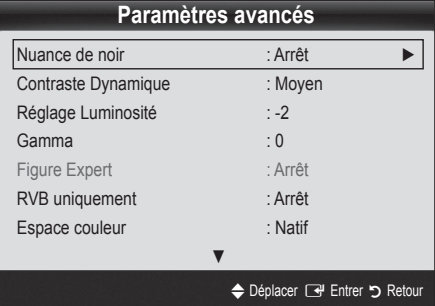

- Nuance de noir (Arrêt / Sombre / Plus sombre / Le plus sombre) : sélectionnez le niveau de noir afin de régler la profondeur d'écran.
- Contraste Dynamique (Arrêt / Bas / Moyen / Elevé) : permet de régler le contraste de l'écran.
- Réglage Luminosité (-2~+2): permet d'augmenter la luminosité des images sombres.
- Gamma : permet de régler l'intensité des couleurs primaires.
- Figure Expert (Arrêt / Figure1 / Figure2): En exécutant la fonction Figure Expert, l'image peut être calibrée sans générateur ni filtre. Si le menu à l'écran disparaît ou si un autre menu que le menu Image s'ouvre, la calibration est enregistrée et la fenêtre Figure Expert se ferme.
	- **Expert**, aucun son n'est Pendant l'exécution de Figure Expert, aucun son n'est émis.
	- ✎ Activé uniquement en mode DTV, Composant et HDMI.
- RVB uniquement (Arrêt / Rouge / Vert / Bleu) : vous pouvez régler la Couleur ou la Teinte (V/R) du Rouge, Vert ou Bleu pour l'image d'un dispositif externe (lecteur DVD, système home cinéma, etc.).
- Espace de couleur (Auto. / Natif / Personnalisé): permet de régler la gamme des couleurs disponibles pour créer l'image. Pour régler Couleur, Rouge, Vert, Bleu et Réinit., définissez Espace de couleur sur Personnalisé.
- Balance blancs : permet de régler la température des couleurs pour que l'image soit plus naturelle.

Aj. Rouge / Aj. Vert / Aj. Bleu: permet de régler la profondeur de chaque couleur (rouge, vert, bleu).

Régl. Rouge / Régl. vert / Régl. bleu: permet de régler la luminosité de chaque couleur (rouge, vert, bleu).

Réinit.: rétablit les paramètres Balance blancs par défaut.

- Balance Blancs 10p (Arrêt / Activé): contrôle la balance des blancs par intervalle de 10 points en réglant la luminosité des couleurs rouge, verte et bleue.
	- ✎ Ce mode est disponible lorsque le mode d'image est réglé sur Cinéma et lorsque l'entrée externe est définie sur HDMI ou Composant.
	- ✎ Cette fonction n'est pas prise en charge par tous les dispositifs externes.

Intervalle: permet de sélectionner l'intervalle à ajuster.

Rouge: permet de régler le niveau de rouge.

Vert: permet de régler le niveau de vert.

Bleu: permet de régler le niveau de bleu.

Réinit.: rétablit les paramètres Balance Blancs 10p par défaut.

- Carnation : Accentue la rougeur de la carnation.
- Netteté des contours (Arrêt / Activé): fait ressortir les contours des objets.
- xvYCC (Arrêt / Activé): l'activation du mode xvYCC augmente les détails et agrandit l'espace colorimétrique lors de l'affichage de films à partir d'un appareil externe (lecteur de DVD, etc.) connecté à la prise Entrée Composant ou HDMI.
	- ✎ Ce mode est disponible lorsque le mode d'image est réglé sur Cinéma et lorsque l'entrée externe est définie sur HDMI ou Composant.
	- ✎ Cette fonction n'est pas prise en charge par tous les dispositifs externes.
- Balay. rétro. LED (Arrêt / Activé): supprime les traînées des scènes rapides avec beaucoup de mouvements, ce qui rend l'image plus claire.

# Options d'image

**En mode PC, vous pouvez uniquement apporter des** modifications aux options Nuance Coul., Taille et Temps protection auto.

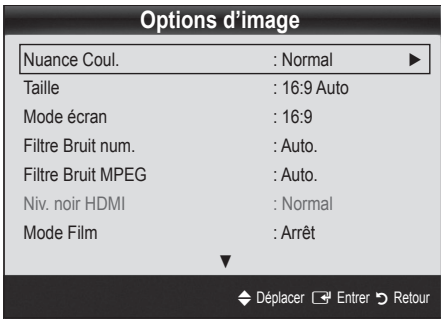

#### Nuance Coul. (Froide / Normal / Chaude1 / Chaude2)

- **Les options Chaude1 ou Chaude2** sont désactivées avec le mode d'image Dynamique.
- **Secution Les paramètres peuvent être réglés et mémorisés pour** chaque dispositif externe connecté à une entrée du téléviseur.
- Taille: il se peut que votre décodeur câble / récepteur satellite dispose de son propre jeu de tailles d'écran. Il est toutefois vivement conseillé d'utiliser le mode 16:9.

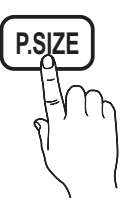

16:9 Auto: Règle automatiquement la taille de l'image au format 16:9.

16:9 : règle la taille de l'image sur 16:9 de façon appropriée pour les DVD ou la diffusion au format cinémascope.

Zoom large: Agrandit l'image à une taille supérieure à 4:3.

✎ Réglez la Position à l'aide des boutons ▲ et ▼.

Zoom: Agrandit les images en 16:9 dans le sens vertical pour l'adapter à la taille de l'écran.

✎ réglez la Position ou la Taille à l'aide des boutons ▲, ▼.

4:3 : Paramètre par défaut pour un film cinéma ou la diffusion normale.

✎ Ne regardez pas un film au format 4:3 pendant une période prolongée. Les traces de bordures situées sur la gauche, sur la droite et au centre de l'écran peuvent donner lieu au phénomène de rémanence (brûlure d'écran) non couvert par la garantie.

Adapter à l'écran: Affiche l'intégralité de l'image sans coupure lors de l'entrée de signaux HDMI (720p / 1080i / 1080p) ou Composant (1080i / 1080p).

#### ✎ REMARQUE

- Les options de taille de l'image peuvent varier en fonction de la source d'entrée.
- x Les options disponibles peuvent varier en fonction du mode sélectionné.
- **En mode PC, seuls les modes 16:9 et 4:3 peuvent être** réglés.
- x Les paramètres peuvent être réglés et mémorisés pour chaque dispositif externe connecté à une entrée du téléviseur.
- Après avoir sélectionné l'option Adapter à écran en mode HDMI (1080i / 1080p) ou Composant (1080i / 1080p): réglez la Position ou la Taille à l'aide des boutons ▲, ▼, ◄, ►.
- · Si vous utilisez la fonction **Adapter à écran** avec l'entrée HDMI 720p, une ligne sera coupée en haut, en bas, à gauche et à droite, comme c'est le cas avec la fonction Overscan.
- Mode écran (16:9 / Zoom large / Zoom / 4:3): disponible uniquement lorsque la taille d'image est définie sur 16:9 Auto. Vous pouvez déterminer la taille d'image souhaitée sur 4:3 WSS (Wide Screen Service) ou sur la taille d'origine. Chaque pays européen requiert une taille d'image différente.

✎ Non disponible en mode PC, Composant et HDMI.

Filtre Bruit num. (Arrêt / Bas / Moyen / Elevé / Auto. / Visualisation auto): lorsque le signal de diffusion est faible, des bruits parasites ou une impression fantôme peuvent apparaître. Sélectionnez l'une des options jusqu'à l'obtention d'une image de qualité optimale.

Visualisation auto : permet, lors de la modification de chaînes analogiques, d'afficher l'intensité du signal en cours et de définir le filtre de bruit de l'écran.

✎ Disponible uniquement pour les chaînes analogiques.

- Filtre Bruit MPEG (Arrêt / Bas / Moyen / Elevé / Auto.): réduit le bruit MPEG afin d'offrir une meilleure qualité d'image.
- Niv. noir HDMI (Normal / Bas): permet de choisir le niveau de noir pour régler la profondeur de l'écran.

✎ Disponible uniquement en mode HDMI (signaux RVB).

- Mode Film (Arrêt / Auto.1 / Auto.2): règle le téléviseur de sorte qu'il détecte et traite automatiquement les signaux de cinéma en provenance de toutes les sources et adapte l'image afin d'obtenir une qualité optimale.
	- ✎ Disponible en modes TV, AV, COMPOSANT (480i / 1080i) et HDMI (480i / 1080i).

# Fonctions de base

- 100Hz Motion Plus (Arrêt / Précis / Standard / Fluide / Personnalisé / Démo): supprime les traînées des scènes rapides avec beaucoup de mouvements, ce qui rend l'image plus claire.
	- ✎ Si des parasites apparaissent sur l'écran, configurez la fonction 100Hz Motion Plus sur Arrêt. Si la fonction 100Hz Motion Plus est définie sur Personnalisé, vous pouvez configurer manuellement l'option Réduction de flou, Réduc. vibrations ou Réinit..
	- Si la fonction 100Hz Motion Plus est définie sur Démo., vous pouvez comparer la différence entre les modes Off (Arrêt) et On (Activé).

Réduction de flou: règle le niveau de réduction du flou à partir des sources vidéo.

Réduc. vibrations: règle le niveau de réduction des vibrations à partir des sources vidéo lors de la lecture de films. Réinit.: restaure les paramètres par défaut.

Temps protection auto (2 heures / 4 heures / 8 heures / 10 heures / Arrêt): Si l'écran est inutilisé et affiche une image fixe pendant un certain temps défini par l'utilisateur, l'économiseur d'écran est activé de manière à prévenir la formation d'images parasites sur l'écran.

# Réinitialisation de l'image (OK / Annuler)

Rétablit les paramètres par défaut du mode d'image actuel.

#### ¦ Configuration du téléviseur avec le PC

Réglez le mode d'entrée sur PC.

### Réglage automatique [TOOLS 7]

Cette option permet de régler les positions/valeurs de fréquence et d'affiner automatiquement les paramètres.

✎ Non disponible en cas de connexion à l'aide d'un câble HDMI/DVI.

#### Ecran

- Régl. Base / Regl. Préc : élimine ou réduit les parasites visuels. Si vous ne pouvez pas éliminer ces parasites au moyen d'un réglage précis uniquement, réglez la fréquence (Régl. Base) au mieux, puis effectuez de nouveau un réglage précis. Une fois les parasites réduits, effectuez un nouveau réglage de l'image pour l'aligner au centre de l'écran.
- Position : réglez la position de l'écran du PC à l'aide des boutons directionnels ( $\blacktriangle$  /  $\nabla$  /  $\blacktriangle$  /  $\blacktriangleright$ ).
- Réinitialiser Image : Rétablit les valeurs par défaut de l'image.

#### Utilisation de votre téléviseur comme écran d'ordinateur (PC)

Configuration de votre logiciel PC (instructions basées sur Windows XP) En fonction de la version de Windows et de la carte vidéo, il se peut que les écrans de votre PC présentent un aspect différent. Dans ce cas, les mêmes informations de paramétrage de base seront presque toujours d'application. Dans le cas contraire, contactez le fabricant de votre ordinateur ou votre revendeur Samsung.

- 1. Cliquez sur "Panneau de configuration" dans le menu Démarrer de Windows.
- 2. Cliquez sur "Apparence et thèmes" dans le "Panneau de configuration" et une boîte de dialogue apparaît.
- 3. Cliquez sur "Affichage" et une boîte de dialogue apparaît.
- 4. Naviguez vers l'onglet "Paramètres" dans la boîte de dialogue.
- Réglage correct de la taille (résolution) [Optimal: 1920 x 1080 pixels]
- S'il existe une option de fréquence verticale dans votre boîte de dialogue des paramètres d'affichage, la valeur correcte est "60" ou "60 Hz". Sinon, cliquez sur "OK" et quittez la boîte de dialogue.

#### Menu Son

#### ¦ Changement du mode Son prédéfini

#### SRS TheaterSound TOOLS<sup>T</sup>

- Standard : sélectionne le mode son normal.
- Musique : accentue la musique par rapport aux voix.
- Cinéma: offre le meilleur son pour les films.
- Voix claire : accentue les voix par rapport aux autres sons.
- Amplifier : augmente l'intensité du son aigu pour garantir une meilleure écoute aux personnes malentendantes.

#### Réglage des paramètres sonores

### Egaliseur

Cette fonction permet de régler le mode de son (mode de son standard uniquement).

- Balance G/D: règle la balance entre les haut-parleurs droit et gauche.
- 100Hz / 300Hz / 1kHz / 3kHz / 10kHz (Réglage de la bande passante) : permet de régler le niveau de fréquence de la bande passante.
- Réinit.: rétablit les paramètres par défaut de l'égaliseur.
# SRS TruSurround HD (Arrêt / Activé) ୮୦୦∟s ⊒

(mode de son standard uniquement)

Cette fonction garantit un son surround virtuel 5.1 canaux par le biais de deux haut-parleurs ou d'un casque grâce à la technologie HRTF (Head Related Transfer Function - Fonction de transfert asservie aux mouvements de la tête).

# SRS Clarté Dialogues (Arrêt / Activé)

(mode de son standard uniquement)

Cette fonction permet d'accentuer l'intensité d'une voix par rapport au fond musical ou aux effets sonores, de manière à rendre les dialogues plus clairs.

# Langue audio

(chaînes numériques uniquement)

Permet de modifier la valeur par défaut des langues audio.

✎ La langue disponible peut varier en fonction de l'émission.

# Format Audio

(chaînes numériques uniquement)

Lorsque le son est émis à la fois par le haut-parleur principal et le récepteur audio, un effet d'écho peut se produire en raison de la différence de vitesse de décodage entre le haut-parleur principal et le récepteur audio. Dans ce cas, utilisez la fonction Haut-parleur TV.

**S** Format Audio peut varier en fonction de la diffusion. Le son Dolby Digital 5.1 est disponible uniquement en cas de connexion d'un haut parleur externe au moyen d'un câble optique.

# Description audio

(non disponible dans tous les pays) (chaînes numériques uniquement)

Cette fonction traite le flux audio relatif à la Description audio AD qui est envoyé avec le son principal par le radiodiffuseur.

- Description audio (Arrêt / Activé): active ou désactive la fonction de description audio.
- Volume : permet de régler le volume de description audio.

# Volume auto (Arrêt / Normal / Nuit)

Pour équilibrer le niveau de volume sur chaque canal, définissez cette option sur Normal.

Nuit : ce mode propose un meilleur son que celui du mode Normal, ne faisant presque aucun bruit. Il s'avère particulièrement utile pendant la nuit.

# Sélection Haut-parleur (Ht-parl ext / Haut-parleur TV)

Un effet d'écho peut se produire en raison de la différence de vitesse de décodage entre le haut-parleur principal et le récepteur audio. Dans ce cas, réglez le téléviseur sur Ht-parl ext.

- **Selection Haut-parleur** est défini sur Ht-parl ext, les boutons MUTE et du volume ne fonctionnent pas et les paramètres sonores sont limités.
- **S** Lorsque Sélection Haut-parleur est défini sur Ht-parl ext.
	- x Haut-parleur TV: Arrêt, Ht-parl ext: Activé
- **Sand Lorsque Sélection Haut-parleur** est défini sur Haut-parleur TV.
	- x Haut-parleur TV: Activé, Ht-parl ext : Activé
- ✎ En l'absence de signal vidéo, les deux haut-parleurs sont coupés.

# Paramètre supp.

(chaînes numériques uniquement)

- Niveau Audio DTV (MPEG / HE-AAC): cette fonction yous permet de réduire la disparité d'un signal vocal (à savoir l'un des signaux reçus lors d'une émission de télévision numérique) sur le niveau souhaité.
	- ✎ En fonction du type de signal de radiodiffusion, les options MPEG / HE-AAC peuvent être réglées sur une valeur comprise entre -10 dB et 0 dB.
	- ✎ Pour augmenter ou diminuer le volume, réglez ces valeurs entre 0 et -10, respectivement.
- Sortie SPDIF: SPDIF (Sony Philips Digital InterFace) permet d'offrir un son numérique et de réduire ainsi les interférences vers les haut-parleurs et divers périphériques numériques tels qu'un lecteur DVD.

Format Audio : Lors de la réception d'un programme TV numérique, vous pouvez sélectionner le format de sortie audio numérique (SPDIF) à partir des options PCM ou Dolby Digital.

**Set La connexion de haut-parleurs 5.1 canaux dans un** environnement Dolby Digital vous permet d'optimiser votre environnement sonore 3D interactif.

Retard Audio : permet de corriger la différence audio-vidéo, lorsque vous regardez la télévision ou une vidéo, et d'écouter une sortie audio numérique à l'aide d'un périphérique externe tel qu'un récepteur AV (0 ms ~ 250 ms).

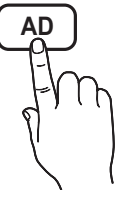

# Fonctions de base

- Comp Dolby Digital (Line / RF): cette fonction réduit la disparité entre un signal Dolby Digital et un signal vocal (à savoir, Audio MPEG, HE-AAC, Son ATV).
	- Sélectionnez Line pour obtenir un son dynamique et RF pour réduire la différence entre les sons forts et faibles pendant la nuit.

Line : permet de définir le niveau de sortie des signaux supérieurs ou inférieurs à -31 dB (référence) sur -20 dB ou -31 dB.

RF : permet de définir le niveau de sortie des signaux supérieurs ou inférieurs à -20 dB (référence) sur -10 dB ou -20 dB.

# Réinitialisation du son (OK / Annuler)

Cette fonction permet de rétablir tous les paramètres sonores par défaut.

> **DUAL** f**-**g

# Sélection du mode Son

Lorsque vous définissez Dual I-II, le mode Son actuel est affiché à l'écran.

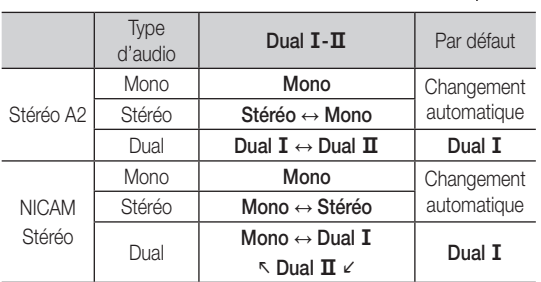

✎ Si le signal stéréo est faible et qu'une commutation automatique se produit, passez alors en Mono.

✎ Cette fonction n'est activée qu'avec un signal sonore stéréo.

**S** Disponible uniquement lorsque la source Entrée est définie sur TV.

#### Menu Configuration

### Réglage de l'heure

#### **Heure**

- Horloge : le réglage de l'heure est nécessaire pour utiliser différentes fonctions de minuterie du téléviseur.
	- O L'heure actuelle s'affiche à chaque fois que vous appuyez sur le bouton INFO.
	- ✎ Si vous débranchez le cordon d'alimentation, vous devez régler de nouveau l'horloge.

#### Mode Horloge (Auto. / Manuel)

- ✎ En fonction du signal et de la station de diffusion, il se peut que la configuration automatique de l'heure soit incorrecte. Dans ce cas, réglez l'heure manuellement.
- ✎ L'antenne doit être connectée pour permettre le réglage automatique de l'heure.

Réglage Horloge: Définissez manuellement les paramètres Jour, Mois, Année, Heure et Minute.

✎ Disponible uniquement lorsque l'option Mode Horloge est définie sur Manuel.

Fuseau Horaire (en fonction du pays) : Sélectionnez votre fuseau horaire

- Subsette fonction est disponible lorsque l'option Pays est définie sur Autres.
- ✎ Cette fonction n'est disponible que si l'option Mode Horloge est définie sur Auto.

### Utilisation de la veille

Veille  $\lceil \text{TOOLS} \cdot \overline{n} \rceil$ : éteint automatiquement le téléviseur après une période déterminée (30, 60, 90, 120, 150 ou 180 minutes). **S** Pour annuler la fonction Veille, sélectionnez Arrêt.

#### Réglage de la minuterie de mise en marche/arrêt

Minuteur 1 / Minuteur 2 / Minuteur 3 : vous pouvez définir trois réglages de mise en marche/arrêt différents. Vous devez, au préalable, régler l'horloge.

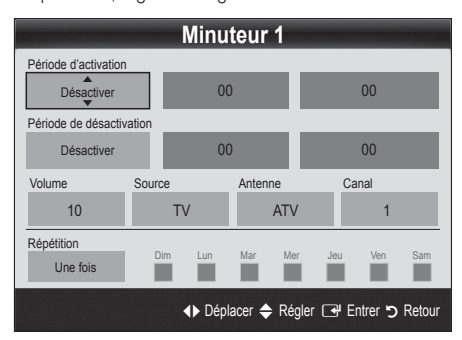

#### Période d'activation / Période de désactivation:

sélectionnez l'heure, les minutes et l'action Activer/Désactiver. (Pour activer le minuteur selon les réglages définis, choisissez Activer.)

Volume : permet de sélectionner le volume désiré.

Source: sélectionnez le contenu TV ou USB à lire lors de la mise sous tension automatique du téléviseur. (L'option USB peut uniquement être sélectionnée lorsqu'un périphérique USB est connecté au téléviseur.)

Antenne (lorsque Source est réglé sur TV): sélectionnez ATV ou DTV.

Canal (lorsque Source est réglé sur TV): sélectionnez la chaîne de votre choix.

Contenu (lorsque Source est réglé sur USB) : permet de sélectionner un dossier du périphérique USB contenant les fichiers de musique ou les images devant être lus lorsque le téléviseur s'allume automatiquement.

#### **SEMARQUE**

- Si le périphérique USB ne contient aucun fichier audio ou si le dossier contenant un fichier audio n'est pas sélectionné, la fonction de veille ne fonctionne pas correctement.
- x Si le périphérique USB ne contient qu'un seul fichier photo, la fonction de diaporama ne démarre pas.
- x Les dossiers dont le nom est trop long ne peuvent pas être sélectionnés.
- Chaque périphérique USB utilisé se voit attribuer son propre dossier. Si vous utilisez plusieurs périphériques USB du même type, assurez-vous que les dossiers affectés à chacun d'eux portent des noms différents.

#### Répétition: Sélectionnez Une fois, Quotid., Lun~Ven, Lun~Sam, Sam~Dim ou Manuel. Si vous sélectionnez

Manuel, vous pouvez choisir le jour d'activation de la minuterie.  $\mathbb{S}$  La marque  $\checkmark$  indique le jour sélectionné.

✎ Mise hors tension auto. (disponible uniquement lorsque le téléviseur est allumé par le minuteur) : le téléviseur est mis hors tension automatiquement après trois heures d'inactivité pour éviter toute surchauffe.

#### ¦ Verrouillage des programmes

### Sécurité

- ✎ L'écran de saisie du code PIN s'affiche avant l'écran de configuration.
- ✎ Entrez votre code PIN à 4 chiffres ; "par défaut "0-0-0-0". Modifiez le code PIN à l'aide de l'option Modifier PIN.
- Verrouillage Parental (Arrêt / Activé): Vous pouvez verrouiller des chaînes dans la fonction Gestion chaînes afin d'empêcher certains utilisateurs, tels que des enfants, de regarder des émissions qui ne leur sont pas destinées.
	- **S** Disponible uniquement lorsque la source Entrée est définie sur TV.
- Verrouillage parental (en fonction du pays): Cette fonction permet d'empêcher certains utilisateurs, tels que des enfants, de regarder des émissions qui ne leur sont pas destinées, à l'aide d'un code PIN à 4 chiffres défini par l'utilisateur. Si la chaîne sélectionnée est verrouillée, le symbole " $\bigcap$ " apparaît.

Autor.tout: déverrouille toutes les évaluations TV (fonction non prise en charge en France).

- **S** Lorsque la fonction Verrouillage parental est définie sur 18, l'écran de saisie du code PIN s'affiche avant chaque changement de chaîne (France uniquement).
- Modifier PIN : permet de modifier le code personnel demandé pour pouvoir configurer le téléviseur.
	- ✎ Si vous avez oublié ce code, appuyez sur les boutons de la télécommande dans l'ordre suivant, ce qui remet le code à 0-0-0-0 : POWER (Arrêt) → MUTE  $\rightarrow$  8  $\rightarrow$  2  $\rightarrow$ 4 → POWER (Activé).

# Fonctions de base

# ¦ Autres fonctionnalités

### Langue

- Lanque des menus: définissez la lanque des menus.
- Langue du télétexte: sélectionnez la langue de votre choix pour le télétexte.
	- **Secut L'anglais est utilisé par défaut si la langue sélectionnée** n'est pas diffusée.
- Préférence (Langue Audio principale / Langue Audio secondaire / Langue princ. sous-titres / Langue sec. sous-titres / Langue Télétexte principale / Langue Télétexte secondaire): sélectionnez la langue qui sera utilisée par défaut lors de la sélection d'une chaîne.

# Sous-titres

Utilisez ce menu pour définir le mode Soustitres.

- Sous-titres (Arrêt / Activé): active ou désactive les sous-titres.
- Mode (Normal / Malentendant): configure le mode des sous-titres.
- Langue des sous-titres: définit la langue des sous-titres.
	- ✎ Si le programme visionné ne prend pas en charge la fonction Malentendant, le mode Normal est automatiquement activé, même si le mode Malentendant est sélectionné.
	- ✎ L'anglais est utilisé par défaut si la langue sélectionnée n'est pas diffusée.

# Texte numérique (Désactiver / Activer)

(Royaume-Uni uniquement)

Si le programme diffuse du texte numérique, cette fonction est activée.

# Réseau (Type de réseau / Config. du réseau / Test réseau / SWL (Samsung Wireless Link) / Connexion SWL)

Pour plus d'informations sur la configuration des options, reportezvous à la section "Connexion réseau" (p. 28).

# Général

Mode Jeu (Arrêt / Activé): En reliant le téléviseur à une console de jeu telle que PlayStation™ ou Xbox™, vous pouvez profiter d'une expérience de jeu plus réaliste en sélectionnant le mode de jeu.

#### ✎ REMARQUE

- x Précautions et limitations pour le mode de jeu
	- Pour déconnecter la console de jeux et connecter un autre périphérique externe, définissez Mode Jeu sur Arrêt dans le menu de configuration.
	- Si vous affichez le menu du téléviseur en Mode Jeu, l'écran tremble légèrement.
- L'option Mode Jeu n'est pas disponible lorsque la source d'entrée est réglée sur TV ou PC.
- Après avoir connecté la console de jeu, définissez Mode Jeu sur Activé. Malheureusement, il se peut que la qualité d'image soit moins bonne.
- x Si le Mode Jeu est défini sur Activé:
	- Le mode Image est défini sur Standard et le mode Son est défini sur Cinéma.
	- Egaliseur n'est pas disponible.

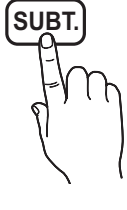

- BD Wise (Arrêt / Activé): fournit une qualité d'image optimale pour les lecteurs DVD, les lecteurs Blu-ray et les systèmes home cinéma Samsung qui prennent en charge BD Wise. Lorsque la fonction BD Wise est réglée sur Activé, le mode d'image passe automatiquement en résolution optimale.
	- ✎ Disponible lors de la connexion de produits Samsung prenant en charge BD Wise via un câble HDMI.
- Transparence menu (Lumineux / Sombre): permet de définir la transparence du menu.
- Mélodie (Arrêt / Bas / Moyen / Elevé): cette option permet de définir la lecture d'une mélodie lors de la mise en marche ou l'arrêt du téléviseur.

#### ¦ Interface commune

- CI Menu: permet à l'utilisateur d'opérer une sélection dans le menu du module CAM. Sélectionnez le CI Menu en fonction du menu Carte PC.
- Infos sur l'application: affiche des informations sur le module CAM inséré dans l'emplacement CI et sur la "CARTE CI ou CI+" insérée dans le module CAM. Vous pouvez installer le module CAM, que le téléviseur soit allumé ou éteint.
- 1. Vous pouvez acheter un module CI CAM chez le revendeur le plus proche ou le commander par téléphone.
- 2. Insérez fermement la "CARTE CI ou CI+" dans le module CAM en suivant le sens de la flèche.
- 3. Insérez le module CAM avec la "CARTE CI ou CI+" dans la fente de l'interface commune (dans le sens de la flèche), de telle sorte qu'il soit aligné parallèlement à la fente.
- 4. Vérifiez si une image est visible sur une chaîne à signal brouillé.

### Télécommande sans fil

Active ou désactive les commandes à distance ou donne l'autorisation de les utiliser.

# ¦ Incrustation d'image (PIP)

# PIP [TOOLS, T]

Vous pouvez regarder simultanément le tuner TV et une source vidéo externe. PIP (Picture-in-Picture) ne fonctionne pas dans le même mode.

### ✎ REMARQUE

- Pour le son PIP, reportez-vous à Sélection du son.
- · Si vous éteignez le téléviseur alors que le mode PIP est activé, la fenêtre PIP disparaît.
- x Il est possible que l'image affichée dans la fenêtre PIP semble légèrement moins naturelle lorsque vous utilisez l'écran principal pour un jeu ou un karaoké.
- x Lorsque la fonction Internet@TV est activée, la fonction PIP est inaccessible.
- Réglages PIP

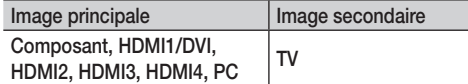

- PIP (Arrêt / Activé): active ou désactive la fonction PIP.
- **Canal:** permet de choisir la chaîne affichée dans l'écran secondaire.
- Taille  $(\Box) / \Box$ ): permet de sélectionner une taille pour l'image secondaire.
- **Position (** $\Box$  /  $\Box$  /  $\Box$  /  $\Box$  ): permet de sélectionner une position pour l'image secondaire.
- Sélection du son (Principal / Secondaire): vous pouvez sélectionner le mode audio de votre choix (Principal / Secondaire) en mode PIP.

# Fonctions de base

#### Menu Assistance

# Diagnostic automatique

- ✎ Le diagnostic automatique peut prendre quelques minutes ; ce phénomène est normal.
- Test de l'image (Oui / Non): utilisez cette option pour rechercher d'éventuels problèmes d'image.
- Test du son (Oui / Non): utilisez la mélodie intégrée pour rechercher d'éventuels problèmes sonores.
	- ✎ Si les haut-parleurs du téléviseur restent muets, avant d'effectuer le test du son, vérifiez que l'option Sélection Haut-parleur est réglée sur Haut-parleur TV dans le menu Son.
	- ✎ La mélodie est diffusée pendant le test, même si l'option Sélection Haut-parleur est réglée sur Ht-parl ext ou si le son a été désactivé en appuyant sur le bouton MUTE.
- Informations de signal: (chaînes numériques uniquement) la qualité de réception des chaînes HDTV est parfaite ou les chaînes sont indisponibles. Réglez votre antenne afin d'augmenter l'intensité du signal.
- Résolution des problèmes: consultez cette description s'il vous semble que le téléviseur rencontre un problème.
	- ✎ Si aucun des conseils de dépannage ne s'applique au problème rencontré, contactez le service clientèle de Samsung.

# Mise à niveau du logiciel

La Mise à niveau du logiciel peut être effectuée via le téléviseur lorsqu'il est connecté à Internet ou en téléchargeant le micrologiciel le plus récent sur une unité de stockage USB à partir de "www. samsung.com".

Version actuelle le logiciel déjà installé sur le téléviseur.

✎ Le numéro de version est affiché au format suivant : "année/ mois/jour\_version".

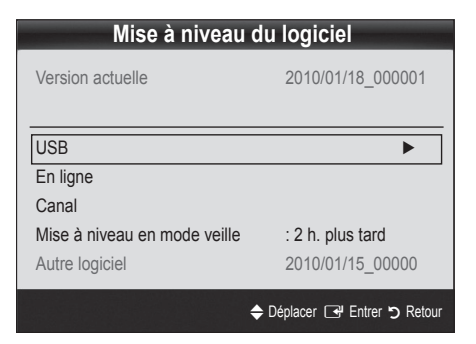

#### Installation de la version la plus récente

USB : insérez dans le téléviseur un lecteur USB contenant la mise à niveau du micrologiciel, téléchargée depuis le site "www.samsung.com". Veillez à ne pas couper l'alimentation ni retirer le lecteur USB pendant l'application des mises à

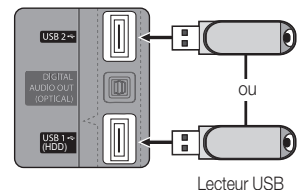

Panneau arrière du téléviseur

niveau. Une fois la mise à niveau du microprogramme terminée, le téléviseur se met automatiquement hors tension, puis se rallume. Lorsque la mise à niveau du logiciel est terminée, les paramètres vidéo et audio par défaut sont réinitialisés. Nous vous recommandons de noter vos réglages pour les rétablir facilement après la mise à niveau.

- En ligne: permet de mettre le logiciel à niveau par Internet.
	- ✎ Commencez par configurer votre réseau. Pour plus d'informations sur l'utilisation de la fonction Config. du réseau, reportez-vous à la section "Connexion réseau".
	- ✎ Si la connexion Internet ne fonctionne pas correctement, il se peut que la connexion soit interrompue. Réessayez le téléchargement. Si le problème persiste, effectuez la procédure de téléchargement USB et procédez à la mise à niveau.
- Canal: met à niveau le logiciel en utilisant le signal de radiodiffusion.
	- ✎ Si la fonction est sélectionnée pendant la période de transmission du logiciel, ce dernier est automatiquement recherché et téléchargé.
	- ✎ Le temps nécessaire au téléchargement du logiciel dépend de l'état du signal.
- Mise à niveau en mode veille : une mise à niveau manuelle est automatiquement effectuée à l'heure indiquée. Etant donné que la mise sous tension s'effectue de façon interne, il se peut que l'écran LED s'allume légèrement. Le phénomène peut se poursuivre pendant plus d'une heure jusqu'à ce que la mise à jour du logiciel soit terminée.
- Autre logiciel (sauvegarde): Affiche la version du logiciel téléchargée par le biais de l'option En ligne. Cette fonction est activée si la procédure est interrompue au niveau de la dernière étape du processus de mise à niveau du logiciel.

# Guide de connexion HD

Consultez ces informations lors de la connexion de périphériques externes au téléviseur.

# Contacter Samsung

Consultez ces informations si le téléviseur ne fonctionne pas correctement ou si vous voulez mettre à niveau le logiciel. Vous pouvez trouver des informations concernant nos centres d'appel et la manière de télécharger des produits et logiciels.

#### Connexion à un ordinateur

#### Utilisation d'un câble HDMI/DVI / D-Sub

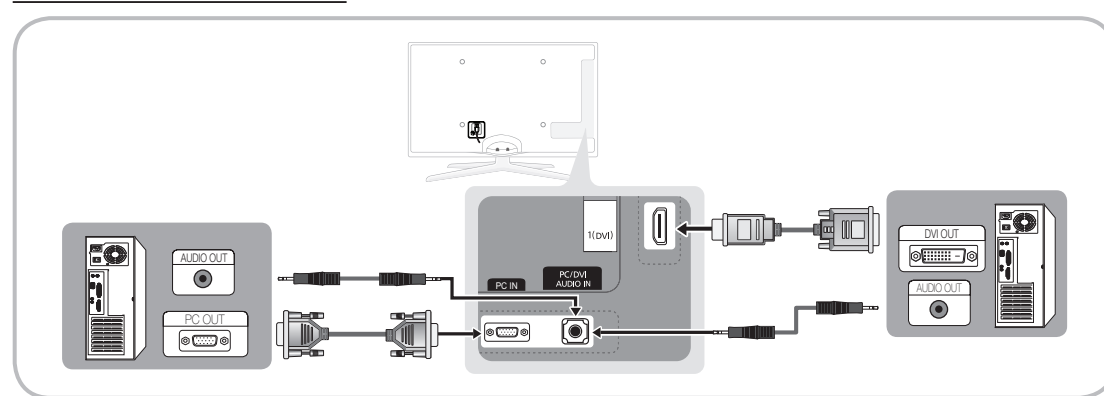

#### Modes d'affichage (Entrées D-Sub et HDMI/DVI)

La résolution optimale est de 1920 X 1080 à 60 Hz.

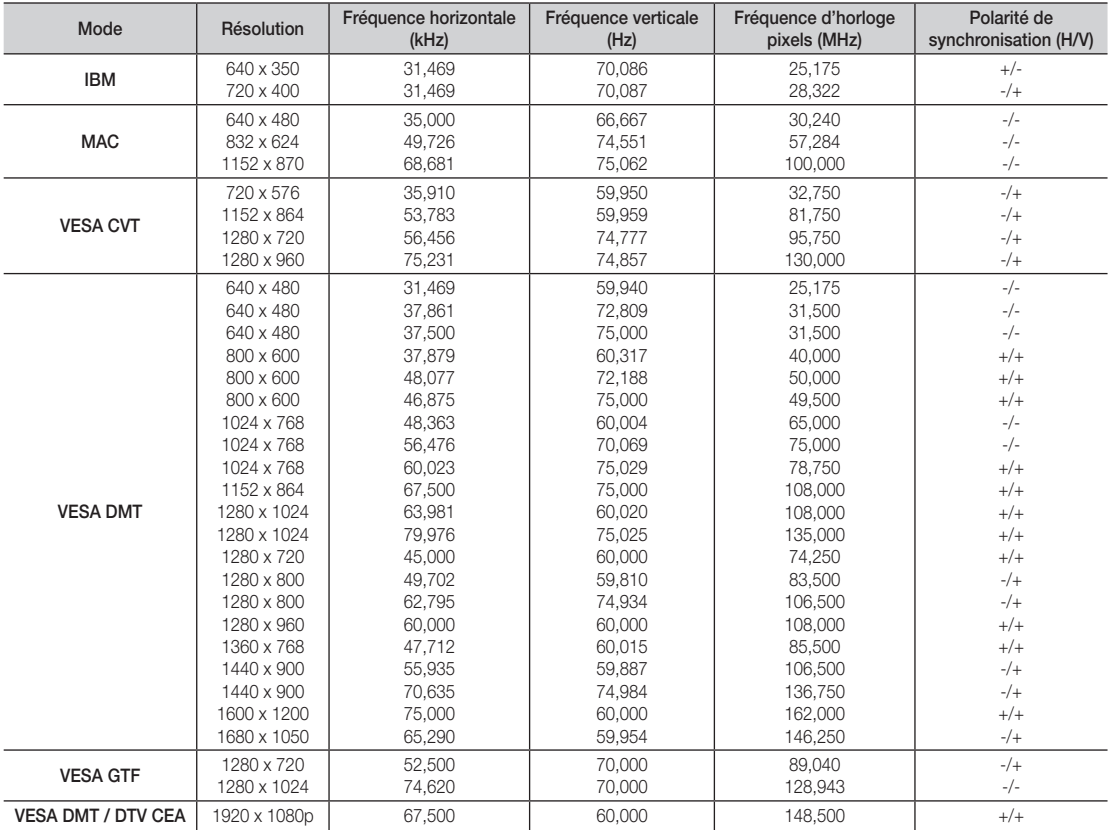

### ✎ REMARQUE

- Dans le cas d'une connexion avec câble HDMI/DVI, vous devez utiliser la prise HDMI IN 1(DVI).
- x Le mode entrelacé n'est pas pris en charge.
- x Le téléviseur peut fonctionner de façon anormale si le format vidéo sélectionné n'est pas standard.
- x Les modes Séparé et Composite sont pris en charge. Le mode SOG (Sync On Green) n'est pas pris en charge.

04

#### Connexion réseau

Vous pouvez configurer votre téléviseur de telle sorte qu'il puisse accéder à Internet par le biais de votre réseau local (LAN) à l'aide d'une connexion câblée ou sans fil.

### ¦ Connexion à un réseau câblé

Vous pouvez connecter votre téléviseur au réseau local de trois manières différentes :

y En connectant le port LAN situé à l'arrière du téléviseur à un modem externe à l'aide d'un câble de catégorie 5. Voir le schéma cidessous.

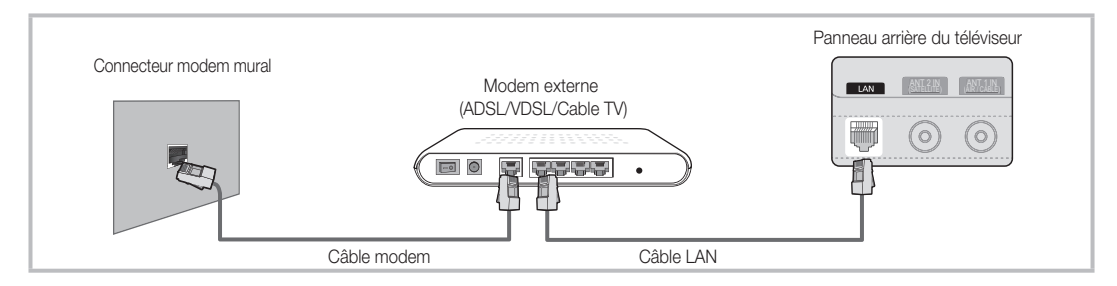

En connectant le port LAN situé à l'arrière du téléviseur à un routeur IP connecté, à son tour, à un modem externe. Utilisez un câble de catégorie 5 pour effectuer cette connexion. Voir le schéma ci-dessous.

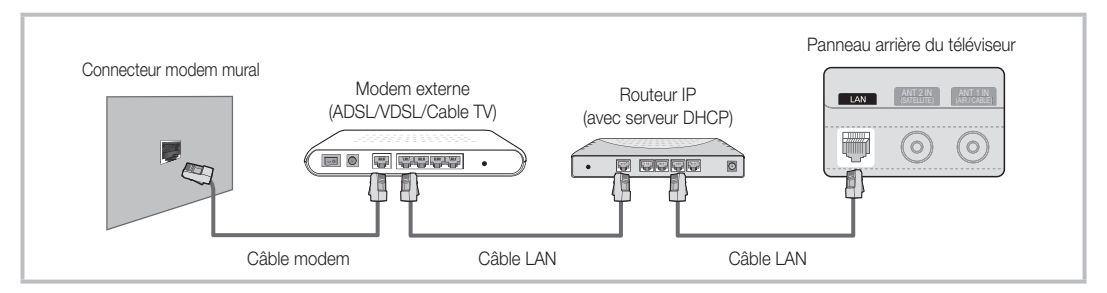

y En fonction de la configuration de votre réseau, il se peut que vous puissiez connecter directement le port LAN situé à l'arrière du téléviseur à une prise réseau murale à l'aide d'un câble de catégorie 5. Voir le schéma ci-dessous. Nous attirons votre attention sur le fait que la prise murale est connectée à un modem ou routeur situé en un autre point de la maison.

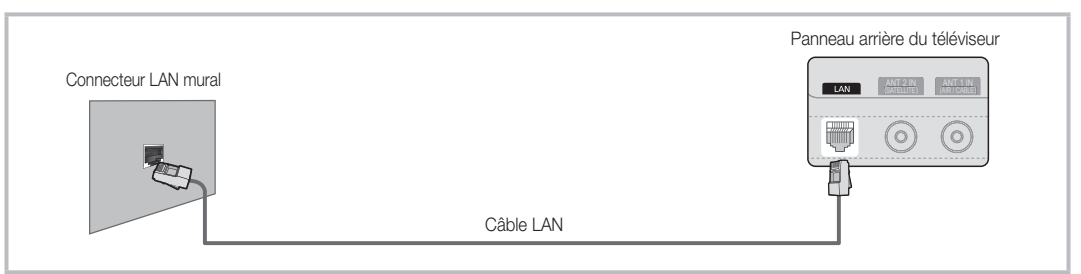

Si vous possédez un réseau dynamique, vous devez utiliser un modem ou routeur ADSL prenant en charge le protocole DHCP (Dynamic Host Configuration Protocol). Les modems de ce type fournissent automatiquement l'adresse IP, le masque de sous-réseau, la passerelle et les valeurs DNS dont votre téléviseur a besoin pour accéder à Internet. Aucune saisie manuelle n'est donc requise. La plupart des réseaux domestiques sont de type dynamique.

Certains réseaux nécessitent une adresse IP statique. Si tel est votre cas, vous devez saisir manuellement l'adresse IP, le masque de sous-réseau, la passerelle et les valeurs DNS dans l'écran de configuration câble de votre téléviseur lors de la configuration de la connexion réseau. Pour obtenir ces données, contactez votre fournisseur d'accès Internet. Si vous disposez d'un ordinateur Windows, vous pouvez également utiliser ce dernier pour obtenir ces paramètres.

✎ Si votre réseau nécessite une adresse IP statique, vous pouvez utiliser un modem ADSL prenant en charge le protocole DHCP. En effet, les modems de ce type vous permettent également d'utiliser des adresses IP statiques.

# Config. du réseau (Auto.)

Utilisez l'option Config. du réseau Auto. lors de la connexion du téléviseur à un réseau prenant en charge le protocole DHCP. Pour configurer automatiquement la connexion réseau par câble de votre téléviseur, procédez comme suit:

#### Procédure de configuration automatique

- 1. Connectez votre téléviseur au réseau local en suivant la procédure décrite à la section précédente.
- 2. Allumez le téléviseur, appuyez sur le bouton MENU de la télécommande, utilisez le bouton ▲ ou ▼ pour sélectionner Configuration, puis appuyez sur le bouton ENTER  $\mathbb{F}$ .
- 3. Utilisez le bouton ▲ ou ▼ pour sélectionner Réseau dans le menu Configuration et appuyez ensuite sur le bouton ENTER **e**. L'écran Réseau apparaît.

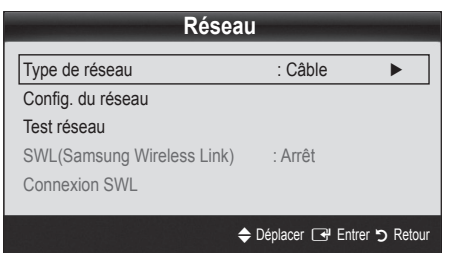

- 4. Dans l'écran Réseau, sélectionnez Type de réseau.
- 5. Définissez l'option Type de réseau sur Câble.
- 6. Sélectionnez Config. du réseau. L'écran Config. du réseau apparaît.

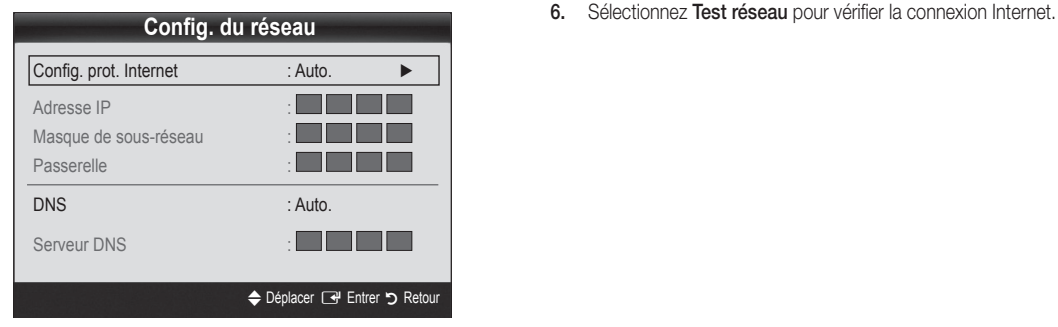

- 7. Définissez l'option Config. prot. Internet sur Auto..
- 8. L'option Auto. récupère et entre automatiquement les valeurs Internet requises.
- 9 Une fois cette opération terminée, appuyez sur le bouton RETURN de votre télécommande.
- 10. Sélectionnez Test réseau pour vérifier la connexion Internet.
- 11. Si la fonction Réseau n'a pas récupéré les valeurs de connexion au réseau, consultez les instructions relatives au mode Manuel.

# Config. du réseau (Manuel)

Utilisez l'option Config. du réseau Manuel lors de la connexion du téléviseur à un réseau qui nécessite une adresse IP statique.

#### Obtention des valeurs de connexion au réseau

Pour obtenir les valeurs de connexion au réseau sur la plupart des ordinateurs Windows, procédez comme suit :

- 1. Cliquez avec le bouton droit de la souris sur l'icône Réseau située dans le coin inférieur droit de l'écran.
- 2. Cliquez sur Etat dans le menu contextuel.
- 3. Cliquez sur Assistance dans la boîte de dialogue affichée.
- 4. Cliquez sur le bouton Détails dans l'onglet Assistance. Les valeurs de connexion réseau sont affichées.

#### Procédure de configuration manuelle

Pour configurer manuellement la connexion réseau par câble de votre téléviseur, procédez comme suit :

- 1. Suivez les étapes 1 à 6 de la procédure de configuration automatique.
- 2. Définissez l'option Config. prot. Internet sur Manuel.
- 3. Appuyez sur le bouton ▼ de la télécommande pour accéder au premier champ de saisie.
- 4. Entrez les paramètres Adresse IP, Masque de sous-réseau. Passerelle et Serveur DNS. Utilisez les touches numériques de votre télécommande pour saisir des chiffres et les touches fléchées pour passer d'un champ de saisie à un autre.
- 5. Une fois cette opération terminée, appuyez sur le bouton RETURN de votre télécommande.
- 

#### ¦ Connexion à un réseau sans fil

Pour établir une connexion sans fil entre le téléviseur et le réseau, vous avez besoin d'un routeur ou d'un modem et d'un adaptateur LAN sans fil Samsung (WIS09ABGN, WIS09ABGN2, WIS10ABGNA), que vous connectez à la prise USB située sur le panneau latéral ou arrière du téléviseur. Voir l'illustration ci-dessous.

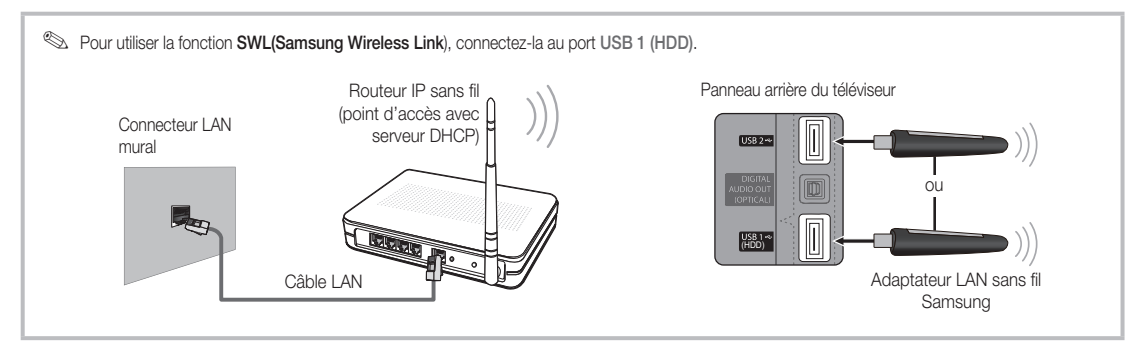

L'adaptateur LAN sans fil de Samsung est vendu séparément. Vous pouvez vous le procurer auprès de certains revendeurs, sur les sites de commerce électronique et sur Samsungparts.com. Cet adaptateur prend en charge les protocoles de communication IEEE 802.11A/B/G et N. Samsung vous conseille d'utiliser le protocole IEEE 802.11N. Si vous lisez la vidéo sur une connexion IEEE 802.11B/G, des saccades risquent d'apparaître.

#### **SEMARQUE**

- x Vous devez employer l'adaptateur LAN sans fil Samsung (WIS09ABGN, WIS09ABGN2, WIS10ABGNA) pour utiliser un réseau sans fil.
- x L'adaptateur LAN sans fil Samsung est vendu séparément. L'adaptateur réseau sans fil Samsung est disponible auprès de certains revendeurs, sur les sites de commerce électronique et sur Samsungparts.com.
- x Pour utiliser un réseau sans fil, vous devez connecter le téléviseur à un routeur IP sans fil. Si ce routeur prend en charge le protocole DHCP, le téléviseur peut utiliser DHCP ou une adresse IP statique pour se connecter au réseau sans fil.
- x Sélectionnez un canal inutilisé pour le routeur IP sans fil. Si le canal affecté au routeur IP sans fil est actuellement utilisé par un autre périphérique à proximité, il y aura des interférences et des interruptions de communication.
- x Si vous utilisez des paramètres de sécurité différents de ceux indiqués ci-dessous, le routeur ne fonctionnera pas avec le téléviseur.
- Si le mode Pure High-throughput (Greenfield) 802.11N est sélectionné et que le type de cryptage est défini sur WEP, TKIP ou TKIP-AES (WPS2Mixed) pour votre point d'accès, les téléviseurs Samsung ne prendront pas en charge la connexion, conformément aux nouvelles spécifications de certification Wi-Fi.
- x Si votre point d'accès prend en charge le WPS (Wi-Fi Protected Setup), vous pouvez vous connecter au réseau via PBC (Push Button Configuration) ou à l'aide d'un code PIN (Personal Identification Number). La fonction WPS configurera automatiquement le SSID et la clé WPA dans ces deux modes.
- Si votre routeur, modem ou appareil n'est pas certifié, il risque de ne pas pouvoir se connecter au téléviseur via l'adaptateur LAN sans fil Samsung.
- x Méthodes de connexion: vous pouvez configurer la connexion réseau sans fil de six façons différentes.
	- Configuration automatique Samsung
	- PBC(WPS)
	- Configuration automatique (à l'aide de la fonction Recherche réseau automatique)
	- Configuration manuelle
	- SWL(Samsung Wireless Link)
	- Ad Hoc
- x L'adaptateur LAN sans fil Samsung peut ne pas être reconnu ou ne pas fonctionner correctement si vous utilisez une connexion par hub USB ou par câble d'extension USB autre que celui mis à disposition par Samsung.

#### Avis

L'image peut apparaître altérée ou statique pour certaines chaînes lorsque le téléviseur est connecté à l'adaptateur LAN sans fil Samsung. Le cas échéant, établissez une connexion à l'aide de l'une des méthodes suivantes ou branchez l'adaptateur LAN sans fil Samsung avec un câble USB à un emplacement préservé de toute interférence radio.

# Méthode 1 Méthode 2 Connexion à l'aide de l'adaptateur USB à angle droit Connexion via un câble d'extension

# Config. du réseau (Configuration automatique Samsung)

Cette fonction est disponible sur les points d'accès qui prennent en charge la configuration automatique Samsung. Si votre point d'accès ne prend pas en charge cette fonction, vous pouvez établir une connexion via PBC (WPS), automatiquement ou manuellement.

- <sup>
So</sup> Cette fonction est disponible lorsque **SWL(Samsung** Wireless Link) est défini sur Arrêt.
- ✎ Vous pouvez rechercher du matériel prenant en charge la fonction de configuration automatique sur le site Web www. samsung.com.

#### Utilisation de la fonction de configuration automatique

- 1. Placez le point d'accès et le téléviseur l'un à côté de l'autre et mettez-les sous tension.
	- ✎ La durée de démarrage varie d'une application à l'autre. Aussi, il se peut que vous deviez patienter environ 2 minutes.
	- ✎ Si le câble réseau (LAN) est connecté au port WAN du point d'accès pendant la configuration automatique Samsung, vous pouvez effectuer automatiquement le test de connexion Internet. Dans le cas contraire, la fonction de configuration automatique Samsung vérifiera uniquement la connexion périphérique du point d'accès (et non la connexion Internet).
- 2. Attendez 2 minutes, puis connectez l'adaptateur LAN sans fil Samsung au téléviseur. Une fois l'adaptateur branché, la fenêtre contextuelle s'affiche.
- 3. Aussitôt la connexion établie, placez le point d'accès parallèlement à l'adaptateur LAN sans fil Samsung, en laissant un espace maximum de 25 cm.

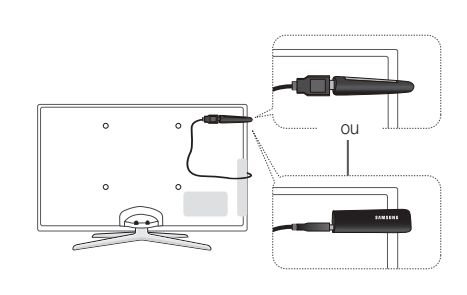

- 4. Attendez que la connexion soit établie automatiquement.
	- ✎ Si la connexion échoue, redémarrez le point d'accès, puis réessayez.
	- Si la fonction de configuration automatique Samsung ne parvient pas à connecter le téléviseur à votre point d'accès, une fenêtre contextuelle s'ouvre pour vous informer de l'échec. Redémarrez le point d'accès, puis réessayez. Si le problème de connexion subsiste, sélectionnez l'une des autres options de configuration : PBC (WPS), automatique ou manuel.
- 5. Une fois la connexion établie, recherchez le routeur.
	- ✎ Si les paramètres du point d'accès ont été modifiés ou si vous utilisez le point d'accès pour la première fois, vous devez procéder à une nouvelle configuration, en commençant à l'étape 1.

# Config. du réseau (PBC(WPS))

#### Configuration à l'aide de la méthode PBC (WPS)

Si votre routeur est pourvu d'un bouton PBC (WPS), procédez comme suit :

- 1. Connectez votre téléviseur au réseau local en suivant la procédure décrite à la section précédente.
- 2. Allumez le téléviseur, appuyez sur le bouton MENU de la télécommande, utilisez le bouton ▲ ou ▼ pour sélectionner Configuration, puis appuyez sur le bouton ENTER $\rightarrow$ .
- 3. Utilisez le bouton ▲ ou ▼ pour sélectionner Réseau dans le menu Configuration et appuyez ensuite sur le bouton  $ENTER$  $.$
- 4. Dans l'écran Réseau, sélectionnez Type de réseau.
- 5. Définissez l'option Type de réseau sur Sans fil.
- 6. Sélectionnez Config. du réseau. L'écran Config. du réseau apparaît.

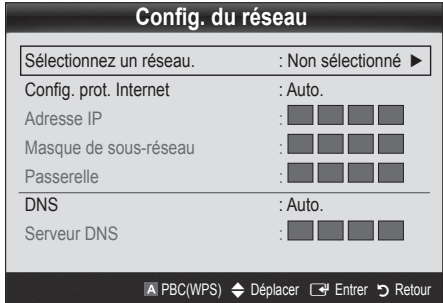

- 7. Appuyez sur le bouton rouge de votre télécommande.
- 8. Appuyez sur le bouton PBC (WPS) de votre routeur dans les deux minutes. Votre lecteur TV récupère automatiquement tous les paramètres réseau dont il a besoin et se connecte à votre réseau.
- 9. Une fois la connexion configurée, appuyez sur le bouton RETURN pour quitter l'écran Config. du réseau.

# Config. du réseau (Auto.)

La plupart des réseaux sans fil disposent d'un système de sécurité en option qui oblige les périphériques qui y accèdent à transmettre un code de sécurité chiffré, appelé Clé d'accès ou de sécurité. Cette clé de sécurité repose sur une phrase de passe ; il s'agit généralement d'un mot ou d'une série de lettres et de chiffres d'une longueur donnée que vous avez été invité à saisir lors de la configuration de la sécurité de votre réseau sans fil. Si vous utilisez cette méthode de configuration et qu'une clé de sécurité est définie pour votre réseau sans fil, vous devrez saisir la phrase de phase lors de la procédure de configuration.

#### Procédure de configuration automatique

Pour configurer automatiquement la connexion sans fil, procédez comme suit :

- 1. Suivez les étapes 1 à 6 de la section "Configuration à l'aide de la méthode PBC (WPS)" (p. 31).
- 2. Appuyez sur le bouton ▼ pour sélectionner Config. prot. Internet, puis sur le bouton ENTER $\mathbb{R}$ . Appuyez sur le bouton ▲ ou ▼ pour sélectionner Auto., puis sur ENTER $\overrightarrow{H}$ .
- 3. Appuyez sur le bouton ▲ pour accéder à l'option Sélectionnez un réseau, puis sur le bouton ENTER  $\rightarrow$ . La fonction Réseau recherche les réseaux sans fil disponibles. Lorsque vous avez terminé, la liste des réseaux disponibles s'affiche.
- 4. Dans la liste des réseaux, appuyez sur le bouton ▲ ou ▼ pour sélectionner un réseau, puis sur le bouton ENTER $\rightarrow$ .
	- ✎ Si le point d'accès est caché (Invisible), vous devez sélectionner l'option Ajouter réseau et entrer les valeurs Nom du réseau (SSID) et Code de sécurité pour établir la connexion.
- 5. Si la fenêtre contextuelle Sécurité/PIN s'affiche, passez à l'étape 6. Si l'écran de connexion réseau apparaît, passez à l'étape 10.
- 6. Appuyez sur le bouton ▲ ou ▼ pour sélectionner Sécurité ou PIN. Pour la plupart des réseaux domestiques, vous devez choisir Sécurité (pour Code de sécurité). L'écran Sécurité apparaît.

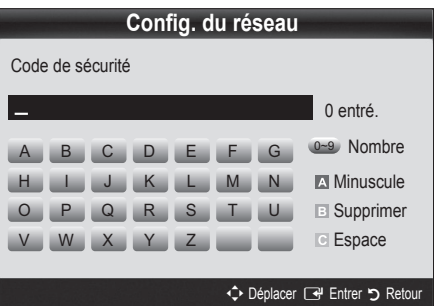

- 7. Dans l'écran Sécurité, entrez la phrase de passe de votre réseau.
	- **Example 2** La phrase de passe doit normalement se trouver sur l'un des écrans de configuration que vous avez utilisés pour configurer votre routeur ou modem.
- 8. Pour entrer la phrase de passe, suivez les instructions cidessous :
	- Appuyez sur les boutons numériques de la télécommande pour entrer des chiffres.
	- Utilisez les boutons de direction de la télécommande pour passer d'un bouton à un autre sur l'écran Code de sécurité.
	- Appuyez sur le bouton rouge pour changer la casse ou afficher des symboles/caractères.
	- Pour entrer une lettre ou un symbole, vous devez y accéder, puis appuyer sur le bouton ENTER $\rightarrow$ .
	- Pour supprimer le dernier caractère saisi (chiffre ou lettre), appuyez sur le bouton vert de la télécommande.
- 9. Une fois cette opération terminée, appuyez sur le bouton bleu de votre télécommande. L'écran de connexion réseau apparaît.
- 10. Attendez que le message de confirmation de connexion s'affiche, puis appuyez sur le bouton ENTER  $\rightarrow$ . L'écran Config. du réseau s'affiche à nouveau.
- 11. Pour tester la connexion, appuyez sur le bouton RETURN, sélectionnez Test réseau et appuyez enfin sur le bouton  $ENTER$  $H$ .

# Config. du réseau (Ad Hoc)

l'adaptateur LAN sans fil Samsung vous permet de vous connecter à un périphérique mobile sans faire usage d'un point d'accès, en utilisant un réseau point-à-point.

**Samman** Cette fonction est disponible lorsque **SWL(Samsung** Wireless Link) est défini sur Arrêt.

#### Procédure de connexion au nouvel appareil ad hoc

- 1. Suivez les étapes 1 à 6 de la section "Configuration à l'aide de la méthode PBC (WPS)" (p. 31).
- 2. Choisissez l'option Sélectionnez un réseau. La liste des appareils/réseaux s'affiche.
- 3. Dans la liste des appareils, appuyez sur le bouton bleu de la télécommande.
	- **Sext** Le message Ad-hoc est connex. Wi-Fi directe avec téléphone portable ou PC. La fonctionnalité du système de réseau existant est peut-être restreinte. Souhaitez-vous changer la connexion réseau? s'affiche.
- 4. Saisissez le Nom du réseau (SSID) généré, puis le Code de sécurité dans le périphérique auquel vous souhaitez vous connecter.

#### Comment se connecter à un périphérique ad hoc existant ?

- 1. Suivez les étapes 1 à 6 de la section "Configuration à l'aide de la méthode PBC (WPS)" (p. 31).
- 2. Choisissez l'option Sélectionnez un réseau. La liste des appareils/réseaux s'affiche.
- 3. Sélectionnez l'appareil de votre choix dans la liste.
- 4. Si la saisie d'un code de sécurité est requise, entrez-le.
	- ✎ Si le réseau ne fonctionne pas correctement, vérifiez à nouveau les paramètres Nom du réseau (SSID) et Code de sécurité. Un Code de sécurité incorrect peut, en effet, provoquer un dysfonctionnement.

# Config. du réseau (Manuel)

Si les autres méthodes ne fonctionnent pas, vous devez saisir manuellement les valeurs de configuration du réseau.

#### Obtention des valeurs de connexion au réseau

Pour obtenir les valeurs de connexion au réseau sur la plupart des ordinateurs Windows, procédez comme suit :

- 1. Cliquez avec le bouton droit de la souris sur l'icône Réseau située dans le coin inférieur droit de l'écran.
- 2. Cliquez sur Etat dans le menu contextuel.
- 3. Cliquez sur Assistance dans la boîte de dialogue affichée.
- 4. Cliquez sur le bouton Détails dans l'onglet Assistance. Les paramètres du réseau s'affichent.

#### Procédure de configuration manuelle

Pour saisir manuellement les valeurs de connexion au réseau, procédez comme suit :

- 1. Suivez les étapes 1 à 6 de la section "Configuration à l'aide de la méthode PBC (WPS)" (p. 31).
- 2. Appuyez sur le bouton ▼ pour sélectionner Config. prot. Internet, puis sur le bouton ENTER $\rightarrow$ . Appuyez sur le bouton ▲ ou ▼ pour sélectionner Manuel, puis sur ENTER<sub>E</sub>.
- 3. Appuyez sur le bouton ▼ pour accéder au premier champ de saisie (Adresse IP).
- 4. Utilisez les boutons numériques pour saisir des chiffres.
- 5. Après avoir renseigné un champ, utilisez le bouton ► pour passer au champ suivant. Vous pouvez également utiliser les autres boutons fléchés pour vous déplacer vers le haut, vers le bas ou vers l'arrière.
- 6. Entrez les paramètres Adresse IP, Masque de sous-réseau et Passerelle.
- 7. Appuyez sur le bouton ▲ ou ▼ pour sélectionner DNS.
- 8. Appuyez sur le bouton ▼ pour accéder au premier champ de saisie DNS. Entrez les valeurs numériques comme indiqué précédemment.
- 9. Une fois cette opération terminée, appuyez sur le bouton ▲ pour accéder à l'option Sélectionnez un réseau. Sélectionnez votre réseau, puis appuyez sur le bouton ENTER  $\rightarrow$ .
- 10. Allez à l'étape 4 de la procédure de configuration automatique (p. 32) et suivez les instructions à partir de ce point.

# SWL(Samsung Wireless Link)

Cette fonction vous permet de connecter, au téléviseur, un appareil Samsung prenant en charge PBC (WPS). Vous pouvez connecter des appareils au téléviseur, même si ce dernier n'est pas relié à un routeur.

- ✎ Pour utiliser Internet@TV, le point d'accès doit être connecté au réseau sans fil.
- ✎ Si un adaptateur LAN sans fil Samsung est connecté au port USB 2, il se peut que le réseau ne fonctionne pas correctement. Il est conseillé de le connecter au port USB 1 (HDD).
- ✎ Seuls les routeurs qui utilisent la bande de fréquences de 2,4 GHz sont pris en charge (les routeurs 5 GHz ne sont pas pris en charge).

# Connexion SWL

Vous pouvez connecter directement un appareil prenant en charge la norme PBC (WPS) au téléviseur.

✎ Cette fonction est disponible lorsque SWL(Samsung Wireless Link) est défini sur Activé.

#### Procédure de connexion de Samsung Wireless Link

Pour établir une connexion, procédez comme suit :

- 1. Suivez les étapes 1 à 5 de la section "Configuration à l'aide de la méthode PBC (WPS)" (p. 31).
- 2. Sélectionnez SWL(Samsung Wireless Link) à l'aide du bouton ▼ et appuyez ensuite sur ENTER → pour activer cette fonction.
- 3. Sélectionnez SWL connect à l'aide du bouton ▼ et appuyez ensuite sur ENTER $\overrightarrow{F}$ .
- 4. Si le message "Pour vous connecter dans 120 secondes, appuyez sur le bouton PBC du périphérique PBC(WPS) pris en charge." s'affiche, appuyez sur le bouton PBC situé sur l'appareil pour établir une connexion.
	- ✎ Pour plus d'informations, consultez le manuel de configuration du réseau sans fil de l'appareil à connecter.
- 5. Si le périphérique est correctement connecté au téléviseur après le démarrage du compteur sur la boîte de dialogue, celle-ci disparaît automatiquement.

✎ Si la connexion échoue, réessayez après 2 minutes.

#### Si le téléviseur ne parvient pas à se connecter à Internet

Il se peut que la connexion échoue car votre fournisseur d'accès Internet a enregistré, de manière permanente, l'adresse MAC (numéro d'identification unique) de votre ordinateur ou modem et qu'il utilise cette adresse à des fins d'authentification chaque fois que vous vous connectez à Internet. Cela a pour but d'empêcher tout accès non autorisé. Dans la mesure où votre téléviseur possède une adresse MAC différente, votre fournisseur d'accès Internet ne peut pas l'authentifier, ce qui rend impossible toute connexion.

Pour remédier à ce problème, demandez à votre fournisseur d'accès la procédure à suivre pour connecter des appareils autres que votre PC (votre téléviseur, par exemple) à Internet.

Si votre fournisseur d'accès exige un identifiant (ID) ou un mot de passe pour la connexion à Internet, votre téléviseur ne pourra peutêtre pas se connecter à Internet. Si tel est le cas, vous devez entrer l'identifiant ou le mot de passe lors de la connexion à Internet. La connexion à Internet peut échouer en raison d'un problème de pare-feu. Dans ce cas, contactez votre fournisseur d'accès Internet.

Si vous ne parvenez toujours pas à vous connecter à Internet après avoir suivi les procédures indiquées par votre fournisseur d'accès, contactez Samsung Electronics au 01 48 63 00 00

# 04 Fonctions avancées Fonctions avancées

#### Media Play

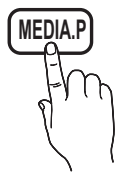

Vous pouvez lire les fichiers télévisuels, les photos, la musique et/ou les films enregistrés sur un périphérique USB de type MSC et/ou sur votre ordinateur.

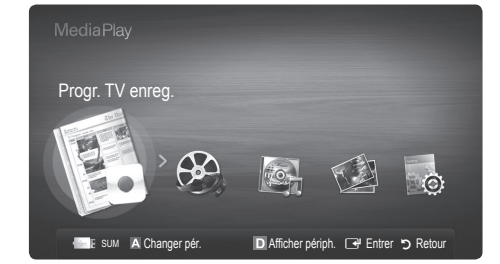

### ¦ Connexion d'un périphérique USB

- 1. Allumez votre téléviseur.
- 2. Connectez un périphérique USB contenant des programmes TV enregistrés, des fichiers photo, de la musique et/ou des films à la prise USB 1 (HDD) ou USB 2 située sur le côté du téléviseur.
- 3. Lorsqu'un périphérique USB est connecté au téléviseur, une fenêtre contextuelle s'ouvre. Vous pouvez alors sélectionner Media Play.

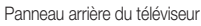

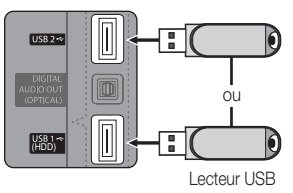

### ¦ Connexion à l'ordinateur par le biais du réseau

Vous pouvez lire les images, la musique et les vidéos enregistrées sur votre ordinateur à l'aide d'une connexion réseau en mode Media Play.

Si vous utilisez Media Play par le biais d'un fichier enregistré sur votre ordinateur, vous devez télécharger "PC Share Manager" et le manuel utilisateur sur le site Web "www.samsung.com".

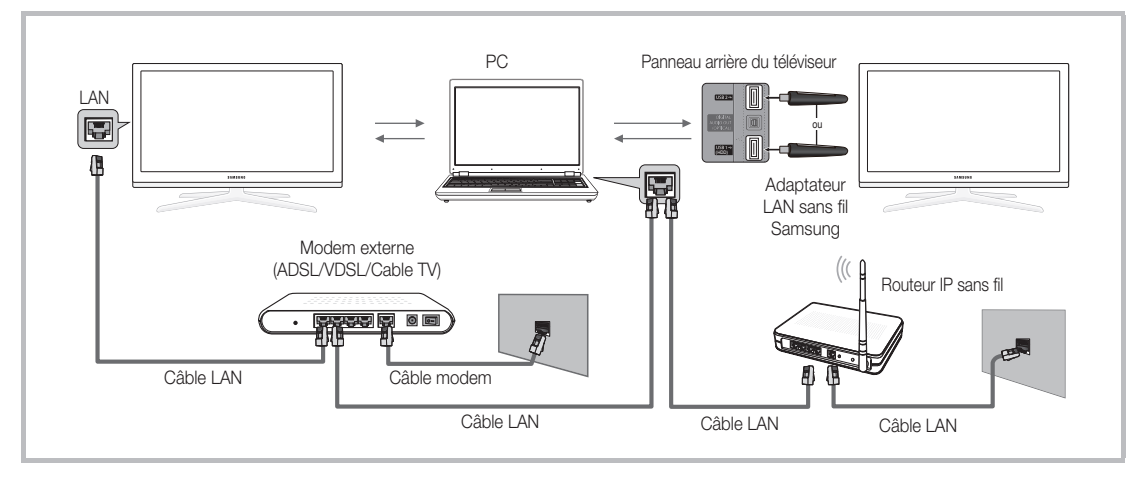

- 1. Pour plus d'informations sur la configuration de votre réseau, reportez-vous à la section "Connexion réseau" (p. 28).
	- Nous recommandons de placer le téléviseur et l'ordinateur sur le même sous-réseau. Les 3 premières parties de l'adresse de sousréseau du téléviseur et les adresses IP du PC doivent être les mêmes et seule la dernière partie (adresse de l'hôte) doit être modifiée. (ex. adresse IP: 123.456.789.\*\*)
- 2. A l'aide d'un câble réseau, connectez le modem externe et l'ordinateur sur lequel le programme Samsung PC Share Manager sera installé.
	- Vous pouvez connecter directement le téléviseur à un ordinateur sans passer par un routeur.

✎ Fonctions non prises en charge lors de la connexion à l'ordinateur via le réseau:

- Fonctions Fond musica et Paramètres de musique de fond.
- Tri des fichiers par préférence dans les dossiers Photos, Musique et Vidéos.
- \* Bouton << | (Retour arrière) ou > (Avance rapide) pendant la lecture d'un film.

**Es sous-titres intégrés multi-audio Divx DRM ne sont pas pris en charge.** 

✎ Samsung PC Share Manager doit être autorisé par le pare-feu de l'ordinateur.

✎ Lors de l'utilisation du mode Media Play sur une connexion réseau, selon les fonctions du serveur fourni :

- La méthode de tri peut varier.
- x Il se peut que la fonction de recherche de scène ne soit pas prise en charge.
- x Il se peut que la fonction Lecture en continu, qui reprend la lecture d'une vidéo interrompue, ne soit pas prise en charge.
- La fonction Lecture en continu ne prend pas en charge plusieurs utilisateurs. (Elle mémorisera uniquement l'endroit auquel l'utilisateur le plus récent a arrêté la lecture.)
- x Le bouton ◄ ou ► risque de ne pas fonctionner avec certaines informations de contenu.
- · Si la vidéo saccade lors de la lecture sur réseau sans fil, nous vous recommandons d'utiliser un réseau câblé.
- x Il est possible que la lecture d'un fichier vidéo dans Media Play via une connexion réseau soit saccadée.

Ce qu'il faut savoir avant d'utiliser la fonction Media Play

- Le protocole MTP (Media Transfer Protocol) n'est pas pris en charge.
- x Le système de fichiers prend en charge les formats FAT16, FAT32 et NTFS.
- x Il est possible que certains types d'appareils photo numériques et de périphériques audio USB ne soient pas compatibles avec ce téléviseur.
- · Media Play ne prend en charge que les périphériques de stockage de masse USB de la catégorie MSC. Cette dernière est dédiée aux périphériques de transport de masse uniquement. Il s'agit notamment des clés USB, lecteurs de cartes Flash et disques durs USB (les concentrateurs USB ne sont pas pris en charge). Les périphériques doivent être connectés directement au port USB du téléviseur.
- x Avant de connecter l'appareil au téléviseur, sauvegardez vos fichiers afin d'éviter qu'ils ne soient endommagés ou que des données ne soient perdues. SAMSUNG ne saurait, en aucun cas, être tenue responsable de la perte de données ou de l'endommagement d'un fichier de données.
- x Connectez un disque dur USB au port dédié, le port USB 1 (HDD).
- Ne déconnectez pas le périphérique USB en cours de chargement.
- x Plus la résolution de l'image est élevée, plus le temps d'affichage à l'écran sera long.
- La résolution JPEG maximale prise en charge est de 15360 x 8640 pixels.
- x Pour les fichiers non pris en charge ou endommagés, le message "Format de fichier inconnu" s'affiche.
- x Si le critère de tri est défini sur Aff. de base, il est possible d'afficher jusqu'à 1000 fichiers dans chaque dossier.
- Les fichiers MP3 avec gestion des droits numériques (DRM) téléchargés à partir d'un site payant ne peuvent pas être lus. La technologie de gestion des droits numériques (DRM) prend en charge la création de contenu, la distribution et la gestion du contenu de manière intégrée et complète (par exemple, la protection des droits et des intérêts des fournisseurs de contenu, la prévention de la copie illégale du contenu), ainsi que la gestion de la facturation et des règlements.
- Si plusieurs périphériques PTP sont connectés, vous ne pouvez en utiliser qu'un à la fois.
- x Si plusieurs périphériques MSC sont connectés, il se peut que certains d'entre eux ne soient pas reconnus. Un périphérique USB nécessitant beaucoup de puissance (plus de 500 mA ou 5 V) ne sera peut-être pas pris en charge.
- x Si un message d'avertissement de surcharge s'affiche lorsque vous connectez ou utilisez un périphérique USB, il se peut que le périphérique ne soit pas reconnu ou qu'il fonctionne mal.
- · Si aucune entrée n'a été reçue au cours de la période définie dans le paramètre Temps protection auto, l'économiseur d'écran s'active.
- x Le mode d'économie d'énergie de certains disques durs externes peut être désactivé automatiquement lors d'une connexion au téléviseur.
- x Si un câble d'extension USB est utilisé, il se peut que le périphérique USB ne soit pas reconnu ou que les fichiers qui y sont stockés ne soient pas lus.
- · Si un périphérique USB connecté au téléviseur n'est pas reconnu, si la liste des fichiers qui y sont stockés est corrompue ou si un fichier de la liste est illisible, connectez le périphérique en question à l'ordinateur, formatez le périphérique et vérifiez la connexion.
- x Si un fichier supprimé depuis le PC apparaît encore lors de l'exécution de Media Play, utilisez la fonction "Vider la Corbeille" du PC pour supprimer définitivement ce fichier.

# **Affichage**

Accédez au fichier de votre choix à l'aide des boutons haut/bas/droite/gauche et appuyez ensuite sur le bouton ENTER GU ou DI (Lecture). La lecture du fichier commence.

**S** Prise en charge de Afficher périph. et Accueil dans la page d'accueil Media Play.

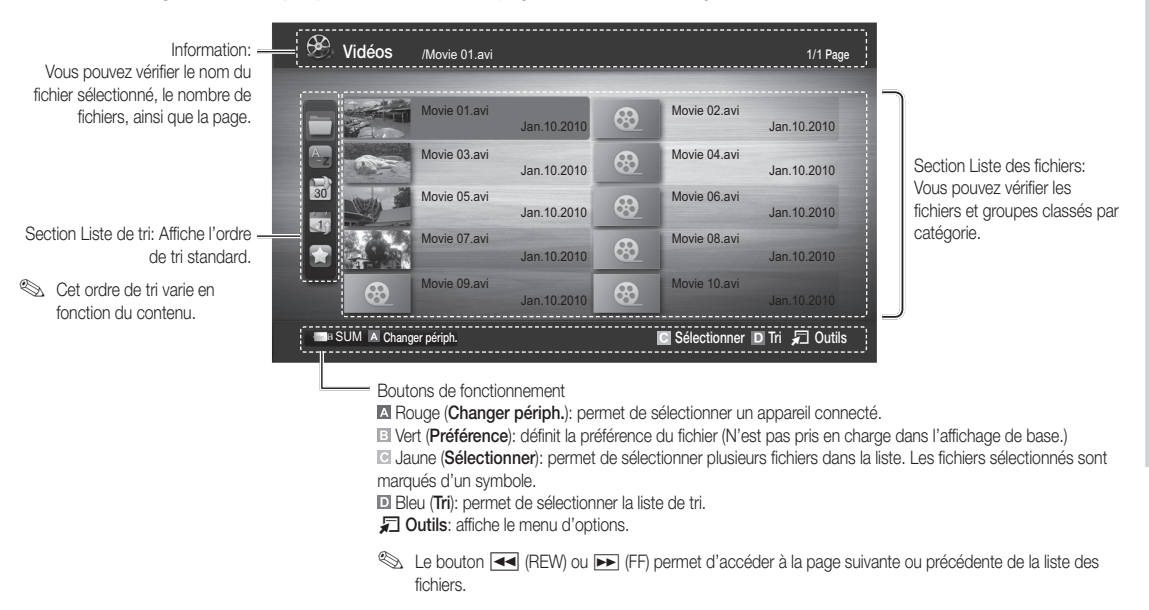

# Progr. TV enreg.

Pour utiliser la fonction d'enregistrement ou Mode Timeshift, le périphérique USB connecté doit être disponible pour l'enregistrement. L'option Format de périphérique est conseillée pour utiliser un disque dur USB.

✎ Ne déconnectez pas le périphérique alors que le formatage est en cours. Si vous formatez le périphérique, tous les fichiers seront supprimés.

#### Lecture du programme TV enregistré

- 1. Appuyez sur le bouton ◄ ou ► pour sélectionner Progr. TV enreg. et appuyez ensuite sur ENTER el dans le menu Media Play.
- 2. Appuyez sur le bouton ◄/►/▲/▼ pour sélectionner le fichier de votre choix dans la liste des fichiers.
- 3. Appuyez sur le bouton ENTER  $\rightarrow$  ou  $\rightarrow$  (Lecture).
	- Le fichier sélectionné s'affiche en haut de l'écran, avec le temps de lecture.
	- Pendant la lecture du programme TV enregistré, vous pouvez effectuer une recherche à l'aide des boutons  $\blacktriangleleft$  et  $\blacktriangleright$ .

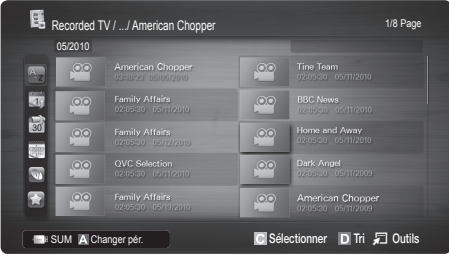

#### Utilisation de la fonction Mode Timeshift [TOOLS月]

Si vous avez manqué une émission en direct, cette fonction vous permet de regarder son enregistrement.

Lorsque Mode Timeshift est réglé sur Auto., le téléviseur mémorise le canal que vous êtes en train de regarder pour effectuer un enregistrement automatique.

Lorsque Mode Timeshift est réglé sur Manuel, si vous appuyez sur le bouton  $\blacktriangleright$  (Lecture), le téléviseur mémorise le canal à partir du point où vous lancez l'enregistrement.

#### ✎ REMARQUE

- x Les vidéos enregistrées sont protégées selon la GDN (gestion numérique des droits). Elles ne peuvent pas être lues sur un ordinateur ou sur d'autres téléviseurs. De même, la lecture sera impossible si la carte mère du téléviseur est changée.
- x Les diffusions de données ne peuvent être enregistrées.
- · La disponibilité des fonctions d'enregistrement et de Mode Timeshift peuvent varier en fonction de la qualité d'image et de l'espace libre sur le disque dur.
- x En appuyant sur le bouton ▲ ou ▼, vous pouvez regarder le programme diffusé à cet instant sur la chaîne sélectionnée ou le début de l'émission enregistrée.
- La fonction Mode Timeshift fonctionne pendant maximum 90 minutes.
- \* Après que la fonction Mode Timeshift a été activée pour la durée maximum, les informations relatives au temps seront fixées à "00:00:00". Notez que si vous mettez l'enregistrement en pause, le téléviseur reprendra automatiquement la lecture.
- x Si le seuil des 5% d'espace libre disponible sur le périphérique de stockage USB est atteint, l'enregistrement en cours sera interrompu.
- x Si l'enregistrement est effectué à la fois à partir de la fonction de l'enregistreur numérique individuel et d'un périphérique prenant en charge la fonctionnalité HDMI-CEC, la première méthode d'enregistrement sera prioritaire.
- · Pendant la lecture ou le réglage du mode Mode Timeshift, l'image apparaîtra selon les paramètres d'affichage du téléviseur.
- x Si vous changer la source d'entrée pendant l'enregistrement, l'affichage disparaîtra jusqu'à ce que le changement soit terminé.
- Une application qui ne prend en charge ni l'enregistrement ni la fonction Mode Timeshift se fermera automatiquement si vous essayez de l'utiliser pendant le fonctionnement de l'une ou l'autre fonction.
- Un message peut apparaître sur la fenêtre d'application pour indiquer que l'enregistrement ou la fonction Mode Timeshift est inactif.
- La fonction Mode Timeshift n'est pas disponible pour les stations de radio.
- · Les fonctions d'enregistrement et Mode Timeshift sont désactivées pour les chaînes verrouillées par Verrouillage Parental.
- · Si le périphérique USB échoue au Test de perf. du périph., il faudra le soumettre au Formatage périph., puis de nouveau au Test de perf. du périph. avant de procéder à l'enregistrement avec le Guide ou Gestion chaînes.
- L'enregistrement et les fonctions Mode Timeshift ne peuvent être utilisés qu'avec une unité de stockage USB qui a réalisé le Test de perf. du périph.
- · Si vous essayez d'enregistrer ou d'utiliser la fonction Mode Timeshift avec un périphérique qui n'a pas passé le Test de perf. du périph., la fonction ne démarrera pas.
- Si vous appuyez sur  $\Box$  (REC) sur la télécommande alors que l'écran Gestion chaînes est affiché ou que vous enregistrez à l'aide de Enr. Programmé, le téléviseur peut démarrer ou arrêter l'enregistrement 1 ou 2 secondes plus tard que prévu en raison du temps nécessaire pour exécuter la commande.
- · Si un périphérique USB dédié à l'enregistrement est connecté, les fichiers Mode Timeshift ou d'enregistrement existants qui n'ont pas été enregistrés correctement seront automatiquement supprimés.
- · Si vous passez à un mode d'entrée externe pendant l'enregistrement, il continuera mais le bouton  $\Box$  (REC) sera désactivé.
- · Si toute fonction qui met le téléviseur hors tension (Veille, Minuterie d'arrêt, etc.) est réglé pour une heure qui entre en conflit avec l'enregistrement, le téléviseur sera mis hors tension une fois l'enregistrement terminé.

# Vidéos

#### Lecture de vidéo

- 1. Appuyez sur le bouton ◀ ou ▶ pour sélectionner Vidéos, puis appuyez sur ENTER <sub>c</sub>al dans le menu Media Play.
- 2. Appuyez sur le bouton ◄ / ► / ▲ / ▼ pour sélectionner le fichier de votre choix dans la liste des fichiers.
- 3. Appuyez sur le bouton ENTER  $\rightarrow$  ou  $\rightarrow$  (Lecture).
	- Le fichier sélectionné s'affiche en haut de l'écran, avec le temps de lecture.
	- Si les informations sur la durée de la vidéo sont inconnues, la durée de lecture et la barre de progression ne s'affichent pas.
	- Pendant la lecture de la vidéo, vous pouvez effectuer une recherche à l'aide des boutons ◄ et ►.

✎ Ce mode vous permet d'écouter la bande son (clips) d'un jeu vidéo, mais pas de jouer au jeu proprement dit.

• Formats de sous-titres pris en charge

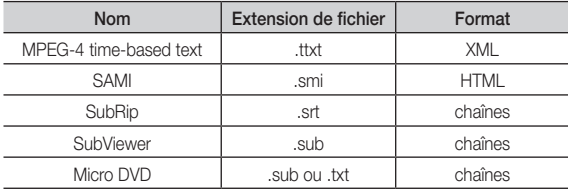

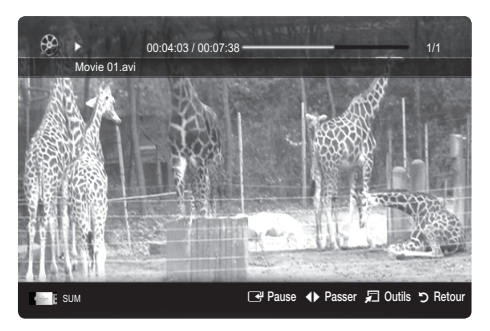

• Formats vidéo pris en charge

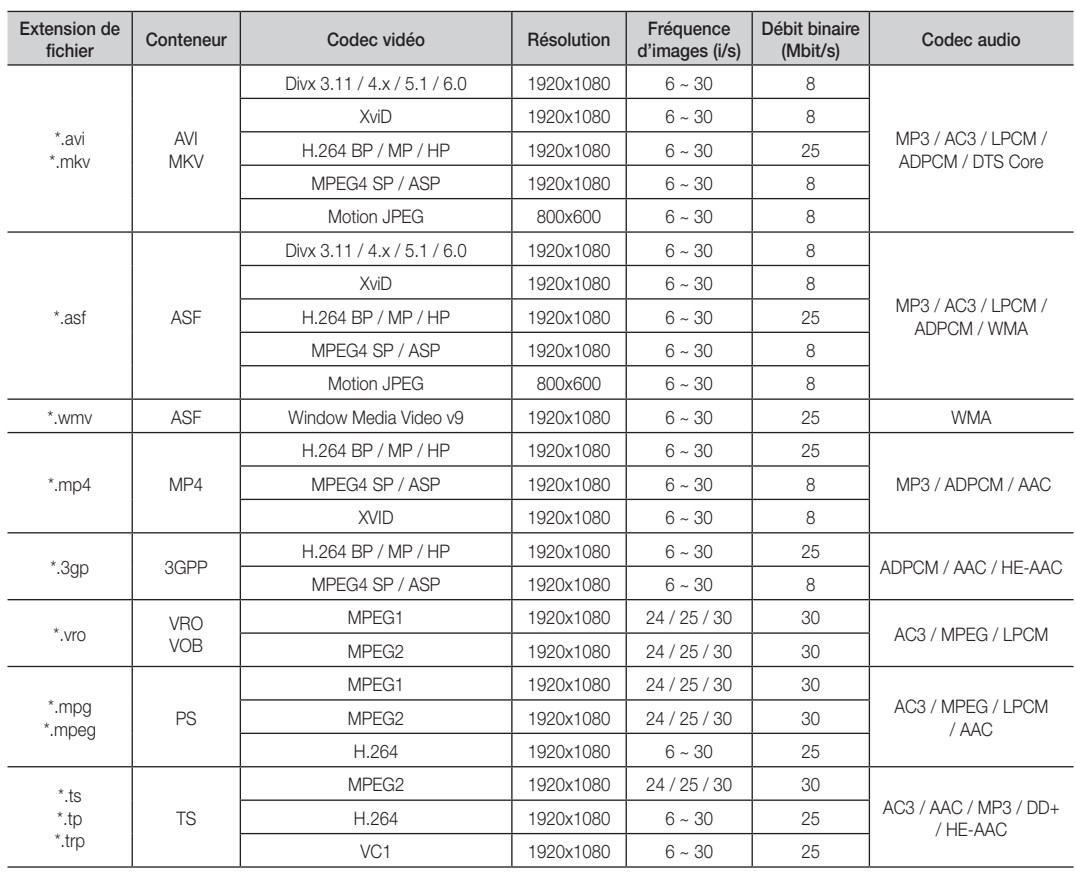

#### Autres restrictions

✎ REMARQUE

- Si le contenu d'un codec présente un problème, ce dernier ne sera pas pris en charge.
- x Si les informations concernant un conteneur sont incorrectes et que le fichier présente une erreur, le conteneur ne pourra pas effectuer une lecture correcte.
- x Le son ou la vidéo peuvent ne pas fonctionner si le contenu a un débit binaire/une fréquence d'images standard supérieur aux taux d'images par seconde repris dans le tableau ci-dessus.
- x Si une erreur survient dans la table d'index, la fonction de recherche (passer) n'est pas prise en charge.

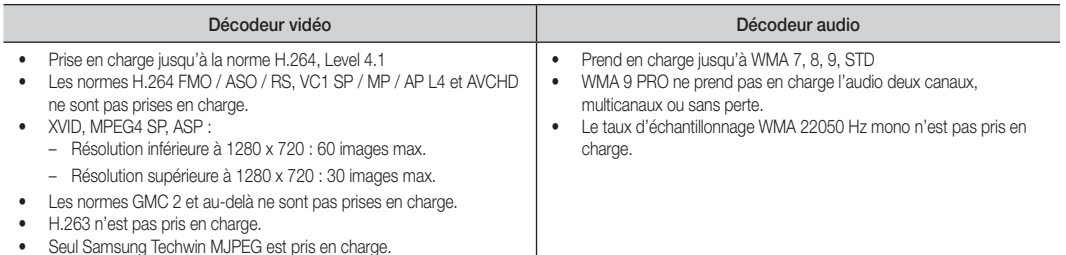

#### Lecture d'un fichier film ou enregistré en continu (Reprendre la lecture)

Si vous quittez la fonction de lecture de vidéos ou de programmes TV enregistrés, il est possible de reprendre la lecture ultérieurement, au point où vous l'avez arrêtée.

- Si vous appuyez sur le bouton ENTER FIGM (Chapitres) pendant la lecture du fichier, vous pouvez parcourir les scènes divisées en 5 chapitres à votre gré.
- 1. Pour sélectionner le fichier film que vous souhaitez lire en continu, appuyez sur le bouton ◄ ou ► dans la section Liste de fichiers.
- 2. Appuyez sur le bouton  $\blacktriangleright$  (Lecture) / ENTER  $\blacktriangleright$ .
- 3. Sélectionnez Lecture en continu (Reprendre la lecture) en appuyant sur le bouton bleu. Le film reprend à l'endroit précis où vous aviez arrêté la lecture.
	- ✎ Le bouton bleu est disponible lorsque vous relancez la lecture.
	- Si la fonction Aide lecture continue a été réglée sur Activé dans le menu Paramètres, un message s'affiche lorsque vous reprenez la lecture d'un fichier vidéo.

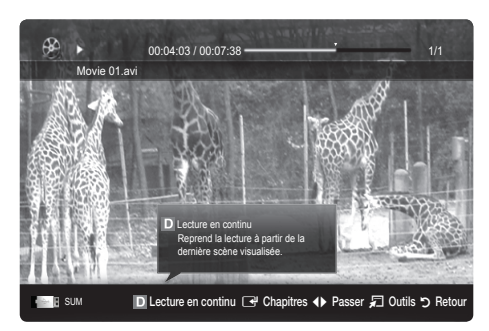

# **Musique**

#### Lecture de musique

- 1. Appuyez sur le bouton ◄ ou ► pour sélectionner Musique, puis appuyez sur ENTER  $\rightarrow$  dans le menu Media Play.
- 2. Appuyez sur le bouton ◄ / ► / ▲ / ▼ pour sélectionner le fichier de votre choix dans la liste des fichiers.
- 3. Appuyez sur le bouton ENTER  $\rightarrow$  ou  $\rightarrow$  (Lecture).
	- Pendant la lecture de la Musique, vous pouvez effectuer une recherche à l'aide des boutons ◄ et ►.
	- Les boutons < (Retour arrière) et > (Avance rapide) ne fonctionnent pas durant la lecture.
- ✎ Seuls les fichiers portant les extensions MP3 et PCM sont affichés. Les fichiers portant d'autres extensions ne s'affichent pas, même s'ils sont enregistrés sur le même périphérique USB.
- Si le son est déformé lors de la lecture de fichiers MP3, réglez l'option Egaliseur dans le menu Son. (Un fichier MP3 surmodulé peut être à l'origine d'un problème sonore.)
- So Vous pouvez créer Ma liste lect. en sélectionnant la musique de votre choix dans le fichier, puis la lire Ma liste lect..

# Photos

#### Visualisation d'une photo (ou d'un diaporama)

- 1. Appuyez sur le bouton ◄ ou ► pour sélectionner Photos, puis appuyez sur ENTER edans le menu Media Play.
- 2. Appuyez sur le bouton ◄ / ► / ▲ / ▼ pour sélectionner le fichier de votre choix dans la liste des fichiers.
- 3. Appuyez sur le bouton ENTER  $\rightarrow$  ou  $\rightarrow$  (Lecture).
	- Lorsqu'une liste de photos est affichée, appuyez sur le bouton  $\blacktriangleright$  (Lecture) / ENTER  $\blacktriangleright$  de la télécommande pour lancer le diaporama.
	- Tous les fichiers de la section Liste des fichiers sont alors affichés dans le diaporama.
	- Pendant le diaporama, les fichiers apparaissent dans l'ordre, à partir de celui en cours d'affichage.

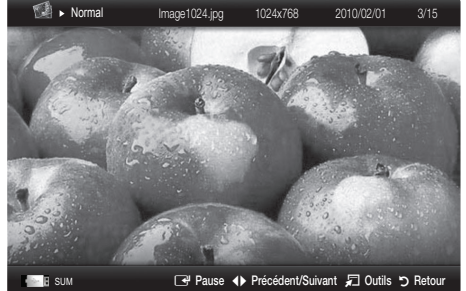

Des fichiers musicaux peuvent être lus automatiquement pendant le diaporama, si l'option Fond musical est définie sur Activé.

Il n'est pas possible de changer le Mode musicale tant que le chargement de BGM n'est pas terminé.

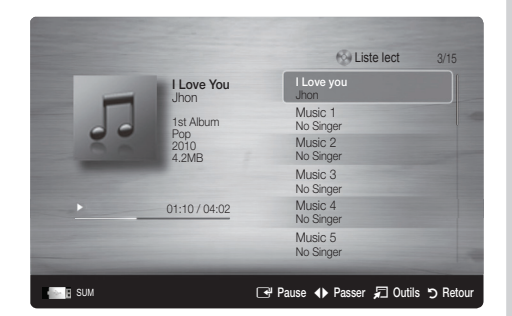

### Lecture de plusieurs fichiers

#### Lecture des fichiers musicaux / vidéo / photo sélectionnés

- 1. Appuyez sur le bouton jaune dans la liste des fichiers pour sélectionner le fichier de votre choix.
- 2. Répétez l'opération ci-dessus pour sélectionner plusieurs fichiers.
	- ✎ REMARQUE
		- $\bullet$  La marque  $\checkmark$  s'affiche à gauche des fichiers sélectionnés.
		- x Pour annuler votre sélection, appuyez de nouveau sur le bouton jaune.
		- Pour désélectionner tous les fichiers, appuyez sur le bouton TOOLS et sélectionnez Désélectionner tout.
- 3. Appuyez sur le bouton TOOLS et sélectionnez ensuite Lire contenu sélectionné.

#### Lecture du groupe de fichiers enregistrés / musicaux / vidéos / photos

- 1. Lorsqu'une liste de fichiers est affichée, vous pouvez accéder à n'importe quel fichier dans le groupe de votre choix.
- 2. Appuyez sur le bouton TOOLS et sélectionnez ensuite Lire gp act..

#### Fonctions supplémentaires de Media Play

#### Tri de la liste des fichiers

Appuyez sur le bouton bleu dans la liste de fichiers pour trier les fichiers.

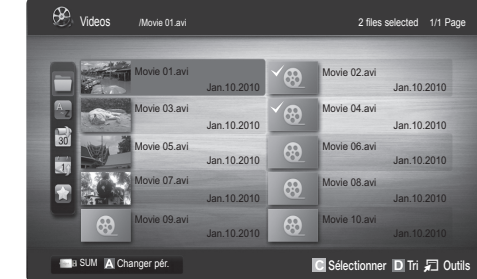

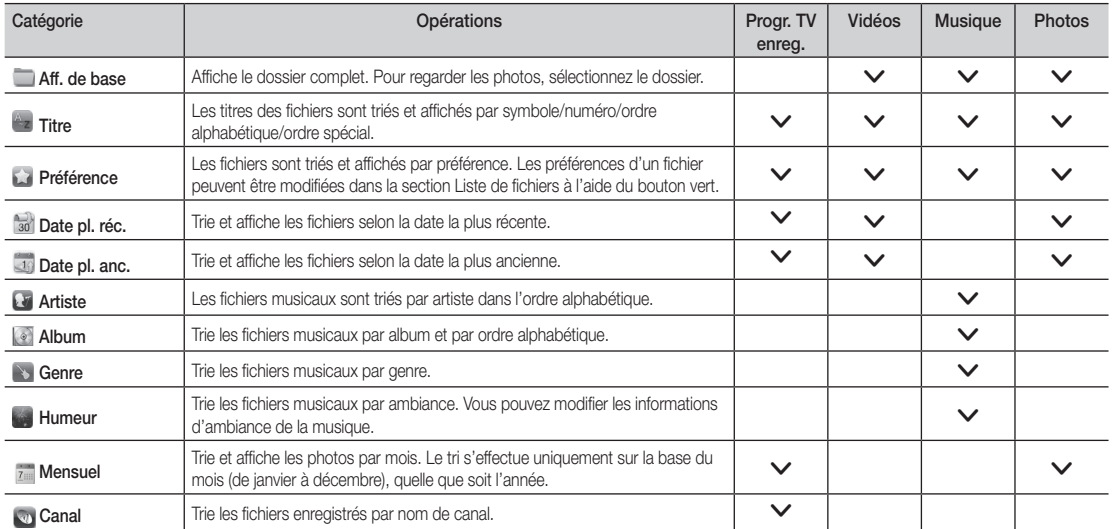

#### Menu des options de lecture de vidéos/musique/photos/programmes TV enregistrés

Pendant la lecture d'un fichier, appuyez sur le bouton TOOLS.

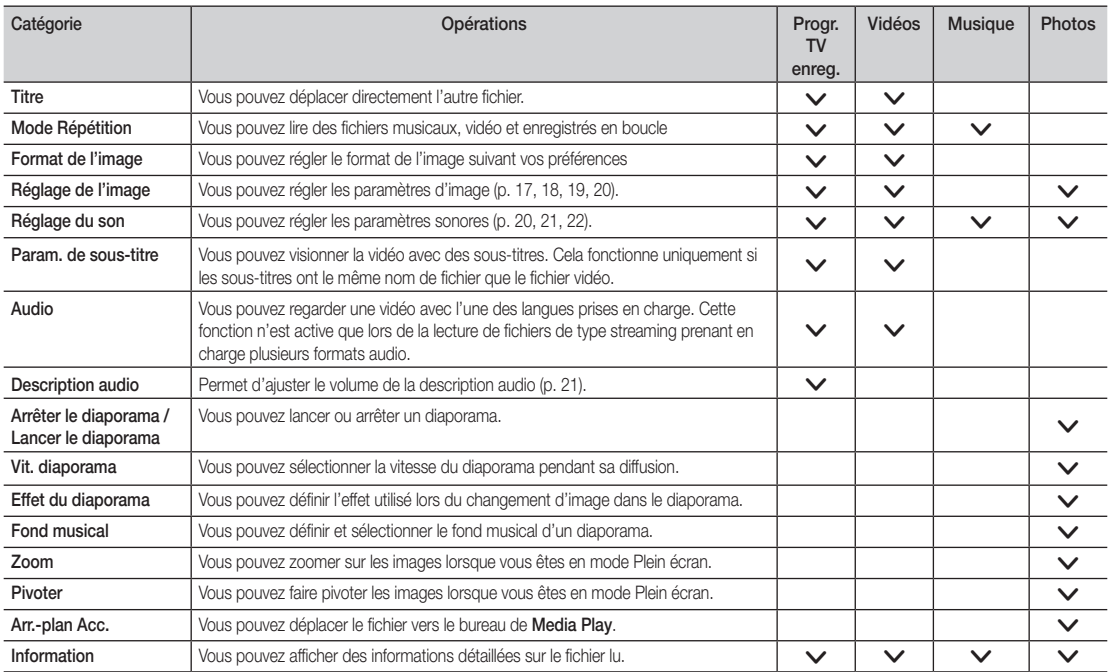

# Paramètres

Utilisation du menu Configuration

- Paramètre arrière-plan: sélectionnez cette option pour afficher l'arrière-plan de votre choix.
- Aide lecture continue (Reprendre la lecture) (Activé / Arrêt): sélectionnez cette option pour afficher le message d'aide relatif à la lecture continue des films.
- Obtenir code d'enr. de DivX® VOD: affiche le code d'enregistrement autorisé pour le téléviseur. Connectez-vous au site Web DivX et entrez le code d'enregistrement avec un compte personnel pour pouvoir télécharger le fichier d'enregistrement VOD (vidéo à la demande). Si vous lisez l'enregistrement VOD à l'aide de Media Play, l'enregistrement est terminé. ✎ Pour plus d'informations sur la VOD DivX®, visitez le site Web "www.DivX.com".
- Obtenir code de désact. de DivX® VOD: si DivX® VOD n'est pas enregistré, le code de désactivation de l'enregistrement s'affiche. Si vous exécutez cette fonction alors que DivX® VOD est enregistré, l'enregistrement DivX® VOD en cours est désactivé.
- Information: permet d'afficher les informations relatives au périphérique connecté.

#### Anynet+

#### Qu'est-ce qu'Anynet+? [TOOLS月]

Anynet+ est une fonction qui vous permet de contrôler tous les appareils Samsung connectés compatibles Anynet+ à l'aide de votre télécommande Samsung. Le système Anynet+ peut être utilisé uniquement avec les appareils Samsung disposant de la fonction Anynet+. Pour être sûr que votre appareil Samsung dispose de cette fonction, vérifiez qu'il comporte le logo Anynet+.

#### Connexion à un système home cinéma

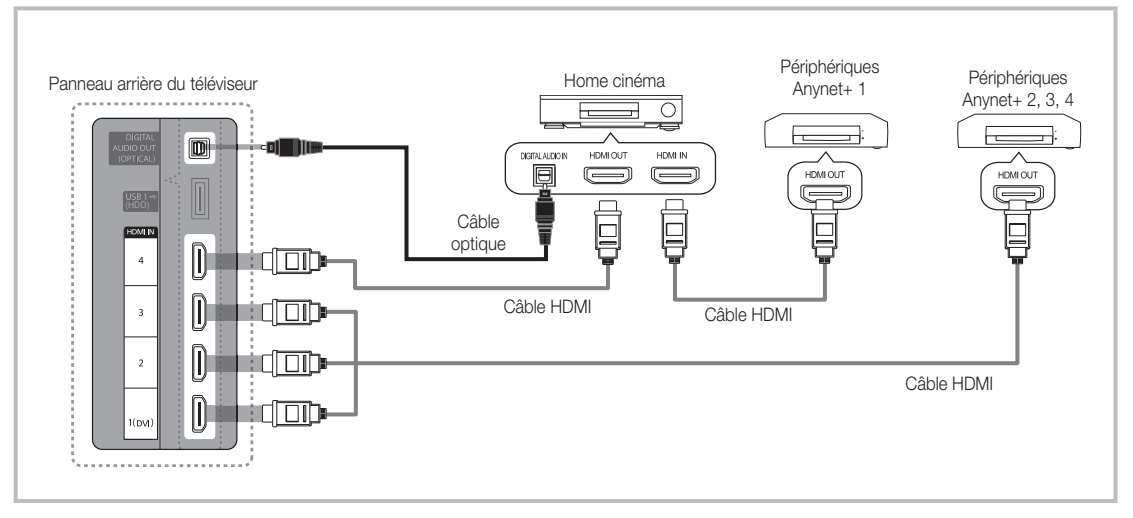

- 1. A l'aide d'un câble HDMI, reliez la prise HDMI IN (1(DVI), 2, 3 ou 4) du téléviseur à la prise HDMI OUT du périphérique Anynet+ correspondant.
- 2. A l'aide d'un câble HDMI, reliez la prise HDMI IN du système home cinéma à la prise HDMI OUT de l'appareil Anynet+ correspondant.

#### ✎ REMARQUE

- x Connectez le câble optique entre la prise DIGITAL AUDIO OUT (OPTICAL) de votre téléviseur et l'entrée audio numérique de votre système home cinéma.
- x En suivant les instructions de connexion ci-dessus, la prise Optique diffuse uniquement du son sur 2 canaux. Vous n'entendrez du son qu'au niveau des haut-parleurs avant, gauche et droit et du caisson de basses de votre système home cinéma. Pour écouter du contenu audio 5.1, branchez la prise DIGITAL AUDIO OUT (OPTICAL) du lecteur DVD ou du décodeur satellite (c'est-à-dire, le périphérique Anynet 1 ou 2) directement sur l'amplificateur ou sur le système home cinéma, et non sur le téléviseur.
- x Ne connectez qu'un seul système home cinéma.
- x Vous pouvez connecter un appareil Anynet+ à l'aide du câble HDMI. Il se peut que certains câbles HDMI ne prennent pas en charge les fonctions Anynet+.
- Anynet+ fonctionne lorsque l'appareil AV compatible est en veille ou en marche.
- Le système Anynet+ prend en charge jusqu'à 12 appareils AV. Vous pouvez connecter jusqu'à 3 appareils du même type.

#### Menu Anynet+

Menu Anynet+ Description Voir télévision Fait basculer le mode Anynet+ en mode de diffusion TV. Liste d'appareils Affiche la liste des appareils Anynet+. (nom\_appareil) MENU Affiche les menus de l'appareil connecté. Par exemple, si un graveur DVD est connecté, son menu de disque s'affiche. (nom\_appareil) INFO | Affiche le menu de lecture de l'appareil connecté. Par exemple, si un graveur DVD est connecté, son menu de lecture s'affiche. Enregistrement: (\*enregistreur) Lance immédiatement l'enregistrement à l'aide de l'enregistreur. (Cette fonction n'est disponible que pour les appareils prenant en charge la fonction d'enregistrement.) Arrêter Enr.: (\*enregistreur) | Arrête l'enregistrement. Récepteur  $\vert$  Le son est diffusé par l'intermédiaire du récepteur.

Le menu Anynet+ varie selon le type et l'état des appareils Anynet+ connectés au téléviseur.

Si plusieurs enregistreurs sont connectés, ils s'affichent sous la forme (\*enregistreur) ; si un seul enregistreur est connecté, il s'affiche sous la forme (\*nom\_appareil).

### ¦ Configuration d'Anynet+

#### **Configuration**

Anynet+ (HDMI-CEC) (Arrêt / Activé): pour utiliser la fonction Anynet+, l'option Anynet+ (HDMI-CEC) doit être définie sur Activé **ESTA Lorsque la fonction Anynet+ (HDMI-CEC)** est désactivée, toutes les activités qui y sont associées sont indisponibles. Arrêt automatique (Non / Oui): configuration de l'arrêt automatique d'un appareil Anynet+ lorsque le téléviseur est mis hors tension. ✎ La source active sur le téléviseur doit être définie sur TV pour pouvoir utiliser la fonction Anynet+.

✎ Même si un appareil externe est en train d'enregistrer, il se peut qu'il s'éteigne.

#### Basculement entre des appareils Anynet+

- 1. La liste des appareils Anynet+ connectés au téléviseur s'affiche.
	- ✎ Si le périphérique désiré est introuvable, appuyez sur le bouton rouge pour actualiser la liste.
- 2. Sélectionnez un périphérique et appuyez sur ENTER  $\rightarrow$ . Vous pouvez basculer vers l'appareil sélectionné.

✎ Le menu Liste d'appareils s'affiche uniquement si Anynet+ (HDMI-CEC) est défini sur Activé dans le menu Application.

- x Le basculement vers l'appareil sélectionné peut prendre 2 minutes. Il est impossible d'annuler l'opération de basculement.
- x Si vous avez choisi un mode d'entrée externe en appuyant sur le bouton SOURCE, il est impossible d'utiliser la fonction Anynet+. Veillez à basculer vers un appareil Anynet+ à l'aide de la Liste d'appareils.

#### **Enregistrement**

Vous pouvez enregistrer un programme télévisé à l'aide d'un enregistreur Samsung.

#### 1. Sélectionnez Enregistrement.

- $\otimes$  S'il existe plusieurs enregistreurs
	- x Si plusieurs enregistreurs sont connectés, la liste de ces appareils s'affiche. Sélectionnez un enregistreur dans la Liste d'appareils.
- Si l'enregistreur ne s'affiche pas, sélectionnez Liste d'appareils, puis appuyez sur le bouton rouge pour rechercher des appareils.
- 2. Appuyez sur le bouton EXIT pour quitter le menu.
	- **S** Vous pouvez effectuer un enregistrement en sélectionnant Enregistrement: (nom\_appareil).
	- ✎ En appuyant sur le bouton � (REC), vous enregistrez ce que vous regardez. Si vous regardez une vidéo provenant d'un autre appareil, cette vidéo est enregistrée.
	- ✎ Avant d'enregistrer, vérifiez la connexion de la prise d'antenne à l'enregistreur. Pour connecter correctement une antenne à un enregistreur, reportez-vous à la documentation de ce dernier.

### Ecoute via un récepteur

Vous pouvez diffuser du son via un récepteur (c'est-à-dire un système home cinéma) au lieu du Haut-parleur TV.

- 1. Sélectionnez Récepteur et définissez l'option sur Activé.
- 2. Appuyez sur le bouton EXIT pour quitter le menu.
	- ✎ Si votre récepteur ne prend en charge que l'audio, il se peut qu'il ne figure pas dans la liste d'appareils.
	- Le récepteur fonctionnera lorsque vous aurez correctement raccordé la prise d'entrée optique du récepteur à la prise DIGITAL AUDIO OUT (OPTICAL) du téléviseur.
	- ✎ Lorsque le récepteur (système home cinéma) est activé, vous pouvez écouter le son sortant de la prise optique du téléviseur. Lorsque le téléviseur affiche un signal DTV (antenne), il envoie un son 5.1 canaux au récepteur. Lorsque la source est un composant numérique (un lecteur DVD, par exemple) connecté au téléviseur via HDMI, seul un son 2 canaux est diffusé par le récepteur.

#### ✎ REMARQUE

- x Vous pouvez commander n'importe quel appareil Anynet+ à l'aide de la télécommande, et non des boutons du téléviseur.
- x Il se peut que la télécommande du téléviseur ne fonctionne pas dans certaines situations. Dans ce cas, sélectionnez de nouveau le périphérique Anynet+.
- x Les fonctions Anynet+ ne sont pas opérationnelles sur les produits d'autres fabricants.

# ¦ Résolution des problèmes Anynet+

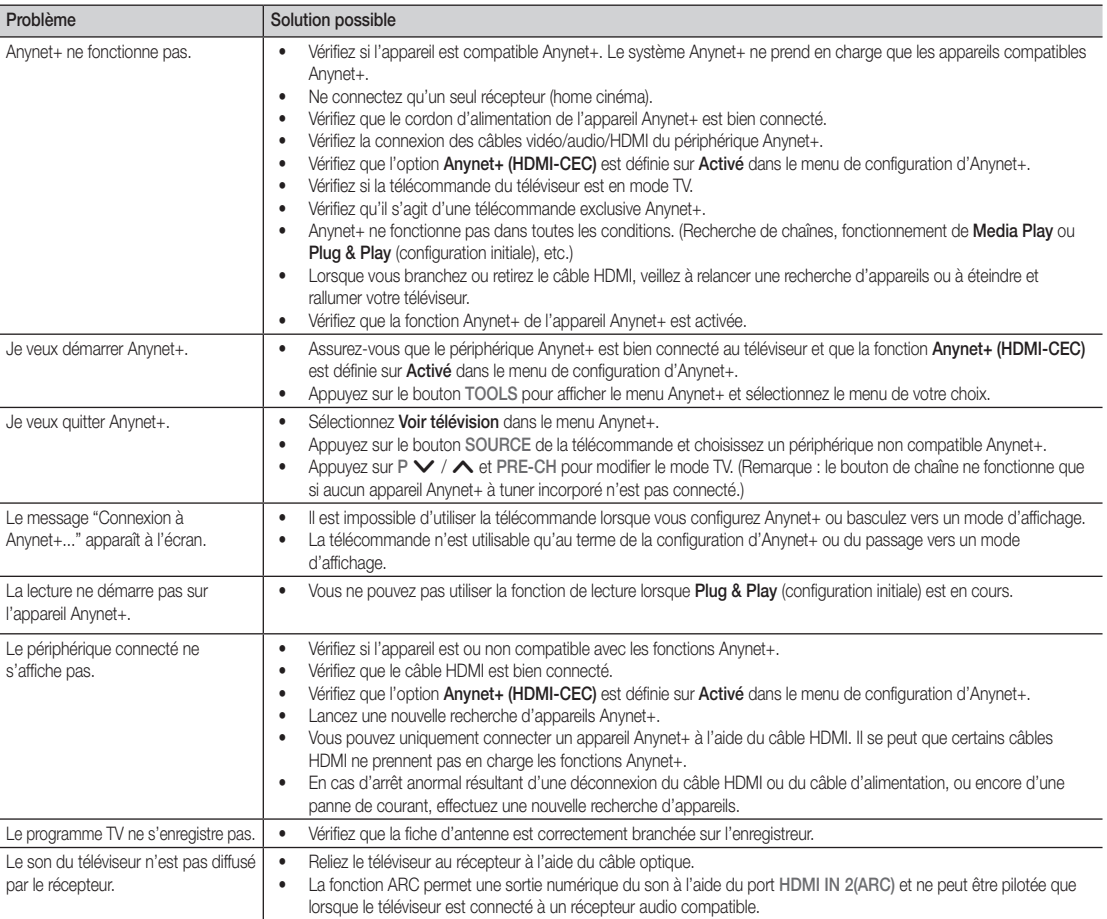

#### Internet@TV

### ¦ Mise en route d'Internet@TV

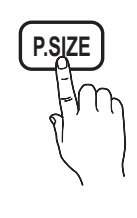

**P.SIZE** Internet@TV vous permet de disposer, sur votre<br>**P.SIZE** iéléviseur, de contenu utile et ludique en provenance directe du Web.

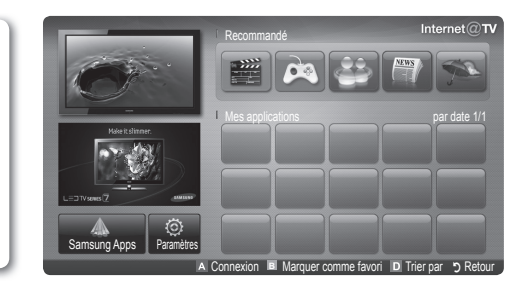

### ✎ REMARQUE

- Vous devez configurer les paramètres réseau avant d'utiliser Internet@TV. Pour plus d'informations, reportez-vous à la section "Connexion réseau" (p. 28).
- x Si le contenu diffusé par le fournisseur comporte des polices non prises en charge, elles ne s'afficheront pas correctement.
- Suivant les conditions du réseau, la connexion peut être lente, voire intermittente.
- x En fonction de la région, il se peut que l'anglais soit la seule langue prise en charge dans le service d'applications.
- Cette fonction n'est pas disponible dans tous les pays.
- x Si l'utilisation d'une application vous pose problème, contactez le fournisseur de contenu.
- x En fonction des circonstances, le fournisseur de contenu peut décider d'interrompre la diffusion des mises à jour de l'application, voire de l'application proprement dite.
- \* La prise en charge ou les fonctionnalités de certaines applications peuvent être soumises à la réglementation en vigueur dans le pays.

#### Affichage

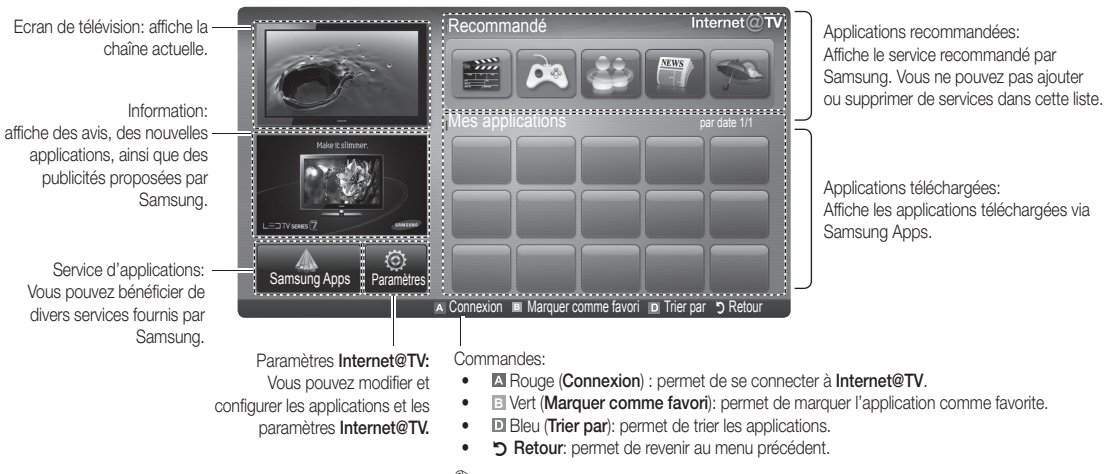

✎ Le fonctionnement des boutons de couleur peut varier en fonction de l'application.

#### Connexion au compte

Si l'application contient plusieurs comptes, utilisez les boutons

#### ◄ et ► pour y accéder.

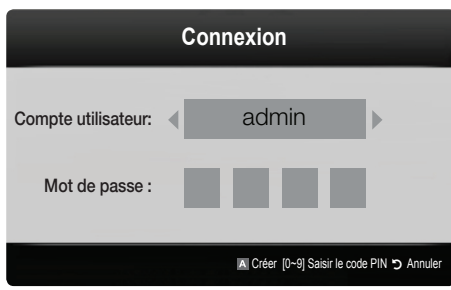

- ✎ Pour tirer pleinement parti des applications, enregistrez-vous et connectez-vous à votre compte.
- ✎ Pour plus d'informations sur la création d'un compte, accédez au menu Paramètres → ID Internet@TV → Créer.
- 1. Appuyez sur le bouton rouge dans la page d'accueil Internet@TV.
- 2. Sélectionnez le **Compte utilisateur** de votre choix, puis appuyez sur le bouton ENTER $\rightarrow$ .
	- ✎ Si vous souhaitez créer un compte, appuyez sur le bouton rouge et la fenêtre de création d'un compte s'affiche.

#### 3. Entrez le Mot de passe.

✎ Une fois la connexion établie, le compte utilisateur s'affiche à l'écran.

### ¦ Configuration d'Internet@TV

### Paramètres

Cet écran vous permet de créer des ID et de configurer les paramètres Internet@TV. Pour sélectionner des paramètres, utilisez les boutons ▲ et ▼, puis appuyez sur le bouton ENTER ·

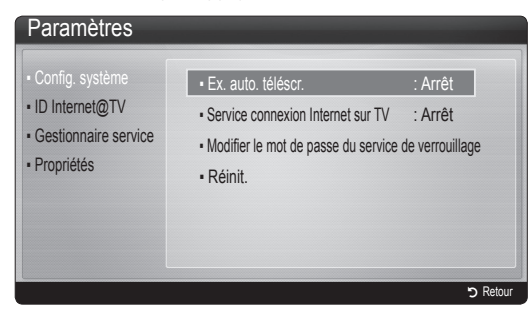

#### Config. système

Ex. auto. téléscr. (Arrêt / Activé): active/désactive l'exécution automatique du message déroulant lors de la mise sous tension du téléviseur.

- **Examplication Téléscripteur** fournit des informations utiles sur l'actualité, la météo et les cours boursiers. L'application Téléscripteur sur Internet@TV doit être téléchargé pour utiliser cette fonctionnalité.
- **Examplication Téléscripteur sur Internet@TV** doit être téléchargée pour utiliser cette fonctionnalité.

Service connexion Internet sur TV (Arrêt / Activé): certaines chaînes prennent en charge les applications en tant que service de données Internet, ce qui vous permet d'accéder à Internet tout en regardant la télévision.

✎ Cette fonction est disponible uniquement si elle est prise en charge par le diffuseur.

#### Modifier le mot de passe de verrouillage du service

- ✎ Le mot de passe par défaut est "0-0-0-0".
- ✎ Si vous avez oublié le mot de passe, appuyez sur les boutons de la télécommande dans l'ordre suivant afin de le réinitialiser sur "0-0-0-0": POWER (Arrêt) → MUTE  $\rightarrow$  8  $\rightarrow$  2  $\rightarrow$  4  $\rightarrow$  POWER (Activé).
- Réinit.: rétablit les paramètres Internet@TV par défaut.

#### ■ ID Internet@TV

Vous pouvez utiliser ce menu lors de la création et de la suppression du compte. Vous pouvez gérer votre compte, y compris les informations de compte du site de contenu. ✎ Le compte est réservé à internet@TV.

Créer: cette option vous permet de créer un compte et d'y associer les applications de service de votre choix. ✎ REMARQUE

- x Vous ne pouvez pas créer plus de 10 comptes.
- x Le nombre de caractères est limité à 8.

#### **Gestionnaire**

- Site service: vous pouvez enregistrer des informations de connexion pour des sites de service.
- Modif. mot de passe: permet de modifier le mot de passe du compte.
- Supprimer: permet de supprimer le compte.
- Gestionnaire service: permet de supprimer et de verrouiller les applications installées sur Internet@TV.

Verrouil.: permet de verrouiller l'application.

✎ pour accéder à une application verrouillée, vous devez saisir le mot de passe.

Supprimer: permet de supprimer l'application.

**Propriétés:** permet d'afficher des informations sur Internet@TV. Utilisez l'option Vérifier la vitesse de la connexion Internet pour tester votre connexion réseau.

# ¦ Utilisation du service Internet@TV

# Samsung Apps

Samsung Apps est un site de téléchargement d'applications utilisables sur les appareils TV/AV de marque Samsung. Les utilisateurs peuvent bénéficier d'un large éventail de contenu, tel que des vidéos, de la musique, des photos, des jeux, des informations utiles, etc., à l'aide des applications téléchargées. D'autres applications seront disponibles ultérieurement.

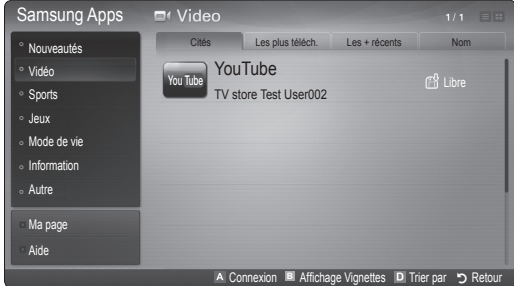

**Willisation des boutons de couleur avec Samsung Apps.** 

- **\* El Rouge (Connexion)** : permet de se connecter au service Internet.
- **B** Vert (Affichage Vignettes): permet de modifier le mode d'affichage.
- **Eldeu (Trier par):** permet de trier les widgets selon différents critères: Cités, Les plus téléch., Les + récents ou Nom.
- \* D Retour: permet de revenir au menu précédent.

#### Utilisation de Samsung Apps par catégorie

Les catégories suivantes sont disponibles:

- Nouveautés: affiche les applications récemment enregistrées.
- Vidéo: affiche divers supports vidéo, tels que des films, des programmes TV et des vidéos courtes.
- Sports: affiche divers médias sportifs, tels que des informations sur les matches, des images et des vidéos longue durée.
- Jeux: affiche divers jeux, tels que le sudoku et les échecs.
- Mode de vie: comprend plusieurs services de mode de vie. tels que la musique, des outils de gestion de photos et des réseaux sociaux, comme Facebook et Twitter.
- Information: comprend plusieurs services d'informations, tels que des actualités, les cours de la Bourse et la météo.
- Autre: comprend d'autres services divers.
- Ma page: Ma page fournit des informations sur des applications déjà installées sur le téléviseur comme des informations détaillées, des détails sur les contenus téléchargés, etc. Cette option peut autoriser, supprimer ou verrouiller les applications.
- Aide: si vous avez des questions sur Internet@TV, consultez d'abord cette section.

#### **AllShare**

# ¦ A propos de AllShare

AllShare connecte votre téléviseur, vos téléphones portables et d'autres appareils compatibles par l'intermédiaire d'un réseau. Vous pouvez ainsi être averti, sur l'écran de votre téléviseur, de la réception d'appels, lire des messages SMS ou encore afficher les programmes définis sur votre téléphone portable. Vous pouvez, en outre, lire du contenu multimédia (photos, vidéos et musique) enregistré sur votre téléphone portable ou d'autres appareils (un PC, par exemple) en le contrôlant via le réseau. Enfin, votre téléviseur peut faire office de moniteur pour votre téléphone portable lorsque vous surfez sur le Web.

✎ Pour plus d'informations, rendez-vous sur "www.samsung. com" ou contactez le centre d'appel Samsung. Il peut s'avérer nécessaire d'installer des logiciels supplémentaires sur l'appareil mobile. Pour plus d'informations, reportez-vous au mode d'emploi de l'appareil concerné.

# ¦ Configuration de la fonction AllShare

# **Configuration**

- Message (Activé / Arrêt): active ou désactive la fonction de message (ou la réception d'appels, les SMS ou les programmes définis sur vos téléphones portables).
- Média (Activé / Arrêt): active ou désactive la fonction multimédia. Lorsque cette fonction est activée, elle lit les vidéos, les photos et la musique en provenance d'un téléphone portable ou de tout autre appareil prenant en charge AllShare.
- ScreenShare (Activé / Arrêt): active ou désactive la fonction ScreenShare afin d'utiliser le téléphone portable comme une télécommande.
- Nom TV: définit le nom du téléviseur afin que vous puissiez le retrouver aisément sur un appareil mobile.
	- Si vous sélectionnez Entrée util., vous pouvez entrer le nom du téléviseur à l'aide du clavier virtuel (OSK).

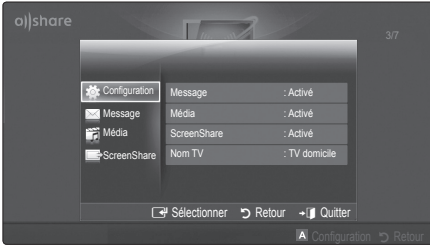

# Message / Média / ScreenShare

Affiche la liste des téléphones portables ou appareils connectés qui ont été configurés avec ce téléviseur en vue d'utiliser la fonction Message, Média ou ScreenShare.

- La fonction **Média** est disponible sur tous les appareils mobiles prenant en charge la fonction AllShare.
- Autor. / Refusé: autorise/bloque le téléphone portable.
- Supprimer: supprime le téléphone portable de la liste.
	- ✎ Cette fonction efface simplement le nom du téléphone de la liste. Si l'appareil mobile effacé s'allume ou tente de se reconnecter au téléviseur, il est possible qu'il s'affiche à nouveau.

#### Utilisation de la fonction Message

Cette fonction permet d'afficher les appels reçus, les SMS et les programmes définis sur le téléphone portable via la fenêtre d'alarme lorsque vous regardez la télévision.

#### ✎ REMARQUE

- Pour désactiver la fenêtre d'alarme, définissez Message sur Arrêt dans le menu Configuration de la fonction AllShare.
- Si OK est sélectionné, ou OKs'il ne l'est pas alors que le message a été affiché à trois reprises, le message est supprimé, sans toutefois être supprimé du téléphone portable.
- x La fenêtre d'alarme peut s'afficher pendant l'utilisation de certaines applications telles que Media Play, etc. Pour afficher le contenu d'un message, basculez vers le mode d'affichage de la télévision.
- x En cas d'affichage d'un message d'un téléphone portable inconnu, choisissez ce dernier dans le menu Message de la fonction AllShare, puis sélectionnez Refusé pour le bloquer.

#### Affichage du message

Si un nouveau message SMS arrive alors que vous regardez la télévision, la fenêtre d'alarme s'affiche. Si vous cliquez sur le bouton OK, le contenu du message s'affiche.

- ✎ Vous pouvez configurer les paramètres d'affichage des SMS sur le téléphone portable. Pour plus d'informations, reportez-vous au manuel du téléphone portable.
- ✎ Certains types de caractères spéciaux peuvent s'afficher sous la forme de caractères vides ou altérés.

#### Alarme de réception d'appel

Si vous recevez un appel alors que vous regardez la télévision, la fenêtre d'alarme s'affiche.

#### Alarme des programmes

Lorsque vous regardez la télévision, la fenêtre d'alarme s'ouvre et affiche l'événement enregistré.

- ✎ Vous pouvez configurer les paramètres d'affichage du contenu du programme sur le téléphone portable. Pour plus d'informations, reportez-vous au manuel du téléphone portable.
- ✎ Certains caractères spéciaux peuvent s'afficher sous la forme de caractères vides ou altérés.

#### Utilisation de la fonction Média

Une fenêtre d'alarme informe l'utilisateur que le contenu multimédia (vidéos, photos, musique) provenant d'un téléphone portable va s'afficher sur le téléviseur. Le contenu est lu automatiquement 3 secondes après l'affichage de la fenêtre d'alarme. Si vous appuyez sur le bouton RETURN ou EXIT lorsque la fenêtre d'alarme s'affiche, le contenu multimédia n'est pas lu.

#### **SA REMARQUE**

x S'il s'agit de la première exécution de la fonction Média, la fenêtre contextuelle d'avertissement s'affiche. Appuyez sur le bouton ENTER<sup>e</sup> pour sélectionner Autor. et vous pourrez utiliser la fonction Média sur ce dispositif.

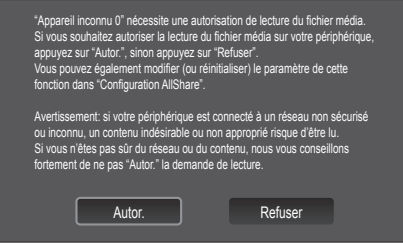

- x Pour désactiver la transmission du contenu multimédia en provenance du téléphone portable, définissez l'option Média sur Arrêt dans la configuration de la fonction AllShare.
- x En fonction de sa résolution et de son format, il se peut que le contenu ne soit pas lu sur le téléviseur.
- x Il se peut que les boutons ENTERE et ◄ / ► ne fonctionnent pas avec certains types de contenu multimédia.
- x Il est possible de contrôler la lecture de contenu multimédia à l'aide de l'appareil mobile. Pour plus d'informations, reportez-vous au mode d'emploi de l'appareil concerné.
- x Si vous souhaitez lire du contenu multimédia à partir de votre ordinateur, sélectionnez l'icône du PC sur l'écran principal de la fonction AllShare. Le menu Media Play du téléviseur change automatiquement. Pour de plus amples informations, reportez-vous à la section "Media Play" (p. 35).

#### Utilisation de la fonction ScreenShare

ScreenShare affiche la même page Web que celle fournie sur le téléphone portable. La fonction ScreenShare vous permet d'ouvrir les différents types de contenu enregistrés sur un téléphone portable. Ainsi, l'image de droite illustre une page d'accès au contenu d'un téléphone portable. Vous pouvez lire les différents fichiers stockés sur le téléphone portable, consulter le répertoire téléphonique ou encore afficher le calendrier sur le téléviseur. Vous pouvez, en outre, utiliser le répertoire pour passer un appel ou envoyer un SMS.

#### ✎ REMARQUE

- x Dans le cas des téléphones portables Samsung, ScreenShare doit être installé et l'application nécessaire doit être exécutée. Vous pourrez alors exécuter la fonction ScreenShare.
- x Les boutons disponibles sur la télécommande peuvent varier en fonction de la page.
- Doc Viewer peut lire des fichiers au format DOC, mais pas les modifier.
- x L'écran peut changer suivant l'appareil connecté.

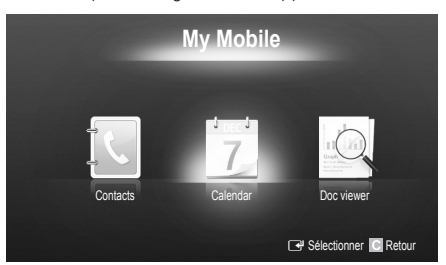

#### Utilisation de votre téléphone Samsung pour commander facilement votre téléviseur

Avant de pouvoir utiliser cette fonction, vous devez établir une connexion à un téléphone portable Samsung prenant en charge les fonctions ScreenShare. Lorsque vous commandez le téléviseur à l'aide du téléphone portable, seuls les boutons POWER,  $\rightarrow$  +,  $P\bigwedge V$  et MUTE sont pris en charge.

✎ Même si vous maintenez enfoncé un bouton de commande (chaîne ou volume) du téléphone portable, la valeur n'augmentera ou ne diminuera que d'une seule unité.

# Informations supplémentaires

#### Fonction Télétexte de chaîne analogique

La page d'index du télétexte contient des instructions sur l'utilisation du service. Pour que les informations du télétexte s'affichent correctement, la réception des chaînes doit être stable. Autrement, des informations pourraient manquer ou certaines pages ne pas s'afficher.

✎ Vous pouvez changer de page de télétexte en appuyant sur les boutons numériques de la télécommande.

- $\bigcap$   $\textcircled{1}\right)$   $\textcircled{1}$  (Télétexte activé/mix): active le mode télétexte pour la chaîne choisie. Appuyez deux fois sur cette touche pour superposer l'affichage télétexte sur l'émission en cours de diffusion.
- **2** E<sup>o</sup> (mémoriser): permet de mémoriser les pages télétexte.
- **3**  $\left( \equiv \right)$  (taille): permet d'afficher la moitié supérieure de l'écran en caractères deux fois plus grands. Pour afficher le texte dans la moitié inférieure de l'écran, appuyez une nouvelle fois sur ce bouton. Pour rétablir l'affichage normal, appuyez dessus une fois de plus.
- **4**  $\equiv$  (stop): arrête l'affichage sur la page en cours, au cas où plusieurs pages supplémentaires suivraient automatiquement. Pour annuler, appuyez de nouveau sur cette touche.
- **6** Boutons de couleur (rouge, vert, jaune, bleu): si la société de radiodiffusion utilise le système FASTEXT, les différents sujets traités dans la page télétexte disposent d'un code couleur et peuvent être sélectionnés à l'aide des boutons de couleur de la télécommande. Appuyez sur la couleur correspondant au sujet de votre choix. Une nouvelle page avec code couleur est affichée. les éléments peuvent être sélectionnés de la même manière. Pour afficher la page précédente ou la page suivante, appuyez sur le bouton de couleur correspondant.
- **6**  $\Box$  (mode): permet de sélectionner le mode Télétexte (LIST/FLOF). Si vous appuyez sur ce bouton alors que le mode LIST est sélectionné, il passe en mode d'enregistrement de liste. Dans ce mode, vous pouvez enregistrer une page télétexte dans une liste à l'aide du bouton 8(mémoriser).
- 7 1 (page secondaire): permet d'afficher une page secondaire.

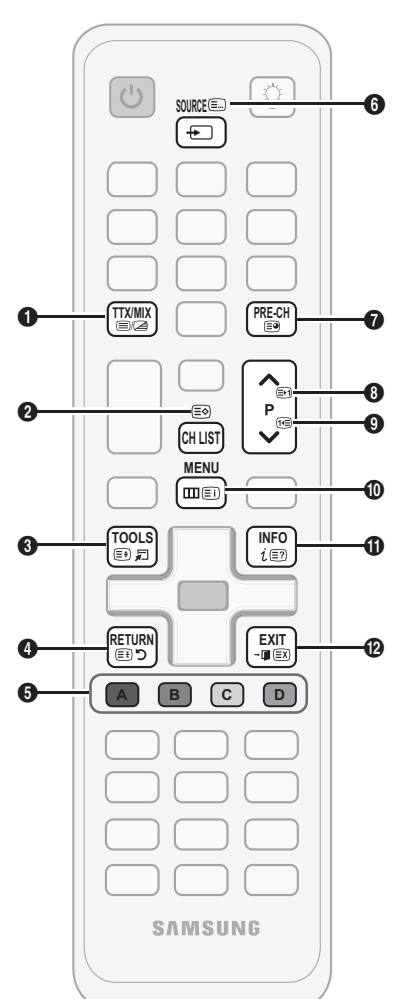

- 2 (page suivante): page suivante du 8 télétexte.
	- 3 (page précédente): page 9 précédente du télétexte.
- $\equiv$ i) (index): permet d'afficher la page  $\Box$ d'index du télétexte (sommaire).
- $\equiv$ ? (afficher): affiche le texte masqué  $\Box$ (les réponses à un questionnaire, par exemple). Appuyez à nouveau sur ce bouton pour rétablir le mode d'affichage normal.
- 7 (annuler): réduit l'écran télétexte @ pour le superposer à l'émission en cours.

#### Page télétexte type

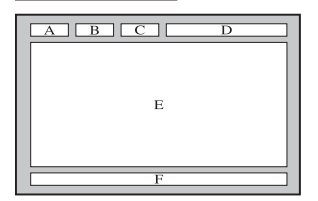

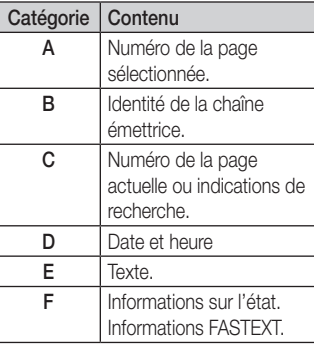

05 Informations supplémentaires Informations supplémentaires

# Assemblage des câbles

#### Type support

Insérez les câbles dans l'attache de câble, de telle sorte qu'ils ne soient pas visibles à travers le pied transparent.

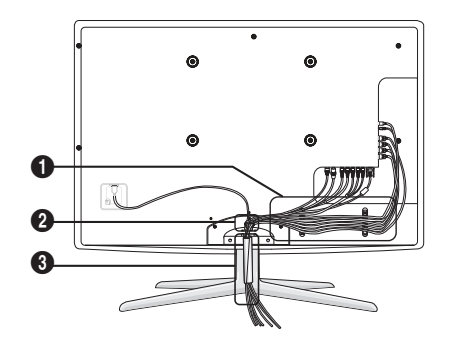

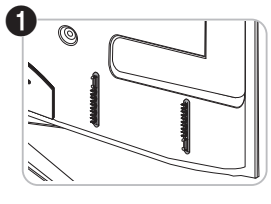

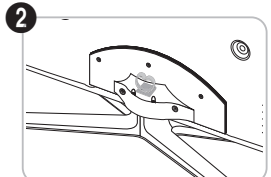

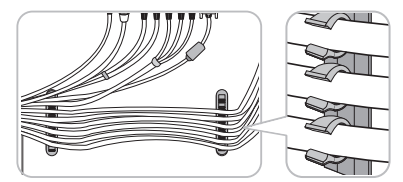

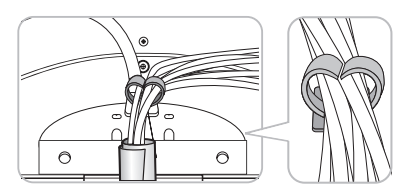

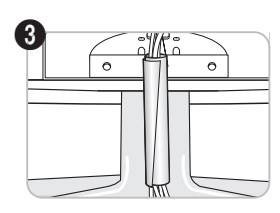

Type montage mural

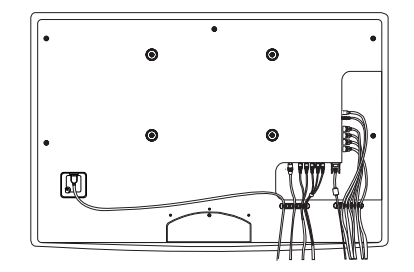

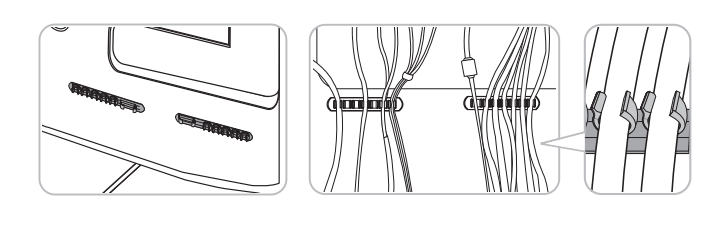

✎ Ne tirez pas trop sur les câbles lorsque vous les manipulez. Les bornes de connexion du produit risqueraient d'être endommagées.

# Informations supplémentaires

#### Installation du support mural

#### Assemblage du cache

Si vous fixez le téléviseur à un mur, attachez le cache de la manière indiquée sur le dessin.

#### Assemblage du cordon d'alimentation

Si vous fixez le téléviseur à un mur, attachez le cordon d'alimentation comme illustré.

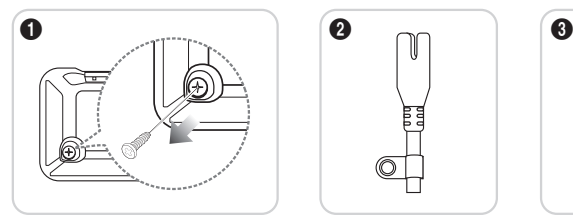

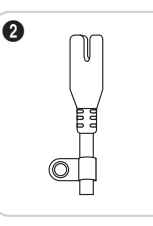

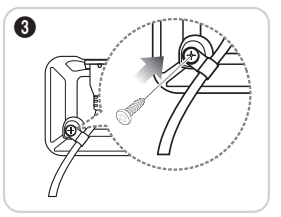

- 1. Retirez la vis illustrée dans la première image ci-dessus.
- 2. Fixez l'attache du cordon d'alimentation à ce dernier.
- 3. Fixez l'attache du cordon d'alimentation au téléviseur à l'aide de la vis retirée, comme illustré.

#### Préparation avant l'installation d'un dispositif de fixation murale

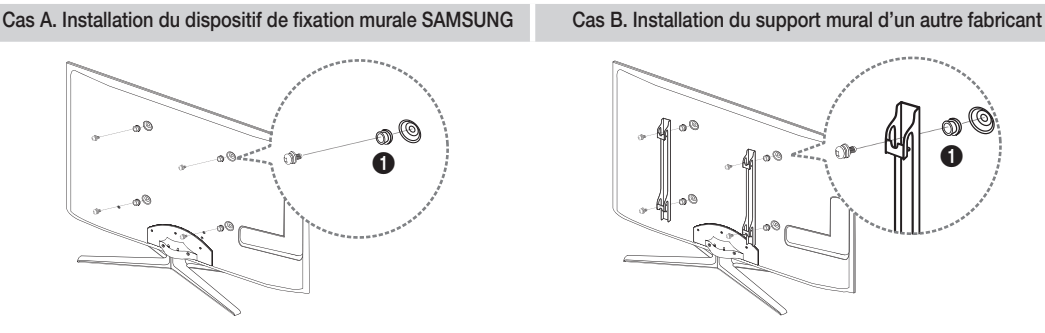

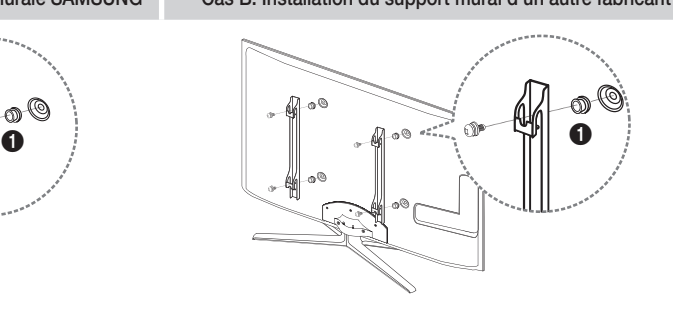

Pour installer un support mural, utilisez l'anneau de support  $\bigcirc$ 

#### Installation du kit de montage mural

Le kit de montage mural (vendu séparément) permet de fixer le téléviseur au mur.

Pour plus d'informations sur l'installation du support mural, reportez-vous aux instructions fournies avec le support mural. Faites appel à un technicien pour installer la fixation murale.

Samsung Electronics ne saurait être tenu pour responsable d'un endommagement du produit ou d'une blessure si vous choisissez d'effectuer vous-même l'installation murale.

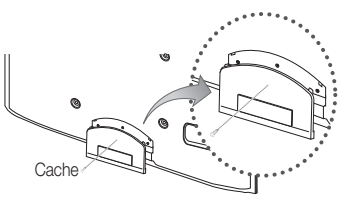

#### Caractéristiques du kit de fixation murale (VESA)

**Secuts Le kit de fixation murale n'est pas inclus, mais vendu séparément.** 

Installez votre fixation murale sur un mur solide perpendiculaire au sol. Si vous souhaitez la fixer sur d'autres matériaux de construction, veuillez prendre contact avec votre revendeur le plus proche. Si vous l'installez au plafond ou sur un mur non droit, la fixation risque de tomber et de provoquer de graves blessures.

#### ✎ REMARQUE

- x Les dimensions standard pour tous les kits de fixation murale sont indiquées dans le tableau ci-dessous.
- x Le kit de fixation murale s'accompagne d'un manuel d'installation détaillé et de toutes les pièces nécessaires au montage.
- x N'utilisez pas de vis non conformes aux spécifications des vis VESA standard.
- x N'utilisez pas de vis plus longues que la dimension standard ou non conformes aux caractéristiques des vis VESA standard. Des vis trop longues pourraient endommager l'intérieur du téléviseur.
- x Pour les fixations murales non conformes aux caractéristiques des vis VESA standard, la longueur des vis peut varier, selon les caractéristiques de la fixation murale.
- x Ne serrez pas trop les vis : cela pourrait endommager le produit ou provoquer sa chute, entraînant des blessures corporelles. Samsung ne peut être tenue responsable de ce type d'accident.
- x Samsung ne peut être tenue responsable de tout dommage au produit ou toute blessure corporelle dans le cas de l'utilisation d'une fixation murale non-VESA ou non spécifiée, ou si l'utilisateur ne suit pas les instructions d'installation du produit.
- Famille de rannille de pouces | Spéc. VESA (A \* B) | Vis standard | Quantité 19~22 75 X 75 M4 23~29 200 X 100 В LED-TV  $32 - 37$  200 X 200  $\overline{A}$ [Ultraplat] M8 40~55 400 X 400 56~65 600 X 400
- N'inclinez pas le téléviseur de plus de 15 degrés.

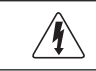

N'installez pas votre kit de fixation murale lorsque le téléviseur est allumé. Vous risqueriez de vous électrocuter.

# Informations supplémentaires

#### Verrou antivol Kensington

Le verrou antivol Kensington n'est pas fourni par Samsung. L'antivol Kensington est un dispositif utilisé pour fixer physiquement le système lorsqu'il est utilisé dans un endroit public. L'aspect du verrou et la méthode de verrouillage peuvent différer de l'illustration en fonction du fabricant. Consultez le manuel fourni avec le verrou Kensington pour obtenir des instructions d'utilisation supplémentaires.

- **S** Une icône "Rim est présente à l'arrière du téléviseur. Un verrou Kensington se trouve à côté de l'icône "Ra".
- 1. Insérez le dispositif de verrouillage dans la fente Kensington du téléviseur LED  $\bullet$ , puis tournez-le dans le sens de verrouillage <sup>2</sup>.
- 2. Branchez le câble du verrou Kensington <sup>3</sup>.
- 3. Fixez le verrou Kensington à un bureau ou à tout autre objet lourd inamovible.
- **E** Le dispositif de verrouillage est vendu séparément.
- **S** L'emplacement du verrou Kensington peut varier en fonction du modèle.

# Fixation du téléviseur au mur

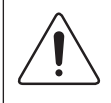

Attention: si vous tirez ou poussez le téléviseur ou si vous grimpez dessus, il risque de tomber. Veillez notamment à ce que vos enfants ne se suspendent pas au téléviseur, ni ne le déséquilibrent, car cela pourrait le faire basculer et occasionner des blessures graves, voire entraîner la mort. Respectez toutes les précautions de sécurité indiquées dans la brochure relative à la sécurité. Pour une stabilité et une sécurité accrue, installez le dispositif antichute comme indiqué ci-après.

### Pour éviter toute chute du téléviseur

- 1. Placez les vis dans les colliers et fixez-les fermement au mur. Assurez-vous que les vis ont été fermement fixées au mur.
	- **En fonction du type de mur, il est possible que vous ayez besoin de** matériel supplémentaire, tel que des chevilles.
	- ✎ Les colliers, vis et chaînettes n'étant pas fournis, vous devez les acheter séparément.
- 2. Retirez les vis situées sur la partie centrale arrière du téléviseur, placez-les dans les colliers, puis fixez-les à nouveau sur le téléviseur.
	- Il se peut que les vis ne soient pas fournies avec le produit. Dans ce cas, achetez des vis présentant les caractéristiques suivantes.
	- ✎ Caractéristiques des vis
		- x Pour un televiseur de 19 a 22 pouces : M4
		- x Pour un téléviseur de 23 à 65 pouces : M8
- 3. Reliez les colliers fixés au téléviseur et ceux fixés sur le mur à l'aide de chaînettes, puis attachez-les fermement.

#### ✎ REMARQUE

- Placez le téléviseur à proximité du mur afin qu'il ne bascule pas vers l'arrière.
- x Il est recommandé de placer la chaînette de façon à ce que les colliers fixés au mur soient placés à la même hauteur ou plus bas que ceux fixés au téléviseur.
- x Détachez la chaînette avant de déplacer le téléviseur.
- 4. Vérifiez que toutes les connexions sont fixées correctement. Vérifiez régulièrement que les connexions ne présentent aucun signe d'usure. Si vous avez un doute quant à la sécurité des connexions, contactez un installateur professionnel.

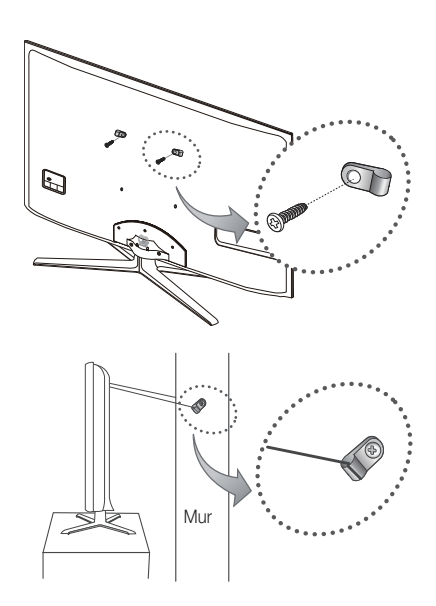

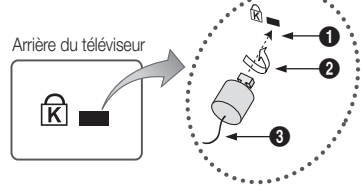

<Optionnel>
05 Informations supplémentaires Informations supplémentaires

### Dépannage

Si vous avez des questions sur le téléviseur, commencez par consulter la liste ci-dessous. Si aucune de ces solutions de dépannage ne s'applique à votre problème, rendez-vous sur le site "www.samsung.com", puis cliquez sur Assistance ou contactez le centre d'appels dont les coordonnées figurent sur la dernière page de ce manuel.

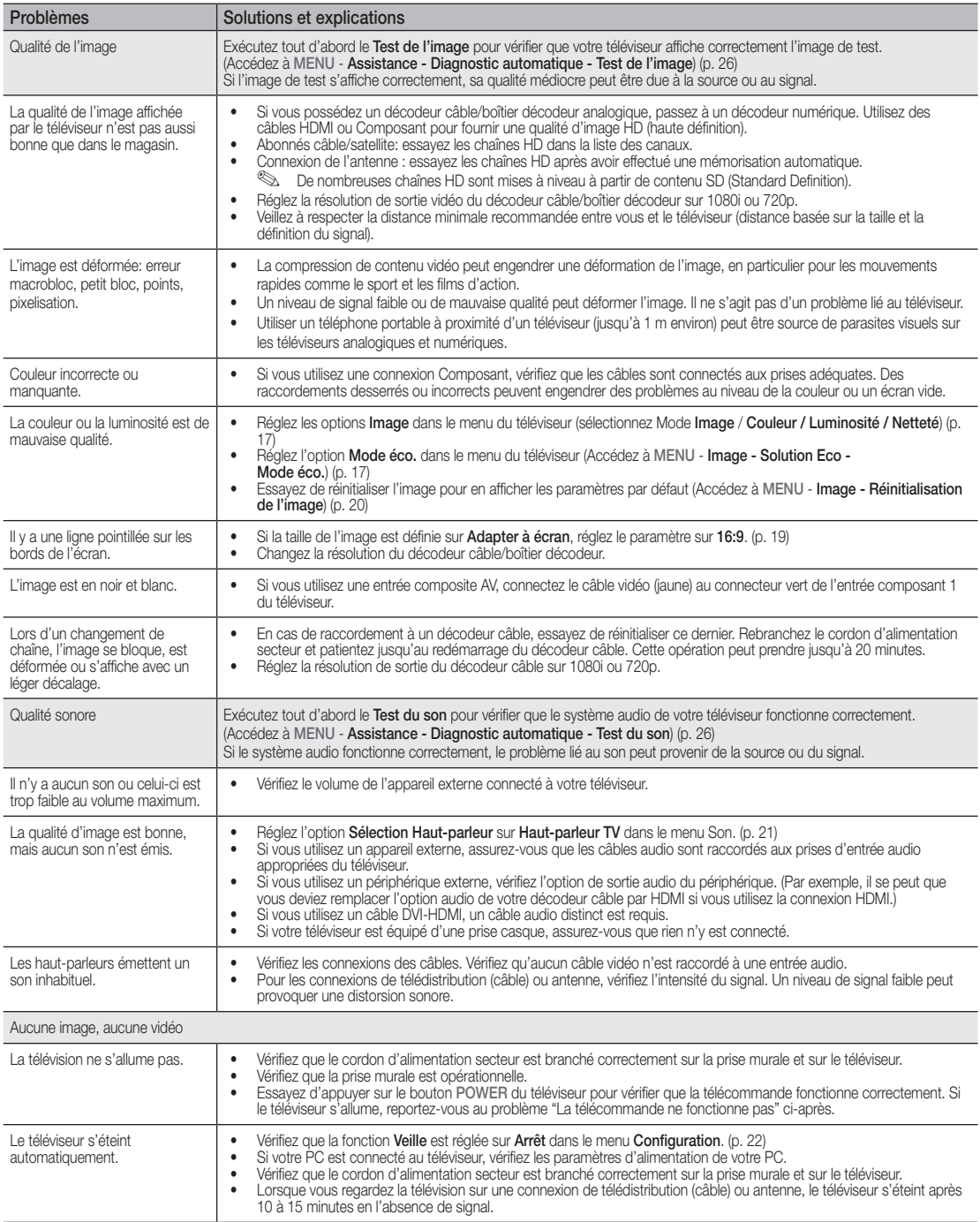

# Informations supplémentaires

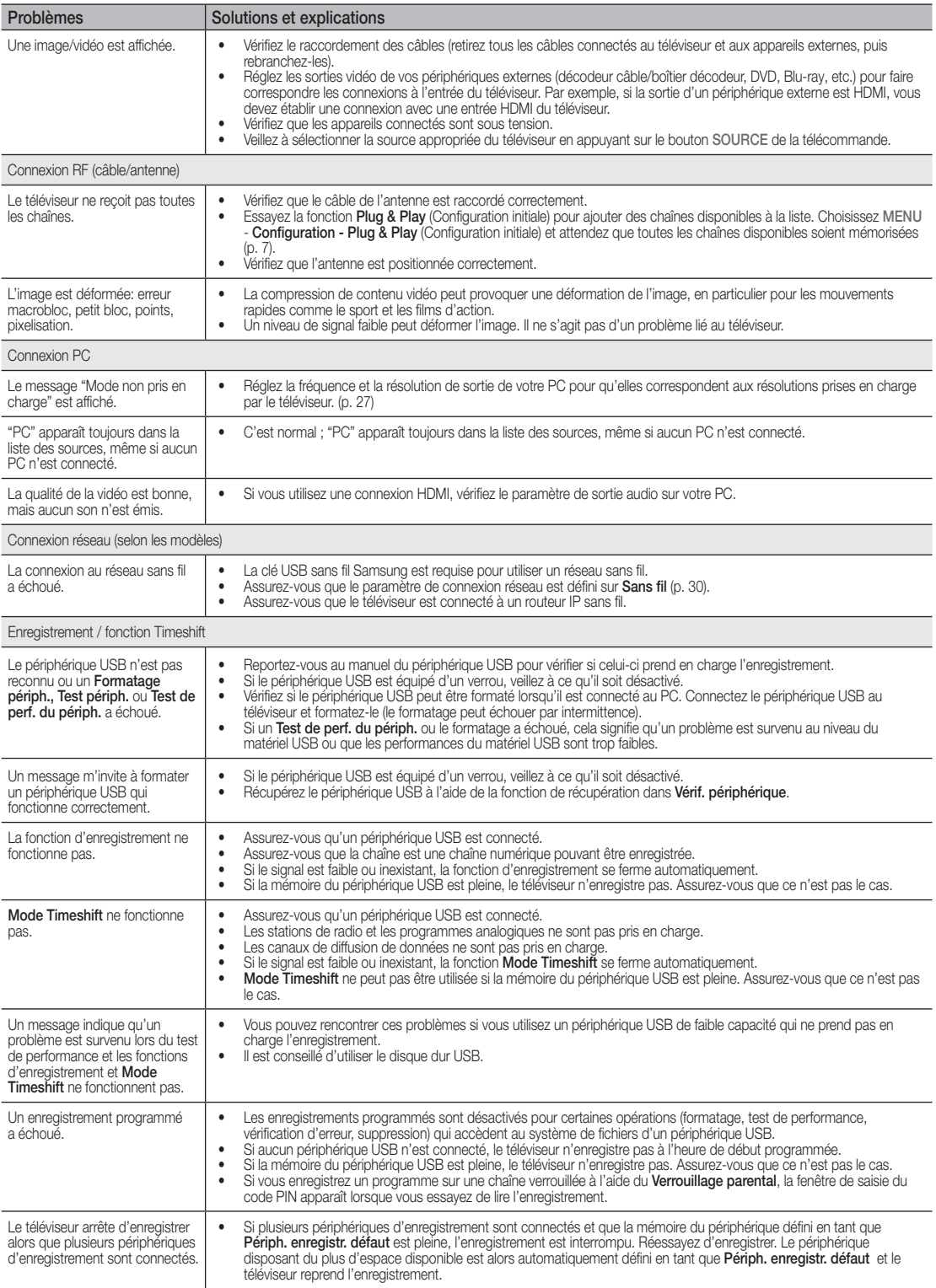

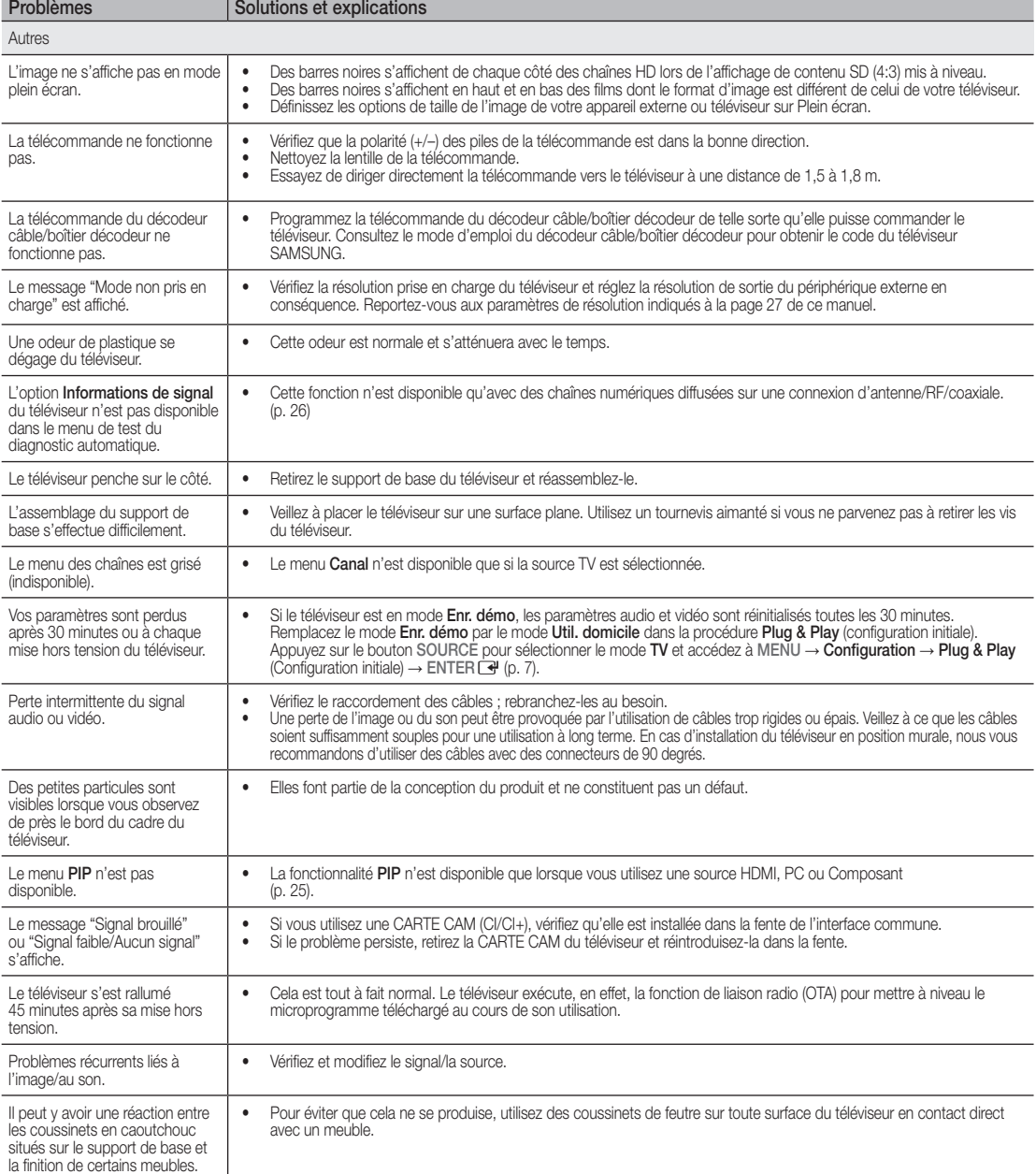

✎ Ce téléviseur LED TFT est équipé d'un écran constitué de sous-pixels dont la fabrication nécessite une technologie sophistiquée. Il se peut toutefois que quelques points clairs ou sombres apparaissent à l'écran. Ils n'ont aucune incidence sur la performance du produit.

# Informations supplémentaires

**Licence** 

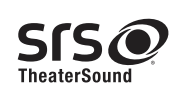

TheaterSound, SRS and the  $\odot$  symbol are trademarks of SRS Labs, Inc. TheaterSound technology is incorporated under licence form SRS Lab, Inc.

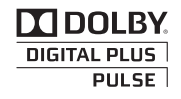

Fabriqué sous licence Dolby Laboratories. Dolby et le symbole du double D sont des marques de Dolby Laboratories.

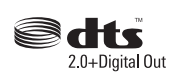

Manufactured under licence under U.S. Patent #'s: 5,451,942; 5,956,674; 5,974,380; 5,978,762; 6,487,535 & other U.S. and worldwide patents issued & pending. DTS and the Symbol are registered trademarks. & DTS 2.0+ Digital Out and the DTS logos are trademarks of DTS, Inc. Product Includes software. © DTS, Inc. All Rights Reserved.

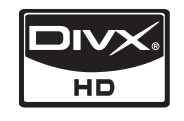

DivX Certified to play DivX video up to HD 1080p, including premium content.

ABOUT DIVX VIDEO: DivX® is a digital video format created by DivX,Inc. This is an official DivX Certified device that plays DivX video. Visit www.divx.com for more information and software tools to convert your files into DivX video.

ABOUT DIVX VIDEO-ON-DEMAND: This DivX Certified® device must be registered in order to play DivX Video-on-Demand (VOD) content.

To generate the registration code, locate the DivX VOD section in the device setup menu.

Go to vod.divx.com with this code to complete the registration process and learn more about DivX VOD. Pat. 7,295,673; 7,460,688; 7,519,274

#### Avis concernant les Open Source Licence (Licences libres)

En cas d'utilisation d'un logiciel open source (libre), des Open Source Licences (Licences libres) sont disponibles dans le menu du produit. L'avis concernant les Open Source Licence (Licences libres) est uniquement isponible en anglais.

Caractéristiques techniques

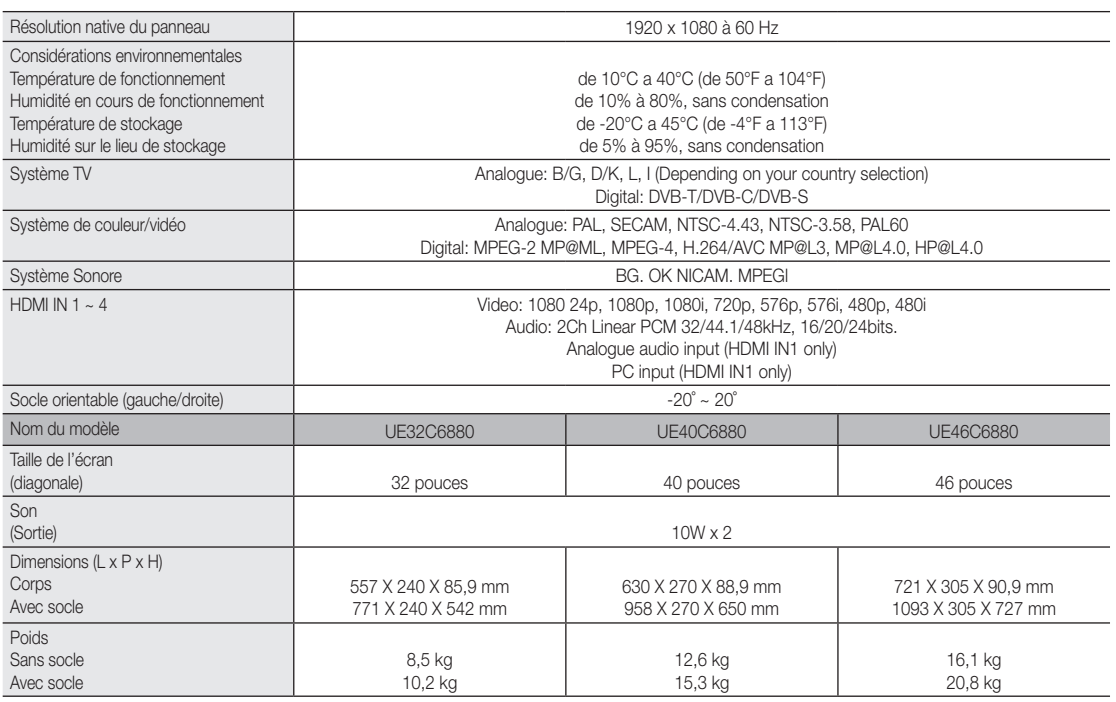

✎ La conception et les spécifications peuvent être modifiées sans préavis.

✎ Pour plus d'informations sur les caractéristiques d'alimentation et de consommation électrique, reportez-vous à l'étiquette fixée au produit.

# Informations supplémentaires

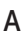

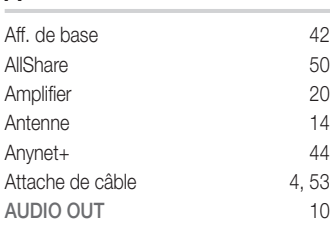

# B

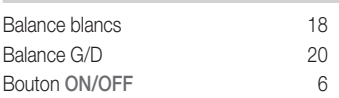

# C

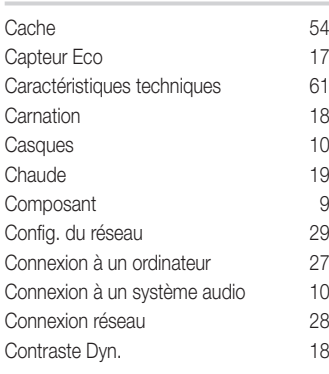

# D

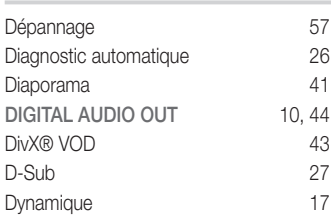

# E

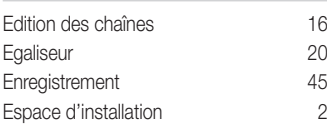

## Index

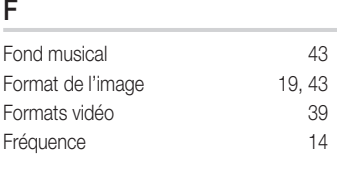

# H

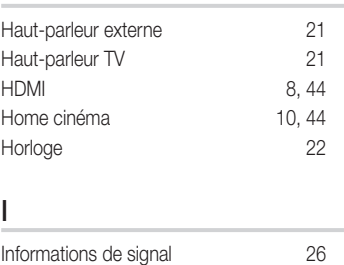

# Internet@TV 47

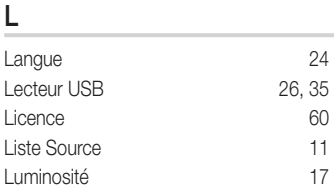

# M

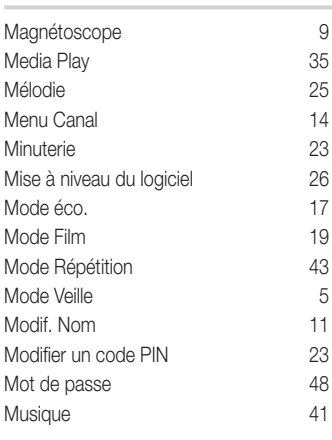

## N

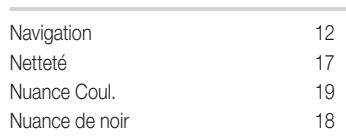

# O

Outils 3

## P

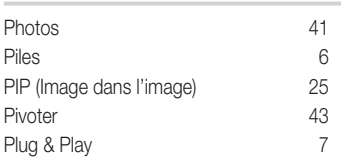

## R

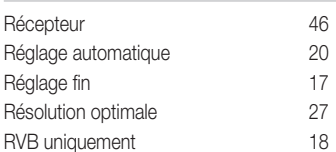

# S

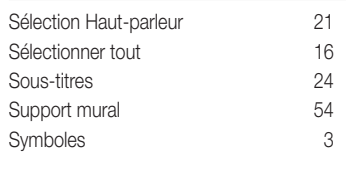

## T

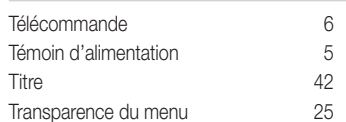

## $\overline{V}$

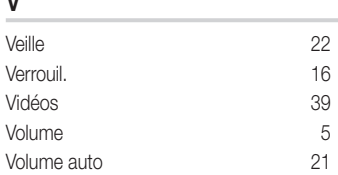

# *This page is intentionally left blank.*

Le figure e le illustrazioni presenti in questo Manuale dell'utente sono fornite unicamente a titolo di riferimento e possono differire da quelle del prodotto attuale. Le specifiche e il design del prodotto possono variare senza preavviso.

#### Avviso relativo alla trasmissione TV digitale

- 1. Le funzioni relative alla televisione digitale (DVB) sono disponibili solo nelle nazioni o nelle aree in cui viene trasmesso il segnale digitale terrestre DVB-T (MPEG2 e MPEG4 AVC) o laddove si abbia accesso a un servizio TV via cavo compatibile DVB-C (MPEG2 e MPEG4 AAC). Verificare con il rivenditore locale la possibilità di ricevere segnali DVB-T o DVB-C.
- 2. DVB-T è lo standard del consorzio europeo DVB per la trasmissione della televisione digitale terrestre mentre DVB-C è lo standard per la trasmissione della televisione digitale via cavo. Tuttavia, alcune funzioni quali EPG (Electronic Program Guide), VOD (Video on Demand) e altre non sono incluse in queste specifiche. Per questo motivo, al momento non sono disponibili.
- 3. Sebbene questo apparecchio TV soddisfi i più recenti standard DVB-T e DVB-C, aggiornati a [Agosto, 2008], la compatibilità con future trasmissioni digitali via cavo DVB-C e terrestri DVB-T non può essere garantita.
- 4. In base al paese o all'area in cui si utilizza questo televisore, alcuni fornitori di trasmissioni TV via cavo potrebbero applicare una tariffa aggiuntiva per tali servizi e richiedere all'utente di accettare i termini e le condizioni della loro offerta.
- 5. Alcune funzioni della trasmissione TV digitale potrebbero non essere disponibili in alcune nazioni o regioni e DVB-C potrebbe non funzionare correttamente con alcuni fornitori di servizi via cavo.
- 6. Per maggiori informazioni, contattare il locale centro assistenza clienti Samsung.
	- ✎ La qualità di ricezione del televisore può essere influenzata dai diversi metodi di trasmissione esistenti nei vari paesi. Verificare le prestazioni del televisore presso un Rivenditore autorizzato SAMSUNG o presso un Call Centre Samsung per sapere se la qualità di ricezione può essere migliorata o meno riconfigurando le impostazioni dell'apparecchio.

#### Avvertenza per la visualizzazione di immagini fisse

Evitare la visualizzazione di immagini fisse (per es. file jpeg) o di elementi grafici fissi (come ad esempio il logo di un programma TV, il formato panorama o 4:3, la barra dei titoli di borsa o delle notizie nella parte inferiore dello schermo). La visualizzazione continua di una immagine fissa può causare immagini residue sullo schermo LED e influenzare la qualità della riproduzione. Per ridurre il rischio di tale effetto, seguire le raccomandazioni:

- Evitare la visualizzazione dello stesso canale televisivo per lunghi periodi di tempo.
- Visualizzare sempre le immagini a schermo pieno, usando il menu del formato immagini per impostarlo al valore più appropriato.
- Ridurre la luminosità e il contrasto al minimo necessario per ottenere la qualità visiva desiderata; valori troppo elevati possono accelerare il processo di bruciatura dello schermo.
- Usare frequentemente tutte le funzioni TV progettate per ridurre la ritenzione delle immagini e la bruciatura dello schermo. Per maggiori informazioni consultare l'apposita sezione del manuale dell'utente.

#### Messa in sicurezza della posizione di installazione

Mantenere le distanze indicate tra il prodotto e gli altri elementi presenti (per esempio le pareti) per garantire un'adeguata ventilazione.

- Il mancato rispetto di questa precauzione può comportare un incendio o un malfunzionamento provocato dall'aumento della temperatura interna del prodotto.
- ✎ Se si usa un piedistallo o un sistema di montaggio a parete, utilizzare solo componenti forniti da Samsung Electronics.
- x L'uso di componenti di altri produttori può causare problemi di funzionamento del prodotto o lesioni provocate dalla caduta del prodotto.
- ✎ L'aspetto del prodotto può differire in base al modello.

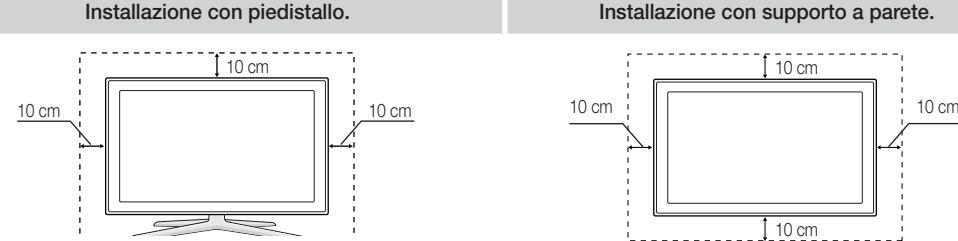

Corretto smaltimento delle batterie del prodotto

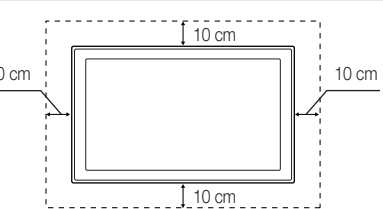

#### Corretto smaltimento del prodotto (rifiuti elettrici ed elettronici) (Applicabile nell'Unione Europea e in altri paesi europei con sistema di raccolta differenziata)

Il marchio riportato sul prodotto, sugli accessori o sulla documentazione indica che il prodotto e i relativi accessori elettronici (quali caricabatterie, cuffia e cavo USB) non devono essere smaltiti con altri rifiuti domestici al termine del ciclo di vita. Per evitare eventuali danni all'ambiente o alla salute causati dall'inopportuno smaltimento dei rifiuti, si invita l'utente a separare il prodotto e i suddetti accessori da altri tipi di rifiuti e di riciclarli in maniera responsabile per favorire il riutilizzo sostenibile delle risorse materiali. Gli utenti domestici sono invitati a contattare il rivenditore presso il quale è stato acquistato il prodotto o l'ufficio locale preposto per tutte le informazioni relative alla raccolta differenziata e al riciclaggio per questo tipo di materiali. Gli utenti aziendali sono invitati a contattare il proprio fornitore e verificare i termini e le condizioni del contratto di acquisto. Questo prodotto e i relativi accessori elettronici non devono essere smaltiti unitamente ad altri rifiuti commerciali.

(Applicabile nei paesi dell'Unione Europea e in altri paesi europei con sistemi di conferimento differenziato delle batterie.)

Il marchio riportato sulla batteria o sulla sua documentazione o confezione indica che le batterie di questo prodotto non devono essere smaltite con altri rifiuti domestici al termine del ciclo di vita. Dove raffigurati, i simboli chimici Hg, Cd o Pb indicano che la batteria contiene mercurio, cadmio o piombo in quantità superiori ai livelli di riferimento della direttiva UE 2006/66. Se le batterie non vengono smaltite correttamente, queste sostanze possono causare danni alla salute umana o all'ambiente. Per proteggere le risorse naturali e favorire il riutilizzo dei materiali, separare le batterie dagli altri tipi di rifiuti e riciclarle utilizzando il sistema di conferimento gratuito previsto nella propria area di residenza.

# **Contenuti**

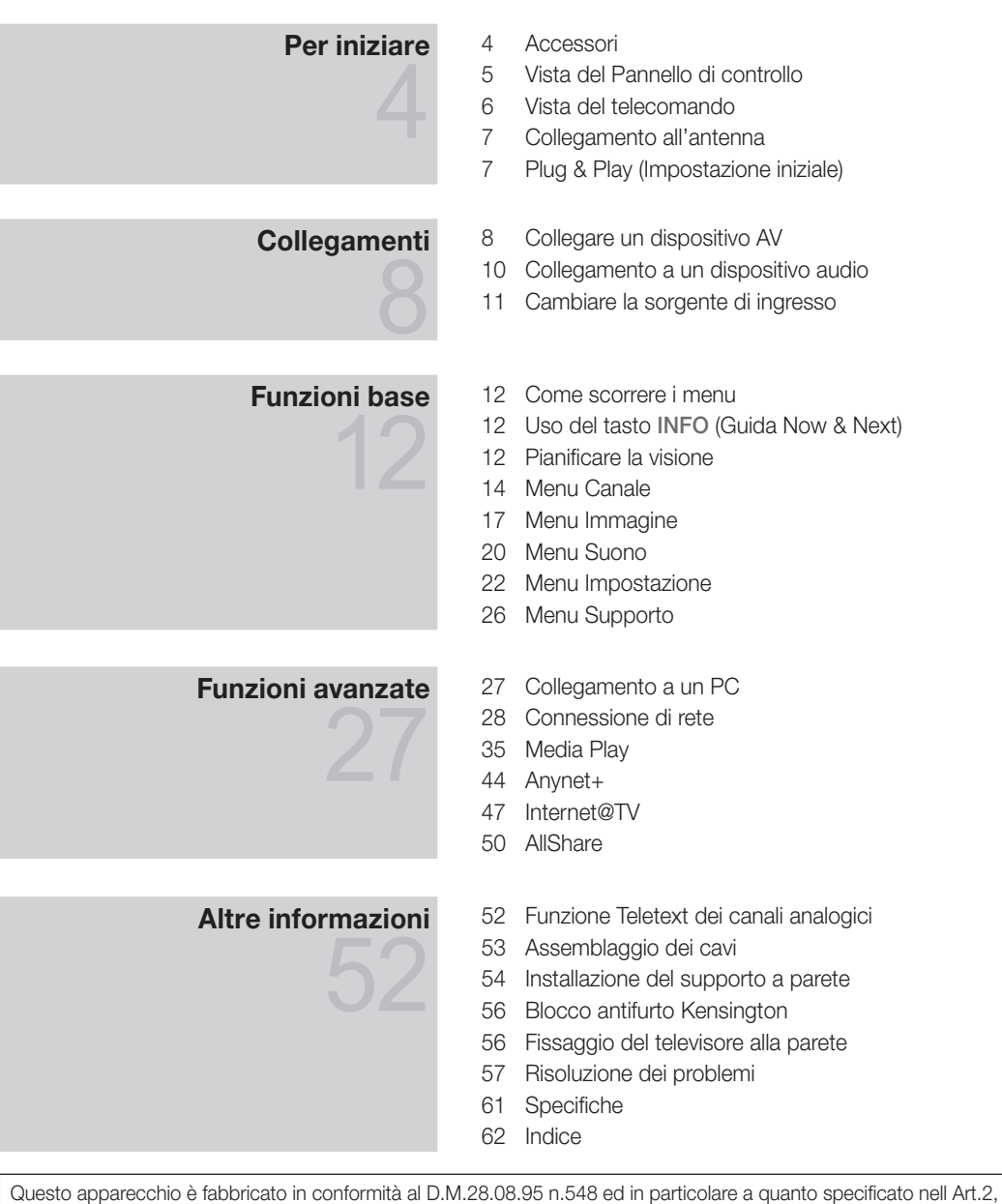

comma 1. Questo apparecchio è fabbricato nella U.E. in conformità al D.M.28.08.95 n.548 Art.2, comma 1 ed al D.M.26.03.92 Art.1 Controllate il simbolo!  $\overline{\mathbb{B}}$ TOOLS <sub>,</sub> **TOOLS** Questa funzione è utilizzabile Nota Tasto One-Touch premendo il tasto TOOLS sul telecomando.

# Per iniziare

#### Accessori

✎ Controllare che nella confezione del TV LED siano contenuti i seguenti componenti. Se eventuali componenti risultassero mancanti, contattare il rivenditore.

✎ La forma e il colore dei componenti possono variare in base al modello.

✎ Eventuali cavi non forniti in dotazione possono essere acquistati separatamente

- Telecomando e batterie (2 tipo AAA) • Panno per la pulizia • Istruzioni per l'utente
	- y Scheda di garanzia / Guida alla sicurezza (non disponibili in tutti i paesi)
	- Cavo di alimentazione

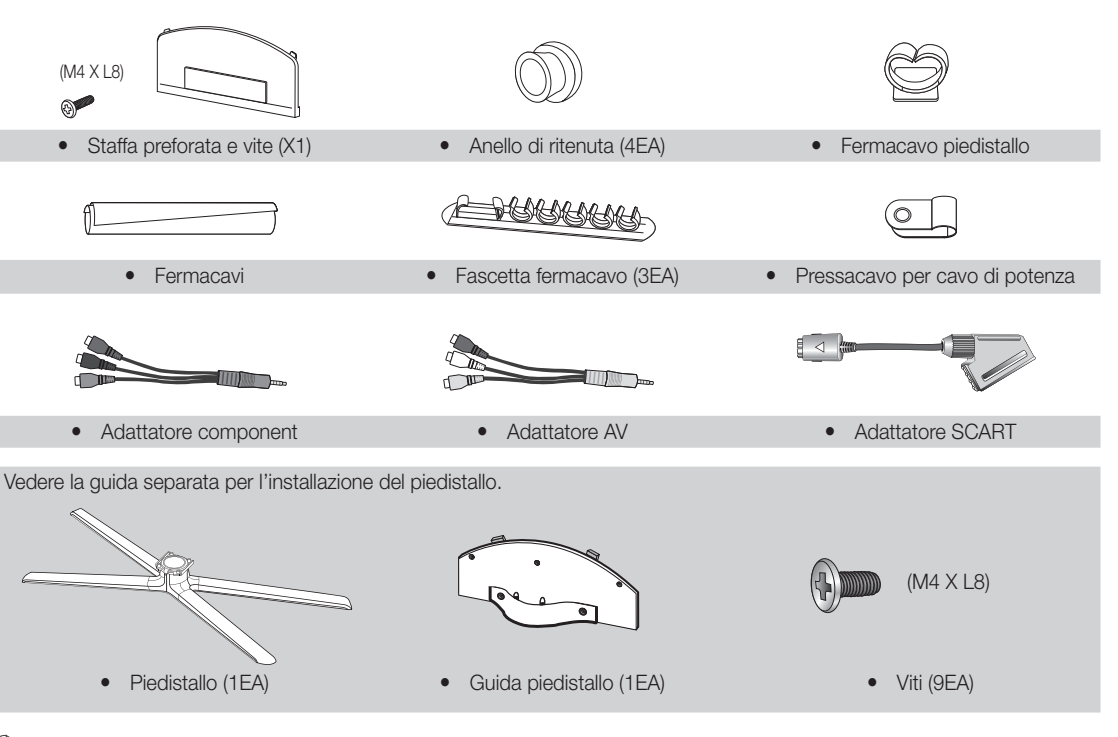

✎ Per la migliore connessione via cavo a questo prodotto, utilizzare cavi del diametro massimo indicato di seguito:

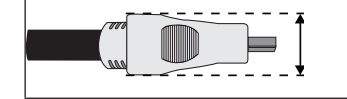

• Diametro massimo - 0,55 pollici (14 mm)

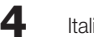

51 Per iniziare Per iniziare

#### Vista del Pannello di controllo

✎ La forma e il colore del prodotto possono variare in base al modello.

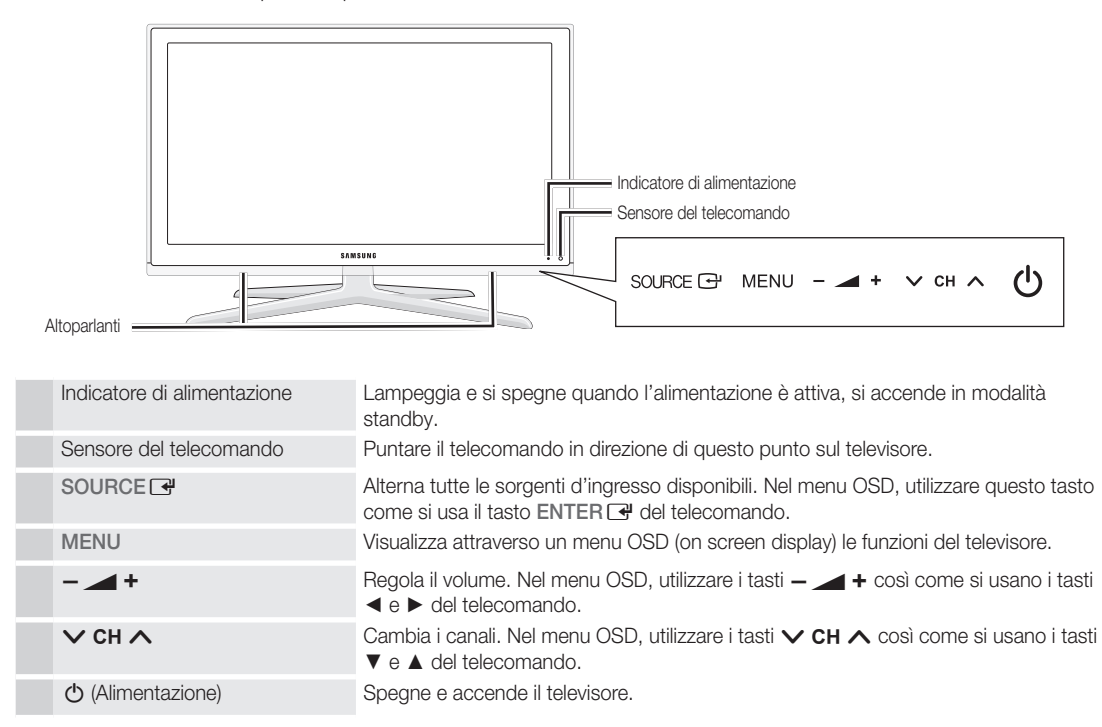

#### Modalità Standby

Non lasciare il televisore in modalità standby per un lungo periodo di tempo (quando si parte per le vacanze, ad esempio). Anche quando il tasto di accensione è disattivo, l'apparecchio consuma una piccola quantità di energia elettrica. Si consiglia quindi di scollegare il cavo di alimentazione.

# Per iniziare

#### Vista del telecomando

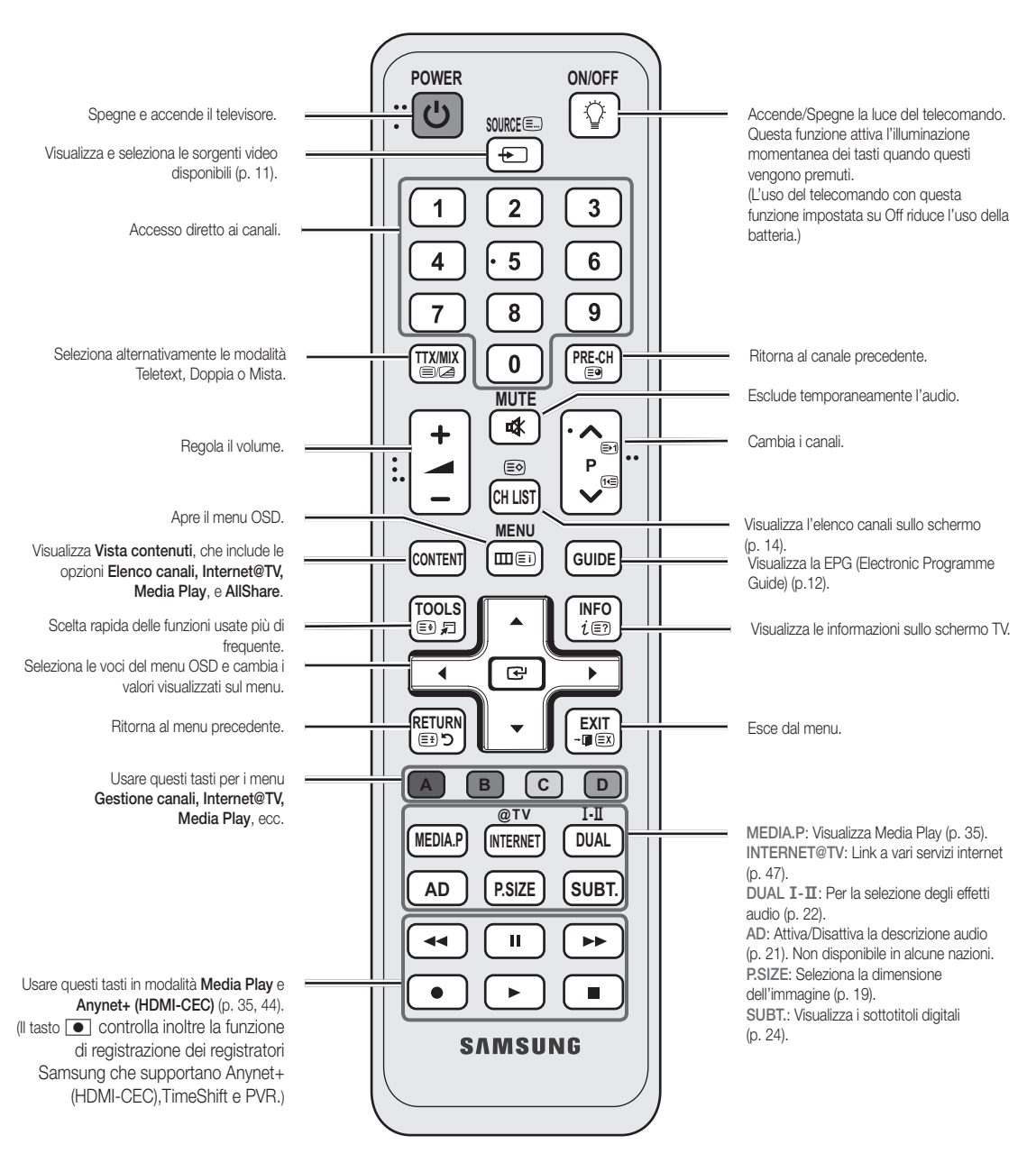

#### Inserimento delle batterie (tipo: AAA)

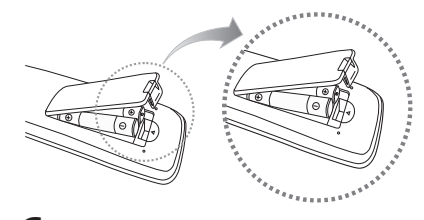

#### $\mathbin{\textcircled*}$  nota

- x Usare il telecomando entro un raggio di 7 metri dal televisore.
- x Una illuminazione intensa può influenzare le prestazioni del telecomando. Evitare l'uso del telecomando nelle immediate vicinanze di lampade fluorescenti o insegne al neon.
- x La forma e il colore possono variare in base al modello.

#### Collegamento all'antenna

Quando il televisore viene acceso per la prima volta, le impostazioni di base vengono visualizzate automaticamente.

✎ Preimpostato: Collegare l'alimentazione e l'antenna.

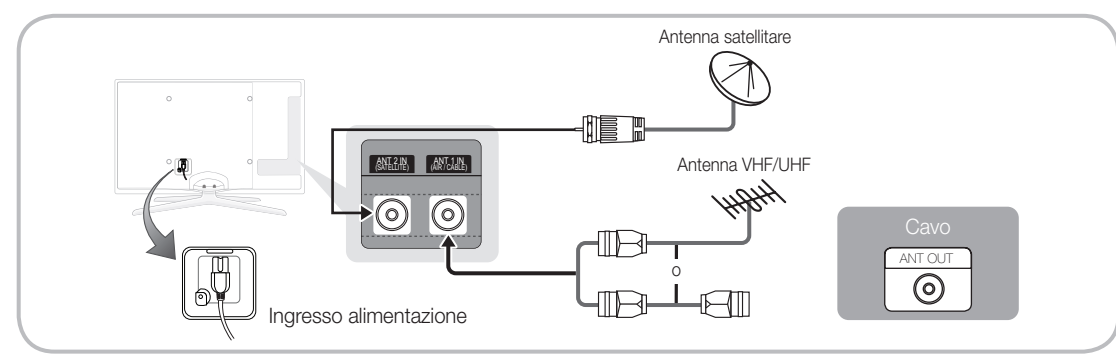

#### Plug & Play (Impostazione iniziale)

Alla prima accensione del televisore, vengono visualizzate alcune schermate che aiutano l'utente a configurare le impostazioni di base. Premere il tasto POWER  $\circlearrowleft$ . Plug & Play è disponibile solo quando sul televisore è impostata la sorgente Ingressi.

✎ Per tornare al passaggio precedente, premere il tasto Rosso.

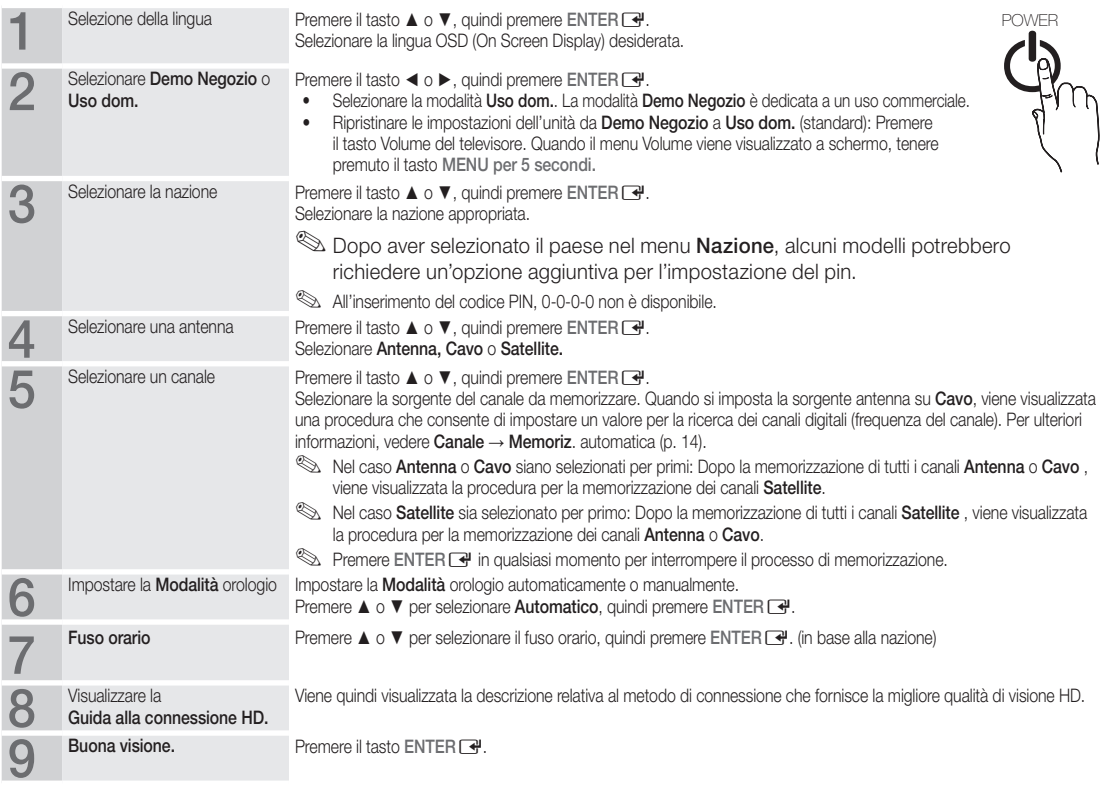

#### Per reimpostare questa funzione...

Selezionare Impostazione - Plug & Play (Impostazione iniziale) Digitare il PIN a quattro cifre. Il PIN preimpostato è "0-0-0-0". Per cambiare il codice PIN, utilizzare la funzione Cambia PIN.

# **Collegamenti**

#### Collegare un dispositivo AV

#### Uso di un cavo HDMI o HDMI/DVI: Connessione HD (fino a 1080p)

Dispositivi disponibili: Lettore DVD, Blu-ray, ricevitore via cavo HD, ricevitore satellitare HD STB (Set-Top-Box), ricevitore via cavo, ricevitore satellitare (STB)

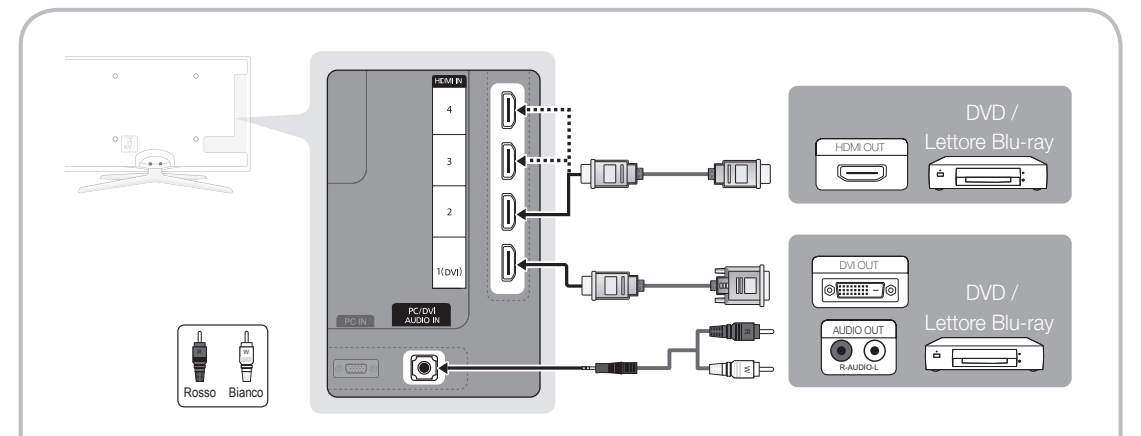

#### $\otimes$  HDMI IN 1(DVI), 2, 3, 4, PC/DVI AUDIO IN

- Quando per la connessione si usa un cavo HDMI/DVI, è necessario utilizzare il jack HDMI IN 1(DVI). Per la connessione via cavo DVI/HDMI, utilizzare un cavo o una scheda DVI-HDMI per la connessione video e la porta PC/DVI AUDIO IN per l'audio.
- Collegando un dispositivo esterno quale un lettore DVD / Blu-ray / ricevitore via cavo / ricevitore satellitare STB in grado di supportare versioni HDMI precedenti alla 1,3, il televisore potrebbe non funzionare regolarmente (per es. nessuna immagine visualizzata / nessun audio / fastidiosi disturbi / colori anomali).
- x Se dopo aver collegato un cavo HDMI non si avverte alcun audio, verificare la versione HDMI del dispositivo esterno. Se si sospetta che la versione del dispositivo sia precedente alla 1,3, contattare il fornitore del dispositivo per confermare la versione HDMI e richiedere eventualmente un aggiornamento.
- x Si consiglia l'acquisto di un cavo certificato HDMI. In caso contrario, lo schermo potrebbe non visualizzare alcuna immagine oppure potrebbe verificarsi un errore di connessione.

# 02 Collegamenti Collegamenti

#### Usare un cavo Component (fino a 1080p) o Audio/Video (solo 480i) e un cavo Scart

Dispositivi disponibili: lettore DVD, Blu-ray, ricevitore via cavo, ricevitore satellitare STB, Videoregistratore

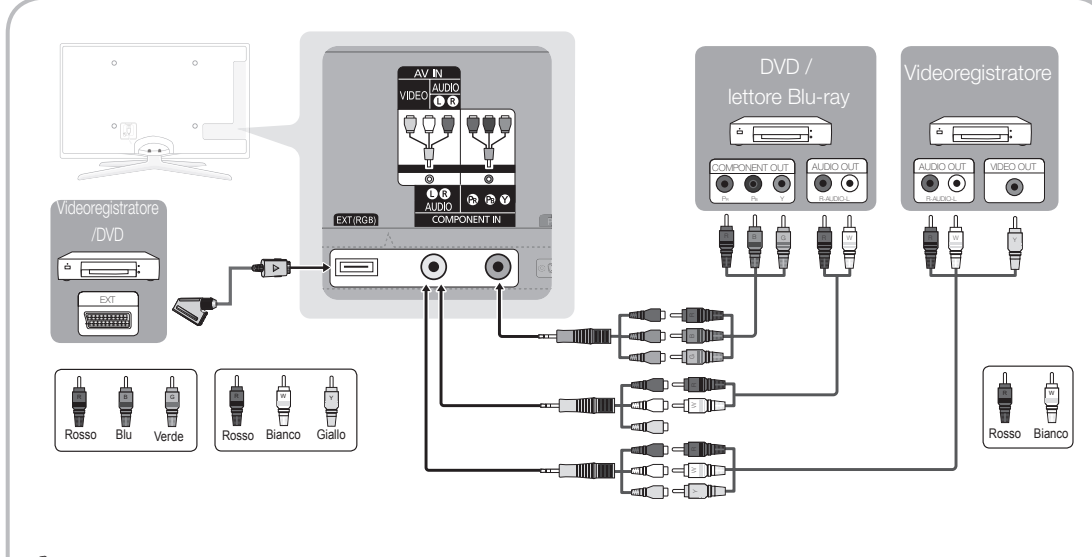

In modalità Est., l'uscita DTV supporta solo video e audio SD MPEG.

✎ Per ottenere la migliore qualità delle immagini, si consiglia l'uso della connessione Component rispetto alla connessione A/V.

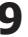

# Collegamenti

#### Collegamento a un dispositivo audio

#### Uso di un collegamento ottico (digitale), audio (analogico) o cuffie

Dispositivi disponibili: sistema audio digitale, amplificatore, DVD home theatre

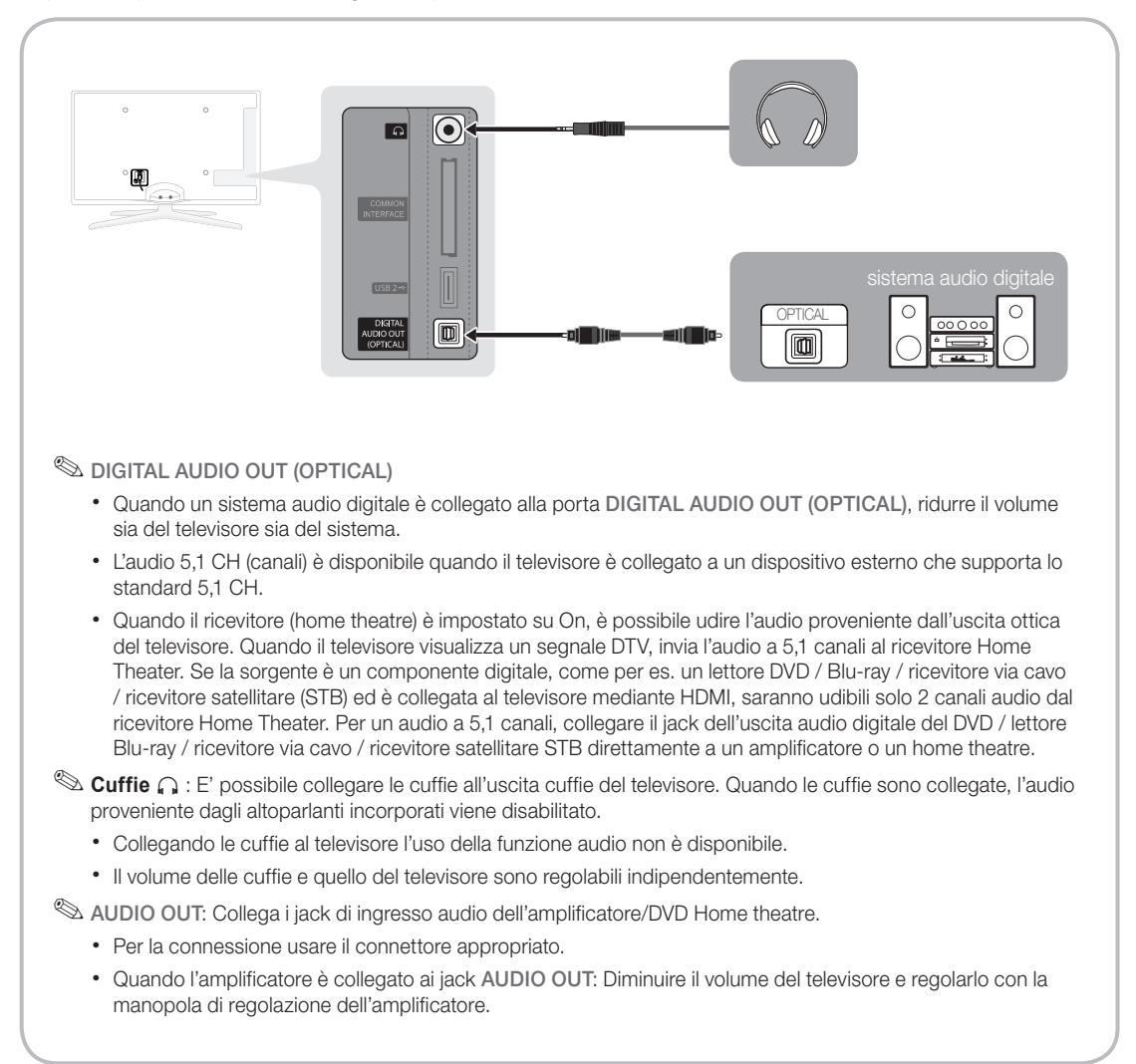

#### Slot per CONNESSIONI COMMON INTERFACE

Per visualizzare canali a pagamento, è necessario inserire una "SCHEDA CI o CI+".

- Se non si inserisce una "SCHEDA CI o CI+", alcuni canali visualizzeranno il messaggio "Segnale criptato".
- Le informazioni di pairing che contengono un numero telefonico, l'ID della "SCHEDA CI o CI+", l'ID host e altri dati verranno visualizzati entro 2~3 minuti. Se viene visualizzato un messaggio di errore, contattare il fornitore del servizio.
- Quando la configurazione delle informazioni relative al canale è stata completata, viene visualizzato il messaggio "Aggiornamento completato", a indicare che l'elenco dei canali è stato aggiornato.

#### $\mathbb{Z}$  NOTA

- x È necessario richiedere una "SCHEDA CI o CI+" al fornitore del servizio locale.
- x Estrarre con delicatezza la "SCHEDA CI o CI+" tirandola con le dita e prestando attenzione a non farla cadere poiché potrebbe subire danni.
- x Inserire la "SCHEDA CI o CI+" nella direzione indicata sulla scheda stessa.
- La posizione dell'alloggiamento COMMON INTERFACE può variare in base al modello.
- La "SCHEDA CI o CI+" non è supportata in alcune nazioni e regioni; controllare con il rivenditore autorizzato di zona.
- x In caso di problemi, contattare il fornitore del servizio.
- x Inserire la "SCHEDA CI o CI+" in grado di supportare le impostazioni antenna correnti. Lo schermo non visualizzerà le immagini oppure queste saranno distorte.
- x Durante la visione di programmi TV satellitari, rimuovere la SCHEDA CI per la ricezione terrestre e via cavo. Lo schermo non visualizzerà le immagini oppure queste saranno distorte.

#### Cambiare la sorgente di ingresso

### Elenco sorgenti

Questa funzione viene usata per selezionare il televisore o un'altra sorgente di ingresso esterna come un lettore DVD / Blu-Ray / ricevitore via cavo / ricevitore satellitare STB collegato al televisore.

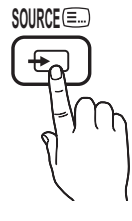

- TV / Est. / PC / AV / Comp. / HDMI1/ DVI / HDMI2 / HDMI3 / HDMI4 / **USB** 
	- **S** In Elenco sorgenti, gli ingressi collegati vengono evidenziati.
	- **Est.** e PC sono sempre attivi.

## Modifica Nome

- Videoregistratore / DVD / STB cavo / STB satellite / STB PVR / Ricevitore AV / Giochi / Videocamera / PC / DVI PC / Dispositivi DVI / TV / IPTV / Blu-ray / HD DVD / DMA: Assegnare un nome al dispositivo collegato alle porte di ingresso per semplificare la selezione della sorgente di ingresso.
	- ✎ Quando un PC con una risoluzione di 1920 x 1080 a 60Hz viene collegato alla porta HDMI IN 1(DVI), impostare la porta in modalità DVI PC nel campo Modifica Nome.
	- ✎ Quando si collega un cavo HDMI/DVI alla porta HDMI IN 1(DVI), è necessario impostare la porta in modalità DVI PC o Dispositivi DVI nel campo Modifica Nome.

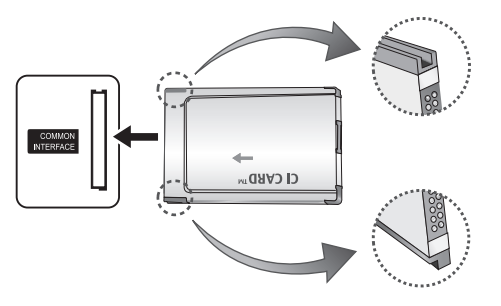

#### Come scorrere i menu

Prima di utilizzare il televisore, seguire questi passaggi per imparare a scorrere i menu, selezionando e regolando le **CH LIST** diverse funzioni.

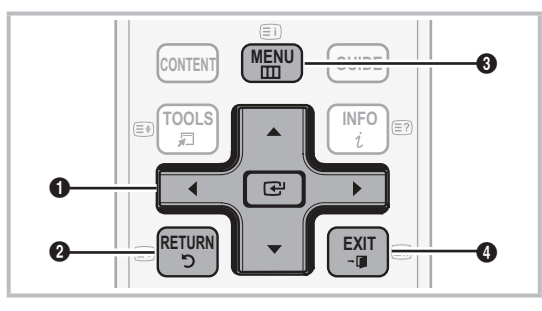

- 1 ENTERE / Tasto di direzione: Sposta il cursore e **A B C D** seleziona una voce. Conferma l'impostazione.
- **2** Tasto RETURN: Ritorna al menu precedente.
- **8** Tasto MENU: Visualizza il menu OSD principale.
- **4** Tasto EXIT: Esce dal menu OSD.

#### Uso dei menu OSD (On Screen Display)

La procedura d'accesso può essere diversa a seconda del menu selezionato.

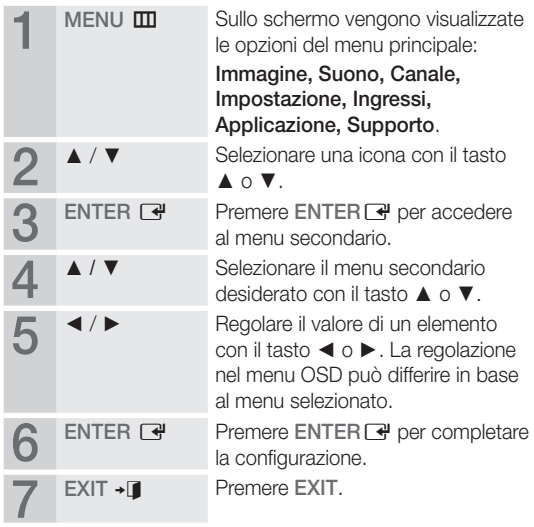

#### Uso del tasto INFO (Guida Now & Next)

Il display identifica il canale corrente e lo stato di determinate impostazioni audio e video.

La guida Now & Next mostra le informazioni relative alla programmazione giornaliera di ogni canale in base all'orario di trasmissione.

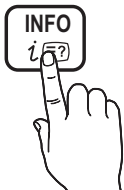

- Scorrere <, ► per visualizzare le informazioni di un determinato programma durante la visione del canale corrente.
- Scorrere ▲, ▼ per visualizzare le informazioni relative ad altri canali. Se si desidera spostarsi sul canale selezionato, premere ENTER $\rightarrow$ .

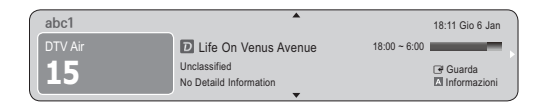

#### Pianificare la visione

#### Guida

Le informazioni EPG (Electronic Programme Guide) sono fornite dall'emittente. Usando la programmazione fornita dalle emittenti, è possibile specificare i programmi da visualizzare in anticipo in modo da passare automaticamente al canale desiderato all'orario impostato. Le varie voci dei programmi potranno non essere visualizzate o non essere aggiornate in base allo stato del canale. **GUIDE**

#### Usare Vis. canali

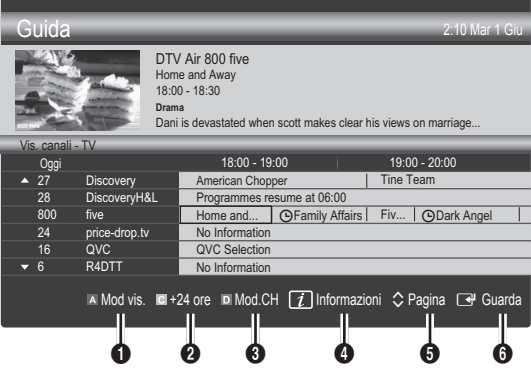

#### Uso di Vista programmazione

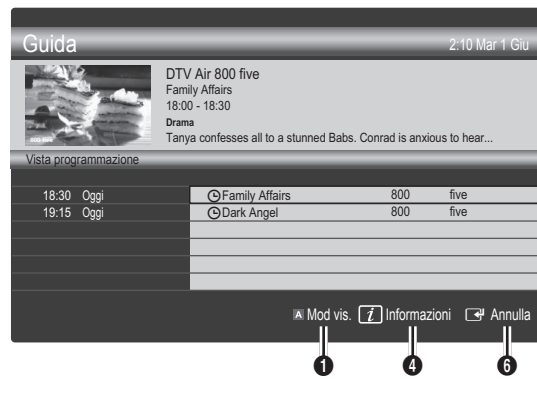

- **1** Rosso (Mod vis.) : Visualizza l'elenco dei programmi attualmente trasmessi o in programmazione.
- **E Giallo (+24 ore): Visualizza l'elenco dei programmi da** trasmettere dopo 24 ore.
- **3 Blu (Mod. CH):** Selezionare il tipo di canali da visualizzare nella finestra Vis. canali.
	- La Mod. CH può differire in base alla sorgente antenna.
- 4 Informazioni: Visualizza i dettagli del programma selezionato.
- $\bigcirc$   $\Diamond$  (Pagina): Passa alla pagina precedente o successiva.
- **6** Tasto ENTER
	- Selezionando il programma corrente, è possibile visualizzarlo.
	- Selezionando un evento in programmazione, è possibile prenotarne la visione. Per annullare la programmazione, premere nuovamente il tasto ENTER<sub>E</sub> quindi selezionare Annulla progr.

## Gestione canali

Eliminare o impostare i canali preferiti e utilizzare la guida ai programmi per le trasmissioni digitali. Selezionare un canale nella schermata Canali, Miei canali, Satellite o Programmato.

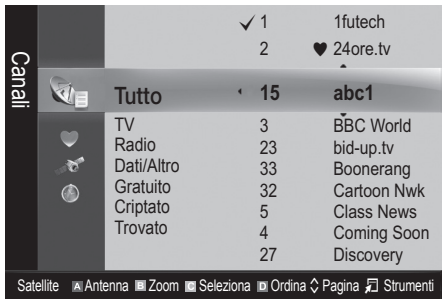

- Canali: Mostra l'elenco canali a seconda del tipo di canale.
- Miei canali: Mostra il gruppo del canale.
- Satellite: Mostra l'elenco canali a seconda del segnale satellitare.
- **Programmato**: Mostra tutti i programmi attualmente prenotati.
- **We Uso dei tasti colorati in Gestione canali** 
	- **\* El Rosso (Antenna): Selezionare Antenna, Cavo o** Satellite.
	- x **<sup>B</sup>** Verde (Zoom) : Aumenta o diminuisce il numero di un canale.
	- **• E** Giallo (Seleziona): Selezionare i canali desiderati e premere il tasto giallo per impostare tutti i canali selezionati contemporaneamente. Il simbolo  $\checkmark$ compare a sinistra dei canali selezionati.
	- **Ellu (Ordina)** : Cambia l'elenco dei canali ordinati per nome o numero del canale.
	- $\Diamond$  (Pagina): Passa alla pagina precedente o successiva.
	- x T (Strumenti): Visualizza il menu dell'opzione Gestione canali. (Il menu Opzioni può variare a seconda della situazione.)

#### Icone di stato del canale

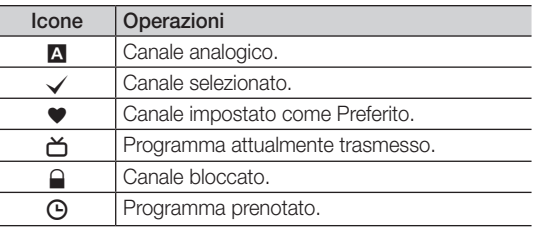

## ¦ Uso dei Canali Preferiti

## $\bullet$  Miei canali

#### (in Gestione canali)

Mostra tutti i canali preferiti.

- Modifica Miei canali [TOOLS月]: E' possibile impostare i canali selezionati nel gruppo Mio canale.
- ✎ Il simbolo "\*" verrà evidenziato e il canale verrà impostato nel gruppo Mio canale.
	- 1. Selezionare un canale e premere il tasto TOOLS.
	- 2. Aggiungere o eliminare un canale nei gruppi Mio canale quali 1, 2, 3 e 4.
		- x E' possibile selezionare uno o più gruppi.
	- 3. Una volta modificate le impostazioni, in Miei canali sarà possibile visualizzare l'elenco dei canali di ogni gruppo.

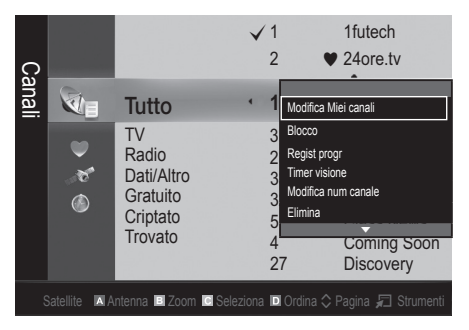

## Elenco canali

E' possibile visualizzare tutti i canali ricercati.

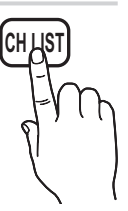

#### Menu Canale

#### ¦ Ritorno ai canali

## Antenna (Antenna / Cavo / Satellite)

Prima che il televisore inizi la memorizzazione dei canali disponibili, è necessario specificare il tipo di sorgente di segnale collegata al televisore (per es. un sistema via Antenna, Cavo o Satellite).

### Nazione

Viene visualizzata la finestra di immissione del PIN. Digitare il PIN a quattro cifre.

- Canale digitale : Cambiare la nazione per i canali digitali.
- Canale analogico: Cambiare la nazione per i canali analogici.

## Memoriz. automatica

Ricerca i canali automaticamente e li memorizza sul televisore.

- ✎ I numeri di programma assegnati automaticamente potrebbero non corrispondere ai numeri di programma effettivi o desiderati. Se un canale è stato bloccato mediante la funzione Blocco canali, comparirà la schermata di inserimento del PIN.
- Sorgente antenna (Antenna / Cavo / Satellite): Selezionare la sorgente antenna da memorizzare.

#### Quando Sorgente antenna è impostata su Antenna o Cavo:

Sorgente canale (Digitale e Analogico / Digitale / Analogico) : Selezionare la sorgente del canale da memorizzare.

Quando si seleziona Cavo → Digitale e Analogico o Digitale : Inserire un valore per ricercare i canali via cavo.

Mod ricerca (Completa / Rete / Rapida): Scorrere tutti i canali per le stazioni emittenti attive e memorizzarli nella memoria del televisore.

**S** Impostando **Rapida**, è possibile configurare Rete, ID di rete, Frequenza, Modulazione e Symbol Rate manualmente premendo il tasto sul telecomando.

Rete (Automatico / Manuale): Seleziona la modalità di impostazione ID di rete tra Automatico o Manuale.

ID di rete: Quando Rete è impostata su Manuale, è possibile impostare ID di rete usando i tasti numerici. Frequenza: Visualizza la frequenza del canale. (varia in base alla nazione)

Modulazione: Visualizza i valori di modulazione disponibili.

Symbol Rate: Visualizza i valori di symbol rate disponibili.

#### Quando Sorgente antenna è impostata su Satellite:

- Tipo canale (Tutto / TV / Radio): Seleziona il tipo di canale da memorizzare.
- Satellite: Seleziona il satellite da ricercare.
- Mod Scansione (Tutti i canali / Solo canali gratuiti): Seleziona la modalità di ricerca del satellite selezionato.

#### Memorizzazione manuale

Esegue la scansione automatica di un canale e lo memorizza nel televisore.

✎ Se un canale è stato bloccato mediante la funzione Blocco canali, comparirà la schermata di inserimento del PIN.

#### Quando Sorgente antenna è impostata su Antenna o Cavo:

- Canale digitale : Al termine della ricerca, i canali vengono aggiornati nell'elenco dei canali.
	- ✎ Selezionando Antenna → Antenna: Canale, Frequenza, Larg. di banda
	- ✎ Selezionando Antenna → Cavo: Frequenza, Modulazione, Symbol Rate
- Canale analogico (Programma, Sistema colore, Sistema audio, Canale, Ricerca) : Se l'audio è anomalo o assente, riselezionare lo standard audio richiesto.
- ✎ Mod. Canale
	- P (modalità Programma): Una volta completata la sintonizzazione, alle emittenti della propria area viene assegnato un numero compreso tra P0 e P99. In questa modalità, è possibile selezionare un canale digitandone il numero corrispondente.
	- x <sup>C</sup> (modalità canale antenna) / S (modalità canale cavo): Queste due modalità permettono di selezionarne un canale digitandone il numero ad esso assegnato per ogni stazione via etere o canale via cavo.

#### Quando Sorgente antenna è impostata su Satellite:

- Satellite: Seleziona il satellite utilizzando i tasti su/giù.
- Transponder: Seleziona il transponder utilizzando i tasti su/giù.
- Mod Scansione (Tutti i canali / Solo canali gratuiti): Seleziona i canali gratuiti oppure tutti i canali da memorizzare.
- Ricerca rete (Disabilita / Abilita): Attiva/Disattiva la ricerca della rete usando i tasti su/giù.
- Qualità del segnale: Visualizza lo stato corrente del segnale trasmesso.
- ✎ Le informazioni su satelliti e transponder sono soggette a modifica a seconda delle condizioni di trasmissione.
- <sup>
So</sup> Al termine dell'impostazione, spostarsi su **Ricerca** e premere ENTER<sub>C</sub>. Viene avviata la ricerca del canale.

#### Impostazione sistema satellitare

Viene visualizzata la finestra di immissione del PIN. Digitare il PIN a quattro cifre.

Impostazione sistema satellitare è disponibile quando l'opzione Antenna è impostata su Satellite. Prima di eseguire la funzione Memoriz. automatica, avviare la procedura Impostazione sistema satellitare. La ricerca del canale verrà eseguita normalmente.

- Selezione satellite: E' possibile scegliere i satelliti da cui ricevere.
- Alimentazione LNB (Off / On): Attiva o disattiva l'alimentazione per il dispositivo LNB.
- Impostazioni LNB: Configura il dispositivo esterno.
	- Satellite: Seleziona il satellite per ricevere le trasmissioni digitali.
	- Transponder: Seleziona un transponder dall'elenco o aggiunge un nuovo transponder.
	- Modalità DiSEqC: Seleziona la modalità DiSEqC per il dispositivo LNB selezionato.
	- Oscillatori LNB Inf: Imposta gli oscillatori LNB su una frequenza inferiore.
	- Oscillatori LNB Sup: Imposta gli oscillatori LNB su una frequenza superiore.
	- Tono 22 khz (Off / On / Automatico): Seleziona il tono 22 kHz in base al tipo di LNB. Per un LNB universale selezionare Auto.
	- Qualità del segnale: Visualizza lo stato corrente del segnale trasmesso.
- Impostazioni posizionatore: Configura il dispositivo di posizionamento dell'antenna.

Posizionatore (On / Off): Attiva o disattiva il controllo del dispositivo di posizionamento

Tipo posizionatore (USALS / DiSEqC 1.2): Imposta il tipo di dispositivo di posizionamento tra DiSEqC 1.2 e USALS (Universal Satellite Automatic Location System).

- Longitudine: Imposta la longitudine della mia posizione.
- Latitudine: Imposta la latitudine della mia posizione.
- Impostazioni longit satellite: Imposta la longitudine dei satelliti definiti dall'utente.

Modalità Utente: Imposta la posizione dell'antenna satellitare in base a ogni satellite. Memorizzando la posizione corrente dell'antenna satellitare su un determinato satellite, quando viene utilizzato quel particolare segnale l'antenna può essere spostata su una posizione già occupata.

- Satellite: Seleziona il satellite per impostarne la posizione.
- Transponder: Seleziona un transponder dall'elenco per ricevere il segnale.
- Modalità Movimento: Seleziona la modalità di movimento tra discreta e continua.
- Dimensione passo: Regola la dimensione del passo in gradi per la rotazione dell'antenna. Dimensione passo è disponibile quando Modalità Movimento è impostata su Passo.

- Vai alla posizione memorizzata: Ruota l'antenna sulla posizione memorizzata del satellite.
- Posizione antenna: Regola e memorizza la posizione dell'antenna per il satellite selezionato.
- Memorizza posizione corrente: Memorizza la posizione corrente come il limite posizionatore selezionato.
- Qualità del segnale: Visualizza lo stato corrente del segnale trasmesso.

Modalità Installatore: Impostare i limiti per il raggio d'azione dell'antenna satellitare, oppure reimpostare la posizione. Generalmente, la guida all'installazione utilizza questa funzione.

- Posizione limite (Est / Ovest): Seleziona la direzione del Limite posizionatore.
- Posizione antenna: Regola e memorizza la posizione dell'antenna per il satellite selezionato.
- Memorizza posizione corrente: Memorizza la posizione corrente come il Limite posizionatore selezionato.
- Azzera posizione: Sposta l'antenna sulla posizione di riferimento.
- Azzera limite posizionatore: Consente all'antenna di ruotare per l'intero arco.
- Azzera tutte le impostazioni (OK / Annulla): Tutte le impostazioni satellitari verranno reimpostate ai valori predefiniti.

### ¦ Modifica dei canali

#### Menu Opzioni di Gestione canali

#### (in Gestione canali)

- 1. Selezionare un canale e premere il tasto TOOLS.
- 2. Modificare il nome del canale o il numero usando Modifica nome canale o il menu Modifica num canale.
- Modifica nome canale (solo canali analogici): Assegnare il nome preferito al canale.
- Modifica num canale (solo canali digitali): Modificare il numero premendo i tasti numerici desiderati.

## ¦ Altre funzioni

### Opzione ricerca via cavo

(in base alla nazione)

Imposta ulteriori opzioni di ricerca quali frequenza e symbol rate per ricerche network via cavo.

- Frequenza inizio / Frequenza arresto: Impostare la frequenza iniziale o finale (diversa per ogni nazione)
- Symbol Rate: Visualizza i valori di symbol rate disponibili.
- Modulazione: Visualizza i valori di modulazione disponibili.

## Gestione canali

#### Menu Opzioni di Gestione canali

Impostare ogni canale usando le opzioni del menu Gestione canali (Blocco / Sblocco, Regist progr, Timer Visione, Ordina, Elimina, Seleziona tutto / Deseleziona tutto). Gli elementi del menu Opzioni possono differire in base allo stato del canale.

- 1. Selezionare un canale e premere il tasto TOOLS.
- 2. Selezionare una funzione e cambiarne le impostazioni.
- Blocco / Sblocco: E' possibile bloccare un canale in modo che non possa essere selezionato e visualizzato.

#### ✎ NOTA

- x Questa funzione è disponibile solo quando la funzione Blocco canali è impostata su On.
- x Viene visualizzata la finestra di immissione del PIN. Digitare il PIN a 4 cifre; il PIN predefinito è "0-0-0-0". Cambiare il PIN usando l'opzione Cambia PIN.
- Regist progr (solo canali digitali): Consente di registrare un programma in onda o di prenotare la registrazione di un programma futuro.
	- ✎ Collegare al televisore un dispositivo USB con almeno 4GB di memoria.
	- ✎ Un dispositivo di memoria USB potrebbe non essere in grado di registrare fino al completamento del Test prestazioni dispositivo.
- Timer visione: E' possibile impostare la visualizzazione automatica di un canale desiderato all'ora prestabilita. Impostare l'orario corrente prima di usare questa funzione.
	- ✎ Quando un canale digitale viene selezionato mediante Gestione canali, premere il tasto ► per visualizzare il programma digitale.
- Ordina (solo canali analogici): Questa operazione consente di modificare i numeri di programma dei canali memorizzati. Questa operazione può essere necessaria dopo la memorizzazione automatica dei canali.
- Riordina (quando l'opzione Antenna è impostata su Satellite): Riorganizza la gestione canali in ordine numerico.
- Elimina: E' possibile eliminare un canale per visualizzare i canali desiderati.
- Seleziona tutto / Deseleziona tutto: Per selezionare o deselezionare tutti i canali in gestione canali.

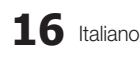

## **C** Programmato

#### (in Gestione canali)

E' possibile visualizzare, modificare o eliminare un programma prenotato.

- Modifica info: Per modificare un programma prenotato.
- Annulla Programmazioni: Per annullare un programma prenotato.
- Informazioni: Per visualizzare un programma prenotato. (E' inoltre possibile modificare le informazioni relative alla prenotazione.)
- Seleziona tutto / Deseleziona tutto: Per selezionare o deselezionare tutti i programmi prenotati.

## Trasferim. elenco canali

Viene visualizzata la finestra di immissione del PIN. Digitare il PIN a quattro cifre. Importa o esporta la mappatura dei canali. Collegare un dispositivo di memoria USB per utilizzare questa funzione.

- Importa da USB: Importa l'elenco canali dal dispositivo USB.
- **Esporta in USB:** Esporta l'elenco canali sul dispositivo USB. Questa funzione è disponibile solo quando è collegato un dispositivo USB.

## Sintonia fine

(solo canali analogici)

Se il segnale risulta debole o distorto, può essere necessario sintonizzare il canale manualmente.

- ✎ I canali per i quali si è effettuata la sintonia fine sono contrassegnati con un asterisco "\*".
- **Ser reimpostare la sintonia, selezionare Reset.**

#### Menu Immagine

### ¦ Cambiare la modalità Immagine preimpostata

## Modalità TOOLS<sub>A</sub>

Selezionare il tipo di immagine preferita.

- Dinamica : Adatta per un ambiente illuminato.
- Standard: Adatta per condizioni di luce normali.
- Naturale: Adatta per ridurre l'affaticamento della vista. **S** Naturale non è disponibile in modalità PC.
- Film: Adatta per la visione di film in un ambiente poco illuminato.

#### ¦ Regolazione delle impostazioni delle immagini

### Retroillumin / Contrasto / Luminosità / Nitidezza / Colore / Tinta (V/R)

La televisione ha diverse opzioni di impostazione per il controllo della qualità delle immagini.

 $\mathbb{S}$  nota

- Nelle modalità analogiche TV, Est., AV del sistema PAL, non è possibile utilizzare la funzione Tinta (V/R).
- x In modalità PC, è possibile modificare solo i parametri Retroillumin, Contrasto e Luminosità.
- x Le impostazioni possono essere modificate e memorizzate per ogni dispositivo esterno collegato al televisore.

Soluzioni economiche

## Soluzione Eco

- Risp. energia (Off / Basso / Medio / Alto / Immagine off / Automatico) TOOLS **D**: Questa funzione regola la luminosità del televisore in modo da ridurre il consumo di energia. Selezionando Immagine off, lo schermo viene disattivato, ma l'audio rimane attivo. Premere un tasto qualsiasi per riattivare nuovamente lo schermo.
- Sensore Eco (Off / On) : Per migliorare le impostazioni di risparmio energetico; le impostazioni delle immagini vengono automaticamente adattate all'illuminazione ambientale.
	- **Sensore Eco** verrà impostato su Off.

Retroillumin min: Quando Sensore Eco è impostato su On, l'illuminazione minima dello schermo può essere regolata manualmente.

- Se Sensore Eco è impostato su On, la luminosità del display potrebbe cambiare (diventando leggermente più scura o più chiara) a seconda dell'intensità della luce del locale.
- No segnale stnd-by (Off / 15 min / 30 min / 60 min): Per ridurre il consumo energetico, impostare il periodo di tempo in cui il televisore rimarrà acceso senza ricevere segnali.
	- ✎ Disabilitata quando il PC è in modalità risparmio energetico.

## ¦ Modifica delle Opzioni immagine

### Impostazioni avanzate

#### (disponibile in modalità Standard / Film)

E' possibile regolare le impostazioni avanzate dello schermo compresi il colore e il contrasto.

✎ In modalità PC, è possibile modificare solo i parametri Contrasto Dinamico, Gamma, Bilan bianco e LED movim avanzato.

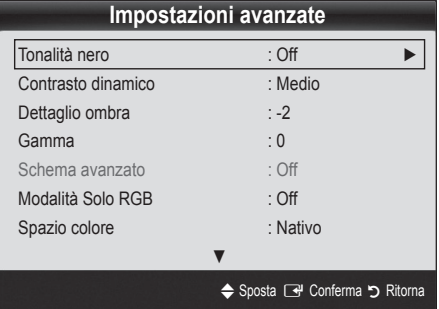

- Tonalità nero (Off / Scuro / Più scura / Extra scura): Selezionare il livello di nero per regolare la profondità dello schermo.
- Contrasto Dinamico (Off / Basso / Medio / Alto): Per regolare il contrasto dello schermo.
- Dettaglio ombra (-2~+2): Per incrementare la luminosità delle immagini scure.
- Gamma : Per regolare l'intensità dei colori primari.
- Schema avanzato (Off / Motivo1 / Schema2): Eseguendo la funzione Schema avanzato, l'immagine può essere calibrata senza l'uso di un generatore o di un filtro. Se il menu OSD scompare dallo schermo o viene aperto un altro menu diverso da Immagine, la calibrazione viene memorizzata e la finestra Schema avanzato si chiude.
	- **S** Durante l'esecuzione di Schema avanzato, l'audio non viene riprodotto.
	- ✎ Attiva solo in modalità DTV, Comp. e HDMI.
- Solo modalità RGB (Off / Rosso / Verde / Blu): E' possibile regolare i parametri Colore o Tinta (V/R) dei valori Rosso, Verde o Blu per le immagini provenienti da un dispositivo esterno (lettore DVD, home theatre, ecc.).
- Spazio colore (Automatico / Nativo / Personale): Regolare l'intervallo dei colori disponibili per creare l'immagine. Per regolare Colore, Rosso, Verde, Blu e Reset, impostare Spazio colore su Personalizza.
- Bilan bianco: Regolare la temperatura colore per ottenere immagini più naturali.

R-Offset / G-Offset / B-Offset: Regolare l'intensità di ogni colore (rosso, verde, blu).

R-Gain / G-Gain / B-Gain: Regolare la luminosità di ogni colore (rosso, verde, blu).

Reset: Ripristina il valore Bilan bianco alle impostazioni predefinite.

- Bilanc. bianco 10p (Off / On): Controlla il bilanciamento del bianco in un intervallo di 10 punti regolando la luminosità dei colori rosso, verde e blu.
	- ✎ Disponibile quando la modalità immagine è impostata su Film e l'ingresso esterno è impostato su HDMI o Comp.
	- ✎ Alcuni dispositivi esterni potrebbero non supportare questa funzione.

Intervallo: Seleziona l'intervallo da regolare.

Rosso: Regola il livello di rosso.

Verde: Regola il livello di verde.

Blu: Regola il livello di blu.

Reset: Ripristina il valore Bilanc. bianco 10p alle impostazioni predefinite.

- Incarnato : Enfatizza la tonalità rosa del valore "Incarnato."
- Migliora imm bordi (Off / On): Enfatizza i contorni degli oggetti.
- xvYCC (Off / On): La modalità xvYCC migliora i dettagli e lo spazio colore durante la visione di film trasmessi da dispositivi esterni (per es attraverso un lettore DVD) collegati alla porta HDMI o Component IN.
	- ✎ Disponibile quando la modalità immagine è impostata su Film e l'ingresso esterno è impostato su HDMI o Comp.
	- ✎ Alcuni dispositivi esterni potrebbero non supportare questa funzione.
- LED movim avanzato (Off / On): Elimina l'effetto 'trascinamento' dalle scene in rapido movimento per offrire una visione più nitida delle immagini.

## Opzioni immagine

✎ In modalità PC, è possibile modificare solo i parametri Toni colore, Dimensioni e Ora protezione auto.

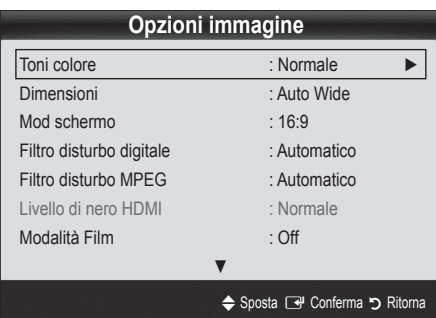

- Toni colore (Freddo / Normale / Caldo1 / Caldo2)
	- **Le opzioni Caldo1 o Caldo2** verranno disattivate se la modalità immagine è impostata su Dinamica.
	- ✎ Le impostazioni possono essere regolate e memorizzate per ogni dispositivo esterno collegato al televisore.
- Dimensioni : Il ricevitore via cavo/ satellitare potrebbe anch'esso avere la propria serie di dimensioni preimpostate. Tuttavia, si consiglia vivamente di utilizzare la modalità 16:9 nella maggior parte dei casi.

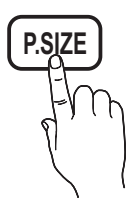

Auto Wide: Regola automaticamente la dimensione dell'immagine su un formato 16:9.

16:9 : Regola il formato dell'immagine a 16:9, appropriato per la visione di DVD o di trasmissioni in formato wide.

Wide Zoom: Ingrandisce l'immagine a oltre 4:3. ✎ Regola la Posizione usando i tasti ▲, ▼.

Zoom: Ingrandisce il formato 16:9 per adattarlo alle dimensioni verticali dello schermo.

✎ Regola la Posizione o le Dimensioni mediante i tasti ▲, ▼.

4:3 : Le impostazioni predefinite per un film o una trasmissione normale.

✎ Non visualizzare a lungo trasmissioni in formato 4:3. Le bande nere sulla sinistra e sulla desta dell'immagine potrebbero causare immagini residue (bruciatura dello schermo), un fenomeno non coperto dalla garanzia.

Adatta a schermo: Utilizzare questa funzione per visualizzare l'immagine completa senza ritagli con segnali HDMI (720p/1080i/1080p) o Comp. (1080i/1080p).

#### $\mathbb{Z}$  nota

- x A seconda del tipo di sorgente di ingresso, le opzioni relative alla dimensione dell'immagine possono variare.
- x Le voci disponibili variano in base alla modalità selezionata.
- x In modalità PC, è possibile regolare solo i formati 16:9 e 4:3.
- x Le impostazioni possono essere modificate e memorizzate per ogni dispositivo esterno collegato al televisore.
- Dopo aver selezionato l'opzione Adatta a schermo in modalità HDMI (1080i / 1080p) o Comp. (1080i / 1080p): Regola la Posizione o le Dimensioni mediante i tasti ▲, ▼, ◄, ►.
- Usando la funzione Adatta a schermo con un ingresso HDMI 720p, 1 riga verrà tagliata in alto, in basso, a sinistra e a destra come nella funzione di overscan.
- Mod schermo (16:9 / Wide Zoom / Zoom / 4:3): Disponibile solo quando la dimensione delle immagini è impostata su Auto Wide. E' possibile impostare la dimensione delle immagini desiderata al formato 4:3 WSS (Wide Screen Service) o alla dimensione originale. Ogni paese europeo ha le proprie dimensioni delle immagini.

✎ Non disponibile in modalità PC, Comp. o HDMI.

Filtro disturbo digitale (Off / Basso / Medio / Alto / Automatico / Visualiz automatica): Quando il segnale è debole, possono comparire disturbi statici e ombre. Selezionare una delle opzioni fino a ottenere la qualità ottimale.

Visualiz automatica: Nel cambiare i canali analogici, visualizza l'intensità del segnale corrente e definisce lo schermo NF.

✎ Disponibile solo per i canali analogici.

- Filtro disturbo MPEG (Off / Basso / Medio / Alto / Automatico): Riduce il disturbo MPEG per una migliore qualità delle immagini.
- Livello di nero HDMI (Normale / Basso): Consente di selezionare il livello di nero dello schermo per regolare la profondità dell'immagine.

✎ Disponibile solo in modalità HDMI (segnali RGB).

- Modalità Film (Off / Auto1 / Auto2): Il televisore può essere impostato automaticamente per rilevare ed elaborare i segnali dei film provenienti da tutte le sorgenti e per regolare l'immagine in modo da ottenere una visualizzazione ottimale.
	- ✎ Disponibile in modalità TV, AV, COMP. (480i / 1080i) e HDMI (480i / 1080i).

- 100Hz Motion Plus (Off / Chiaro / Standard / Lineare / Personalizza / Demo): Elimina l'effetto 'trascinamento' dalle scene in rapido movimento per offrire una visione più nitida delle immagini.
	- Se lo schermo è disturbato, impostare la modalità 100Hz Motion Plus su Off. Se 100Hz Motion Plus è impostata su Personalizza, è possibile impostare manualmente le opzioni Riduz distorsioni, Riduz vibrazioni o Reset.
	- **S** Impostando 100Hz Motion Plus su Demo, è possibile paragonare due schermate, una normale e una con la modalità attivata.

Riduz distorsioni: Regola il livello di sfarfallio dalle sorgenti video.

Riduz vibrazioni: Regola il livello di vibrazioni dalle sorgenti video durante la riproduzione di un video. Reset: Ripristina le impostazioni personalizzate.

Ora protezione auto (2 ore / 4 ore / 8 ore / 10 ore / Off): Se lo schermo rimane inattivo visualizzando una immagine fissa per un certo periodo di tempo definito dall'utente, lo screen saver si attiva per evitare la formazione di immagini residue.

## Reset immagine (OK / Annulla)

Ripristina la modalità corrente delle immagini ai valori predefiniti.

## ¦ Configurazione del televisore con il PC

Impostare la sorgente di ingresso su PC.

### Regolazione auto TOOLS

Per regolare automaticamente i valori frequenza/posizioni e le impostazioni di sintonizzazione.

✎ Non disponibile quando il televisore è collegato mediante cavo HDMI/DVI.

## Schermo

- Grossa / Fine: Rimuove o riduce eventuali disturbi dalle immagini. Se non si riesce a eliminare il disturbo mediante la sintonizzazione fine, regolare la frequenza nel modo migliore possibile (Grossa) ed eseguire nuovamente la sintonizzazione fine. Una volta ridotto il disturbo, regolare l'immagine in modo che sia perfettamente centrata sullo schermo.
- Posizione : Regolare lo schermo del PC usano i tasti freccia ( $\blacktriangle$  /  $\nabla$  /  $\blacktriangleleft$  / $\blacktriangleright$ ).
- Reset immagine : Ripristina l'immagine ai valori predefiniti.

#### Uso del televisore come uno schermo PC

Impostazione del software del PC (basato su Windows XP) In base alla versione di Windows e alla scheda video in uso, le schermate effettive del PC possono essere diverse; nel caso, verranno quasi sempre applicate le stesse informazioni di impostazione base. (In caso contrario, contattare la casa costruttrice del computer oppure un rivenditore Samsung).

- 1. Fare clic sul "Pannello di controllo" nel menu Start di Windows.
- 2. Fare clic su "Aspetto e temi" nel "Pannello di controllo" per visualizzare una finestra di dialogo.
- 3. Fare clic su "Schermo" per visualizzare una finestra di dialogo.
- 4. Fare clic sulla scheda 'Impostazioni' nella finestra di dialogo.
- Impostazione della dimensione corretta (risoluzione) [Ottimale: 1920 x 1080 pixel]
- Se la finestra di dialogo delle impostazioni contiene un'opzione relativa alla frequenza verticale, il valore corretto è "60" o "60 Hz". In caso contrario, fare clic su 'OK' e uscire dalla finestra di dialogo.

#### Menu Suono

### ¦ Cambiare la Modalità audio preimpostata

## **SRS TheaterSound TOOLSET**

- Standard: Seleziona la modalità audio normale.
- Musica: Enfatizza la musica rispetto alle voci.
- Film: Offre la migliore qualità audio per la visione di film.
- Voce cristallina: Enfatizza le voci rispetto ad altri suoni.
- Amplificazione : Aumenta l'intensità delle alte frequenze per offrire alle persone con deficit uditivo un ascolto migliore.

### ¦ Regolare le impostazioni audio

### **Equalizzatore**

Regola la modalità audio (solo modalità audio standard).

- Bilanciamento L/R: Controlla il bilanciamento degli altoparlanti sinistro e destro.
- 100Hz / 300Hz / 1kHz / 3kHz / 10kHz (Regolazione larghezza di banda): Regola il livello di specifiche frequenze di banda.
- Reset: Ripristina l'equalizzatore alle impostazioni predefinite.

## SRS TruSurround HD (Off / On) TOOLS团

#### (solo modalità audio standard)

Questa funzione produce un audio virtuale a 5.1 canali surround attraverso una coppia di altoparlanti con tecnologia HRTF (Head Related Transfer Function).

## SRS TruDialog (Off / On)

#### (solo modalità audio standard)

Questa funzione permette di incrementare l'intensità della voce rispetto alla musica di sottofondo o agli effetti audio in modo che sia possibile udire meglio i dialoghi durante la visione di un programma.

## Lingua audio

(solo canali digitali) Cambia la lingua predefinita per le lingue audio.

✎ Le lingue disponibili possono variare in base alla trasmissione.

## Formato audio (MPEG / Dolby Digital 5.1)

(solo canali digitali)

Quando l'audio è generato sia dall'altoparlante principale sia dal ricevitore audio, potrebbe prodursi un effetto di eco a causa della diversa velocità di decodifica dei due dispositivi. In questo caso, attivare la funzione Altoparlante TV.

**S** L'opzione **Formato audio** può essere diversa in base alla trasmissione. L'audio Dolby Digital 5.1ch è disponibile solo quando viene collegato un altoparlante esterno mediante un cavo ottico.

## Descrizione audio

(non disponibile in tutti i paesi) (solo canali digitali) Questa funzione gestisce il flusso audio per l'opzione AD (Audio Description), quando è trasmesso insieme all'Audio principale dall'emittente.

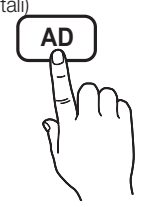

- Descrizione audio (Off / On): Attiva e disattiva la funzione Descrizione audio.
- Volume: Regola il volume della descrizione audio.

# Volume auto (Off / Normale / Notte)

Per equalizzare il volume di ogni canale, impostare su Normale.

Notte : Questa modalità fornisce una migliore esperienza audio rispetto alla modalità Normale, escludendo quasi ogni rumore. Questa modalità è utile durante la notte.

## Seleziona altoparlante (Altoparlante est / Altoparlante TV)

A causa delle differenze di velocità nella decodifica tra l'altoparlante principale e il ricevitore audio, è possibile avvertire una eco del suono. In questo caso, attivare la funzione Altoparlante est del televisore.

- <sup>
S</sup> Quando Seleziona altoparlante è impostato su Altoparlante est, i tasti volume e MUTE non sono attivi e le impostazioni audio sono limitate.
- **Selectiona altoparlante** sia impostato su Altoparlante est.
	- Altoparlante TV: Off, Altoparlante est: On
- **Secontrollare che Seleziona altoparlante** sia impostato su Altoparlante TV.
	- x Altoparlante TV: On, Altoparlante est: On
- ✎ In mancanza di segnale video, entrambi gli altoparlanti saranno disattivi.

## Imp. supplementare

(solo canali digitali)

- Livello audio DTV (MPEG / HE-AAC): Questa funzione permette di ridurre la disparità di un segnale vocale (uno dei segnali ricevuti durante una trasmissione TV digitale) a un determinato livello.
	- ✎ In base al tipo di segnale della trasmissione, MPEG / HE-AAC può essere regolato tra -10dB e 0dB.
	- ✎ Per aumentare o diminuire il volume, regolare rispettivamente tra 0 e -10.
- Uscita SPDIF : SPDIF (Sony Philips Digital InterFace) è usata per fornire un audio digitale riducendo le interferenze agli altoparlanti e ai vari dispositivi digitali come per esempio un lettore DVD.

Formato audio : Durante la ricezione di una trasmissione TV digitale, è possibile selezionare il formato uscita audio digitale (SPDIF) tra le opzioni PCM o Dolby Digital.

✎ Collegando altoparlanti a 5.1ch in una impostazione Dolby Digital, massimizza l'esperienza audio in 3D.

Ritardo audio : Usata per correggere la mancata corrispondenza audio-video durante la visione del televisore o di un video e ascoltando una uscita da un canale digitale mediante un dispositivo esterno come per esempio un ricevitore AV (0ms ~ 250ms).

- **Comp Dolby Digital (Line / RF): Questa funzione** minimizza la disparità dei segnali tra un segnale dolby digital e un segnale vocale (per es. audio MPEG, HE-AAC, audio ATV).
	- Selezionare Line per ottenere un audio dinamico, e RF per ridurre la differenza tra i suoni alti e bassi durante la notte.

Line : Impostare il livello di uscita dei segnali maggiori o minori di -31dB (riferimento) su -20dB o -31dB. RF : Impostare il livello di uscita dei segnali maggiori o minori di -20dB (riferimento) su -10dB o -20dB.

## Reset impostazioni audio (OK / Annulla)

Ripristina tutte le impostazione audio ai valori predefiniti.

### Selezione della modalità audio

Quando si imposta la modalità Dual  $I-I$ . la modalità audio corrente viene visualizzata sullo schermo.

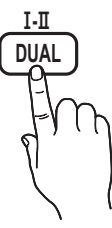

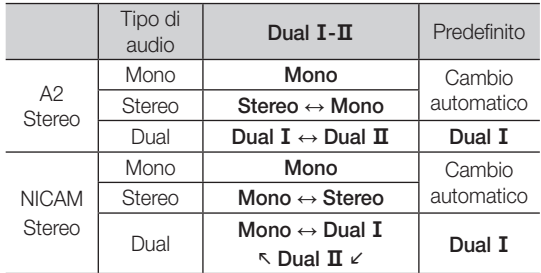

✎ Se il segnale stereo è debole e si verifica un cambio automatico, passare alla modalità Mono.

✎ Attivata solo in caso di segnali audio stereo.

**W** Disponibile solo quando la sorgente Ingressi è impostata su TV.

#### Menu Impostazione

### ¦ Impostazione dell'Ora

#### **Ora**

- Orologio : L'impostazione dell'orario serve per utilizzare le funzioni timer del televisore.
	- $\lbrack \frac{\mathbb{R}}{\mathbb{D}}\rbrack$  L'ora corrente appare ogni volta che si preme il tasto INFO.
	- ✎ Se il cavo di alimentazione viene scollegato, è necessario impostare nuovamente l'orologio.

#### Modalità orologio (Automatico / Manuale)

- ✎ In base all'emittente e al segnale trasmesso, l'impostazione automatica dell'orario potrebbe non essere corretta. In questo caso, impostare l'orario manualmente.
- ✎ Per l'impostazione automatica dell'orario è necessario collegare l'antenna o il cavo.

Imposta Ora: Impostare Giorno, Mese, Anno, Ora e Minuti manualmente.

✎ Disponibile solo quando Modalità orologio<sup>è</sup> impostata su Manuale.

Fuso orario (in base alla nazione): Selezionare il fuso orario della propria zona.

- $\otimes$  E' possibile utilizzare questa funzione quando l'opzione Nazione è impostata su Altro.
- ✎ Questa funzione è disponibile solo quando la funzione Modalità orologio è impostata su Automatico.

## ¦ Impostazione Timer stand-by

- **Timer stand-by TOOLS F**: Spegne automaticamente il televisore dopo il periodo di tempo preimpostato. (30, 60, 90, 120, 150 e 180 minuti).
	- **Example 2** Per annullare l'impostazione Timer stand-by, selezionare Off.

#### ¦ Impostazione del Timer di accensione/spegnimento

Timer 1 / Timer 2 / Timer 3: Possono essere impostate tre diverse opzioni del Timer. Prima è necessario impostare l'orologio.

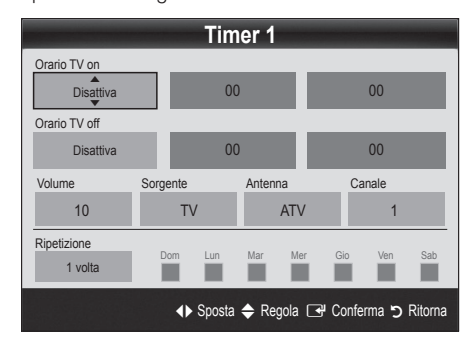

Orario TV on / Orario TV off: Per impostare l'ora e i minuti e attivare / disattivare l'opzione. (Per attivare il timer con l'impostazione desiderata, impostare su Attiva.)

Volume: Selezionare il livello del volume desiderato. Sorgente: Selezionare il contenuto TV o USB da riprodurre quando il televisore viene acceso automaticamente. (La modalità USB può essere selezionata solo quando un dispositivo USB è collegato al televisore)

Antenna (quando Sorgente è impostata su TV) : Selezionare ATV o DTV.

Canale (quando Sorgente è impostata su TV) : Selezionare il canale desiderato.

Contenuti (quando Sorgente è impostata su USB) : Selezionare una cartella nel dispositivo USB contenente i file musicali o le immagini da riprodurre quando il televisore si accende automaticamente.

 $\otimes$  NOTA

- Se sul dispositivo USB non sono presenti file musicali, oppure la cartella contenente file musicali non è selezionata, l'opzione Timer non funziona correttamente.
- x Nel caso ci sia una sola foto memorizzata sul dispositivo USB, la funzione Slide Show non è disponibile.
- x Se il nome della cartella è troppo lungo, la cartella non è selezionabile.
- x A ogni dispositivo USB utilizzato viene assegnata una cartella. In caso di più dispositivi USB, verificare che le cartelle assegnate a ogni USB abbiano nomi diversi.

Ripetizione: Selezionare 1 volta, Ogni gg, Lun~Ven, Lun~Sab, Sab~Dom o Manuale. Selezionando Manuale, è possibile impostare il giorno che si desidera attivare il timer.  $\mathbb S$  Il simbolo  $\checkmark$  indica che è stato selezionato il giorno.

✎ Spegnimento automatico (disponibile solo quando il televisore si accende mediante il Timer): Il televisore viene automaticamente spento dopo 3 ore di inattività al fine di prevenirne il surriscaldamento.

### ¦ Blocco programmi

#### **Sicurezza**

- ✎ Prima della schermata di impostazione compare la schermata di inserimento del PIN.
- ✎ Digitare il PIN a 4 cifre; il PIN predefinito è "0-0-0-0". Cambiare il PIN usando l'opzione Cambia PIN.
- Blocco canali (Off / On): Bloccare i canali in Gestione canali per impedire a utenti non autorizzati, per esempio i bambini, di visualizzare programmi non adatti.
	- **S** Disponibile solo quando la sorgente Ingressi è impostata su TV.
- **Blocco Canale** (in base alla nazione): Impedisce a utenti non autorizzati, per esempio i bambini, di visualizzare programmi non adatti mediante l'inserimento di un codice PIN a 4 cifre. Se il canale selezionato è bloccato, comparirà il simbolo " $\cap$ ".

Cons tutto: Sblocca tutti i parametri TV impostati (non supportato in Francia).

- <sup>©</sup> Quando **Blocco Canale** è impostato su 18, viene visualizzata la schermata di immissione del PIN prima di poter cambiare canale (solo per la Francia).
- Cambia PIN : Cambiare l'ID personale per impostare il televisore.
	- ✎ Qualora si sia dimenticato il codice PIN, premere i tasti del telecomando nella sequenza seguente per ripristinare il codice PIN predefinito "0-0-0-0" : POWER  $\phi$  (off)  $\rightarrow$  MUTE  $\rightarrow$  8  $\rightarrow$  2  $\rightarrow$  4  $\rightarrow$  POWER (on).

## ¦ Altre funzioni

#### Lingua

- Lingua menu : Imposta la lingua dei menu.
- Lingua Teletext : Imposta la lingua desiderata per il servizio Teletext.
	- **Setter La lingua predefinita è l'inglese, nel caso in cui la** trasmissione non supporti la lingua selezionata.
- Preferenze (Lingua principale audio / Lingua secondaria audio / Lingua principale sottotitoli / Lingua secondaria sottotitoli / Lingua principale Teletext /

Lingua secondaria Teletext): Selezionare una lingua, che sarà la lingua predefinita alla selezione di un canale.

## Sottotitoli

Utilizzare questo menu per impostare la modalità Sottotitoli.

- Sottotitoli (Off / On): Attiva e disattiva i sottotitoli.
- Modalità (Normale / Non udenti): Imposta la modalità dei sottotitoli.
- Lingua Sottotitoli: Imposta la lingua dei sottotitoli.
	- ✎ Se il programma che si sta guardando non supporta la funzione Non udenti, si attiva automaticamente l'opzione Normale anche se è selezionata la modalità Non udenti.
	- ✎ La lingua predefinita è l'inglese, nel caso in cui la trasmissione non supporti la lingua selezionata.

## Testo digitale (Disabilita / Abilita)

#### (solo UK)

Se il programma è trasmesso con testo digitale, questa funzione è attivata.

## Rete (Tipo di rete / Impostazione rete / Test di rete / SWL(Samsung Wireless Link) / SWL connect)

Per l'impostazione delle opzioni, vedere le istruzioni riportate alla sezione "Connessione di rete" (p. 28).

## Generale

■ Modalità gioco (Off / On): Durante la connessione a una console per videogiochi come PlayStation™ o Xbox™, il gioco sarà più realistico selezionando la modalità gioco.

#### ✎ NOTA

- x Precauzioni e limitazioni per la modalità gioco
	- Per scollegare una console per videogiochi e collegare un altro dispositivo esterno, impostare Modalità gioco su Off nel menu di impostazione.
	- Visualizzando il menu TV in Modalità gioco si potrebbe verificare un leggero sfarfallio.
- **\* Modalità gioco** non è disponibile quando la sorgente d'ingresso è impostata su TV o PC.
- x Dopo il collegamento della console di gioco, impostare Modalità gioco su On.Purtroppo potrebbe verificarsi una riduzione nella qualità delle immagini.
- x Se la Modalità gioco è impostata su On:
	- Immagine è impostata su Standard e Suono è impostata su Film.
	- Equalizzatore non è disponibile.

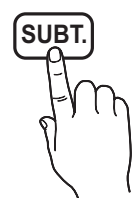

- **BD Wise (Off / On)**: Fornisce la qualità ottimale delle immagini per i prodotti SAMSUNG DVD, Blu-ray e Home Theatre che supportano il formato BD Wise. Quando BD Wise è impostato su On, la modalità immagine viene automaticamente cambiata alla risoluzione ottimale.
	- ✎ Disponibile in caso di connessione di prodotti Samsung che supportano BD Wise mediante cavo HDMI.
- Trasparenza menu (Luminoso / Scuro): Imposta la trasparenza del menu.
- Melodia (Off / Basso / Medio / Alto): Per riprodurre una melodia all'accensione o allo spegnimento del televisore.

### ¦ Interfaccia comune

- Menu CI: Permette all'utente di accedere al menu del modulo CAM. Selezionare il Menu CI in base alla scheda PC.
- Info sull'applicazione: Visualizza le informazioni relative al modulo CAM inserito nell'alloggiamento CI e nella "SCHEDA CI o CI+" inserita nel modulo CAM. È possibile installare il modulo CAM in qualsiasi momento, a televisore acceso o spento.
- 1. Acquistare il modulo CI CAM presso il rivenditore locale o via telefono.
- 2. Inserire saldamente la "SCHEDA CI o CI+" nel modulo CAM nella direzione indicata dalla freccia.
- 3. Inserire il modulo CAM con la "SCHEDA CI o CI+" nell'alloggiamento common interface, nella direzione indicata dalla freccia, in modo che sia parallela all'alloggiamento.
- 4. Verificare la visione dell'immagine su un canale a segnale criptato.

## Telecomando wireless

Per accendere o spegnere il telecomando wireless o consentirne l'accesso.

## ¦ PIP (Picture In Picture)

## PIP TOOLS<sup>2</sup>

Permette la visualizzazione contemporanea di un canale TV e di una sorgente video esterna. PIP (Picture-in-Picture) non funziona nella stessa modalità.

#### $\otimes$  NOTA

- x Per l'audio della schermata PIP, vedere le istruzioni alla sezione Selezione audio.
- Spegnendo il televisore durante la visione in modalità PIP, la finestra PIP scomparirà.
- x L'immagine nella finestra PIP potrebbe apparire leggermente innaturale quando si usa la schermata principale per visualizzare un videogame o il karaoke.
- x Durante l'attivazione di Internet@TV la funzione PIP non è disponibile.
- Impostazioni PIP

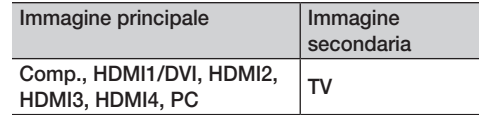

- PIP (Off / On): Attiva o disattiva la funzione PIP.
- Canale: Selezionare il canale per lo schermo secondario.
- **Dimensioni** ( $\Box$ ): Per selezionare la dimensione dell'immagine secondaria.
- **Posizione (** $\Box$  /  $\Box$  /  $\Box$ ): Per selezionare la posizione dell'immagine secondaria.
- Selezione audio (Principale / Secondario): E' possibile scegliere l'audio desiderato (Principale / Secondario) in modalità PIP.

#### Menu Supporto

## Auto diagnosi

- La funzione di auto diagnosi potrebbe richiedere alcuni secondi; questa operazione rientra nel normale funzionamento del televisore.
- Test immagine (Sì / No): Utilizzato per controllare eventuali problemi di visualizzazione delle immagini.
- Test audio (Sì / No): Usare la melodia predefinita per verificare eventuali problemi audio.
	- ✎ Se non c'è ritorno audio dagli altoparlanti del televisore, prima di eseguire il test audio verificare che Seleziona altoparlante sia impostato su Altoparlante TV nel menu Suono.
	- ✎ E' possibile ascoltare la melodia durante il test anche se Seleziona altoparlante è impostato su Altoparlante est oppure quando l'audio è stato disattivato premendo il tasto MUTE.
- Informazioni sul segnale: (solo canali digitali) La qualità di ricezione dei canali HDTV è perfetta o i canali non sono disponibili. Regolare l'antenna per aumentare la forza del segnale.
- Risoluzione dei problemi: Se il televisore presenta problemi, consultare questa sezione.
	- ✎ Se tra le varie descrizioni non è riportato il problema riscontrato, contattare il Centro di assistenza clienti Samsung.

## Aggiornamento software

Aggiornamento software può essere eseguito mediante un segnale di trasmissione o mediante il download del più recente firmware dal sito "www.samsung.com" su un dispositivo USB. Versione corrente è il software già installato nel televisore.

✎ La versione del software è rappresentata come "Anno/Mese/ Giorno\_Versione".

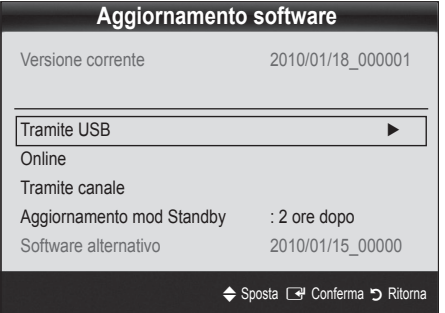

#### Installare la versione più recente

Tramite USB : Inserire un'unità USB contenente l'aggiornamento del firmware scaricato dal sito "www.samsung. com" nel televisore. Fare attenzione a non scollegare l'alimentazione o rimuovere l'unità USB mentre l'aggiornamento

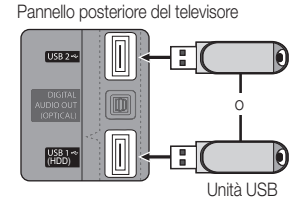

è in corso. Al termine dell'aggiornamento del firmware, il televisore si spegnerà e riaccenderà automaticamente. Al termine dell'aggiornamento del software, le impostazioni video e audio modificate torneranno alle impostazioni predefinite. Si consiglia di scrivere le impostazioni in modo da poterle facilmente ripristinare dopo l'aggiornamento.

- Online: Aggiornare il software mediante Internet.
	- ✎ Per prima cosa, configurare la propria rete. Per istruzioni dettagliate sull'uso dell'opzione Impostazione rete, vedere la sezione "Impostazione della rete".
	- Se la connessione a Internet non funziona correttamente, potrebbe interrompersi. Riprovare. Se il problema persiste, scaricare il file di aggiornamento sul dispositivo USB e riprovare.
- Tramite canale : Aggiorna il software mediante il segnale trasmesso.
	- ✎ Se la funzione viene selezionata durante il periodo di trasmissione del software, il software verrà automaticamente ricercato e scaricato.
	- ✎ Il tempo necessario per scaricare il software è determinato dallo stato del segnale.
- Aggiornamento mod Standby : All'orario prestabilito verrà eseguito automaticamente un aggiornamento manuale. Poiché l'alimentazione dell'unità si attiva internamente, lo schermo LED potrebbe attivarsi per breve tempo. Questo fenomeno può continuare per più di un'ora, fino al termine dell'aggiornamento software.
- Software alternativo (backup): Visualizza la versione software scaricata **Online**. Durante l'aggiornamento software, se la procedura viene interrotta, questa funzione verrà attivata.

## Guida alla connessione HD

Consultare queste informazioni durante la connessione di dispositivi esterni al televisore.

## Contattare Samsung

Fare riferimento a queste informazioni in caso di funzionamento anomalo del televisore o se si desidera aggiornare il software. E' possibile reperire le informazioni riguardanti i nostri call centre, e come scaricare prodotti e software.

# Funzioni avanzate

#### Collegamento a un PC

#### Uso di un Cavo HDMI/DVI / D-sub

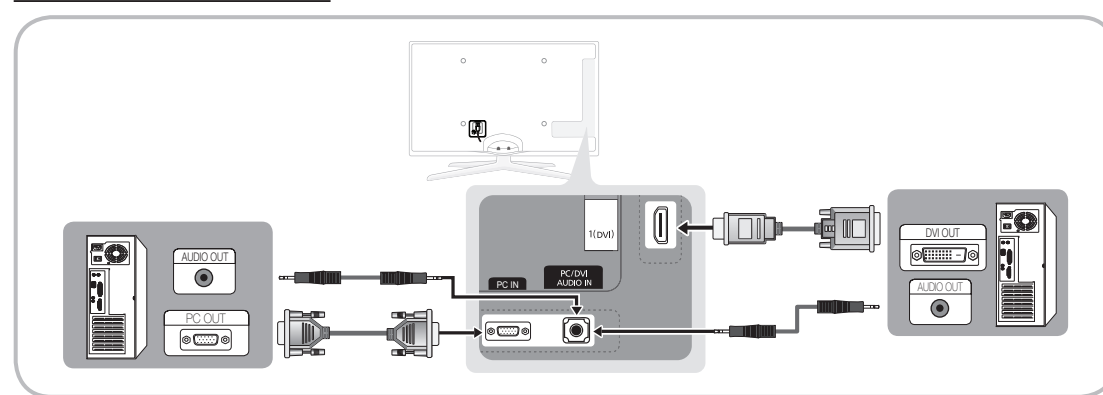

#### Modalità di visualizzazione (ingresso D-Sub e HDMI/DVI)

La risoluzione ottimale è 1920 X 1080 a 60 Hz.

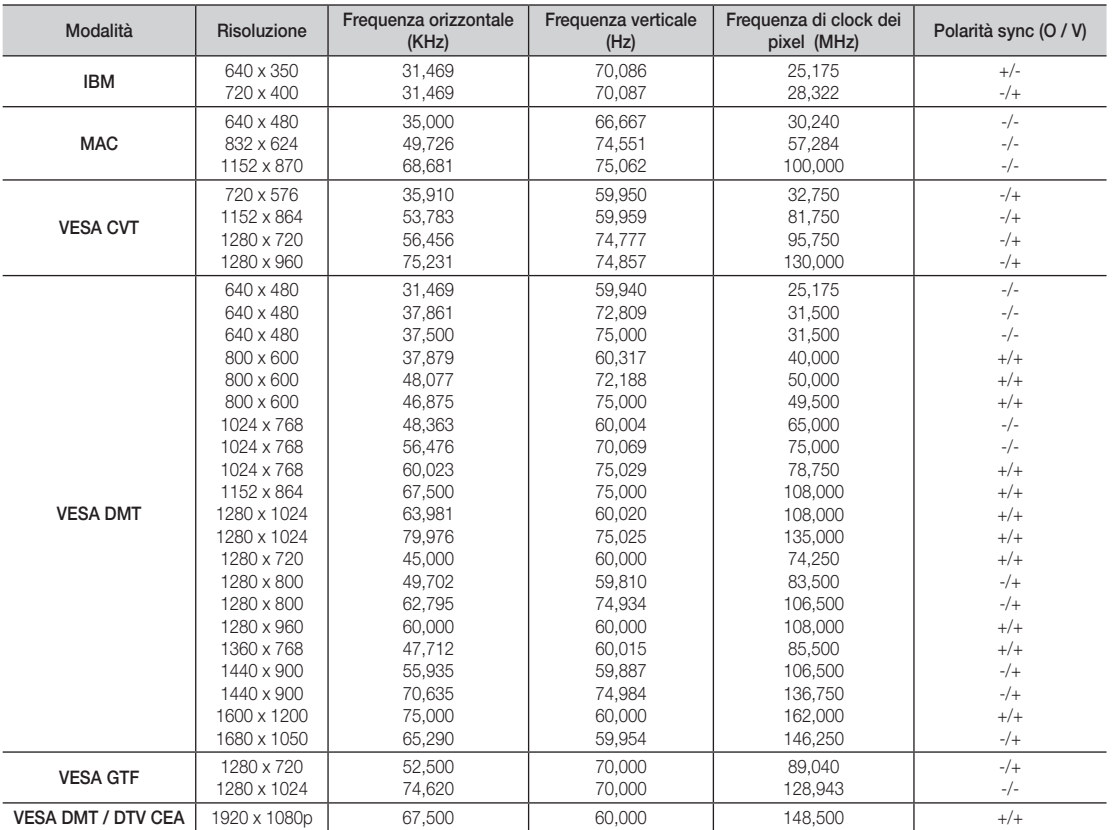

## ✎ NOTA

- Quando si effettua una connessione mediante cavo HDMI/DVI, è necessario utilizzare il jack HDMI IN 1(DVI).
- x La modalità interlacciata non è supportata.
- x Questo dispositivo potrebbe non funzionare correttamente se si seleziona un formato video non standard.
- x Le modalità Separata e Composito sono supportate. La modalità SOG (Sync On Green) non è supportata.

# Funzioni avanzate

#### Connessione di rete

E' possibile impostare il televisore in modo da poter accedere a Internet attraverso una LAN con un collegamento via cavo o wireless.

#### ¦ Collegamento a una rete cablata

Vi sono tre modi per collegare il televisore alla LAN via cavo:

y E' possibile collegare il televisore alla LAN connettendo la porta LAN sul retro del televisore a un modem esterno mediante un cavo Cat 5. Vedere lo schema riportato sotto.

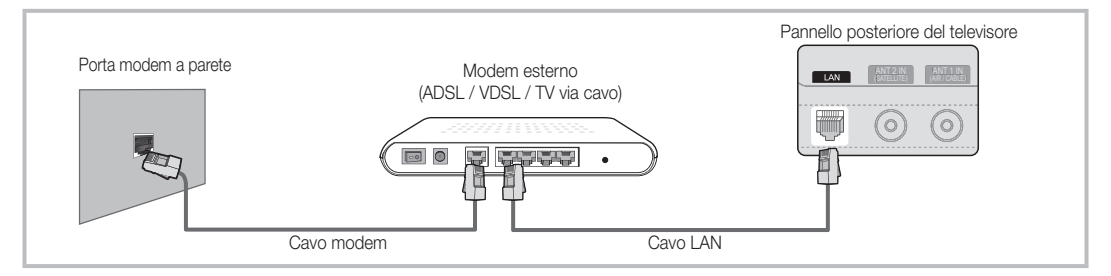

E' possibile collegare il televisore alla LAN connettendo la porta LAN sul retro del televisore al Router IP collegato a un modem esterno. Usare un cavo Cat 5 per la connessione. Vedere lo schema riportato sotto.

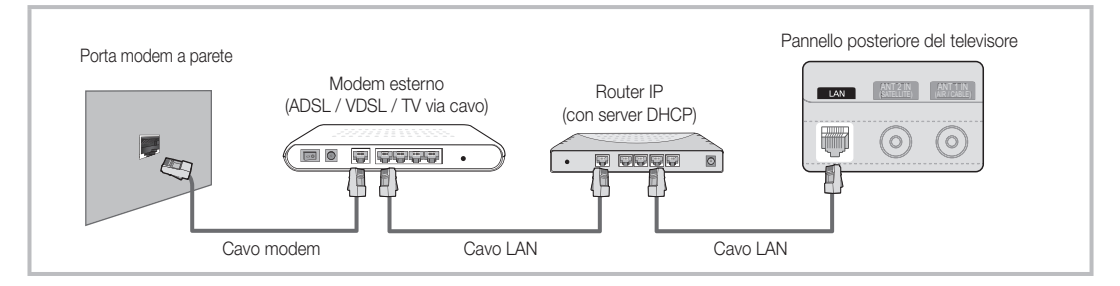

In base alla configurazione della LAN, potrebbe essere possibile collegare il televisore alla LAN connettendo la porta LAN sul retro del televisore direttamente alla presa di rete a muro mediante un cavo Cat 5. Vedere lo schema riportato sotto. Notare che la presa a muro è collegata a un modem o un router che potrebbe essere installato in qualsiasi punto dell'abitazione.

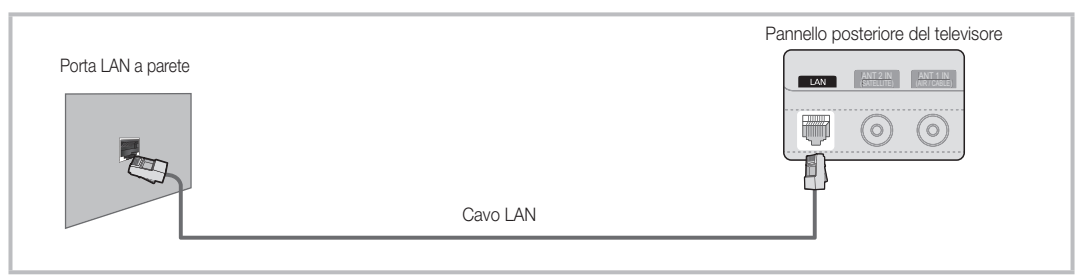

Se si dispone di una rete dinamica, è necessario utilizzare un modem ADSL o un router in grado di supportare il protocollo DHCP (Dynamic Host Configuration Protocol). Modem e router che supportano il protocollo DHCP forniscono automaticamente indirizzo IP, maschera di sottorete, gateway e DNS necessari al televisore per accedere a Internet, in modo da non costringere l'utente a immetterli manualmente. La maggior parte delle reti domestiche sono di tipo dinamico. Alcune reti richiedono un indirizzo IP statico. Se la rete richiede un indirizzo IP statico, immettere manualmente indirizzo IP, maschera di sottorete, gateway e DNS nella schermata Impostazioni cavo del televisore durante l'impostazione della connessione di rete. Per ottenere indirizzo IP, maschera di sottorete, gateway e DNS contattare il proprio Internet Service Provider (ISP). Se si usa un computer basato su Windows, è possibile ottenere tali valori anche via computer.

✎ E' possibile utilizzare modem ADSL in grado di supportare il protocollo DHCP se la rete richiede un indirizzo IP statico. I modem ADSL che supportano il protocollo DHCP permettono inoltre di usare indirizzi IP statici.

## Impostazione rete (Automatico)

Durante la connessione del televisore a una rete che supporta il protocollo DHCP, configurare Impostazione rete su Auto. Per impostare automaticamente la connessione di rete via cavo del televisore, seguire questi passaggi:

#### Procedura per l'impostazione automatica

- 1. Collegare il televisore alla LAN come descritto nella sezione precedente.
- 2. Accendere il televisore, premere il tasto MENU sul telecomando, usare il tasto ▲ o ▼ per selezionare Impostazione, quindi premere ENTER
- 3. Usare il tasto ▲ o ▼ per selezionare Rete nel menu Impostazione, quindi premere ENTER<sub>[3</sub>]. Sullo schermo verrà visualizzata la schermata Rete.

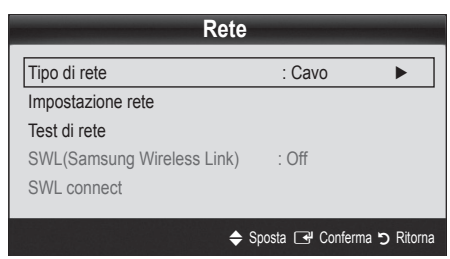

- 4. Nella schermata Rete, selezionare Tipo di rete.
- 5. Impostare Tipo di rete su Cavo.
- 6. Selezionare Impostazione rete. Verrà visualizzata la schermata Impostazione rete.

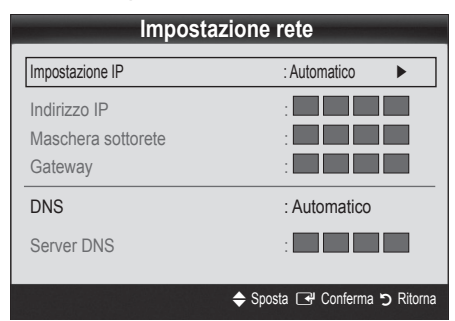

- 7. Impostare Impostazione IP su Auto.
- 8. Auto acquisisce e immette automaticamente le impostazioni Internet necessarie.
- 9 Al termine, premere il tasto RETURN sul telecomando.
- 10. Selezionare Test di rete per verificare la connettività a Internet.
- 11. Se la funzione Rete non ha acquisito le impostazioni di rete, passare alle istruzioni per la procedura Manuale.

## Impostazione rete (Manuale)

Configurare *Impostazione rete* su Manuale quando si collega il televisore a una rete che richiede un indirizzo IP statico.

#### Ottenere le impostazioni per la connessione di rete

Per ottenere le impostazioni per la connessione di rete sulla maggior parte dei computer basati su Windows, seguire questi passaggi:

- 1. Cliccare con il tasto destro del mouse sull'icona Rete in basso a destra dello schermo.
- 2. Nel menu a comparsa visualizzato, cliccare su Stato.
- 3. Nella finestra di dialogo, cliccare sulla scheda Supporto.
- 4. Nella scheda Supporto, cliccare su Dettagli. Sullo schermo vengono visualizzate le impostazioni per la connessione di rete.

#### Procedura per l'impostazione manuale

Per impostare manualmente la connessione di rete via cavo del televisore, seguire questi passaggi:

- 1. Seguire i passaggi da 1 a 6 della "Procedura per l'impostazione automatica".
- 2. Impostare Impostazione IP su Manuale.
- 3. Premere il tasto ▼ del telecomando per passare al primo campo da compilare.
- 4. Immettere le impostazioni Indirizzo IP, Maschera sottorete, Gateway e Server DNS. Per digitare i numeri utilizzare i tasti numerici del telecomando, per spostarsi fra i campi utilizzare i tasti freccia.
- 5. Al termine, premere il tasto RETURN sul telecomando.
- 6. Selezionare Test di rete per verificare la connettività a Internet.

# Funzioni avanzate

### ¦ Collegamento a una rete wireless

Per collegare il televisore a una rete wireless, è necessario disporre di un router o di un modem wireless e di un adattatore LAN wireless Samsung (WIS09ABGN, WIS09ABGN2, WIS10ABGNA) da collegare al jack USB sul pannello posteriore o laterale del televisore. Vedere la figura riportata sotto.

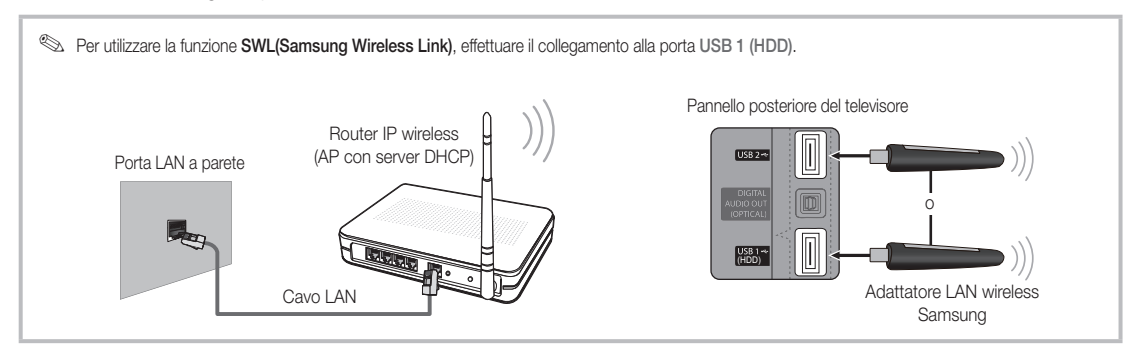

L'adattatore LAN wireless Samsung è in vendita presso rivenditori autorizzati, siti di Ecommerce e sul sito Samsungparts. com. L'adattatore LAN wireless Samsung supporta i protocolli di comunicazione IEEE 802.11A/B/G e N. Samsung consiglia di utilizzare il protocollo IEEE 802.11N. La riproduzione di un video mediante connessione IEEE 802.11B/G potrebbe non essere fluida.

#### $\otimes$  NOTA

- x Per utilizzare una rete wireless è necessario utilizzare la scheda "Samsung Wireless LAN Adapter" (WIS09ABGN, WIS09ABGN2, WIS10ABGNA).
- x La scheda Samsung Wireless LAN Adapter è venduta separatamente. L'adattatore LAN wireless Samsung è in vendita presso rivenditori autorizzati, siti di Ecommerce e sul sito Samsungparts.com.
- x Per utilizzare una rete wireless, il televisore deve essere collegato a un router IP wireless. Se il router IP wireless supporta il protocollo DHCP, il televisore può utilizzare sia un indirizzo DHCP sia un indirizzo IP statico per collegarsi alla rete in modalità wireless.
- x Selezionare un canale per il router IP wireless che non sia attualmente utilizzato. Se il canale impostato per il router IP wireless è attualmente utilizzato da un altro dispositivo vicino, ciò comporterà interferenze e le comunicazioni potrebbero interrompersi.
- x Sistemi di sicurezza diversi da quelli sotto elencati non sono compatibili con il televisore.
- Selezionando la modalità Pure High-throughput (Greenfield) 802.11N con crittografia di tipo WEP, TKIP o TKIP-AES (WPS2Mixed) per il proprio AP, i televisori Samsung non supporteranno una connessione conforme alle nuove specifiche di certificazione Wi-Fi.
- x Se il proprio AP supporta WPS (Wi-Fi Protected Setup), è possibile collegarsi alla rete mediante PBC (Push Button Configuration) o un PIN (Personal Identification Number). WPS configurerà automaticamente l'SSID e la chiave WPA in entrambe le modalità.
- · Se il router, il modem o un dispositivo non è certificato, potrebbe non connettersi al televisore mediante l'adattatore LAN wireless Samsung.
- x Metodi di connessione: Vi sono sei modi per impostare la connessione alla rete wireless.
	- Configurazione automatica Samsung
	- PBC (WPS)
	- Impostazione automatica (mediante la funzione Ricerca rete automatica)
	- Impostazione manuale
	- SWL(Samsung Wireless Link)
	- Ad-Hoc
- x L'adattatore LAN wireless Samsung potrebbe non essere riconosciuto in caso di connessione mediante hub USB o cavo di prolunga USB diverso da quello fornito da Samsung.
#### Avviso

Quando il televisore è collegato a un adattatore Samsung Wireless LAN Adapter, alcuni canali potrebbero visualizzare le immagini in modo anomalo. In tal caso, stabilire una connessione utilizzando uno dei seguenti metodi oppure collegare l'adattatore LAN wireless Samsung mediante un cavo USB in un luogo non soggetto a radiointerferenze.

Mediante l'adattatore angolare USB Mediante un cavo di prolunga

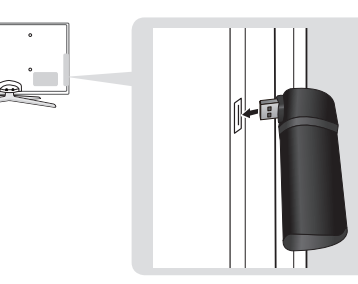

## Impostazione rete (Configurazione automatica Samsung)

Questa funzione è disponibile negli AP (Access Point) che supportano la modalità Configurazione automatica Samsung. Se il proprio AP non supporta questa modalità, è possibile collegarsi tramite PBC (WPS), Automatico, o manualmente.

- ✎ Questa funzione è disponibile quando SWL(Samsung Wireless Link) è impostato su Off.
- $\otimes$  E' possibile vedere l'elenco delle apparecchiature che supportano la Configurazione automatica Samsung sul sito www.samsung.com.

#### Procedura per l'impostazione mediante Configurazione automatica Samsung

- 1. Posizionare AP e televisore vicini e accenderli entrambi.
	- ✎ Poiché i tempi di avviamento delle applicazioni sono diversi tra loro, potrebbe risultare necessario attendere circa 2 minuti.
	- ✎ Se il cavo LAN è collegato alla porta WAN dell'AP durante la Configurazione automatica, sarà possibile completare il test di connessione Internet. Se la connessione non è disponibile, la funzione Configurazione automatica Samsung verificherà solo i dispositivi collegati all'AP (e non la connessione Internet).
- 2. Dopo 2 minuti, collegare l'adattatore LAN wireless Samsung al televisore. Una volta impostato l'adattatore LAN wireless Samsung, verrà visualizzata la finestra a comparsa.
- 3. Appena stabilita la connessione, posizionare l'AP di fianco all'adattatore LAN wireless Samsung a una distanza non superiore a 25 cm.

Metodo 1 Metodo 2

o

- 4. Attendere fino all'avvenuta connessione automatica.
	- ✎ Se la connessione non riesce, impostare l'AP e riprovare.
	- **Se la funzione Configurazione automatica** Samsung non è in grado di collegare il televisore all'AP, comparirà una schermata che avviserà della mancata connessione. Reimpostare l'AP e riprovare. Se la connessione ancora non riesce, scegliere un altro metodo di connessione, PBC (WPS), automatico o manuale.
- 5. Una volta stabilita la connessione, individuare il router nella posizione desiderata.
	- ✎ Se le impostazioni dell'AP sono cambiate o è la prima volta che si utilizza l'AP dopo l'acquisto, sarà necessario impostarlo nuovamente iniziando dal passaggio 1.

# Impostazione rete (PBC(WPS))

#### Procedura per l'impostazione mediante PBC (WPS)

Se il router è dotato di un tasto PBC (WPS), seguire questi passaggi:

- 1. Collegare il televisore alla LAN come descritto nella sezione precedente.
- 2. Accendere il televisore, premere il tasto MENU sul telecomando, usare il tasto ▲ o ▼ per selezionare **Impostazione**, quindi premere ENTER $\rightarrow$ .
- 3. Usare il tasto ▲ o ▼ per selezionare Rete nel menu Impostazione, quindi premere ENTER  $\rightarrow$ .
- 4. Nella schermata Rete, selezionare Tipo di rete.
- 5. Impostare Tipo di rete su Wireless.
- 6. Selezionare Impostazione rete. Verrà visualizzata la schermata Impostazione rete.

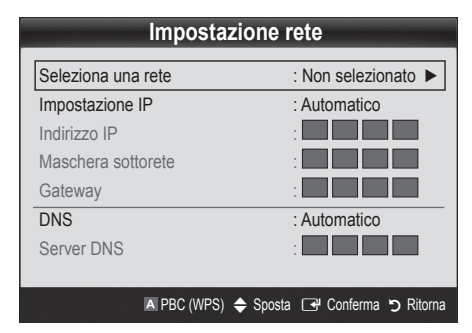

- 7. Premere il tasto Rosso del telecomando.
- 8. Premere il tasto PBC (WPS) sul router entro due minuti. Il televisore acquisirà automaticamente tutte le impostazioni di rete di cui necessita e si collegherà alla rete.
- 9. Una volta impostata la connessione di rete, premere il tasto RETURN per uscire dalla schermata Impostazione rete.

## Impostazione rete (Automatico)

La maggior parte delle reti wireless dispongono di un ulteriore sistema di sicurezza che utilizza l'accesso alla rete tramite dispositivi per la trasmissione di un codice di sicurezza crittografato denominato Chiave di sicurezza o di accesso. La Chiave di sicurezza è basata su una passphrase, solitamente una parola o un codice alfanumerico di una determinata lunghezza richiesti al momento dell'impostazione della funzione di protezione della rete wireless. Utilizzando questo metodo per l'impostazione della connessione di rete, e avendo specificato una Chiave di sicurezza per accedervi, verrà chiesta una passphrase durante la procedura di impostazione.

#### Procedura per l'impostazione automatica

Per impostare automaticamente l'accesso a una connessione wireless, seguire questi passaggi:

- 1. Seguire i passaggi da 1 a 6 della "Procedura per l'impostazione mediante PBC (WPS)" (p. 31).
- 2. Usare il tasto ▼ per selezionare Impostazione IP, quindi premere ENTER **+**. Premere **A** o ▼ per selezionare Automatico, quindi premere ENTER $\rightarrow$ .
- 3. Premere il tasto ▲ per passare a Seleziona una rete, quindi premere ENTER **+**. La funzione Rete ricerca le reti wireless disponibili. Al termine, verrà visualizzato l'elenco delle reti wireless disponibili.
- 4. Nell'elenco delle reti disponibili, premere il tasto ▲ o ▼ per selezionare le rete desiderata, quindi premere  $ENTER$  $.$ 
	- ✎ Se l'AP è impostato su Hidden (Nascosto), sarà necessario selezionare Aggiungi rete e digitare Nome rete (SSID) e Chiave di sicurezza per stabilire la connessione.
- 5. Se compare la finestra PIN/Sicurezza, andare al passaggio 6. Se compare la schermata di connessione rete, andare al passaggio 10.
- 6. Premere il tasto ▲ o ▼ per selezionare Sicurezza o PIN. Per la maggior parte delle reti domestiche, selezionare Sicurezza (per Chiave di sicurezza). Viene visualizzata la schermata Sicurezza.

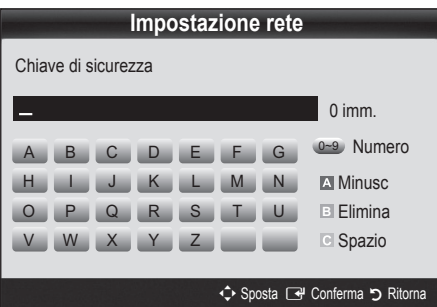

- 7. Nella schermata Sicurezza, digitare la passphrase di rete.
	- ✎ Dovrebbe essere possibile reperire la passphrase in una delle schermate di impostazione usate per impostare il router o il modem.
- 8. Per digitare la passphrase, seguire queste regole generali:
	- Premere i tasti numerici del telecomando per digitare i numeri.
	- Usare i tasti freccia del telecomando per passare da un tasto all'altro nella schermata Chiave di sicurezza.
	- Premere il tasto Rosso per cambiare da maiuscolo a minuscolo e viceversa o visualizzare simboli/caratteri.
	- Per digitare una lettera o un simbolo, passare alla lettera o al simbolo, quindi premere ENTER $\rightarrow$ .
	- Per cancellare l'ultima lettera o numero digitato, premere il tasto Verde del telecomando.
- 9. Al termine, premere il tasto Blu sul telecomando. Verrà visualizzata la schermata Connessione rete.
- 10. Attendere che venga visualizzato il messaggio di conferma della connessione, quindi premere ENTER <sup>2</sup>. Verrà visualizzata nuovamente la schermata Impostazione rete.
- 11. Per verificare la connessione, premere RETURN per selezionare Test di rete, quindi premere ENTER :

# Impostazione rete (Ad-Hoc)

E' possibile collegarsi a un dispositivo mobile senza Access Point tramite la scheda "Samsung Wireless LAN Adapter" usando un network peer-to-peer.

✎ Questa funzione è disponibile quando SWL(Samsung Wireless Link) è impostato su Off.

#### Procedura per il collegamento a un nuovo dispositivo Ad-hoc

- 1. Seguire i passaggi da 1 a 6 della "Procedura per l'impostazione mediante PBC (WPS)" (p. 31).
- 2. Scegliere Seleziona una rete Verrà visualizzato un elenco di dispositivi/reti.
- 3. All'interno dell'elenco dei dispositivi, premere il tasto Blu del telecomando.
	- **S** Il messaggio Ad-hoc è una connes. Wi-Fi diretta con il telefono cellulare o il PC. Il sistema di rete esistente potrebbe avere funzioni limitate. Cambiare la connessione di rete? comparirà sullo schermo.
- 4. Digitare il Nome rete (SSID) generato e la Chiave di sicurezza nel dispositivo che si desidera collegare.

#### Come collegarsi a un dispositivo Ad-hoc esistente

- 1. Seguire i passaggi da 1 a 6 della "Procedura per l'impostazione mediante PBC (WPS)" (p. 31).
- 2. Scegliere Seleziona una rete Verrà visualizzato un elenco di Dispositivi/Reti.
- 3. Selezionare il dispositivo desiderato nell'Elenco dei dispositivi.
- 4. Se è richiesta una chiave di sicurezza, digitarla.
	- Se la rete non funziona regolarmente, controllare nuovamente i parametri Nome rete (SSID) e Chiave di sicurezza. Una Chiave di sicurezza errata può causare un malfunzionamento.

## Impostazione rete (Manuale)

Se gli altri metodi non funzionano, digitare le impostazioni di rete manualmente.

#### Ottenere le impostazioni per la connessione di rete

Per ottenere le impostazioni per la connessione di rete sulla maggior parte dei computer basati su Windows, seguire questi passaggi:

- 1. Cliccare con il tasto destro del mouse sull'icona Rete in basso a destra dello schermo.
- 2. Nel menu a comparsa, cliccare su Stato.
- 3. Nella finestra di dialogo, cliccare sulla scheda Supporto.
- 4. Nella scheda Supporto, cliccare su Dettagli. Vengono visualizzate le impostazioni di rete.

#### Procedura per l'impostazione manuale

Per immettere manualmente le impostazioni di rete, seguire questi passaggi:

- 1. Seguire i passaggi da 1 a 6 della "Procedura per l'impostazione mediante PBC (WPS)" (p. 31).
- 2. Usare il tasto ▼ per selezionare Impostazione IP, quindi premere ENTER <sup>2</sup>. Premere **△** o ▼ per selezionare Manuale, quindi premere ENTER :
- 3. Premere il tasto ▼ per passare al primo campo da compilare (Indirizzo IP).
- 4. Usare i tasti numerici per digitare i numeri.
- 5. Una volta compilato ogni campo, usare il tasto ► per passare al campo successivo. E' inoltre possibile usare gli altri tasti freccia per spostarsi verso l'alto, il basso e a sinistra.
- 6. Immettere le impostazioni Indirizzo IP. Maschera sottorete, Gateway.
- 7. Premere il tasto ▲ o ▼ per passare a DNS.
- 8. Premere il tasto ▼ per passare al primo campo DNS. Digitare i numeri come indicato sopra.
- 9. Al termine, premere il tasto ▲ per passare a Seleziona una rete. Selezionare la rete e premere  $ENTER$  $.$
- 10. Andare al passaggio 4 della "Procedura per l'impostazione automatica" (p. 32) e seguire le istruzioni a partire da quel punto.

# SWL(Samsung Wireless Link)

Questa funzione permette di collegare un dispositivo Samsung che supporta PBC (WPS) al televisore. E' possibile collegare altri dispositivi al televisore anche se a quest'ultimo non è collegato un router.

- ✎ Per utilizzare Internet@TV, l'AP (Access Point) deve essere collegato alla rete wireless.
- ✎ Se un adattatore LAN wireless Samsung è collegato alla porta USB 2, la rete potrebbe non funzionare regolarmente. Consigliamo di collegarlo alla porta USB 1 (HDD).
- ✎ Solo i router che utilizzano la banda 2.4 Ghz sono supportati. I router che utilizzano la banda 5 Ghz non sono supportati.

# SWL connect

Al televisore è possibile collegare un dispositivo che supporta PBC (WPS).

✎ Questa funzione è disponibile quando SWL(Samsung Wireless Link) è impostato su On.

#### Come collegare Samsung Wireless Link

Per le procedure necessarie a stabilire una connessione, vedere le seguenti indicazioni:

- 1. Seguire i passaggi da 1 a 5 della "Procedura per l'impostazione mediante PBC (WPS)" (p. 31).
- 2. Selezionare SWL(Samsung Wireless Link) usando il tasto ▼ e premere ENTER → per attivarlo.
- 3. Selezionare Connessione SWL usando il tasto ▼ e premere  $ENTER$ .
- Se viene visualizzato il messaggio "Premere il pulsante PBC sul dispositivo supportato da PBC(WPS) per connetterlo entro 120 secondi." premere il tasto PBC sul dispositivo per collegarlo.
	- ✎ Per maggiori informazioni, vedere il manuale di impostazione della rete wireless del dispositivo da collegare.
- 5. Se il dispositivo è collegato in modo corretto al televisore dopo l'avvio del conteggio visualizzato nella finestra, questa si chiuderà automaticamente.
	- ✎ Se la connessione non riesce, riprovare dopo 2 minures.

#### Se il televisore non riesce a stabilire una connessione a Internet

Il televisore potrebbe non essere in grado di collegarsi a Internet perché l'ISP ha registrato in modo permanente l'indirizzo MAC (un numero di identificazione univoco) del PC o del modem in uso; ciò consente l'autenticazione dell'utente a ogni accesso a Internet in modo da evitare l'accesso non autorizzato. Poiché il televisore ha un indirizzo MAC diverso, l'ISP non è in grado di autenticare il relativo indirizzo MAC, perciò il televisore non sarà in grado di connettersi.

In questo caso, chiedere all'ISP le procedure per collegare dispositivi diversi dal PC (per esempio il televisore) a Internet.

Se l'Internet Service Provider richiede un ID o una password per il collegamento a Internet, il televisore potrebbe non essere in grado di collegarsi. In questo caso, digitare l'ID o la password durante l'accesso a Internet. La connessione Internet potrebbe interrompersi a causa di un problema di firewall. In questo caso, contattare l'Internet Service Provider.

Se ancora non è possibile collegarsi a Internet anche dopo aver seguito le procedure descritte dall'Internet Service Provider, contattare Samsung Electronics al numero 800-SAMSUNG (726-7864).

# 04 **Funzioni** Funzioni avanzate avanzate

Unità USB

o

### Media Play

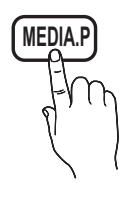

Godetevi i programmi TV registrati, le foto, la musica o i film salvati su un dispositivo USB Mass Storage Class (MSC) e/o sul PC.

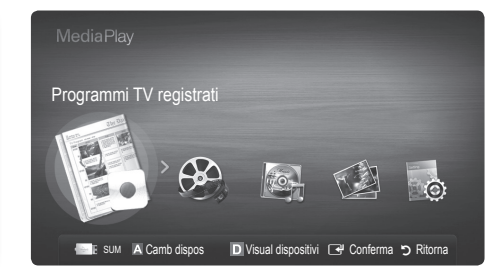

USB 1 -<br>(HDD)

 $0.332$ 

Pannello posteriore del televisore

 $\boxed{0}$ 

Ŧ

## ¦ Collegamento di un dispositivo USB

- 1. Accensione del televisore.
- 2. Collegare un dispositivo USB contenente programmi TV registrati, foto, musica o film al jack USB 1 (HDD) o USB 2 ul pannello laterale del televisore.
- 3. Quando un dispositivo USB viene collegato al televisore, sullo schermo compare una finestra. A questo punto è possibile selezionare Media Play.

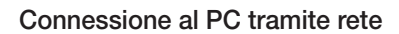

E' possibile riprodurre immagini, musica e video memorizzati sul PC mediante una connessione di rete in modalità Media Play.

Se si utilizza Media Play per riprodurre un file salvato sul PC, è necessario scaricare "PC Share Manager" e il manuale utente dal sito "www.samsung.com."

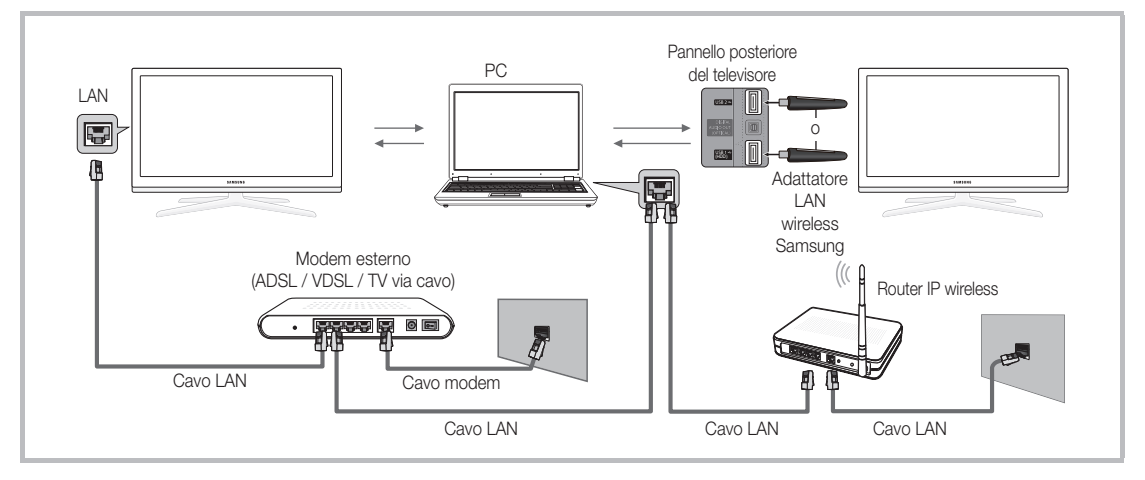

- 1. Per ulteriori informazioni sulla configurazione di rete, vedere la sezione "Connessione di rete" (p. 28).
	- È opportuno che il televisore e il PC siano nella stessa subnet. Le prime 3 parti dell'indirizzo subnet e IP del televisore e del PC devono essere uguali e solo l'ultima parte (l'indirizzo host) deve variare (per es. Indirizzo IP: 123.456.789.\*\*)
- 2. Mediante un cavo LAN, collegare il modem esterno e il PC su cui verrà installato il programma Samsung PC Share Manager.
	- E' possibile collegare direttamente il televisore al PC senza dover passare tramite un router.

✎ Nessuna funzione è supportata in caso di collegamento al PC tramite rete:

- x Funzioni Musica di sottof e Impostazione musica di sottofondo.
- Ordinamento dei file in base alle preferenze nelle cartelle Foto, Musica e Video.
- Premere i tasti < (REW) o ▶ (FF) durante la riproduzione di un film.
- ✎ Le didascalie incorporate, Divx DRM, Multi-audio, non sono supportate.
- ✎ Samsung PC Share Manager deve essere autorizzato dal programma firewall del PC.
- © Quando si utilizza la modalità Media Play mediante una connessione di rete, in base alle funzioni del server:
	- x Il metodo di ordinamento può variare.
	- x La funzione di ricerca scene può non essere supportata.
	- La funzione Ripr in continuo, che riprende la riproduzione di un video interrotto, può non essere supportata.
	- La funzione Ripr in continuo non supporta utenti multipli. (La funzione memorizza solo il punto in cui l'ultimo utente ha interrotto la riproduzione.)
	- x I tasti ◄ o ► potrebbero non funzionare a seconda delle informazioni relative al contenuto.
	- x Durante la riproduzione di un video in Media Play attraverso una connessione di rete potrebbero verificarsi disturbi di shuttering.

✎ Utilizzando file multimediali senza licenza, il prodotto potrebbe non funzionare correttamente.

**Elenco delle cose da sapere prima di utilizzare Media Play** 

- MTP (Media Transfer Protocol) non è supportato.
- x Il file system supporta FAT16, FAT32 e NTFS.
- x Alcuni dispositivi audio e videocamere digitali USB possono non essere compatibili con questo televisore.
- x Media Play supporta solo i dispositivi USB MSC (Mass Storage Class). MSC è un dispositivo di memorizzazione di massa Bulk-Only Transport. Esempi di MSC sono le unità Thumb, i lettori di schede Flash e le unità HDD USB (le unità HUB USB non sono supportate.) I dispositivi devono essere collegati direttamente alla porta USB del televisore.
- x Prima di collegare il dispositivo al televisore, eseguire il backup dei file per prevenire una perdita accidentale o eventuali danni. SAMSUNG non è responsabile di eventuali danni ai file dati o perdite di dati.
- x Collegare un'unità HDD USB alla porta USB 1 (HDD) dedicata.
- x Non scollegare il dispositivo USB durante il caricamento.
- x Maggiore è la risoluzione dell'immagine, maggiore è il tempo necessario per visualizzarla sullo schermo.
- x La risoluzione massima supportata in JPEG è 15360X8640 pixel.
- x In caso di file non supportati o danneggiati, comparirà il messaggio "Formato file non supportato".
- x Se la chiave di ordinamento è impostata su Visual base, è possibile visualizzare in ogni cartella un massimo di 1000 file.
- x I file MP3 con DRM precedentemente scaricati da un sito a pagamento non verrano riprodotti. Digital Rights Management (DRM) è una tecnologia che supporta la creazione, la distribuzione e la gestione di contenuti in modo completo e integrato, compresa la protezione dei diritti e degli interessi dei fornitori dei contenuti, la prevenzione dalla copia illegale, così come la gestione degli addebiti e dei pagamenti.
- x Se sono collegati più di 2 dispositivi PTP, potranno essere utilizzati solo uno alla volta.
- x Se sono collegati più di due dispositivi MSC, alcuni di essi potrebbero non essere riconosciuti. Se un dispositivo richiede molta potenza (più di 500mA o 5V), il dispositivo USB può non essere supportato.
- Nel caso in cui, quando si collega o si utilizza un dispositivo USB, venga visualizzato un messaggio che indica la presenza di sovratensione, il dispositivo potrebbe non essere riconosciuto o non funzionare correttamente.
- Se il televisore non ha ricevuto segnali nel tempo prefissato in Ora protezione auto, si attiverà lo screensaver.
- x Le modalità di risparmio energetico di alcuni dischi rigidi possono azzerarsi automaticamente quando queste unità vengono collegate al televisore.
- Se si usa un cavo di prolunga USB, il dispositivo USB potrebbe non essere riconosciuto o i file sul dispositivo potrebbero non essere letti.
- x Se il dispositivo USB collegato al televisore non viene riconosciuto, l'elenco dei file sul dispositivo è corrotto o uno dei file in elenco non viene riprodotto, collegare il dispositivo USB al PC, formattare il dispositivo e controllare il collegamento.
- x Se un file cancellato dal PC compare nuovamente quando si esegue Media Play, utilizzare la funzione "Svuota cestino" sul PC per eliminare in modo permanente il file.

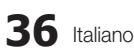

## ¦ Visualizzazione a schermo

Posizionarsi sul file desiderato usando i tasti su/giù/sinistra/destra, quindi premere ENTER e o D (Riproduci). Il file selezionato verrà visualizzato.

**Supporta Visual. dispos. e Pag. iniziale** nella homepage Media Play.

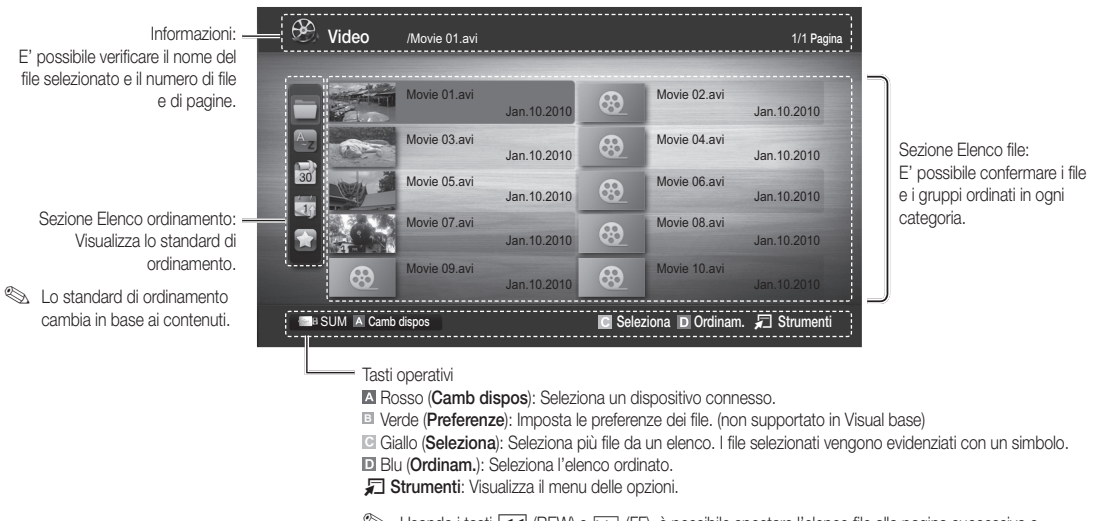

S Usando i tasti << (REW) o DD (FF), è possibile spostare l'elenco file alla pagina successiva o precedente.

## TV registrata

Per utilizzare la funzione di registrazione o Mod. TimeShift, il dispositivo USB collegato deve essere disponibile per la registrazione. Si consiglia l'uso della funzione Formatt disp per utilizzare una unità HDD USB.

✎ Durante la formattazione del dispositivo, non scollegare l'alimentazione. La formattazione del dispositivo cancellerà tutti i file.

#### Riproduzione di programmi TV registrati

- 1. Premere il tasto ◄ o ► per selezionare TV registrata, quindi premere ENTER **+** nel menu Media Play.
- 2. Premere ◄/►/▲/▼ per selezionare il file desiderato tra quelli riportati in elenco.
- 3. Premere ENTER e o il tasto  $\boxed{\blacktriangleright}$  (Riproduci).
	- Il file selezionato verrà visualizzato in alto con il relativo tempo di riproduzione.
	- Durante la riproduzione di un programma TV, è possibile eseguire ricerche utilizzando i tasti ◀ e▶. SUM Select Some achange Device Sorting Tools Sorting Too

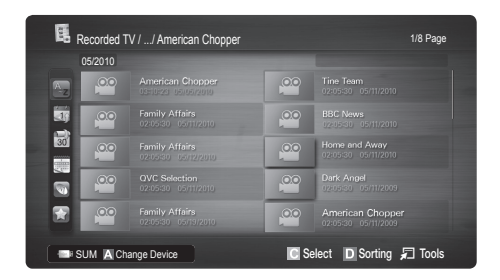

### So della funzione Timeshift [TOOLS月]

Se si è dimenticato di guardare un programma, questa funzione permette di vederne la registrazione.

Quando Mod. TimeShift è impostata su Auto, il televisore memorizza il canale che si sta guardando per registrare i programmi automaticamente.

Quando Mode. Timeshift è impostata su Manuale, premendo il tasto  $\square$  (Riproduci), il televisore memorizza la programmazione del canale dal punto indicato dall'utente.

#### ✎ NOTA

- x Non è possibile riprodurre video registrati e DRM (Digital Rights Management) protetti su un PC o su altri televisori, nemmeno nel caso sia stata cambiata la scheda madre del televisore.
- x Le trasmissioni dati non possono essere registrate.
- · La disponibilità delle funzioni di registrazione e Mod. TimeShift può dipendere dalla qualità delle immagini e dallo spazio libero sul disco rigido.
- x Premendo ▲ o ▼, è possibile vedere il canale attualmente sintonizzato, oppure l'inizio della trasmissione registrata.
- La funzione Mod. TimeShift può essere attivata per un massimo di 90 minuti.
- Dopo aver eseguito la funzione Mod. TimeShift fino a oltre il termine dell'orario impostato, le informazioni orarie verranno ripristinate come "00:00:00." Inoltre, nel caso la registrazione sia stata messa in pausa, il televisore riprenderà la riproduzione automaticamente.
- Una volta raggiunto il limite del 5% di spazio libero sul dispositivo di memoria USB, la registrazione in corso verrà interrotta.
- x Quando si esegue la registrazione utilizzando sia la funzione PVR (Personal Video Recorder) sia un dispositivo in grado di supportare la funzione HDMI-CEC, la registrazione mediante PVR ha la priorità.
- Durante la riproduzione o l'uso della funzione Mod. TimeShift, l'immagine verrà visualizzata in base alle impostazioni di visualizzazione del televisore.
- x Modificando la sorgente d'ingresso durante la registrazione, lo schermo risulterà vuoto fino al completo riconoscimento della nuova sorgente.
- Se durante l'uso delle funzioni di registrazione e Mod. TimeShift si avvia un'applicazione che non supporta queste funzioni, l'applicazione si chiuderà automaticamente.
- x Inoltre, sulla finestra dell'applicazione potrebbe comparire un messaggio che informa che l'applicazione è stata chiusa insieme alle funzioni di registrazione e Mod. TimeShift.
- Mod. TimeShift non è supportata per i canali radiofonici.
- Le funzioni di registrazione e Mod. TimeShift non sono disponibili per i canali bloccati attraverso l'attivazione dell'opzione Blocco canali.
- Se il dispositivo USB non ha completato il Test prestazioni dispositivo, dovrà nuovamente eseguire sia la procedura Formatt disp sia il Test prestazioni dispositivo prima di poter effettuare la registrazione mediante Guida o Gestione canali.
- Le funzioni di registrazione e Mod. TimeShift sono disponibili solo con un dispositivo di memoria USB che ha completato il Test prestazioni dispositivo.
- · Non sarà quindi possibile avviare le funzioni di registrazione o Mod. TimeShift con un dispositivo che non ha completato il Test prestazioni dispositivo.
- \* Premendo il tasto  $\Box$  (REC) sul telecomando mentre è visualizzata la schermata Gestione canali o durante la funzione Regist progr, il televisore potrebbe avviare o interrompere la registrazione con un ritardo di 1 o 2 secondi rispetto al comando dato a causa del tempo necessario a eseguire il comando.
- Se è collegato un dispositivo di registrazione USB, i file in registrazione o in Mod. TimeShift salvati in modo anomalo verranno automaticamente cancellati.
- \* Se si passa in modalità ingresso esterno durante la registrazione, la registrazione continuerà ma il tasto  $\bullet$  (REC) verrà disabilitato.
- \* Se viene impostata qualsiasi funzione in grado di spegnere il televisore (Timer stand-by Off, ecc.) selezionando un orario che va in conflitto con la registrazione, il televisore si spegnerà al termine della registrazione..

## Video

#### Riproduzione di video

- 1. Premere il tasto < o ▶ per selezionare Video, quindi premere ENTER · nel menu Media Play.
- 2. Premere ◄/►/▲/▼ per selezionare il file desiderato tra quelli riportati in elenco.
- 3. Premere ENTER <sup>●</sup> o il tasto ▶ (Riproduci).
	- Il file selezionato verrà visualizzato in alto con il relativo tempo di riproduzione.
	- Se le informazioni sulla durata del video non sono disponibili, il tempo di riproduzione e la barra di avanzamento non vengono visualizzati.
	- Durante la riproduzione di un video, è possibile eseguire ricerche utilizzando i tasti ◄ e ►.
- ✎ In questa modalità, è possibile visualizzare clip video contenute in un gioco, tuttavia non è possibile riprodurre il gioco stesso.
- Formati sottotitoli supportati

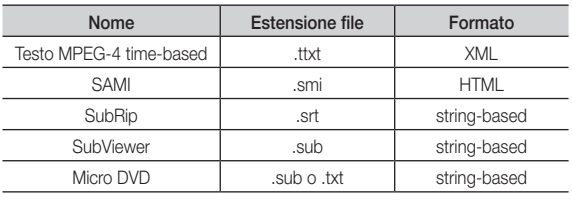

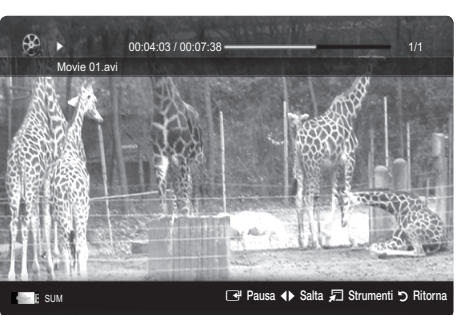

• Formati video supportati

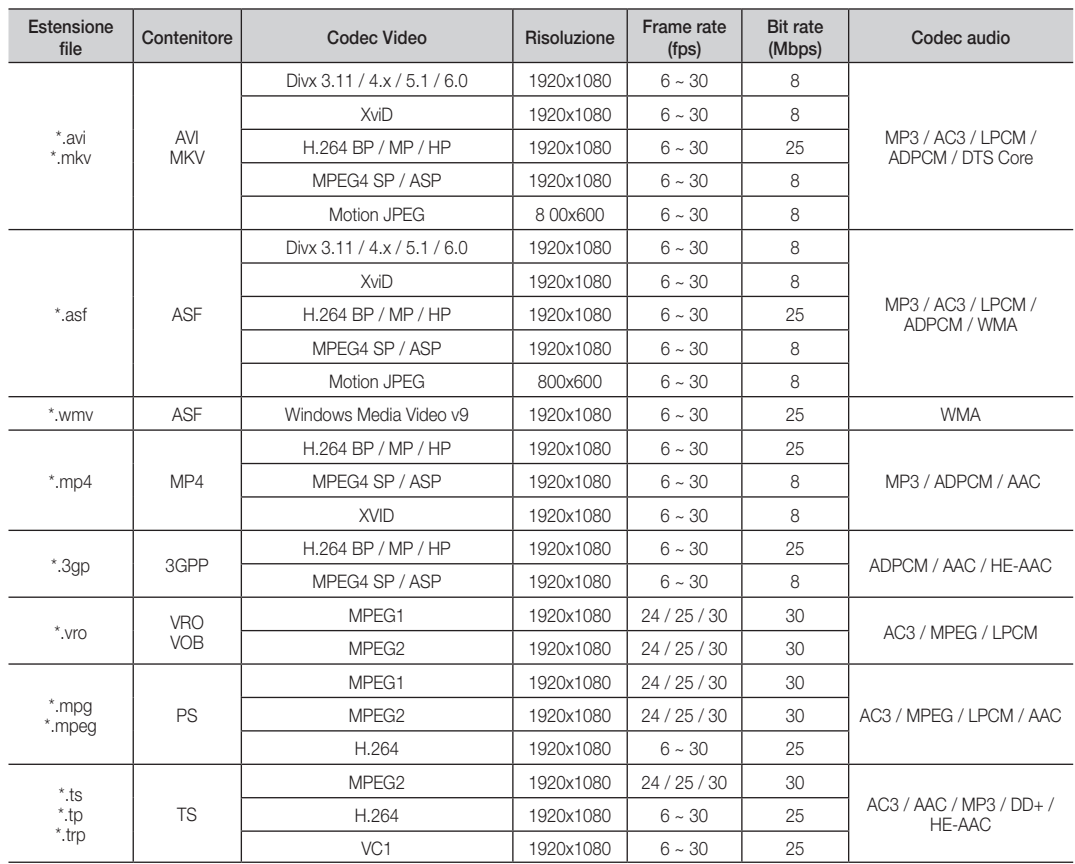

#### Altre limitazioni

✎ NOTA

- x In caso di problemi con i contenuti di un codec, il codec non verrà supportato.
- x Se le informazioni relative a un Contenitore sono incorrette e il file è in errore, il Contenitore non sarà in grado di riprodurlo correttamente.
- Le funzioni audio e video possono non funzionare se i contenuti hanno un bitrate/frame rate standard superiore al Frame/sec compatibile elencato nella tabella precedente.
- Se la Index Table è in errore, la funzione Cerca (Salta) non è supportata.

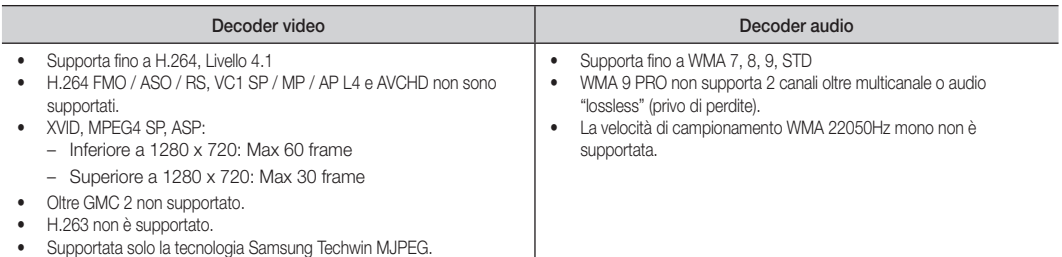

#### Riproduzione di contenuti registrati o continua di filmati (Riprendi riprod.)

Se si interrompe la riproduzione di Programmi TV registrati o video, la riproduzione può essere ripresa in seguito a partire dal punto in cui è stata interrotta.

✎ Premendo il tasto ENTERE (Capitoli) durante la riproduzione di un file, è possibile cercare le scene divise in capitoli.

- 1. Selezionare il filmato da riprodurre in modo continuo premendo il tasto ◄ o ► per selezionarlo nella sezione elenco file.
- 2. Premere il tasto  $\boxed{\blacktriangleright}$  (Riproduci) / ENTER  $\boxed{\blacktriangleright}$ .
- 3. Selezionare Ripr in continuo (Riprendi riprod.) premendo il tasto blu. La riproduzione del filmato inizierà dal punto di arresto precedente.
	- ✎ Il tasto blu è disponibile solo quando si riavvia la riproduzione.
	- Se la funzione Prom ripr cont di un film è impostata su On nel menu Impostaz., comparirà un messaggio alla ripresa della riproduzione del filmato.

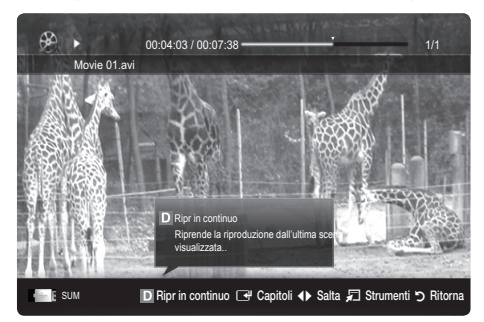

## **Musica**

#### Riproduzione di musica

- 1. Premere il tasto ◄ o ► per selezionare Musica, quindi premere ENTER **e** nel menu Media Play.
- 2. Premere ◄/►/▲/▼ per selezionare il file desiderato tra quelli riportati in elenco.
- 3. Premere ENTER  $\rightarrow$  o il tasto  $\rightarrow$  (Riproduci).
	- Durante la riproduzione di un Musica, è possibile eseguire ricerche utilizzando i tasti ◄ e ►.
	- I tasti  $\overline{\left(}=$  (REW) e  $\overline{\right)}$  (FF) non sono attivi durante la riproduzione.
- ✎ Visualizza solo i file con estensione MP3 e PCM. I file con altre estensioni non vengono visualizzati, nemmeno se sono stati salvati sul medesimo dispositivo USB.

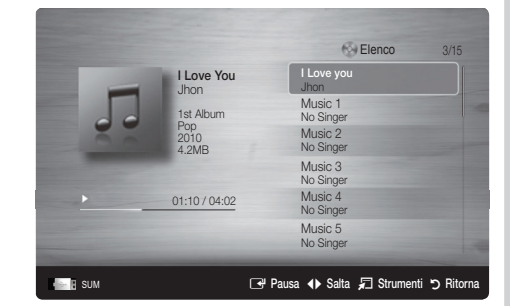

- Se il suono risulta anomalo durante la riproduzione di file MP3, regolare l'Equalizzatore nel menu Suono. (Un file MP3 sovramodulato può causare problemi audio.)
- E' possibile creare una El. personale selezionando i brani musicali desiderati per poi riprodurre la El. personale creata.

## Foto

#### Visualizzazione di una foto (o di una proiezione di diapositive

- 1. Premere il tasto ◀ o ▶ per selezionare Foto, quindi premere ENTER **e** nel menu Media Play.
- 2. Premere ◄/►/▲/▼ per selezionare il file desiderato tra quelli riportati in elenco.
- 3. Premere ENTER <sup>o</sup> o il tasto ▶ (Riproduci).
	- Quando si visualizza un elenco di foto, per iniziare la proiezione di diapositive premere il tasto  $\blacktriangleright$  (Riproduci) /  $ENTER$  sul telecomando.
	- Nella proiezione di diapositive verranno utilizzate tutte le foto contenute nell'Elenco file.
	- Durante la proiezione di diapositive, i file appaiono in sequenza a partire da quello correntemente visualizzato.
- **Secure 10 Impostando l'opzione Musica di sottof** su On durante la proiezione delle diapositive i brani musicali vengono riprodotti automaticamente.
- La Modalità MdS non può essere modificata fino al completo caricamento della musica di sottofondo.

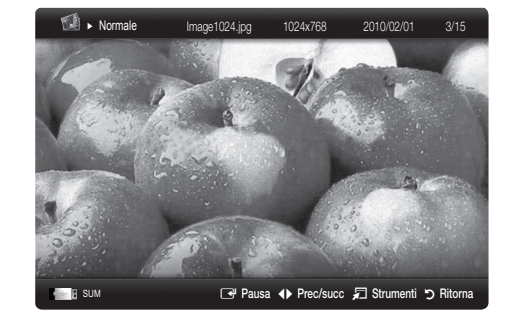

## Riproduzione di più file

#### Riproduzione di filmati/brani musicali/foto selezionati

- 1. Premere il tasto giallo per selezionare il file desiderato tra quelli riportati in elenco.
- 2. Ripetere l'operazione per selezionare più file.
	- ✎ NOTA
		- Il simbolo  $\checkmark$  comparirà a sinistra dei file selezionati.
		- x Per annullare una selezione, premere nuovamente li tasto giallo.
		- Per deselezionare tutti i file, premere il tasto TOOLS e selezionare Deseleziona tutto.
- 3. Premere il tasto TOOLS e selezionare Riproduci cont. selez..

#### Riproduzione di gruppi di file video/musicali/fotografici/programmi TV

- 1. Durante la visualizzazione dell'elenco file, posizionarsi su un qualsiasi file del gruppo desiderato.
- 2. Premere il tasto TOOLS e selezionare Riproduci gruppo corrente.

## ¦ Funzione aggiuntiva Media Play

#### Ordinare l'elenco dei file

Premere il tasto blu nell'elenco dei file per ordinarli.

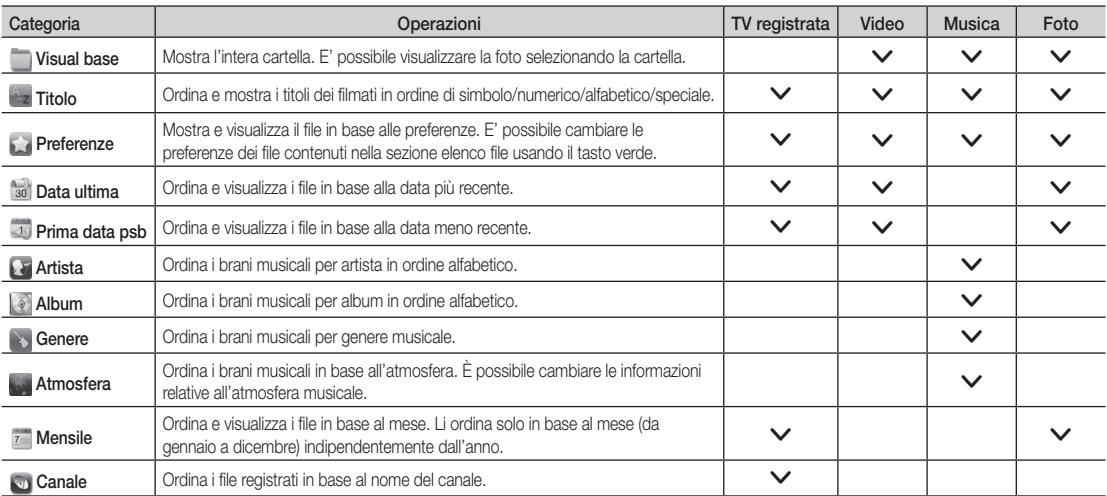

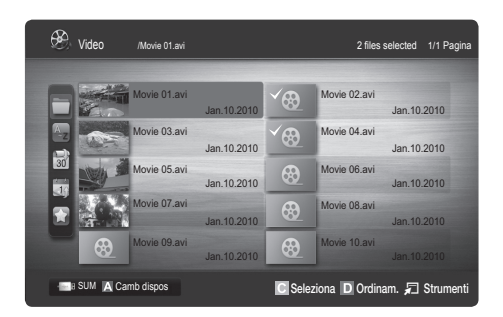

#### Menu Opzioni Riproduzione Programmi TV registrati/Video/Musica/Foto

Durante la riproduzione di un file, premere TOOLS.

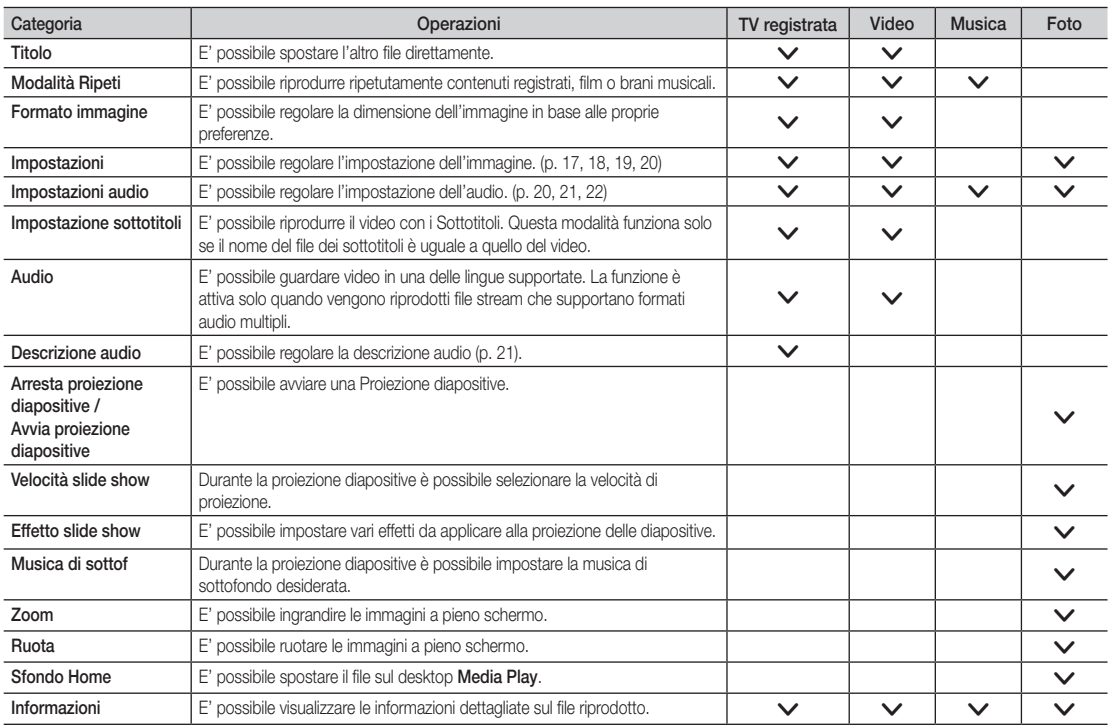

#### Impostaz.

#### Uso del menu Impostazione

- Impostazione sfondo: Selezionare questa opzione per visualizzare lo sfondo desiderato.
- Prom ripr di un film (Riprendi riprod.) (On / Off): Selezionare questa opzione per visualizzare il messaggio di aiuto a comparsa per la riproduzione continua del filmato.
- Ottieni codice registrazione DivX® VOD: Mostra il codice di registrazione autorizzato per il televisore. Se si è connessi al sito web DivX e si registra il codice di registrazione con un account personale, è possibile scaricare il file di registrazione VOD. Se la registrazione VOD viene riprodotta con Media Play, la procedura di registrazione viene completata.

✎ Per ulteriori informazioni su DivX® VOD, visitare il sito "www.DivX.com".

- Ottieni codice disattivazione DivX® VOD: Se DivX® VOD non è registrato, viene visualizzato il codice di disattivazione della registrazione. Se si esegue questa funzione con codice DivX® VOD registrato, la registrazione DivX® VOD corrente viene disattivata.
- Informazioni: Selezionare questa opzione per visualizzare le informazioni sul dispositivo collegato.

#### Anynet+

#### Cos'è Anynet+? [TOOLS, ]

Anynet+ è una funzione che permette di controllare mediante il telecomando del televisore Samsung tutti i dispositivi Samsung collegati che supportano Anynet+. Il sistema Anynet+ può essere usato solo con i dispositivi Samsung dotati della funzione Anynet+. Per controllare se il dispositivo Samsung in uso è dotato di questa funzione, verificare la presenza del logo Anynet+.

#### Per collegare un sistema Home Theatre

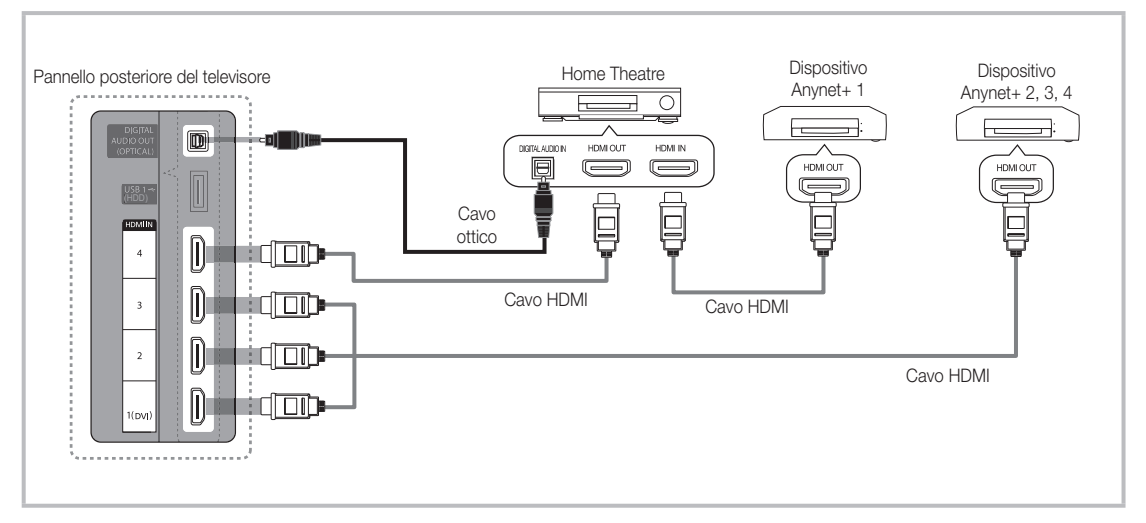

- 1. Collegare il jack HDMI IN (1(DVI), 2, 3 o 4) del televisore al jack HDMI OUT del dispositivo Anynet+ corrispondente tramite un cavo HDMI.
- 2. Collegare il jack HDMI IN del sistema Home Theater al jack HDMI OUT del dispositivo Anynet+ corrispondente tramite un cavo HDMI.

### $\otimes$  NOTA

- x Collegare un cavo ottico tra la porta DIGITAL AUDIO OUT (OPTICAL) del televisore all'ingresso Digital Audio del sistema Home Theatre.
- x Se si opta per una connessione di questo genere, la presa ottica permette l'uscita di soli 2 canali audio. In questo modo sarà possibile ascoltare l'audio solo dagli altoparlanti frontali, sinistro e destro del sistema Home Theatre e dal subwoofer. Per avere un audio a 5.1 canali, collegare la porta DIGITAL AUDIO OUT (OPTICAL) del lettore DVD / Ricevitore satellitare (p. es. dispositivo Anynet 1 o 2) direttamente a un amplificatore o all'Home Theatre, non al televisore.
- Collegare solo un sistema Home Theatre.
- · E' possibile collegare un dispositivo Anynet+ tramite un cavo HDMI. Alcuni cavi HDMI potrebbero non supportare le funzioni Anynet+.
- Anynet+ si attiva solo quando il relativo dispositivo AV è acceso o in modalità Standby.
- x Anynet+ supporta fino a 12 dispositivi AV. Da notare che è possibile connettere fino a 3 dispositivi dello stesso tipo.

#### Menu Anynet+

Il menu Anynet+ può variare a seconda del tipo e dello stato del dispositivo Anynet+ collegato al televisore.

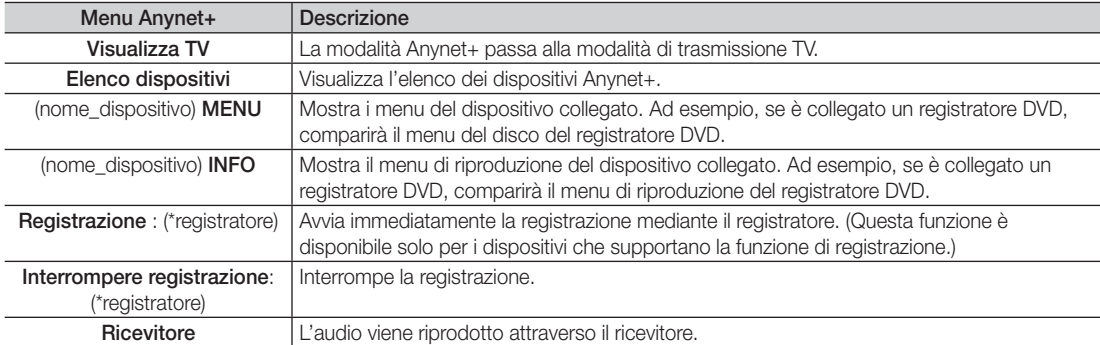

Se al sistema è collegato più di un dispositivo di registrazione, questi vengono visualizzati come (\*registratore); in caso il dispositivo collegato sia uno solo, verrà rappresentato come (\*nome\_dispositivo).

#### ¦ Configurazione di Anynet+

#### **Impostazione**

Anynet+ (HDMI-CEC) (Off / On): Per utilizzare la funzione Anynet+, Anynet+ (HDMI-CEC) deve essere impostata su On. ✎ Quando la funzione Anynet+ (HDMI-CEC) è disattivata, sono disattivate anche tutte le funzioni relative a Anynet+.

Spegnimento auto (No / Si): Impostazione della disattivazione automatica di un dispositivo Anynet+ allo spegnimento del televisore. ✎ La sorgente attiva deve essere impostata sul telecomando in modo che il televisore utilizzi la funzione Anynet+.

✎ Un dispositivo esterno potrebbe spegnersi anche durante una registrazione.

### Passaggio da un dispositivo Anynet+ all'altro

Vengono elencati tutti i dispositivi Anynet+ collegati al televisore.

✎ Se non si individua il dispositivo desiderato, premere il tasto rosso per eseguire la scansione dei dispositivi.

2. Selezionare un dispositivo e premere ENTER - Il dispositivo selezionato viene attivato.

Solo all'impostazione di Anynet+ (HDMI-CEC) su On nel menu Applicazione comparirà il menu Elenco dispositivi.

- x Il passaggio al dispositivo selezionato può richiedere fino a 2 minuti. Non è possibile annullare l'operazione durante il passaggio da un dispositivo all'altro.
- Se si è selezionata una modalità di ingresso esterna tramite il tasto SOURCE non sarà possibile utilizzare la funzione Anynet+. Passare a un dispositivo Anynet+ utilizzando Elenco dispositivi.

### **Registrazione**

Con un dispositivo di registrazione Samsung è possibile registrare un programma televisivo.

#### 1. Selezionare Registrazione.

- ✎ Se vi sono più di due dispositivi di registrazione
	- x Se sono collegati più dispositivi di registrazione, questi vengono elencati. Selezionare un dispositivo di registrazione in Elenco dispositivi.
- Se il dispositivo di registrazione non è visualizzato, selezionare Elenco dispositivi e premere il tasto rosso per eseguire la ricerca dei dispositivi.
- 2. Premere EXIT per uscire.
	- E' possibile registrare il segnale proveniente da una sorgente selezionando Registrazione: (nome\_dispositivo).
	- ✎ Premendo il tasto � (REC) si eseguirà la registrazione del programma visualizzato sul televisore. Se si sta guardando l'immagine di un altro dispositivo, vengono registrate le immagini di quel dispositivo.
	- ✎ Prima di registrare, controllare che il jack dell'antenna sia correttamente collegato al dispositivo di registrazione. Per collegare in modo corretto un'antenna a un dispositivo di registrazione, consultare il manuale dell'utente del dispositivo di registrazione utilizzato.

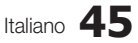

## Ascolto tramite il ricevitore

È possibile ascoltare l'audio tramite un ricevitore (per es. un Home Theatre) anzichè dall'Altoparlante TV.

- 1. Selezionare Ricevitore e impostarlo su On.
- 2. Premere EXIT per uscire.
	- ✎ Se il ricevitore supporta solo l'audio, potrebbe non comparire nell'elenco dei dispositivi.
	- ✎ Il ricevitore è operativo solo se è collegata in modo appropriato la porta Optical In del ricevitore alla porta DIGITAL AUDIO OUT (OPTICAL) del televisore.
	- ✎ Quando il ricevitore (per es. un home theatre) è impostato su On, è possibile ascoltare l'audio dall'uscita ottica del televisore. Quando il televisore visualizza un segnale DTV (antenna), invia l'audio a 5.1 canali al ricevitore. Se la sorgente è un componente digitale, come per es. un DVD, ed è collegata al televisore mediante HDMI, saranno udibili solo 2 canali audio dal ricevitore.

#### $\otimes$  NOTA

- x E' possibile controllare i dispositivi Anynet+ solo mediante telecomando e non con i tasti del televisore.
- x In determinate condizioni, il telecomando del televisore potrebbe non funzionare. In questo caso, selezionare nuovamente il dispositivo Anynet+.
- Le funzioni Anynet+ non sono attive con prodotti di altre marche.

## ¦ Risoluzione dei problemi con Anynet+

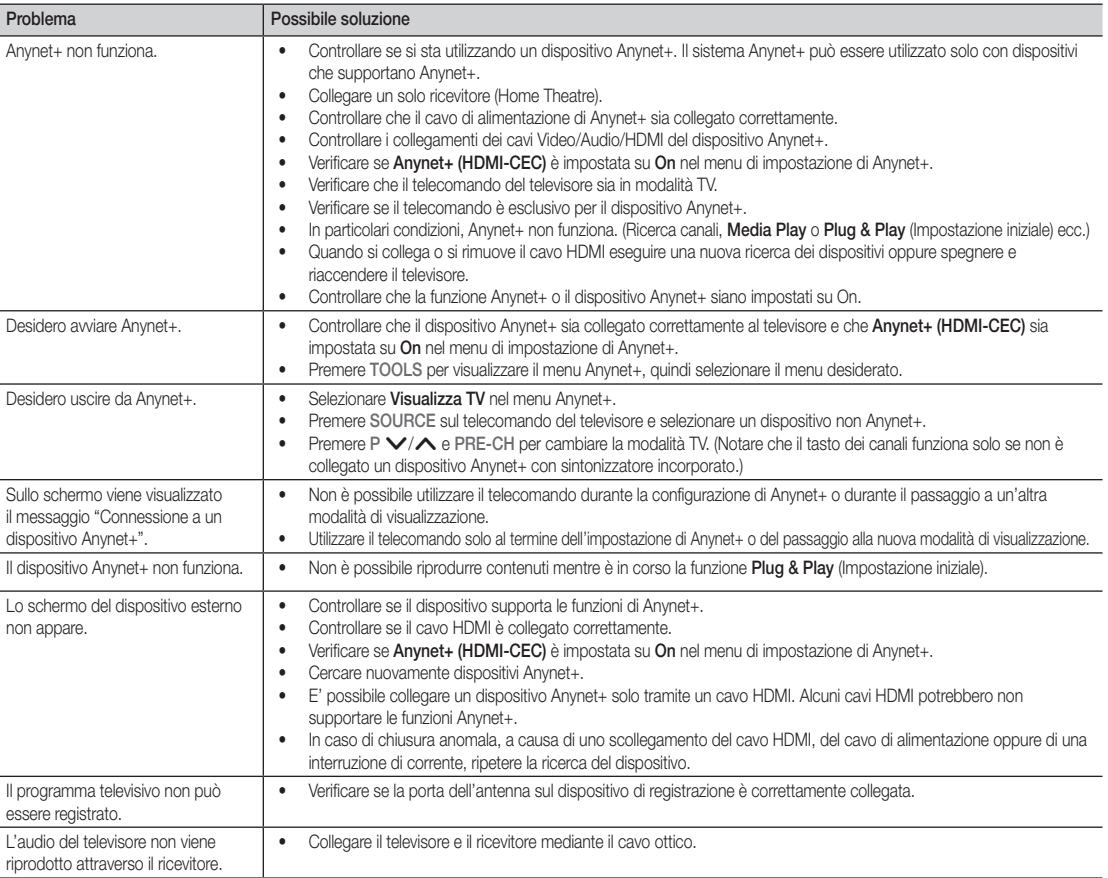

#### Internet@TV

### ¦ Guida introduttiva di Internet@TV

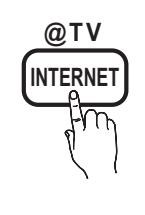

**@ TV** Internet@TV fornisce alcuni utili e interessanti contenuti e servizi direttamente dal web al televisore.

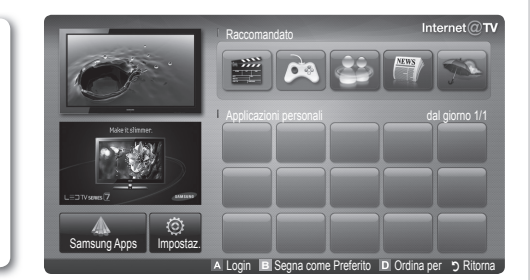

### $\mathbb{Q}$  NOTA

- Configurare le impostazioni di rete prima di usare Internet@TV. Per maggiori informazioni vedere la sezione "Connessione di rete" (p. 28).
- Le font di caratteri dei contenuti forniti dal provider non vengono visualizzate correttamente.
- x Talvolta possono verificarsi tempi di risposta e/o interruzioni a causa delle condizioni della rete.
- In base alla regione, l'applicazione potrebbe essere supportata solo in lingua inglese.
- x Questa funzione non è disponibile in alcune nazioni.
- x Se si riscontrano problemi con una applicazione, contattare il fornitore del contenuto.
- x In base alle circostanze correlate al fornitore dei contenuti, l'aggiornamento di una applicazione o l'applicazione stessa potrebbero essere discontinui.
- x In base alle normative vigenti nel proprio paese, alcune applicazioni possono avere un servizio limitato o non supportato.

#### Visualizzazione a schermo

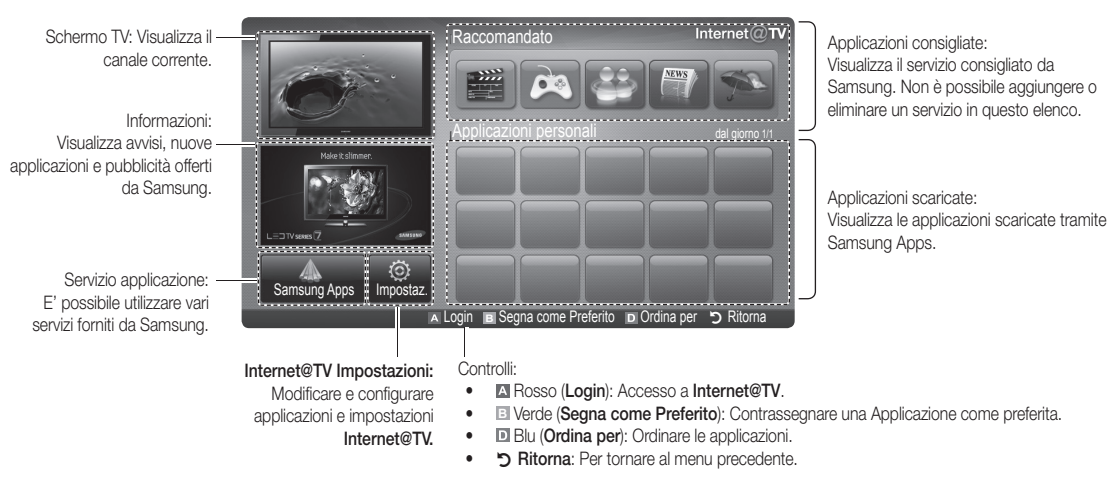

✎ I tasti colorati possono funzionare in modo diverso in base all'applicazione.

#### Login account

Per una applicazione dotata di più account, usare ◄ e ► per accedere ai vari account.

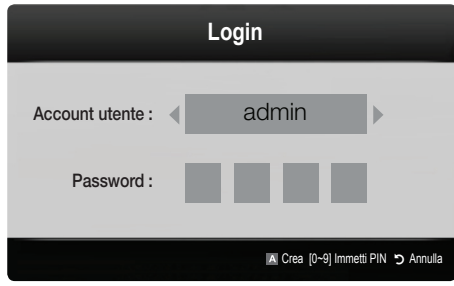

- ✎ Per utilizzare una applicazione in modo ancora più coinvolgente, registrarsi e accedere al proprio account.
- ✎ Per istruzioni sulla creazione di un account, vedere Impostaz. →ID Internet@TV → Crea.
- 1. Premere il tasto rosso nella homepage di Internet@TV.
- 2. Selezionare l'Account utente desiderato, quindi premere  $ENTER$  $<sup>4</sup>$ .</sup>
	- Se si desidera creare un account, premere il tasto Rosso quindi creare l'account quando viene visualizzata la finestra OSD.
- 3. Digitare la Password.
	- ✎ Al termine del login, sullo schermo verrà visualizzato l'Account utente.

## ¦ Configurazione di Internet@TV

## Impostaz.

Creare ID e configurare le impostazioni di Internet@TV in questa schermata. Evidenziare le impostazioni usando i tasti  $\blacktriangle$  e  $\nabla$  quindi premere ENTER  $\blacktriangleleft$ .

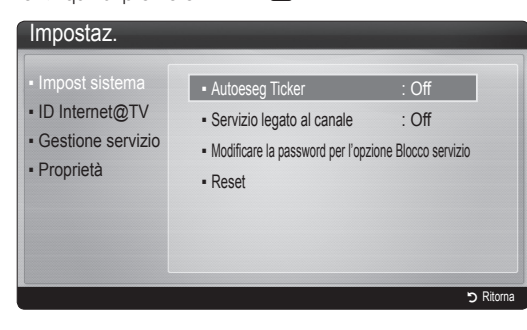

#### Impost sistema

Autoeseg Ticker (Off / On): Abilita/Disabilita l'esecuzione automatica del ticker all'accensione del televisore.

- **Example 2** L'applicazione Più chiaro fornisce informazioni utili attraverso notiziari, meteo e borse valori. E' necessario scaricare l'applicazione Più chiaro su Internet@TV per utilizzare questa funzione.
- ✎ E' necessario aver scaricato l'applicazione Più chiaro su Internet@TV per utilizzare questa funzione.

Servizio legato al canale (Off / On): Alcuni canali supportano le applicazioni come servizio dati internet, permettendo l'accesso al servizio Internet durante la visione del televisore.

✎ Disponibile solo se supportata dall'emittente.

#### Reset: Ripristina Internet@TV alle impostazioni di fabbrica. Modificare la password per l'opzione Blocco servizio

- ✎ La password predefinita è "0-0-0-0."
- ✎ Nel caso si sia dimenticata la password, premere i tasti del telecomando nella sequenza seguente per ripristinare la password predefinita su "0-0- 0-0": POWER (off)  $\rightarrow$  MUTE  $\rightarrow$  8  $\rightarrow$  2  $\rightarrow$  4  $\rightarrow$ POWER (on).

#### ■ ID Internet@TV

E' possibile utilizzare questo menu durante la creazione e l'eliminazione dell'account. E' possibile controllare il proprio account e le informazioni relative all'account del sito del contenuto.

✎ L'account è valido solo per internet@TV.

Crea: Crea un account e lo collega alle applicazioni del servizio desiderato.

### ✎ NOTA

- x E' possibile creare un massimo di 10 account.
- x Il numero massimo di caratteri è 8.

#### Gestione

- Sito serviz: Registra le informazioni di login per i siti del servizio.
- Cambia password: Cambia la password dell'account.
- Elimina: Elimina l'account.
- Gestione servizio: Elimina e blocca le applicazioni installate per Internet@TV.

Blocco: Blocca l'applicazione.

✎ L'accesso a una applicazione bloccata richiede una password.

Elimina: Elimina l'applicazione.

**Proprietà:** Visualizza le informazioni di Internet@ TV. Usare l'opzione Controlla la velocità della connessione Internet per testare la connessione alla rete.

## Uso del servizio Internet@TV

## Samsung Apps

Samsung Apps consente di scaricare applicazioni da utilizzare su dispositivi Samsung TV/AV.

Gli utenti possono godere di una varietà di contenuti quali video, musica, foto, giochi, informazioni utili e molto altro ancora utilizzando le applicazioni scaricate.

Ulteriori applicazioni saranno disponibili in seguito.

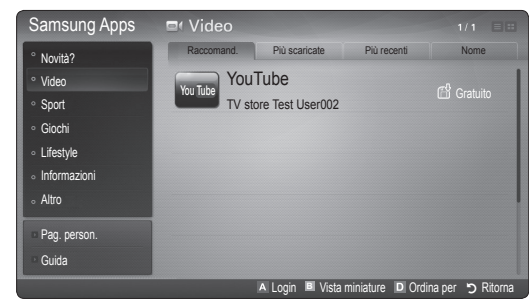

**We Usare i tasti colorati in Samsung Apps.** 

- **\* Ex** Rosso (Login) : Per accedere al servizio internet.
- **B** Verde (Vista miniature): Per cambiare la modalità di visualizzazione.
- **E** Blu (Ordina per): Per ordinare gli widget per Raccomand., Più scaricate, Più recenti o Nome.
- $\cdot$  Bitorna: Passa al menu precedente.

#### Uso di Samsung Apps per categoria

Sono disponibili le seguenti categorie:

- Novità?: Visualizza le applicazioni registrate più di recente.
- Video: Visualizza vari media che trasmettono film, show televisivi e brevi filmati.
- Sport: Visualizza vari media sportivi che offrono informazioni sulle partite/sugli incontri, immagini e brevi filmati.
- Giochi: Visualizza vari giochi quali sudoku e scacchi.
- Lifestyle: Include vari servizi multimediali che offrono musica, strumenti per la gestione delle fotografie e social network come Facebook e Twitter.
- **Informazioni:** Include vari servizi informativi quali notiziari, quotazioni azionarie e previsioni meteo.
- Altro: Include altri servizi di varia natura.
- Pag. person.: Pag. person., è possibile avere informazioni dettagliate sulle applicazioni già installate, oppure visionare l'elenco dei contenuti scaricati e molto altro ancora. Consente inoltre di rimuovere o bloccare le applicazioni selezionate.
- Guida: In caso di domande su Internet@TV, controllare prima di tutto questa sezione.

#### **AllShare**

## ¦ Informazioni su AllShare

AllShare collega il televisore a telefoni cellulari e altri dispositivi compatibili mediante una rete. Sul televisore è possibile visualizzare le chiamate in arrivo, gli SMS e i promemoria impostati sul proprio cellulare. Inoltre, è possibile riprodurre contenuti multimediali compresi video, foto e musica memorizzati sul proprio cellulare o su altri dispositivi (per es il PC) e controllarli sul televisore mediante la rete. Inoltre, è possibile usare il televisore come monitor del cellulare durante la navigazione in una pagina web.

✎ Per ulteriori informazioni visitare il sito "www.samsung. com" o chiamare il call center Samsung. I dispositivi mobili potrebbero necessitare di ulteriore software. Per maggiori informazioni, vedere la guida dell'utente di ogni prodotto.

## ¦ Impostazione di AllShare

## Impostazione

- Messag (On / Off): Abilita o disabilita la funzione messaggi (per chiamate in entrata, SMS e promemoria impostati sul proprio cellulare).
- Media (On / Off): Attiva o disattiva la funzione media. Quando la funzione media è On, riproduce video, foto e musica da un cellulare o altro dispositivo che supporti AllShare.
- ScreenShare (On / Off): Attiva o disattiva la funzione ScreenShare per l'uso di un cellulare come un telecomando.
- Nome TV: Imposta il nome del televisore in modo che sia possibile individuarlo rapidamente su un cellulare.
	- Selezionando Input utente, è possibile digitare il nome del televisore mediante OSK (On Screen Keyboard).

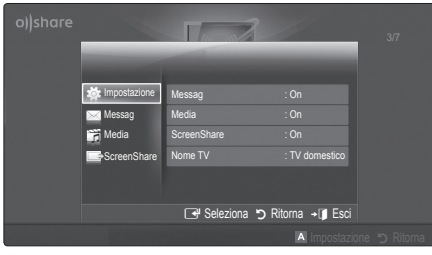

## Messag / Media / ScreenShare

Mostra un elenco di cellulari o dispositivi connessi configurati con questo televisore per l'uso delle funzioni Messag, Media o ScreenShare.

- **La funzione Media** è disponibile in tutti i dispositivi mobili che supportano AllShare.
- Consent / Negato: Permette/blocca il collegamento del cellulare.
- Elimina: Elimina il cellulare dall'elenco.
	- ✎ Questa funzione elimina solo il nome del cellulare dall'elenco. Se il dispositivo mobile eliminato viene acceso o tenta di collegarsi al televisore, potrebbe nuovamente comparire in elenco.

#### Uso della funzione Messag

Utilizzando questa funzione, è possibile visualizzare chiamate in arrivo, SMS e programmi impostati sul cellulare nella finestra degli allarmi durante la visione del televisore.

#### ✎ NOTA

- Per disabilitare la finestra degli allarmi, impostare Messag su Off in Impostazione di AllShare.
- Se è selezionato OK, o se OK non viene selezionato mentre il messaggio viene visualizzato tre volte, il messaggio verrà eliminato. Il messaggio non viene eliminato dal telefono cellulare.
- x La finestra degli allarmi può essere visualizzata durante l'uso di alcune applicazioni quali Media Play e altre. Per visualizzare il contenuto di un messaggio, passare alla modalità di visione TV.
- x Quando un messaggio di un cellulare sconosciuto viene visualizzato, selezionare il cellulare nel menu messaggi in AllShare quindi selezionare Negato per bloccare il telefono.

#### Visualizzazione messaggi

Se arriva un nuovo SMS mentre si guarda il televisore, viene visualizzato nella finestra degli allarmi. Cliccando sul tasto OK, verrà visualizzato il contenuto del messaggio.

- $\otimes$  E' possibile configurare la visualizzazione delle impostazioni degli SMS sul cellulare. Per le procedure, vedere il manuale del cellulare.
- ✎ Alcuni caratteri speciali possono essere visualizzati come caratteri vuoti o danneggiati.

#### Allarme chiamata in arrivo

Se arriva una chiamata mentre si guarda il televisore, viene visualizzata la finestra degli allarmi.

#### Allarme programma

Mentre si guarda il televisore, la finestra degli allarmi appare per visualizzare il programma registrato.

- ✎ E' possibile configurare la visualizzazione dei contenuti in programma sul cellulare. Per le procedure, vedere il manuale del cellulare.
- ✎ Alcuni caratteri speciali possono essere visualizzati come caratteri vuoti o danneggiati.

#### Uso della funzione Media

Viene visualizzata una finestra degli allarmi per informare l'utente che i contenuti multimediali (video, foto, musica) inviati dal cellulare verranno visualizzati sul televisore. I contenuti vengono riprodotti automaticamente 3 secondi dopo la visualizzazione della finestra degli allarmi. Premendo RETURN o EXIT quando appare la finestra degli allarmi, i contenuti multimediali non vengono visualizzati

#### ✎ NOTA

• Se la funzione Media viene eseguita per la prima volta, viene visualizzata una finestra di avvertenza. Premendo ENTER<sup>e</sup> per selezionare Consent, sarà possibile utilizzare la funzione Media sul dispositivo selezionato.

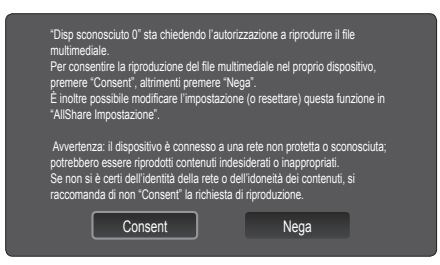

- x Per disattivare la trasmissione dei contenuti multimediali dal telefono cellulare, impostare Media su Off nel menu impostazione di AllShare.
- x I contenuti possono non essere riprodotti sul televisore a seconda della risoluzione e del formato.
- I tasti ENTER<sup>e</sup> e ◀ / ▶ potrebbero non funzionare in base al tipo di contenuto multimediale riprodotto.
- x Mediante il dispositivo mobile è possibile controllare la riproduzione del contenuto multimediale. Per maggiori informazioni, vedere la guida dell'utente di ogni prodotto.
- x Per riprodurre contenuti multimediali dal proprio PC, selezionare l'icona del PC nella schermata principale di AllShare. Il menu Media Play del televisore cambia automaticamente. Per maggiori informazioni vedere "Media Play" (p. 35).

#### Uso della funzione ScreenShare

Screenshare visualizza la stessa pagina web del cellulare. Mediante la funzione ScreenShare, è possibile aprire i vari contenuti memorizzati nel cellulare. Ad esempio, l'immagine sotto visualizza una pagina di accesso per i contenuti provenienti da un cellulare. E' possibile leggere i vari file contenuti nel cellulare e visualizzare la rubrica e il calendario sul televisore. Inoltre, dalla rubrica è possibile effettuare una chiamata o inviare un SMS.

#### $\mathbb{Z}$  nota

- x Sui cellulari Samsung, è necessario installare la funzione ScreenShare ed eseguire l'applicazione di supporto; a questo punto è possibile utilizzare la funzione ScreenShare.
- I tasti disponibili sul telecomando possono variare per ogni pagina.
- Doc Viewer consente di leggere file in formato doc, senza poterli modificare.
- x La schermata visualizzata può differire in base al dispositivo collegato.

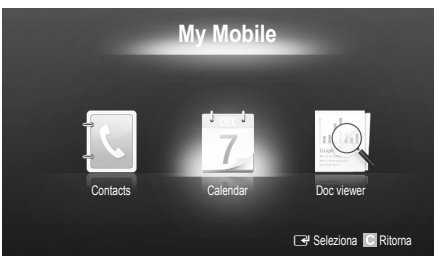

#### Uso del cellulare Samsung come telecomando TV

Prima di utilizzare questa funzione è necessario effettuare il collegamento a un cellulare Samsung in grado di supportare le funzioni ScreenShare. Durante il funzionamento del televisore con il cellulare, solo i tasti POWER,  $+$ .  $P\bigwedge V$  e MUTE sono supportati.

✎ Anche premendo un tasto di controllo (per cambiare canale o regolare il volume) sul cellulare, il valore aumenterà o diminuirà solo di una unità.

# Altre informazioni

### Funzione Teletext dei canali analogici

La pagina dell'indice del servizio Teletext contiene informazioni sull'uso del servizio. Per visualizzare correttamente le informazioni del servizio Teletext, è necessario che la ricezione del canale sia stabile. In caso contrario, alcune informazioni potrebbero essere perse o alcune pagine potrebbero non essere visualizzate correttamente.

**E**' possibile cambiare le pagine Teletext premendo i tasti numerici sul telecomando.

- $\bigcap$   $\text{[} \cong \text{]}$  (Teletext on/mix): Attiva la modalità Teletext per il canale corrente. Premere di nuovo il tasto per sovrapporre le informazioni del servizio Teletext alla trasmissione corrente.
- **2**  $\textsf{R}$  (memorizza): Memorizza le pagine del Teletext.
- **3**  $\boxed{\oplus}$  (dimensioni): Visualizza in dimensione doppia le informazioni Teletext sulla metà superiore dello schermo. Premere di nuovo il tasto per spostare il testo nella metà inferiore dello schermo. Per tornare alla modalità di visualizzazione normale, premere di nuovo il tasto.
- **4**  $\equiv$  (mantieni): Mantiene la schermata della pagina corrente nel caso siano disponibili più pagine secondarie che scorrono automaticamente. Premerlo nuovamente per riprendere la visualizzazione.
- **6** Tasti colorati (rosso/verde/ giallo/blu): Se una emittente usa il sistema FASTEXT, i vari argomenti trattati in una pagina Teletext vengono codificati in base ai colori e possono essere selezionati premendo i tasti colorati corrispondenti. Premere il tasto colorato corrispondente all'argomento scelto. Viene visualizzata una nuova pagina con codice colore. E' possibile selezionare le varie voci nello stesso modo. Per visualizzare la pagina successiva o precedente, premere il tasto colorato corrispondente.
- **6 E.** (modalità): Seleziona la modalità Teletext (LIST/FLOF). Se si preme questo tasto in modalità LIST, commuta la modalità in Salvataggio elenco. In modalità Salvataggio elenco, è possibile memorizzare la pagina Teletext all'interno di un elenco utilizzando il tasto  $\textsf{F}\textsf{D}$ (memorizza).

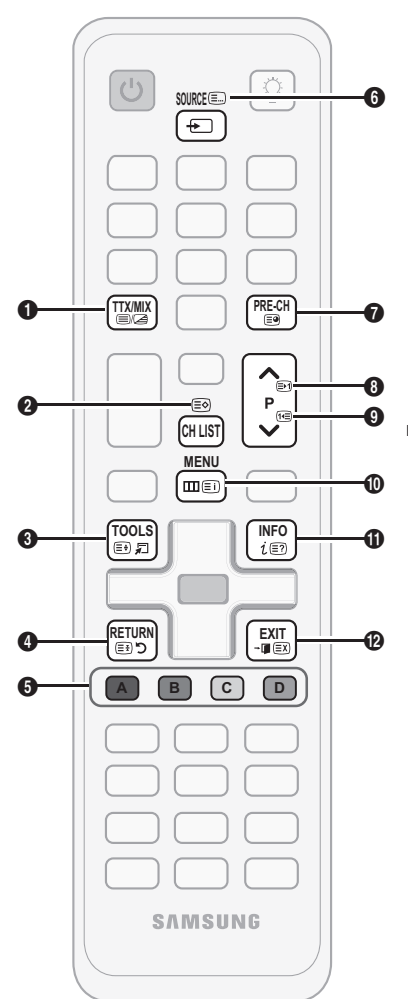

- **<sup>■</sup>** (pagina secondaria): Visualizza la pagina secondaria disponibile.
	- **E** (pagina su): Visualizza la **8** pagina successiva del Teletext.
	- **1** (pagina giù): Visualizza la  $\bullet$ pagina precedente del Teletext.
- $\equiv$ i (indice): In modalità Teletext,  $\bullet$ premere questo tasto in qualsiasi momento per visualizzare la pagina dell'indice (contenuti).
- **E?** (mostra): Consente di **1** visualizzare eventuale testo nascosto (le risposte ai quiz, per esempio). Per tornare alla modalità di visualizzazione normale, premere di nuovo il tasto.
	- **EX** (annulla): Riduce lo schermo **@** Teletext per sovrapporlo alla trasmissione corrente.

#### Tipica pagina Teletext

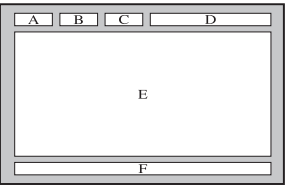

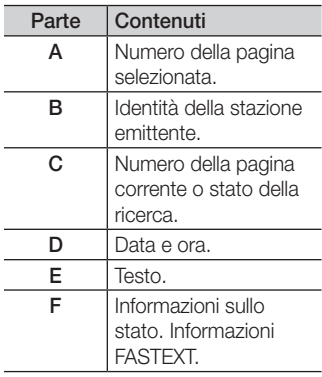

05 Altre informazioni Altre informazioni

## Assemblaggio dei cavi

### Tipo piedistallo

Racchiudere i cavi nel fermacavi in modo che non siano visibili attraverso il piedistallo trasparente.

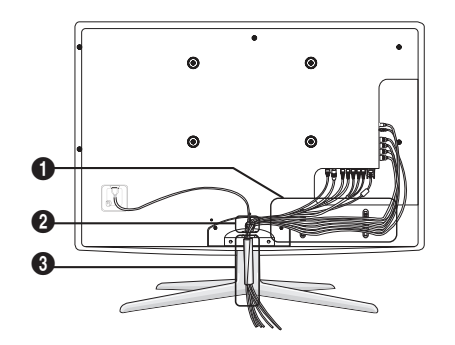

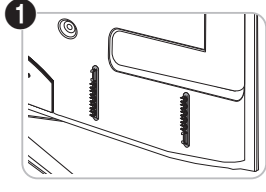

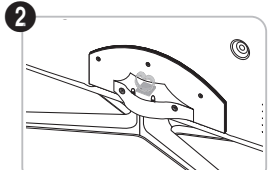

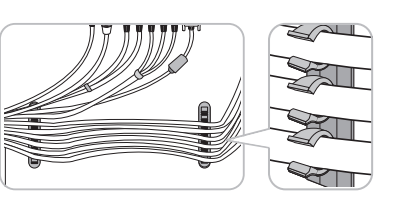

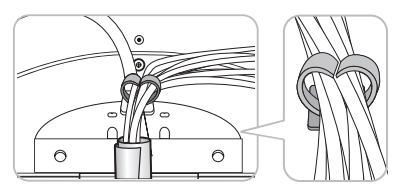

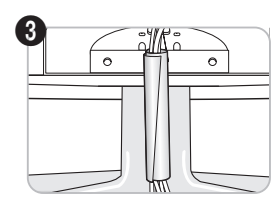

Tipo montaggio a parete

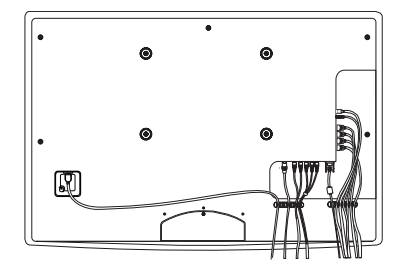

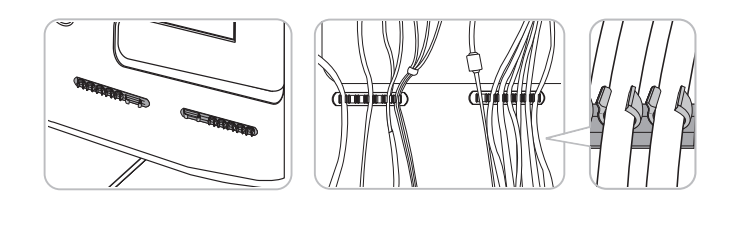

✎ Non tirare eccessivamente i cavi durante la loro disposizione. In caso contrario, i terminali di connessione del prodotto potrebbero subire danni.

# Altre informazioni

#### Installazione del supporto a parete

#### Montaggio della staffa preforata

Durante l'installazione del televisore a parete, fissare la staffa preforata come mostrato di seguito.

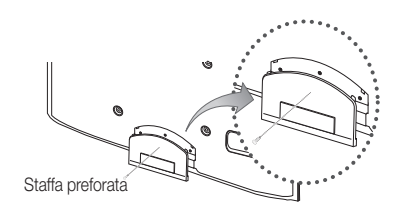

#### Collegamento del cavo di alimentazione

Durante l'installazione del televisore a parete, fissare il cavo di alimentazione .

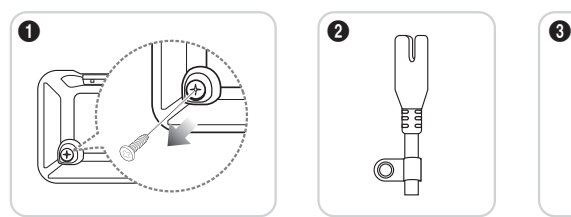

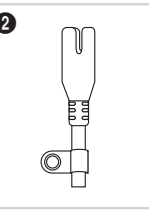

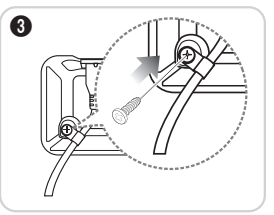

- 1. Rimuovere la vite indicata nella prima immagine in alto.
- 2. Fissare il morsetto del cavo di alimentazione al cavo stesso.
- 3. Montare il morsetto del cavo di alimentazione sul televisore mediante la vite rimossa, come mostrato.

#### Preparazione per l'installazione di un supporto a parete

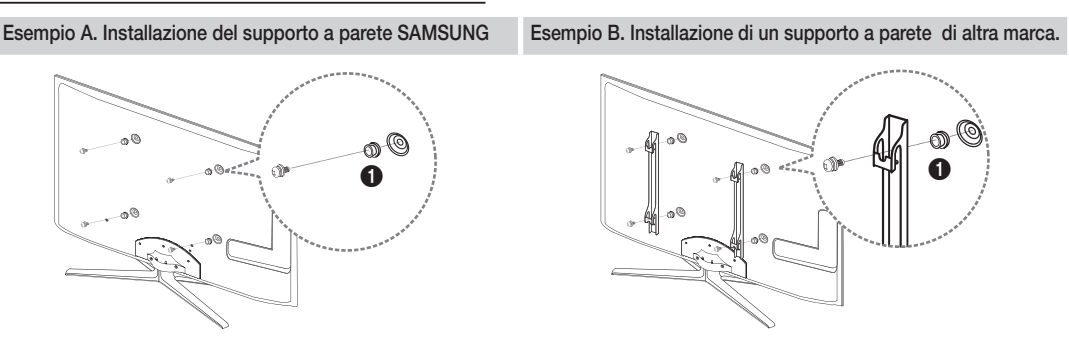

Per installare un supporto a parete, utilizzare un anello di ritenuta  $\bigcirc$ .

#### Installazione del Kit di montaggio a parete

Il kit di montaggio a parete (venduto separatamente) consente di montare il televisore alla parete.

Per informazioni dettagliate sull'installazione a parete, consultare le istruzioni fornite insieme al kit. Rivolgersi a un tecnico per il montaggio della staffa a parete.

Samsung Electronics non può essere ritenuta responsabile per qualsiasi danno al prodotto o infortuni causati da una installazione autonoma del televisore da parte dell'utente.

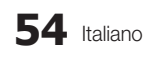

#### Specifiche del kit di montaggio a parete (VESA)

✎ Il kit di montaggio a parete non è fornito in dotazione ma è venduto separatamente.

Installare il supporto su una parete solida perpendicolare al pavimento. Se il supporto deve essere fissato ad altri tipi di materiale, consultare il rivenditore di zona. Una installazione a soffitto o su pareti inclinate può provocare la caduta dell'unità e lesioni personali.

### $\otimes$  NOTA

- x Nella tabella sotto riportata vengono indicate le dimensioni standard dei kit di montaggio a parete.
- x All'acquisto di un kit di montaggio a parete, verrà fornita la guida all'installazione e tutte le parti necessarie per il montaggio.
- Non utilizzare viti non conformi agli standard VESA.
- x Non utilizzare viti più lunghe delle dimensioni standard o non conformi alle specifiche dello standard VESA. Viti troppo lunghe possono danneggiare i componenti interni del televisore.
- x Per montaggi a parete non conformi alle specifiche delle viti standard VESA, la lunghezza delle viti potrebbe differire in base alle loro specifiche.
- x Non serrare le viti con eccessiva forza poiché ciò potrebbe danneggiare il prodotto o causarne la caduta provocando lesioni personali. Samsung non può essere ritenuta responsabile per tali incidenti.
- x Samsung non può essere ritenuta responsabile per eventuali danni o lesioni personali qualora vengano usati kit di montaggio a parete non conformi allo standard VESA o l'utente non segua le istruzioni di installazione fornite.
- x Non montare il televisore con una inclinazione superiore ai 15 gradi.

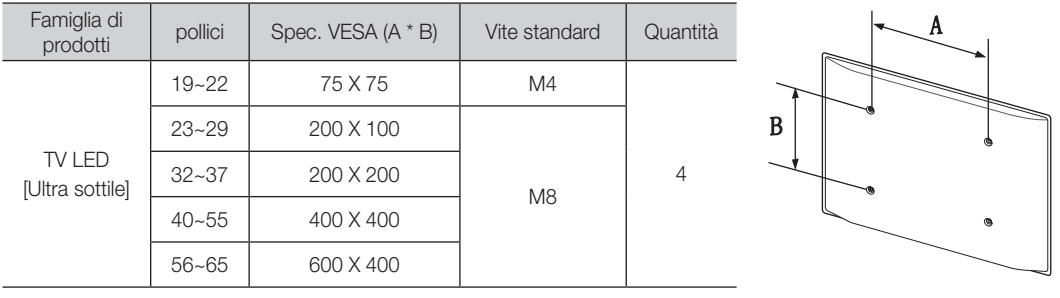

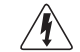

Non installare il Kit di montaggio a parete mentre il televisore è acceso. In caso contrario, potrebbero verificarsi incidenti con lesioni personali causate da scosse elettriche

Altre informazioni

### Blocco antifurto Kensington

Il blocco Kensington non è fornito da Samsung. Si tratta di un dispositivo che assicura fisicamente il sistema qualora utilizzato in luogo pubblico. L'aspetto del dispositivo e il metodo di blocco possono variare in base alla marca del prodotto. Per informazioni sull'uso, consultare il manuale fornito insieme al blocco Kensington.

- S Trovare l'icona "Rim sul retro del televisore. L'alloggiamento del blocco Kensington si trova di fianco all'icona " $\mathbb{R}$ ".
- 1. Inserire il dispositivo nello slot Kensington  $\bigcirc$  sul TV LED e ruotarlo nella direzione di blocco <sup>2</sup>.
- 2. Collegare il cavo del blocco Kensington.<sup>3.</sup>
- 3. Fissare il blocco Kensington a un tavolo o a un oggetto fisso pesante.
- **S** Il dispositivo di blocco è in vendita separatamente.
- ✎ La posizione del blocco Kensington può variare a seconda del modello di televisore.

### Fissaggio del televisore alla parete

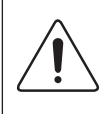

Attenzione: Tirare, spingere o arrampicarsi sul televisore sono azioni che possono provocarne la caduta. Si raccomanda di non far giocare i bambini con il televisore poiché potrebbero appendersi ad esso destabilizzandolo; se ciò dovesse verificarsi, il televisore potrebbe cadere provocando lesioni personali gravi e perfino mortali. Seguire tutte le precauzioni di sicurezza descritte della documentazione allegata. Per una maggiore stabilità e sicurezza del prodotto, installare il dispositivo anticaduta come segue.

### Per evitare una eventuale caduta del televisore

- Avvitare saldamente i ganci alla parete. Verificare che le viti di fissaggio siano ben serrate.
	- ✎ A seconda del tipo di parete, potrebbe essere necessario utilizzare anche un fisher.
	- ✎ Poiché i ganci, le viti e il cavo di sicurezza non sono forniti in dotazione, è necessario acquistare tali materiali separatamente.
- 2. Rimuovere le viti dal centro del pannello posteriore del televisore, inserirle nei ganci, quindi avvitarle nuovamente al televisore.
	- ✎ Le viti potrebbero non essere fornite insieme al prodotto. In questo caso, acquistare le viti separatamente in base alle specifiche qui riportate.
	- **Specifiche delle viti** 
		- x Per i modelli da 19 ~ 22 pollici: M4
		- Per i modelli da 23 ~ 65 pollici: M8
- 3. Collegare i ganci fissati al televisore a quelli fissati alla parete utilizzando un cavo resistente, quindi legarlo strettamente.

✎ NOTA

- x Installare il televisore il più possibile vicino alla parete in modo che non possa cadere all'indietro.
- x Collegare il cavo in modo che i ganci fissati alla parete si trovino allineati o leggermente più in basso di quelli fissati al televisore.
- Slegare il cavo prima di spostare il televisore.
- 4. Accertarsi che tutte le connessioni siano adeguatamente fissate. Controllare periodicamente le connessioni per verificarne l'eventuale usura o rottura. Per qualsiasi dubbio relativo alla sicurezza delle connessioni effettuate, contattare un installatore specializzato.

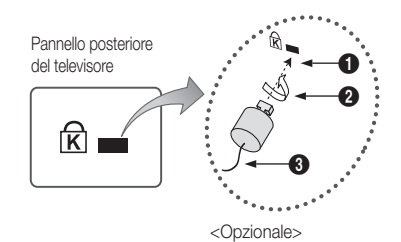

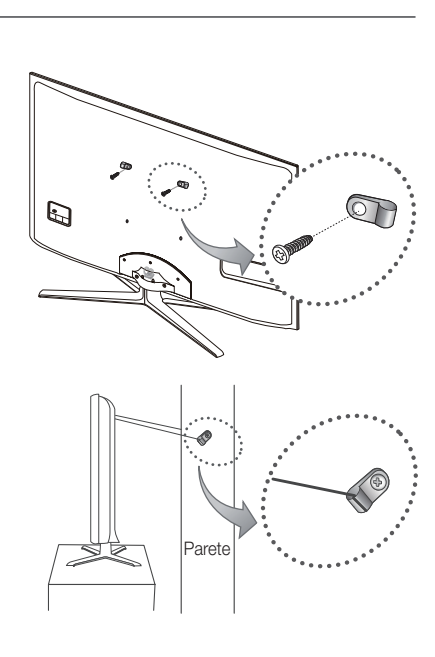

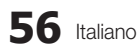

05 Altre informazioni Altre informazioni

## Risoluzione dei problemi

In caso di domande sul funzionamento del televisore, consultare per prima cosa l'elenco sottostante. Se nessuno dei consigli sottoriportati si dimostra utile per risolvere il problema, visitare il sito "www.samsung.com", quindi fare clic sulla voce Assistenza, oppure chiamare il numero del Call Center riportato in ultima pagina.

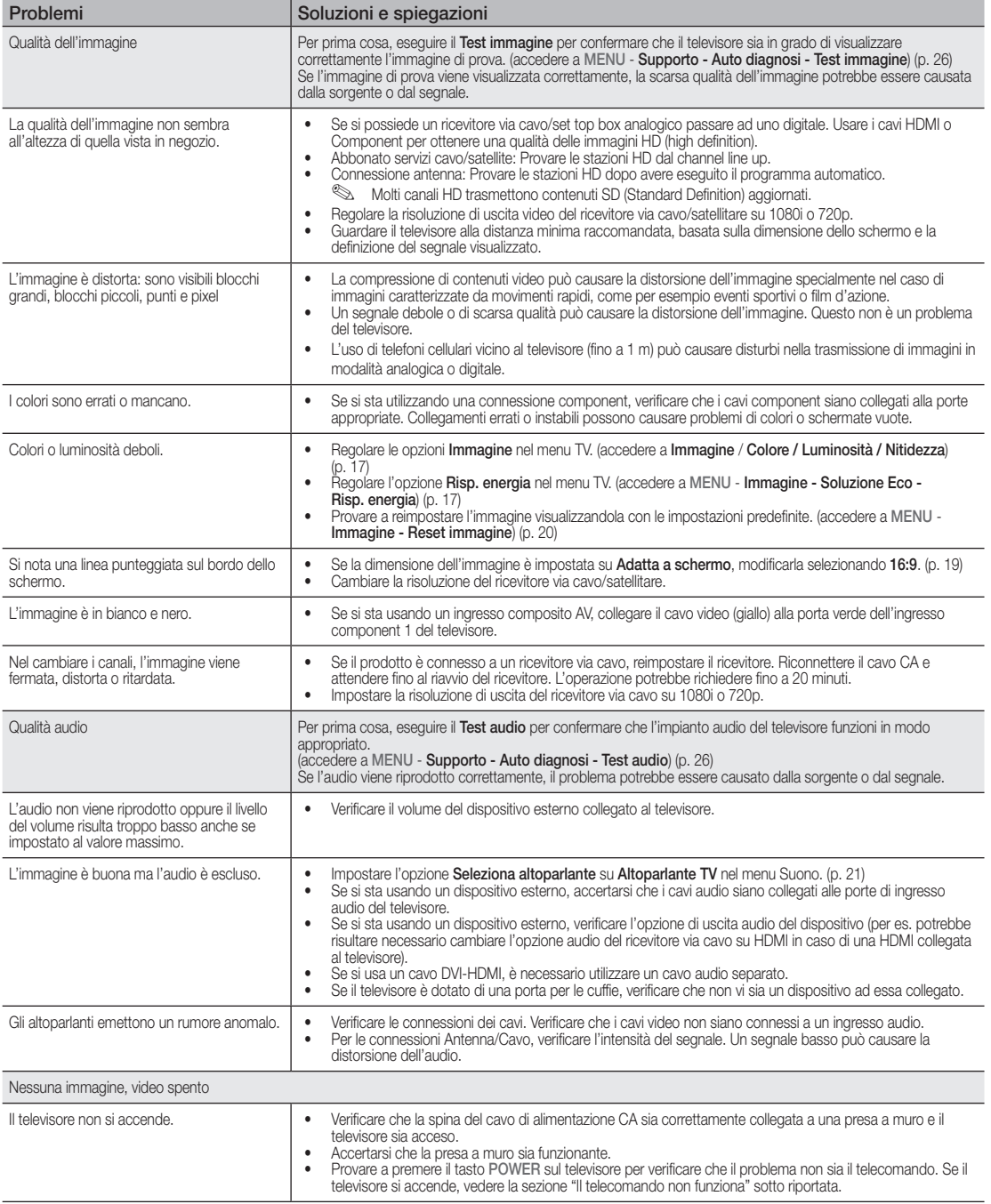

# Altre informazioni

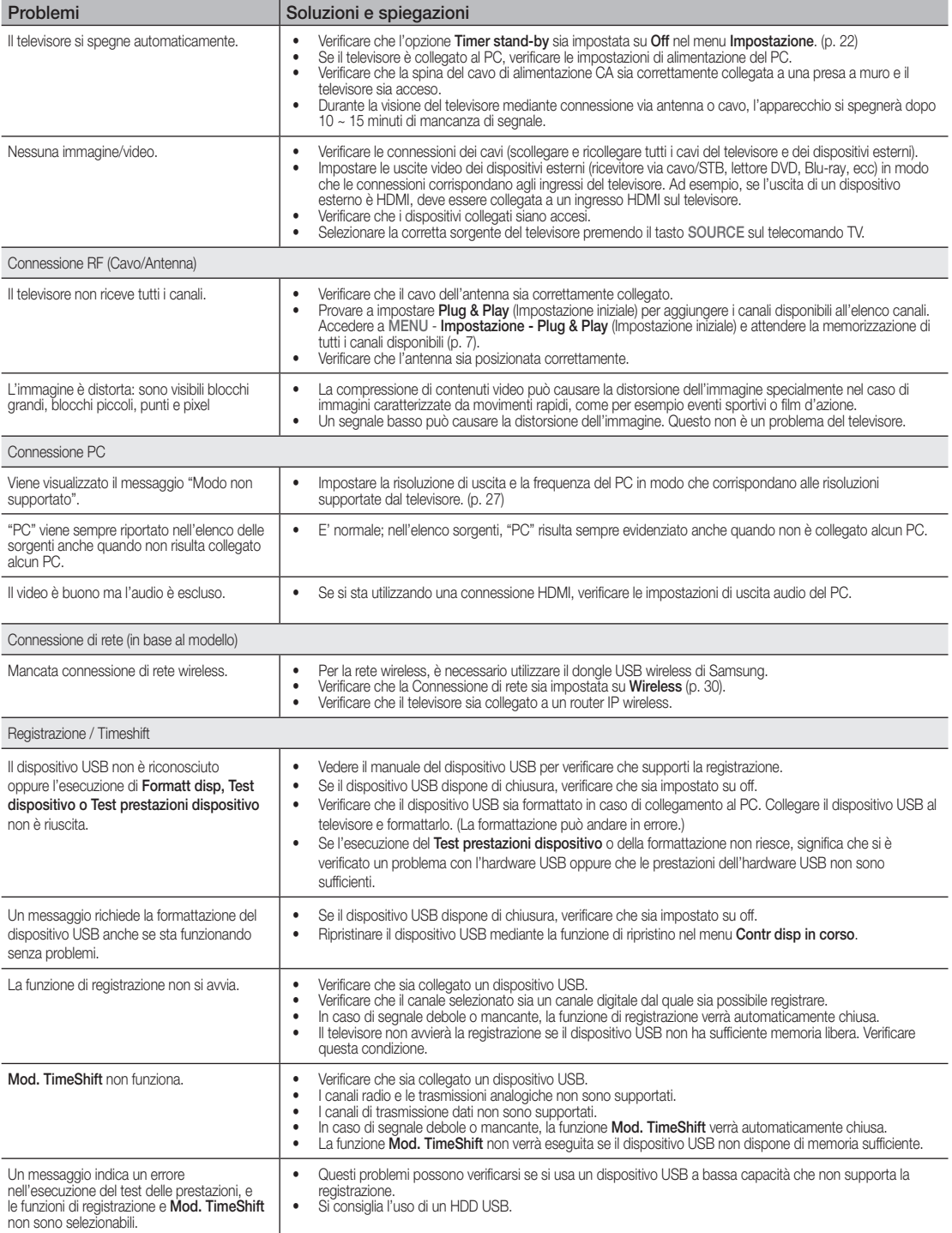

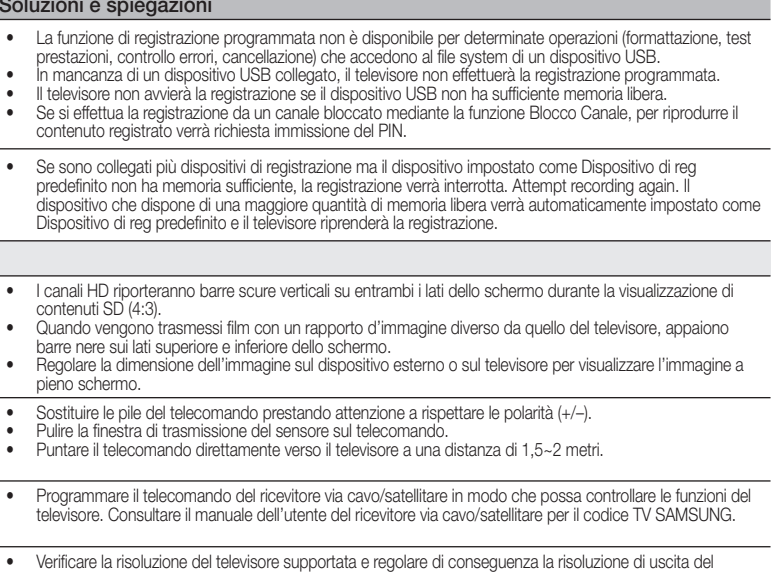

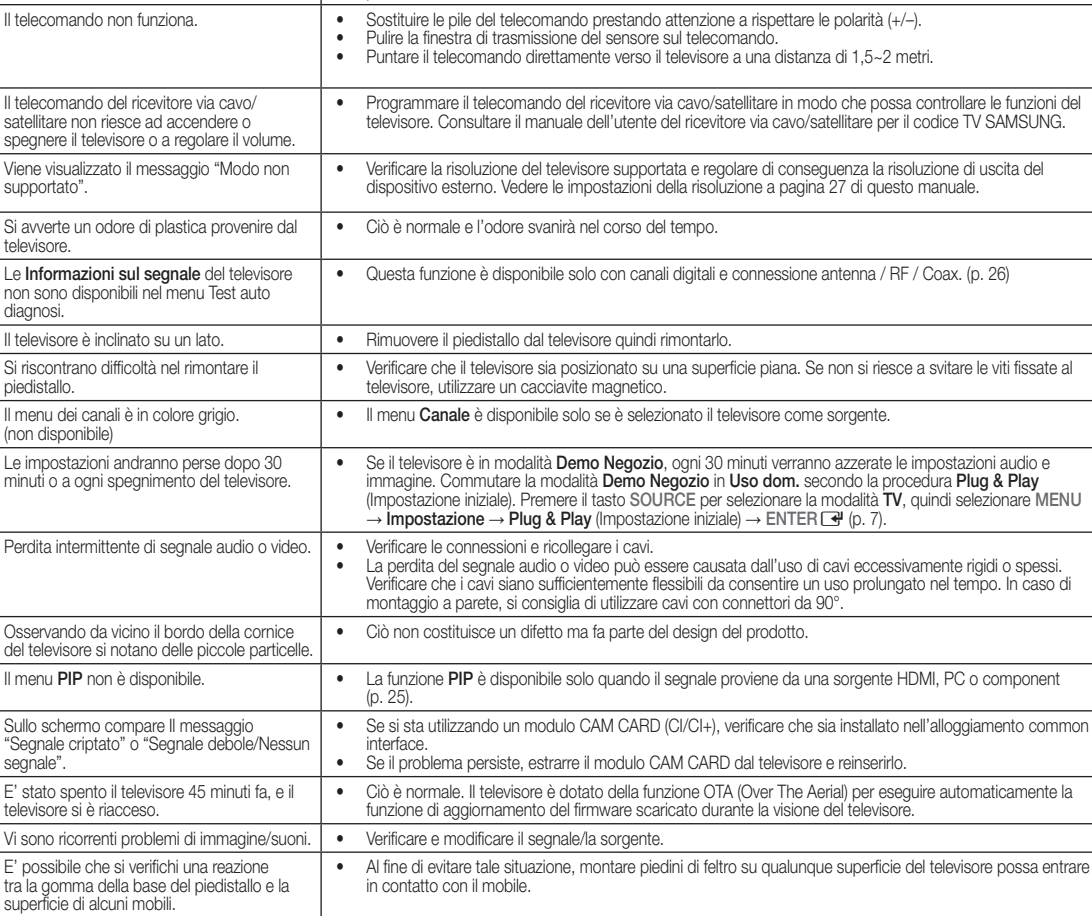

Problemi Soluzioni e spiegazioni

contenuti SD (4:3).

pieno schermo.

Una registrazione programmata non si è

Nonostante il collegamento di diversi dispositivi di registrazione, il televisore interrompe la registrazione.

L'immagine non rimane visualizzata a pieno

avviata.

Altri

schermo.

✎ Lo schermo LED TFT utilizza un pannello composto da sotto pixel la cui produzione richiede una speciale tecnologia. Tuttavia, sullo schermo alcuni pixel potrebbero risultare più luminosi o più scuri. Questo fenomeno non ha alcun impatto sulle prestazioni del prodotto.

05

# Altre informazioni

**Licenza** 

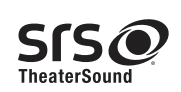

TheaterSound, SRS and the  $\oslash$  symbol are trademarks of SRS Labs, Inc. TheaterSound technology is incorporated under licence form SRS Lab, Inc.

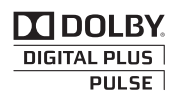

Fabricado bajo licencia de Dolby Laboratories. Dolby y el símbolo de la doble D son marcas comerciales de Dolby Laboratories.

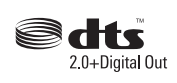

Manufactured under licence under U.S. Patent #'s: 5,451,942; 5,956,674; 5,974,380; 5,978,762; 6,487,535 & other U.S. and worldwide patents issued & pending. DTS and the Symbol are registered trademarks. & DTS 2.0+ Digital Out and the DTS logos are trademarks of DTS, Inc. Product Includes software. © DTS, Inc. All Rights Reserved.

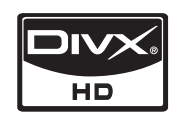

DivX Certified to play DivX video up to HD 1080p, including premium content.

ABOUT DIVX VIDEO: DivX® is a digital video format created by DivX,Inc. This is an official DivX Certified device that plays DivX video. Visit www.divx.com for more information and software tools to convert your files into DivX video.

ABOUT DIVX VIDEO-ON-DEMAND: This DivX Certified® device must be registered in order to play DivX Video-on-Demand (VOD) content.

To generate the registration code, locate the DivX VOD section in the device setup menu.

Go to vod.divx.com with this code to complete the registration process and learn more about DivX VOD. Pat. 7,295,673; 7,460,688; 7,519,274

Avviso di licenza per il software open source

Nel caso sia stato utilizzato software open source, le Licenze Open Source sono disponibili sul menu del prodotto. L'Avviso di licenza per il software open source è disponibile solo in lingua inglese.

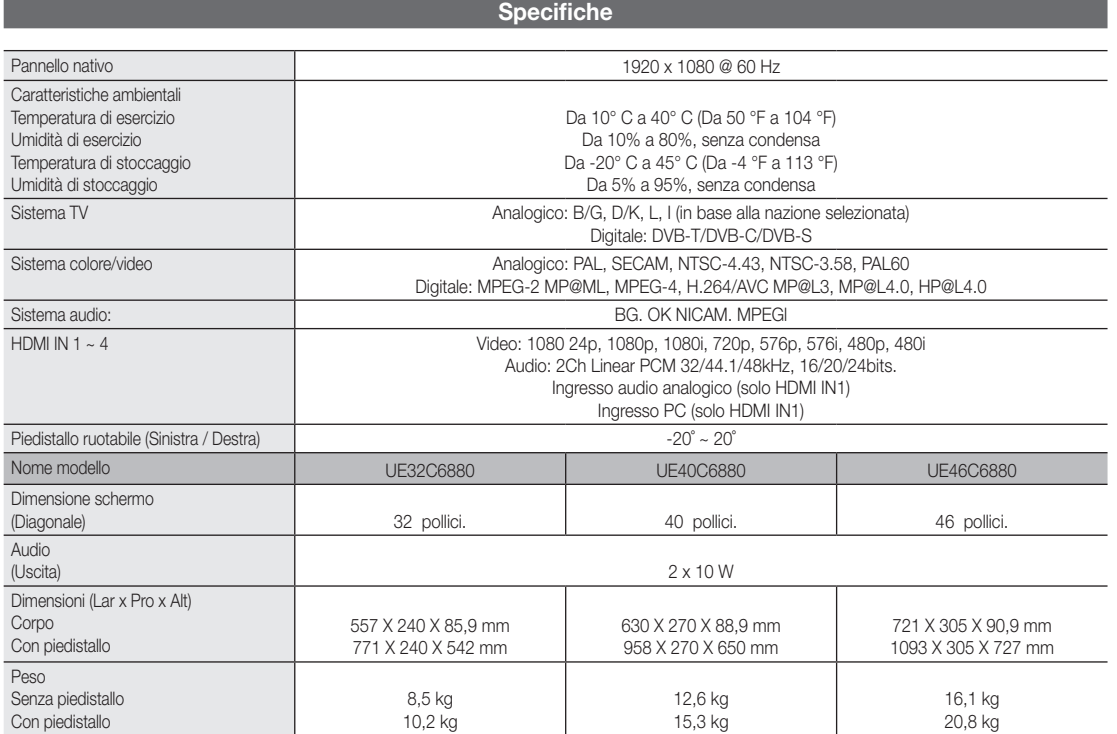

✎ Design e specifiche sono soggetti a modifiche senza preavviso.

✎ Per l'alimentazione elettrica e il consumo di corrente, consultare l'etichetta apposta al prodotto.

# Altre informazioni

# A

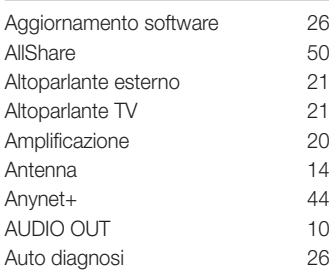

# B

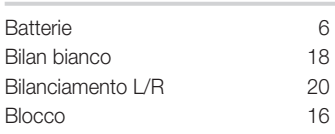

# C

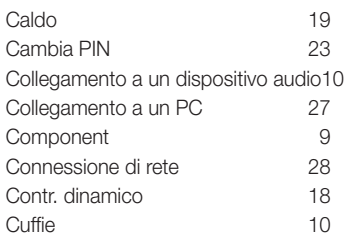

# D

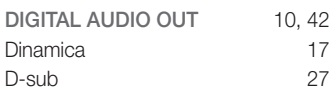

# E

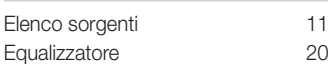

## F

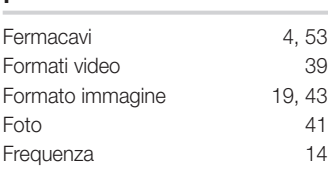

# **Indice**

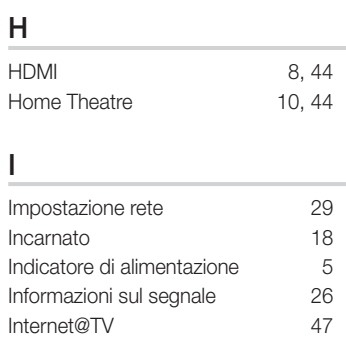

# L

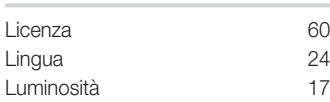

# M

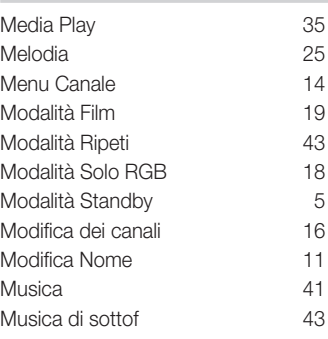

# N

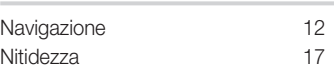

# O

```
Orologio 22
```
# P

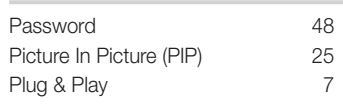

# R

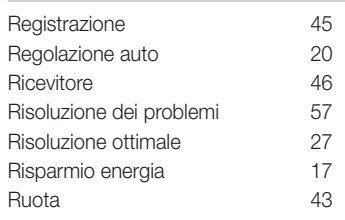

# S

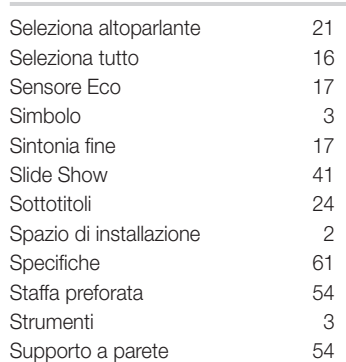

# T

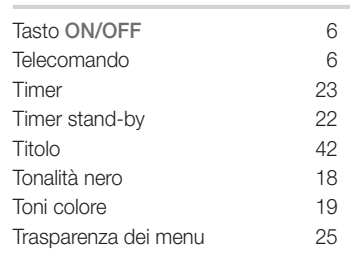

# U

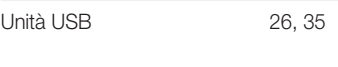

# V

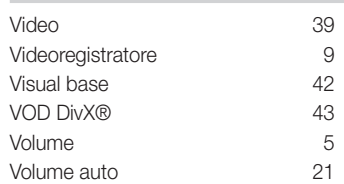

# *This page is intentionally left blank.*